# $\frac{d\ln\ln}{d}$

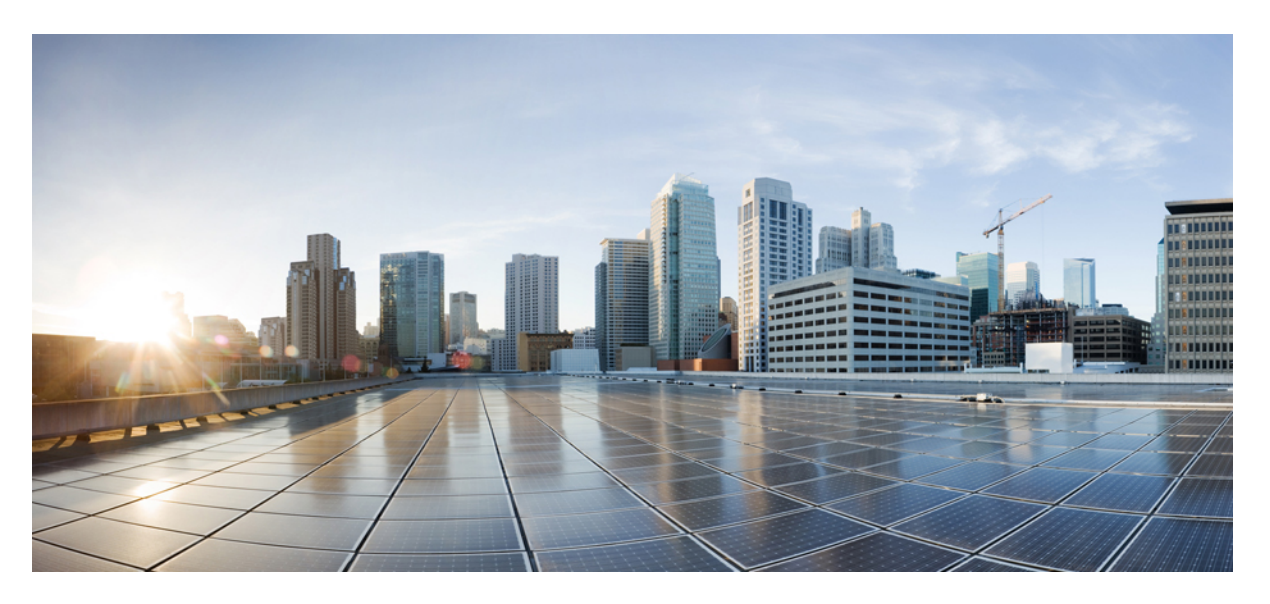

### **Cisco UCS Manager Server Management Using the CLI, Release 4.3**

**First Published:** 2023-08-16 **Last Modified:** 2023-11-14

### **Americas Headquarters**

Cisco Systems, Inc. 170 West Tasman Drive San Jose, CA 95134-1706 USA http://www.cisco.com Tel: 408 526-4000 800 553-NETS (6387) Fax: 408 527-0883

© 2023 Cisco Systems, Inc. All rights reserved.

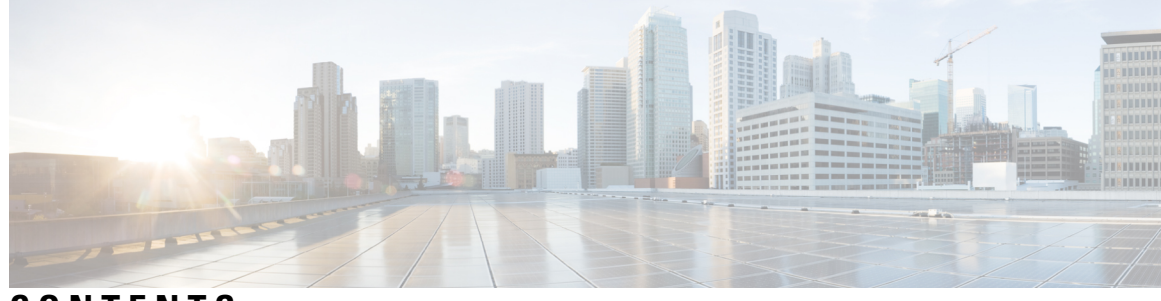

### **CONTENTS**

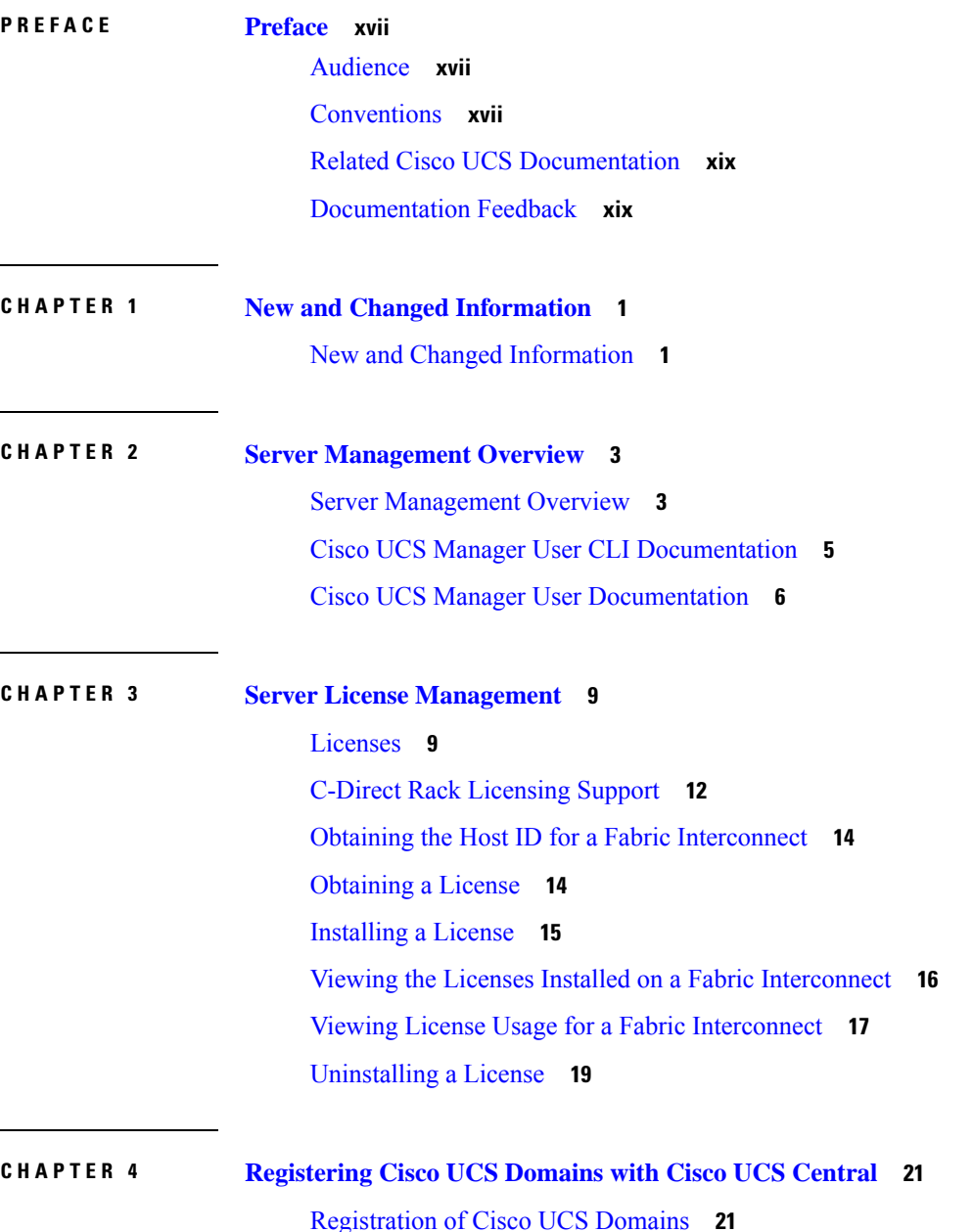

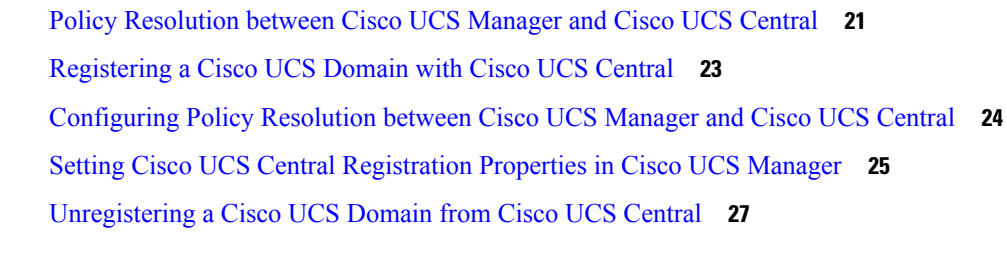

 $\blacksquare$ 

 $\mathbf I$ 

### **CHAPTER 5 Power Capping and Power [Management](#page-48-0) in Cisco UCS 29**

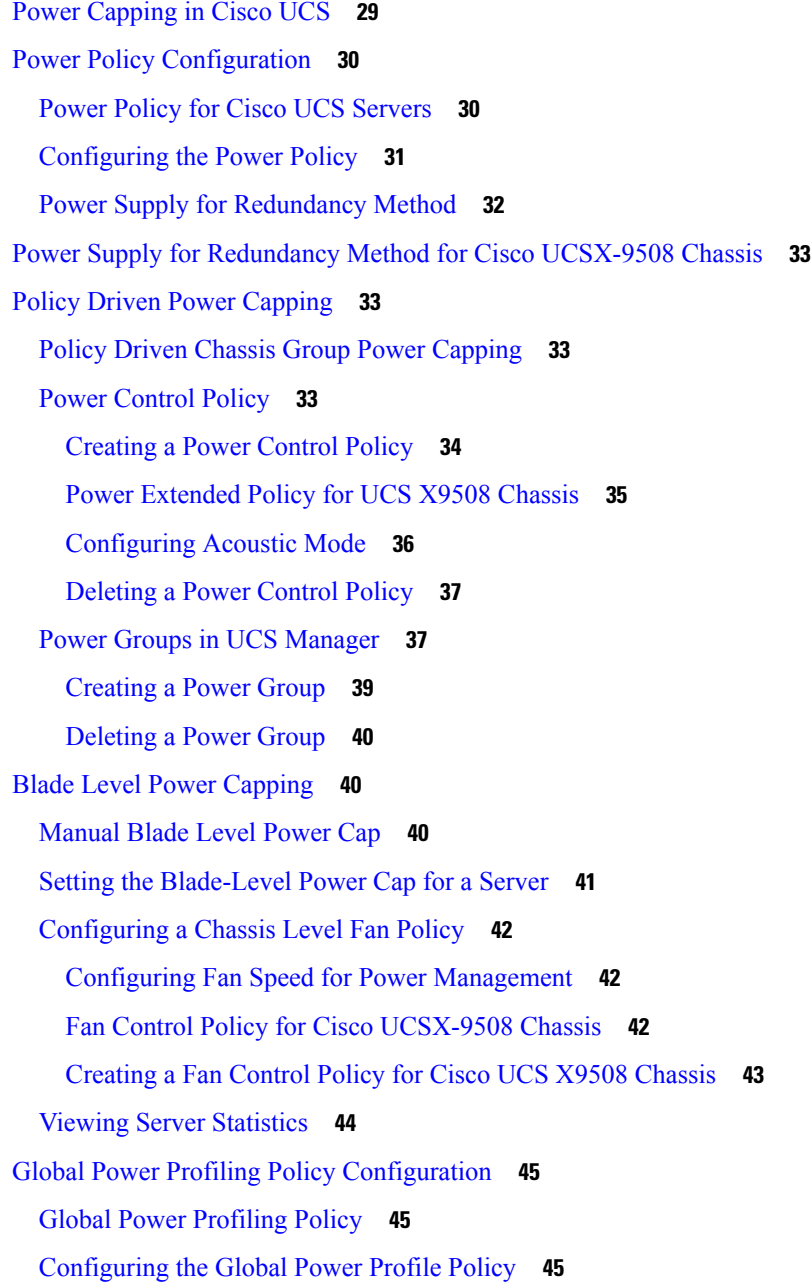

Global Power [Allocation](#page-65-0) Policy **46** Global Power [Allocation](#page-65-1) Policy **46** [Configuring](#page-65-2) the Global Power Allocation Policy **46** [Viewing](#page-66-0) the Power Cap Values for Servers **47** Power [Management](#page-66-1) During Power-on Operations **47** Power Sync Policy [Configuration](#page-67-0) **48** [Power](#page-67-1) Sync Policy **48** Power [Synchronization](#page-67-2) Behavior **48** [Displaying](#page-68-0) the Global Power Sync Policy **49** Setting Global Policy [Reference](#page-69-0) for a Service Profile **50** [Creating](#page-70-0) a Power Sync Policy **51** [Deleting](#page-71-0) a Power Sync Policy **52** [Displaying](#page-71-1) All Power Sync Policies **52** [Creating](#page-72-0) a Local Policy **53** [Showing](#page-73-0) a Local Policy **54** [Deleting](#page-74-0) a Local Policy **55** Rack Server Power [Management](#page-75-0) **56** UCS Mini Power [Management](#page-75-1) **56**

### **CHAPTER 6 Blade Server [Management](#page-76-0) 57**

Blade Server [Management](#page-76-1) **57** Guidelines for Removing and [Decommissioning](#page-77-0) Blade Servers **58** [Recommendations](#page-77-1) for Avoiding Unexpected Server Power Changes **58** [Booting](#page-78-0) a Blade Server **59** [Shutting](#page-79-0) Down a Blade Server **60** Power [Cycling](#page-80-0) a Blade Server **61** [Performing](#page-80-1) a Hard Reset on a Blade Server **61** [Acknowledging](#page-81-0) a Blade Server **62** [Removing](#page-82-0) a Blade Server from a Chassis **63** [Decommissioning](#page-82-1) a Blade Server **63** [Recommissioning](#page-83-0) a Blade Server **64** [Turning](#page-84-0) On the Locator LED for a Blade Server **65** [Turning](#page-84-1) Off the Locator LED for a Blade Server **65** [Resetting](#page-85-0) the CMOS for a Blade Server **66**

[Resetting](#page-86-0) the CIMC for a Blade Server **67** [Clearing](#page-86-1) TPM for a Blade Server **67** Resetting the BIOS [Password](#page-87-0) for a Blade Server **68** [Issuing](#page-88-0) an NMI from a Blade Server **69** Health LED [Alarms](#page-88-1) **69** [Smart](#page-89-0) SSD **70** Viewing SSD Health [Statistics](#page-89-1) **70**

### **CHAPTER 7 Rack-Mount Server [Management](#page-92-0) 73**

Rack-Mount Server [Management](#page-92-1) **73** [Rack-Enclosure](#page-93-0) Server Management **74** Guidelines for Removing and [Decommissioning](#page-94-0) Rack-Mount Servers **75** [Recommendations](#page-94-1) for Avoiding Unexpected Server Power Changes **75** Booting a [Rack-Mount](#page-95-0) Server **76** Shutting Down a [Rack-Mount](#page-96-0) Server **77** Resetting a [Rack-Mount](#page-97-0) Server to Factory Default Settings **78** [Performing](#page-98-0) Persistent Memory Scrub **79** Power Cycling a [Rack-Mount](#page-98-1) Server **79** Performing a Hard Reset on a [Rack-Mount](#page-99-0) Server **80** [Acknowledging](#page-100-0) a Rack-Mount Server **81** [Decommissioning](#page-100-1) a Rack-Mount Server **81** [Recommissioning](#page-101-0) a Rack-Mount Server **82** [Renumbering](#page-102-0) a Rack-Mount Server **83** Removing a [Rack-Mount](#page-103-0) Server **84** Turning On the Locator LED for a [Rack-Mount](#page-104-0) Server **85** Turning Off the Locator LED for a [Rack-Mount](#page-105-0) Server **86** Resetting the CMOS for a [Rack-Mount](#page-105-1) Server **86** Resetting the CIMC for a [Rack-Mount](#page-106-0) Server **87** Clearing TPM for a [Rack-Mount](#page-106-1) Server **87** Resetting the BIOS Password for a [Rack-Mount](#page-107-0) Server **88** Showing the Status for a [Rack-Mount](#page-108-0) Server **89** Issuing an NMI from a [Rack-Mount](#page-108-1) Server **89** Viewing the Power [Transition](#page-109-0) Log **90** Viewing Rack [Enclosure](#page-109-1) Slot Statistics **90**

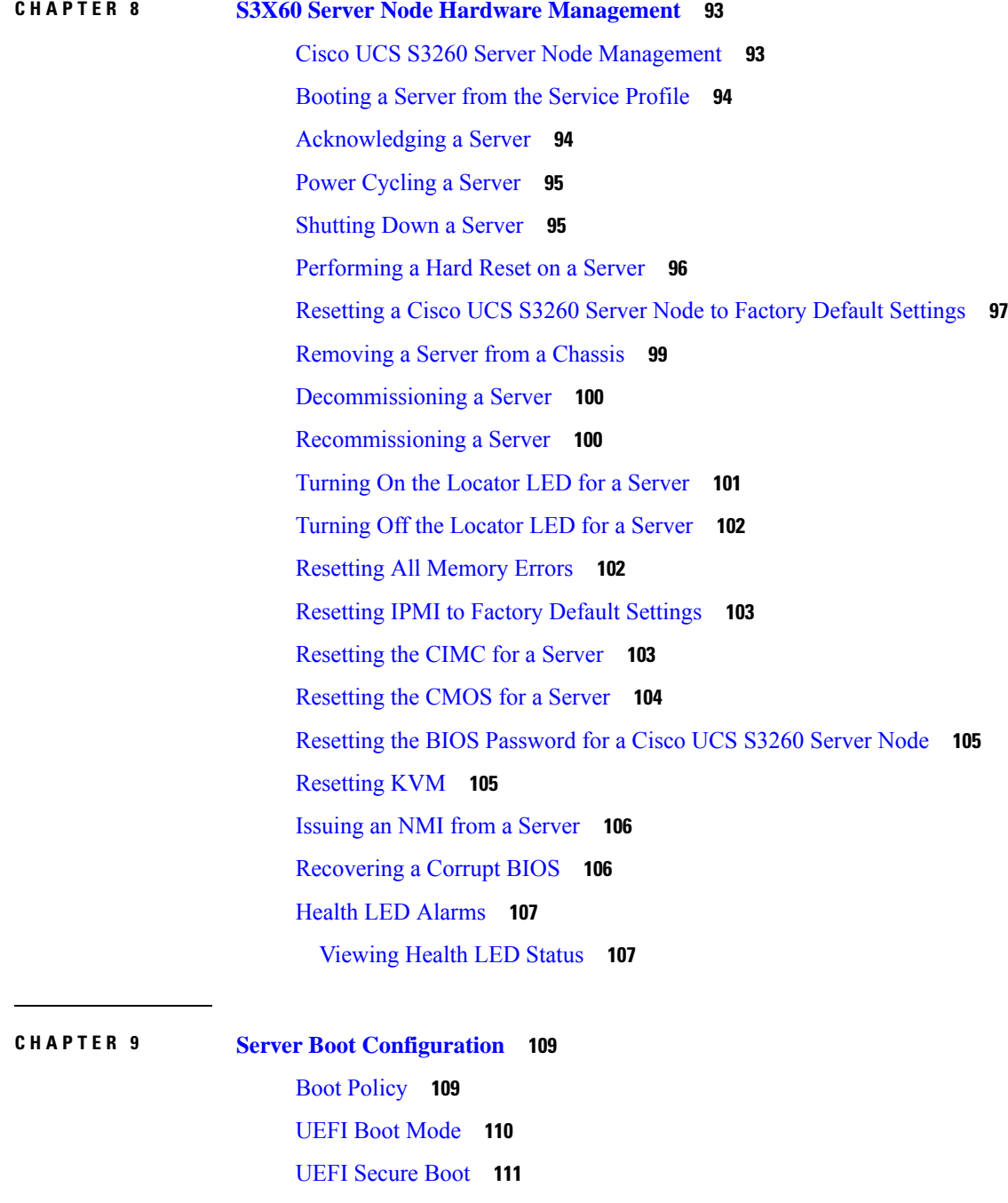

H

CIMC [Secure](#page-131-0) Boot **112**

[Determining](#page-132-0) the CIMC Secure Boot Status **113**

[Creating](#page-133-0) a Boot Policy **114**

[SAN](#page-135-0) Boot **116**

[Configuring](#page-136-0) a SAN Boot for a Boot Policy **117**

[iSCSI](#page-138-0) Boot **119** iSCSI Boot [Process](#page-138-1) **119** iSCSI Boot Guidelines and [Prerequisites](#page-139-0) **120** Initiator IQN [Configuration](#page-141-0) **122** Enabling MPIO on [Windows](#page-141-1) **122** [Configuring](#page-142-0) iSCSI Boot **123** [Creating](#page-143-0) an iSCSI Adapter Policy **124** [Deleting](#page-145-0) an iSCSI Adapter Policy **126** Creating an [Authentication](#page-145-1) Profile **126** Deleting an [Authentication](#page-147-0) Profile **128** Adding a Block of IP [Addresses](#page-147-1) to the Initiator Pool **128** Deleting a Block of IP [Addresses](#page-149-0) from the Initiator Pool **130** [Creating](#page-149-1) an iSCSI Boot Policy **130** [Deleting](#page-152-0) iSCSI Devices from a Boot Policy **133** Setting an [Initiator](#page-152-1) IQN at the Service Profile Level **133** [Creating](#page-153-0) an iSCSI vNIC in a Service Profile **134** [Deleting](#page-155-0) an iSCSI vNIC from a Service Profile **136** [Creating](#page-155-1) an iSCSI Initiator that Boots Using a Static IP Address **136** Deleting the Static IP Address Boot [Parameters](#page-157-0) from an iSCSI Initiator **138** [Creating](#page-158-0) an iSCSI Initiator that Boots Using an IP Address from an IP Pool **139** Deleting the IP Pool Boot [Parameter](#page-159-0) from an iSCSI Initiator **140** [Creating](#page-160-0) an iSCSI Initiator that Boots Using DHCP **141** Deleting the DHCP Boot [Parameter](#page-161-0) from an iSCSI Initiator **142** IQN [Pools](#page-162-0) **143** [Creating](#page-162-1) an IQN Pool **143** [Adding](#page-164-0) Blocks to an IP Pool **145** [Deleting](#page-165-0) a Block from an IP Pool **146** [Deleting](#page-166-0) an IQN Pool **147** [Viewing](#page-166-1) IQN Pool Usage **147** [Creating](#page-167-0) an iSCSI Static Target **148** [Deleting](#page-170-0) an iSCSI Static Target **151** [Creating](#page-170-1) an iSCSI Auto Target **151** [Deleting](#page-172-0) an iSCSI Static Target **153** [Verifying](#page-173-0) iSCSI Boot **154**

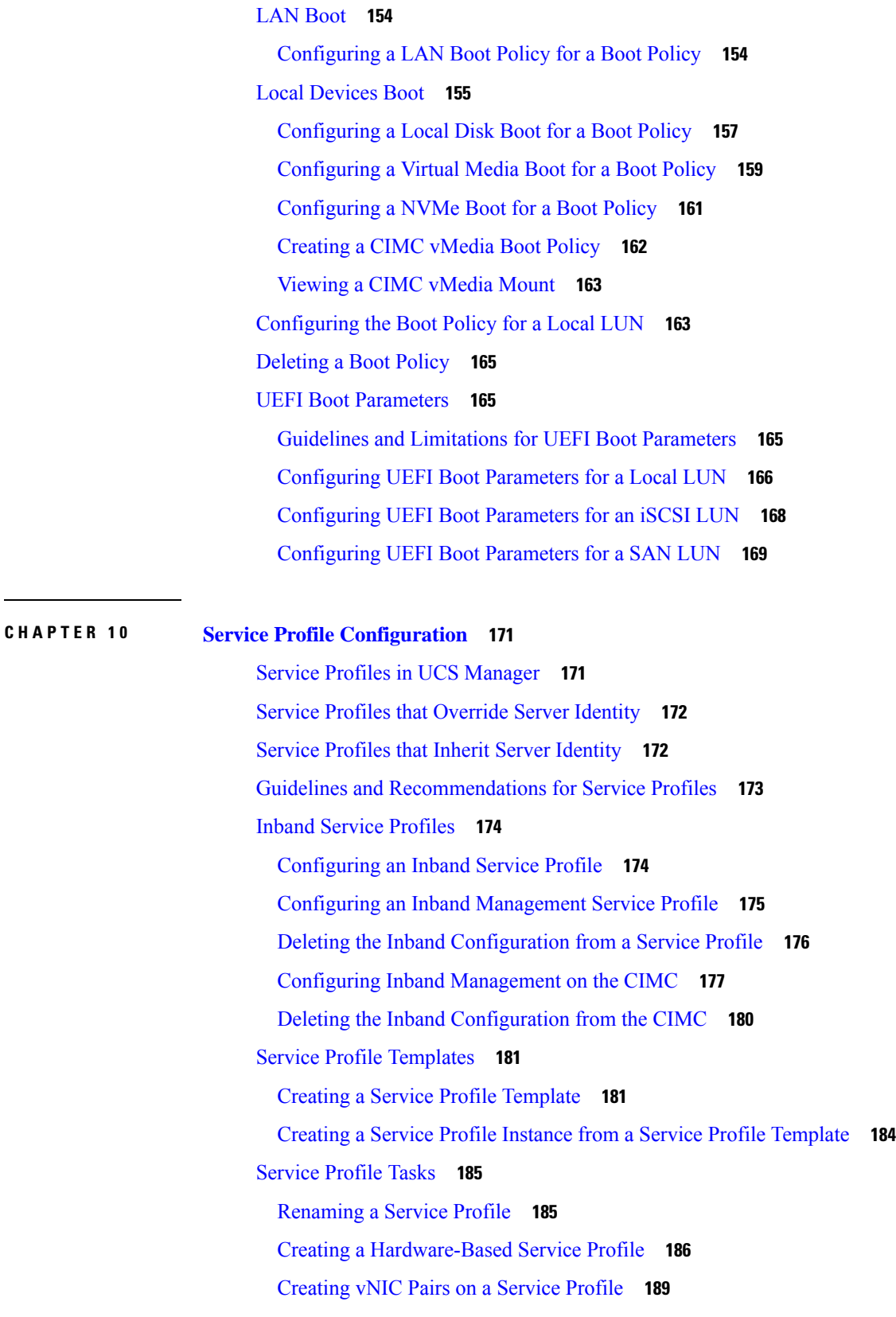

 $\blacksquare$ 

 $\mathbf{l}$ 

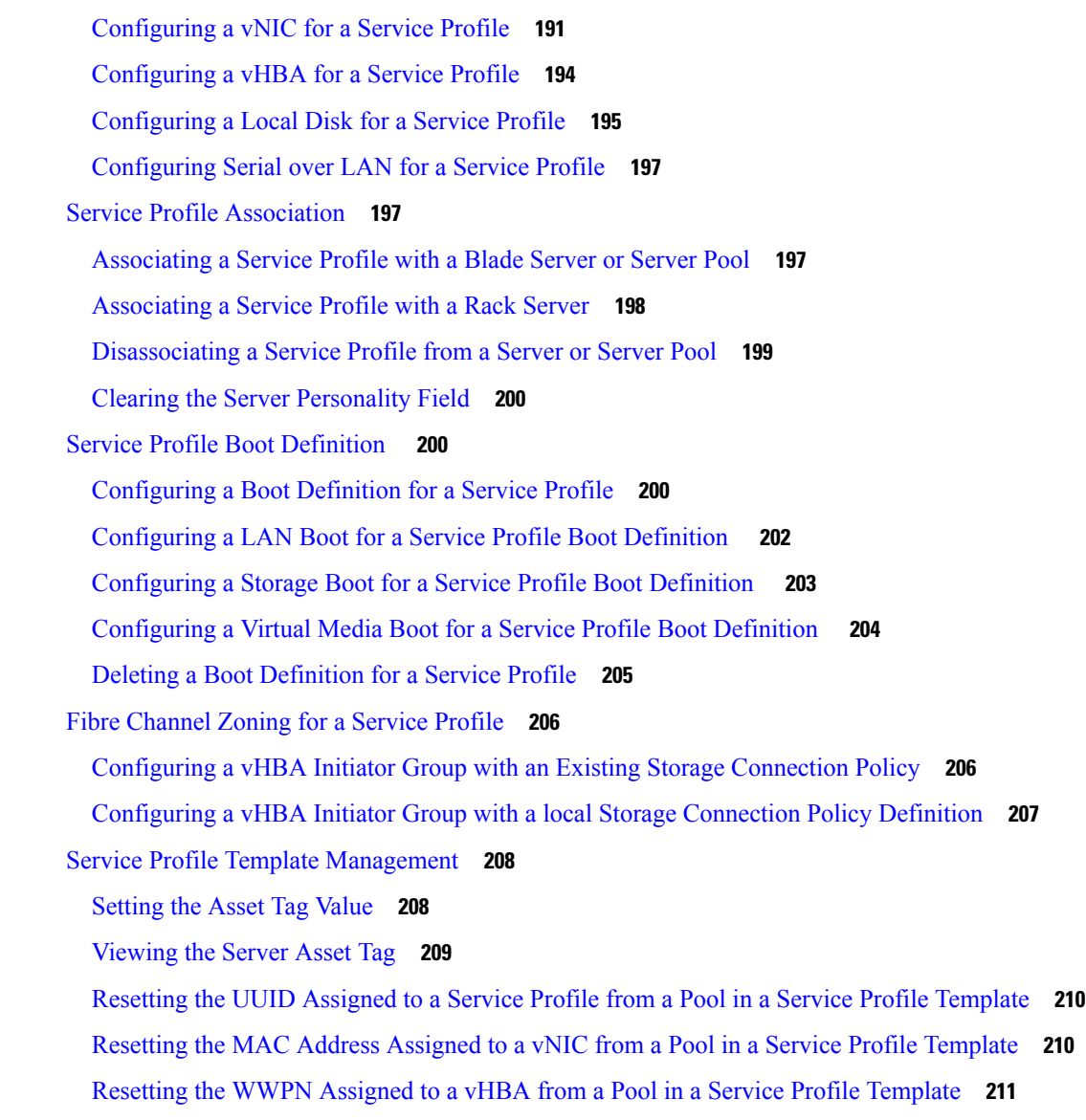

### **CHAPTER 1 1 [Server-Related](#page-232-0) Policy Configuration 213**

BIOS [Settings](#page-232-1) **213** Server BIOS [Settings](#page-232-2) **213** Main BIOS [Settings](#page-233-0) **214** [Processor](#page-235-0) BIOS Settings **216** I/O BIOS [Settings](#page-266-0) for Intel **247** I/O BIOS [Settings](#page-268-0) for AMD **249** RAS [Memory](#page-269-0) BIOS Settings **250** Intel® OptaneTM DC Persistent Memory [\(DCPMM\)](#page-279-0) BIOS Tokens **260**

Serial Port BIOS [Settings](#page-282-0) **263** USB BIOS [Settings](#page-282-1) **263** PCI [Configuration](#page-287-0) BIOS Settings **268** QPI BIOS [Settings](#page-289-0) **270** Trusted [Platform](#page-289-1) BIOS Settings **270** LOM and PCIe Slots BIOS [Settings](#page-291-0) **272** Graphics [Configuration](#page-309-0) BIOS Settings **290** Boot Options BIOS [Settings](#page-310-0) **291** Server [Management](#page-314-0) BIOS Settings **295** BIOS [Policy](#page-321-0) **302** Default BIOS [Settings](#page-321-1) **302** [Creating](#page-322-0) a BIOS Policy **303** [Modifying](#page-323-0) BIOS Defaults **304** [Configuring](#page-325-0) BIOS Settings for M5 Servers **306** [Viewing](#page-326-0) the Actual BIOS Settings for M4 Servers **307** [Viewing](#page-326-1) the Actual BIOS Settings for M5 and Higher Servers **307** [Displaying](#page-327-0) Details of BIOS Tokens in a BIOS Policy **308** Trusted [Platform](#page-330-0) Module **311** Trusted [Platform](#page-330-1) Module **311** Intel Trusted Execution [Technology](#page-331-0) **312** Enabling or [Disabling](#page-331-1) TPM **312** Viewing TPM [Properties](#page-332-0) **313** Enabling or [Disabling](#page-333-0) TXT **314** [Consistent](#page-334-0) Device Naming **315** Guidelines and [Limitations](#page-334-1) for Consistent Device Naming (CDN) **315** Enabling [Consistent](#page-336-0) Device Naming in a BIOS Policy **317** [Associating](#page-336-1) a BIOS Policy with a Service Profile **317** [Configuring](#page-337-0) Consistent Device Naming for a vNIC **318** [Displaying](#page-338-0) the CDN Name of a vNIC **319** [Displaying](#page-338-1) the Status of a vNIC **319** CIMC [Security](#page-339-0) Policies **320** IPMI [Access](#page-339-1) Profile **320** [Creating](#page-340-0) an IPMI Access Profile **321** [Deleting](#page-341-0) an IPMI Access Profile **322**

Adding an [Endpoint](#page-342-0) User to an IPMI Access Profile **323** Deleting an [Endpoint](#page-343-0) User from an IPMI Access Profile **324** KVM [Management](#page-343-1) Policy **324** Configuring a KVM [Management](#page-344-0) Policy **325** Modifying a KVM [Management](#page-345-0) Policy **326** Displaying KVM [Management](#page-346-0) Policy Properties **327** SPDM [Security](#page-346-1) **327** Creating and [Configuring](#page-347-0) a SPDM Security Certificate Policy using CLI **328** [Displaying](#page-348-0) the Security Policy Fault Alert Level **329** Loading an Outside SPDM Security [Certificate](#page-349-0) Policy **330** Viewing the [Certificate](#page-349-1) Inventory **330** [Deleting](#page-351-0) a SPDM Policy **332** [Graphics](#page-351-1) Card Policies **332** Creating a [Graphics](#page-352-0) Card Policy **333** Setting Mode of the [Graphics](#page-352-1) Card Policy **333** [Displaying](#page-353-0) Details of the Graphics Card **334** [Displaying](#page-353-1) Details of the Graphics Card Policy **334** Configuring Local Disk [Configuration](#page-354-0) Policies **335** Local Disk [Configuration](#page-354-1) Policy **335** Guidelines for all Local Disk [Configuration](#page-355-0) Policies **336** Guidelines for Local Disk [Configuration](#page-355-1) Policies Configured for RAID **336** Creating a Local Disk [Configuration](#page-356-0) Policy **337** Viewing a Local Disk [Configuration](#page-358-0) Policy **339** Deleting a Local Disk [Configuration](#page-359-0) Policy **340** [FlexFlash](#page-359-1) Secure Digital Card Support **340** [FlexFlash](#page-361-0) FX3S Support **342** Starting up Blade Servers with [FlexFlash](#page-362-0) SD Cards **343** Enabling [Auto-Sync](#page-365-0) **346** [Formatting](#page-366-0) the FlexFlash Cards **347** Resetting the FlexFlash [Controller](#page-366-1) **347** Viewing the FlexFlash [Controller](#page-367-0) Status **348** [Persistent](#page-369-0) Memory Modules **350** Scrub [Policies](#page-369-1) **350** Scrub Policy [Settings](#page-369-2) **350**

[Creating](#page-371-0) a Scrub Policy **352** [Deleting](#page-373-0) a Scrub Policy **354** Configuring DIMM Error [Management](#page-374-0) **355** DIMM [Correctable](#page-374-1) Error Handling **355** [Resetting](#page-374-2) Memory Errors **355** DIMM [Blacklisting](#page-374-3) **355** Enabling DIMM [Blacklisting](#page-375-0) **356** Serial over LAN [Policy](#page-376-0) **357** Serial over LAN Policy [Overview](#page-376-1) **357** [Configuring](#page-376-2) a Serial over LAN Policy **357** [Viewing](#page-377-0) a Serial over LAN Policy **358** [Deleting](#page-378-0) a Serial over LAN Policy **359** Server [Autoconfiguration](#page-378-1) Policy **359** Server [Autoconfiguration](#page-378-2) Policy Overview **359** Configuring a Server [Autoconfiguration](#page-379-0) Policy **360** Deleting a Server [Autoconfiguration](#page-380-0) Policy **361** Server [Discovery](#page-380-1) Policy **361** Server [Discovery](#page-380-2) Policy Overview **361** [Configuring](#page-381-0) a Server Discovery Policy **362** Deleting a Server [Discovery](#page-382-0) Policy **363** Hardware Change [Discovery](#page-383-0) Policy **364** [Configuring](#page-383-1) a Hardware Change Discovery Policy **364** Viewing a Hardware Change [Discovery](#page-384-0) Policy **365** Server [Inheritance](#page-384-1) Policies **365** Server [Inheritance](#page-384-2) Policy Overview **365** [Configuring](#page-385-0) a Server Inheritance Policy **366** Deleting a Server [Inheritance](#page-386-0) Policy **367** [Server](#page-386-1) Pool Policy **367** Server Pool Policy [Overview](#page-386-2) **367** [Configuring](#page-387-0) a Server Pool Policy **368** [Deleting](#page-388-0) a Server Pool Policy **369** Server Pool Policy [Qualification](#page-388-1) **369** Server Pool Policy [Qualification](#page-388-2) Overview **369** Creating a Server Pool Policy [Qualification](#page-389-0) **370**

Deleting a Server Pool Policy [Qualification](#page-390-0) **371** Creating an Adapter [Qualification](#page-390-1) **371** Deleting an Adapter [Qualification](#page-392-0) **373** Configuring a Chassis [Qualification](#page-392-1) **373** Deleting a Chassis [Qualification](#page-393-0) **374** Creating a CPU [Qualification](#page-394-0) **375** Deleting a CPU [Qualification](#page-395-0) **376** Creating a Power Group [Qualification](#page-396-0) **377** Deleting a Power Group [Qualification](#page-396-1) **377** Creating a Memory [Qualification](#page-397-0) **378** Deleting a Memory [Qualification](#page-398-0) **379** Creating a Physical [Qualification](#page-398-1) **379** Deleting a Physical [Qualification](#page-399-0) **380** Creating a Storage [Qualification](#page-400-0) **381** Deleting a Storage [Qualification](#page-401-0) **382** Configuring [vNIC/vHBA](#page-402-0) Placement Policies **383** [vNIC/vHBA](#page-402-1) Placement Policies **383** vCon to Adapter [Placement](#page-403-0) **384** For [N20-B6620-2](#page-403-1) and N20-B6625-2 Blade Servers **384** vCon to Adapter [Placement](#page-404-0) for All Other Supported Servers **385** [vNIC/vHBA](#page-404-1) to vCon Assignment **385** Configuring a [vNIC/vHBA](#page-406-0) Placement Policy **387** Deleting a [vNIC/vHBA](#page-409-0) Placement Policy **390** Explicitly [Assigning](#page-409-1) a vNIC to a vCon **390** Explicitly [Assigning](#page-411-0) a vHBA to a vCon **392** Placing Static vNICs Before [Dynamic](#page-412-0) vNICs **393** [vNIC/vHBA](#page-413-0) Host Port Placement **394** [Configuring](#page-414-0) Host Port Placement **395** CIMC [Mounted](#page-415-0) vMedia **396** [Creating](#page-416-0) a CIMC vMedia Policy **397**

**CHAPTER 1 2 [Firmware](#page-420-0) Upgrades 401**

[Firmware](#page-420-1) Upgrades **401**

### **CHAPTER 1 3 Diagnostics [Configuration](#page-422-0) 403**

Overview of Cisco UCS Manager [Diagnostics](#page-422-1) **403** Creating a [Diagnostics](#page-422-2) Policy **403** [Configuring](#page-423-0) a Memory Test for a Diagnostics Policy **404** Deleting a [Diagnostic](#page-425-0) Policy **406** Running a [Diagnostics](#page-426-0) Test on a Server **407** Stopping a [Diagnostics](#page-426-1) Test **407** Diagnostics [Troubleshooting](#page-427-0) **408**

#### **Contents**

I

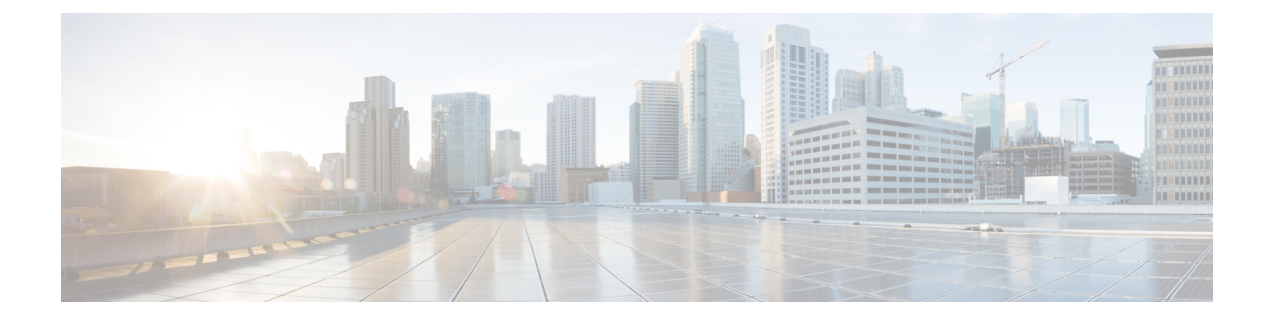

## <span id="page-16-0"></span>**Preface**

- [Audience,](#page-16-1) on page xvii
- [Conventions,](#page-16-2) on page xvii
- Related Cisco UCS [Documentation,](#page-18-0) on page xix
- [Documentation](#page-18-1) Feedback, on page xix

### <span id="page-16-1"></span>**Audience**

This guide is intended primarily for data center administrators with responsibilities and expertise in one or more of the following:

- Server administration
- Storage administration
- Network administration
- Network security

### <span id="page-16-2"></span>**Conventions**

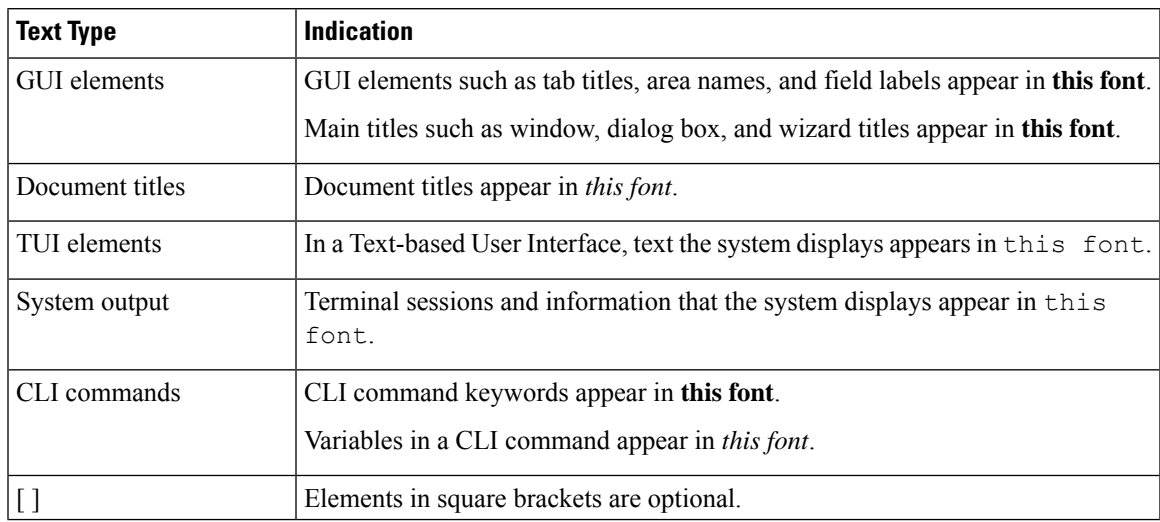

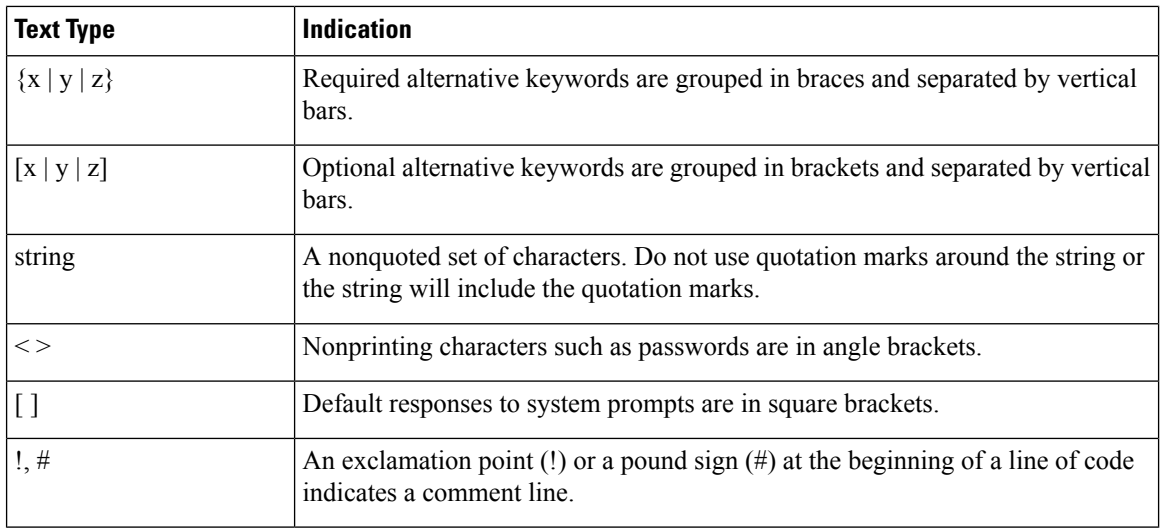

Means *reader take note*. Notes contain helpful suggestions or references to material not covered in the document. **Note**

### $\boldsymbol{\mathcal{Q}}$

Means *the following information will help you solve a problem*. The tips information might not be troubleshooting or even an action, but could be useful information, similar to a Timesaver. **Tip**

### $\mathcal{O}$

**Timesaver** Means*the described action savestime*. You can save time by performing the action described in the paragraph.

### $\mathbb{A}$

Means *reader be careful*. In this situation, you might perform an action that could result in equipment damage or loss of data. **Caution**

### </del>

**Warning**

### IMPORTANT SAFETY INSTRUCTIONS

This warning symbol means danger. You are in a situation that could cause bodily injury. Before you work on any equipment, be aware of the hazards involved with electrical circuitry and be familiar with standard practices for preventing accidents. Use the statement number provided at the end of each warning to locate its translation in the translated safety warnings that accompanied this device.

SAVE THESE INSTRUCTIONS

### <span id="page-18-0"></span>**Related Cisco UCS Documentation**

#### **Documentation Roadmaps**

For a complete list of all B-Series documentation,see the *Cisco UCS B-Series Servers Documentation Roadmap* available at the following URL: [https://www.cisco.com/c/en/us/td/docs/unified\\_computing/ucs/overview/](https://www.cisco.com/c/en/us/td/docs/unified_computing/ucs/overview/guide/UCS_roadmap.html) [guide/UCS\\_roadmap.html](https://www.cisco.com/c/en/us/td/docs/unified_computing/ucs/overview/guide/UCS_roadmap.html)

For a complete list of all C-Series documentation,see the *Cisco UCS C-Series Servers Documentation Roadmap* available at the following URL: [https://www.cisco.com/c/en/us/td/docs/unified\\_computing/ucs/overview/](https://www.cisco.com/c/en/us/td/docs/unified_computing/ucs/overview/guide/ucs_rack_roadmap.html) [guide/ucs\\_rack\\_roadmap.html](https://www.cisco.com/c/en/us/td/docs/unified_computing/ucs/overview/guide/ucs_rack_roadmap.html).

For information on supported firmware versions and supported UCS Manager versions for the rack servers that are integrated with the UCS Manager for management, refer to Release Bundle [Contents](http://www.cisco.com/c/en/us/support/servers-unified-computing/ucs-manager/products-release-notes-list.html) for Cisco UCS [Software](http://www.cisco.com/c/en/us/support/servers-unified-computing/ucs-manager/products-release-notes-list.html).

### <span id="page-18-1"></span>**Documentation Feedback**

To provide technical feedback on this document, or to report an error or omission, please send your comments to [ucs-docfeedback@external.cisco.com](mailto:ucs-docfeedback@external.cisco.com). We appreciate your feedback.

 $\mathbf I$ 

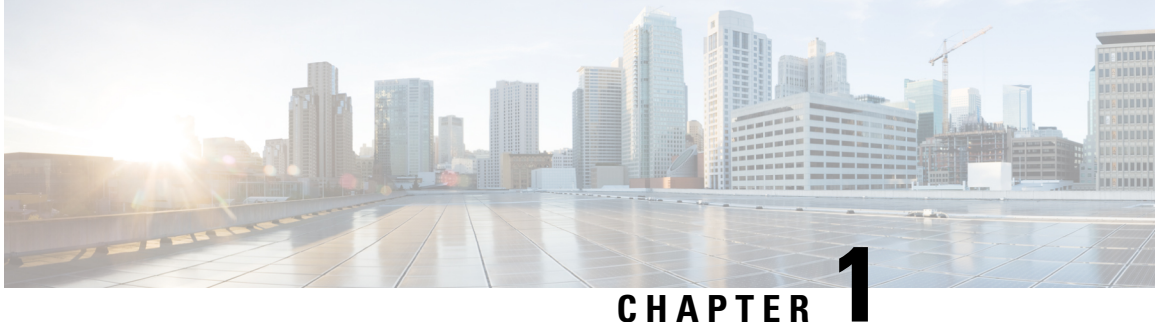

## <span id="page-20-0"></span>**New and Changed Information**

• New and Changed [Information,](#page-20-1) on page 1

## <span id="page-20-1"></span>**New and Changed Information**

This section provides information on new features and changed behaviors in Cisco UCS Manager, Release 4.3.

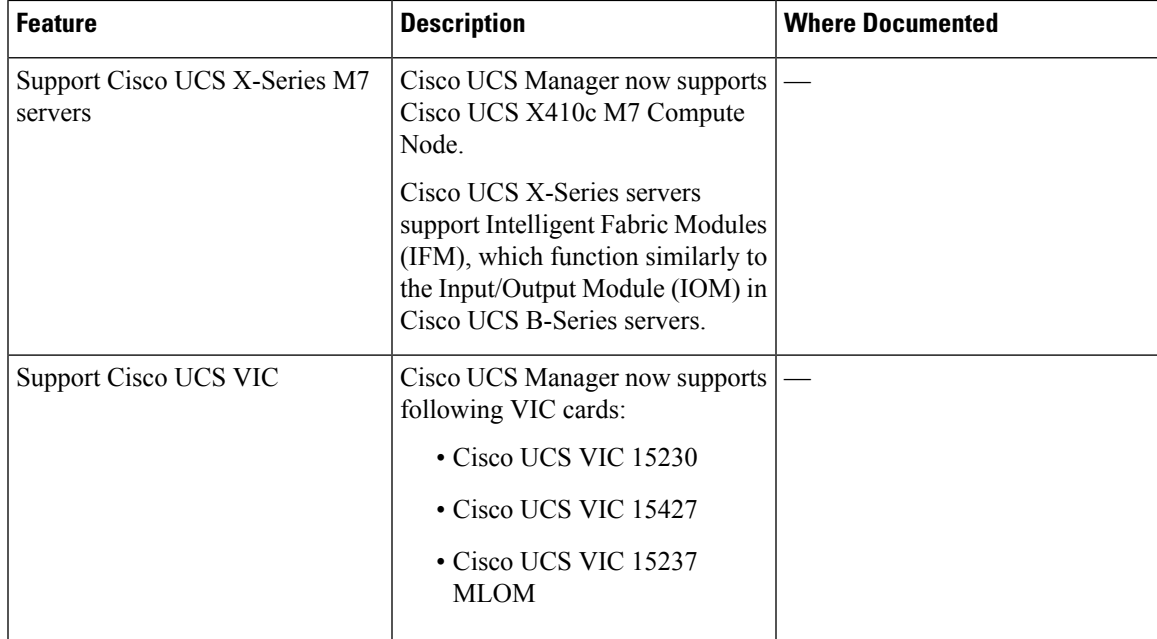

**Table 1: New Features and Changed Behavior in Cisco UCS Manager, Release 4.3(2c)**

**Table 2: New Features and Changed Behavior in Cisco UCS Manager, Release 4.3(2c)**

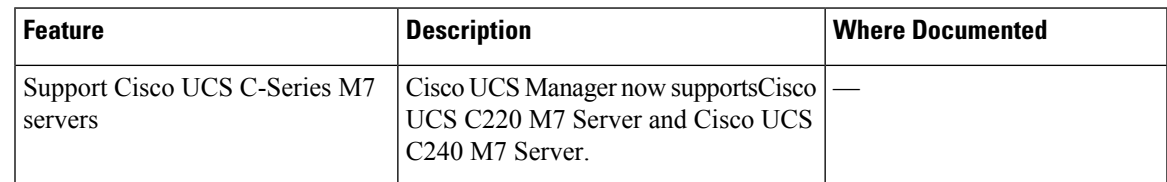

 $\mathbf I$ 

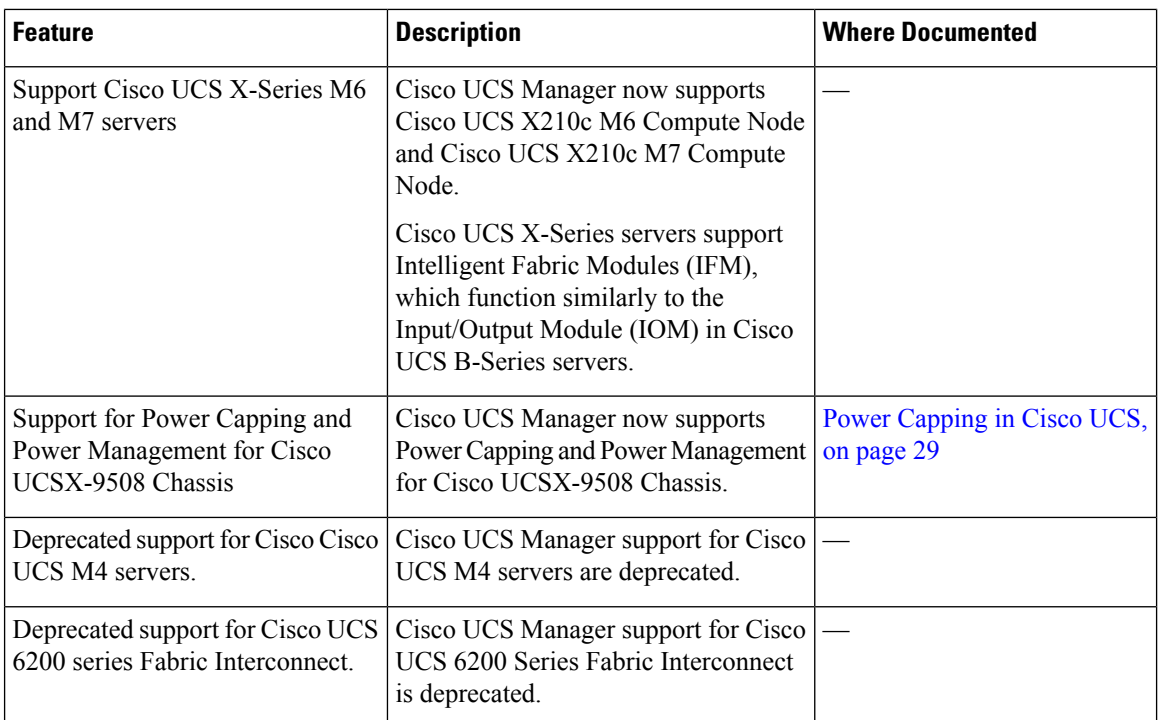

٦

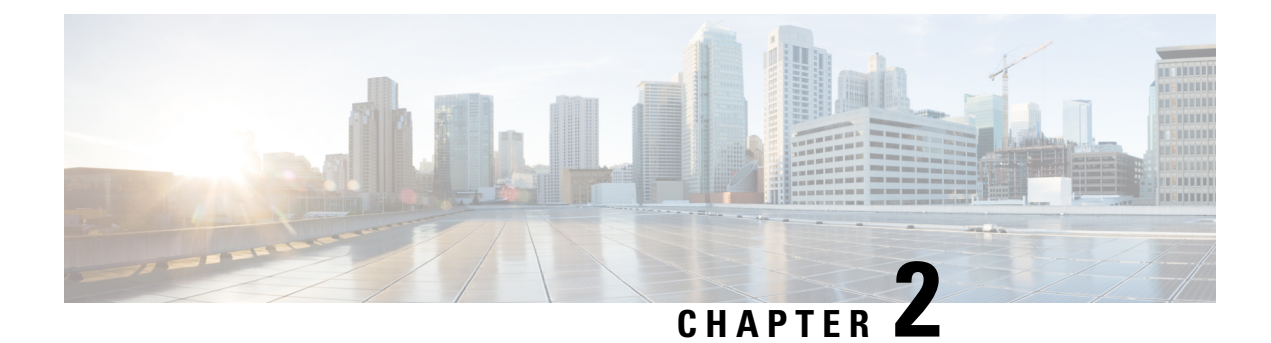

### <span id="page-22-0"></span>**Server Management Overview**

- Server [Management](#page-22-1) Overview, on page 3
- Cisco UCS Manager User CLI [Documentation,](#page-24-0) on page 5
- Cisco UCS Manager User [Documentation,](#page-25-0) on page 6

### <span id="page-22-1"></span>**Server Management Overview**

Cisco UCS Manager enables you to manage general and complex server deployments. For example, you can manage a general deployment with a pair of Fabric Interconnects (FIs), which is the redundant server access layer that you get with the first chassis that can scale up to 20 chassis' and up to 160 physical servers. This can be a combination of blades and rack mount servers to support the workload in your environment. As you add more servers, you can continue to perform server provisioning, device discovery, inventory, configuration, diagnostics, monitoring, fault detection, and auditing.

Beginning with release 4.3(2c), Cisco UCS Manager introduces support for the following Cisco UCS hardware:

- Cisco UCS VIC 15230
- Cisco UCS VIC 15427
- Cisco UCS VIC 15237 MLOM

Beginning with release 4.3(2b), Cisco UCS Manager introduces support for the following Cisco UCS hardware:

- Cisco UCS X410c M7 Compute Node
- Cisco UCS X210c M7 Compute Node
- Cisco UCS X210c M6 Compute Node
- Cisco UCS C240 M7 Server
- Cisco UCS C220 M7 Server
- Cisco UCS VIC 15235 (PCIe) (Secure Boot)
- Cisco UCS VIC 14425 (PCIe) (Secure Boot)
- Cisco UCS VIC 15231 (mLOM) (Non-Secure Boot)

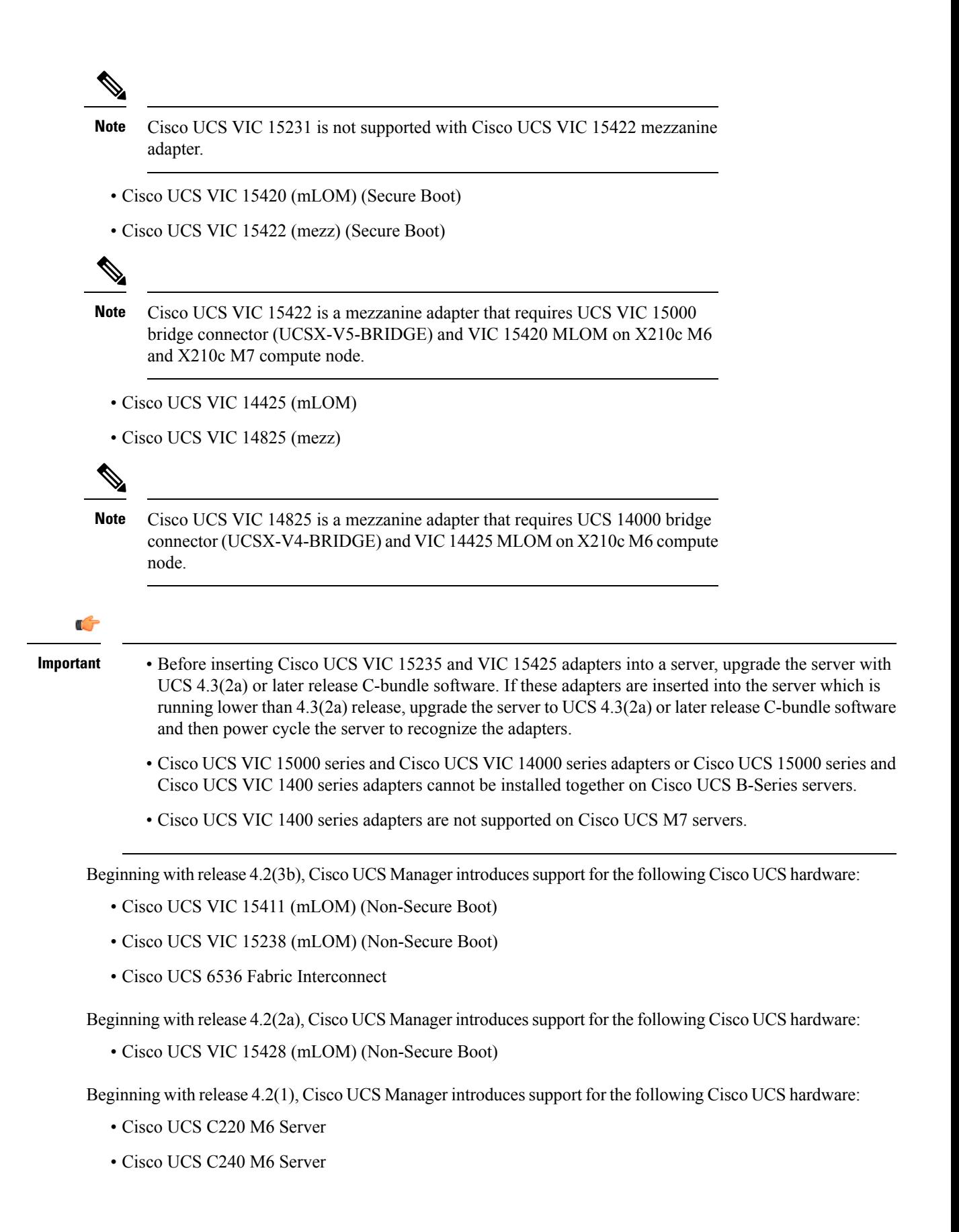

Ш

- Cisco UCS C225 M6 Server
- Cisco UCS C245 M6 Server
- Cisco UCS B200 M6 Server
- Cisco UCS VIC 1467 (mLOM)
- Cisco UCS VIC 1477 (mLOM)

The Cisco UCS 6536 Fabric Interconnect, Cisco UCS 6400 Series Fabric Interconnect, and Cisco UCS 6332 Fabric Interconnects include centralized management. You can manage the UCS Blade Servers and Rack-Mount Servers that are in the same domain from one console. You can also manage the UCS Mini from the Cisco UCS Manager.

To ensure the optimum server performance, you can configure the amount of power that you allocate to servers. You can also set the server boot policy, the location from which the server boots, and the order in which the boot devices are invoked. You can create service profiles and assign the service profiles to servers. In service profile, you can configure vNICs and vHBAs, enables BIOS settings, apply firmware policy, and other settings. When the service profile is associated to a server, the configured configurations, policies, and settings are pushed to the server.

### <span id="page-24-0"></span>**Cisco UCS Manager User CLI Documentation**

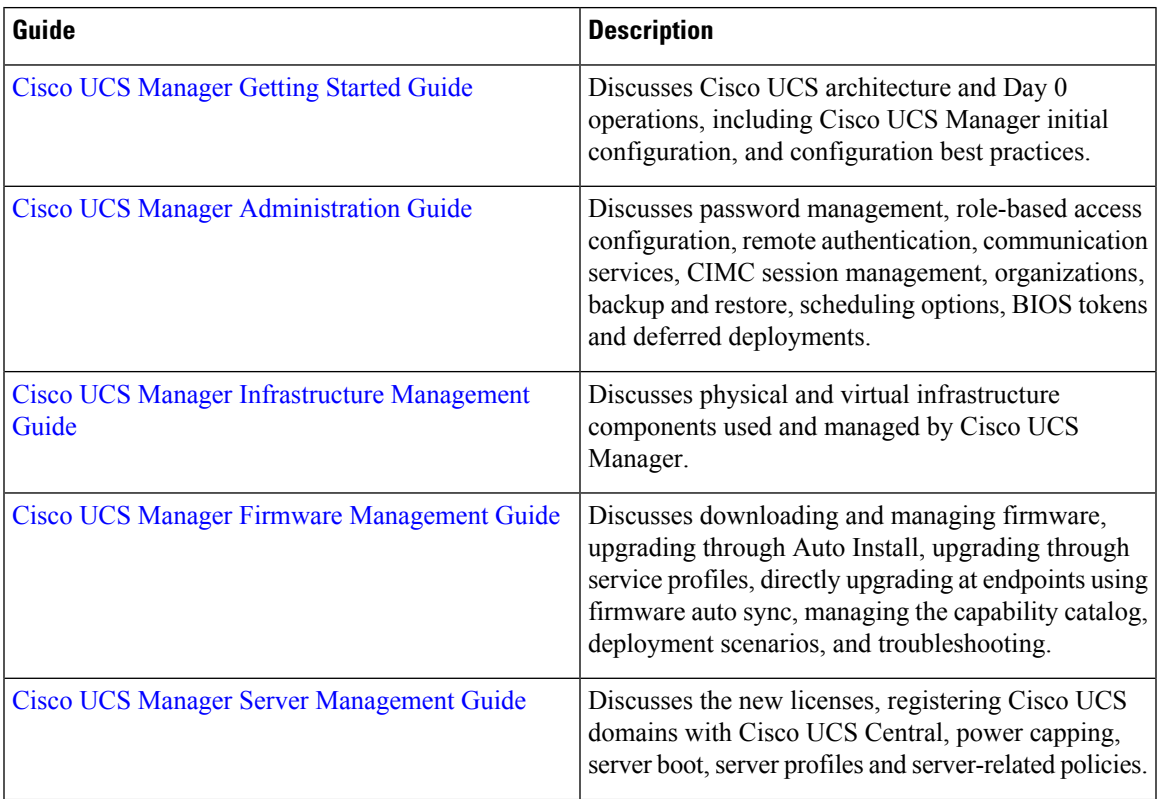

Cisco UCS Manager offers you a set of smaller, use-case based documentation described in the following table:

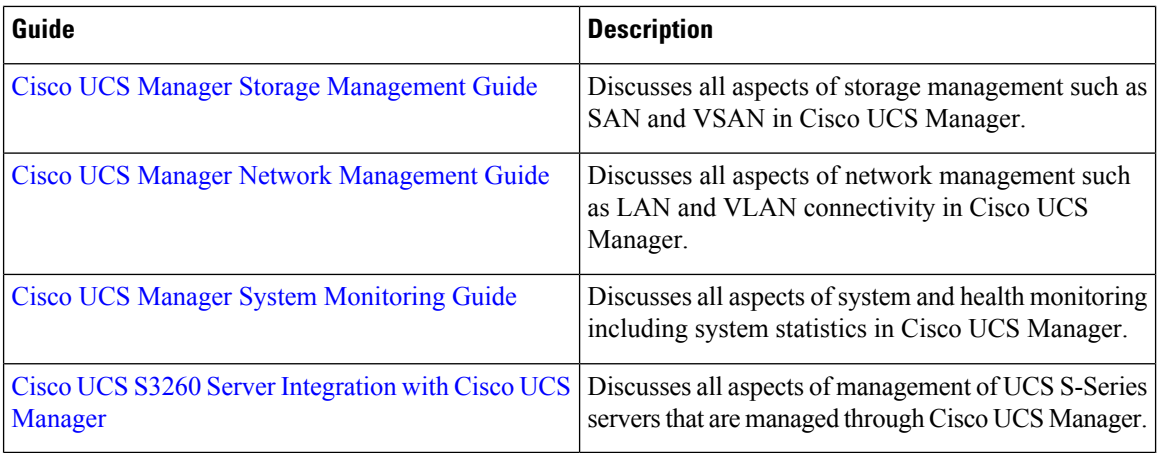

## <span id="page-25-0"></span>**Cisco UCS Manager User Documentation**

Cisco UCS Manager offers you a new set of smaller, use-case based documentation described in the following table:

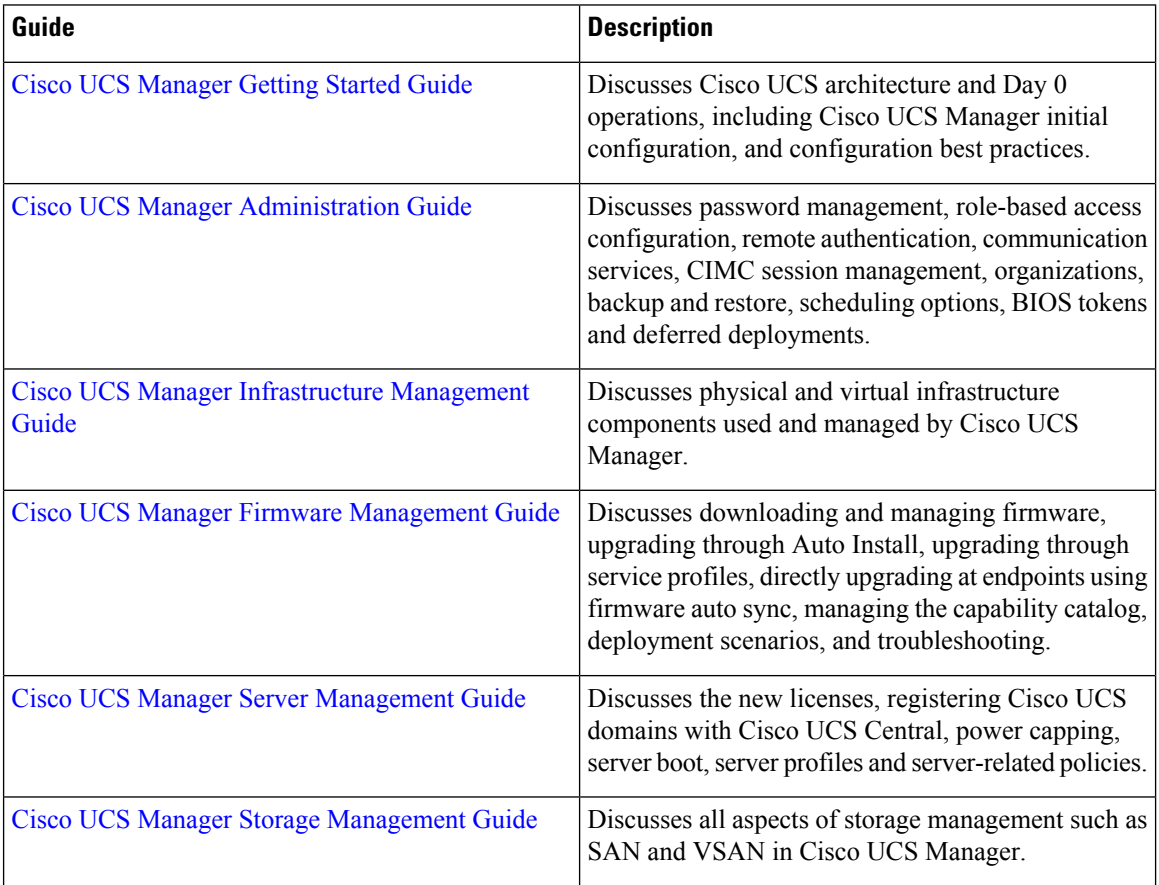

 $\mathbf l$ 

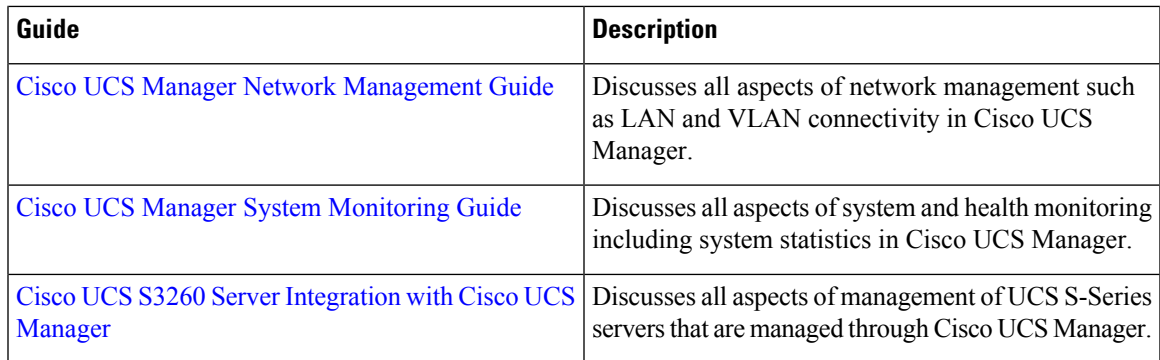

 $\mathbf I$ 

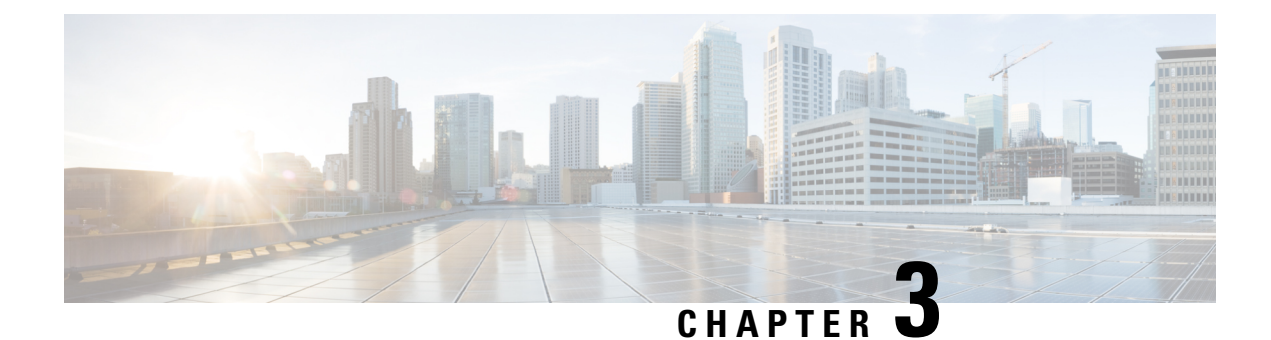

### <span id="page-28-0"></span>**Server License Management**

- [Licenses,](#page-28-1) on page 9
- C-Direct Rack [Licensing](#page-31-0) Support, on page 12
- Obtaining the Host ID for a Fabric [Interconnect,](#page-33-0) on page 14
- [Obtaining](#page-33-1) a License, on page 14
- [Installing](#page-34-0) a License, on page 15
- Viewing the Licenses Installed on a Fabric [Interconnect,](#page-35-0) on page 16
- Viewing License Usage for a Fabric [Interconnect,](#page-36-0) on page 17
- [Uninstalling](#page-38-0) a License, on page 19

### <span id="page-28-1"></span>**Licenses**

Each Cisco UCS Fabric Interconnect comes with several port licenses that are factory installed and shipped with the hardware. You can purchase Fabric Interconnects fully licensed or partially licensed. You can also purchase additional licenses after delivery.

Beginning with release 4.2(3b), for Cisco UCS 6536 Fabric Interconect (UCS-FI-6536), all ports are enabled using a term-based subscription license (Supported license term: 36-60 months).

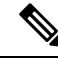

**Note** Licensing for UCS-FI-6536 is not a port-based license like in previous FI generations.

Cisco UCS 64108 Fabric Interconnect uses the following licenses:

### **Table 3: Cisco UCS 64108 Fabric Interconnect Licenses**

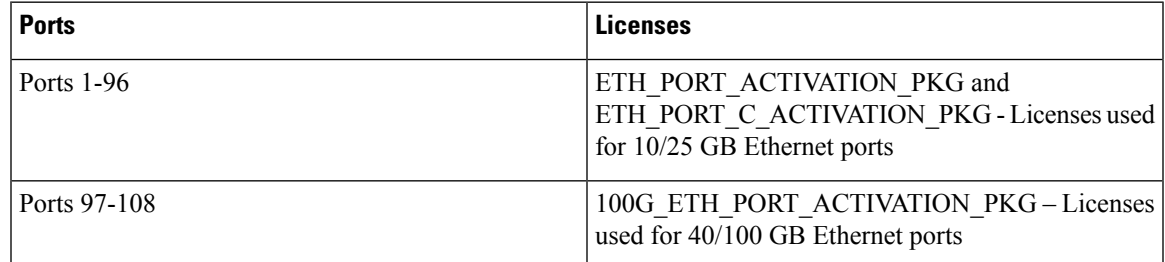

Cisco UCS 6454 Fabric Interconnect uses the following licenses:

#### **Table 4: Cisco UCS 6454 Fabric Interconnect Licenses**

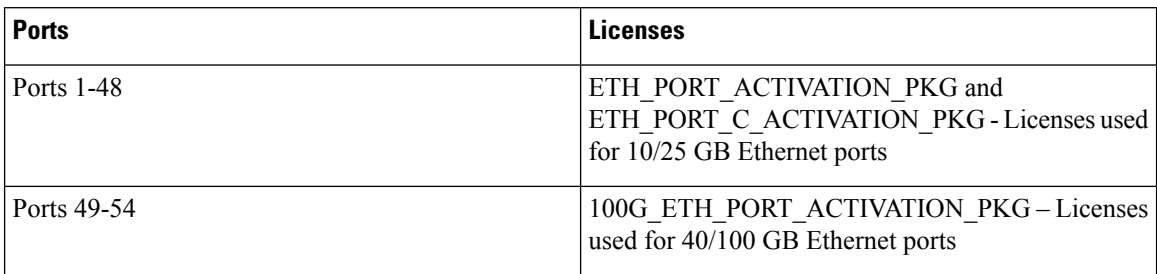

The following four licenses are for the 6300 Series FI and are only valid on the 6332 and 6332-16UP FIs.

- 40G\_ETH\_PORT\_ACTIVATION\_PKG Licenses used for 40 GB Ethernet ports
- 40G\_ETH\_C\_PORT\_ACTIVATION\_PKG Licenses used for 40 GB Ethernet ports directly connected to rack servers (C-Direct)
- 10G\_C\_PORT\_ACTIVATION\_PKG Licenses used for the first 16 10 GB unified ports on the 6332-16UP that are directly connected to rack servers (C-Direct)
- 10G\_PORT\_ACTIVATION\_PKG Licenses used for the first 16 10 GB unified ports on the 6332-16UP

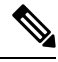

The 10G\_PORT\_ACTIVATION\_PKG and 10G\_C\_PORT\_ACTIVATION\_PKG licenses are only valid for the 6332-16UP FIs, and can only be installed on them. **Note**

The following licenses are used when S3260 system is connected to FI as appliance (appliance port) or Cisco UCS Manager managed node (server port):

#### **Table 5: S3260 system License Requirement**

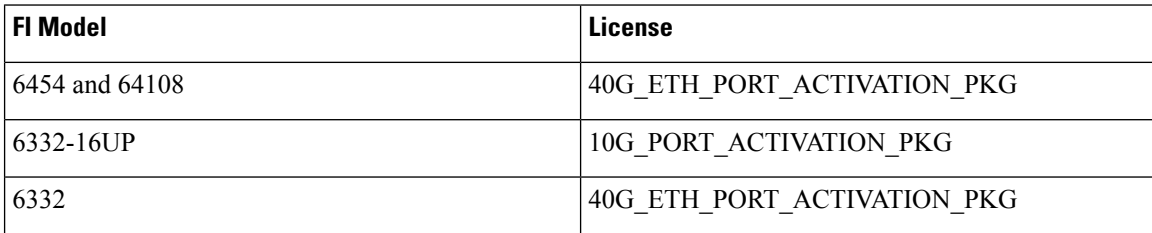

Cisco UCS C125 M5 Servers support Cisco UCS 6500 Series Fabric Interconnect, Cisco UCS 6400 Series Fabric Interconnect and 6300 Series Fabric Interconnect.

At a minimum, each Fabric Interconnect ships with the following counted licenses pre-installed:

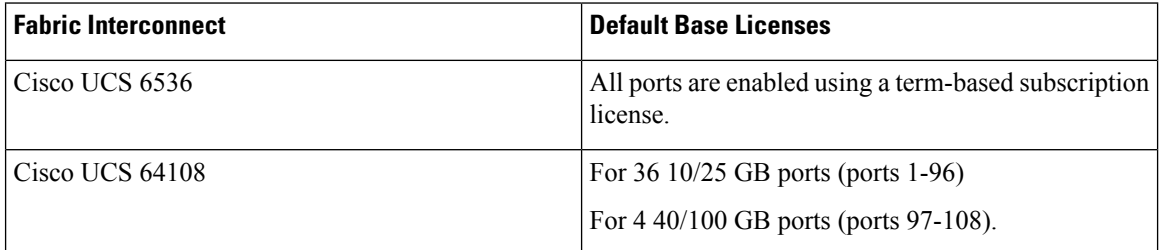

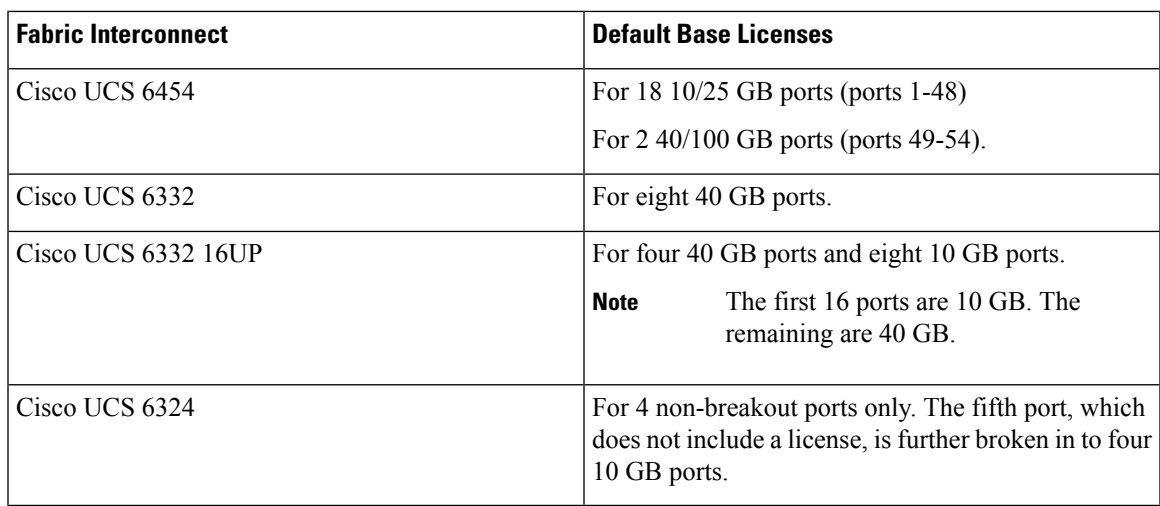

#### **Port License Consumption**

Port licenses are not bound to physical ports. When you disable a licensed port, that license is retained for use with the next enabled port. To use additional fixed ports, you must purchase and install licenses for those ports. All ports, regardless of their type (fibre, ethernet) consume licenses if they are enabled.

For breakout capable ports available in the 6332 and the 6332-16UP platforms, 40 GB licenses remain applied to the main port even if that port is a breakout port, and that port continuesto consume only one 40 GB license.

**Note** The initial configuration of a port will enable it, and consume a license.

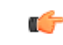

**Important** Licenses are not portable across product generations.

Each Cisco UCS 6324 Fabric Interconnect comes with a factory installed port license that is shipped with the hardware. The C-direct port license is factory installed with a grace period, measured from first use of the port, and can be used for Cisco UCS rack servers. If multiple ports are acting within grace periods, the license is moved to the port whose grace period is closest to expiring.

### **Grace Period**

If you attempt to use a port that does not have an installed license, Cisco UCSinitiates a 120 day grace period. The grace period is measured from the first use of the port without a license and is paused when a valid license file is installed. The amount of time used in the grace period is retained by the system.

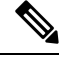

Each physical port has its own grace period. Initiating the grace period on a single port does not initiate the grace period for all ports. **Note**

If a licensed port is unconfigured, that license is transferred to a port functioning within a grace period. If multiple ports are acting within grace periods, the license is moved to the port whose grace period is closest to expiring.

#### **High Availability Configurations**

To avoid inconsistencies during failover, we recommend that both Fabric Interconnects in the cluster have the same number of ports licensed. If symmetry is not maintained and failover occurs, Cisco UCS enables the missing licenses and initiates the grace period for each port being used on the failover node.

### <span id="page-31-0"></span>**C-Direct Rack Licensing Support**

#### **Release 4.2(3b)**

Beginning with release 4.2(3b), Cisco introduces Cisco UCS 6536 Fabric Interconnect. In Cisco UCS 6536 Fabric Interconnect all ports are enabled using a term-based subscription license (Supported license term: 36-60 months).

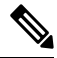

**Note** Licensing for FI 6536 is not a port-based license like in previous FI generations.

**License Management** Tab in the Cisco UCS Manager GUI is deprecated for Cisco UCS 6536 Fabric Interconnect. **scope license** command is also deprecated. You can view the license status through your Cisco account.

#### **Release 4.1(1a) and Higher**

Beginning with release 4.1(1a), Cisco UCS 64108 Fabric Interconnects use the ETH C\_PORT\_ACTIVATION\_PKG feature pack for C-Direct port licenses for ports 1-96. There are no default ETH\_C\_PORT\_ACTIVATION\_PKG licenses shipped with the Fabric Interconnect. You may purchase them as required.

C-direct support is only applicable on ports that are connected to the rack servers. The ETH C\_PORT\_ACTIVATION\_PKG is added to the existing license package with all the same properties as the existing licensing feature. The Subordinate Quantity property is added to the ETH\_PORT\_ACTIVATION\_PKG to track ports connected to rack servers.

The License Tab in the Cisco UCS Manager GUI displays the new license and the **Subordinate Quantity** for the license. You can also use the **show feature** and **show usage** commands under **scope license** to view the license feature, the vendor version type, and the grace period for each license.

#### **Release 4.0(1a) and Higher**

Beginning with release 4.0(1a), Cisco UCS 6454 Fabric Interconnects use the ETH C\_PORT\_ACTIVATION\_PKG feature pack for C-Direct port licenses for ports 1-48. There are no default ETH\_C\_PORT\_ACTIVATION\_PKG licenses shipped with the Fabric Interconnect. You may purchase them as required.

C-direct support is only applicable on ports that are connected to the rack servers. The ETH\_C\_PORT\_ACTIVATION\_PKG is added to the existing license package with all the same properties as the existing licensing feature. The Subordinate Quantity property is added to the ETH\_PORT\_ACTIVATION\_PKG to track ports connected to rack servers.

The License Tab in the Cisco UCS Manager GUI displays the new license and the **Subordinate Quantity** for the license. You can also use the **show feature** and **show usage** commands under **scope license** to view the license feature, the vendor version type, and the grace period for each license.

#### **Release 3.2(3o) and Earlier**

Each Cisco UCSFabric Interconnect isshipped with a default number of port licensesthat are factory licensed and shipped with the hardware. C-direct support is only applicable on ports that are connected to the rack servers. The 10G\_C\_PORT\_ACTIVATION\_PKG and the 40G\_ETH\_C\_PORT\_ACTIVATION \_PKG are added to the existing license package with all the same properties as the existing licensing feature. The **Subordinate Quantity** property is added to the 10G\_PORT\_ACTIVATION\_PKG and 40G\_ETH\_PORT\_ACTIVATION\_PKG to track ports connected to rack servers.

The License Tab in the Cisco UCS Manager GUI displays the new license and the **Subordinate Quantity** for the license. You can also use the **show feature** and **show usage** commands under **scope license** to view the license feature, the vendor version type, and the grace period for each license.

Ports connected to rack servers can use existing 10G\_PORT\_ACTIVATION\_PKG, 40G\_ETH\_PORT\_ACTIVATION\_PKG if the license is available or if the license is not in use. Otherwise, you must purchase a 10G\_C\_PORT\_ACTIVATION\_PKG, the 40G\_ETH\_C\_PORT\_ACTIVATION \_PKG to avoid the license grace period.

There is no change in the 10 GB ports. The 10G\_PORT\_ACTIVATION\_PKG and 10G\_C\_PORT\_ACTIVATION\_PKG license packages include all of the same properties as the existing the ETH\_PORT\_ACTIVATION\_PKG and the ETH\_PORT\_C\_ACTIVATION\_PKG license features.

#### **Configuration and Restrictions**

- The C-Direct rack licensing feature accounts for the rack server ports that are directly connected to the FI, but not to a CIMC port. The default quantity for the 10G\_C\_PORT\_ACTIVATION\_PKG and the 40G\_ETH\_C\_PORT\_ACTIVATION \_PKG is always 0.
- When a 40 GB port, or a breakout port under a 40 GB breakout port is enabled without any connections, this port is allotted a license under the 40G\_ETH\_PORT\_ACTIVATION\_PKG, if available. If this port is connected to a Direct-Connect rack server after a time lag, it triggers a complete re-allocation of licenses, then this port passesthrough one of the following license allocation scenarios occurs:

When you enable a breakout port under a 40 GB breakout port, if that port is connected to a Direct-Connect rack server, and the 40G\_C\_PORT\_ACTIVATION\_PKG license files are installed on the FI, the following license allocation occurs:

- If no other ports under the breakout port are enabled, the parent 40 GB port is allotted a license under the 40G\_C\_PORT\_ACTIVATION\_PKG, and the used quantity is incremented for this instance.
- If other ports are enabled, and if at least one port is not connected to a Direct Connect rack server, even if the port is not being used, the parent 40 GB port is allotted a license under the 40G\_ETH\_PORT\_ACTIVATION\_PKG, and the used quantity isincremented for thisinstance.
- When you enable a breakout port under a 40 GB breakout port and that port is connected to a Direct-Connect rack server, and the 40G\_C\_PORT\_ACTIVATION\_PKG license files are not installed on the FI, the following license allocation occurs:
	- If no ports under the breakout port are enabled, the parent 40 GB port is allotted a license under the 40G\_ETH\_PORT\_ACTIVATION\_PKG. The subordinate quantity is increased if the licenses are available in the 40G\_ETH\_PORT\_ACTIVATION\_PKG. If the licenses are not available, the used quantity under this feature is increased and the entire port goes in to the grace period.

• If other ports are enabled and at least one port is not connected to a Direct Connect rack server, even if the port is not being used, the parent 40 GB port is allotted a license under the 40G\_ETH\_PORT\_ACTIVATION\_PKG, and the used quantity isincremented for thisinstance.

### <span id="page-33-0"></span>**Obtaining the Host ID for a Fabric Interconnect**

The host ID is also known as the serial number.

#### **Procedure**

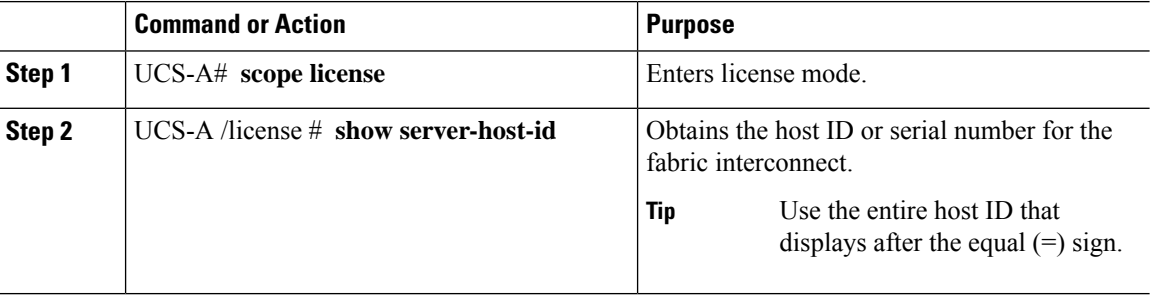

#### **Example**

The following example obtains the host ID for a fabric interconnect:

```
UCS-A# scope license
UCS-A /license # show server-host-id
Server host id:
   Scope Host Id
    ----- -------
   A VDH=SSI12121212
   B VDH=SSI13131313
UCS-A /license #
```
#### **What to do next**

Obtain the required licenses from Cisco.

### <span id="page-33-1"></span>**Obtaining a License**

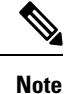

This process may change after the release of this document. If one or more of these steps no longer applies, contact your Cisco representative for information on how to obtain a license file.

#### **Before you begin**

Obtain the following:

Ш

- Host ID or serial number for the fabric interconnect
- Claim certificate or other proof of purchase document for the fabric interconnect or expansion module

#### **Procedure**

- **Step 1** Obtain the product authorization key (PAK) from the claim certificate or other proof of purchase document.
- **Step 2** Locate the website URL in the claim certificate or proof of purchase document.
- **Step 3** Access the website URL for the fabric interconnect and enter the serial number and the PAK.

Cisco sends you the license file by email. The license file is digitally signed to authorize use on only the requested fabric interconnect. The requested features are also enabled once Cisco UCS Manager accesses the license file.

#### **What to do next**

Install the license on the fabric interconnect.

### <span id="page-34-0"></span>**Installing a License**

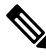

In a cluster setup, Cisco recommends that you download and install licenses to both fabric interconnects in matching pairs. An individual license is only downloaded to the fabric interconnect that is used to initiate the download. **Note**

#### **Before you begin**

Obtain the required licenses from Cisco.

#### **Procedure**

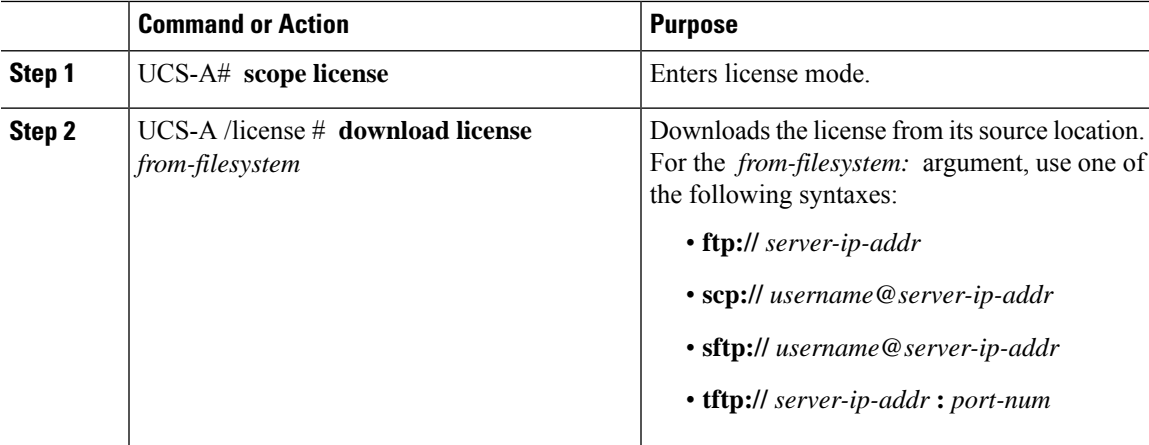

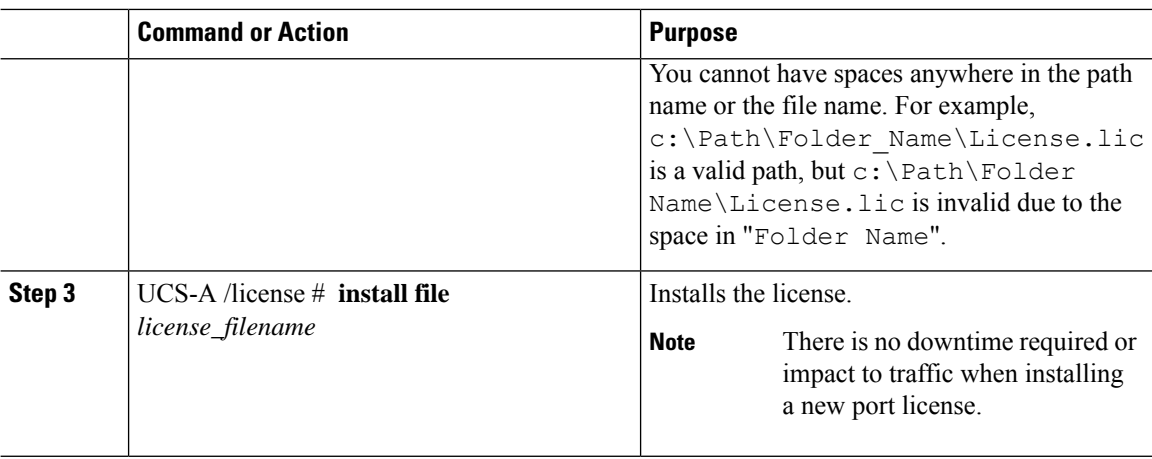

#### **Example**

The following example uses FTP to download and install a license:

```
UCS-A # scope license
UCS-A /license # download license ftp://192.168.10.10/license/port9.lic
UCS-A /license # install file port9.lic
UCS-A /license #
```
### <span id="page-35-0"></span>**Viewing the Licenses Installed on a Fabric Interconnect**

### **Procedure**

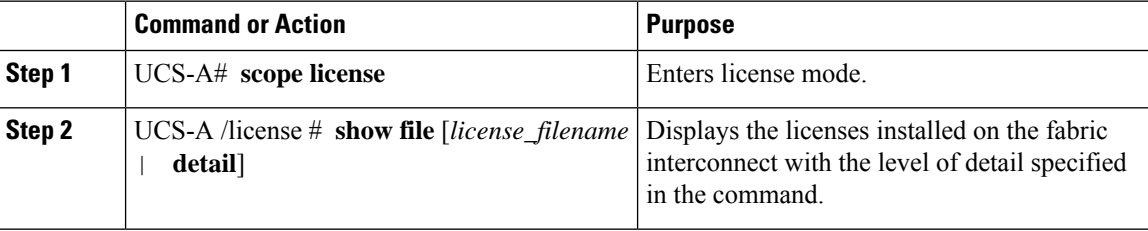

#### **Example**

The following example displays the full details for the licenses installed on a fabric interconnect:

```
UCS-A# scope license
UCS-A /license # show file detail
License file: UCSFEAT20100928112305377.lic
   Id: 1212121212121212
   Version: 1.0
   Scope: A
   State: Installed
   Features
   Feature Name: ETH_PORT_ACTIVATION_PKG
   Vendor: cisco
```
```
Version: 1.0
   Quantity: 24
   Lines
       Line Id: 1
       Type: Increment
        Expiry Date: Never
        Pak:
        Quantity: 24
       Signature: B10101010101
License file: UCSFEAT20100928112332175.lic
   Id: 1313131313131313
   Version: 1.0
   Scope: B
   State: Installed
   Features
   Feature Name: ETH_PORT_ACTIVATION_PKG
   Vendor: cisco
   Version: 1.0
   Quantity: 24
   Lines
       Line Id: 1
        Type: Increment
       Expiry Date: Never
       Pak:
        Quantity: 24
        Signature: F302020202020
```
### UCS-A /license #

# **Viewing License Usage for a Fabric Interconnect**

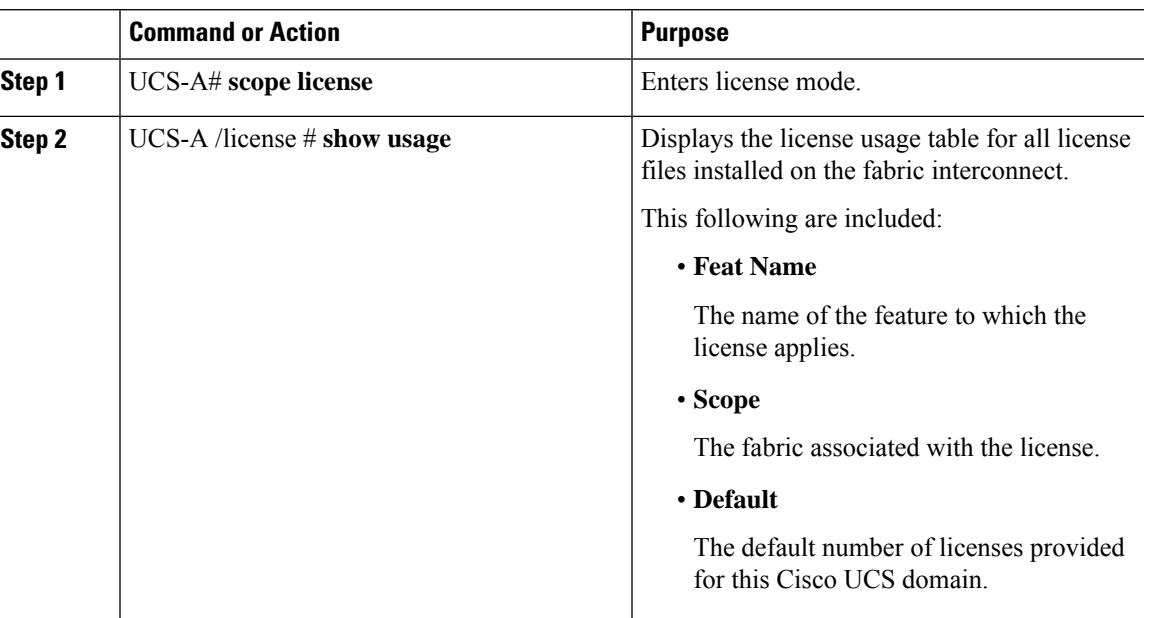

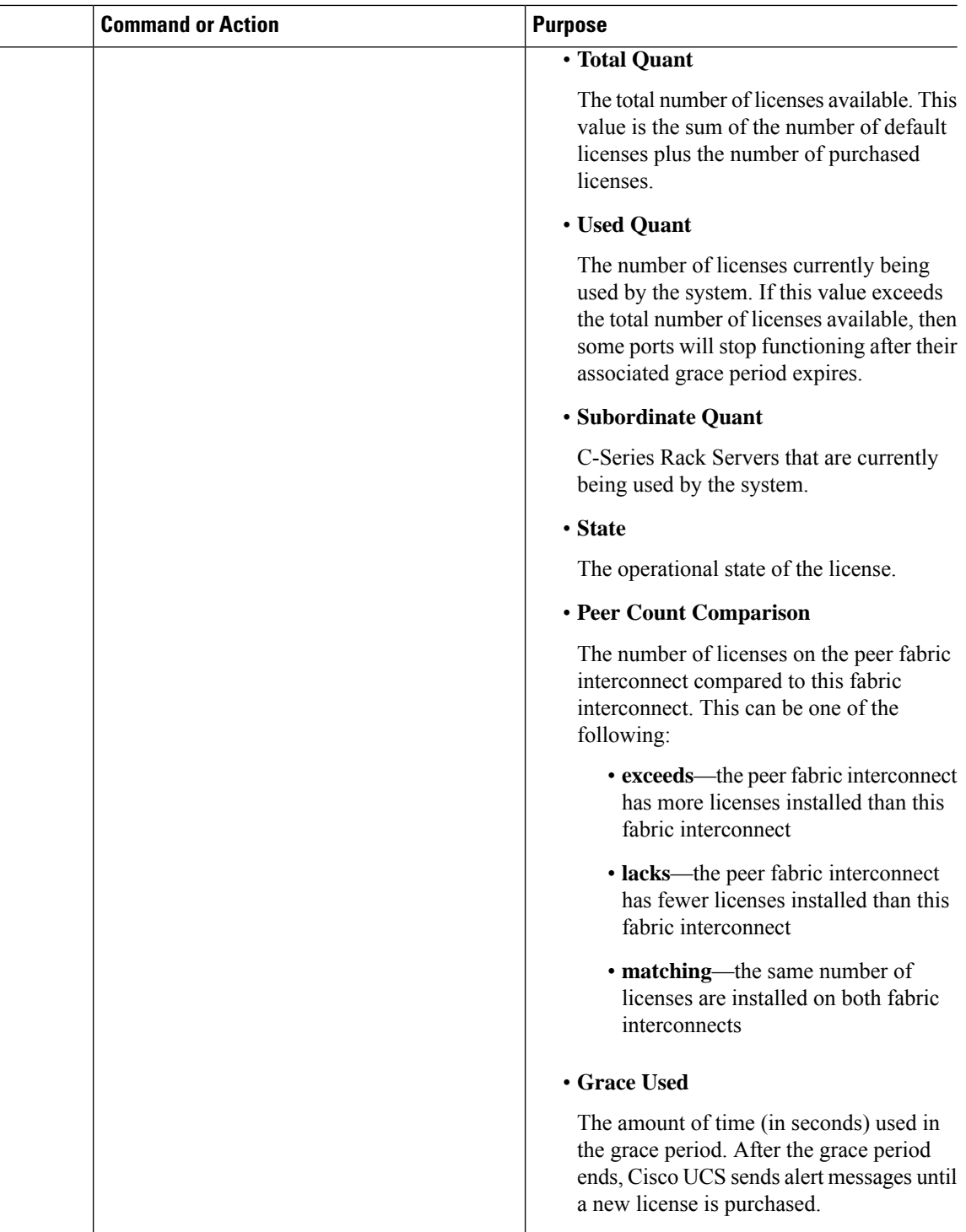

The following examples display full details of the licenses installed on a fabric interconnect:

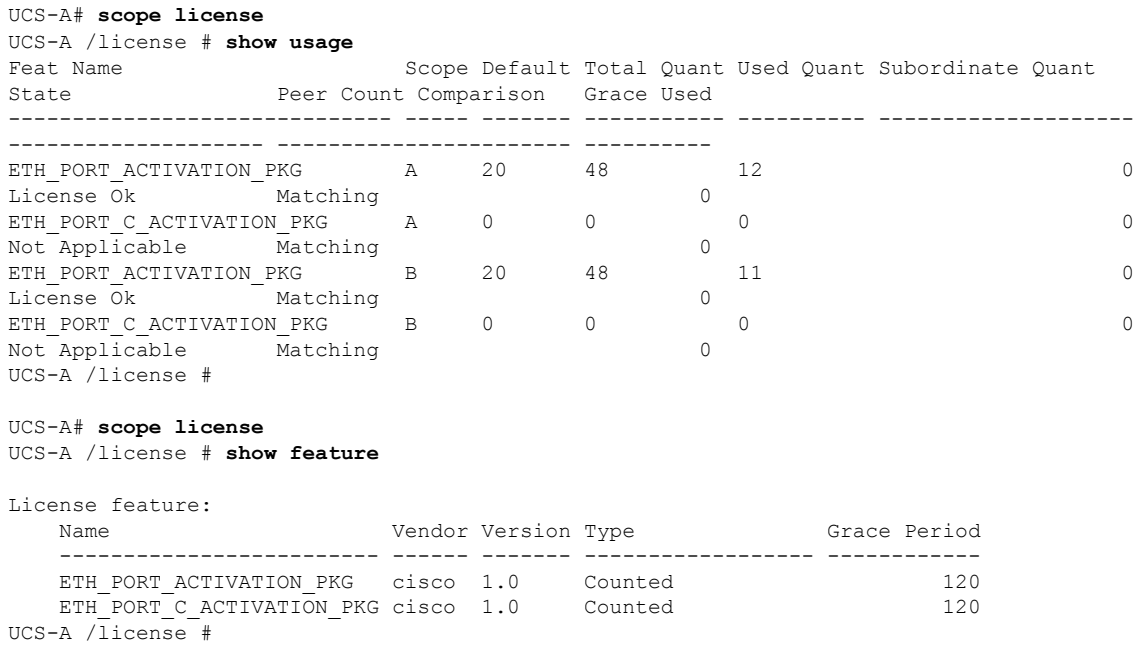

# **Uninstalling a License**

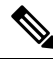

Permanent licenses cannot be uninstalled if they are in use. You can only uninstall a permanent license that is not in use. If you try to delete a permanent license that is being used, Cisco UCS Manager rejects the request and display an error message. **Note**

#### **Before you begin**

Back up the Cisco UCS Manager configuration.

#### **Procedure**

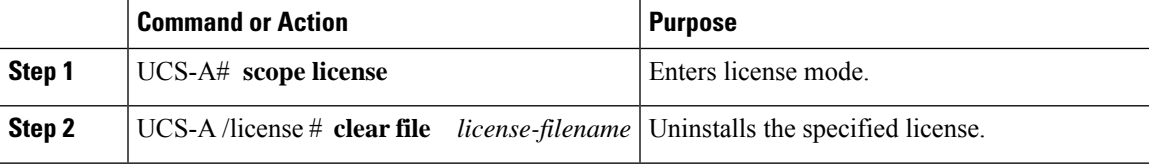

Cisco UCS Manager deactivates the license, removes the license from the list of licenses, and deletes the license from the fabric interconnect. The port is moved into unlicensed mode. In a cluster setup, you must uninstall the license from the other fabric interconnect.

### **Example**

The following example shows the uninstallation of port9.lic:

```
UCS-A # scope license
UCS-A /license # clear file port9.lic
Clearing license port9.lic:
SERVER this host ANY
VENDOR cisco
INCREMENT ETH_PORT_ACTIVATION_PKG cisco 1.0 permanent 1 \
       VENDOR_STRING=<LIC_SOURCE>UCS_SWIFT</LIC_SOURCE><SKU>N10-L001=</SKU> \
        HOSTID=VDH=FLC12360025 \
       NOTICE="<LicFileID>20090519200954833</LicFileID><LicLineID>1</LicLineID> \
        <PAK></PAK>" SIGN=C01FAE4E87FA
```
Clearing license ........done UCS-A /license #

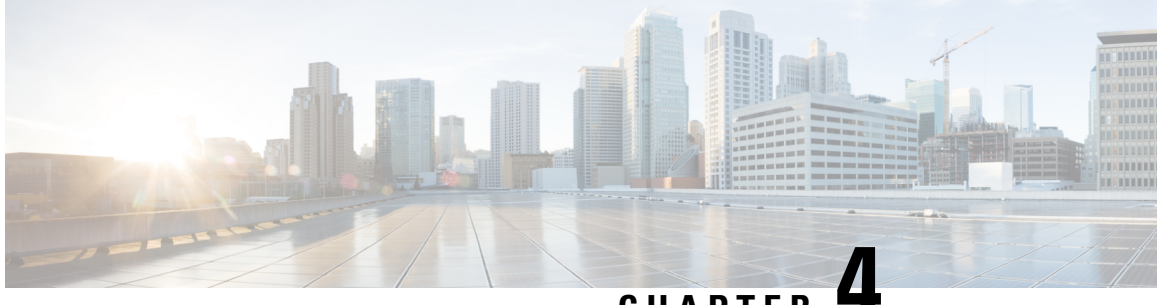

**CHAPTER 4**

# **Registering Cisco UCS Domains with Cisco UCS Central**

- [Registration](#page-40-0) of Cisco UCS Domains, on page 21
- Policy [Resolution](#page-40-1) between Cisco UCS Manager and Cisco UCS Central, on page 21
- [Registering](#page-42-0) a Cisco UCS Domain with Cisco UCS Central, on page 23
- [Configuring](#page-43-0) Policy Resolution between Cisco UCS Manager and Cisco UCS Central, on page 24
- Setting Cisco UCS Central [Registration](#page-44-0) Properties in Cisco UCS Manager, on page 25
- [Unregistering](#page-46-0) a Cisco UCS Domain from Cisco UCS Central, on page 27

# <span id="page-40-0"></span>**Registration of Cisco UCS Domains**

You can have Cisco UCS Central manage some or all of the Cisco UCS domains in your data center.

If you want Cisco UCS Central to manage a Cisco UCS domain, you need to register that domain. When you register, you must choose which types of policies and other configurations will be managed by Cisco UCS Central and Cisco UCS Manager. Cisco UCS Central can manage the same types of policies and configurations for all registered Cisco UCS domains. You can also choose to have different settings for each registered Cisco UCS domain.

Perform the following before registering a Cisco UCS domain with Cisco UCS Central:

- Configure an NTP server and the correct time zone in both Cisco UCS Manager and Cisco UCS Central to ensure that they are in sync. If the time and date in the Cisco UCS domain and Cisco UCS Central are out of sync, the registration might fail.
- Obtain the hostname or IP address of Cisco UCS Central
- Obtain the shared secret that was configured when Cisco UCS Central was deployed.

# <span id="page-40-1"></span>**Policy Resolution between Cisco UCS Manager and Cisco UCS Central**

For each Cisco UCS domain that you register with Cisco UCS Central, you can choose which application will manage certain policies and configuration settings. This policy resolution does not have to be the same for every Cisco UCS domain that you register with the same Cisco UCS Central.

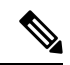

**Note** Unregistering a Cisco UCS domain with Cisco UCS Central will terminate all open sessions.

You have the following options for resolving these policies and configuration settings:

- **Local**—The policy or configuration is determined and managed by Cisco UCS Manager.
- **Global**—The policy or configuration is determined and managed by Cisco UCS Central.

The following table contains a list of the policies and configuration settings that you can choose to have managed by either Cisco UCS Manager or Cisco UCS Central:

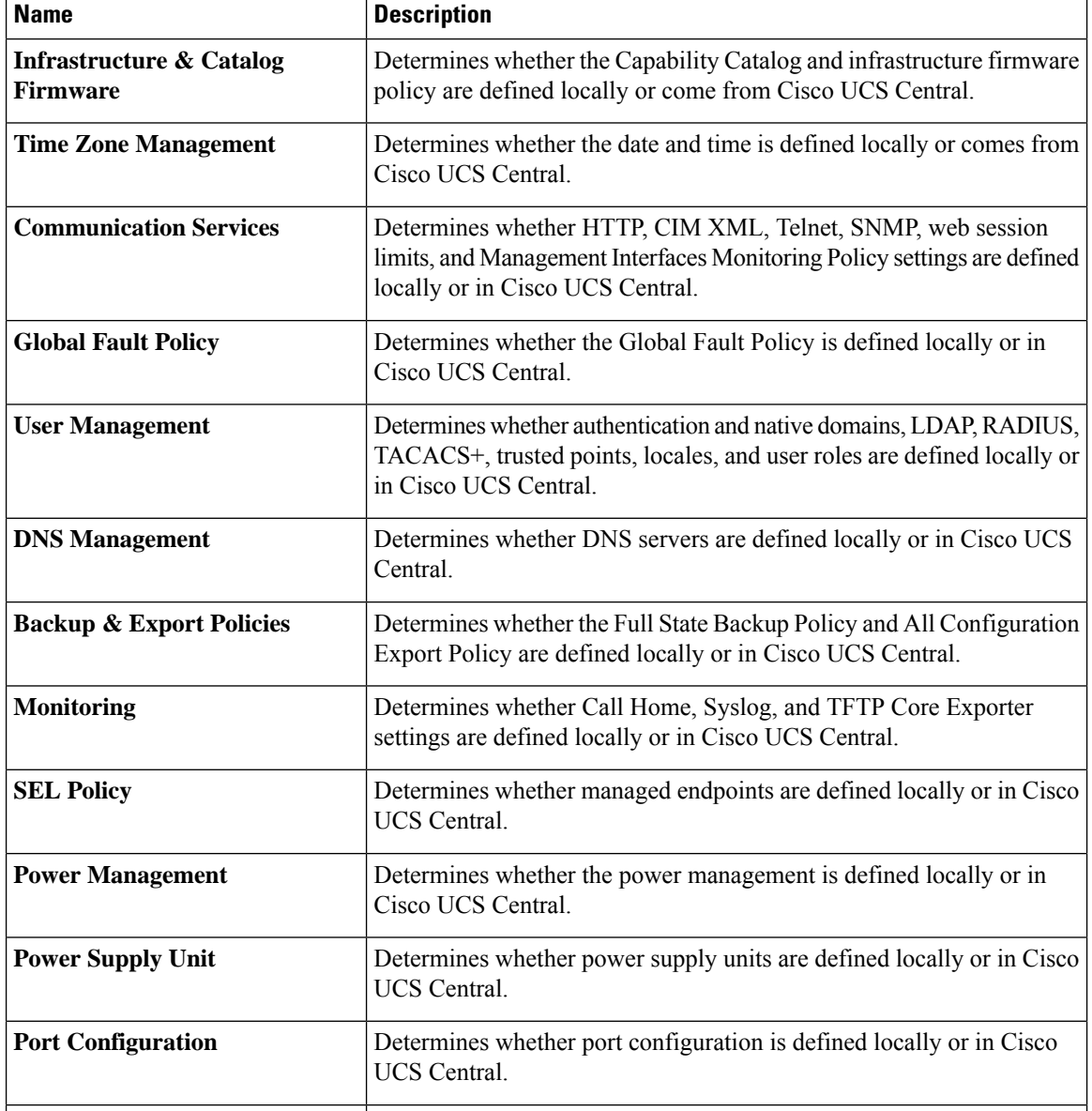

# <span id="page-42-0"></span>**Registering a Cisco UCS Domain with Cisco UCS Central**

## **Before you begin**

Configure an NTP server and the correct time zone in both Cisco UCS Manager and Cisco UCS Central to ensure that they are in sync. If the time and date in the Cisco UCS domain and Cisco UCS Central are out of sync, the registration might fail.

### **Procedure**

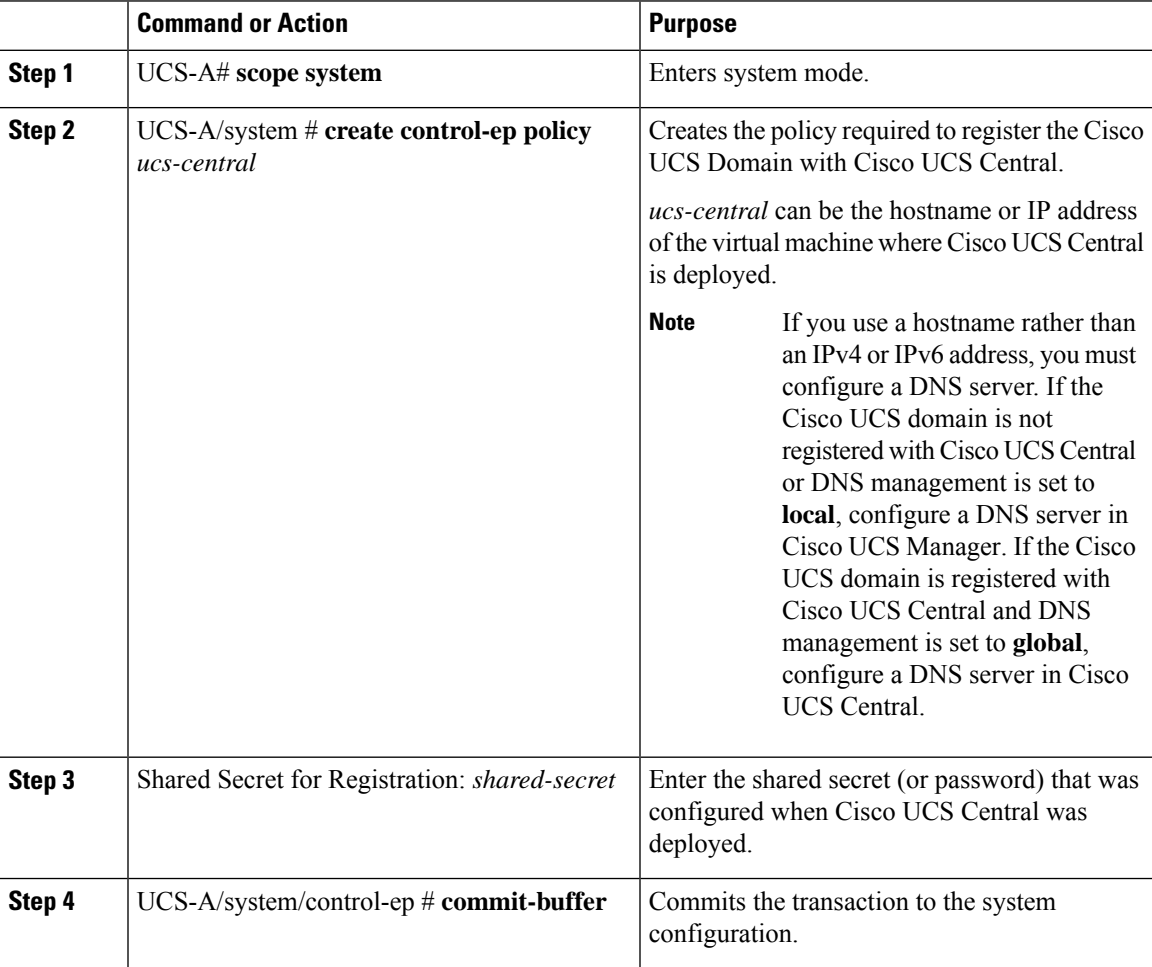

### **Example**

The following example registers a Cisco UCS Domain with a Cisco UCS Central system at IP address 209.165.200.233, and commits the transaction:

```
UCS-A# scope system
UCS-A /system # create control-ep policy 209.165.200.233
Shared Secret for Registration: S3cretW0rd!
```

```
UCS-A /system/control-ep* # commit-buffer
UCS-A /system/control-ep #
```
## **What to do next**

Configure policy resolution between Cisco UCS Manager and Cisco UCS Central.

# <span id="page-43-0"></span>**Configuring Policy Resolution between Cisco UCS Manager and Cisco UCS Central**

### **Before you begin**

You must register the Cisco UCS Domain with Cisco UCS Central before you can configure policy resolution.

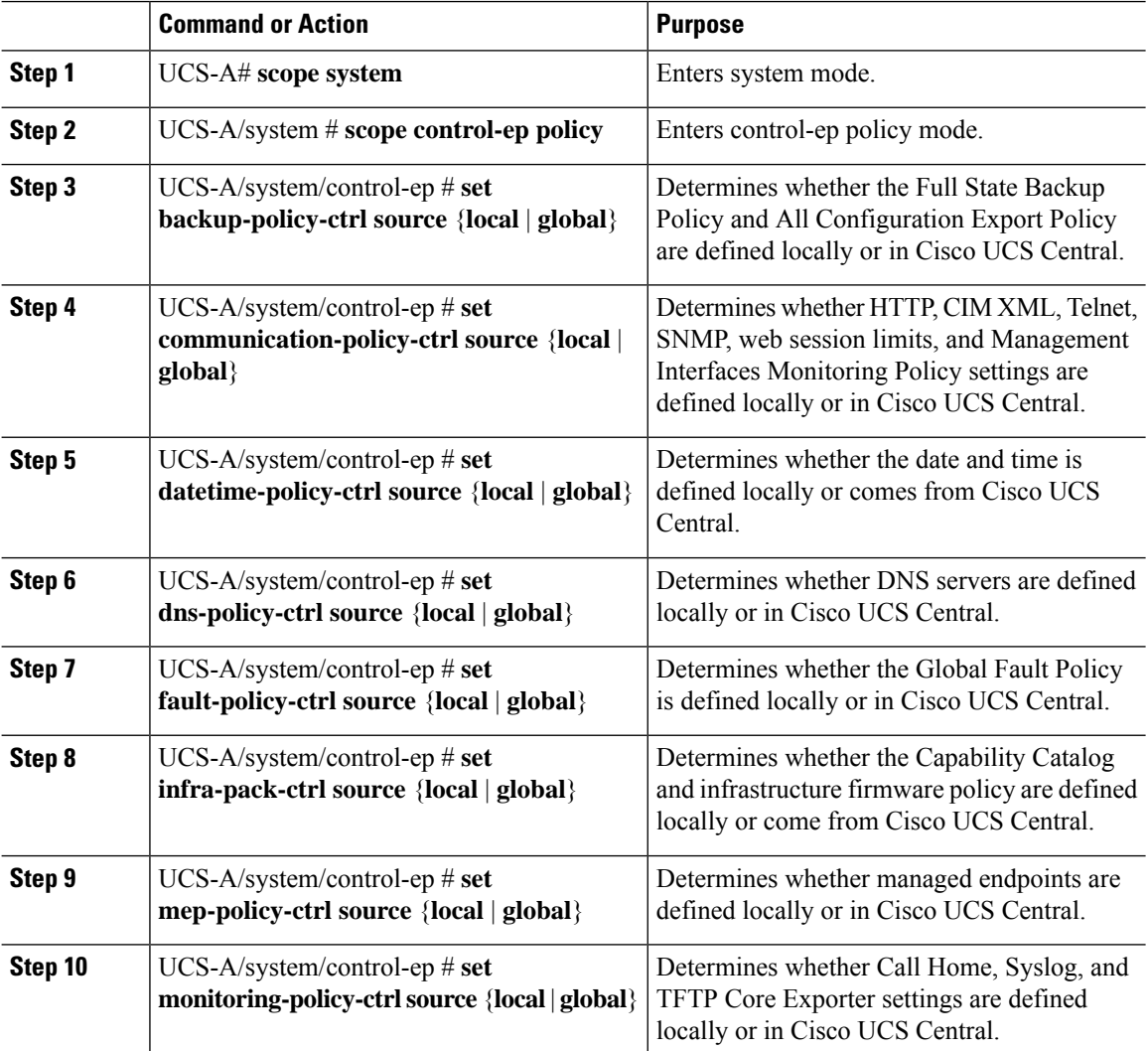

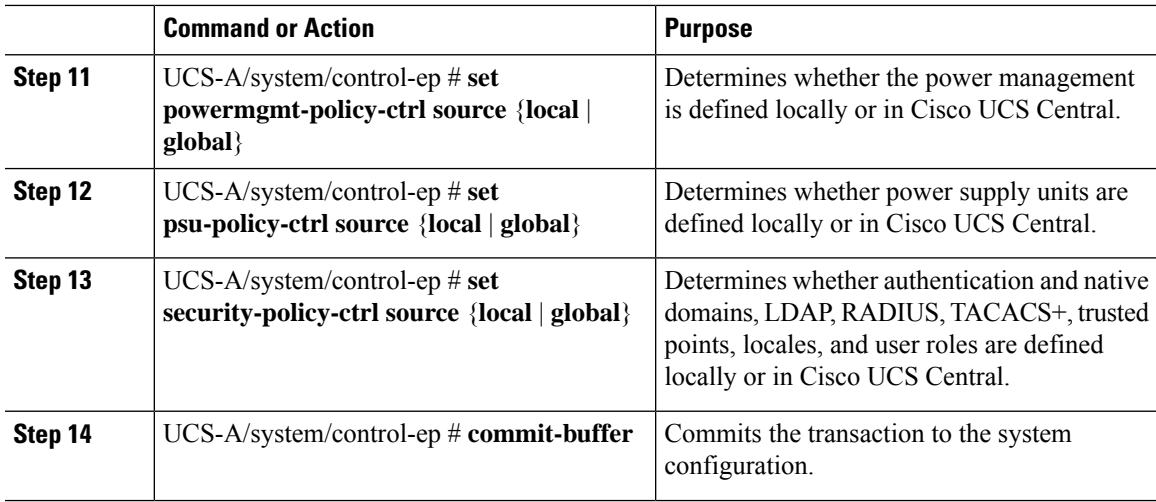

The following example configures policy resolution for a Cisco UCS Domain that is registered with Cisco UCS Central and commits the transaction:

```
UCS-A# scope system
```

```
UCS-A /system # scope control-ep policy
UCS-A /system/control-ep* # set backup-policy-ctrl source global
UCS-A /system/control-ep* # set communication-policy-ctrl source local
UCS-A /system/control-ep* # set datetime-policy-ctrl source global
UCS-A /system/control-ep* # set dns-policy-ctrl source global
UCS-A /system/control-ep* # set fault-policy-ctrl source global
UCS-A /system/control-ep* # set infra-pack-ctrl source global
UCS-A /system/control-ep* # set mep-policy-ctrl source global
UCS-A /system/control-ep* # set monitoring-policy-ctrl source global
UCS-A /system/control-ep* # set powermgmt-policy-ctrl source global
UCS-A /system/control-ep* # set psu-policy-ctrl source local
UCS-A /system/control-ep* # set security-policy-ctrl source global
UCS-A /system/control-ep* # commit-buffer
UCS-A /system/control-ep #
```
# <span id="page-44-0"></span>**Setting Cisco UCS Central Registration Properties in Cisco UCS Manager**

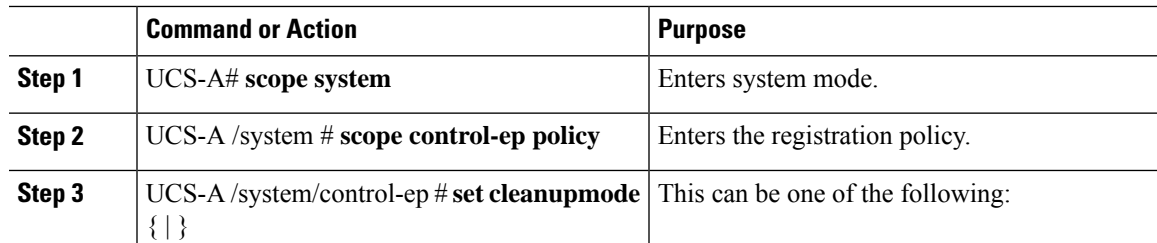

 $\mathbf I$ 

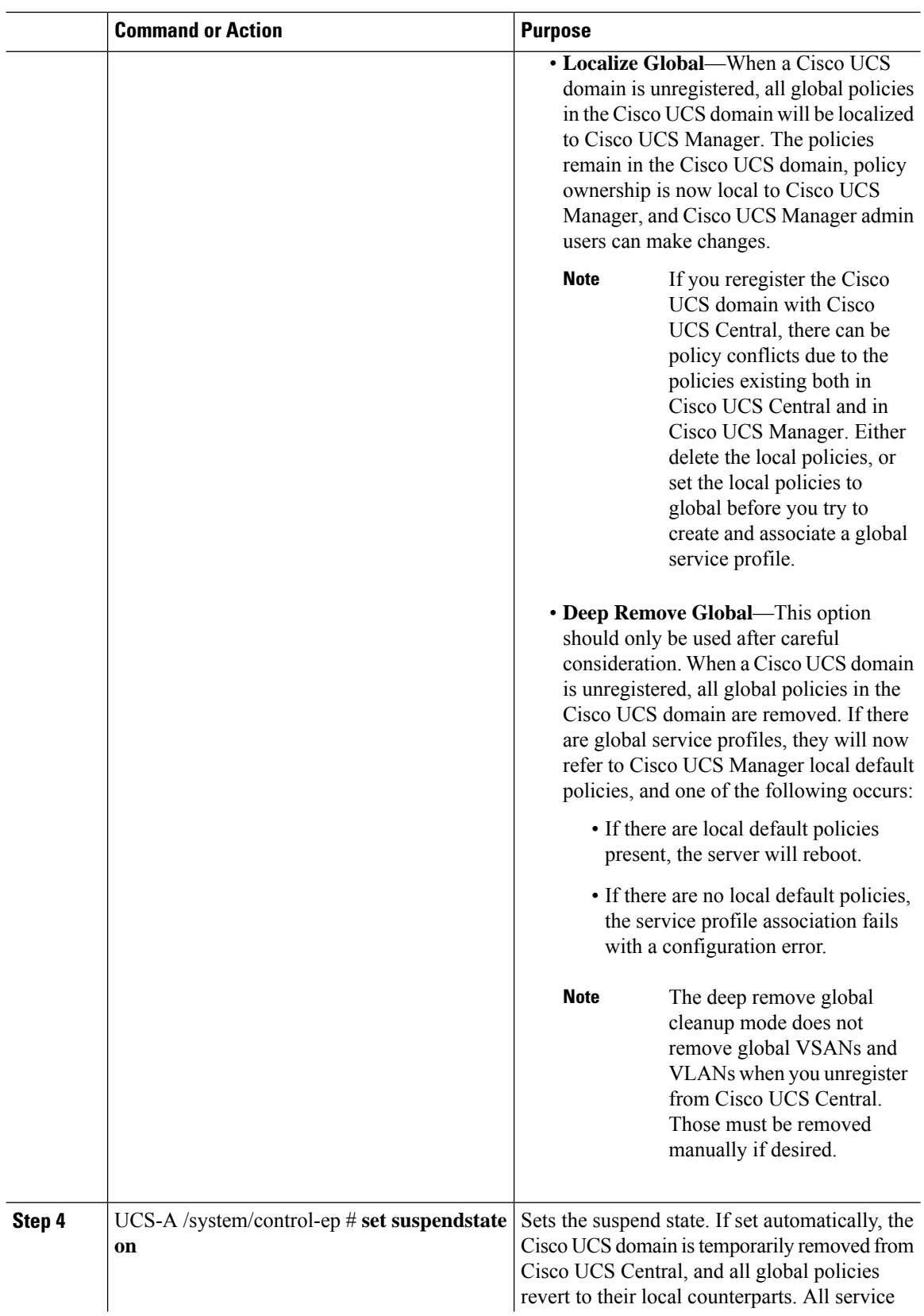

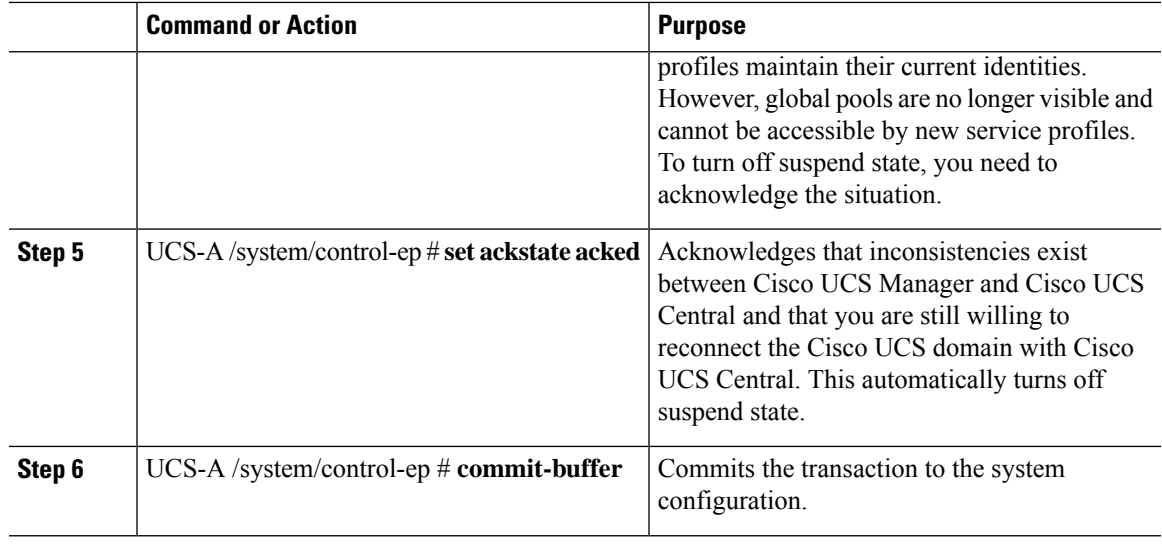

The following example shows how to change the Cisco UCS Central registration cleanup mode to deep-remove-global and commit the transaction:

```
UCS-A# scope system
UCS-A /system # scope control-ep policy
UCS-A /system/control-ep* # set cleanupmode deep-remove-global
UCS-A /system/control-ep* # commit-buffer
UCS-A /system/control-ep #
```
# <span id="page-46-0"></span>**Unregistering a Cisco UCS Domain from Cisco UCS Central**

When you unregister a Cisco UCS domain from Cisco UCS Central, Cisco UCS Manager no longer receives updates to global policies.

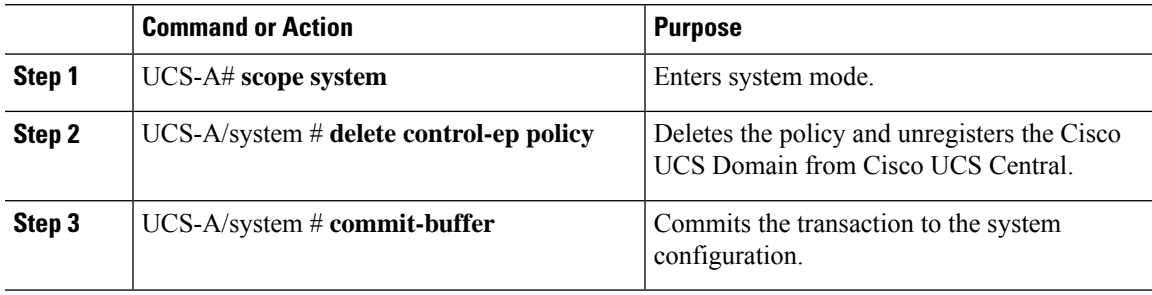

The following example unregisters a Cisco UCS Domain from Cisco UCS Central and commits the transaction:

UCS-A# **scope system** UCS-A /system # **delete control-ep policy** UCS-A /system\* # **commit-buffer** UCS-A /system #

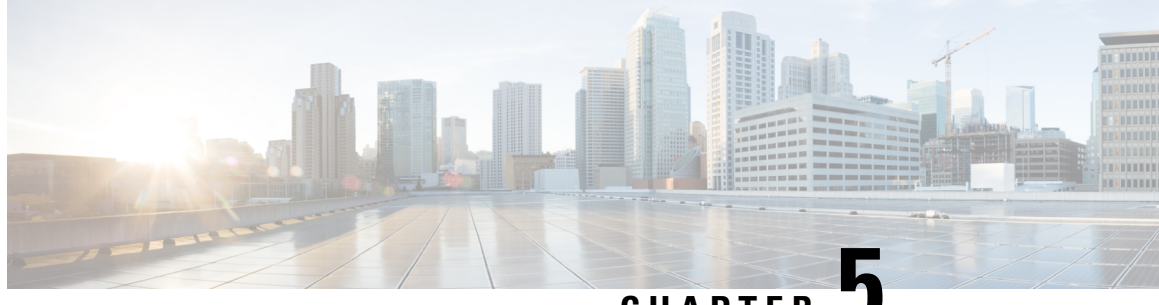

**CHAPTER 5**

# **Power Capping and Power Management in Cisco UCS**

- Power [Capping](#page-48-0) in Cisco UCS, on page 29
- Power Policy [Configuration,](#page-49-0) on page 30
- Power Supply for Redundancy Method for Cisco [UCSX-9508](#page-52-0) Chassis, on page 33
- Policy Driven Power [Capping,](#page-52-1) on page 33
- Blade Level Power [Capping,](#page-59-0) on page 40
- Global Power Profiling Policy [Configuration,](#page-64-0) on page 45
- Global Power [Allocation](#page-65-0) Policy, on page 46
- Power [Management](#page-66-0) During Power-on Operations, on page 47
- Power Sync Policy [Configuration,](#page-67-0) on page 48
- Rack Server Power [Management,](#page-75-0) on page 56
- UCS Mini Power [Management](#page-75-1) , on page 56

# <span id="page-48-0"></span>**Power Capping in Cisco UCS**

You can control the maximum power consumption on a server through power capping, as well as manage the power allocation in the Cisco UCS Manager for blade servers, UCS C220 and C240 M5/M6, and C480 M5/C480 M5 ML, C225 M6, and C245 M6 and Cisco UCS C220 M7 Server, Cisco UCS C240 M7 Server rack servers, UCS Mini, and mixed UCS domains.

Cisco UCS Manager supports power capping on the following:

- UCS 6300 Series Fabric Interconnects
- UCS 6324 Series Fabric Interconnects (Cisco UCS Mini)
- UCS 6400 Series Fabric Interconnects
- UCS 6500 Series Fabric Interconnects

You can use Policy Driven Chassis Group Power Cap, or Manual Blade Level Power Cap methods to allocate power that applies to all of the servers in a chassis.

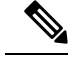

Cisco UCSX-9508 Chassis supports Policy Driven Chassis Group Cap. **Note**

When you choose to select Policy Driven Chassis Group Cap, Cisco UCS Manager calculates the power allotment for Cisco UCSX-9508 Chassis and when you choose to select Manual Blade Level Power Cap, Chassis Management Controller (CMC) calculates the power allotment for Cisco UCSX-9508 Chassis.

Cisco UCS Manager provides the following power management policies to help you allocate power to your servers:

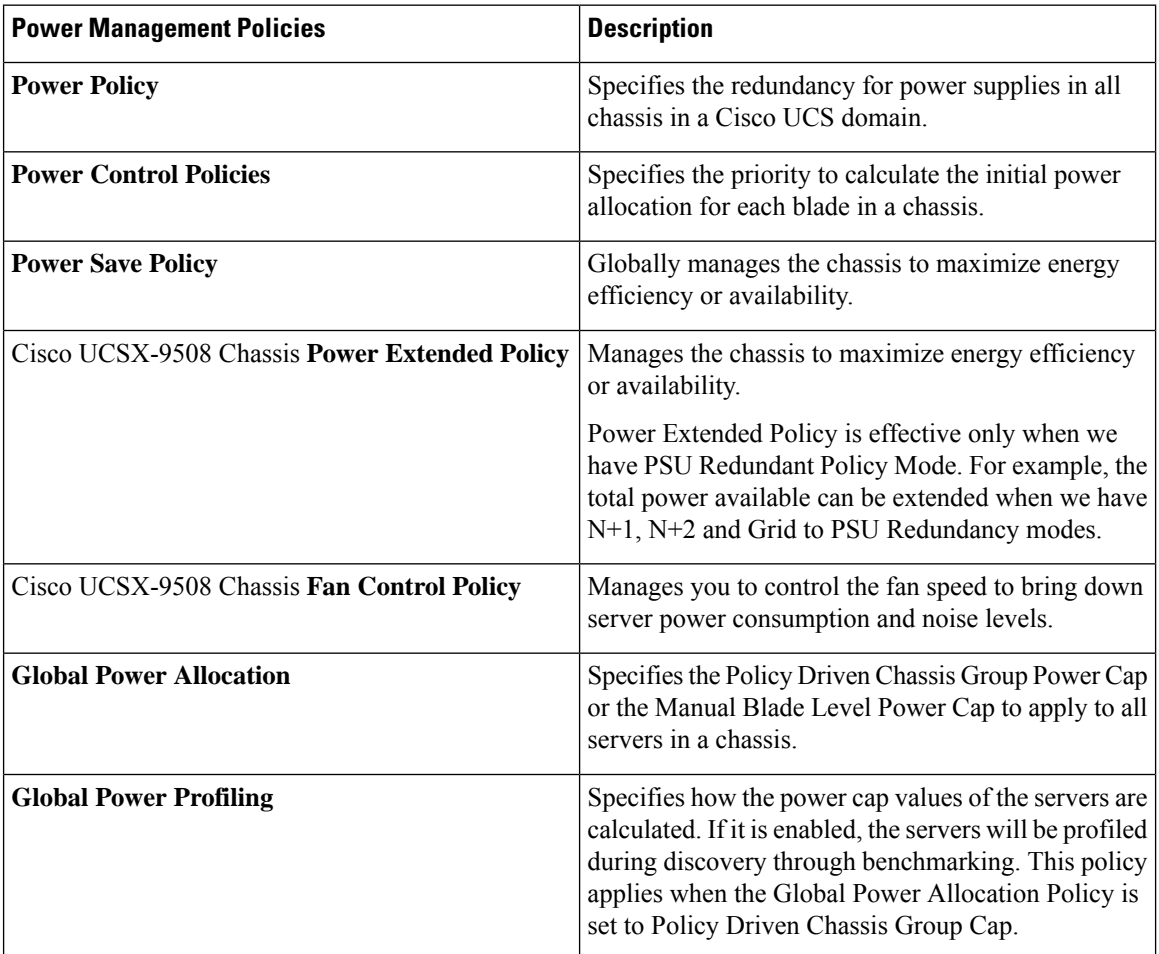

# <span id="page-49-0"></span>**Power Policy Configuration**

# **Power Policy for Cisco UCS Servers**

The power policy is global and isinherited by all of the chassis' managed by the Cisco UCS Manager instance. You can add the power policy to a service profile to specify the redundancy for power supplies in all chassis' in the Cisco UCS domain. This policy is also known as the PSU policy.

For more information about power supply redundancy, see *Cisco UCS 5108 Server Chassis Hardware Installation Guide*.

# **Configuring the Power Policy**

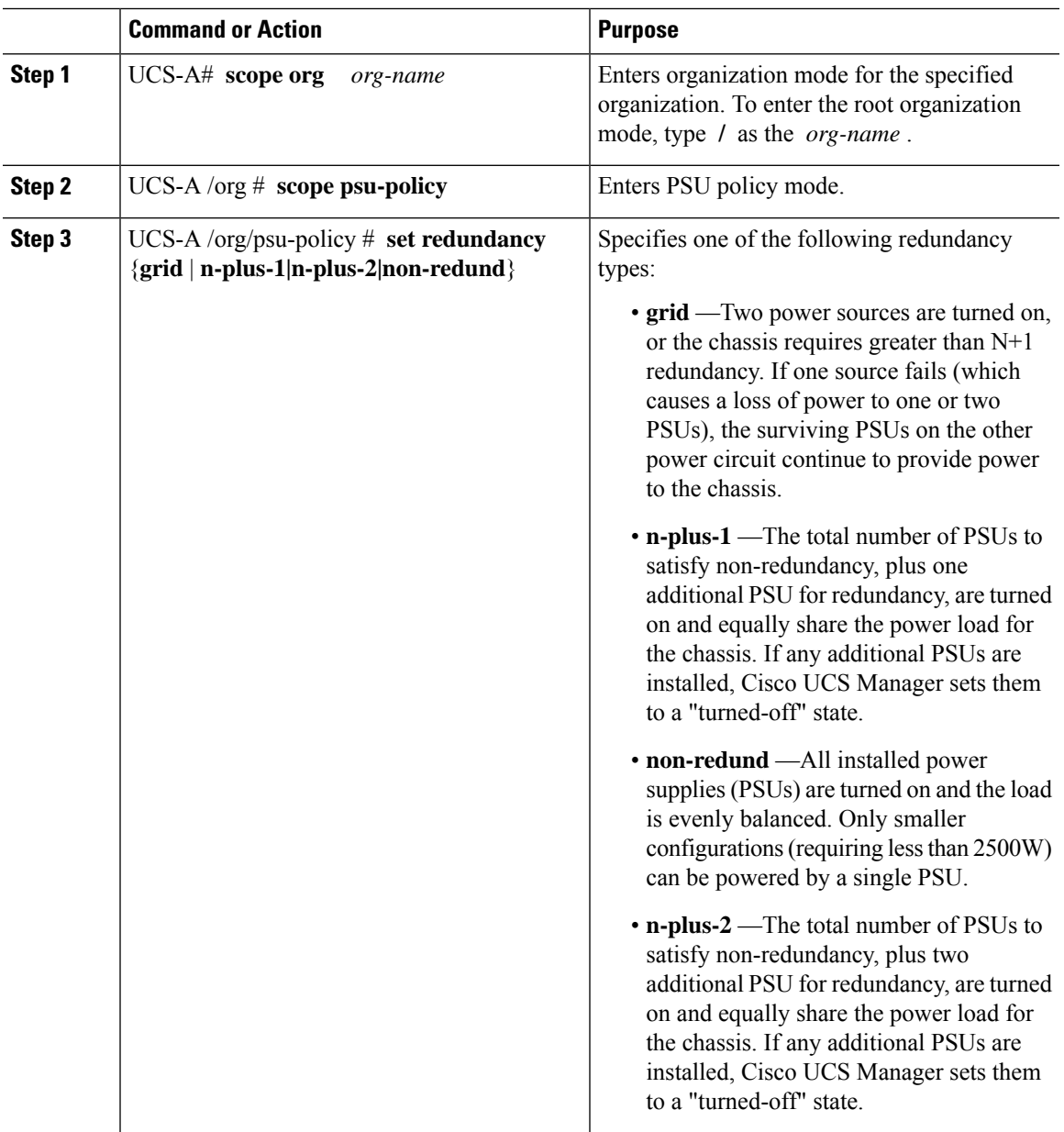

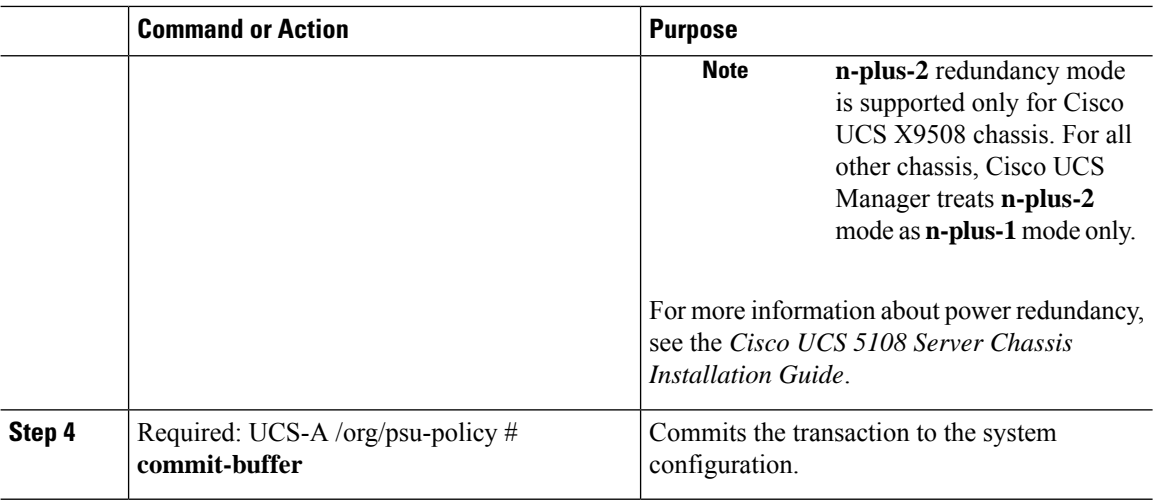

The following example configures the power policy to use grid redundancy and commits the transaction:

```
UCS-A# scope org /
UCS-A /org # scope psu-policy
UCS-A /org/psu-policy # set redundancy grid
UCS-A /org/psu-policy* # commit-buffer
UCS-A /org/psu-policy #
```
The following example configures the power policy to use n-plus-2 redundancy for Cisco UCS X9508 chassis and shows the details:

UCS-A# **scope org** UCS-A /org # **scope psu-policy** UCS-A /org/psu-policy # **set redundancy n-plus-2** UCS-A /org/psu-policy # **commit-buffer**

# **Power Supply for Redundancy Method**

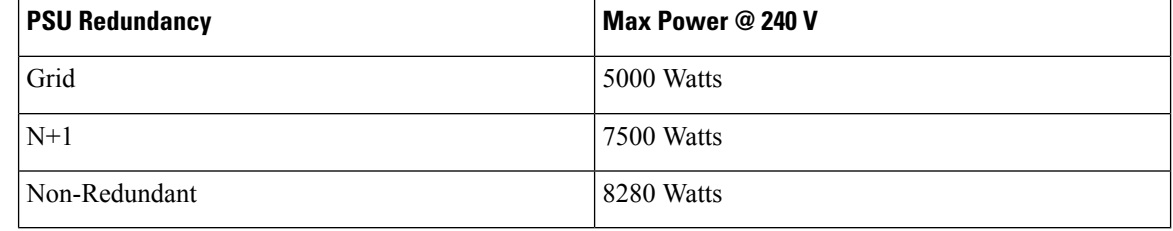

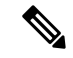

**Note** This table is valid if there are four PSUs installed in the chassis.

# <span id="page-52-0"></span>**Power Supply for Redundancy Method for Cisco UCSX-9508 Chassis**

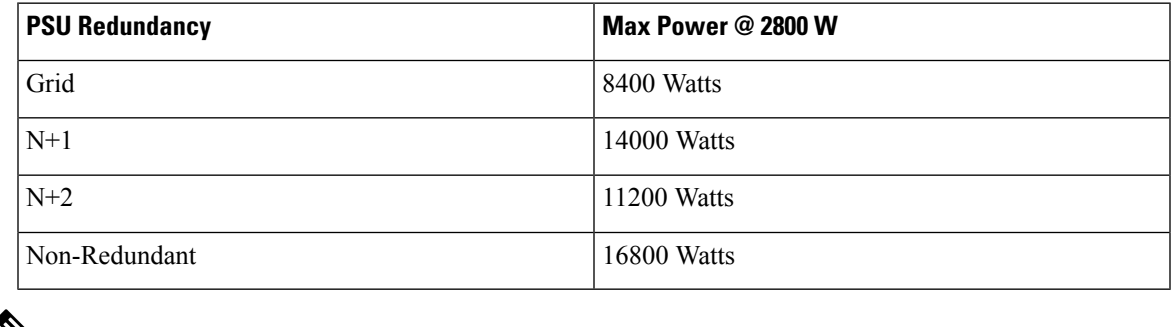

**Note** This table is valid if there are six PSUs, each of 2800 watts installed in the chassis.

# <span id="page-52-1"></span>**Policy Driven Power Capping**

# **Policy Driven Chassis Group Power Capping**

When you select the Policy Driven Chassis Group Power Cap in the Global Cap Policy, Cisco UCS can maintain the over-subscription of servers without risking power failures. You can achieve over-subscription through a two-tier process. For example, at the chassis level, Cisco UCS divides the amount of power available among members of the power group, and at the blade level, the amount of power allotted to a chassisis divided among blades based on priority.

Each time a service profile is associated or disassociated, Cisco UCS Manager recalculates the power allotment for each blade server within the chassis. If necessary, power from lower-priority service profiles is redistributed to higher-priority service profiles.

UCS power groups cap power in less than one second to safely protect data center circuit breakers. A blade must stay at its cap for 20 seconds before the chassis power distribution is optimized. This is intentionally carried out over a slower timescale to prevent reacting to transient spikes in demand.

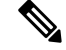

**Note**

The system reserves enough power to boot a server in each slot, even if that slot is empty. This reserved power cannot be leveraged by servers requiring more power. Blades that fail to comply with the power cap are penalized.

# **Power Control Policy**

Cisco UCS uses the priority set in the power control policy along with the blade type and configuration to calculate the initial power allocation for each blade within a chassis. During normal operation, the active blades within a chassis can borrow power from idle blades within the same chassis. If all blades are active and reach the power cap, service profiles with higher priority power control policies take precedence over service profiles with lower priority power control policies.

Priority is ranked on a scale of 1-10, where 1 indicates the highest priority and 10 indicates lowest priority. The default priority is 5.

Starting with Cisco UCS Manager 3.2(2), chassis dynamic power rebalance mechanism is enabled by default. The mechanism continuously monitors the power usage of the blade servers and adjusts the power allocation accordingly. Chassis dynamic power rebalance mechanism operates within the overall chassis power budget set by Cisco UCS Manager, which is calculated from the available PSU power and Group power.

For mission-critical application a special priority called**no-cap**is also available.Setting the priority to**no-cap** does not guarantee that a blade server gets maximum power all the time, however, it prioritizes the blade server over other servers during the chassis dynamic power rebalance budget allocations.

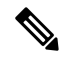

If all the blade servers are set with no-cap priority and all of them run high power consuming loads, then there is a chance that some of the blade servers get capped under high power usage, based on the power distribution done through dynamic balance. **Note**

Global Power Control Policy options are inherited by all the chassis managed by the Cisco UCS Manager.

Starting with Cisco UCS Manager 4.1(3), a global policy called Power Save Mode is available. It is disabled by default, meaning that all PSUs present remain active regardless of power redundancy policy selection. Enabling the policy restores the older behavior..

Starting with Cisco UCS Manager 4.1(2), the power control policy is also used for regulating fans in Cisco UCS C220 M5 and C240 M5 rack servers in acoustically-sensitive environments. The Acoustic setting for these fans is only available on these servers. On C240 SD M5 rack servers, Acoustic mode is the default mode.

Starting with Cisco UCS Manager 4.2(1), the power control policy is also used for regulating cooling in potentially high-temperature environments. This option is only available with Cisco UCS C220 M6, C240 M6, C225 M6, and C245 M6 rack servers and can be used with any fan speed option.

Starting with Cisco UCS Manager 4.3(2), a global policy called Cisco UCS X9508 Chassis Power Extended Policy. This option is only available with Cisco UCS X9508 Chassis.

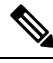

**Note**

You must include the power control policy in a service profile and that service profile must be associated with a server for it to take effect.

## **Creating a Power Control Policy**

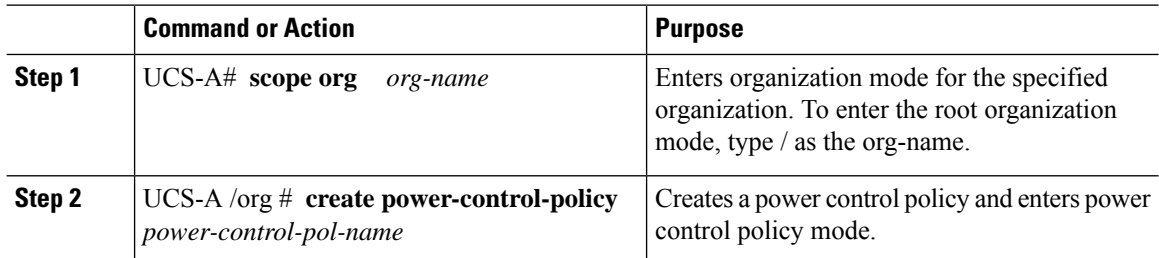

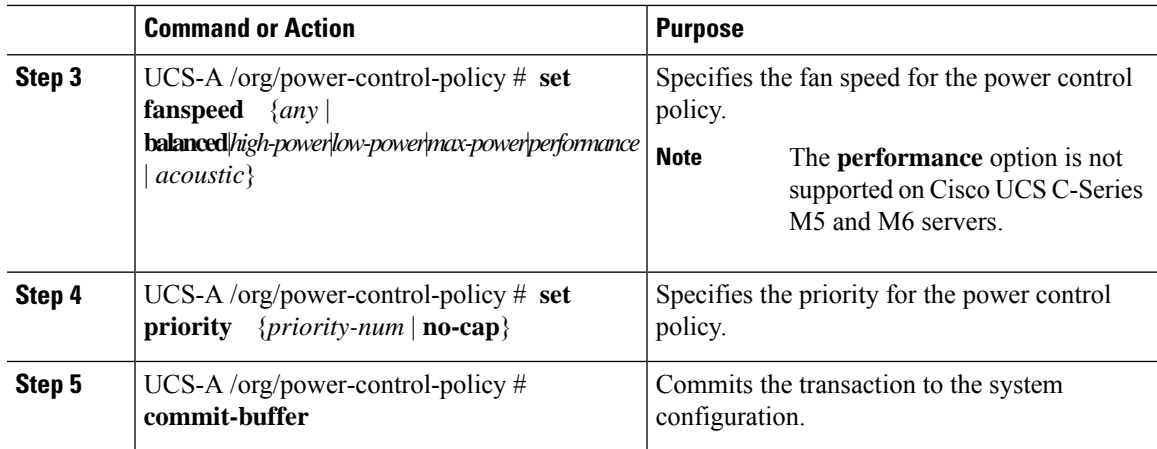

The following example creates a power control policy called powerpolicy15, sets the priority at level 2, and commits the transaction:

```
UCS-A# scope org /
UCS-A /org # create power-control-policy powerpolicy15
UCS-A /org/power-control policy* # set priority 2
UCS-A /org/power-control policy* # commit-buffer
UCS-A /org/power-control policy #
```
## **What to do next**

Include the power control policy in a service profile.

# **Power Extended Policy for UCS X9508 Chassis**

### **Creating a Power Extended Policy for Cisco UCS X9508 Chassis**

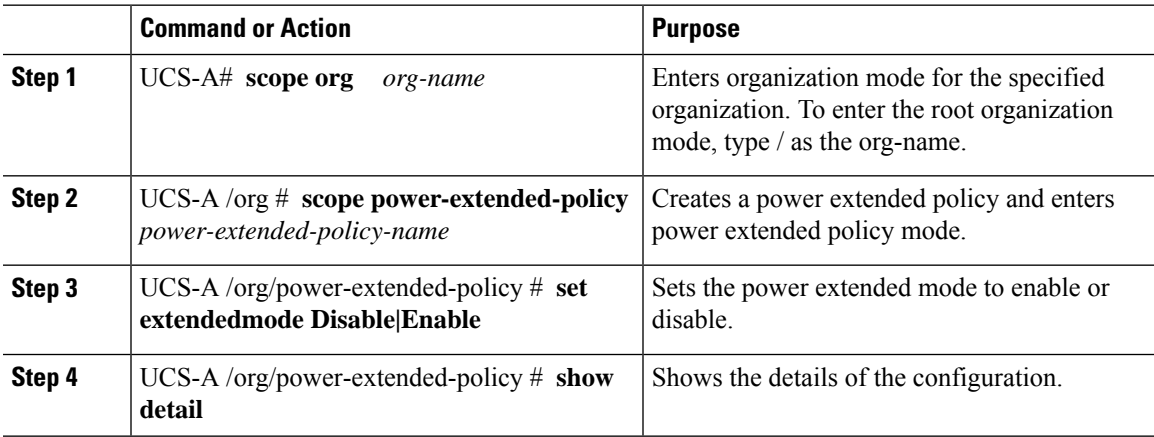

The following example creates a power extended policy and commits the transaction:

```
UCS-A# scope org
UCS-A /org # scope power-extended-policy
UCS-A /org/power-extended-policy # set extendedmode {Disable|Enable}
UCS-A /org/power-extended-policy # commit-buffer
```
## **Configuring Acoustic Mode**

### **Acoustic Mode**

Acoustic mode is a fan policy available only on Cisco UCS C220 M5 Server, C220 M6 Server, C240 M5 Server, C240 M6 Server, and C240 SD M5 Server Rack Servers and is supported from Cisco UCS Manager Release 4.1.1 onward.

The available fan policy options for these M5 and M6 servers are Acoustic, Low power, Balanced, High Power, and Max power.

On C240 SD M5 Server, C220 M6 Server, C240 M6 Server, and C245 M6 Server Acoustic mode is the default mode. On all other platforms, Low Power mode is the default mode.

The primary goal of Acoustic mode is to reduce the noise level emitted by the fans by reducing the fan speed. The standard fan policies are designed for optimal energy consumption and preventing any component throttling. Acoustic mode reduces noise but carries a higher probability of having short term throttling effects.

Acoustic Mode is independent of the power management features.

#### **Creating an Acoustic Mode Fan Policy**

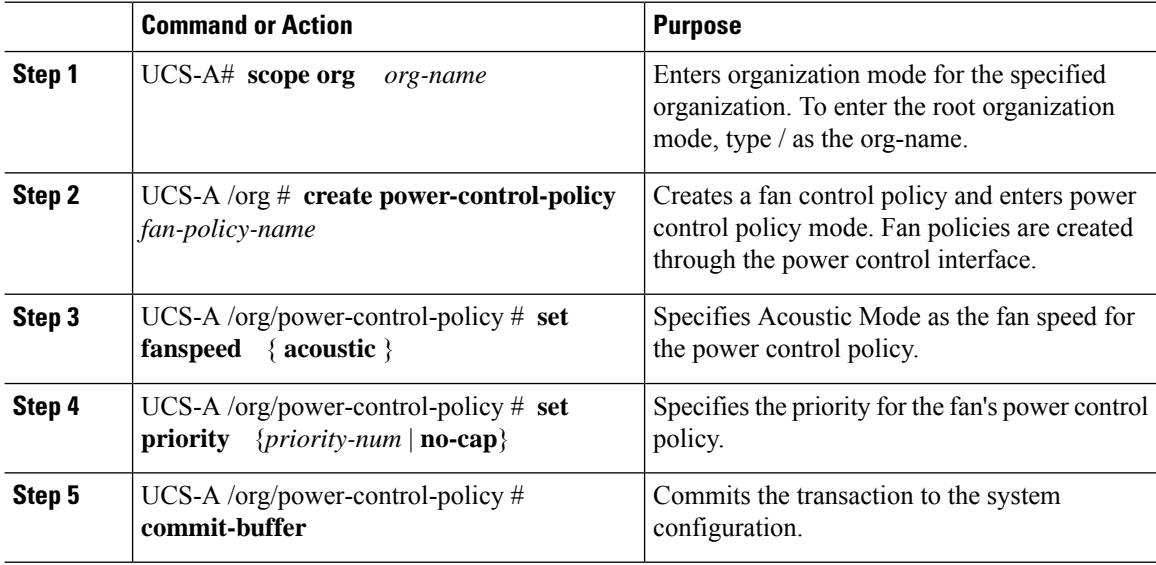

Ш

### **What to do next**

Include the power control policy in a service profile.

## **Deleting a Power Control Policy**

### **Procedure**

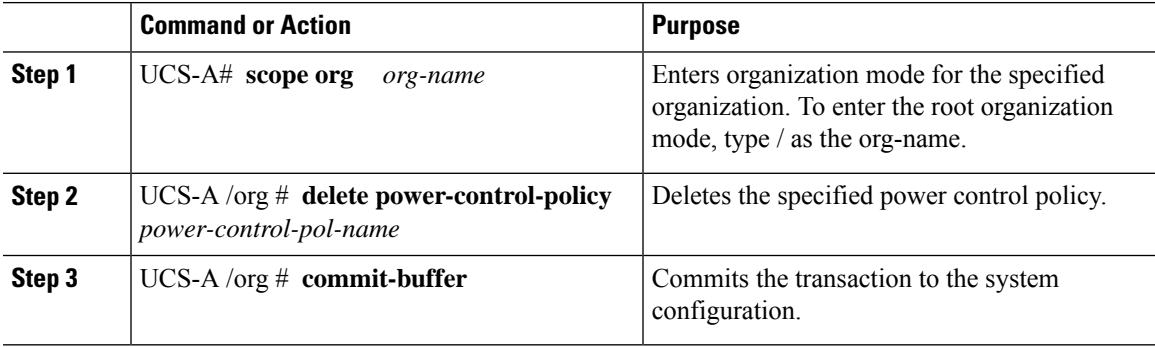

### **Example**

The following example deletes a power control policy called powerpolicy15 and commits the transaction:

```
UCS-A# scope org /
UCS-A /org # delete power-control-policy powerpolicy15
UCS-A /org* # commit-buffer
UCS-A /org #
```
# **Power Groups in UCS Manager**

A power group is a set of chassis that all draw power from the same power distribution unit (PDU). In Cisco UCS Manager, you can create power groups that include one or more chassis, then set a peak power cap in AC watts for that power grouping.

Implementing power capping at the chassis level requires the following:

- IOM, CIMC, and BIOS version 1.4 or higher
- Two Power Supply Units (PSUs)

The peak power cap is a static value that represents the maximum power available to all blade servers within a given power group. If you add or remove a blade from a power group, but do not manually modify the peak power value, the power group adjusts the peak power cap to accommodate the basic power-on requirements of all blades within that power group.

A minimum of 890 AC watts should be set for each chassis. This converts to 800 watts of DC power, which is the minimum amount of power required to power an empty chassis. To associate a half-width blade, the group cap needs to be set to 1475 AC watts. For a full-width blade, it needs to be set to 2060 AC watts.

After a chassis is added to a power group, all service profile associated with the blades in the chassis become part of that power group. Similarly, if you add a new blade to a chassis, that blade inherently becomes part of the chassis' power group.

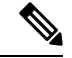

**Note**

Creating a power group is not the same as creating a server pool. However, you can populate a server pool with members of the same power group by creating a power qualifier and adding it to server pool policy.

When a chassis is removed or deleted, the chassis gets removed from the power group.

UCS Manager supports explicit and implicit power groups.

- **Explicit**: You can create a power group, add chassis' and racks, and assign a budget for the group.
- **Implicit**: Ensures that the chassis is always protected by limiting the power consumption within safe limits. By default, all chassis that are not part of an explicit power group are assigned to the default group and the appropriate caps are placed. New chassis that connect to UCS Manager are added to the default power group until you move them to a different power group.

The following table describes the error messages you might encounter while assigning power budget and working with power groups.

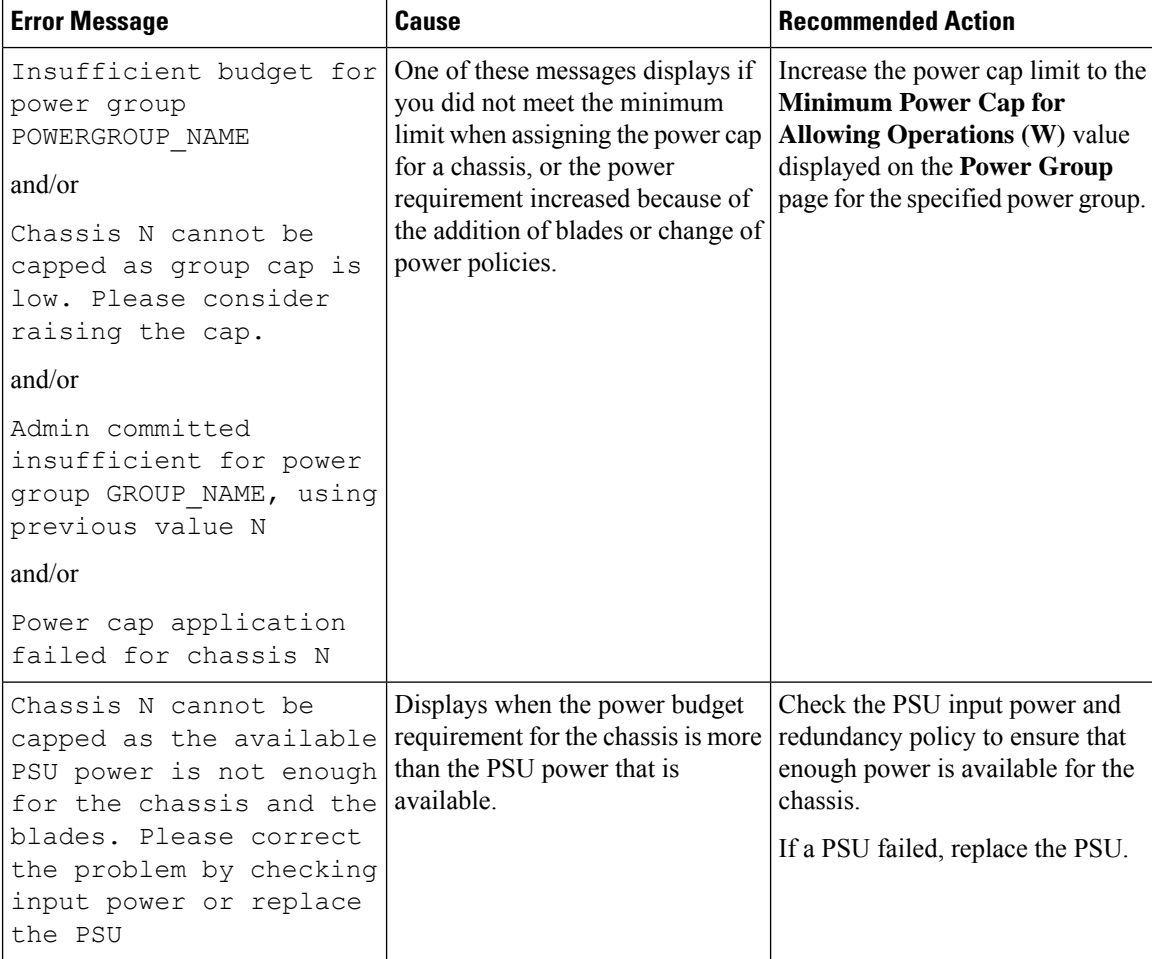

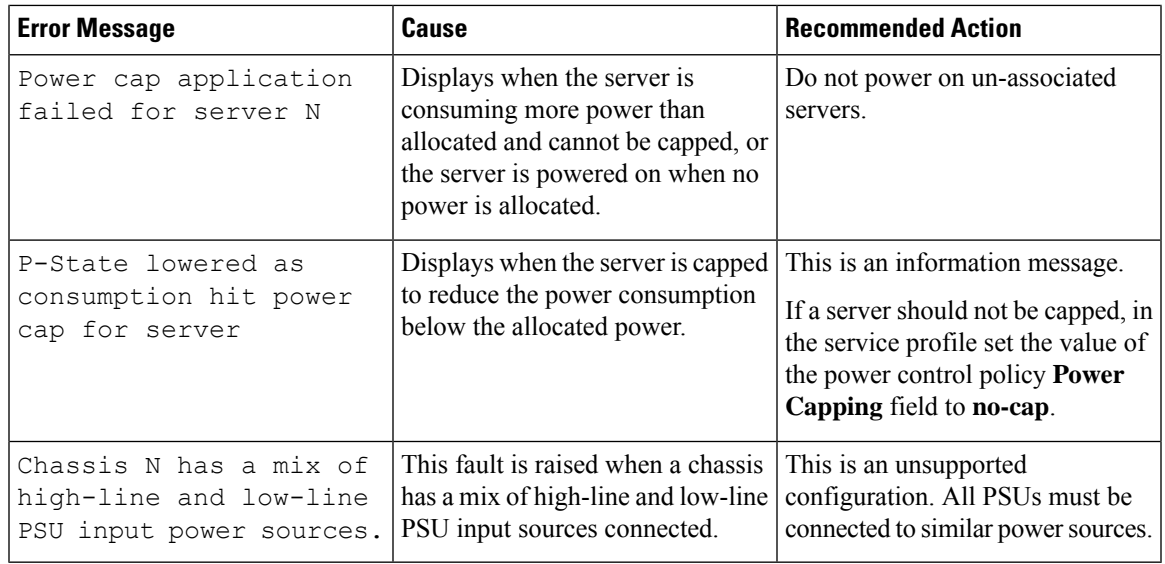

# **Creating a Power Group**

 $\overline{\phantom{a}}$ 

# **Before you begin**

Ensure that the global power allocation policy is set to Policy Driven Chassis Group Cap.

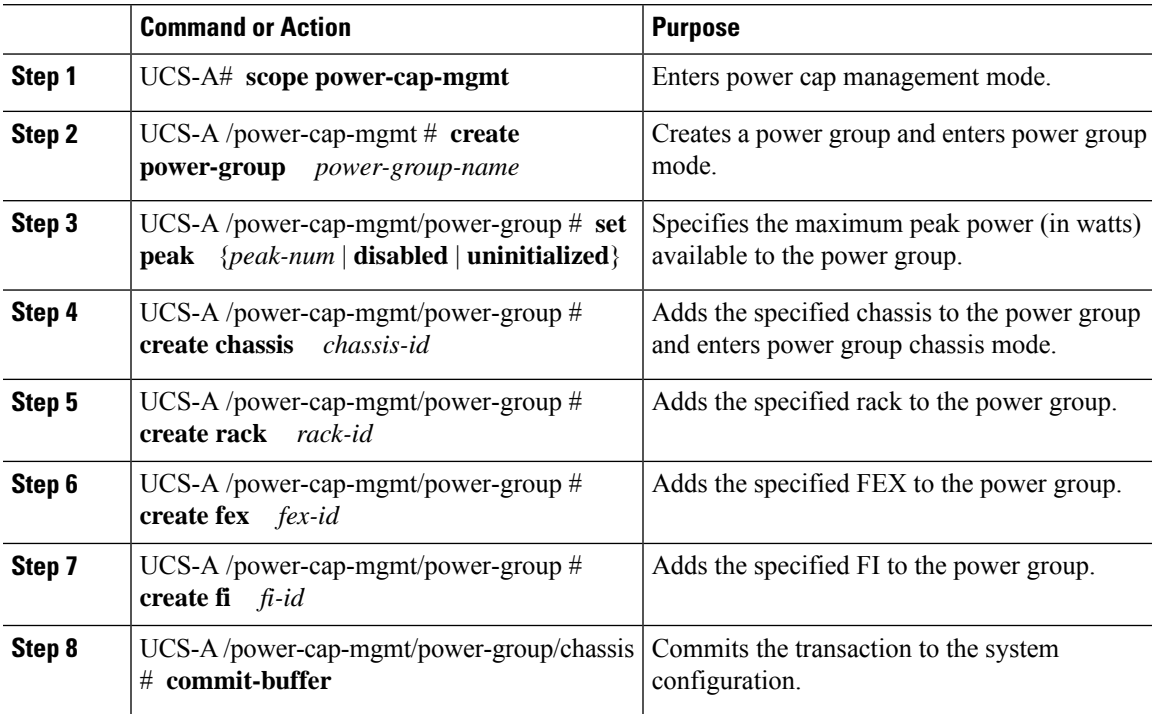

The following example creates a power group called powergroup1, specifies the maximum peak power for the power group (10000 watts), adds chassis 1 to the group, and commits the transaction:

```
UCS-A# scope power-cap-mgmt
UCS-A /power-cap-mgmt # create power-group powergroup1
UCS-A /power-cap-mgmt/power-group* # set peak 10000
UCS-A /power-cap-mgmt/power-group* # create chassis 1
UCS-A /power-cap-mgmt/power-group/chassis* # commit-buffer
UCS-A /power-cap-mgmt/power-group/chassis #
```
## **Deleting a Power Group**

## **Procedure**

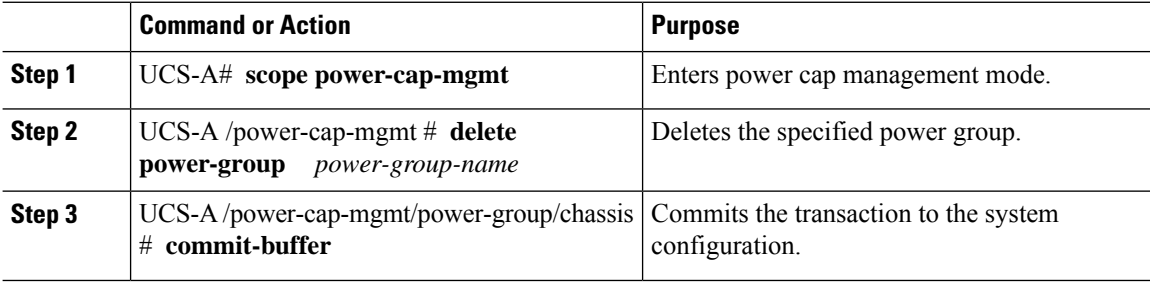

### **Example**

The following example deletes a power group called powergroup1 and commits the transaction:

```
UCS-A# scope power-cap-mgmt
UCS-A /power-cap-mgmt # delete power-group powergroup1
UCS-A /power-cap-mgmt* # commit-buffer
UCS-A /power-cap-mgmt #
```
# <span id="page-59-0"></span>**Blade Level Power Capping**

# **Manual Blade Level Power Cap**

When manual blade-level power cap is configured in the global cap policy, you can set a power cap for each blade server in a Cisco UCS domain.

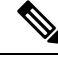

**Note**

Cisco UCSX-9508 Chassis does not support Manual Blade Level Power Cap. When you choose to select Manual Blade Level Power Cap, Chassis Management Controller (CMC) calculates the power allotment for Cisco UCSX-9508 Chassis.

The following configuration options are available:

Ш

• **Watts**—You can specify the maximum amount of power that the server can consume at one time. This maximum can be any amount between 0 watts and 1300 watts.

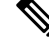

- B480 M5 systems using 256GB DIMMs must have a manual blade level cap at 1300W. **Note**
	- **Unbounded**—No power usage limitations are imposed on the server. The server can use as much power as it requires.

If the server encounters a spike in power usage that meets or exceeds the maximum configured for the server, Cisco UCS Manager does not disconnect or shut down the server. Instead, Cisco UCS Manager reduces the power that is made available to the server. This reduction can slow down the server, including a reduction in CPU speed.

If you configure the manual blade-level power cap using **Equipment** > **Policies** > **Global Policies** > **Global Power Allocation Policy**, the priority set in the Power Control Policy is no longer relevant. **Note**

# **Setting the Blade-Level Power Cap for a Server**

### **Before you begin**

Ensure that the global power allocation policy is set to Manual Blade Level Cap.

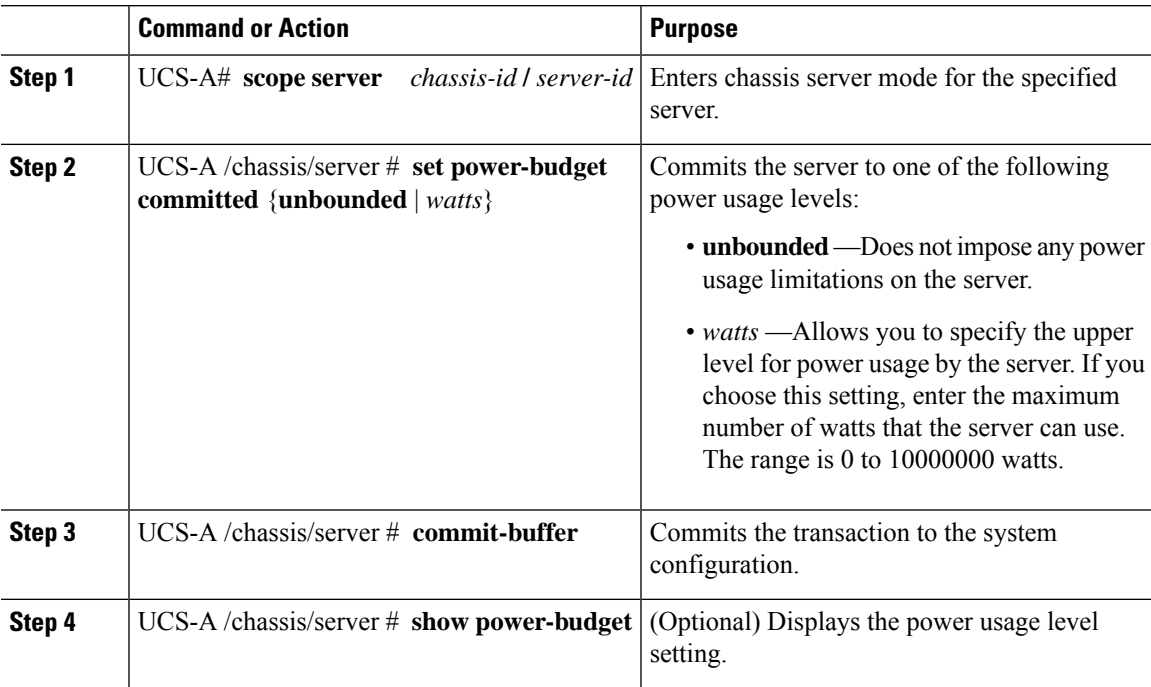

The following example limits the power usage for a server to unbounded and then to 1000 watts and commits the transaction:

```
UCS-A# scope server 1/7
UCS-A /chassis/server # show power-budget
Budget:
   AdminCommitted (W)
    -----------------
    139
UCS-A /chassis/server # set power-budget committed unbounded
UCS-A /chassis/server* # commit-buffer
UCS-A /chassis/server # show power-budget
Budget:
    AdminCommitted (W)
    -----------------
    Unbounded
UCS-A /chassis/server # set power-budget committed 1000
UCS-A /chassis/server* # commit-buffer
UCS-A /chassis/server # show power-budget
Budget:
   AdminCommitted (W)
    -----------------
    1000
UCS-A /chassis/server #
```
# **Configuring a Chassis Level Fan Policy**

## **Configuring Fan Speed for Power Management**

Globally managing the fan speed can help in power management by applying a single policy for all B-series server fans in an enclosure, based on general cooling needs. Set the fan speed on a per-chassis basis in the Global Policies. The two options are:

- **Balanced**—The fan runs at a faster speed when needed, based on the heat generated by the server. When possible, the fan returns to the minimum required speed. (Default.)
- **Low Power**—The fan runs at the minimum speed that is required to keep the server cool.

The new option takes effect when the new selection is saved. Use **Low Power** to save on system power.

## **Fan Control Policy for Cisco UCSX-9508 Chassis**

Fan Control Policy enables you to control the fan speed to bring down server power consumption and noise levels of Cisco UCSX-9508 Chassis. With the introduction of Fan Control policies, you can determine the right fan speed for the server, based on the components in the server.

Globally managing the fan speed can help in power management by applying a single policy for all B-series and X-series server fans in an enclosure, based on general cooling needs. For X-series servers, set the fan speed on a per-chassis basis in the Global Policies.

Fan Control policy options include:

- **Balanced**—The fan runs at a faster speed when needed, based on the heat generated by the server. When possible, the fan returns to the minimum required speed. This is the default option.
- **Low Power**—The fan runs at the minimum speed that is required to keep the server cool.
- **High Power**—The fan is kept at an even higher speed that emphasizes performance over power consumption.
- **Max Power**—The fan is kept at the maximum speed at all times. This option provides the most cooling and uses the most power.
- **Acoustic**—The fan speed is reduced to reduce noise levels in acoustic-sensitive environments. Rather than regulating energy consumption and preventing component throttling asin other modes, the **Acoustic** option could result in short-term throttling to achieve a lowered noise level.

## **Creating a Fan Control Policy for Cisco UCS X9508 Chassis**

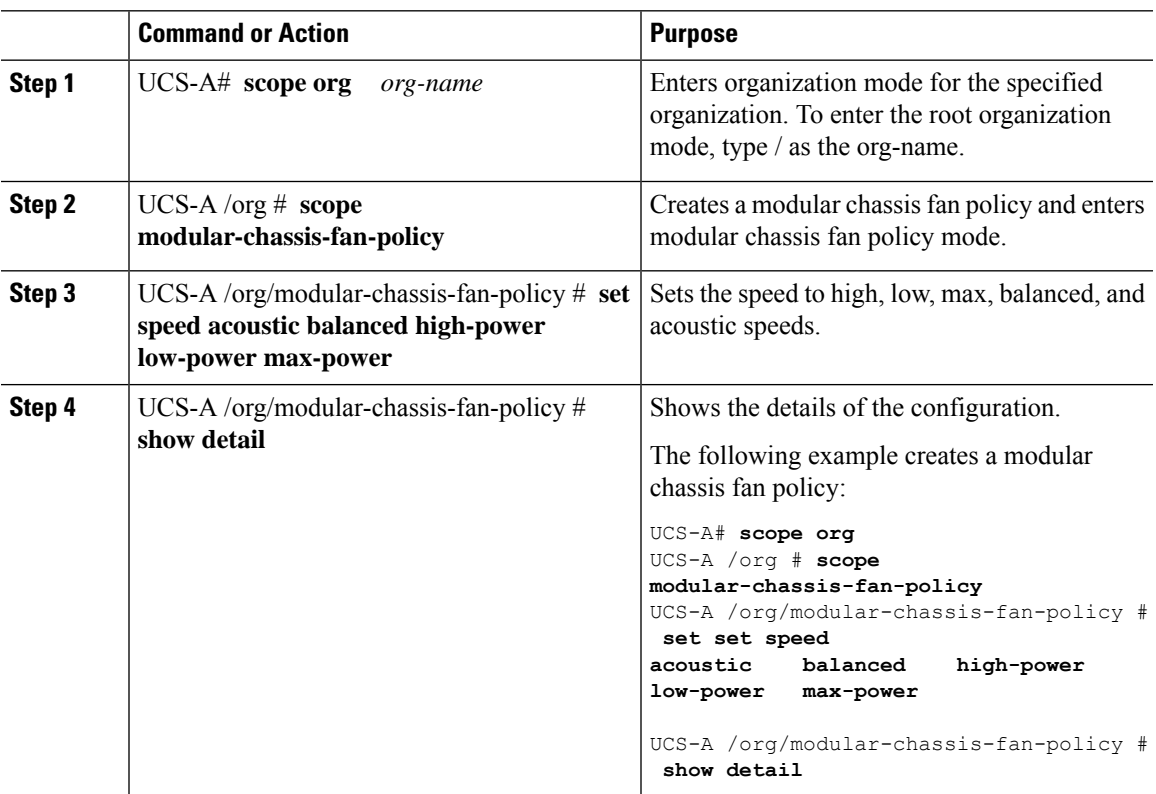

# **Viewing Server Statistics**

## **Procedure**

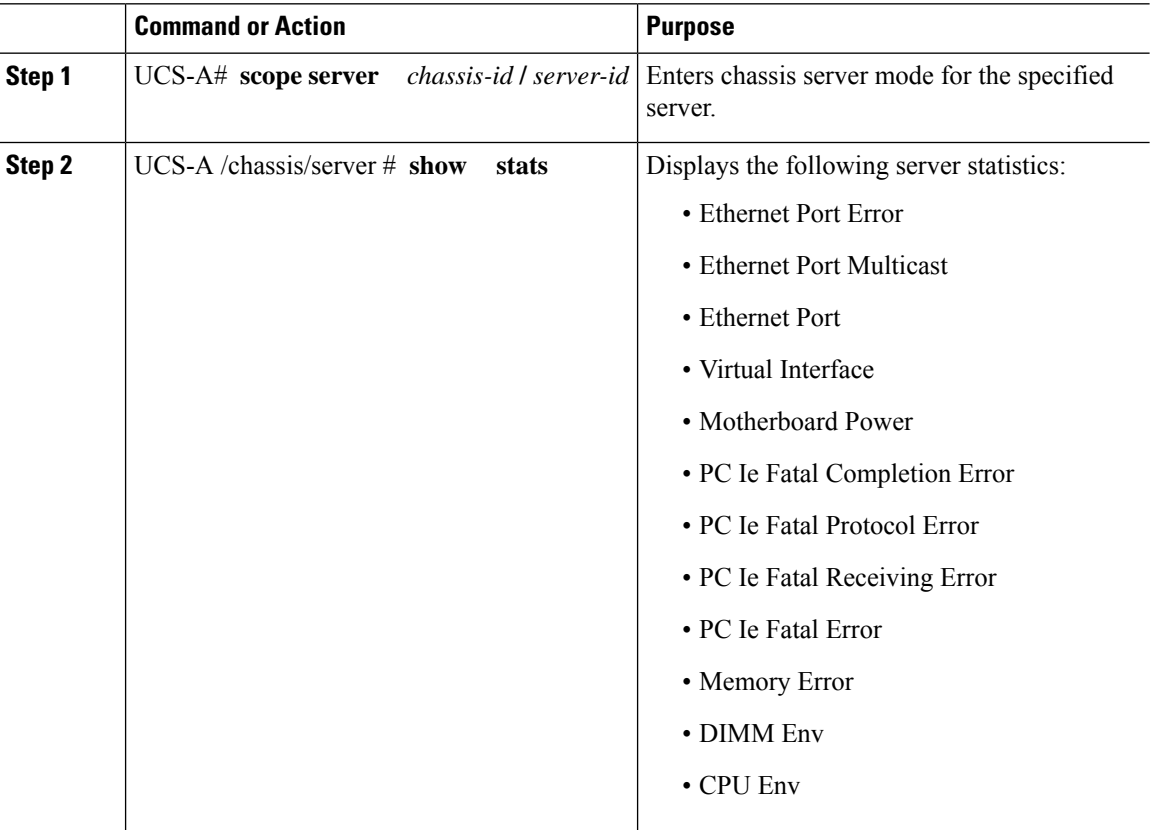

### **Example**

The following example shows the section on motherboard power usage statistics:

```
UCS-A# scope server 2/4
UCS-A /chassis/server # show stats
Motherboard Power Statistics:
Time Collected: 2016-07-11T20:51:24.722
Monitored Object: sys/chassis-1/blade-1/board/power-stats
Suspect: No
Consumed Power (W): 126.000000
Input Voltage (V): 11.859000
Input Current (A): 10.624842
Thresholded: 0
```
UCS-A /chassis/server #

Ш

# <span id="page-64-0"></span>**Global Power Profiling Policy Configuration**

# **Global Power Profiling Policy**

The Global Power Profiling Policy specifies how power allocation is applied to all of the servers in a chassis. The policy applies when you set the Global Power Allocation Policy to **policy-driven-chassis-group-cap**. You can set the Global Power Profiling Policy to one of the following:

- **Disabled**—The minimum and maximum power cap values of the blades are calculated based on the static power consumption values of each of the components.
- **Enabled**—The minimum and maximum power cap values of the blades are measured as part of the server discovery. These values are similar to the actual power consumption of the blades.

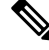

**Note**

After enabling the Global Power Profiling Policy, you must re-acknowledge the blades to obtain the minimum and maximum power cap.

# **Configuring the Global Power Profile Policy**

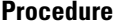

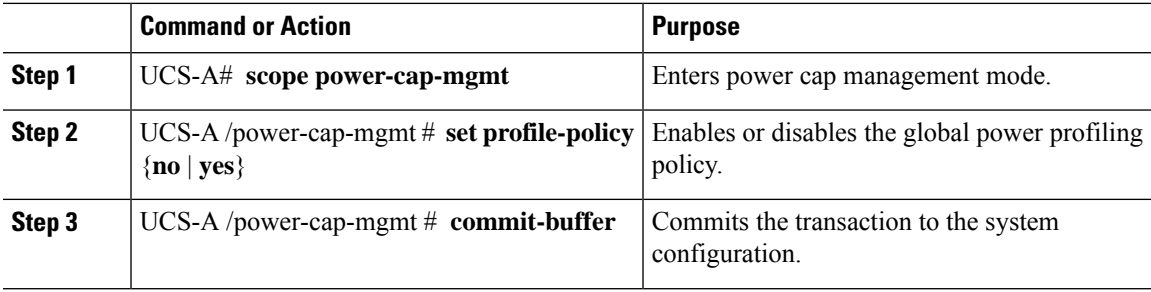

#### **Example**

The following example shows how to enable the global power profile policy and commit the transaction:

```
UCS-A# scope power-cap-mgmt
UCS-A /power-cap-mgmt # set profile-policy yes
UCS-A /power-cap-mgmt* # commit-buffer
UCS-A /power-cap-mgmt #
```
# <span id="page-65-0"></span>**Global Power Allocation Policy**

# **Global Power Allocation Policy**

The Global Power Allocation Policy allows you to specify the Policy Driven Chassis Group Power Cap or Manual Blade-level Power Cap power allocation method applied to servers in a chassis.

Cisco recommends using the default Policy Driven Chassis Group Power Cap power allocation method.

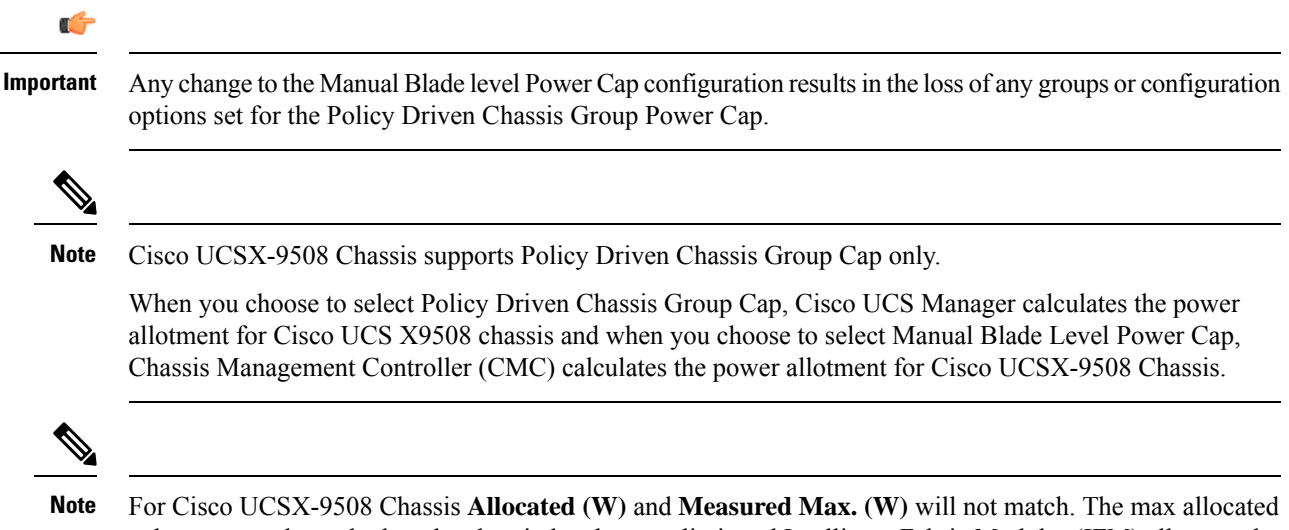

values are used to calculate the chassis-level power limit and Intelligent Fabric Modules (IFM) allocates the power based on the power limit.

# **Configuring the Global Power Allocation Policy**

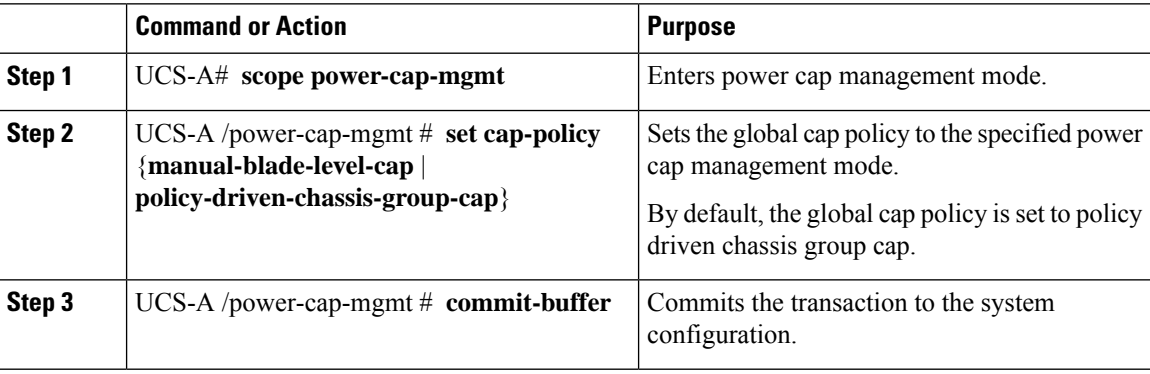

Ш

#### **Example**

The following example sets the global cap policy to manual blade power cap and commits the transaction:

```
UCS-A# scope power-cap-mgmt
UCS-A /power-cap-mgmt # set cap-policy manual-blade-level-cap
UCS-A /power-cap-mgmt* # commit-buffer
UCS-A /power-cap-mgmt #
```
# **Viewing the Power Cap Values for Servers**

#### **Procedure**

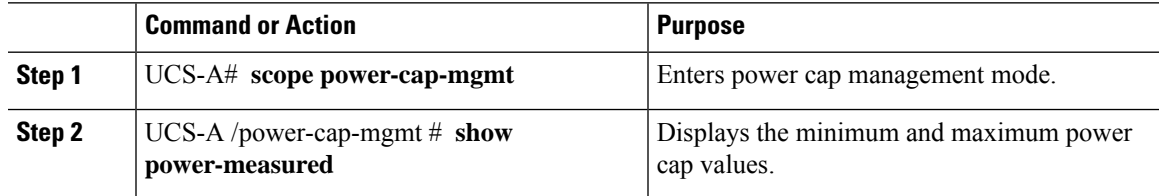

#### **Example**

The following example shows how to display the minimum and maximum power cap values:

```
UCS-A# scope power-cap-mgmt
UCS-A /power-cap-mgmt # show power-measured
Measured Power:
   Device Id (W) Minimum power (W) Maximum power (W) OperMethod
   -------------- ----------------- ----------------- ----------
   blade 1/1 234 353 Pnuos
```

```
UCS-A /power-cap-mgmt #
```
# <span id="page-66-0"></span>**Power Management During Power-on Operations**

### **Boot Staggering during Power on**

Cisco UCS Manager attempts to boot as many blades as possible based on the amount of available power. If the power required to boot a blade is not available, Cisco UCS Manager staggers the boot in the Finite State Machine (FSM) CheckPowerAvailability stage, and raises the following fault on the blade: Insufficient power available to power-on server x/y.

When the required power becomes available, the FSM proceeds with blade power on. After a blade powers off, the allocated power budget is reclaimed.

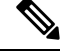

**Note** When the power budget that was allocated to the blade is reclaimed, the allocated power displays as 0 Watts.

#### **Limitation**

If you power on a blade outside of the Cisco UCS Manager and if there is not enough power available for allocation, the following fault is raised:

Power cap application failed for server x/y

#### **Power Allocation during Service Profile Association**

The power allocated to a blade during service profile association depends on the Power Control Policy used, and the power that is available from the power group. After the power is allocated to a server during a successful service profile association, the blade is guaranteed the minimum power cap. If the Power Control Policy priority isset to no-cap, a blade is allocated a potential maximum power cap, which might exceed the measured maximum power cap that displays.

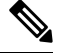

**Note**

If the priority of an associated blade is changed to no-cap, and is not able to allocate the maximum power cap, you might see one of the following faults:

- PSU-insufficient—There is not enough available power for the PSU.
- Group-cap-insufficient—The group cap value is not sufficient for the blade.

# <span id="page-67-0"></span>**Power Sync Policy Configuration**

# **Power Sync Policy**

Cisco UCS Manager includes a global (default) power sync policy to address power synchronization issues between the associated service profiles and the servers. You can use the power sync policy to synchronize the power state when the power state of the service profile differs from the actual power state of the server. The policy allows you to control when to synchronize the power state on the associated service profiles for the servers. The power sync policy does not affect other power-related policies.

The power synchronization policy applies to all the service profiles by default. You cannot delete the default power sync policy, but you can edit the default policy. You can create your own power sync policies and apply them to the service profiles. You can also create a power sync policy that is specific to a service profile and it always takes precedence over the default policy.

Cisco UCS Manager creates a fault on the associated service profile when the power sync policy referenced in the service profile does not exist. Cisco UCS Manager automatically clears the fault once you create a power sync policy for the specified service profile or change the reference to an existing policy in the service profile.

# **Power Synchronization Behavior**

Cisco UCS Manager synchronizes the power state only when the actual power state of the server is OFF. The current power synchronization behavior is based on the actual power state and the preferred power state after shallow association occurs.

For example, the following events trigger shallow association:

- Fabric Interconnects(FI) and IOM disconnected.
- IOM reset
- FI power loss or reboot
- Chassis reacknowledgment
- Chassis power loss
- Service profile change

The following table describes the current power synchronization behavior:

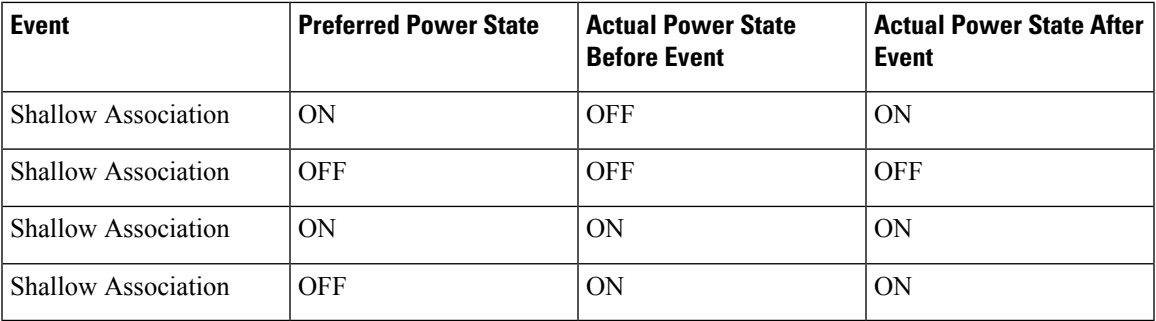

# **Displaying the Global Power Sync Policy**

## **Procedure**

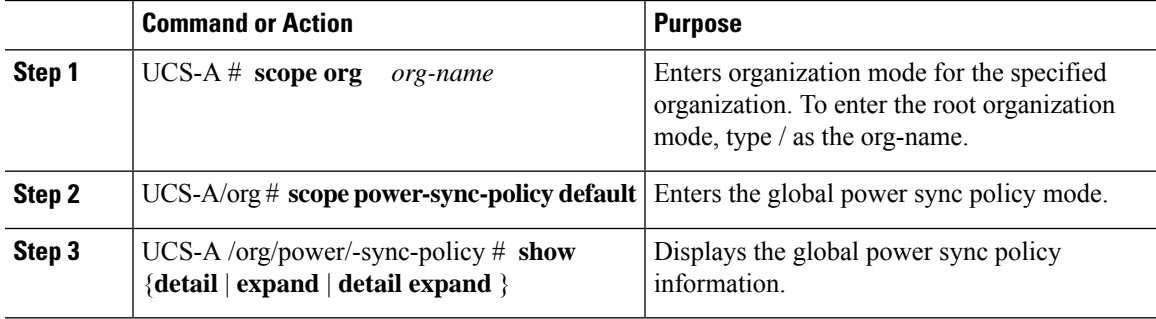

### **Example**

The following example displays the global (default) power sync policy:

```
UCS-A # scope org
UCS-A /org # scope power-sync-policy default-sync
UCS-A /org/power-sync-policy # show expand
Power Sync Policy:
   Name Power Sync Option
   -------------------- -----------------
   default Default Sync
```
UCS-A /org/power-sync-policy # **show detail expand**

```
Power Sync Policy:
   Full Name: org-root/power-sync-default
   Name: default
   Description:
   Power Sync Option: Default Sync
   Policy Owner: Local
UCS-A /org/power-sync-policy #
```
# **Setting Global Policy Reference for a Service Profile**

To refer the global power sync policy in a service profile, use the following commands in service profile mode:

#### **Procedure**

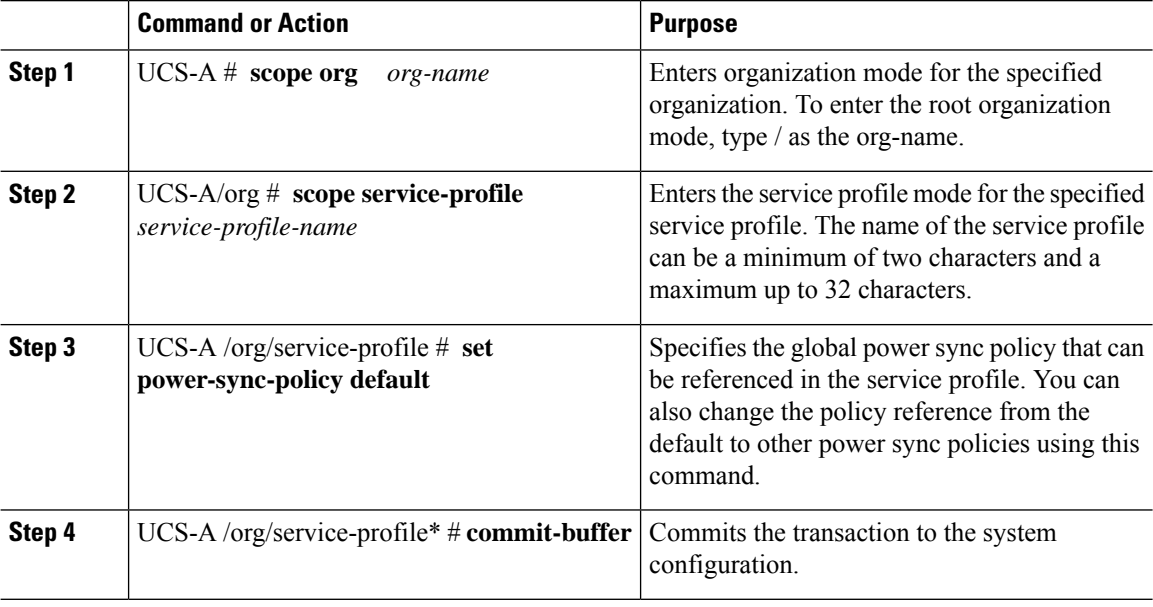

### **Example**

The following example sets the reference to the global power sync policy for use in the service profile.

```
UCS-A # scope org
```

```
UCS-A/org # scope service-profile spnew
UCS-A/org/service-profile # set power-sync-policy default
UCS-A/org/service-profile* # commit-buffer
```
# **Creating a Power Sync Policy**

I

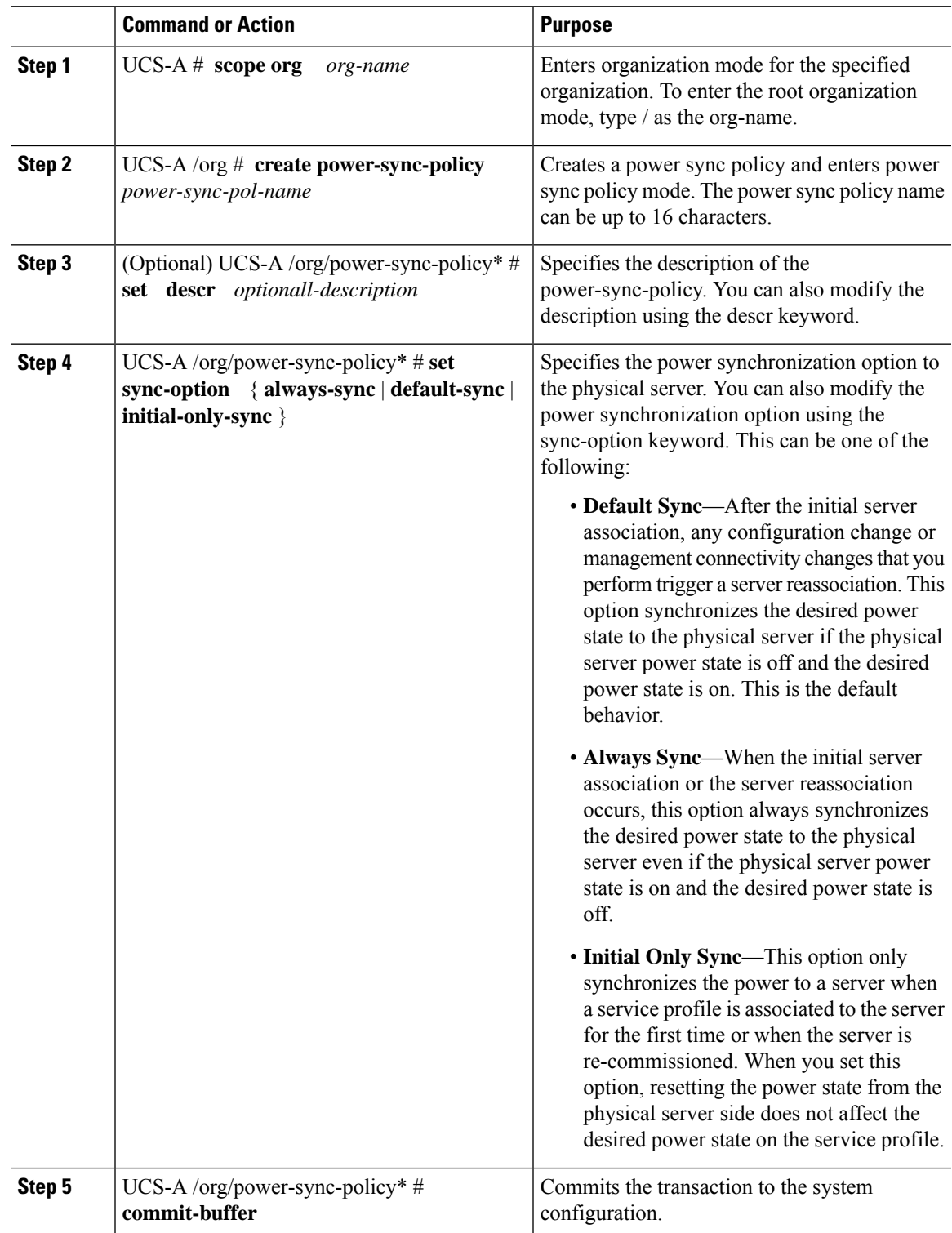

The following example creates a power sync policy called newSyncPolicy, sets the default sync-option, and commits the transaction to the system configuration:

```
UCS-A # scope org
UCS-A /org # create power-sync-policy newSyncPolicy
UCS-A /org/power-sync-policy* # set decsr newSyncPolicy
UCS-A /org/power-sync-policy* # set sync-option default-sync
UCS-A /org/power-sync-policy* # commit-buffer
UCS-A /org/power-sync-policy #
```
#### **What to do next**

Include the power sync policy in a service profile or in a service profile template.

# **Deleting a Power Sync Policy**

## **Procedure**

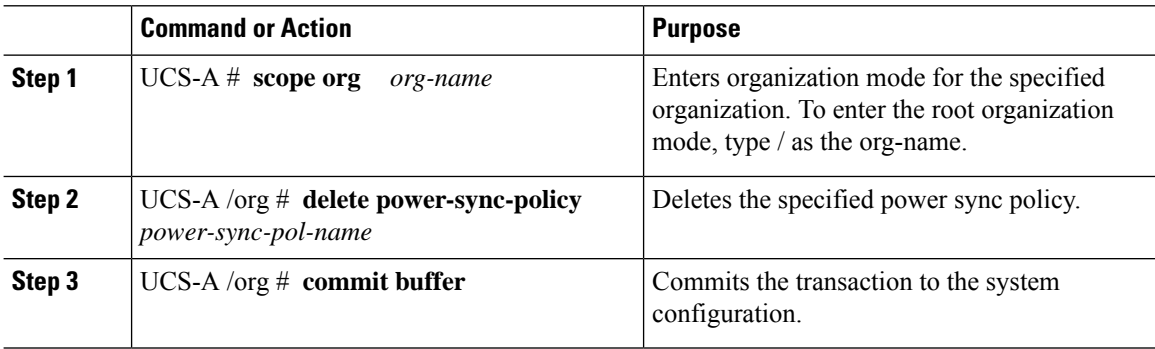

## **Example**

The following example deletes the power sync policy called spnew and commits the transaction to the system:

UCS-A # **scope org** UCS-A /org # **delete power-sync-policy spnew** UCS-A /org # **commit-buffer**

# **Displaying All Power Sync Policies**

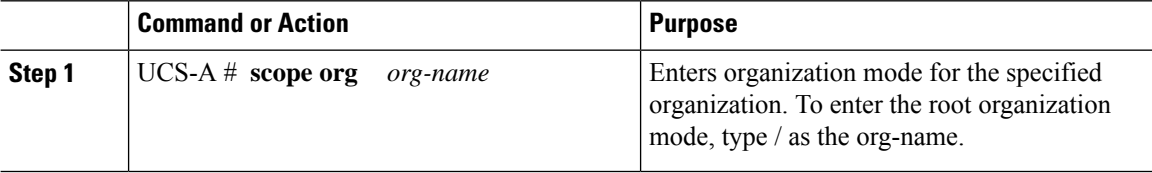
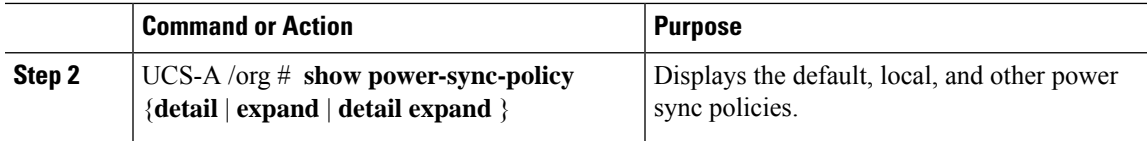

The following example displays power sync policies that are defined:

```
UCS-A # scope org
UCS-A /org # show power-sync-policy expand
Power Sync Policy:<br>Name
                       Power Sync Option
   -------------------- -----------------
   default Default Sync
   policy-1 Default Sync
UCS-A /org # show power-sync-policy detail expand
Power Sync Policy:
   Full Name: org-root/power-sync-default
   Name: default
   Description:
   Power Sync Option: Default Sync
   Policy Owner: Local
   Full Name: org-root/power-sync-policy-1
   Name: policy-1
   Description:
   Power Sync Option: Default Sync
   Policy Owner: Local
```
UCS-A /org #

## **Creating a Local Policy**

To create a local power sync policy that you want to use by any service profile, create a power sync definition for the power sync policy.

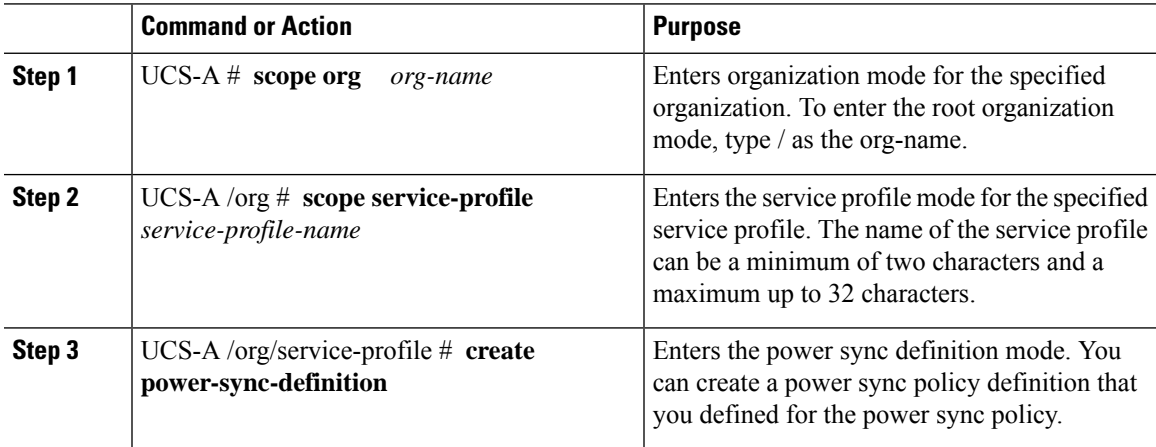

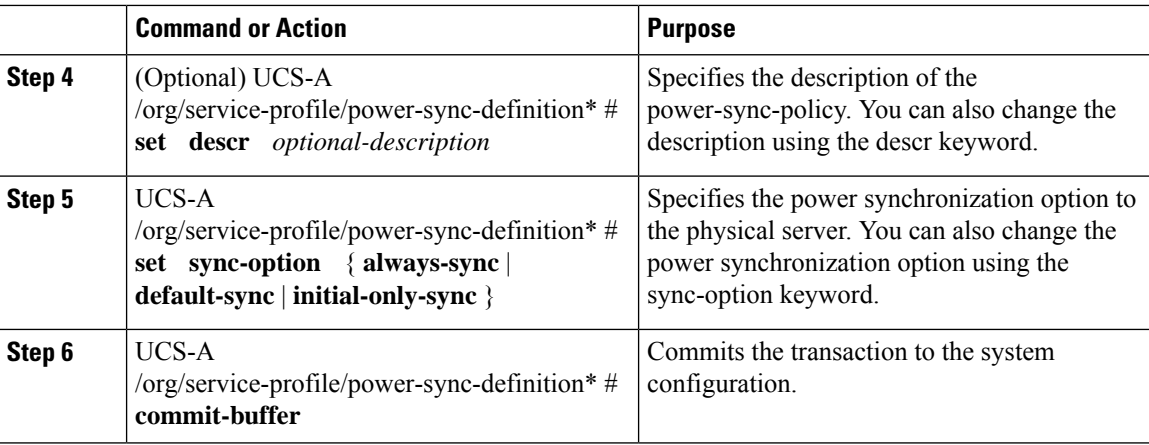

The following example creates a local policy using the policy sync definition, sets the sync-option, and commits the transaction to the system configuration:

```
UCS-A # scope org
UCS-A/org # scope service-profile spnew
UCS-A/org/service-profile # create power-sync-definition
UCS-A/org/service-profile/power-sync-definition* # set decsr spnew
UCS-A/org/service-profile/power-sync-definition* # set sync-option default-sync
UCS-A/org/service-profile/power-sync-definition* # commit-buffer
```
## **Showing a Local Policy**

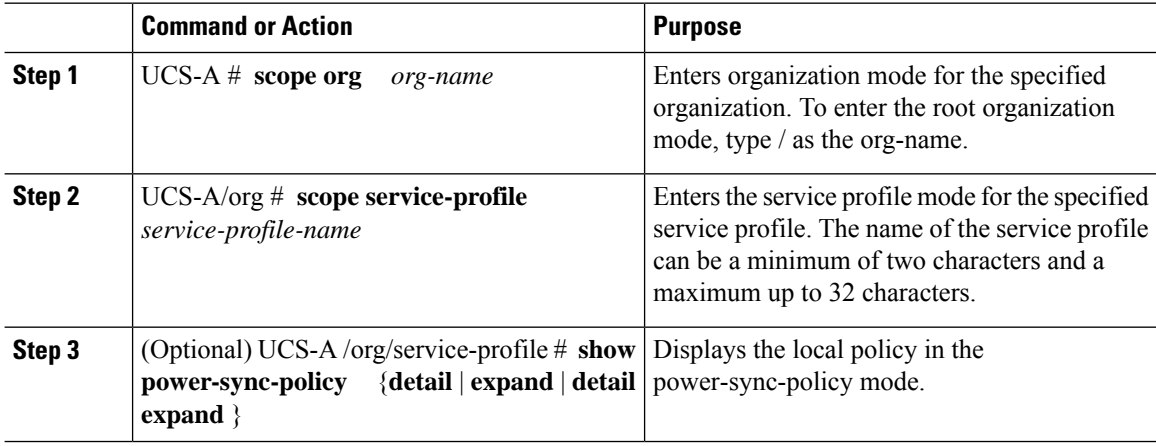

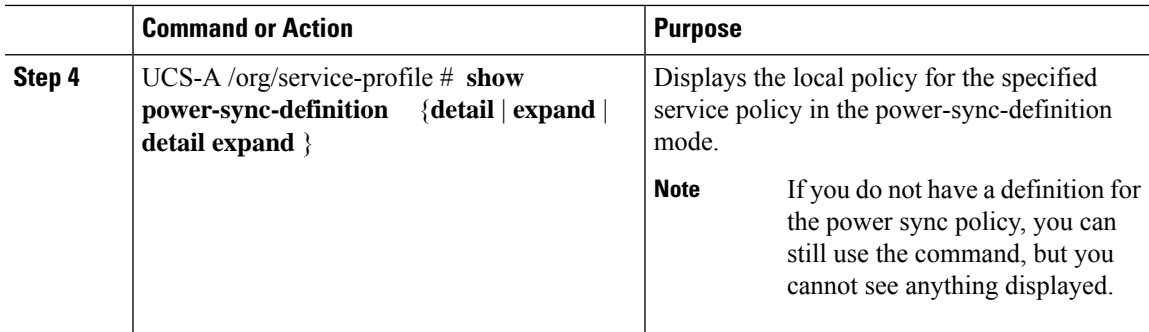

The following example displays the local policy in use by the service profile spnew:

```
UCS-A # scope org
UCS-A/org # scope service-profile spnew
UCS-A/org/service-profile # show power-sync-definition expand
Power Sync Definition:
   Name Power Sync Option
   -------------------- -----------------
   spnew Always Sync
UCS-A/org/service-profile # show power-sync-definition detail expand
Power Sync Definition:
   Full Name: org-root/ls-sp2/power-sync-def
   Name: spnew
   Description: optional description
   Power Sync Option: Always Sync
   Policy Owner: Local
```
### UCS-A/org/service-profile #

## **Deleting a Local Policy**

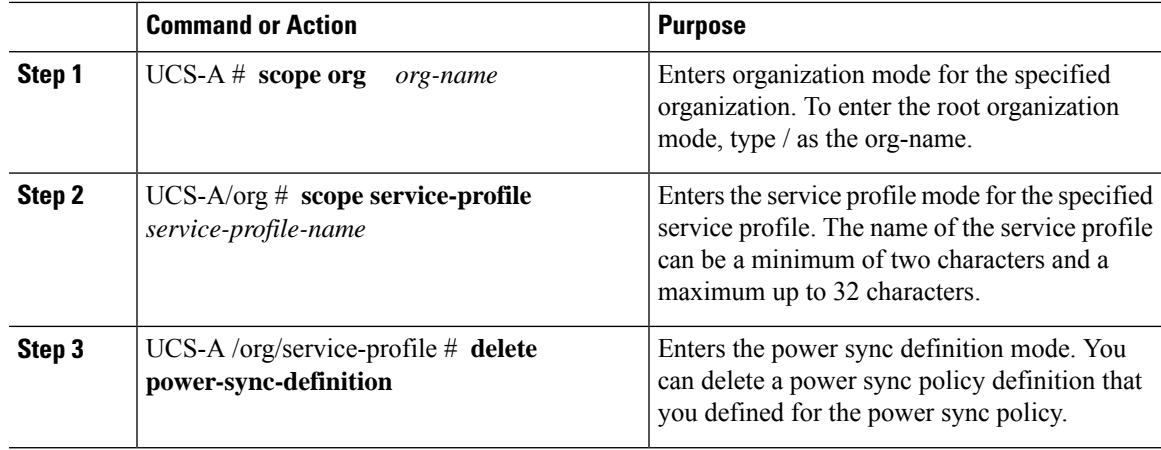

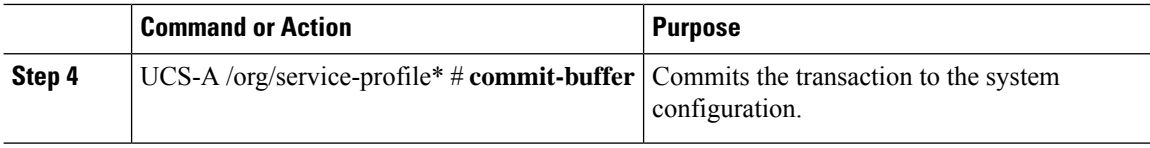

The following example deletes the local policy in use by the service profile.

```
UCS-A # scope org
```

```
UCS-A/org # scope service-profile spnew
UCS-A/org/service-profile # delete power-sync-definition
UCS-A/org/service-profile* # commit-buffer
```
# **Rack Server Power Management**

Power capping is supported for following rack servers:

- Cisco UCS C220 M5 Server
- Cisco UCS C240 M5 Server
- Cisco UCS C240 SD M5 Server
- Cisco UCS C480 M5 Server
- Cisco UCS C480 M5 ML Server
- Cisco UCS C220 M6 Server
- Cisco UCS C240 M6 Server
- Cisco UCS C225 M6 Server
- Cisco UCS C245 M6 Server

Power capping is not supported for Cisco UCS C125 M5 Servers.

# **UCS Mini Power Management**

You can manage power of the blade servers in the Cisco UCS 6324 Fabric Interconnect (FI), which is used for remote offices and branch sites, and for limited server deployments. UCS Manager supports Dual Line Power Supply Unit and 110V when used with the Cisco UCS 6324 Fabric Interconnect. You can manage how you want to allocate power when using 110V power supplies, because they might not provide enough power for a fully loaded chassis. Dual power supplies is standard for both AC and DC-48V on the Cisco UCS Mini 6324.

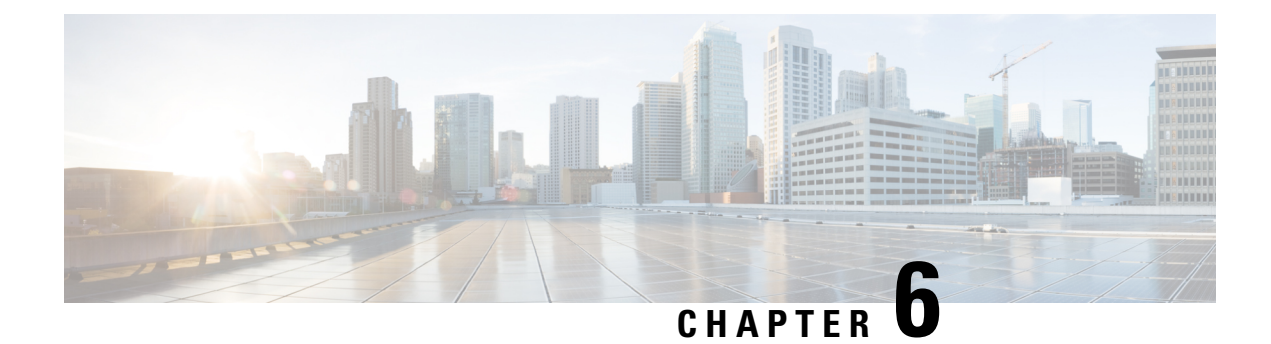

# **Blade Server Management**

- Blade Server [Management,](#page-76-0) on page 57
- Guidelines for Removing and [Decommissioning](#page-77-0) Blade Servers, on page 58
- [Recommendations](#page-77-1) for Avoiding Unexpected Server Power Changes, on page 58
- [Booting](#page-78-0) a Blade Server, on page 59
- [Shutting](#page-79-0) Down a Blade Server, on page 60
- Power [Cycling](#page-80-0) a Blade Server, on page 61
- [Performing](#page-80-1) a Hard Reset on a Blade Server, on page 61
- [Acknowledging](#page-81-0) a Blade Server, on page 62
- [Removing](#page-82-0) a Blade Server from a Chassis, on page 63
- [Decommissioning](#page-82-1) a Blade Server, on page 63
- [Recommissioning](#page-83-0) a Blade Server, on page 64
- [Turning](#page-84-0) On the Locator LED for a Blade Server, on page 65
- [Turning](#page-84-1) Off the Locator LED for a Blade Server, on page 65
- [Resetting](#page-85-0) the CMOS for a Blade Server, on page 66
- [Resetting](#page-86-0) the CIMC for a Blade Server, on page 67
- [Clearing](#page-86-1) TPM for a Blade Server, on page 67
- Resetting the BIOS [Password](#page-87-0) for a Blade Server, on page 68
- [Issuing](#page-88-0) an NMI from a Blade Server, on page 69
- Health LED [Alarms,](#page-88-1) on page 69
- [Smart](#page-89-0) SSD, on page 70

# <span id="page-76-0"></span>**Blade Server Management**

You can manage and monitor all blade servers in a Cisco UCS domain through Cisco UCS Manager. You can perform some blade server management tasks, such as changes to the power state, from the server and service profile.

The remaining management tasks can only be performed on the server.

The power supply units go into power save mode when a chassis has two blades or less. When a third blade is added to the chassis and is fully discovered, the power supply units return to regular mode.

If a blade server slot in a chassis is empty, Cisco UCS Manager provides information, errors, and faults for that slot. You can also re-acknowledge the slot to resolve server mismatch errors and to have Cisco UCS Manager rediscover the blade server in the slot.

# <span id="page-77-0"></span>**Guidelines for Removing and Decommissioning Blade Servers**

Consider the following guidelines when deciding whether to remove or decommission a blade server using Cisco UCS Manager:

#### **Decommissioning a Blade Server**

If you want to temporarily decommission a physically present and connected blade server, you can temporarily remove it from the configuration. A portion of the server's information is retained by Cisco UCS Manager for future use, in case the blade server is recommissioned.

#### **Removing a Blade Server**

Removing is performed when you physically remove a blade server from the Cisco UCS Manager by disconnecting it from the chassis. You cannot remove a blade server from Cisco UCS Manager if it is physically present and connected to a chassis. After the physical removal of the blade server is completed, the configuration for that blade server can be removed in Cisco UCS Manager.

During removal, active links to the blade server are disabled, all entries from databases are removed, and the server is automatically removed from any server pools that it was assigned to during discovery.

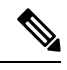

Only servers added to a server pool automatically during discovery are removed automatically. Servers that were manually added to a server pool must be removed manually. **Note**

To add a removed blade server back to the configuration, it must be reconnected, then rediscovered. When a server is reintroduced to Cisco UCS Manager, it is treated as a new server and is subject to the deep discovery process. For this reason, it is possible for Cisco UCS Manager to assign the server a new ID that might be different from the ID that it held before.

# <span id="page-77-1"></span>**Recommendations for Avoiding Unexpected Server Power Changes**

If a server is not associated with a service profile, you can use any available means to change the server power state, including the physical **Power** or **Reset** buttons on the server.

If a server is associated with, or assigned to, a service profile, you should only use the following methods to change the server power state:

- In Cisco UCS Manager GUI, go to the **General** tab for the server or the service profile associated with the server and select **Boot Server** or **Shutdown Server** from the **Actions** area.
- In Cisco UCS Manager CLI, scope to the server or the service profile associated with the server and use the **power up** or **power down** commands.

Ш

Ú **Important** Do *not* use any of the following options on an associated server that is currently powered off: • **Reset** in the GUI • **cycle cycle-immediate** or **reset hard-reset-immediate** in the CLI • The physical **Power** or **Reset** buttons on the server If you reset, cycle, or use the physical power buttons on a server that is currently powered off, the server's actual power state might become out of sync with the desired power state setting in the service profile. If the communication between the server and Cisco UCS Manager is disrupted or if the service profile configuration changes, Cisco UCS Manager might apply the desired power state from the service profile to the server,

Power synchronization issues can lead to an unexpected server restart, as shown below:

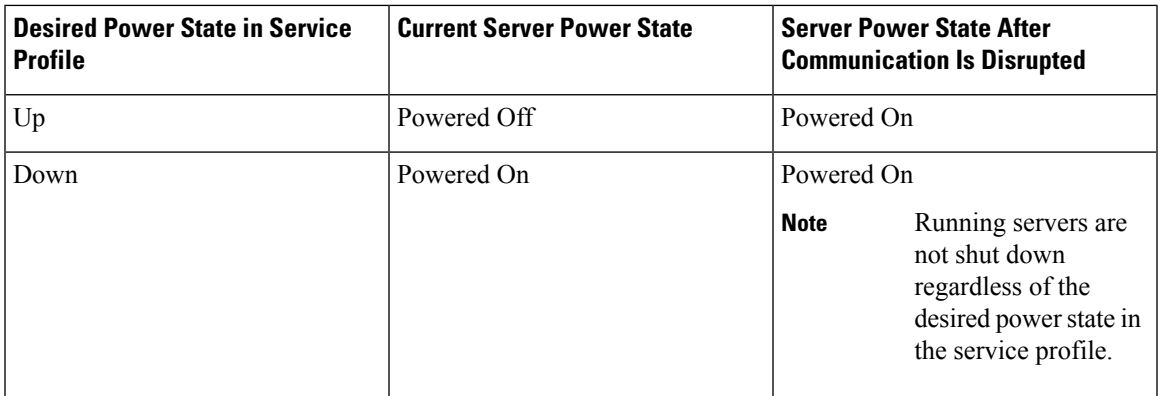

# <span id="page-78-0"></span>**Booting a Blade Server**

### **Before you begin**

causing an unexpected power change.

Associate a service profile with a blade server or server pool.

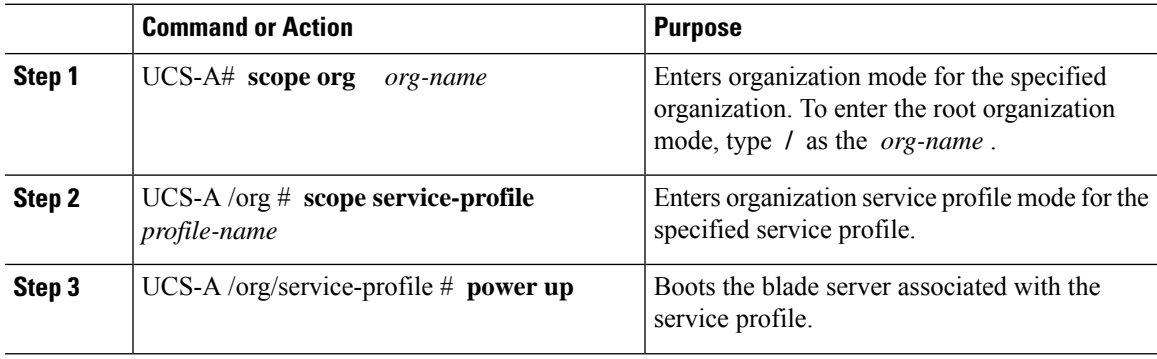

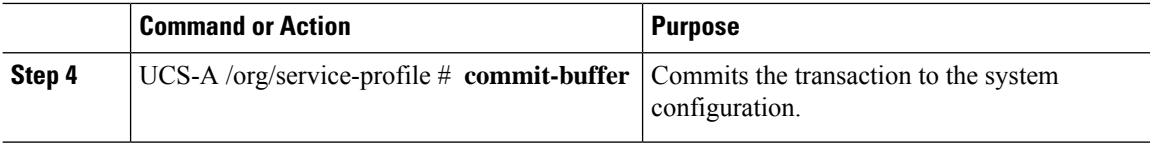

The following example boots the blade server associated with the service profile named ServProf34 and commits the transaction:

```
UCS-A# scope org /
UCS-A /org* # scope service-profile ServProf34
UCS-A /org/service-profile* # power up
UCS-A /org/service-profile* # commit-buffer
UCS-A /org/service-profile #
```
# <span id="page-79-0"></span>**Shutting Down a Blade Server**

When you use this procedure to shut down a server with an installed operating system, Cisco UCS Manager triggers the OS into a graceful shutdown sequence.

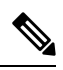

### **Note**

When a blade server that is associated with a service profile is shut down, the VIF down alerts F0283 and F0479 are automatically suppressed.

## **Before you begin**

Associate a service profile with a blade server or server pool.

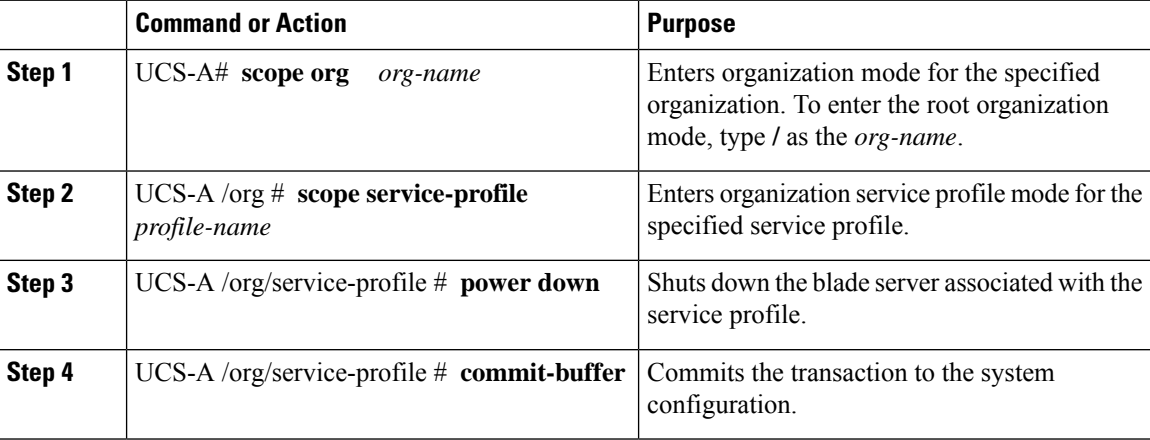

Ш

#### **Example**

The following example shuts down the blade server associated with the service profile named ServProf34 and commits the transaction:

```
UCS-A# scope org /
UCS-A /org # scope service-profile ServProf34
UCS-A /org/service-profile # power down
UCS-A /org/service-profile* # commit-buffer
UCS-A /org/service-profile #
```
# <span id="page-80-0"></span>**Power Cycling a Blade Server**

### **Procedure**

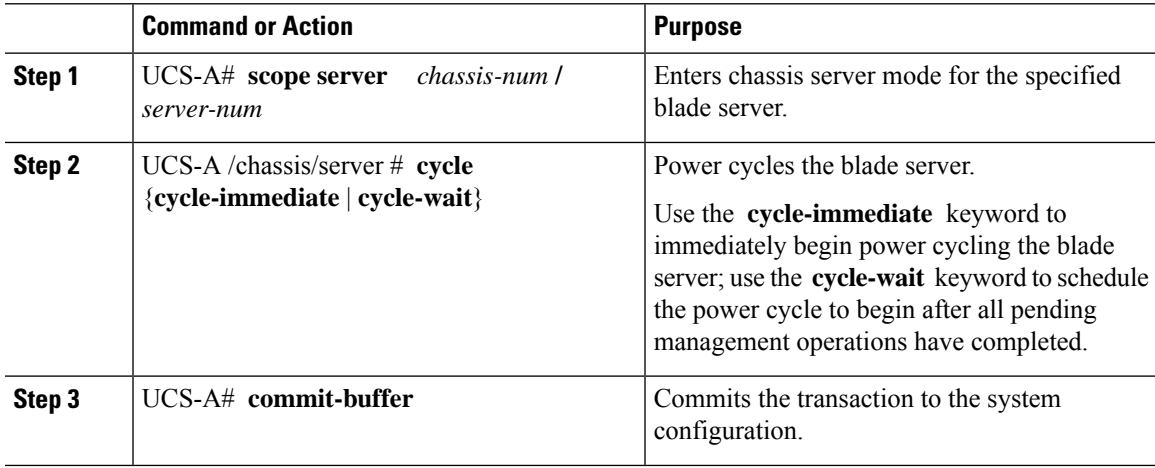

## **Example**

The following example immediately power cycles blade server 4 in chassis 2 and commits the transaction:

```
UCS-A# scope server 2/4
UCS-A /chassis/server # cycle cycle-immediate
UCS-A /chassis/server* # commit-buffer
UCS-A /chassis/server #
```
# <span id="page-80-1"></span>**Performing a Hard Reset on a Blade Server**

When you reset a server, Cisco UCS Manager sends a pulse on the reset line. You can choose to gracefully shut down the operating system. If the operating system does not support a graceful shutdown, the server is power cycled. The option to have Cisco UCS Manager complete all management operations before it resets the server does not guarantee the completion of these operations before the server is reset.

 $\mathscr{D}$ 

If you are trying to boot a server from a power-down state, you should not use **Reset**. **Note**

If you continue the power-up with this process, the desired power state of the servers become out of sync with the actual power state and the servers might unexpectedly shut down at a later time. To safely reboot the selected servers from a power-down state, click **Cancel**, then select the **Boot Server** action.

### **Procedure**

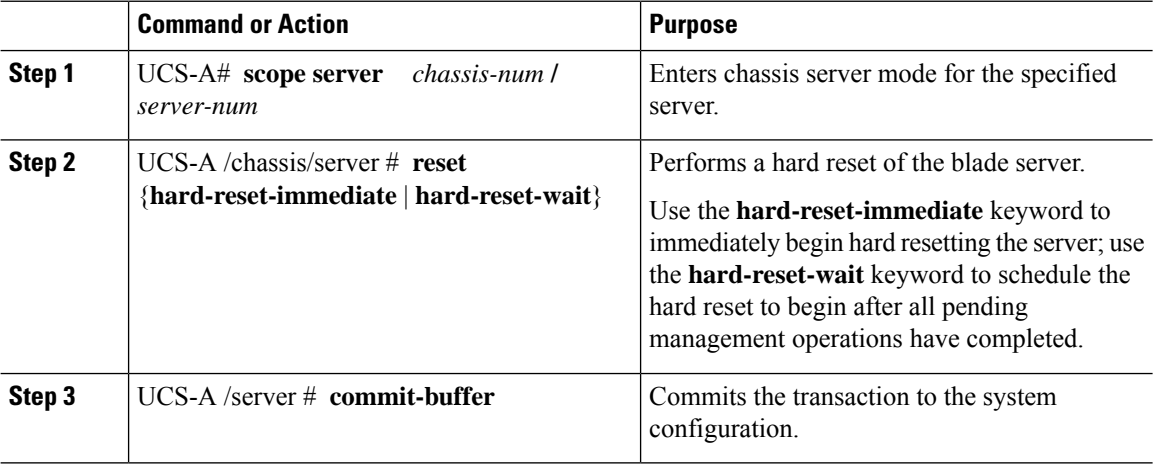

### **Example**

The following example performs an immediate hard reset of blade server 4 in chassis 2 and commits the transaction:

```
UCS-A# scope server 2/4
UCS-A /chassis/server # reset hard-reset-immediate
UCS-A /chassis/server* # commit-buffer
UCS-A /chassis/server #
```
# <span id="page-81-0"></span>**Acknowledging a Blade Server**

Perform the following procedure to rediscover the server and all endpoints in the server. For example, you can use this procedure if a server is stuck in an unexpected state, such as the discovery state.

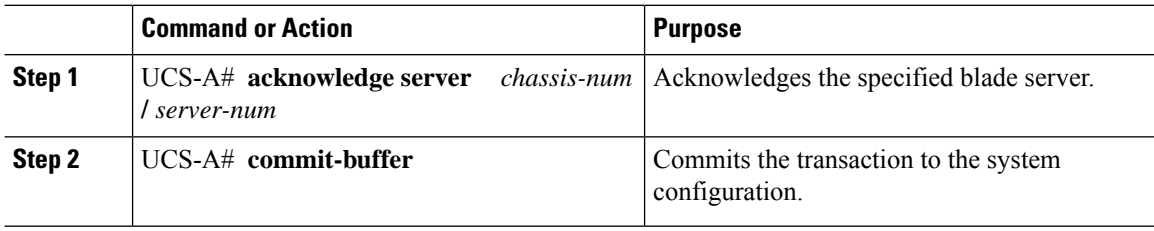

The following example acknowledges server 4 in chassis 2 and commits the transaction:

```
UCS-A# acknowledge server 2/4
UCS-A* # commit-buffer
UCS-A #
```
# <span id="page-82-0"></span>**Removing a Blade Server from a Chassis**

#### **Procedure**

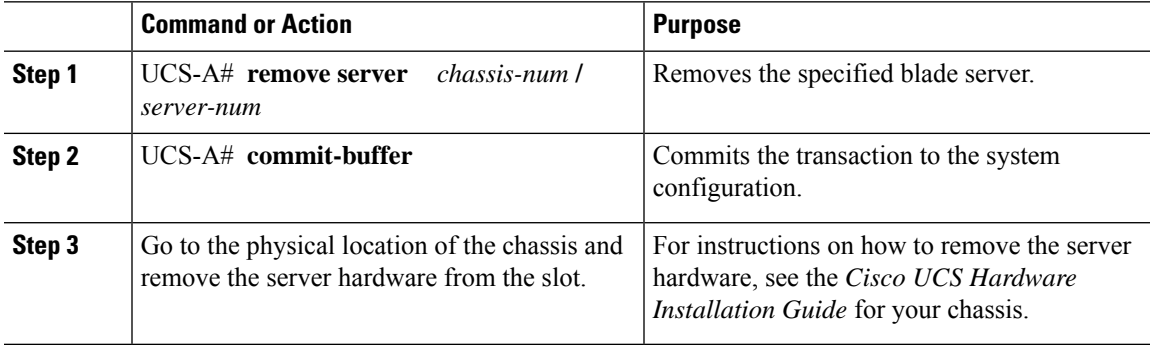

## **Example**

The following example removes blade server 4 in chassis 2 and commits the transaction:

```
UCS-A# remove server 2/4
UCS-A* # commit-buffer
UCS-A #
```
## **What to do next**

If you physically re-install the blade server, you must re-acknowledge the slot for the Cisco UCS Manager to rediscover the server.

For more information, see [Acknowledging](#page-81-0) a Blade Server, on page 62.

# <span id="page-82-1"></span>**Decommissioning a Blade Server**

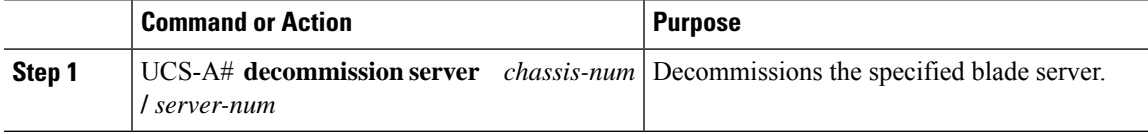

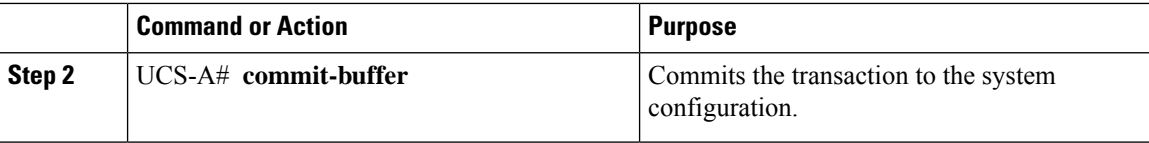

The following example decommissions blade server 4 in chassis 2 and commits the transaction:

```
UCS-A# decommission server 2/4
UCS-A* # commit-buffer
UCS-A #
```
## **What to do next**

After decommissioning the blade server, you must wait for few minutes to initiate the recommissioning of the server.

# <span id="page-83-0"></span>**Recommissioning a Blade Server**

## **Before you begin**

Incase of recommissioning a blade server after decommission, you should wait for few minutes to initiate the recommission of the server.

### **Procedure**

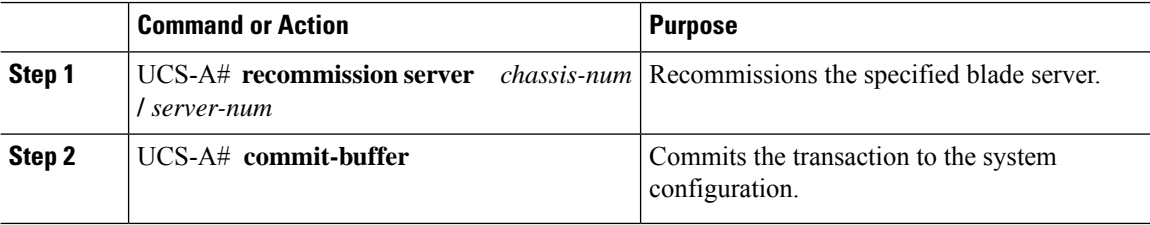

#### **Example**

The following example recommissions blade server 4 in chassis 2 and commits the transaction:

```
UCS-A# recommission server 2/4
UCS-A* # commit-buffer
UCS-A #
```
# <span id="page-84-0"></span>**Turning On the Locator LED for a Blade Server**

### **Procedure**

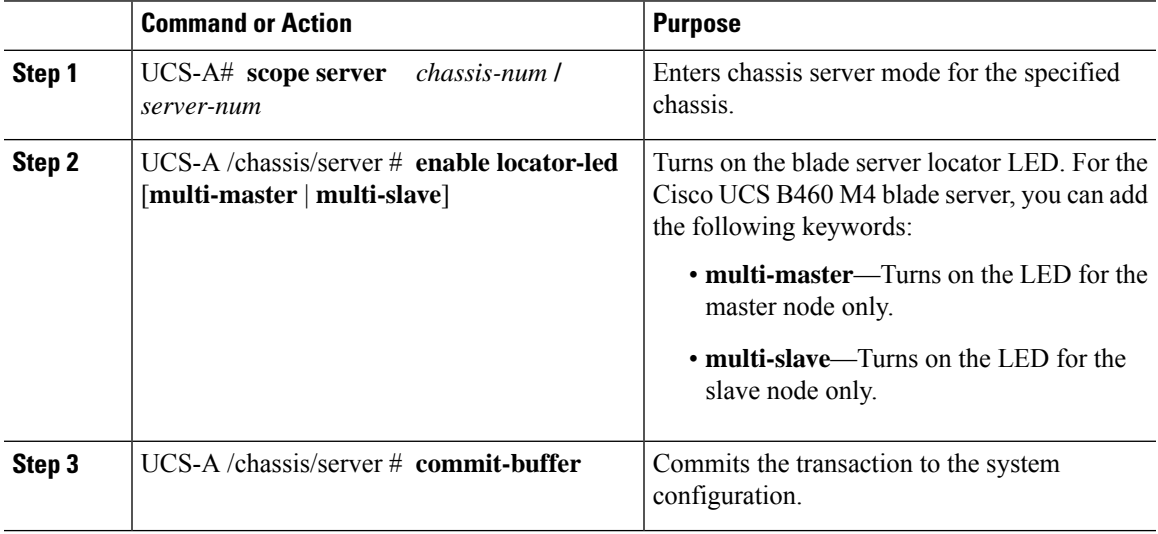

## **Example**

The following example turns on the locator LED on blade server 4 in chassis 2 and commits the transaction:

```
UCS-A# scope server 2/4
UCS-A /chassis/server # enable locator-led
UCS-A /chassis/server* # commit-buffer
UCS-A /chassis/server #
```
The following example turns on the locator LED for the master node only on blade server 7 in chassis 2 and commits the transaction:

```
UCS-A# scope chassis 2/7
UCS-A /chassis/server # enable locator-led multi-master
UCS-A /chassis/server* # commit-buffer
UCS-A /chassis/server #
```
# <span id="page-84-1"></span>**Turning Off the Locator LED for a Blade Server**

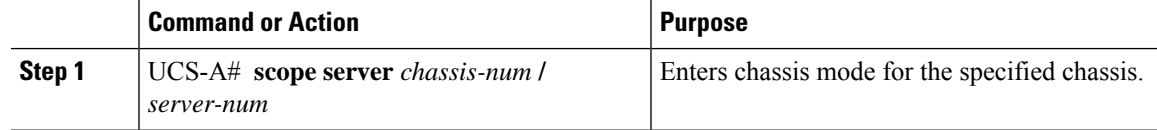

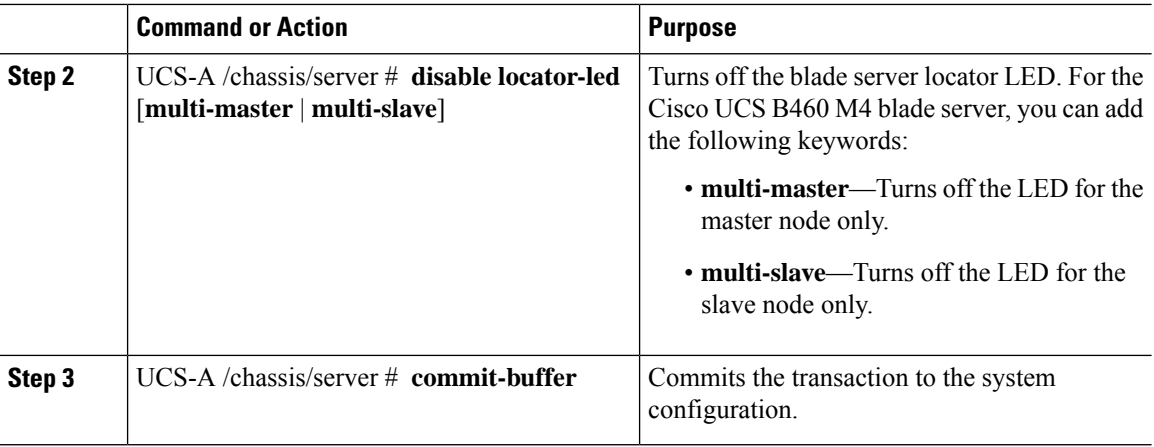

The following example turns off the locator LED on blade server 4 in chassis 2 and commits the transaction:

```
UCS-A# scope chassis 2/4
UCS-A /chassis/server # disable locator-led
UCS-A /chassis/server* # commit-buffer
UCS-A /chassis/server #
```
The following example turns off the locator LED for the master node on blade server 7 in chassis 2 and commits the transaction:

```
UCS-A# scope chassis 2/7
UCS-A /chassis/server # disable locator-led multi-master
UCS-A /chassis/server* # commit-buffer
UCS-A /chassis/server #
```
# <span id="page-85-0"></span>**Resetting the CMOS for a Blade Server**

Sometimes, troubleshooting a server might require you to reset the CMOS. Resetting the CMOS is not part of the normal maintenance of a server.

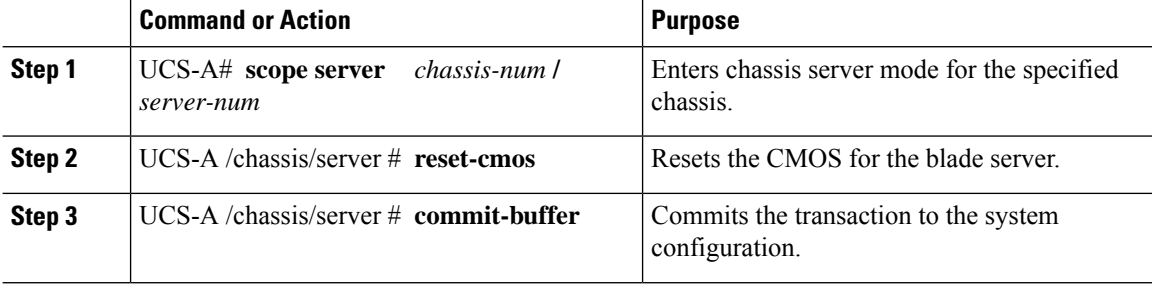

Ш

### **Example**

The following example resets the CMOS for blade server 4 in chassis 2 and commits the transaction:

```
UCS-A# scope server 2/4
UCS-A /chassis/server # reset-cmos
UCS-A /chassis/server* # commit-buffer
UCS-A /chassis/server #
```
# <span id="page-86-0"></span>**Resetting the CIMC for a Blade Server**

Sometimes, with the firmware, troubleshooting a server might require you to reset the CIMC. Resetting the CIMC is not part of the normal maintenance of a server. After you reset the CIMC, the CIMC reboots the management controller of the blade server.

If the CIMC isreset, the power monitoring functions of Cisco UCSbecome briefly unavailable until the CIMC reboots. Typically, the reset only takes 20 seconds; however, it is possible that the peak power cap can exceed during that time. To avoid exceeding the configured power cap in a low power-capped environment, consider staggering the rebooting or activation of CIMCs.

## **Procedure**

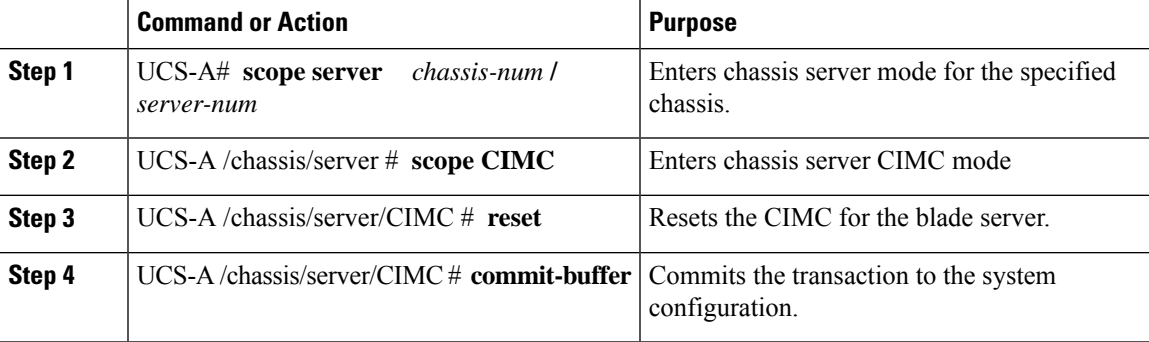

### **Example**

The following example resets the CIMC for blade server 4 in chassis 2 and commits the transaction:

```
UCS-A# scope server 2/4
UCS-A /chassis/server # scope CIMC
UCS-A /chassis/server/cimc # reset
UCS-A /chassis/server/cimc* # commit-buffer
UCS-A /chassis/server/cimc #
```
# <span id="page-86-1"></span>**Clearing TPM for a Blade Server**

You can clear TPM only on Cisco UCS M4 blade and rack-mount servers that include support for TPM.

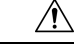

**Caution** Clearing TPM is a potentially hazardous operation. The OS may stop booting. You may also see loss of data.

### **Before you begin**

TPM must be enabled.

### **Procedure**

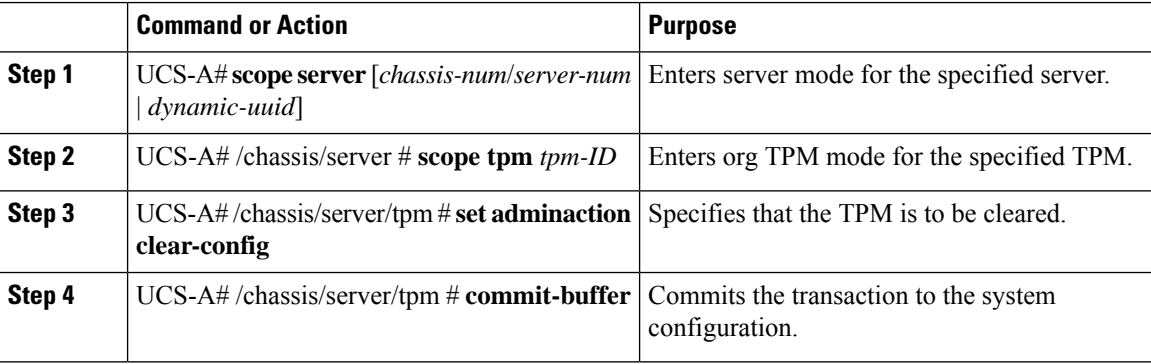

### **Example**

The following example shows how to clear TPM for a blade server:

```
UCS-A# scope server 1/3
UCS-A# /chassis/server # scope tpm 1
UCS-A# /chassis/server/tpm # set adminaction clear-config
UCS-A#/chassis/server/tpm* # commit-buffer
```
# <span id="page-87-0"></span>**Resetting the BIOS Password for a Blade Server**

This option allows you to reset the BIOS password without using the F2 BIOS configuration prompt. Resetting the BIOS password is not part of the normal maintenance of a server. After the BIOS password reset, the server is rebooted immediately and the new BIOS password gets updated.

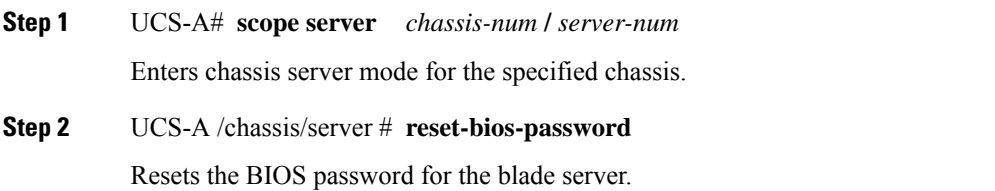

Ш

**Step 3** UCS-A /chassis/server # **commit-buffer**

Commits the transaction to the system configuration.

# <span id="page-88-0"></span>**Issuing an NMI from a Blade Server**

Perform the following procedure if the system remains unresponsive and you need Cisco UCS Manager to issue a Non-Maskable Interrupt (NMI) to the BIOS or operating system from the CIMC. This action creates a core dump or stack trace, depending on the operating system installed on the server.

### **Procedure**

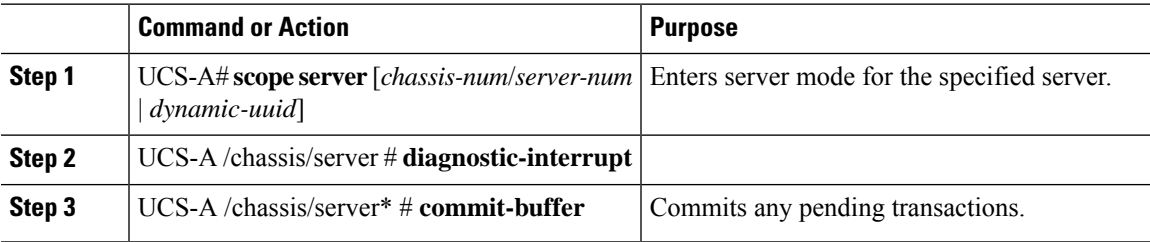

### **Example**

The following example sends an NMI from server 4 in chassis 2 and commits the transaction:

```
UCS-A# scope server 2/4
UCS-A /chassis/server # diagnostic-interrupt
UCS-A /chassis/server* # commit-buffer
UCS-A /chassis/server #
```
# <span id="page-88-1"></span>**Health LED Alarms**

The blade health LED is located on the front of each Cisco UCS B-Series blade server. Cisco UCS Manager allows you to view the sensor faults that cause the blade health LED to change color from green to amber or blinking amber.

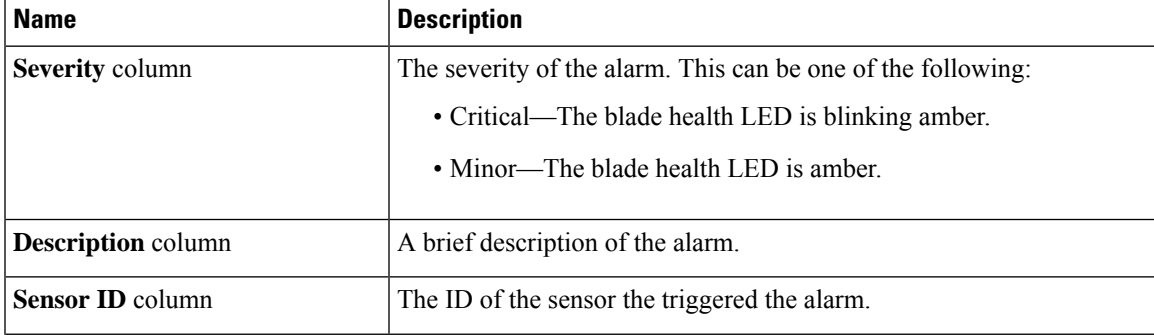

The health LED alarms display the following information:

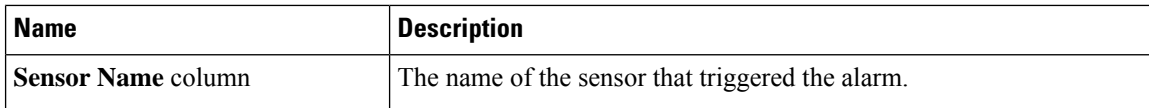

# <span id="page-89-0"></span>**Smart SSD**

Beginning with release 3.1(3), Cisco UCS Manager supports monitoring SSD health. This feature is called Smart SSD. It provides statistical information about the properties like wear status in days, percentage life remaining, and so on. For every property, a minimum, a maximum and an average value is recorded and displayed. The feature also allows you to provide threshold limit for the properties.

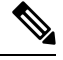

**Note** The Smart SSD feature is supported only for a selected range of SSDs. It is not supported for any HDDs.

The SATA range of supported SSDs are:

- Intel
- Samsung
- Micron

The SAS range of supported SSDs are:

- Toshiba
- Sandisk
- Samsung
- Micron

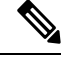

**Note**

• Power Cycle Count is not available on SAS SSDs.

• Smart SSD feature is supported only on M5 servers and later.

## **Viewing SSD Health Statistics**

Perform this procedure to view the SSD Health statistics.

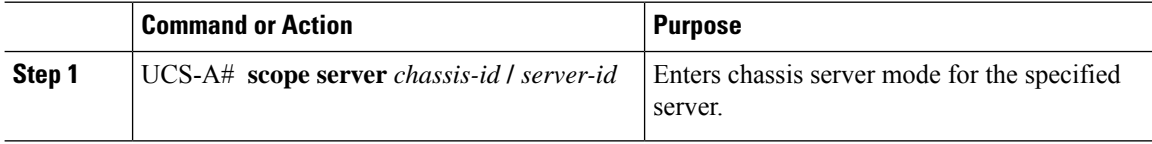

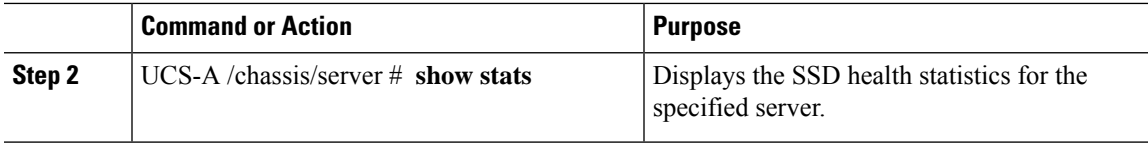

The following example displays the SSD health statistics for blade 3 in chassis 1:

```
UCS-A# scope server 1/3
UCS-A /chassis/server # show stats
Ssd Health Stats:
   Time Collected: 2016-12-07T19:35:15.920
   Monitored Object: sys/chassis-1/blade-3/board/storage-SAS-1/ssd-health-stats-1
   Suspect: No
   Id: 1
   Power Cycle Count: 1022
   Power On Hours: 4793
   Percentage Life Left: 92
   Wear Status In Days: 1679
   Thresholded: 0
   Time Collected: 2016-12-07T19:35:38.912
   Monitored Object: sys/chassis-1/blade-3/board/storage-SAS-1/ssd-health-stats-2
   Suspect: No
   Id: 2
   Power Cycle Count: 1017
   Power On Hours: 4270
    Percentage Life Left: 87
   Wear Status In Days: 1587
   Thresholded: 0
   Time Collected: 2016-12-07T19:35:15.920
   Monitored Object: sys/chassis-1/blade-3/board/storage-SAS-4/ssd-health-stats-1
   Suspect: No
   Id: 1
   Power Cycle Count: 1506
   Power On Hours: 5029
   Percentage Life Left: 98
   Wear Status In Days: 1788
   Thresholded: 0
   Time Collected: 2016-12-07T19:35:15.920
   Monitored Object: sys/chassis-1/blade-3/board/storage-SAS-4/ssd-health-stats-2
   Suspect: No
    Id: 2
   Power Cycle Count: 58
   Power On Hours: 4731
   Percentage Life Left: 100
   Wear Status In Days: 1825
    Thresholded: 0
UCS-A /chassis/server #
```
 $\mathbf I$ 

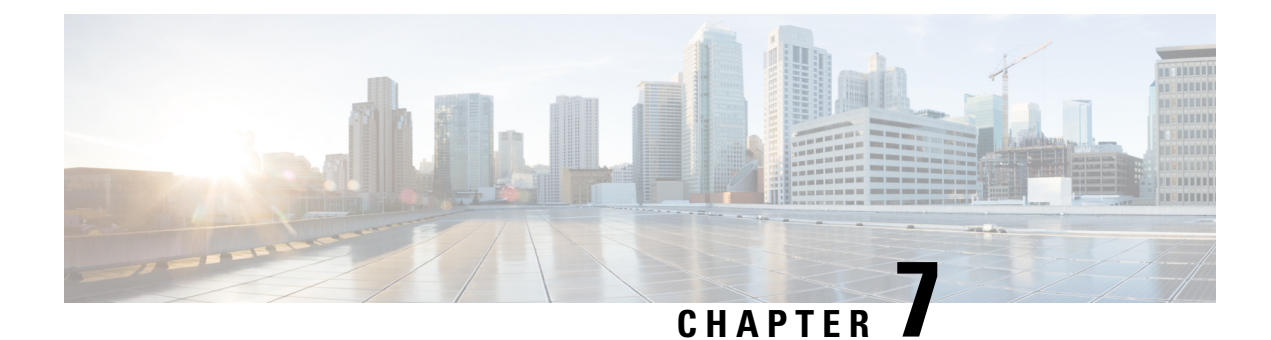

# **Rack-Mount Server Management**

- Rack-Mount Server [Management,](#page-92-0) on page 73
- [Rack-Enclosure](#page-93-0) Server Management, on page 74
- Guidelines for Removing and [Decommissioning](#page-94-0) Rack-Mount Servers, on page 75
- [Recommendations](#page-94-1) for Avoiding Unexpected Server Power Changes, on page 75
- Booting a [Rack-Mount](#page-95-0) Server, on page 76
- Shutting Down a [Rack-Mount](#page-96-0) Server, on page 77
- Resetting a [Rack-Mount](#page-97-0) Server to Factory Default Settings, on page 78
- [Performing](#page-98-0) Persistent Memory Scrub, on page 79
- Power Cycling a [Rack-Mount](#page-98-1) Server, on page 79
- Performing a Hard Reset on a [Rack-Mount](#page-99-0) Server, on page 80
- [Acknowledging](#page-100-0) a Rack-Mount Server, on page 81
- [Decommissioning](#page-100-1) a Rack-Mount Server, on page 81
- [Recommissioning](#page-101-0) a Rack-Mount Server, on page 82
- [Renumbering](#page-102-0) a Rack-Mount Server, on page 83
- Removing a [Rack-Mount](#page-103-0) Server, on page 84
- Turning On the Locator LED for a [Rack-Mount](#page-104-0) Server, on page 85
- Turning Off the Locator LED for a [Rack-Mount](#page-105-0) Server, on page 86
- Resetting the CMOS for a [Rack-Mount](#page-105-1) Server, on page 86
- Resetting the CIMC for a [Rack-Mount](#page-106-0) Server, on page 87
- Clearing TPM for a [Rack-Mount](#page-106-1) Server, on page 87
- Resetting the BIOS Password for a [Rack-Mount](#page-107-0) Server, on page 88
- Showing the Status for a [Rack-Mount](#page-108-0) Server, on page 89
- Issuing an NMI from a [Rack-Mount](#page-108-1) Server, on page 89
- Viewing the Power [Transition](#page-109-0) Log, on page 90
- Viewing Rack [Enclosure](#page-109-1) Slot Statistics, on page 90

# <span id="page-92-0"></span>**Rack-Mount Server Management**

You can manage and monitor all rack-mount servers that are integrated with a Cisco UCS domain through Cisco UCS Manager. All management and monitoring features are supported for rack-mount servers except power capping. Some rack-mount server management tasks, such as changes to the power state, can be performed from both the server and service profile. The remaining management tasks can only be performed on the server.

Cisco UCS Manager provides information, errors, and faults for each rack-mount server that it has discovered.

For information on how to integrate a supported Cisco UCS rack-mount server with Cisco UCS Manager, see the Cisco UCS C-series server integration guide or Cisco UCS S-series server integration guide for your Cisco UCS Manager release. **Tip**

# <span id="page-93-0"></span>**Rack-Enclosure Server Management**

Beginning with release 4.0(1a), Cisco UCS Manager extends support for all existing features on Cisco UCS C125 M5 Servers unless specifically noted in this guide.

Cisco UCS C125 M5 Servers are housed in the Cisco UCS C4200 Series Rack Server Chassis. Each Cisco UCS C4200 Series Rack Server Chassis supports up to four Cisco UCS C125 M5 Server nodes. To manage the Cisco UCS C125 M5 Server nodes, Cisco UCS Manager supports **rack-enclosure** object in CLI.

Rack enclosures can be scoped using the CLI interface. For example:

UCS-A # scope **rack-enclosure 1**

You can scope **rack-enclosure** for the following:

- fan-module
- psu
- slot

fan-module and psu can be managed the same way as other rack servers. For slot, see [Viewing](#page-109-1) Rack [Enclosure](#page-109-1) Slot Statistics, on page 90.

You can also use the **show** command to view the following in **rack-enclosure**:

- detail
- event
- expand
- fan-module
- fault
- fsm
- psu
- slot
- stats

# <span id="page-94-0"></span>**Guidelines for Removing and Decommissioning Rack-Mount Servers**

Consider the following guidelines when deciding whether to remove or decommission a rack-mount server using Cisco UCS Manager:

### **Decommissioning a Rack-Mount server**

Decommissioning is performed when a rack-mount server is physically present and connected but you want to temporarily remove it from the configuration. Because it is expected that a decommissioned rack-mount server will be eventually recommissioned, a portion of the server's information is retained by Cisco UCS Manager for future use.

#### **Removing a Rack-Mount server**

Removing is performed when you physically remove the server from the system by disconnecting the rack-mountserver from the fabric extender. You cannot remove a rack-mountserver from Cisco UCS Manager if it is physically present and connected to the fabric extender. Once the rack-mount server is disconnected, the configuration for that rack-mount server can be removed in Cisco UCS Manager.

During removal, management interfaces are disconnected, all entries from databases are removed, and the server is automatically removed from any server pools that it was assigned to during discovery.

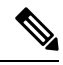

Only those servers added to a server pool automatically during discovery will be removed automatically. Servers that have been manually added to a server pool have to be removed manually. **Note**

If you need to add a removed rack-mount server back to the configuration, it must be reconnected and then rediscovered. When a server is reintroduced to Cisco UCS Manager it is treated like a new server and is subject to the deep discovery process. For this reason, it's possible that Cisco UCS Manager will assign the server a new ID that may be different from the ID that it held before.

# <span id="page-94-1"></span>**Recommendations for Avoiding Unexpected Server Power Changes**

If a server is not associated with a service profile, you can use any available means to change the server power state, including the physical **Power** or **Reset** buttons on the server.

If a server is associated with, or assigned to, a service profile, you should only use the following methods to change the server power state:

- In Cisco UCS Manager GUI, go to the **General** tab for the server or the service profile associated with the server and select **Boot Server** or **Shutdown Server** from the **Actions** area.
- In Cisco UCS Manager CLI, scope to the server or the service profile associated with the server and use the **power up** or **power down** commands.

Powered On

**Note**

Running servers are not shut down regardless of the desired power state in the service profile.

Ú **Important** Do *not* use any of the following options on an associated server that is currently powered off: • **Reset** in the GUI • **cycle cycle-immediate** or **reset hard-reset-immediate** in the CLI • The physical **Power** or **Reset** buttons on the server If you reset, cycle, or use the physical power buttons on a server that is currently powered off, the server's actual power state might become out of sync with the desired power state setting in the service profile. If the communication between the server and Cisco UCS Manager is disrupted or if the service profile configuration changes, Cisco UCS Manager might apply the desired power state from the service profile to the server, causing an unexpected power change. Power synchronization issues can lead to an unexpected server restart, as shown below: **Desired Power State in Service Current Server Power State Server Power State After Profile Communication Is Disrupted**

Up Powered Off Powered On

<span id="page-95-0"></span>**Booting a Rack-Mount Server**

## **Before you begin**

Associate a service profile with a rack-mount server.

Down Powered On

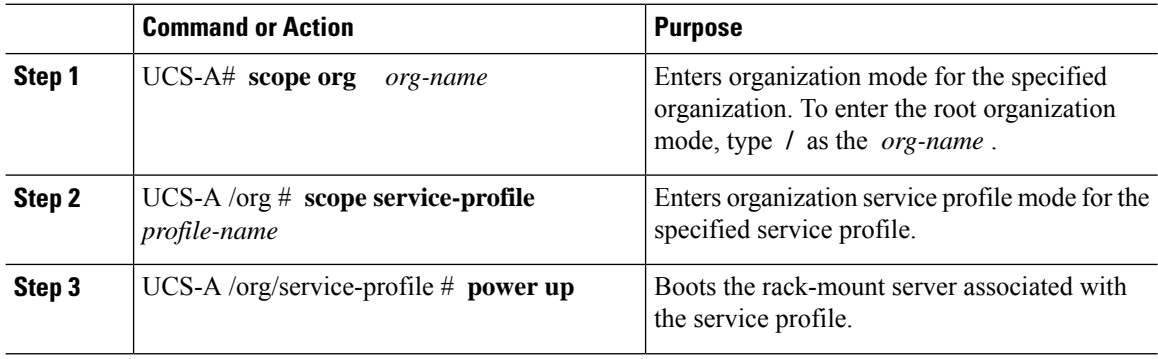

П

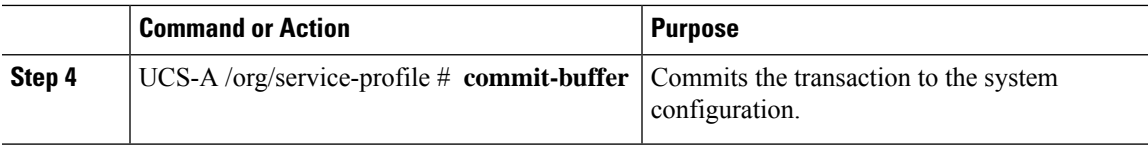

### **Example**

The following example boots the rack-mount server associated with the service profile named ServProf34 and commits the transaction:

```
UCS-A# scope org /
UCS-A /org* # scope service-profile ServProf34
UCS-A /org/service-profile # power up
UCS-A /org/service-profile* # commit-buffer
UCS-A /org/service-profile #
```
# <span id="page-96-0"></span>**Shutting Down a Rack-Mount Server**

When you use this procedure to shut down a server with an installed operating system, Cisco UCS Manager triggers the OS into a graceful shutdown sequence.

### **Before you begin**

Associate a service profile with a rack-mount server.

### **Procedure**

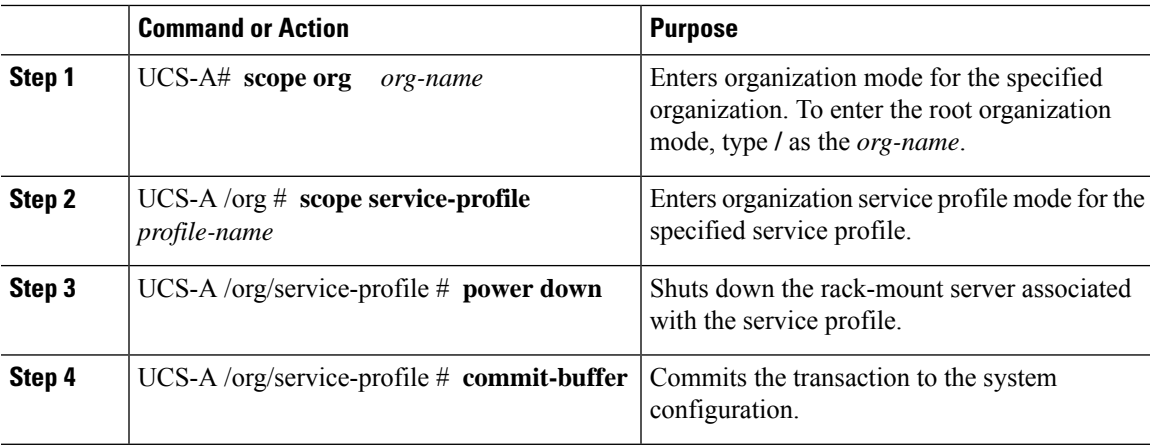

## **Example**

The following example shuts down the rack-mount server associated with the service profile named ServProf34 and commits the transaction:

```
UCS-A# scope org /
UCS-A /org # scope service-profile ServProf34
UCS-A /org/service-profile # power down
```

```
UCS-A /org/service-profile* # commit-buffer
UCS-A /org/service-profile #
```
# <span id="page-97-0"></span>**Resetting a Rack-Mount Server to Factory Default Settings**

You can now reset a rack-mount server to its factory settings. By default, the factory reset operation does not affect storage, including storage drives and flexflash drives. This is to prevent any loss of data. However, you can choose to reset these devices to a known state as well.

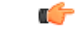

**Important** Resetting storage devices will result in loss of data.

Perform the following procedure if you need to reset the server to factory default settings.

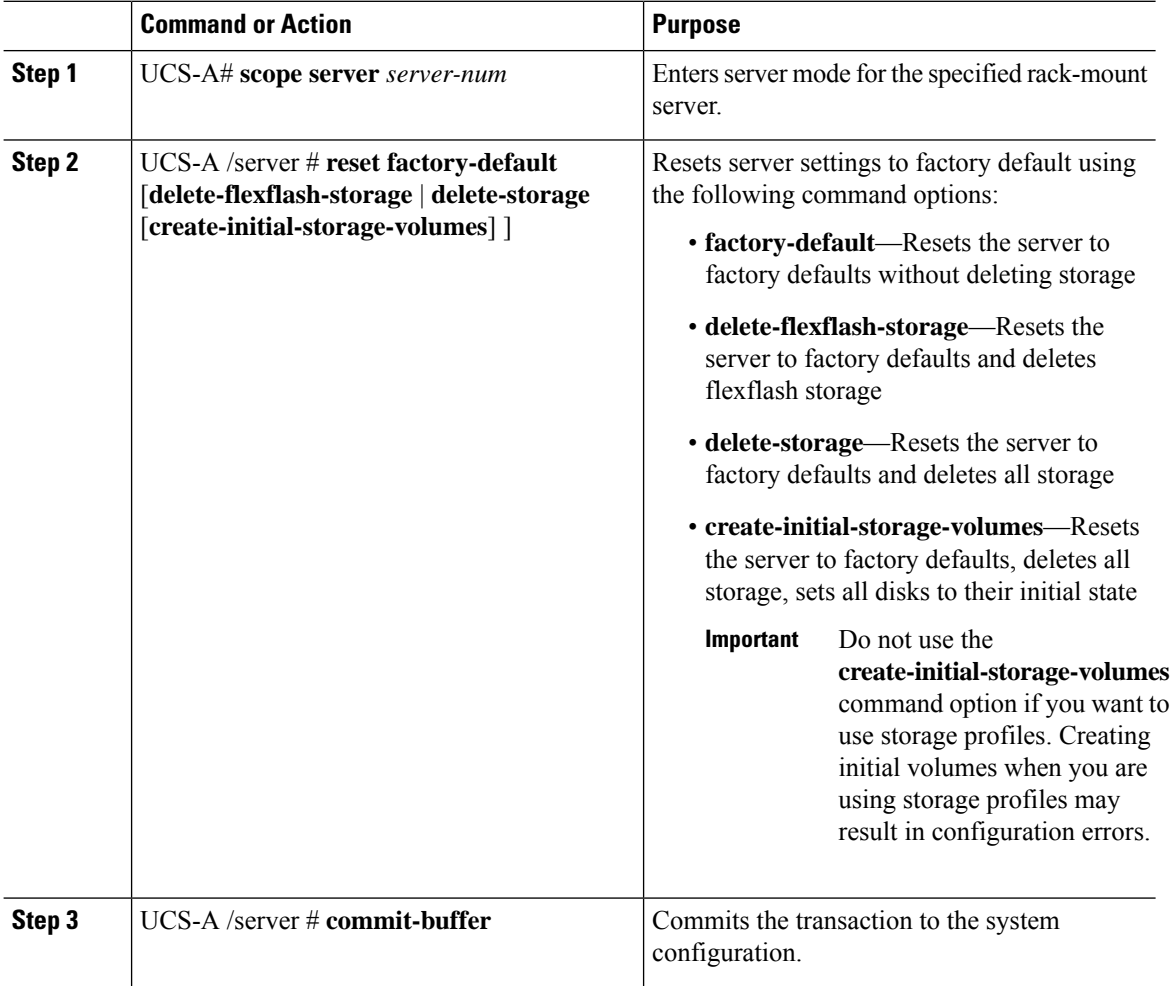

Ш

#### **Example**

The following example resets the server settings to factory default without deleting storage, and commits the transaction:

```
UCS-A# scope server 2
UCS-A /server # reset factory-default
UCS-A /server* # commit-buffer
UCS-A /server #
```
The following example resets the server settings to factory default, deletes flexflash storage, and commits the transaction:

```
UCS-A# scope server 2
UCS-A /server # reset factory-default delete-flexflash-storage
UCS-A /server* # commit-buffer
```
The following example resets the server settings to factory default, deletes all storage, and commits the transaction:

```
UCS-A# scope server 2
UCS-A /server # reset factory-default delete-storage
UCS-A /server* # commit-buffer
```
The following example resets the server settings to factory default, deletes all storage, sets all disks to their initial state, and commits the transaction:

```
UCS-A# scope server 2
UCS-A /server # reset factory-default delete-storage create-initial-storage-volumes
UCS-A /server* # commit-buffer
```
# <span id="page-98-0"></span>**Performing Persistent Memory Scrub**

In Cisco UCS Manager, you can scrub persistent memory by using one of the following methods:

- Disassociating the Service Profile and the Scrub Policy with Persistent Memory Scrub Selected
- Resetting a Server to Factory Defaults With Persistent Memory Scrub Selected
- Deleting a Goal

# <span id="page-98-1"></span>**Power Cycling a Rack-Mount Server**

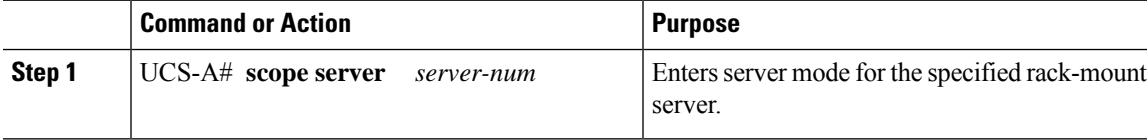

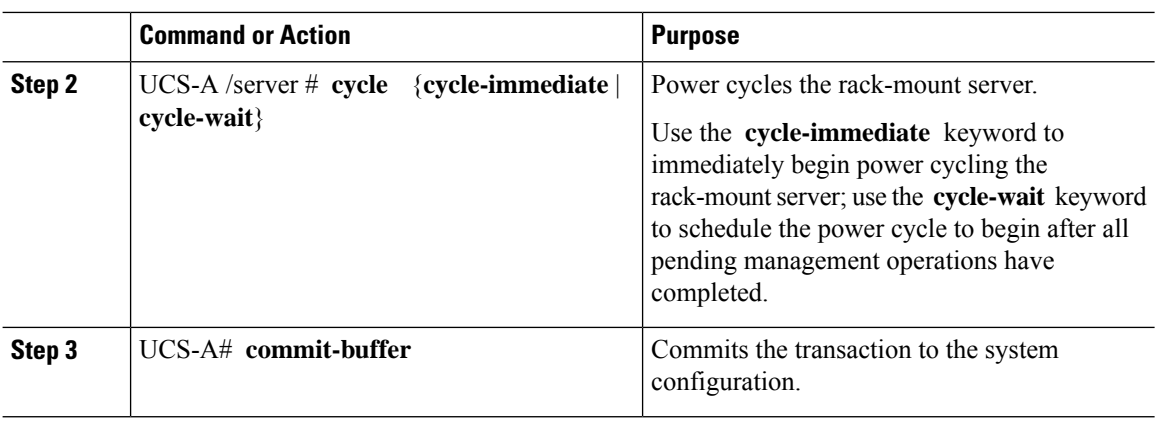

The following example immediately power cycles rack-mount server 2 and commits the transaction:

```
UCS-A# scope server 2
UCS-A /server # cycle cycle-immediate
UCS-A /server* # commit-buffer
UCS-A /server #
```
# <span id="page-99-0"></span>**Performing a Hard Reset on a Rack-Mount Server**

When you reset a server, Cisco UCS Manager sends a pulse on the reset line. You can choose to gracefully shut down the operating system. If the operating system does not support a graceful shutdown, the server is power cycled. The option to have Cisco UCS Manager complete all management operations before it resets the server does not guarantee the completion of these operations before the server is reset.

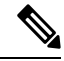

**Note**

If you are trying to boot a server from a power-down state, you should not use **Reset**.

If you continue the power-up with this process, the desired power state of the servers become out of sync with the actual power state and the servers might unexpectedly shut down at a later time. To safely reboot the selected servers from a power-down state, click **Cancel**, then select the **Boot Server** action.

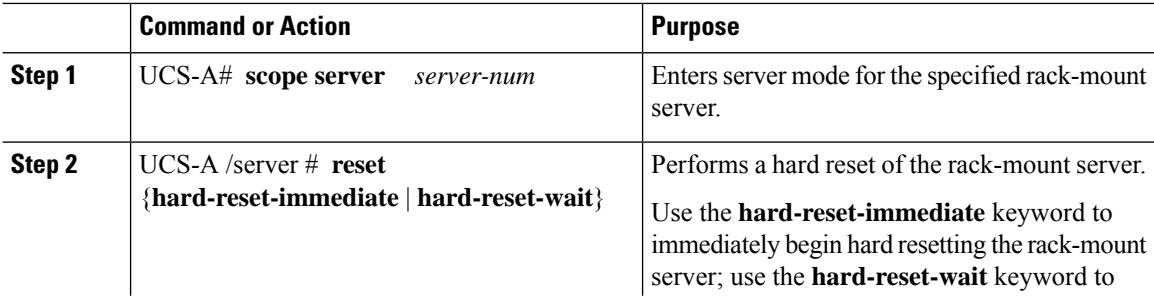

Ш

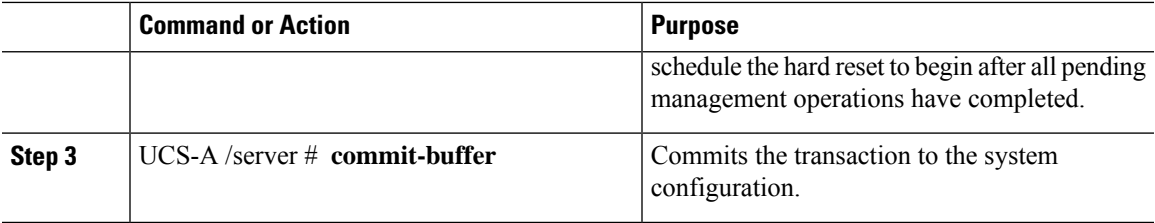

## **Example**

The following example performs an immediate hard reset of rack-mount server 2 and commits the transaction:

```
UCS-A# scope server 2
UCS-A /server # reset hard-reset-immediate
UCS-A /server* # commit-buffer
UCS-A /server #
```
# <span id="page-100-0"></span>**Acknowledging a Rack-Mount Server**

Perform the following procedure to rediscover the server and all endpoints in the server. For example, you can use this procedure if a server is stuck in an unexpected state, such as the discovery state.

### **Procedure**

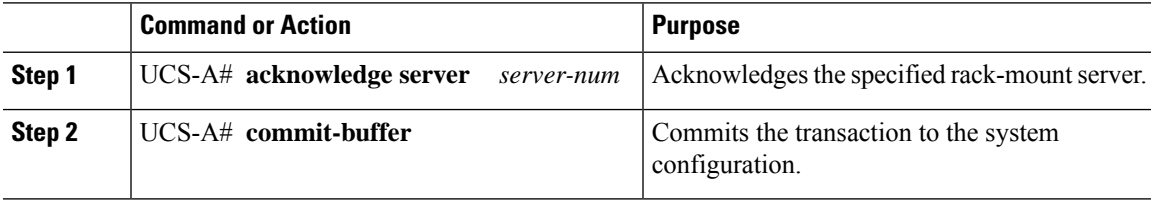

### **Example**

The following example acknowledges rack-mount server 2 and commits the transaction:

```
UCS-A# acknowledge server 2
UCS-A* # commit-buffer
UCS-A #
```
# <span id="page-100-1"></span>**Decommissioning a Rack-Mount Server**

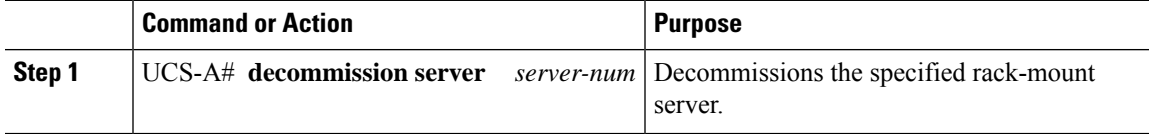

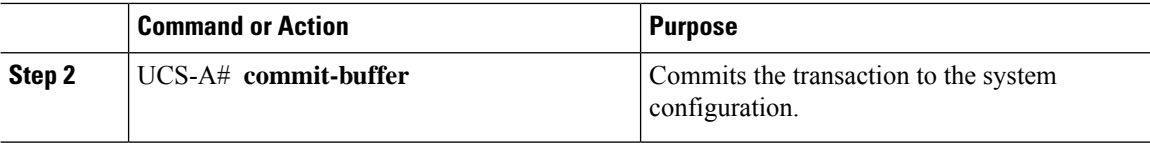

The following example decommissions rack-mount server 2 and commits the transaction:

```
UCS-A# decommission server 2
UCS-A* # commit-buffer
UCS-A #
```
### **What to do next**

After decommissioning the rack-mount server, you must wait for few minutes to initiate the recommissioning of the server.

For more information, see [Recommissioning](#page-101-0) a Rack-Mount Server, on page 82

# <span id="page-101-0"></span>**Recommissioning a Rack-Mount Server**

#### **Before you begin**

Incase of recommissioning a rack-mount server after decommission, you should wait for few minutes to initiate the recommission of the server.

### **Procedure**

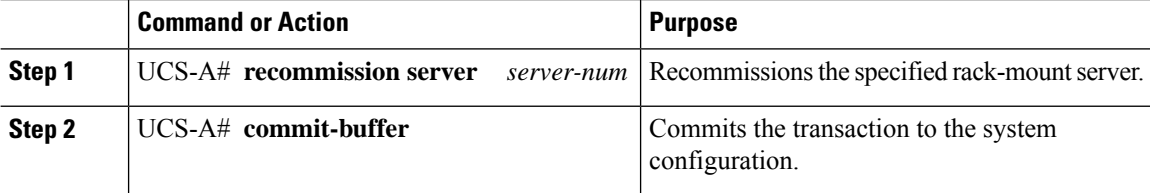

### **Example**

The following example recommissions rack-mount server 2 and commits the transaction:

```
UCS-A# recommission server 2
UCS-A* # commit-buffer
UCS-A #
```
# <span id="page-102-0"></span>**Renumbering a Rack-Mount Server**

## **Before you begin**

If you are swapping IDs between servers, you must first decommission both servers, then wait for the server decommission FSM to complete before proceeding with the renumbering steps.

## **Procedure**

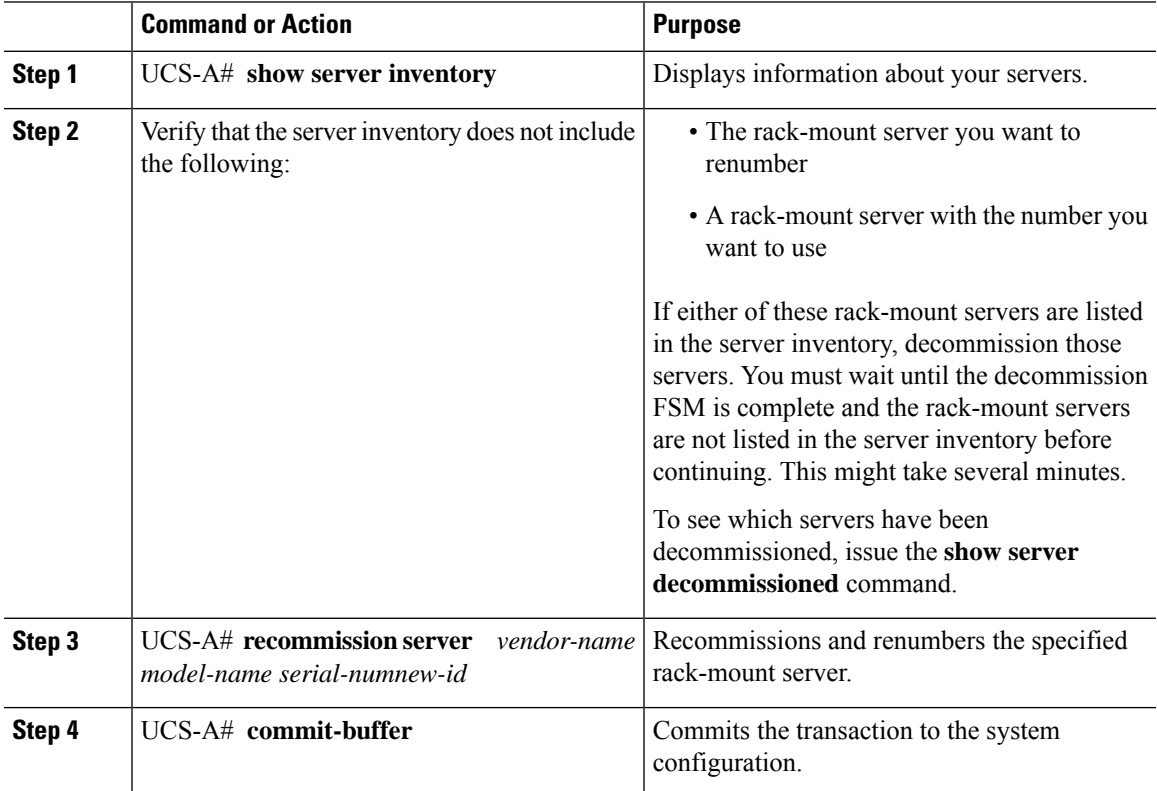

## **Example**

The following example decommissions a rack-mount server with ID 2, changes the ID to 3, recommissions that server, and commits the transaction:

```
UCS-A# show server inventory
```
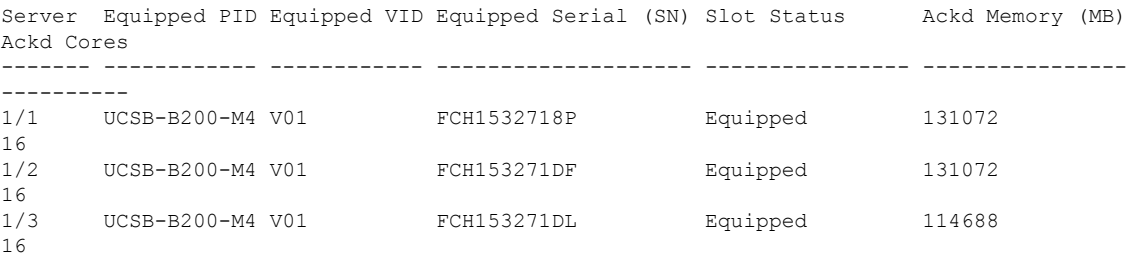

```
1/4 UCSB-B200-M4 V01 Empty
1/5 Empty
1/6 Empty
1/7 N20-B6730-1 V01 JAF1432CFDH Equipped 65536
16
1/8 Empty
1 R200-1120402W V01 QCI1414A02J N/A 49152
12
2 R210-2121605W V01 QCI1442AHFX N/A 24576 8
4 UCSC-BSE-SFF-C200 V01 QCI1514A0J7 N/A 8192 8
UCS-A# decommission server 2
UCS-A*# commit-buffer
UCS-A# show server decommissioned
Vendor Model Serial (SN) Server
----------------- ---------- ----------- ------
Cisco Systems Inc R210-2121605W QCI1442AHFX 2
UCS-A# recommission chassis "Cisco Systems Inc" "R210-2121605W" QCI1442AHFX 3
UCS-A* # commit-buffer
UCS-A # show server inventory
Server Equipped PID Equipped VID Equipped Serial (SN) Slot Status Ackd Memory (MB)
Ackd Cores
------- ------------ ------------ -------------------- ---------------- ----------------
----------
1/1 UCSB-B200-M4 V01 FCH1532718P Equipped 131072
16
1/2 UCSB-B200-M4 V01 FCH153271DF Equipped 131072
16
1/3 UCSB-B200-M4 V01 FCH153271DL Equipped 114688
16
1/4 UCSB-B200-M4 V01 Empty
1/5 Empty
1/6 Empty
1/7 N20-B6730-1 V01 JAF1432CFDH Equipped 65536
16
1/8 Empty
1 R200-1120402W V01 QCI1414A02J N/A 49152
12
3 R210-2121605W V01 QCI1442AHFX N/A 24576 8
4 UCSC-BSE-SFF-C200 V01 QCI1514A0J7 N/A 8192 8
```
# <span id="page-103-0"></span>**Removing a Rack-Mount Server**

### **Before you begin**

Physically disconnect the CIMC LOM cables that connect the rack-mount server to the fabric extender before performing the following procedure. For high availability setups, remove both cables.

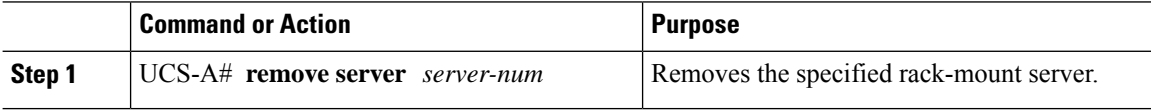

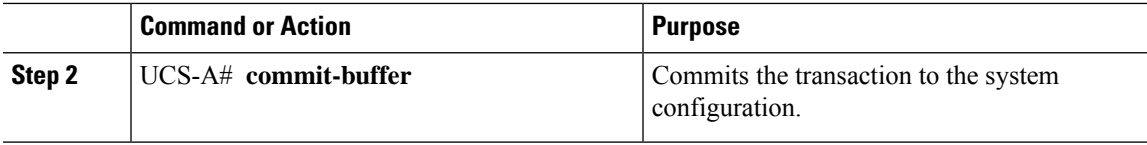

The following example removes rack-mount server 4 and commits the transaction:

```
UCS-A# remove server 4
UCS-A* # commit-buffer
UCS-A #
```
## **What to do next**

If you physically reconnect the rack-mount server, you must re-acknowledge it for the Cisco UCS Manager to rediscover the server.

For more information, see [Acknowledging](#page-100-0) a Rack-Mount Server, on page 81.

# <span id="page-104-0"></span>**Turning On the Locator LED for a Rack-Mount Server**

### **Procedure**

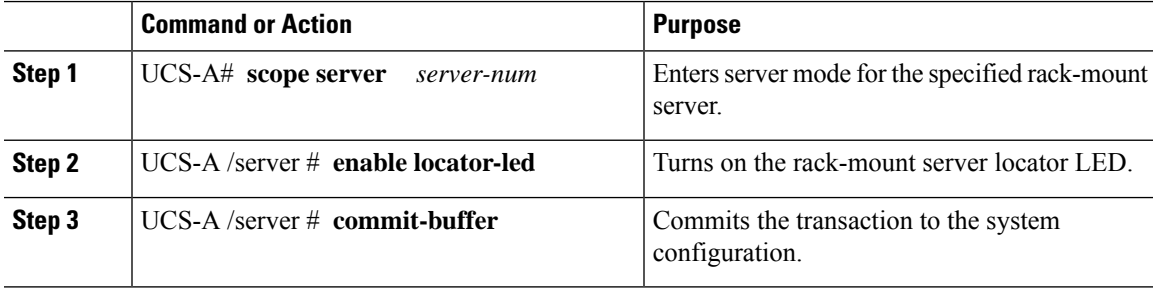

### **Example**

The following example turns on the locator LED for rack-mount server 2 and commits the transaction:

```
UCS-A# scope server 2
UCS-A /server # enable locator-led
UCS-A /server* # commit-buffer
UCS-A /server #
```
# <span id="page-105-0"></span>**Turning Off the Locator LED for a Rack-Mount Server**

## **Procedure**

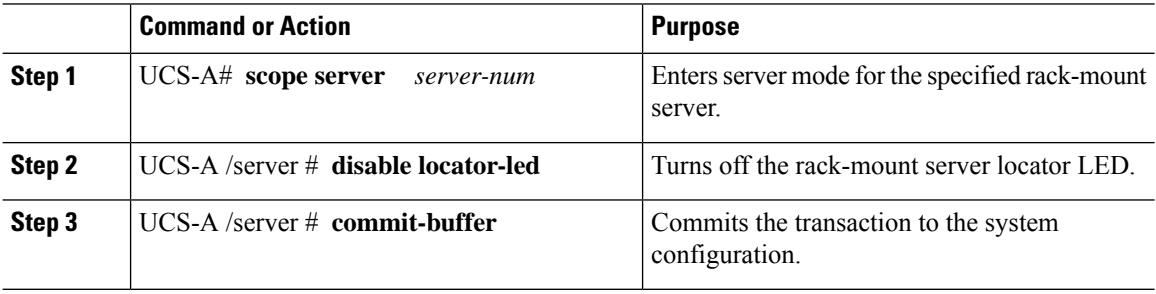

### **Example**

The following example turns off the locator LED for rack-mount server 2 and commits the transaction:

```
UCS-A# scope server 2
UCS-A /server # disable locator-led
UCS-A /server* # commit-buffer
UCS-A /server #
```
# <span id="page-105-1"></span>**Resetting the CMOS for a Rack-Mount Server**

Sometimes, troubleshooting a server might require you to reset the CMOS. Resetting the CMOS is not part of the normal maintenance of a server.

### **Procedure**

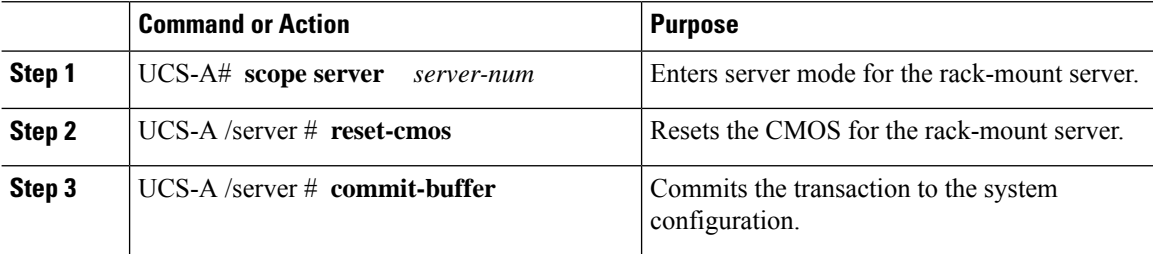

### **Example**

The following example resets the CMOS for rack-mount server 2 and commits the transaction:

```
UCS-A# scope server 2
UCS-A /server # reset-cmos
UCS-A /server* # commit-buffer
UCS-A /server #
```
П

# <span id="page-106-0"></span>**Resetting the CIMC for a Rack-Mount Server**

Sometimes, with the firmware, troubleshooting a server might require you to reset the CIMC. Resetting the CIMC is not part of the normal maintenance of a server. After you reset the CIMC, the CIMC reboots the management controller of the blade server.

#### **Procedure**

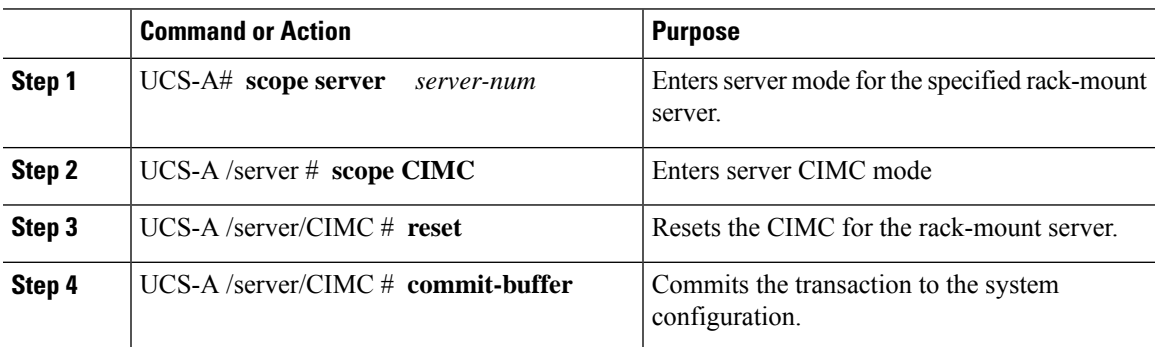

## **Example**

The following example resets the CIMC for rack-mount server 2 and commits the transaction:

```
UCS-A# scope server 2
UCS-A /server # scope CIMC
UCS-A /server/cimc # reset
UCS-A /server/cimc* # commit-buffer
UCS-A /server/cimc #
```
# <span id="page-106-1"></span>**Clearing TPM for a Rack-Mount Server**

You can clear TPM only on Cisco UCS M4 blade and rack-mount servers that include support for TPM.

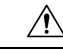

**Caution** Clearing TPM is a potentially hazardous operation. The OS may stop booting. You may also see loss of data.

## **Before you begin**

TPM must be enabled.

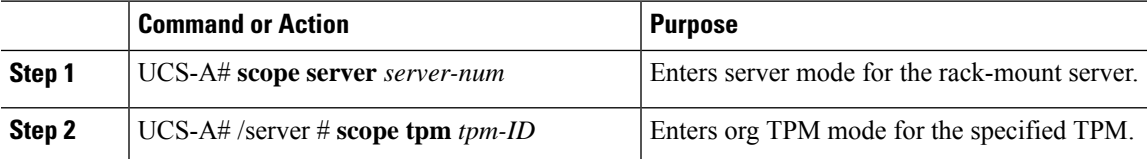

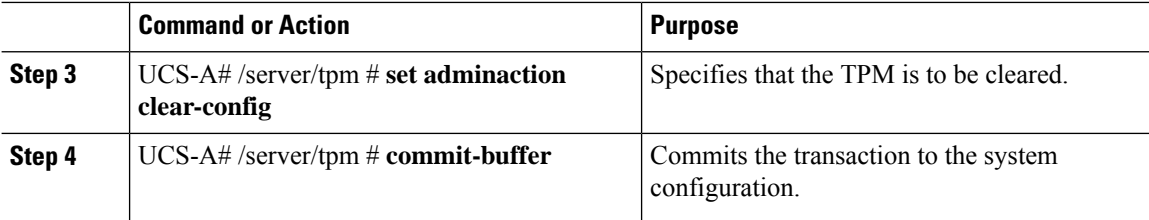

The following example shows how to clear TPM for a rack-mount server:

```
UCS-A# scope server 3
UCS-A# /server # scope tpm 1
UCS-A# /server/tpm # set adminaction clear-config
UCS-A# /server/tpm* # commit-buffer
```
# <span id="page-107-0"></span>**Resetting the BIOS Password for a Rack-Mount Server**

This option allows you to reset the BIOS password without using the F2 BIOS configuration prompt. Resetting the BIOS password is not part of the normal maintenance of a server. After the BIOS password reset, the server is rebooted immediately and the new BIOS password gets updated.

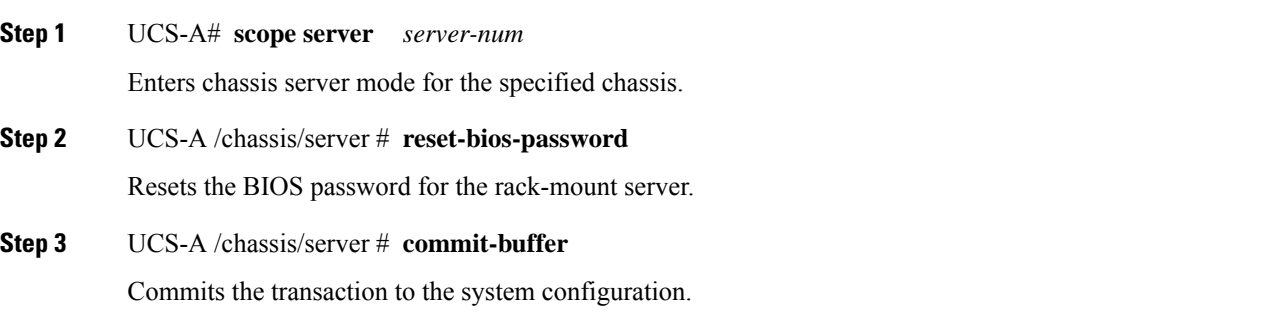
П

### **Showing the Status for a Rack-Mount Server**

### **Procedure**

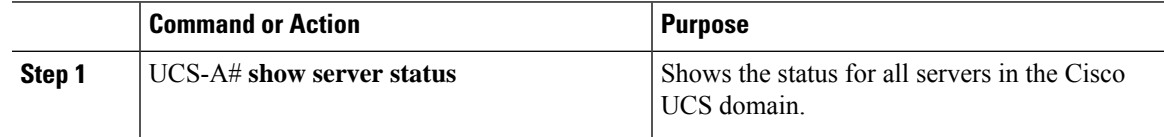

#### **Example**

The following example shows the status for all servers in the Cisco UCS domain. The servers numbered 1 and 2 do not have a slot listed in the table because they are rack-mount servers.

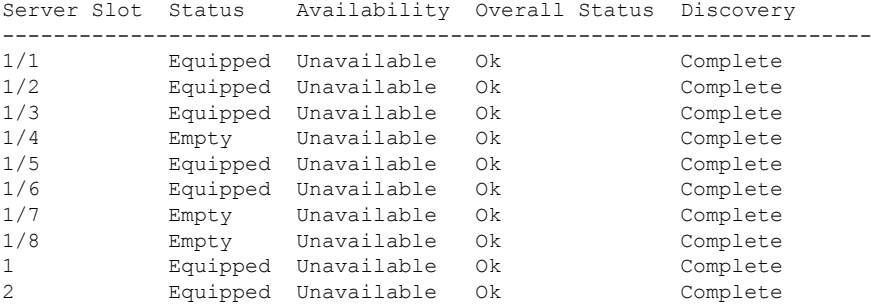

### **Issuing an NMI from a Rack-Mount Server**

Perform the following procedure if the system remains unresponsive and you need Cisco UCS Manager to issue a Non-Maskable Interrupt (NMI) to the BIOS or operating system from the CIMC. This action creates a core dump or stack trace, depending on the operating system installed on the server.

#### **Procedure**

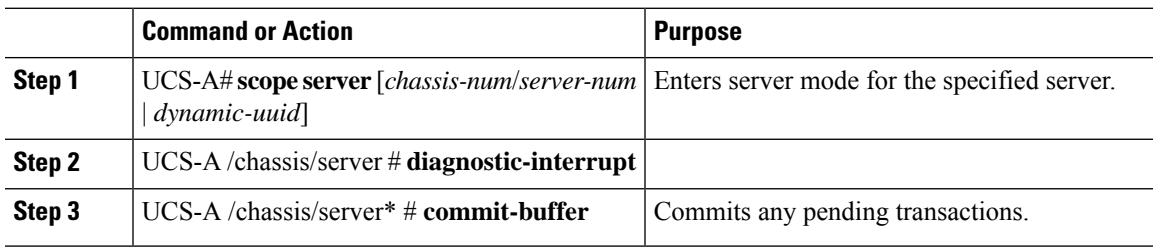

### **Example**

The following example sends an NMI from server 4 in chassis 2 and commits the transaction:

```
UCS-A# scope server 2/4
UCS-A /chassis/server # diagnostic-interrupt
UCS-A /chassis/server* # commit-buffer
UCS-A /chassis/server #
```
## **Viewing the Power Transition Log**

### **Procedure**

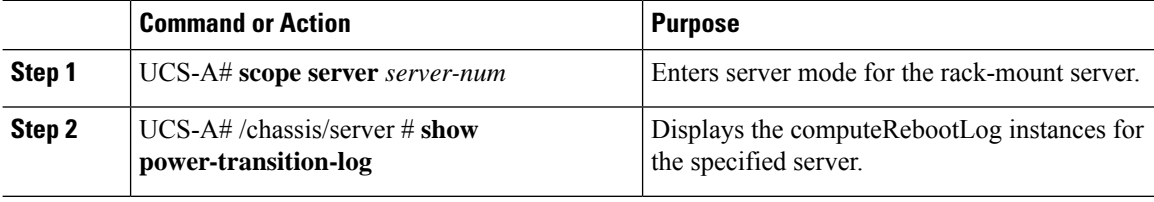

#### **Example**

The following example shows how to view the power transition log for server 3.

```
UCS-A# scope server 3
UCS-A# /chassis/server # show power-transition-log
Last 5 server reboots (Newest first):
Pwr Change Source Tast pwr transition timestamp
------------------------------ -----------------------------
UCSM TURNUP 2016-10-28T09:35:04.498<br>
HOST PWR TRANSITION 2016-10-27T17:06:56.157<br>
UCSM TURNUP 2016-10-27T17:06:24.734<br>
UCSM ASSOCIATE 2016-10-27T17:06:24.068
                                     HOST PWR TRANSITION 2016-10-27T17:06:56.157
                                     UCSM TURNUP 2016-10-27T17:06:24.734
UCSM ASSOCIATE 2016-10-27T17:06:24.068
UCSM SERVER DISCOVER 2016-10-27T16:56:56.153
```
### **Viewing Rack Enclosure Slot Statistics**

You can see the stats for server slot in the rack enclosure housing the C125 M5 Servers.

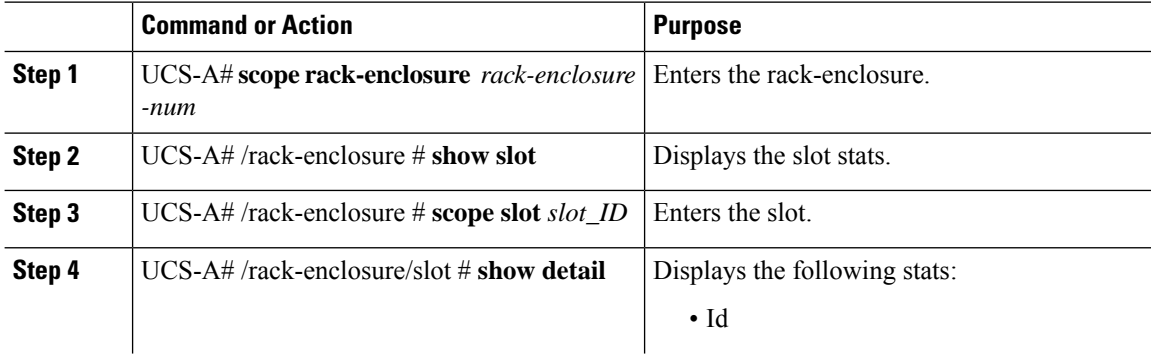

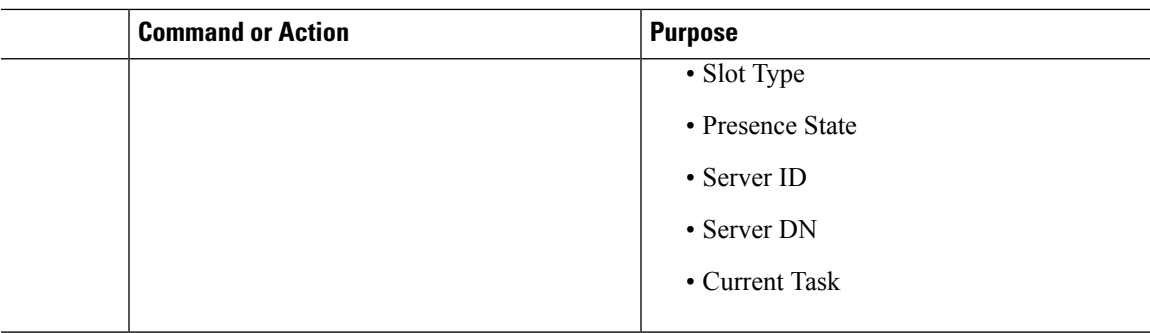

### **Example**

The following example shows how to view slot stats in for an enclosure and individual slot stats:

```
UCS-A# scope rack-enclosure 1
UCS-A /rack-enclosure # show slot
UCS-A /rack-enclosure # show slot
Slot:
   Id Presence State
    ---------- --------------
           1 Equipped
            2 Empty
            3 Equipped
            4 Empty
UCS-A /rack-enclosure # scope slot 1
UCS-A /rack-enclosure/slot # show detail
Slot:
    Id: 1
   Slot Type: Compute
   Presence State: Equipped
   Server ID: 4
   Server DN: sys/rack-unit-4
   Current Task:
UCS-A /rack-enclosure/slot #
```
I

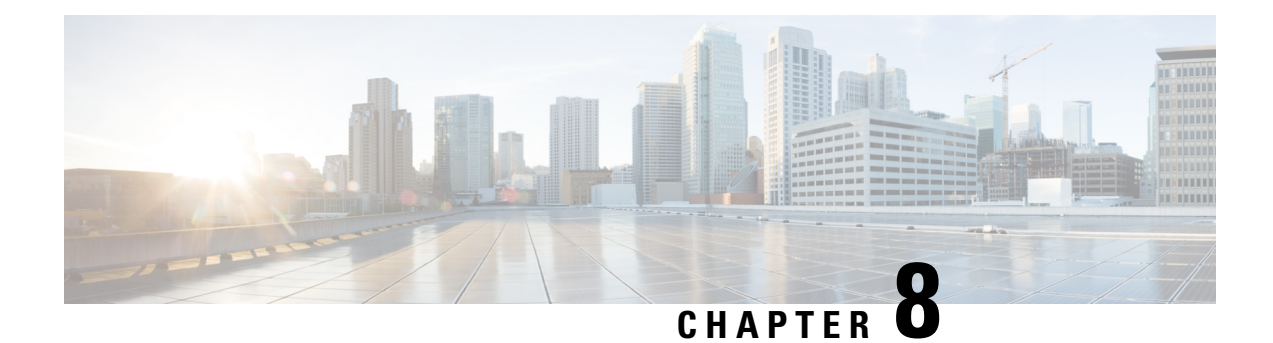

# **S3X60 Server Node Hardware Management**

- Cisco UCS S3260 Server Node [Management,](#page-112-0) on page 93
- [Booting](#page-113-0) a Server from the Service Profile, on page 94
- [Acknowledging](#page-113-1) a Server, on page 94
- Power [Cycling](#page-114-0) a Server, on page 95
- [Shutting](#page-114-1) Down a Server, on page 95
- [Performing](#page-115-0) a Hard Reset on a Server, on page 96
- [Resetting](#page-116-0) a Cisco UCS S3260 Server Node to Factory Default Settings, on page 97
- [Removing](#page-118-0) a Server from a Chassis, on page 99
- [Decommissioning](#page-119-0) a Server, on page 100
- [Recommissioning](#page-119-1) a Server, on page 100
- [Turning](#page-120-0) On the Locator LED for a Server, on page 101
- [Turning](#page-121-0) Off the Locator LED for a Server, on page 102
- [Resetting](#page-121-1) All Memory Errors, on page 102
- [Resetting](#page-122-0) IPMI to Factory Default Settings, on page 103
- [Resetting](#page-122-1) the CIMC for a Server, on page 103
- [Resetting](#page-123-0) the CMOS for a Server, on page 104
- Resetting the BIOS [Password](#page-124-0) for a Cisco UCS S3260 Server Node, on page 105
- [Resetting](#page-124-1) KVM, on page 105
- [Issuing](#page-125-0) an NMI from a Server, on page 106
- [Recovering](#page-125-1) a Corrupt BIOS, on page 106
- Health LED [Alarms,](#page-126-0) on page 107

### <span id="page-112-0"></span>**Cisco UCS S3260 Server Node Management**

You can manage and monitor all Cisco UCS S3260 server nodes in a Cisco UCS domain through Cisco UCS Manager. You can perform some server management tasks, such as changes to the power state, from the server and service profile.

The remaining management tasks can only be performed on the server.

If a server slot in a chassis is empty, Cisco UCS Manager provides information, errors, and faults for that slot. You can also re-acknowledge the slot to resolve server mismatch errors and rediscover the server in the slot.

### <span id="page-113-0"></span>**Booting a Server from the Service Profile**

### **Before you begin**

Associate a service profile with a server or server pool.

#### **Procedure**

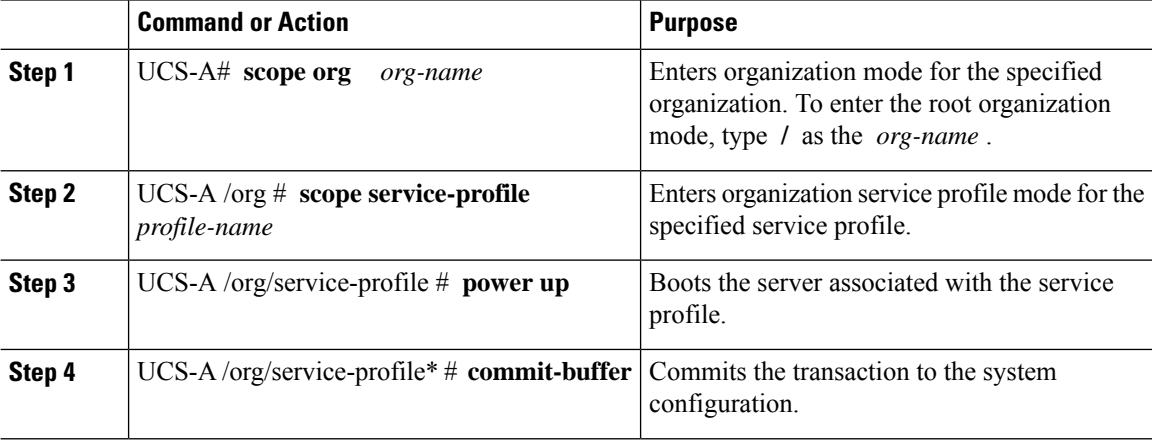

### **Example**

The following example boots the server associated with the service profile named ServProf34 and commits the transaction:

```
UCS-A# scope org /
UCS-A /org # scope service-profile ServProf34
UCS-A /org/service-profile # power up
UCS-A /org/service-profile* # commit-buffer
UCS-A /org/service-profile #
```
### <span id="page-113-1"></span>**Acknowledging a Server**

Perform the following procedure to rediscover the server and all endpoints in the server. For example, you can use this procedure if a server is stuck in an unexpected state, such as the discovery state.

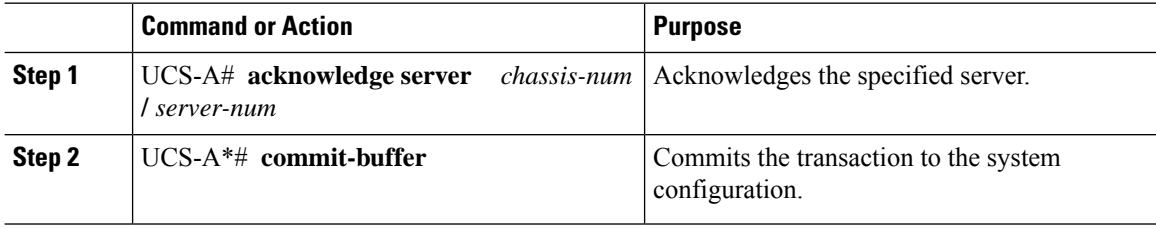

#### **Example**

The following example acknowledges server 1 in chassis 3 and commits the transaction:

```
UCS-A# acknowledge server 3/1
UCS-A* # commit-buffer
UCS-A #
```
## <span id="page-114-0"></span>**Power Cycling a Server**

#### **Procedure**

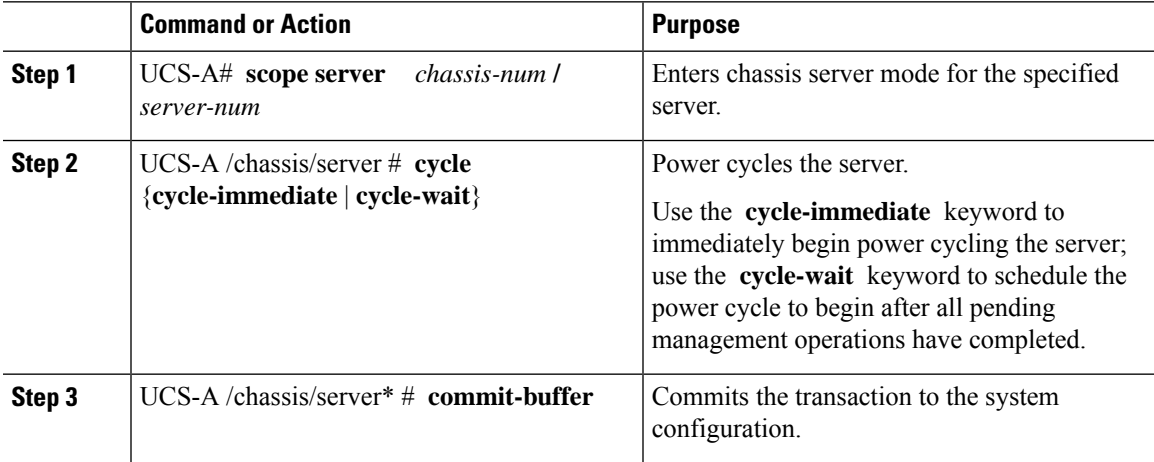

### **Example**

The following example immediately power cycles server 1 in chassis 3 and commits the transaction:

```
UCS-A# scope server 3/1
UCS-A /chassis/server # cycle cycle-immediate
UCS-A /chassis/server* # commit-buffer
UCS-A /chassis/server #
```
### <span id="page-114-1"></span>**Shutting Down a Server**

When you use this procedure to shut down a server with an installed operating system, Cisco UCS Manager triggers the OS into a graceful shutdown sequence.

### **Before you begin**

Associate a service profile with a server or server pool.

### **Procedure**

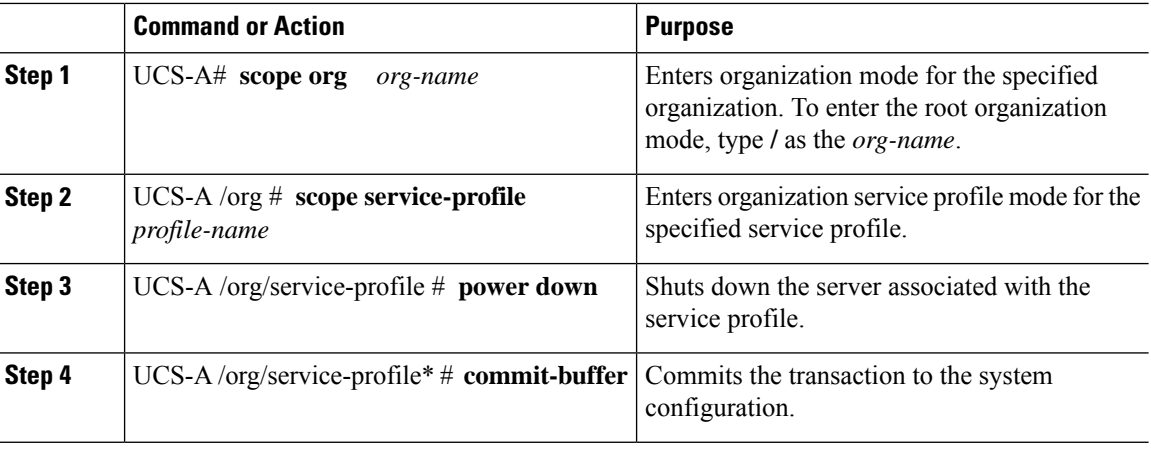

#### **Example**

The following example shuts down the server associated with the service profile named ServProf34 and commits the transaction:

```
UCS-A# scope org /
UCS-A /org # scope service-profile ServProf34
UCS-A /org/service-profile # power down
UCS-A /org/service-profile* # commit-buffer
UCS-A /org/service-profile #
```
### <span id="page-115-0"></span>**Performing a Hard Reset on a Server**

When you reset a server, Cisco UCS Manager sends a pulse on the reset line. You can choose to gracefully shut down the operating system. If the operating system does not support a graceful shutdown, the server is power cycled. The option to have Cisco UCS Manager complete all management operations before it resets the server does not guarantee the completion of these operations before the server is reset.

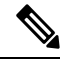

If you are trying to boot a server from a power-down state, you should not use **Reset**. **Note**

If you continue the power-up with this process, the desired power state of the servers become out of sync with the actual power state and the servers might unexpectedly shut down at a later time. To safely reboot the selected servers from a power-down state, click **Cancel**, then select the **Boot Server** action.

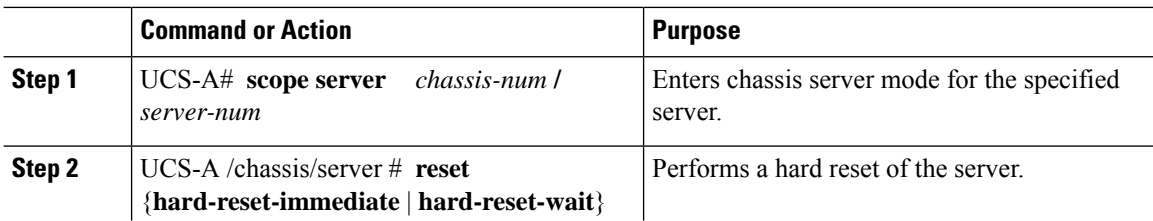

Ш

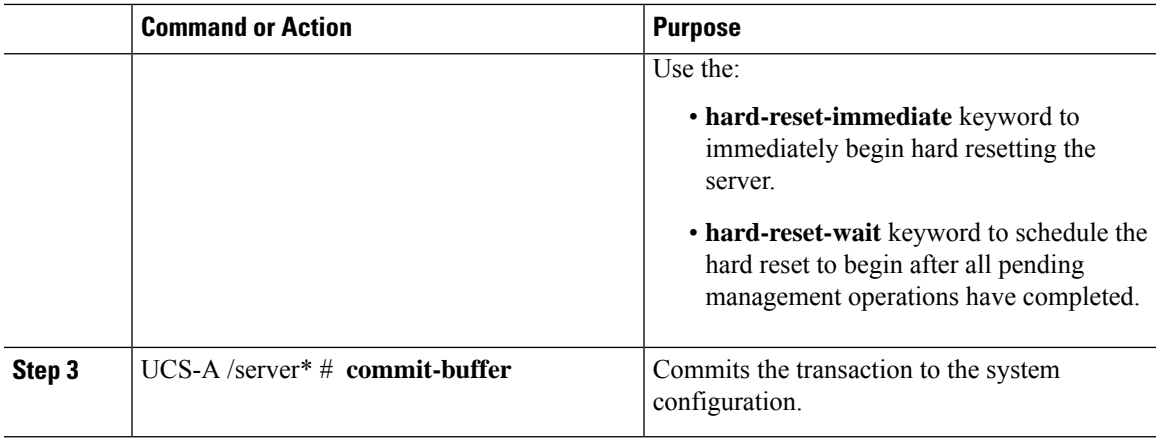

### **Example**

The following example performs an immediate hard reset of server 1 in chassis 3 and commits the transaction:

```
UCS-A# scope server 3/1
UCS-A /chassis/server # reset hard-reset-immediate
UCS-A /chassis/server* # commit-buffer
UCS-A /chassis/server #
```
## <span id="page-116-0"></span>**Resetting a Cisco UCS S3260 Server Node to Factory Default Settings**

You can now reset a Cisco UCS S3260 Server Node to its factory settings. By default, the factory reset operation does not affect storage drives. This is to prevent any loss of data. However, you can choose to reset these devices to a known state as well.

The following guidelines apply to Cisco UCS S3260 Server Nodes when using scrub policies:

- For Cisco UCS S3260 Server Nodes, you cannot delete storage by using the scrub policy.
- Cisco UCS S3260 Server Nodes do not support FlexFlash drives.
- For Cisco UCS S3260 Server Nodes, you can only reset the BIOS by using the scrub policy.

```
Ú
```
**Important** Resetting storage devices will result in loss of data.

Perform the following procedure to reset the server to factory default settings.

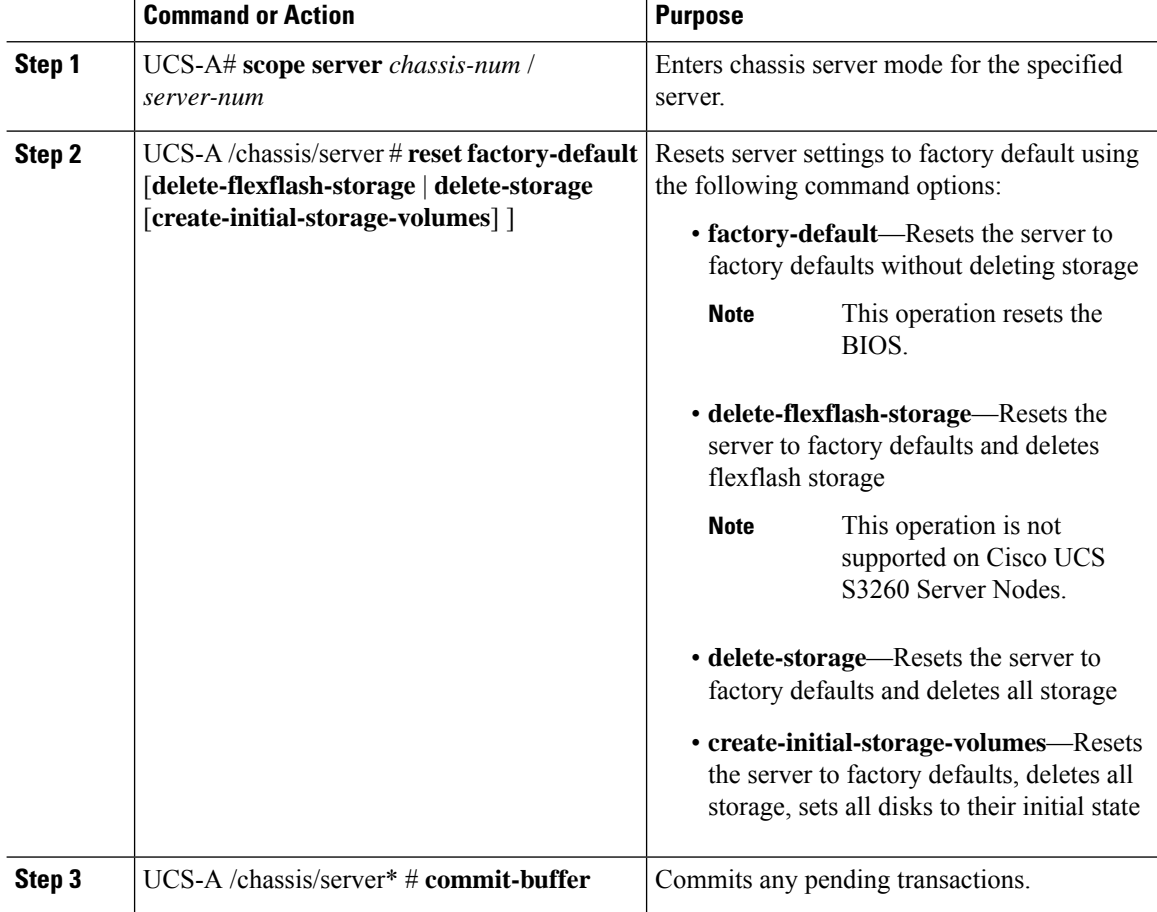

#### **Procedure**

### **Example**

The following example resets the server settings to factory default without deleting storage, and commits the transaction:

```
UCS-A# scope server 3/1
UCS-A /chassis/server # reset factory-default
UCS-A /chassis/server* # commit-buffer
```
The following example resets the server settings to factory default, deletes flexflash storage, and commits the transaction:

```
UCS-A# scope server 3/1
UCS-A /chassis/server # reset factory-default delete-flexflash-storage
```

```
UCS-A /chassis/server* # commit-buffer
```
The following example resets the server settings to factory default, deletes all storage, and commits the transaction:

```
UCS-A# scope server 3/1
UCS-A /chassis/server # reset factory-default delete-storage
UCS-A /chassis/server* # commit-buffer
```
The following example resets the server settings to factory default, deletes all storage, sets all disks to their initial state, and commits the transaction:

#### UCS-A# **scope server 3/1** UCS-A /chassis/server # **reset factory-default delete-storage create-initial-storage-volumes** UCS-A /chassis/server\* # **commit-buffer**

### <span id="page-118-0"></span>**Removing a Server from a Chassis**

#### **Procedure**

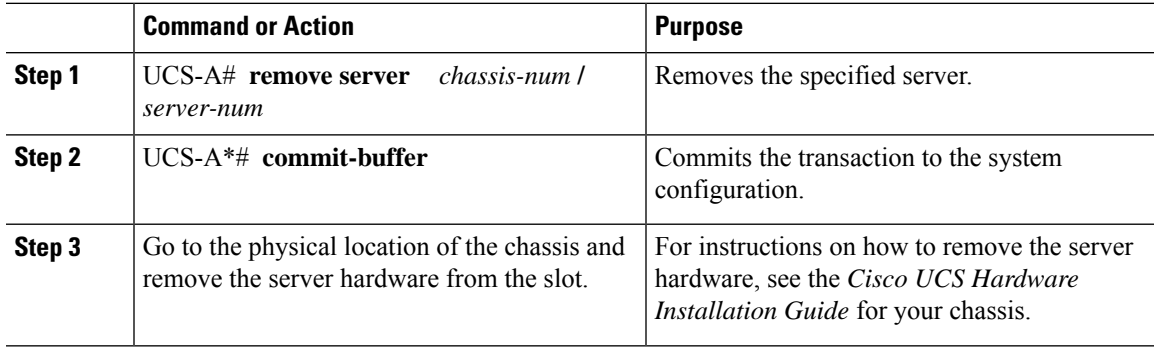

### **Example**

The following example removes server 1 in chassis 3 and commits the transaction:

```
UCS-A# remove server 3/1
UCS-A* # commit-buffer
UCS-A #
```
### **What to do next**

If you physically re-install the blade server, you must re-acknowledge the slot for the Cisco UCS Manager to rediscover the server.

For more information, see [Acknowledging](#page-113-1) a Server, on page 94.

## <span id="page-119-0"></span>**Decommissioning a Server**

### **Procedure**

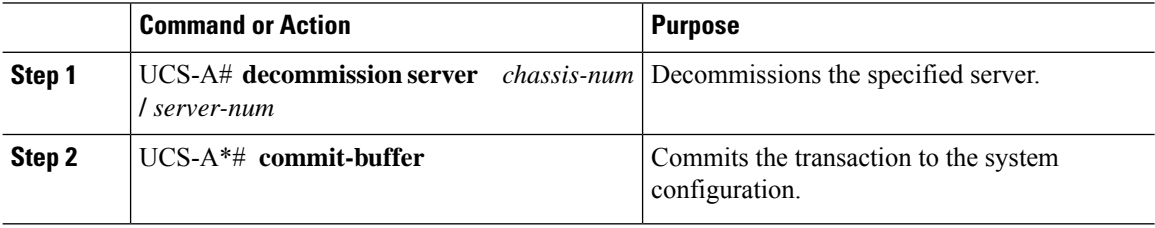

### **Example**

The following example decommissions server 1 in chassis 3 and commits the transaction:

```
UCS-A# decommission server 3/1
UCS-A* # commit-buffer
UCS-A #
```
#### **What to do next**

After decommissioning the server, you must wait for few minutes to initiate the recommissioning of the server.

For more information, see [Recommissioning](#page-119-1) a Server, on page 100

### <span id="page-119-1"></span>**Recommissioning a Server**

#### **Before you begin**

Incase of recommissioning the server after decommission, you should wait for few minutes to initiate the recommission of the server.

### **Procedure**

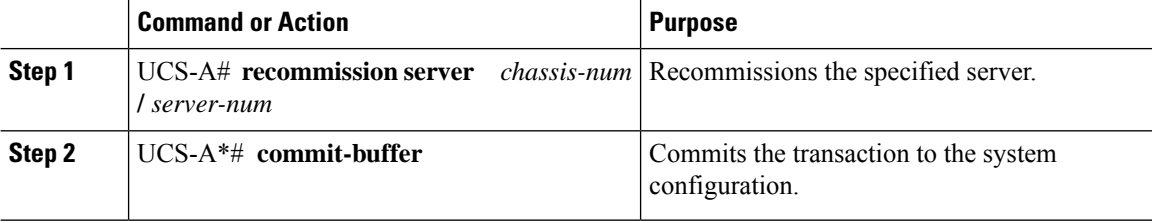

### **Example**

The following example recommissions server 1 in chassis 3 and commits the transaction:

```
UCS-A# recommission server 3/1
UCS-A* # commit-buffer
UCS-A #
```
## <span id="page-120-0"></span>**Turning On the Locator LED for a Server**

### **Procedure**

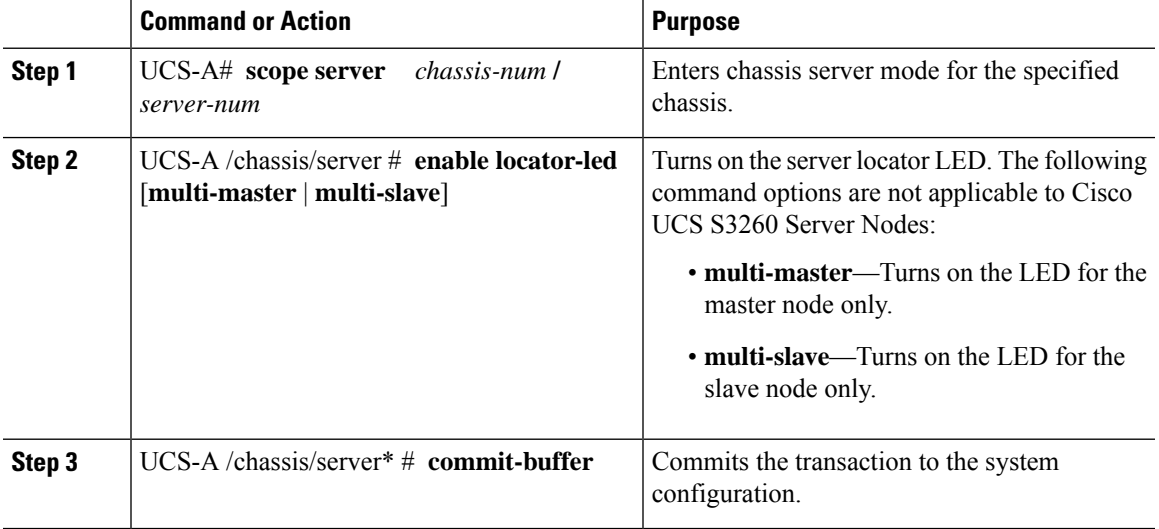

### **Example**

The following example turns on the locator LED on server 1 in chassis 3 and commits the transaction:

```
UCS-A# scope server 3/1
UCS-A /chassis/server # enable locator-led
UCS-A /chassis/server* # commit-buffer
UCS-A /chassis/server #
```
The following example turns on the locator LED for the master node only on server 1 in chassis 3 and commits the transaction:

```
UCS-A# scope chassis 3/1
UCS-A /chassis/server # enable locator-led multi-master
UCS-A /chassis/server* # commit-buffer
UCS-A /chassis/server #
```
### <span id="page-121-0"></span>**Turning Off the Locator LED for a Server**

#### **Procedure**

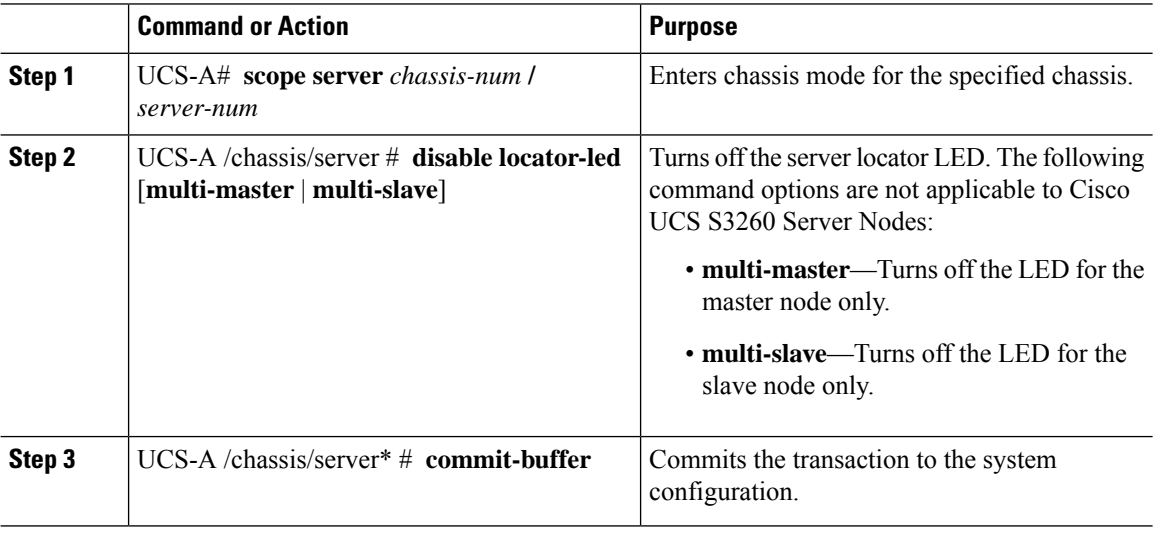

#### **Example**

The following example turns off the locator LED on server 1 in chassis 3 and commits the transaction:

```
UCS-A# scope chassis 3/1
UCS-A /chassis/server # disable locator-led
UCS-A /chassis/server* # commit-buffer
UCS-A /chassis/server #
```
The following example turns off the locator LED for the master node on server 1 in chassis 3 and commits the transaction:

```
UCS-A# scope chassis 3/1
UCS-A /chassis/server # disable locator-led multi-master
UCS-A /chassis/server* # commit-buffer
UCS-A /chassis/server #
```
### <span id="page-121-1"></span>**Resetting All Memory Errors**

Use this procedure to reset all correctable and uncorrectable memory errors encountered by .

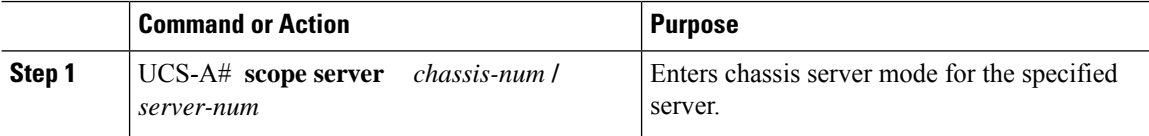

Ш

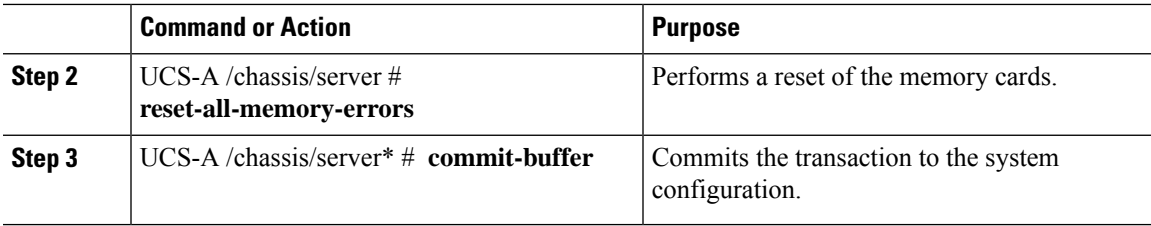

### **Example**

The following example performs an immediate hard reset of server 1 in chassis 3 and commits the transaction:

```
UCS-A# scope server 3/1
UCS-A /chassis/server # reset-all-memory-errors
UCS-A /chassis/server* # commit-buffer
UCS-A /chassis/server #
```
### <span id="page-122-0"></span>**Resetting IPMI to Factory Default Settings**

Perform the following procedure if you need to reset IPMI to factory default settings.

### **Procedure**

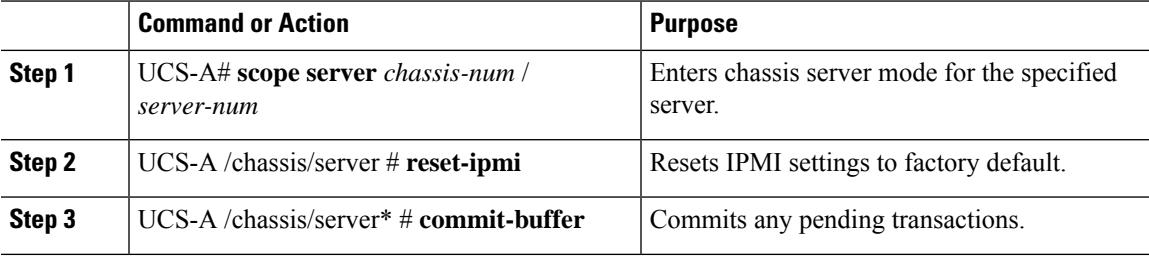

#### **Example**

The following example resets the IPMI settings to factory default and commits the transaction:

```
UCS-A# scope server 3/1
UCS-A /chassis/server # reset-ipmi
UCS-A /chassis/server* # commit-buffer
UCS-A /chassis/server #
```
### <span id="page-122-1"></span>**Resetting the CIMC for a Server**

Sometimes, with the firmware, troubleshooting a server might require you to reset the CIMC. Resetting the CIMC is not part of the normal maintenance of a server. After you reset the CIMC, the CIMC reboots the management controller of the blade server.

If the CIMC isreset, the power monitoring functions of Cisco UCSbecome briefly unavailable until the CIMC reboots. Typically, the reset only takes 20 seconds; however, it is possible that the peak power cap can exceed during that time. To avoid exceeding the configured power cap in a low power-capped environment, consider staggering the rebooting or activation of CIMCs.

### **Procedure**

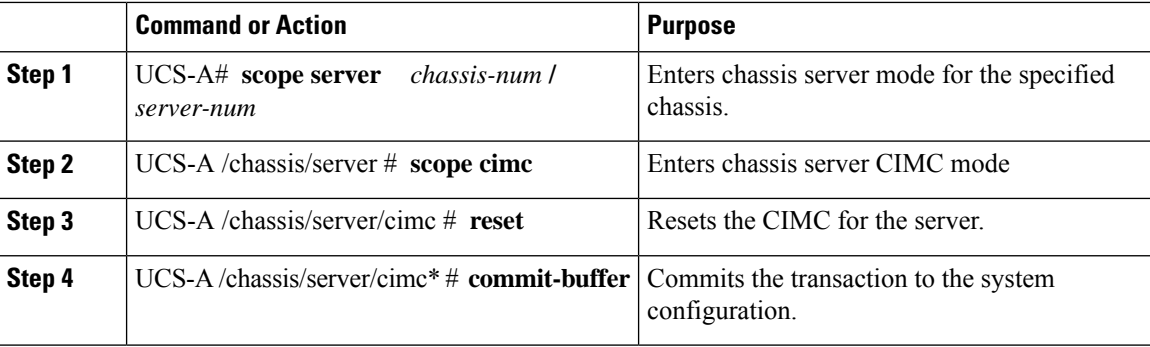

### **Example**

The following example resets the CIMC for server 1 in chassis 3 and commits the transaction:

```
UCS-A# scope server 3/1
UCS-A /chassis/server # scope cimc
UCS-A /chassis/server/cimc # reset
UCS-A /chassis/server/cimc* # commit-buffer
UCS-A /chassis/server/cimc #
```
## <span id="page-123-0"></span>**Resetting the CMOS for a Server**

Sometimes, troubleshooting a server might require you to reset the CMOS. Resetting the CMOS is not part of the normal maintenance of a server.

### **Procedure**

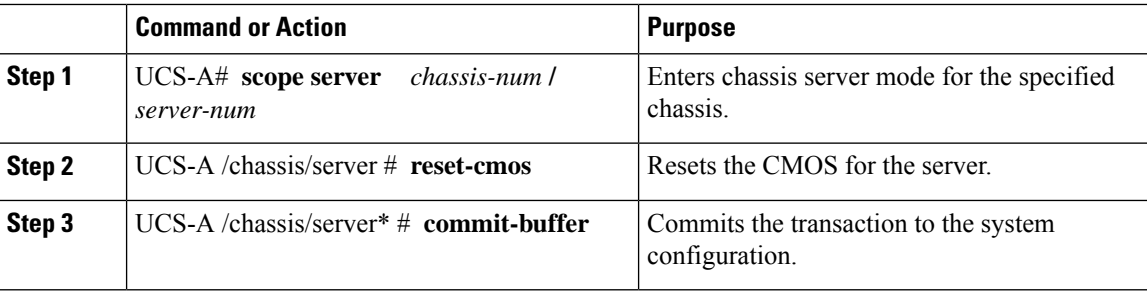

### **Example**

The following example resets the CMOS for server 1 in chassis 3 and commits the transaction:

П

```
UCS-A# scope server 3/1
UCS-A /chassis/server # reset-cmos
UCS-A /chassis/server* # commit-buffer
UCS-A /chassis/server #
```
## <span id="page-124-0"></span>**Resetting the BIOS Password for a Cisco UCS S3260 Server Node**

This option allows you to reset the BIOS password without using the F2 BIOS configuration prompt. Resetting the BIOS password is not part of the normal maintenance of a server. After the BIOS password reset, the server is rebooted immediately and the new BIOS password gets updated.

#### **Procedure**

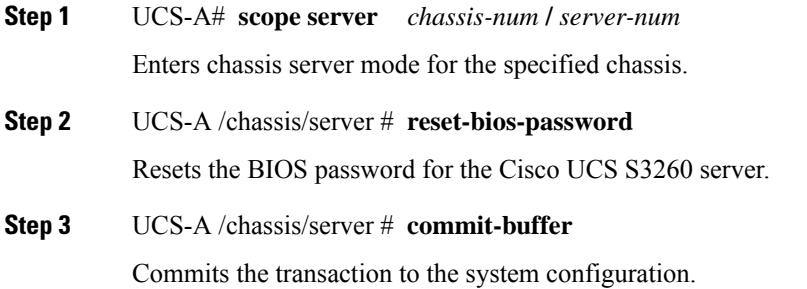

### <span id="page-124-1"></span>**Resetting KVM**

Perform the following procedure if you need to reset and clear all KVM sessions.

#### **Procedure**

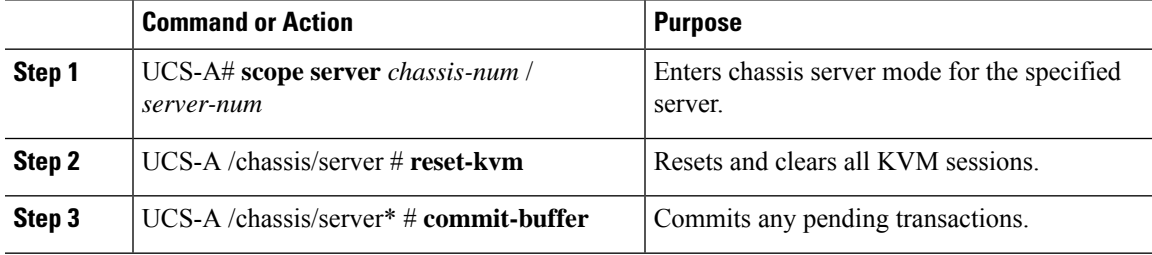

### **Example**

The following example resets and clears all KVM sessions and commits the transaction:

```
UCS-A# scope server 3/1
UCS-A /chassis/server # reset-kvm
```

```
UCS-A /chassis/server* # commit-buffer
UCS-A /chassis/server #
```
### <span id="page-125-0"></span>**Issuing an NMI from a Server**

Perform the following procedure if the system remains unresponsive and you need Cisco UCS Manager to issue a Non-Maskable Interrupt (NMI) to the BIOS or operating system from the CIMC. This action creates a core dump or stack trace, depending on the operating system installed on the server.

### **Procedure**

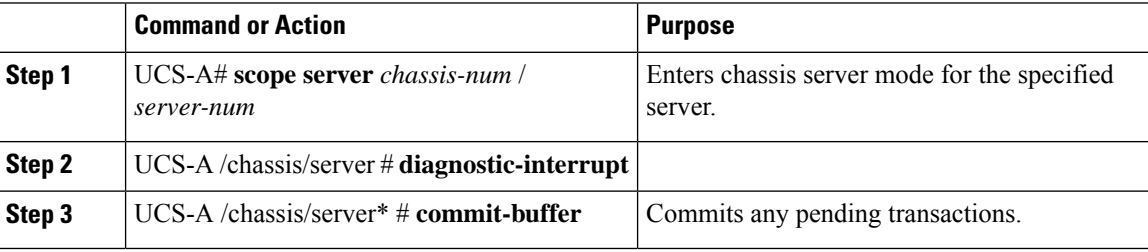

### **Example**

The following example sends an NMI from server 1 in chassis 3 and commits the transaction:

```
UCS-A# scope server 3/1
UCS-A /chassis/server # diagnostic-interrupt
UCS-A /chassis/server* # commit-buffer
UCS-A /chassis/server #
```
## <span id="page-125-1"></span>**Recovering a Corrupt BIOS**

On rare occasions, an issue with a server may require you to recover the corrupted BIOS. This procedure is not part of the normal maintenance of a server. After you recover the BIOS, the server boots with the running version of the firmware for that server.

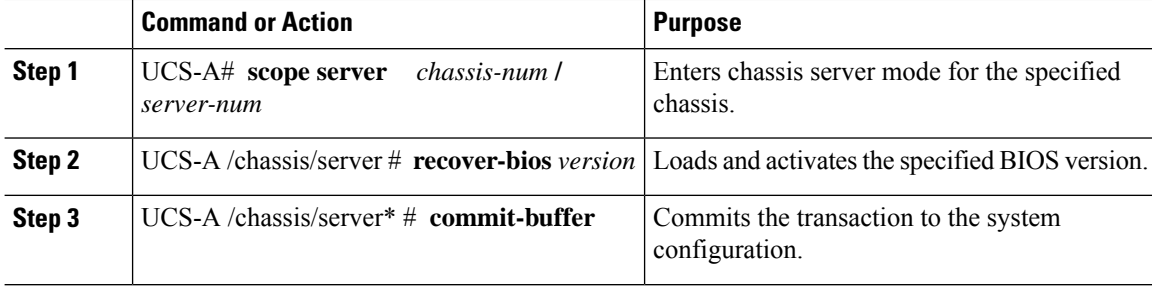

#### **Example**

The following example shows how to recover the BIOS:

```
UCS-A# scope server 3/1
UCS-A /chassis/server # recover-bios S5500.0044.0.3.1.010620101125
UCS-A /chassis/server* # commit-buffer
UCS-A /chassis/server #
```
## <span id="page-126-0"></span>**Health LED Alarms**

The server health LED is located on the front of each server. Cisco UCS Manager allows you to view the sensor faults that cause the blade health LED to change color from green to amber or blinking amber.

The health LED alarms display the following information:

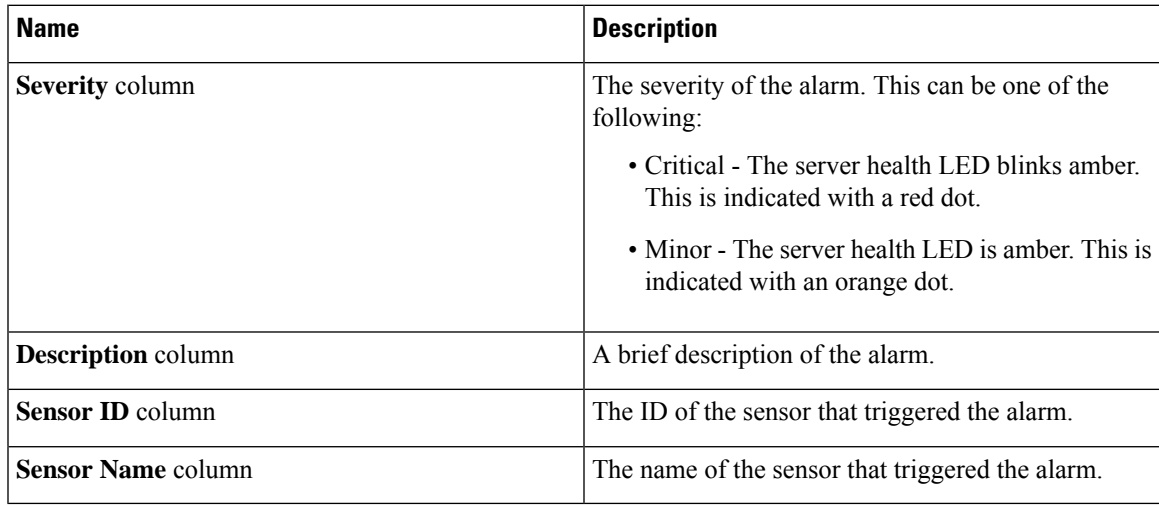

### **Viewing Health LED Status**

### **Procedure**

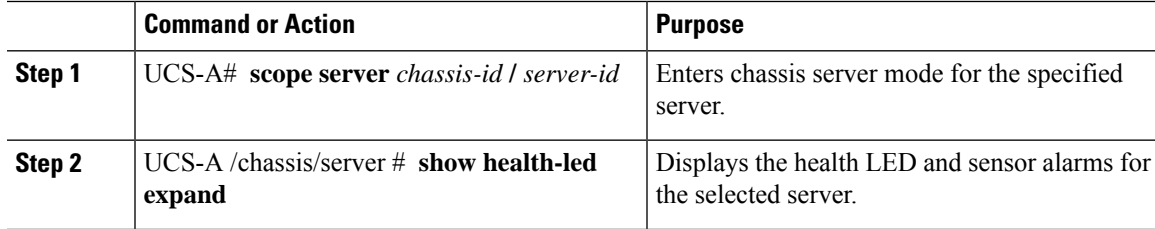

### **Example**

The following example shows how to display the health LED status and sensor alarms for chassis 1 server 3:

UCS-A# **scope server 1/3** UCS-A /chassis/server # **show health-led expand** Health LED: Severity: Normal Reason: Color: Green Oper State: On UCS-A /chassis/server #

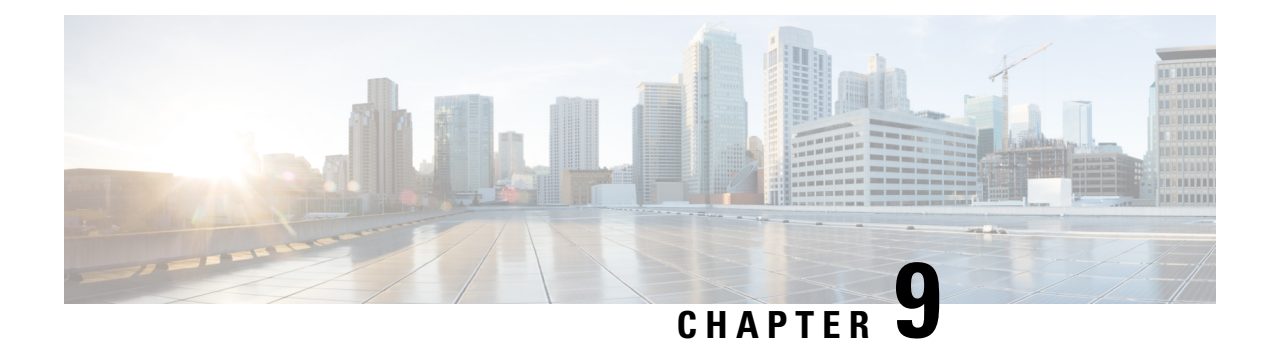

## **Server Boot Configuration**

- Boot [Policy,](#page-128-0) on page 109
- UEFI Boot [Mode,](#page-129-0) on page 110
- UEFI [Secure](#page-130-0) Boot, on page 111
- CIMC [Secure](#page-131-0) Boot, on page 112
- [Creating](#page-133-0) a Boot Policy, on page 114
- SAN [Boot,](#page-135-0) on page 116
- [iSCSI](#page-138-0) Boot, on page 119
- LAN [Boot,](#page-173-0) on page 154
- Local [Devices](#page-174-0) Boot, on page 155
- [Configuring](#page-182-0) the Boot Policy for a Local LUN, on page 163
- [Deleting](#page-184-0) a Boot Policy, on page 165
- UEFI Boot [Parameters,](#page-184-1) on page 165

## <span id="page-128-0"></span>**Boot Policy**

The Cisco UCS Manager enables you to create a boot policy for blade servers and rack servers.

The Cisco UCS Manager boot policy overrides the boot order in the BIOS setup menu and determines the following:

- Selection of the boot device
- Location from which the server boots
- Order in which boot devices are invoked

For example, you can have associated servers boot from a local device, such as a local disk or CD-ROM (VMedia), or you can select a SAN boot or a LAN (PXE) boot.

You can either create a named boot policy to associate with one or more service profiles, or create a boot policy for a specific service profile. A boot policy must be included in a service profile, and that service profile must be associated with a server for it to take effect. If you do not include a boot policy in a service profile, Cisco UCS Manager applies the default boot policy.

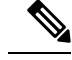

**Note**

Changes to a boot policy might be propagated to all servers created with an updating service profile template that includes that boot policy. Re-association of the service profile with the server to rewrite the boot order information in the BIOS is automatically triggered.

You can also specify the following for the boot policy:

- Local LUN name. The name specified is the logical name in the storage profile, not the deployed name. Specify only a primary name. Specifying a secondary name results in a configuration error.
- Specific JBOD disk number for booting from JBOD disks.
- Any LUN for backward compatibility; however, we do not recommend this. Other devices must not have bootable images to ensure a successful boot.

### <span id="page-129-0"></span>**UEFI Boot Mode**

Unified Extensible Firmware Interface (UEFI) is a specification that defines a software interface between an operating system and platform firmware. Cisco UCS Manager uses UEFI to replace the BIOS firmware interfaces. This allows the BIOS to run in UEFI mode while still providing legacy support.

You can choose either legacy or UEFI boot mode when you create a boot policy. Legacy boot mode is supported for all Cisco UCS servers. UEFI boot mode is supported only on M3 and higher servers, and allows you to enable UEFI secure boot mode.

UEFI PXE boot is supported with all Cisco VIC adapters on Cisco UCS rack servers integrated with Cisco UCS Manager Release 2.2(4) and later releases. Beginning with Cisco UCS Manager Release 2.2(1), UEFI PXE boot is supported on all Cisco blade servers.

The following limitations apply to the UEFI boot mode:

- UEFI boot mode is not supported with the following combinations:
	- Gen-3 Emulex and QLogic adapters on Cisco UCS blade and rack servers integrated with Cisco UCS Manager.
	- iSCSI boot for all adapters on Cisco UCS rack servers integrated with Cisco UCS Manager.
- If you want to use UEFI boot mode with two iSCSI LUNs, you must manually specify a common iSCSI initiator name in the service profile that is applied to both underlying iSCSI eNICs rather than allowing Cisco UCS Manager to select the name from an IQN suffix pool. If you do not supply a common name, Cisco UCS Manager will not be able to detect the second iSCSI LUN.
- You cannot mix UEFI and legacy boot mode on the same server.
- The server will boot correctly in UEFI mode only if the boot devices configured in the boot policy have UEFI-aware operating systems installed. If a compatible OS is not present, the boot device is not displayed on the **Actual Boot Order** tab in the **Boot Order Details** area.
- In some corner cases, the UEFI boot may not succeed because the UEFI boot manager entry was not saved correctly in the BIOS NVRAM. You can use the UEFI shell to enter the UEFI boot manager entry manually. This situation could occur in the following situations:
- If a blade server with UEFI boot mode enabled is disassociated from the service profile, and the blade is manually powered on using the **Equipment** tab or the front panel.
- If a blade server with UEFI boot mode enabled is disassociated from the service profile, and a direct VIC firmware upgrade is attempted.
- If a blade or rack server with UEFI boot mode enabled is booted off SAN LUN, and the service profile is migrated.

You can create UEFI boot parameters in Cisco UCS Manager. UEFI Boot [Parameters,](#page-184-1) on page 165 provides more information.

## <span id="page-130-0"></span>**UEFI Secure Boot**

Cisco UCS Manager supports UEFI secure boot on Cisco UCS M5and higher Blade servers, Cisco UCS C-Series M5and higher Rack servers, and Cisco UCS C125 M5 Servers. Linux secure boot is supported on SLES 15, SLES 13 SP4, Red Hat Linux 7.6 operating systems starting with Release 4.0(4a). When UEFI secure boot is enabled, all executables, such as boot loaders and adapter drivers, are authenticated by the BIOS before they can be loaded. To be authenticated, the images must be signed by either the Cisco Certificate Authority (CA) or a Microsoft CA.

The following limitations apply to UEFI secure boot:

- UEFI boot mode must be enabled in the boot policy.
- UEFI boot mode is available only for drives.
- The Cisco UCS Manager software and the BIOS firmware must be at Release 2.2 or greater.

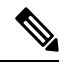

```
Note
```
UEFI boot mode is supported on Cisco UCS C-Series and S-Series rack servers beginning with Release 2.2(3a).

- User-generated encryption keys are not supported.
- UEFI secure boot can only be controlled by Cisco UCS Manager.
- If you want to downgrade to an earlier version of Cisco UCS Manager, and you have a server in secure boot mode, you must disassociate, then re-associate the server before downgrading. Otherwise, server discovery is not successful.
- In Cisco UCS Manager Release 4.0, UEFI secure boot is supported on the following Operating Systems:
	- In Cisco UCS Manager Release 4.0(1), UEFI secure boot is supported only on Windows 2016 and Windows 2012 R2.
	- In Cisco UCS Manager Release 4.0(2), UEFI secure boot is supported only on Windows 2016 and Windows 2019.
	- In Cisco UCS Manager Release 4.0(4), UEFI secure boot is supported on the following:

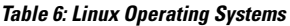

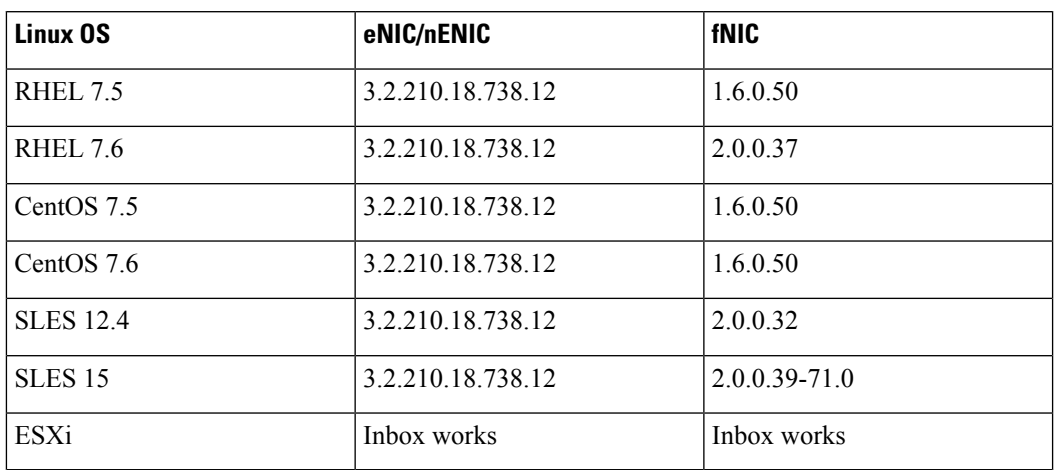

**Note**

 $\mathscr{O}$ 

• For ESXi, inbox drivers are signed and work as such. Async drivers are not signed and do not work.

- Oracle OS does not support IPv6.
- XEN OS does not support IPv6.

#### **Table 7: Windows Operating Systems**

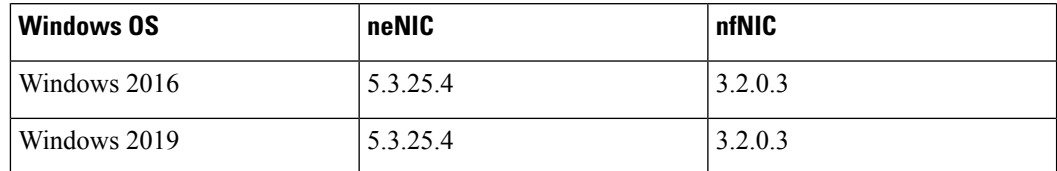

### <span id="page-131-0"></span>**CIMC Secure Boot**

With CIMC secure boot, only Cisco signed firmware images can be installed and run on the servers. When the CIMC is updated, the image is certified before the firmware is flashed. If certification fails, the firmware is not flashed. This prevents unauthorized access to the CIMC firmware.

#### **Guidelines and Limitations for CIMC Secure Boot**

• CIMC secure boot is supported on Cisco UCS M5, and M6, M7 rack servers.

CIMC secure boot is enabled by default on the Cisco UCS C220 /M5/M6/M7, C240 /M5/M6, C480 M5/C480 M5 ML, C225 M6, and C245 M6 rack servers, and is automatically enabled on the Cisco UCS C480 M5 rack server after upgrading to CIMC firmware release 2.2(3) or higher. **Note**

- After CIMC secure boot is enabled, you cannot disable it.
- After CIMC secure boot is enabled on a server, you cannot downgrade to a CIMC firmware image prior to 2.1(3).

### **Determining the CIMC Secure Boot Status**

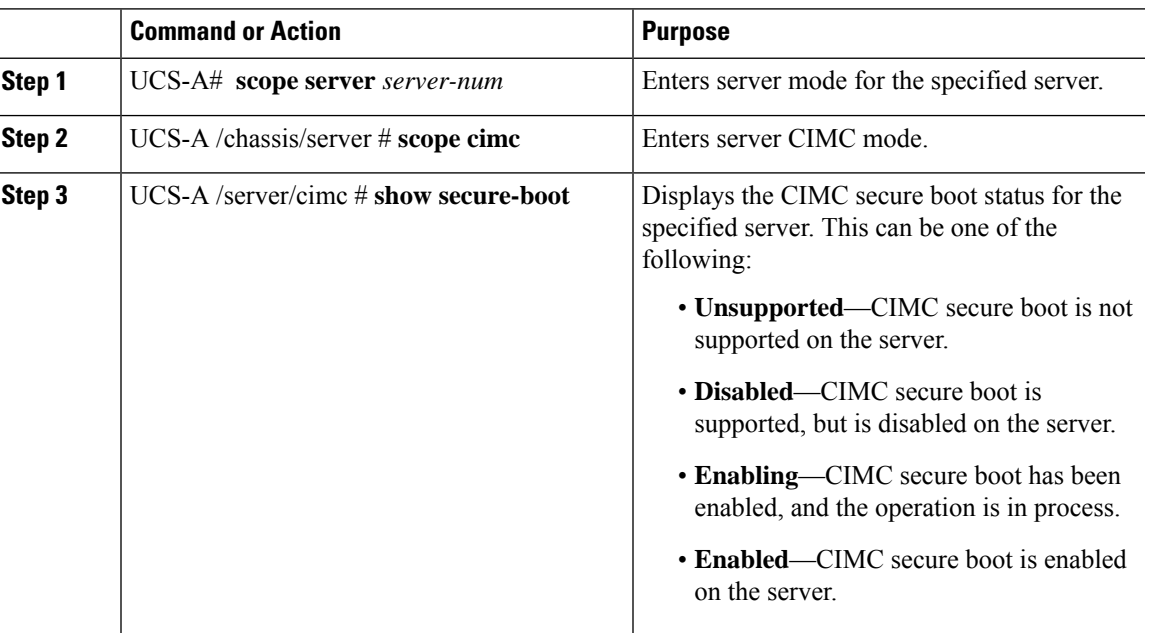

#### **Procedure**

#### **Example**

The following example shows how to display the CIMC secure boot status:

```
UCS-A# scope server 1
UCS-A /chassis/server # scope cimc
UCS-A /chassis/server/cimc # show secure-boot
Secure Boot: Disabled
UCS-A /chassis/server/cimc #
```
## <span id="page-133-0"></span>**Creating a Boot Policy**

You can also create a local boot policy that is restricted to a service profile or service profile template. However, Cisco recommends that you create a global boot policy that can be included in multiple service profiles or service profile templates.

### **Before you begin**

If you are creating a boot policy that boots the server from a SAN LUN and you require reliable SAN boot operations, you must first remove all local disks from servers associated with a service profile that includes the boot policy.

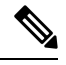

The following example shows how to create a boot policy named boot-policy-LAN, specify that servers using this policy will not be automatically rebooted when the boot order is changed, set the UEFI boot mode, enable UEFI boot security, and commit the transaction: **Note**

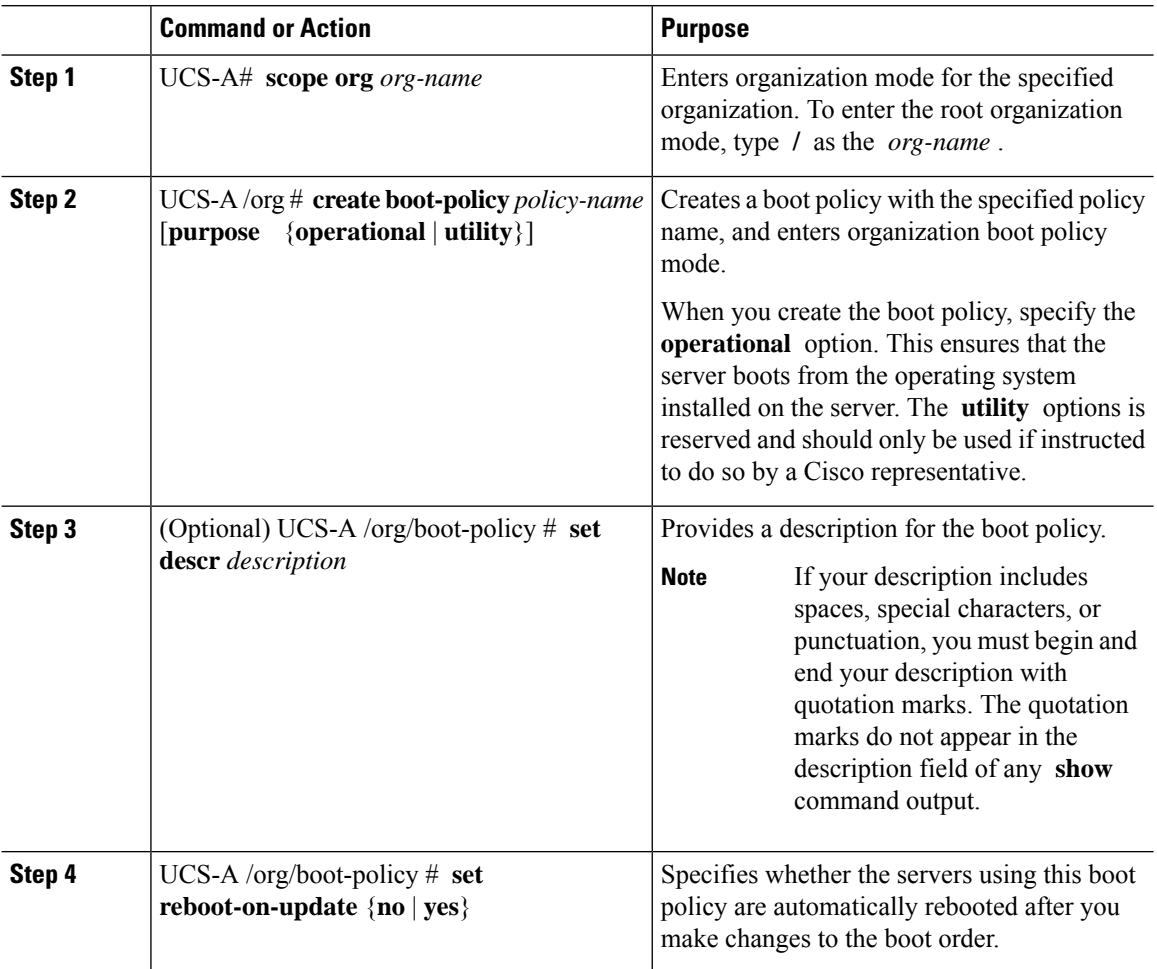

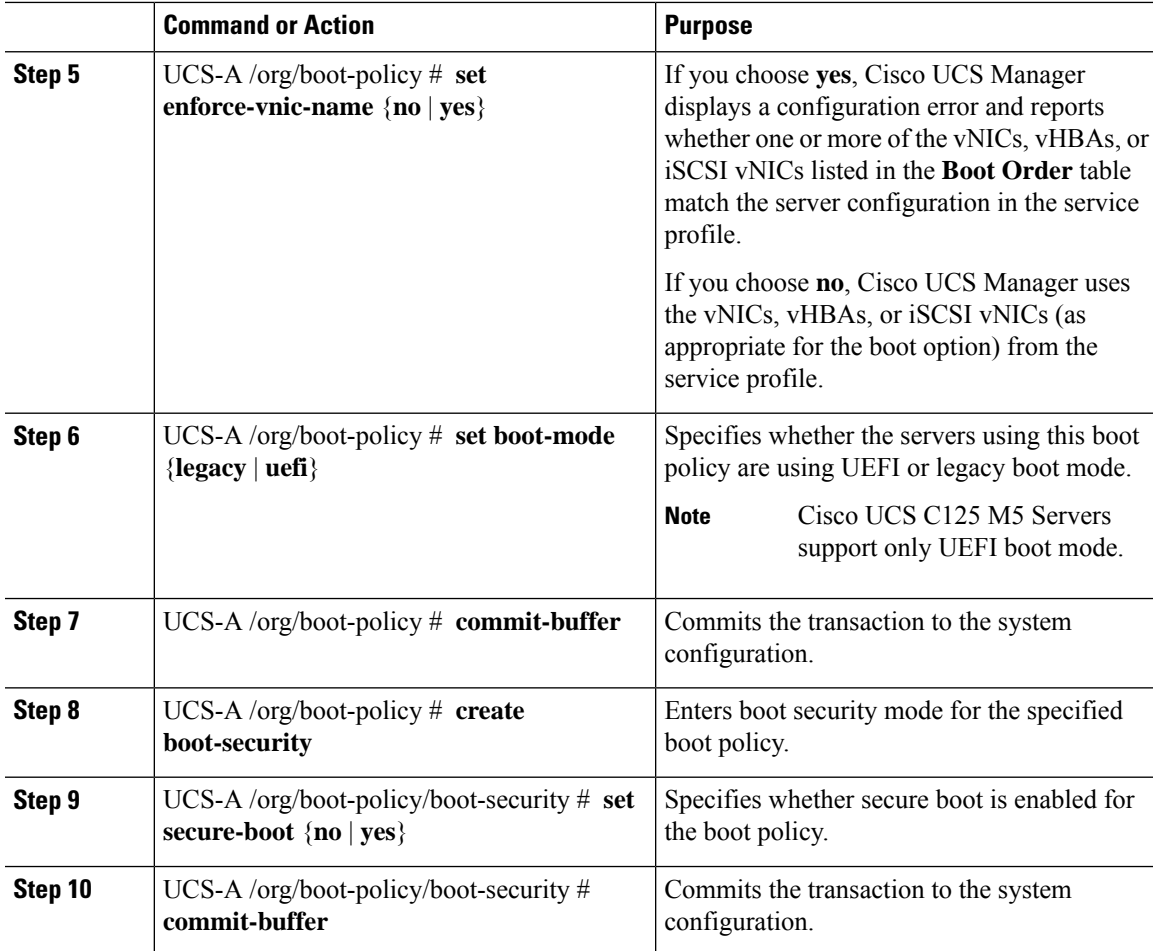

### **Example**

The following example shows how to create a boot policy named boot-policy-LAN, specify that servers using this policy will not be automatically rebooted when the boot order is changed, set the UEFI boot mode, enable UEFI boot security, and commit the transaction:

```
UCS-A# scope org /
UCS-A /org* # create boot-policy boot-policy-LAN purpose operational
UCS-A /org/boot-policy* # set descr "Boot policy that boots from the LAN."
UCS-A /org/boot-policy* # set reboot-on-update no
UCS-A /org/boot-policy* # set boot-mode uefi
UCS-A /org/boot-policy* # commit-buffer
UCS-A /org/boot-policy # create boot-security
UCS-A /org/boot-policy/boot-security* # set secure-boot yes
UCS-A /org/boot-policy/boot-security* # commit-buffer
UCS-A /org/boot-policy/boot-security #
```
### **What to do next**

Configure one or more of the following boot options for the boot policy and set their boot order:

- **LAN Boot** —Boots from a centralized provisioning server. It is frequently used to install operating systems on a server from that server. If you choose the LAN Boot option, continue to [Configuring](#page-173-1) a LAN Boot Policy for a Boot [Policy,](#page-173-1) on page 154.
- **SAN Boot** —Boots from an operating system image on the SAN. You can specify a primary and a secondary SAN boot. If the primary boot fails, the server attempts to boot from the secondary.

We recommend that you use a SAN boot policy, because it offers the most service profile mobility within the system. If you boot from the SAN, when you move a service profile from one server to another, the new server boots from exactly the same operating system image. Therefore, the new server appears to be exactly the same server to the network.

If you choose the SAN Boot option, continue to Configuring a SAN Boot for a Boot Policy, on page 117.

• **Virtual Media Boot** —Mimics the insertion of a physical CD into a server. It is typically used to manually install operating systems on a server.

If you choose the Virtual Media boot option, continue to [Configuring](#page-178-0) a Virtual Media Boot for a Boot [Policy,](#page-178-0) on page 159.

• **NVMe Boot** —BIOS enumerates the NVMe devices present and boots to the first NVMe device having UEFI capable OS installed on it.

If you choose the NVMe boot option, continue to [Configuring](#page-180-0) a NVMe Boot for a Boot Policy, on page [161](#page-180-0).

• Local Devices boot—To boot from local devices, such as local disks on the server, virtual media, or remote virtual disks, continue with [Configuring](#page-176-0) a Local Disk Boot for a Boot Policy, on page 157.

 $\boldsymbol{\mathcal{Q}}$ 

If you configure a local disk and a SAN LUN for the boot order storage type and the operating system or logical volume manager (LVM) is configured incorrectly, the server might boot from the local disk rather than the SAN LUN. **Tip**

For example, on a server with Red Hat Linux installed, where the LVM is configured with default LV names and the boot order is configured with a SAN LUN and a local disk, Linux reports that there are two LVs with the same name and boots from the LV with the lowest SCSI ID, which could be the local disk.

Include the boot policy in a service profile and template.

### <span id="page-135-0"></span>**SAN Boot**

You can configure a boot policy to boot one or more servers from an operating system image on the SAN. The boot policy can include a primary and a secondarySAN boot. If the primary boot fails, the server attempts to boot from the secondary.

Cisco recommends using a SAN boot, because it offers the most service profile mobility within the system. If you boot from the SAN when you move a service profile from one server to another, the new server boots from the same operating system image. Therefore, the new server appears as the same server to the network.

To use a SAN boot, ensure that the following is configured:

• The Cisco UCS domain must be able to communicate with the SAN storage device that hosts the operating system image.

• A boot target LUN (Logical Unit Number) on the device where the operating system image is located.

**Note** SAN boot is not supported on Gen-3 Emulex adapters on Cisco UCS blade and rack servers.

### <span id="page-136-0"></span>**Configuring a SAN Boot for a Boot Policy**

If you configure a local disk and a SAN LUN for the boot order storage type and the operating system or logical volume manager (LVM) is configured incorrectly, the server might boot from the local disk rather than the SAN LUN. **Tip**

For example, on a server with Red Hat Linux installed, where the LVM is configured with default LV names and the boot order is configured with a SAN LUN and a local disk, Linux reports that there are two LVs with the same name and boots from the LV with the lowest SCSI ID, which could be the local disk.

This procedure continues directly from [Creating](#page-133-0) a Boot Policy, on page 114.

### **Before you begin**

Create a boot policy to contain the SAN boot configuration.

**Note**

If you are creating a boot policy that boots the server from a SAN LUN and you require reliable SAN boot operations, Cisco recommends that you first remove all local disks and otherSAN LUNs from the boot policy in the server service profile.

This does not apply to the Cisco UCS Mini Series.

Beginning with Release 2.2, all SAN boot-related CLI commands have been moved to the SAN scope. Any existing scripts from previous releases that use SAN boot under the storage scope instead of **org/boot-policy/san** or **org/service-profile/boot-definition/san** should be updated.

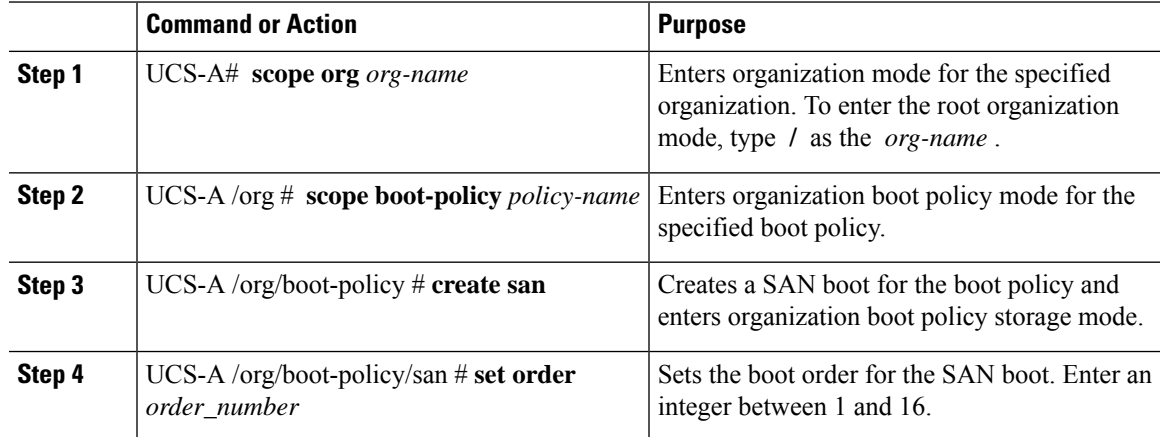

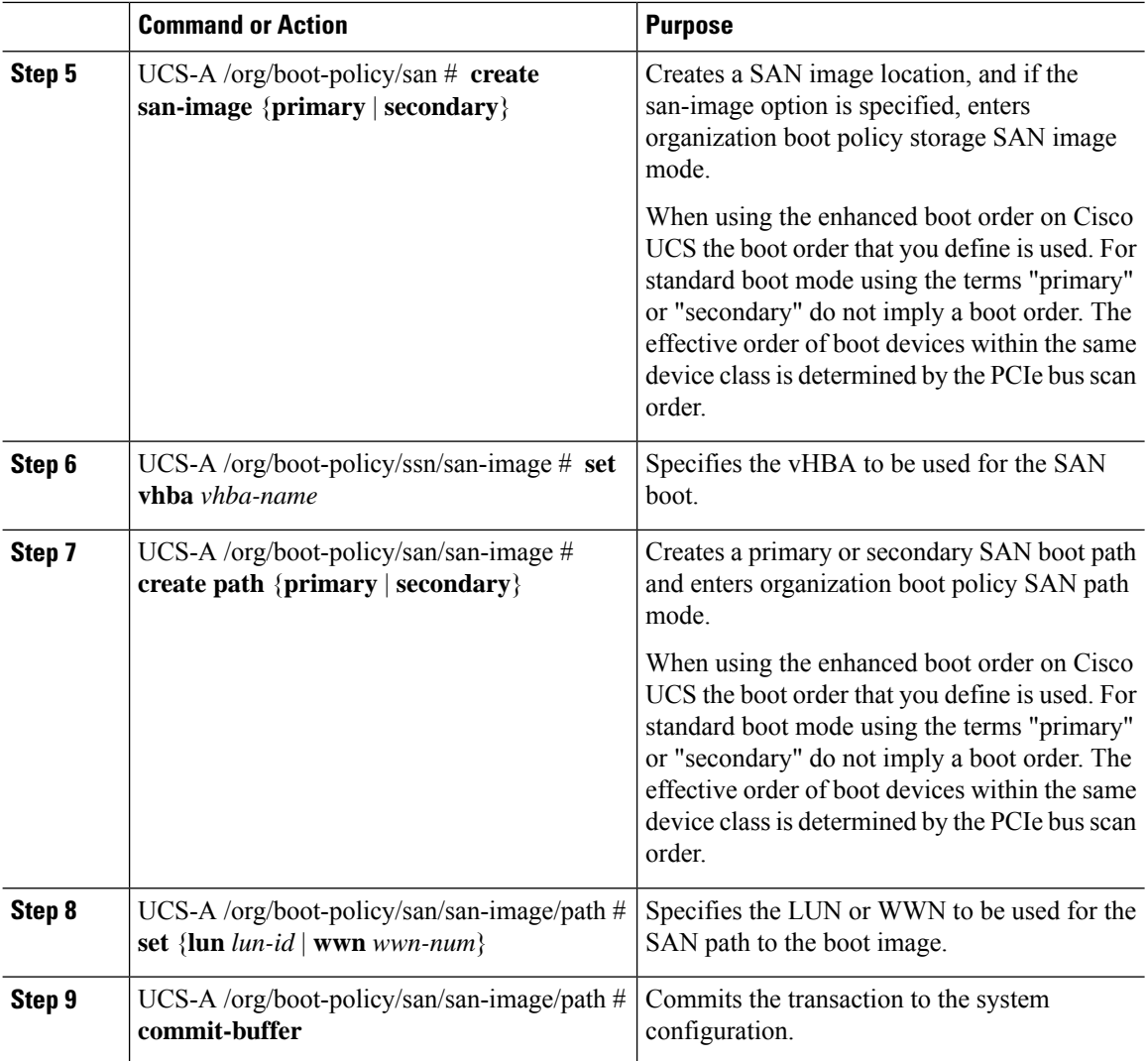

### **Example**

The following example shows how to enter the boot policy named lab1-boot-policy, create a SAN boot for the policy, set the boot order to 1, create a primarySAN image, use a vHBA named vHBA2, create primary path using LUN 0, and commit the transaction:

```
UCS-A# scope org /
UCS-A /org* # scope boot-policy lab1-boot-policy
UCS-A /org/boot-policy # create san
UCS-A /org/boot-policy/san* # set order 1
UCS-A /org/boot-policy/san* # create san-image primary
UCS-A /org/boot-policy/san/san-image* # set vhba vHBA2
UCS-A /org/boot-policy/san/san-image* # create path primary
UCS-A /org/boot-policy/san/san-image/path* # set lun 0
UCS-A /org/boot-policy/san/san-image/path* # commit-buffer
UCS-A /org/boot-policy/san/san-image/path #
```
The following example shows how to create a SAN boot for the service profile SP\_lab1, set the boot order to 1, create a primarySAN image, use a vHBA named vHBA2, create primary path using LUN 0, and commit the transaction:

```
UCS-A# scope org /
UCS-A /org* # scope service-profile SP_lab1
UCS-A /org/service-profile # create boot-definition
UCS-A /org/service-profile/boot-definition* # create san
UCS-A /org/service-profile/boot-definition/san* # create san-image primary
UCS-A /org/service-profile/boot-definition/san/san-image* # set vhba vHBA2
UCS-A /org/service-profile/boot-definition/san/san-image* # create path primary
UCS-A /org/service-profile/boot-definition/san/san-image/path* # set lun 0
UCS-A /org/service-profile/boot-definition/san/san-image/path* # commit-buffer
UCS-A /org/service-profile/boot-definition/san/san-image/path #
```
#### **What to do next**

Include the boot policy in a service profile and template.

### <span id="page-138-0"></span>**iSCSI Boot**

iSCSI boot enables a server to boot its operating system from an iSCSI target machine located remotely over a network.

iSCSI boot is supported on the following Cisco UCS hardware:

- Cisco UCS blade servers that have the Cisco UCS M51KR-B Broadcom BCM57711 network adapter and use the default MAC address provided by Broadcom.
- Cisco UCS M81KR Virtual Interface Card
- Cisco UCS VIC-1240 Virtual Interface Card
- Cisco UCS VIC-1280 Virtual Interface Card
- Cisco UCS VIC-1340 Virtual Interface Card
- Cisco UCS VIC 1455
- Cisco UCS rack servers that have the Cisco UCS M61KR-B Broadcom BCM57712 network adapter.
- Cisco UCS P81E Virtual Interface Card
- Cisco UCS VIC 1225 Virtual Interface Cardon Cisco UCS rack servers

There are prerequisites that must be met before you configure iSCSI boot. For a list of these prerequisites, see iSCSI Boot Guidelines and [Prerequisites,](#page-139-0) on page 120.

For a high-level procedure for implementing iSCSI boot, see [Configuring](#page-142-0) iSCSI Boot, on page 123.

### **iSCSI Boot Process**

Cisco UCS Manager uses the iSCSI vNIC and iSCSI boot information created for the service profile in the association process to program the adapter, located on the server. After the adapter is programmed, the server reboots with the latest service profile values. After the power on self-test (POST), the adapter attempts to initialize using these service profile values. If the adapter can use the values and log in to its specified target, the adapter initializes and posts an iSCSI BootFirmware Table (iBFT) to the host memory and a valid bootable LUN to the system BIOS. The iBFT that is posted to the host memory contains the initiator and target configuration that is programmed on the primary iSCSI VNIC.

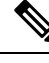

Previously, the host could see only one of the boot paths configured, depending on which path completed the LUN discovery first, and would boot from that path. Now, when there are two iSCSI boot vNICs configured, the host sees both of the boot paths. So for multipath configurations, a single IQN must be configured on both the boot vNICs. If there are different IQNs configured on the boot vNICs on a host, the host boots with the IQN that is configured on the boot vNIC with the lower PCI order. **Note**

The next step, which is the installation of the operating system (OS), requires an OS that is iBFT capable. During installation of the OS, the OS installer scans the host memory for the iBFT table and uses the information in the iBFT to discover the boot device and create an iSCSI path to the target LUN. Some OSs requires a NIC driver to complete this path. If this step is successful, the OS installer finds the iSCSI target LUN on which to install the OS.

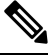

The iBFT works at the OS installation software level and might not work with HBA mode (also known as TCPoffload). Whether iBFT works with HBA mode depends on the OScapabilities during installation. Also, for a server that includes a Cisco UCS M51KR-B Broadcom BCM57711 adapter, the iBFT normally works at a maximum transmission unit (MTU) size of 1500, regardless of the MTU jumbo configuration. If the OS supports HBA mode, you might need to set HBA mode, dual-fabric support, and jumbo MTU size after the iSCSI installation process. **Note**

### <span id="page-139-0"></span>**iSCSI Boot Guidelines and Prerequisites**

These guidelines and prerequisites must be met before configuring iSCSI boot:

- After the iSCSI boot policies are created, a user with ls-compute privileges can include them in a service profile or service profile template. However, a user with only ls-compute privileges cannot create iSCSI boot policies.
- To set up iSCSI boot from a Windows 2008 server where the second vNIC (failover vNIC) must boot from an iSCSI LUN, consult Microsoft Knowledge Base Article 976042. Microsoft has a known issue where Windows might fail to boot from an iSCSI drive or cause a bugcheck error if the networking hardware is changed. To work around this issue, follow the resolution recommended by Microsoft.
- The storage array must be licensed for iSCSI boot and the array side LUN masking must be properly configured.
- Two IP addresses must be determined, one for each iSCSI initiator. If possible, the IP addresses should be on the same subnet as the storage array. The IP addresses are assigned statically or dynamically using the Dynamic Host Configuration Protocol (DHCP).
- You cannot configure boot parametersin the Global boot policy. Instead, after configuring boot parameters, include the boot policy in the appropriate service profile.
- The operating system (OS) must be iSCSI Boot Firmware Table (iBFT) compatible.
- For RHEL 7.x, the kernel parameter "rd.iscsi.ibft=1" is required before the installation. If the parameter is not entered, the iSCSI boot may fail.
- For SLES 12.x, the following guidelines must be followed:
	- Hit "e" on the install disk before loading the kernel, edit the linuxefi ( if using EFI) or kernel (if using legacy), and add the kernel parameter "rd.iscsi.ibft=1 rd.iscsi.firmware=1 rd.neednet=1". If the parameter is not entered, the iSCSI boot may fail.
	- On an existing system that uses iSCSI, ensure that the /etc/iscsi/iscsid.conf has node.startup=automatic (not manual). Add this parameter to the /etc/default/grub/ and then run grub2-mkconfig -o /boot/grub2/grub.cfg to rebuild grub config.
- For Cisco UCS M51KR-B Broadcom BCM57711 network adapters:
	- Serversthat use iSCSI boot must contain the Cisco UCS M51KR-B Broadcom BCM57711 network adapter. For information on installing or replacing an adapter card, see the *Cisco UCS B250 Extended Memory Blade Server Installation and Service Note*. The service note is accessible from the *Cisco UCS B-Series Servers Documentation Roadmap* at <http://www.cisco.com/go/unifiedcomputing/b-series-doc>.
	- Set the MAC addresses on the iSCSI device.
	- If you are using the DHCP Vendor ID (Option 43), configure the MAC address of an iSCSI device in /etc/dhcpd.conf.
	- HBA mode (also known as TCP offload) and the boot to target setting are supported. However, only Windows OS supports HBA mode during installation.
	- Before installing the OS, disable the boot to target setting in the iSCSI adapter policy, then after installing the OS, re-enable the boot to target setting.

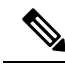

**Note**

Each time you change an adapter policy setting, the adapter reboots to apply the new setting.

- When installing the OS on the iSCSI target, the iSCSI target must be ordered *before* the device where the OS image resides. For example, if you are installing the OS on the iSCSI target from a CD, the boot order should be the iSCSI target and then the CD.
- After the server is iSCSI booted, do not modify the Initiator Name, Target name, LUN, iSCSI device IP, or Netmask/gateway using the Broadcom tool.
- Do not interrupt the POST (power on self-test) process or the Cisco UCS M51KR-B Broadcom BCM57711 network adapter will fail to initialize.
- For Cisco UCS M81KR Virtual Interface Card and Cisco UCS VIC-1240 Virtual Interface Card:

For Cisco UCS VIC-1240 Virtual Interface Card:

- Do not set MAC addresses on the iSCSI device.
- HBA mode and the boot to target setting are *not* supported.
- When installing the OS on the iSCSI target, the iSCSI target must be ordered *after* the device where the OS image resides. For example, if you are installing the OS on the iSCSI target from a CD, the boot order should be the CD and then the iSCSI target.
- If you are using the DHCP Vendor ID (Option 43), the MAC address of the overlay vNIC must be configured in /etc/dhcpd.conf.
- After the server is iSCSI booted, do not modify the IP details of the overlay vNIC.
- The VMware ESX/ESXi operating system does not support storing a core dump file to an iSCSI boot target LUN. Dump files must be written to a local disk.

### **Initiator IQN Configuration**

Cisco UCS uses the following rules to determine the initiator IQN for an adapter iSCSI vNIC at the time a service profile is associated with a physical server:

- An initiator IQN at the service profile level *and* at the iSCSI vNIC level cannot be used together in a service profile.
- If an initiator IQN is specified at the service profile level, all of the adaptor iSCSI vNICs are configured to use the same initiator IQN, except in the case of DHCP Option 43, where the initiator IQN is set to empty on the adapter iSCSI vNIC.
- When an initiator IQN is set at the iSCSI vNIC level, the initiator IQN at the service profile level is removed, if one is present.
- If there are two iSCSI vNIC in a service profile and only one of them has the initiator IQN set, the second one is configured with the default IQN pool. You can change this configuration later. The only exception is if DHCP Option 43 is configured. In this case, the initiator IQN on the second iSCSI vNIC is removed during service profile association.

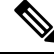

If you change an iSCSI vNIC to use the DHCP Option 43 by setting the vendor ID, it does not remove the initiator IQN configured at the service profile level. The initiator IQN at the service profile level can still be used by another iSCSI vNIC which does not use the DHCP Option 43. **Note**

### **Enabling MPIO on Windows**

You can enable (MPIO) to optimize connectivity with storage arrays.

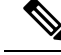

**Note**

If you change the networking hardware, Windows might fail to boot from an iSCSI drive. For more information, see [Microsoft](http://support.microsoft.com/kb/976042/EN-US) support Article ID: 976042.

#### **Before you begin**

The server on which you enable the Microsoft Multipath I/O (MPIO) must have a Cisco VIC driver.

If there are multiple paths configured to the boot LUN, only one path should be enabled when the LUN is installed.

### **Procedure**

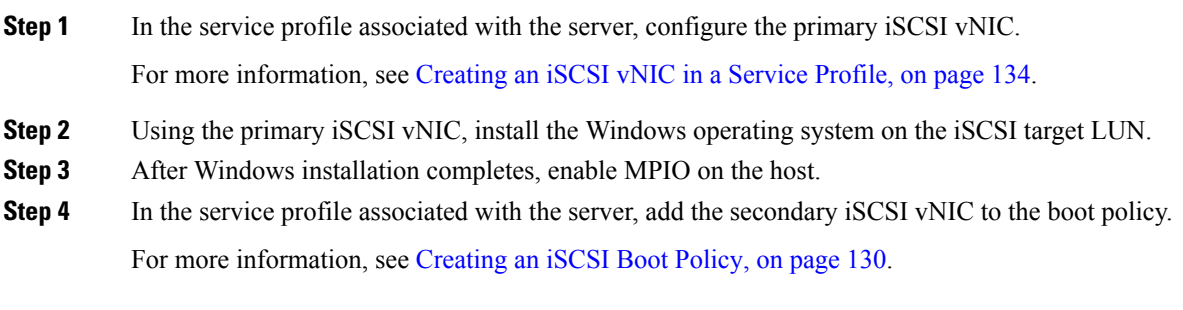

### <span id="page-142-0"></span>**Configuring iSCSI Boot**

When you configure an adapter or blade in Cisco UCS to iSCSI boot from a LUN target, complete all of the following steps.

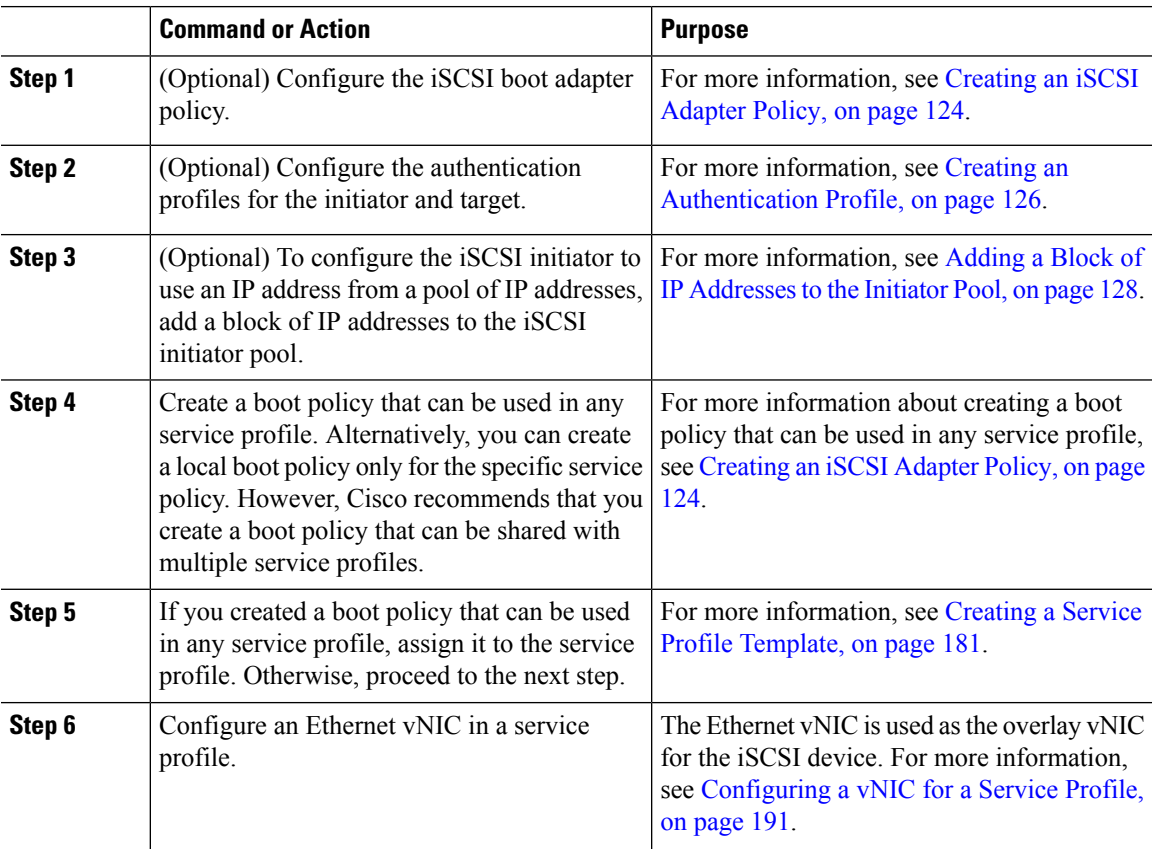

I

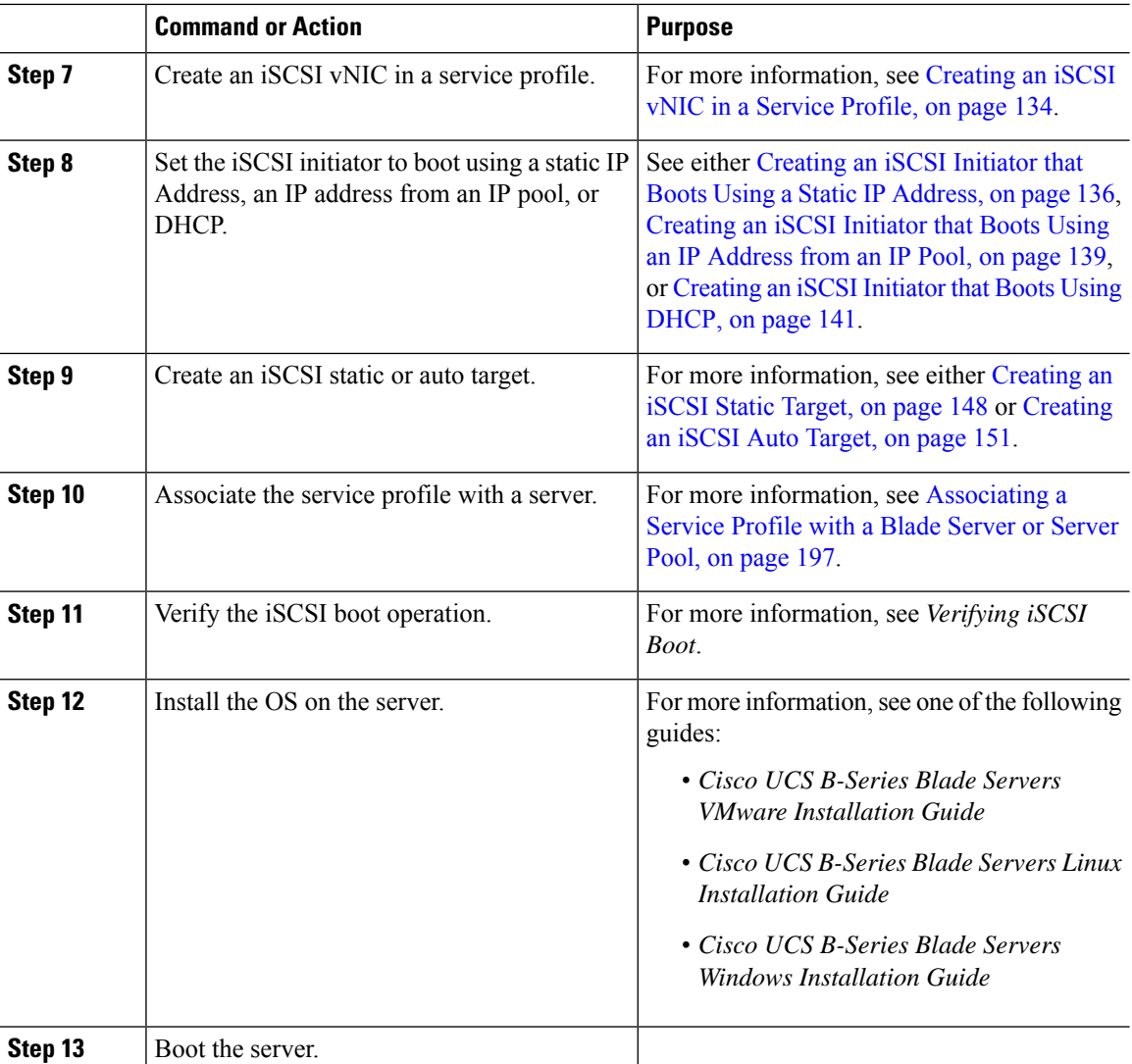

## <span id="page-143-0"></span>**Creating an iSCSI Adapter Policy**

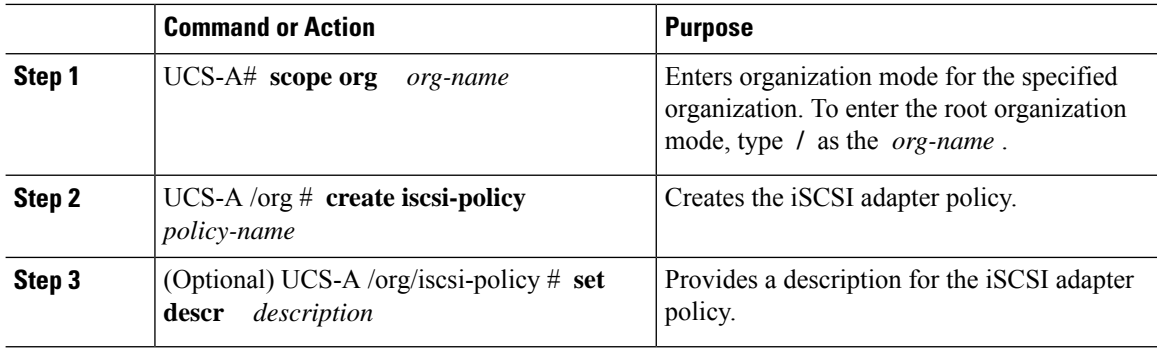
$\mathbf l$ 

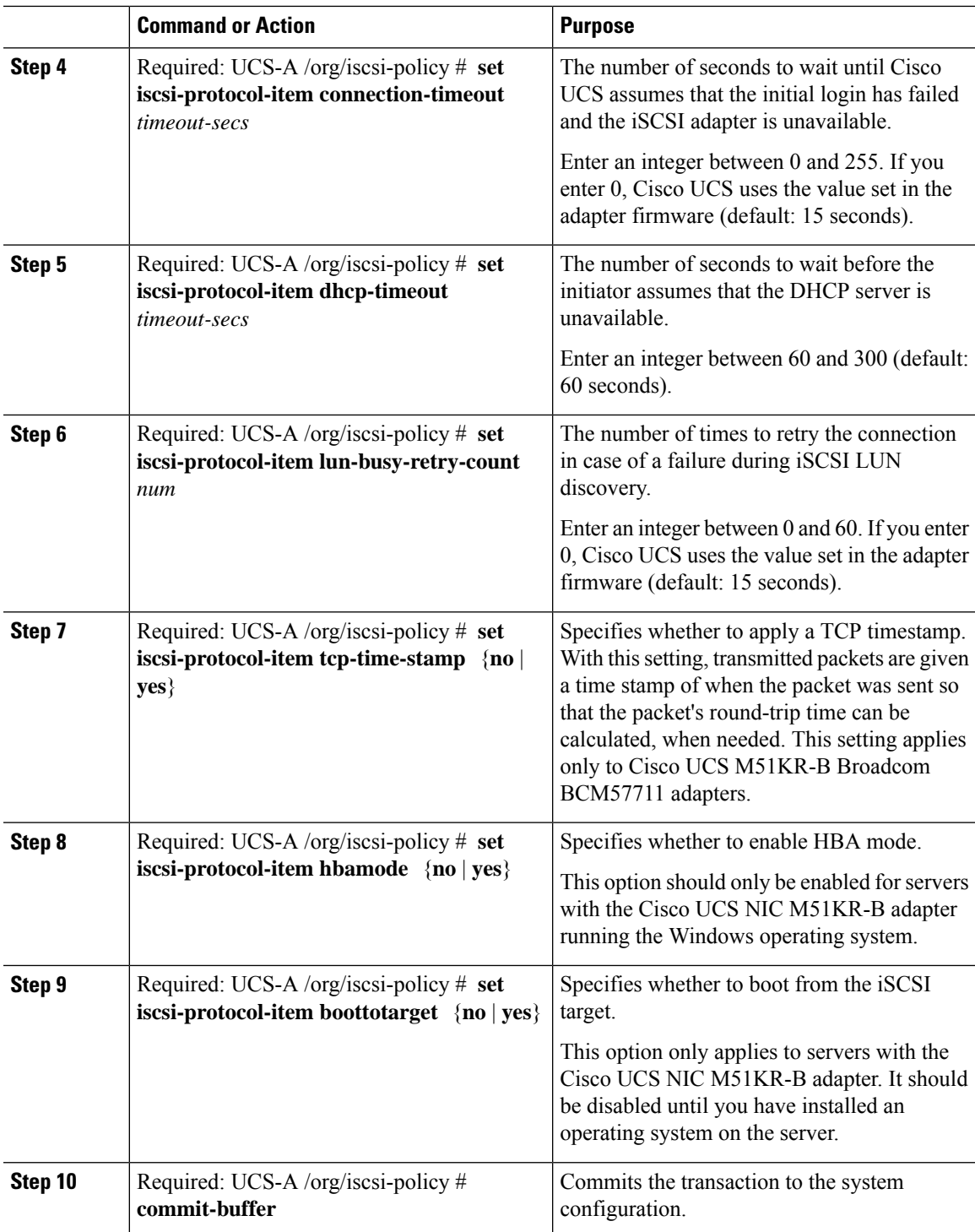

The following example shows how to create an iSCSI adapter policy called iscsiboot, set the connection timeout, DHCP timeout, and LUN busy retry count, apply a TCP timestamp, and commit the transaction:

```
UCS-A# scope org /
UCS-A /org # create iscsi-policy iscsiboot
UCS-A /org/iscsi-policy* # set iscsi-protocol-item connection-timeout 60
UCS-A /org/iscsi-policy* # set iscsi-protocol-item dhcp-timeout 200
UCS-A /org/iscsi-policy* # set iscsi-protocol-item lun-busy-retry-count 5
UCS-A /org/iscsi-policy* # set iscsi-protocol-item tcp-time-stamp yes
UCS-A /org/iscsi-policy* # set iscsi-protocol-item hbamode yes
UCS-A /org/iscsi-policy* # set iscsi-protocol-item boottotarget yes
UCS-A /org/iscsi-policy* # commit-buffer
UCS-A /org/iscsi-policy #
```
### **What to do next**

Include the adapter policy in a service profile and template.

### **Deleting an iSCSI Adapter Policy**

### **Procedure**

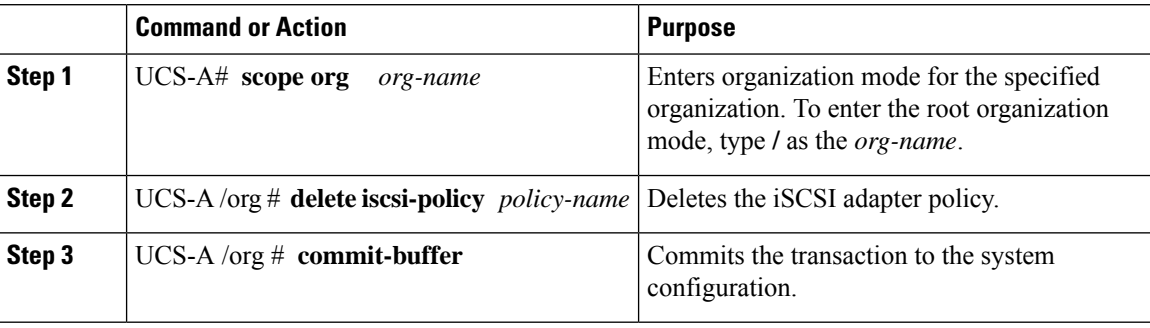

#### **Example**

The following example shows how to delete an iSCSI adapter policy named iscsi-adapter-pol and commit the transaction:

```
UCS-A# scope org /
UCS-A /org # delete iscsi-policy iscsi-adapter-pol
UCS-A /org* # commit-buffer
UCS-A /org #
```
## <span id="page-145-0"></span>**Creating an Authentication Profile**

If you use authentication for iSCSI boot, you need to create an authentication profile for both the initiator and target.

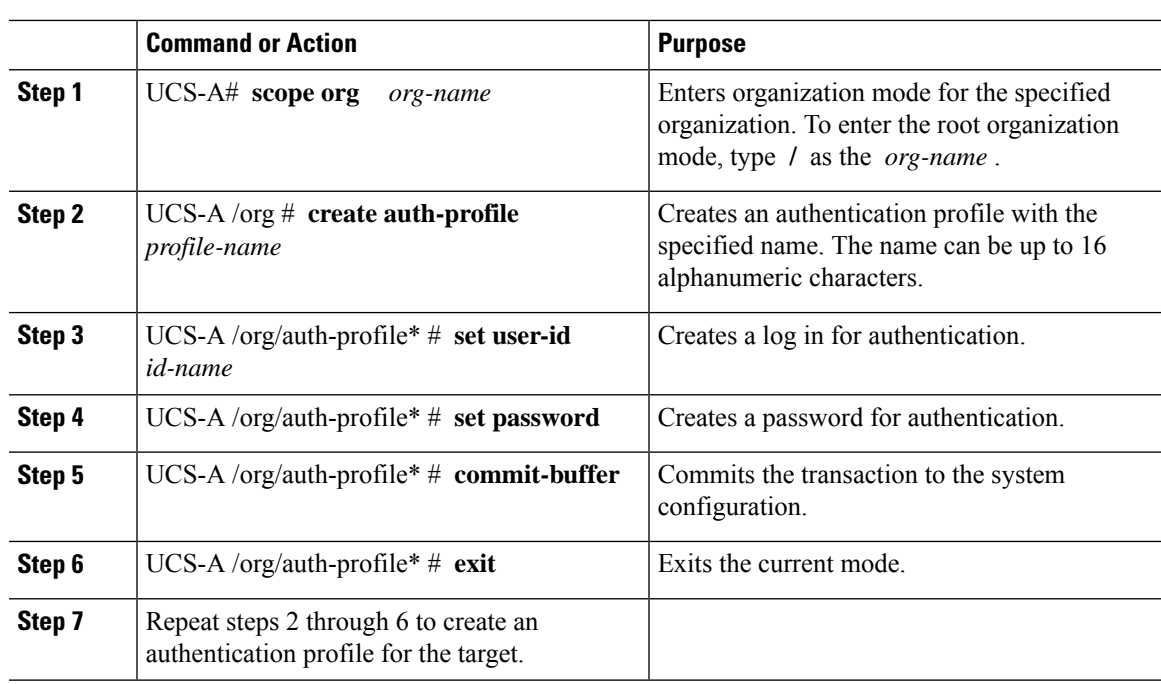

### **Procedure**

### **Example**

The following example shows how to create an authentication profile for an initiator and target and commit the transaction:

```
UCS-A# scope org
UCS-A /org # create auth-profile InitAuth
UCS-A /org/auth-profile* # set user-id init
UCS-A /org/auth-profile* # set password
Enter a password:
Confirm the password:
UCS-A /org/auth-profile* # commit-buffer
UCS-A /org/auth-profile # exit
UCS-A /org # create auth-profile TargetAuth
UCS-A /org/auth-profile* # set user-id target
UCS-A /org/auth-profile* # set password
Enter a password:
Confirm the password:
UCS-A /org/auth-profile* # commit-buffer
UCS-A /org/auth-profile # exit
```
### **What to do next**

Create an Ethernet vNIC to be used as the overlay vNIC for the iSCSI device, and then create an iSCSI vNIC.

## **Deleting an Authentication Profile**

### **Procedure**

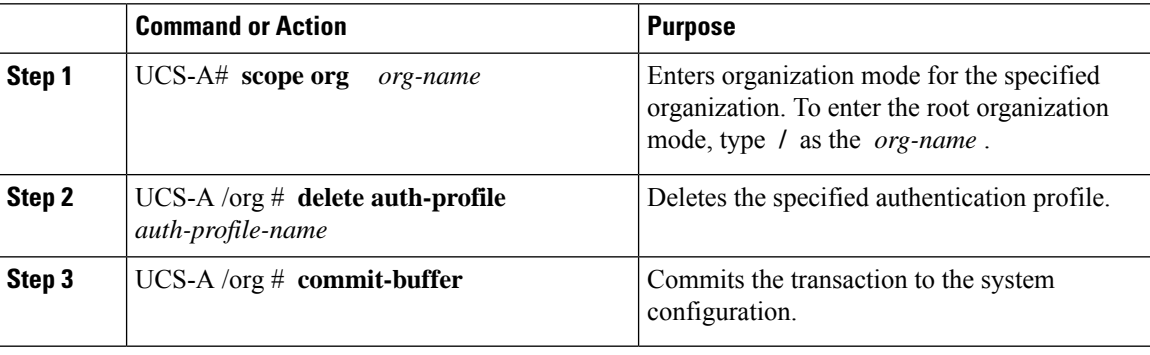

### **Example**

The following example shows how to delete an authentication profile called iscsi-auth and commit the transaction:

```
UCS-A# scope org
UCS-A /org # delete auth-profile iscsi-auth
UCS-A /org* # commit-buffer
UCS-A /org #
```
## **Adding a Block of IP Addresses to the Initiator Pool**

You can create a group of IP addresses to be used for iSCSI boot. Cisco UCS Manager reserves the block of IP addresses you specify.

The IP pool must not contain any IP addresses that were assigned as static IP addresses for a server or service profile.

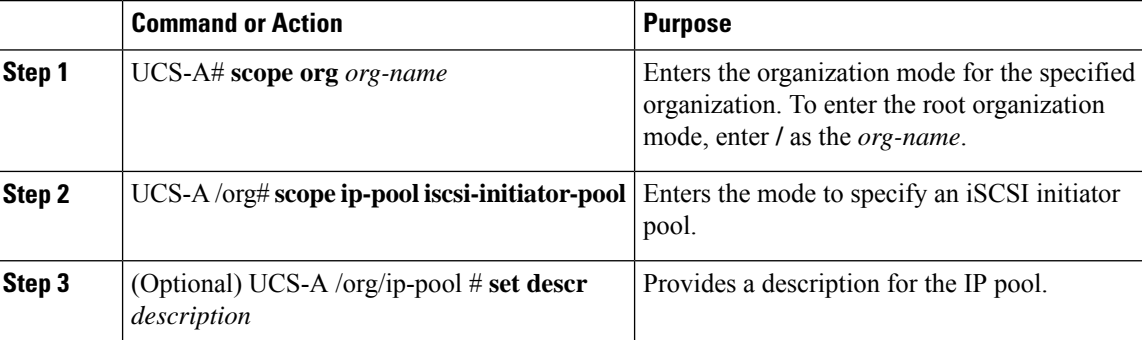

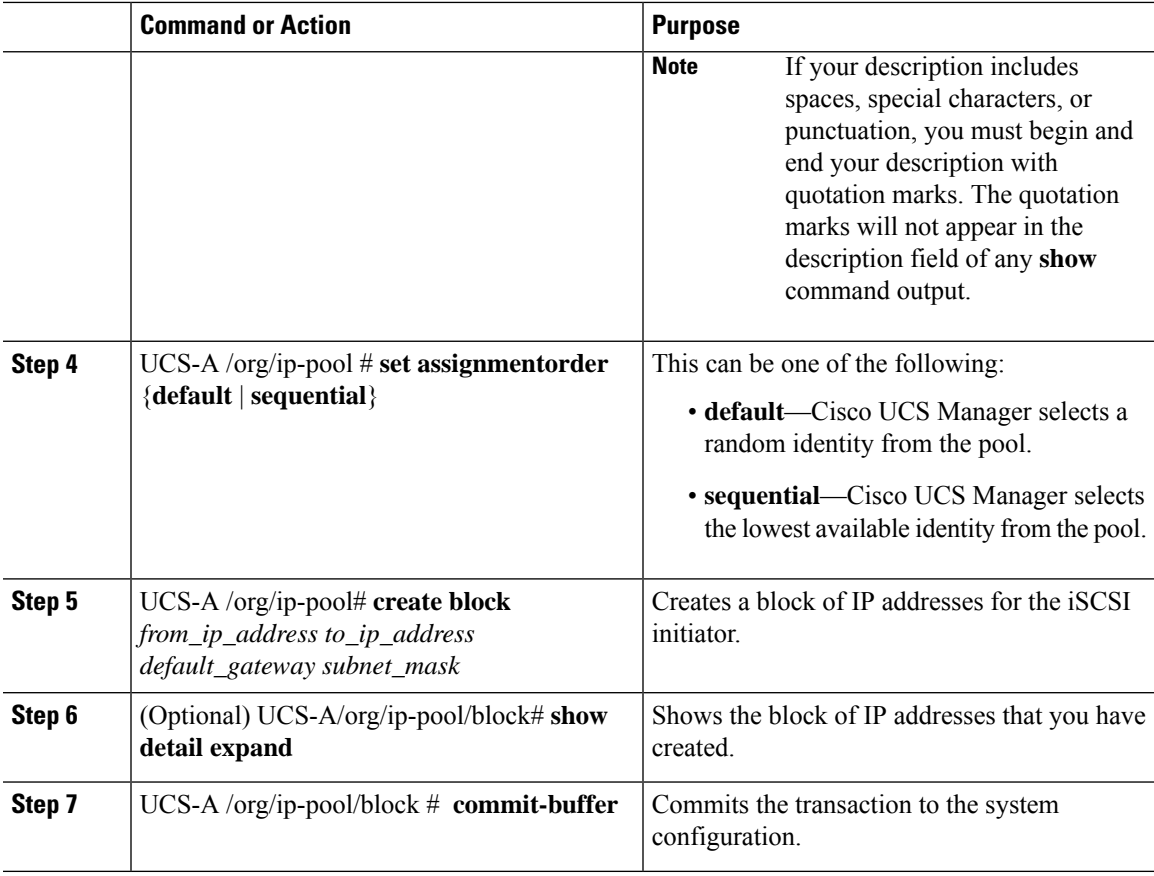

The following example shows how to create an IP initiator pool for the iSCSI vNIC and commit the transaction:

```
UCS-A # scope org /
UCS-A /org # scope ip-pool iscsi-initiator-pool
UCS-A /org/ip-pool # create block 40.40.40.10 40.40.40.50 40.40.40.1 255.0.0.0
UCS-A /org/ip-pool/block # show detail expand
Block of IP Addresses:
   From: 40.40.40.10
   To: 40.40.40.50
   Default Gateway: 40.40.40.1
   Subnet Mask: 255.0.0.0
UCS-A /org/ip-pool/block # commit buffer
```
### **What to do next**

Configure one or more service profiles or service profile templates to obtain the iSCSI initiator IP address from the iSCSI initiator IP pool.

## **Deleting a Block of IP Addresses from the Initiator Pool**

### **Procedure**

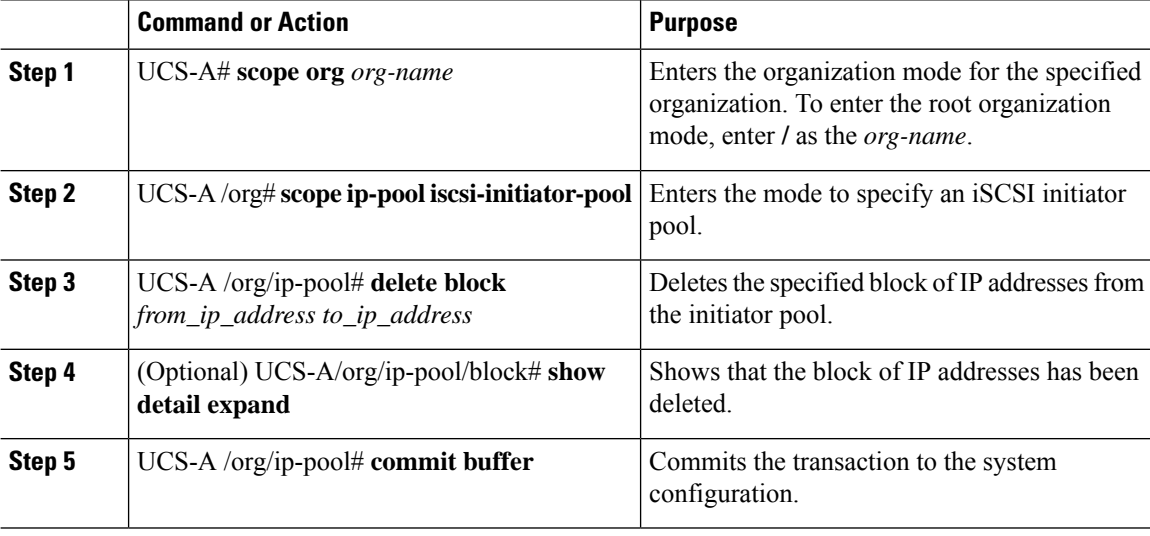

### **Example**

The following example shows how to delete a block of IP addresses from the initiator pool and commit the transaction:

```
UCS-A # scope org /
UCS-A /org # scope ip-pool iscsi-initiator-pool
UCS-A /org/ip-pool # delete block 40.40.40.10 40.40.40.50 40.40.40.1 255.0.0.0
UCS-A /org/ip-pool # show detail expand
IP Pool:
   Name: iscsi-initiator-pool
   Size: 0
   Assigned: 0
   Descr:
UCS-A /org/ip-pool # commit buffer
```
## **Creating an iSCSI Boot Policy**

You can add up to two iSCSI vNICs per boot policy. One vNIC acts as the primary iSCSI boot source, and the other acts as the secondary iSCSI boot source.

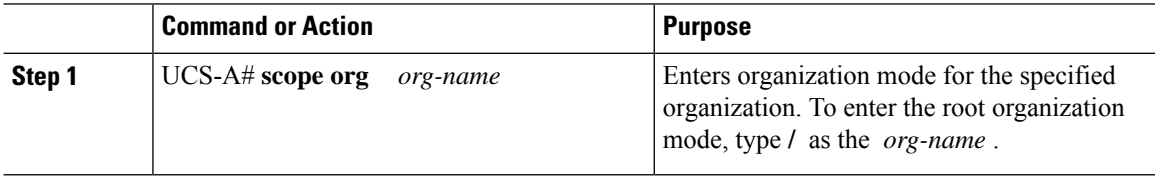

 $\mathbf l$ 

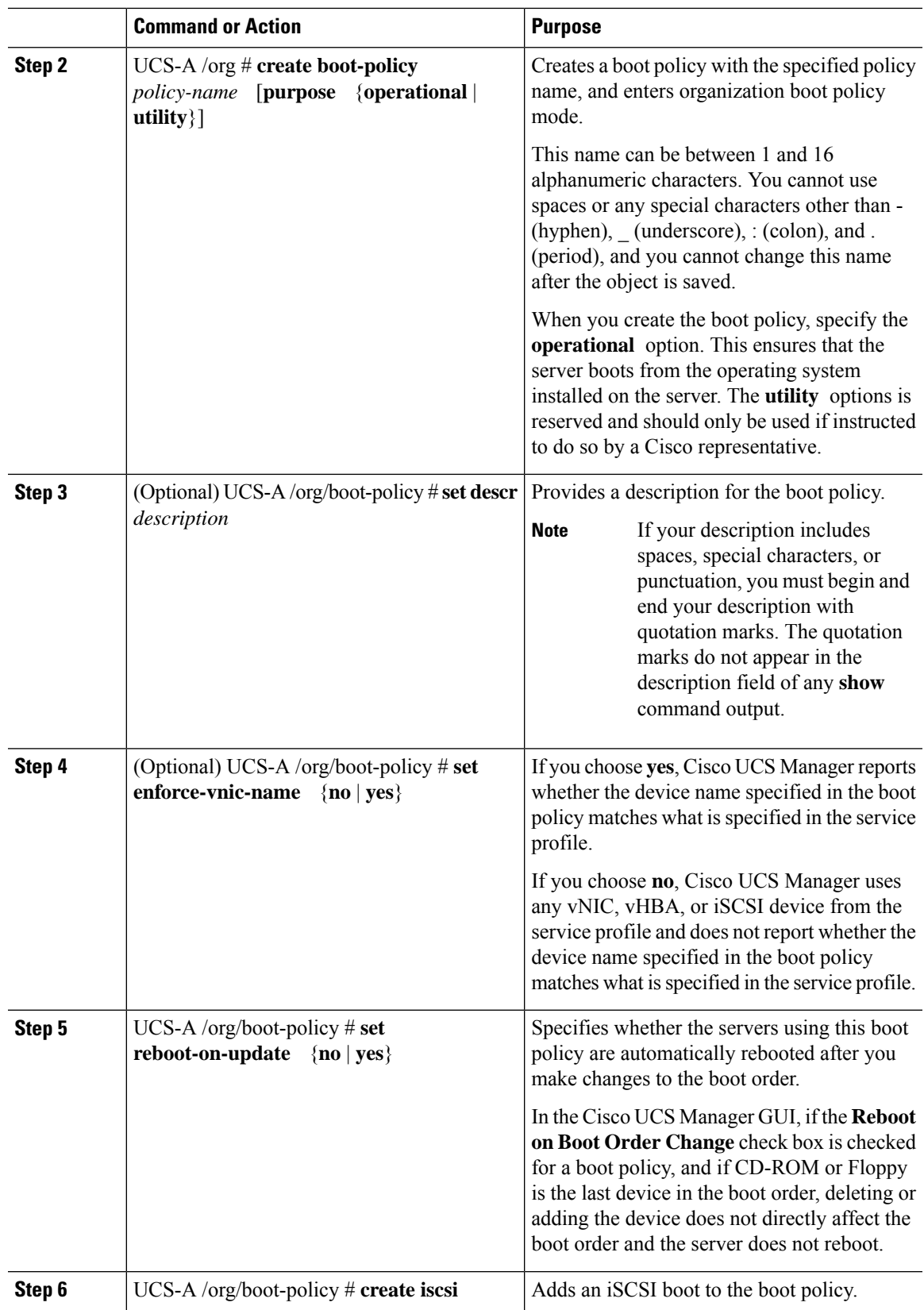

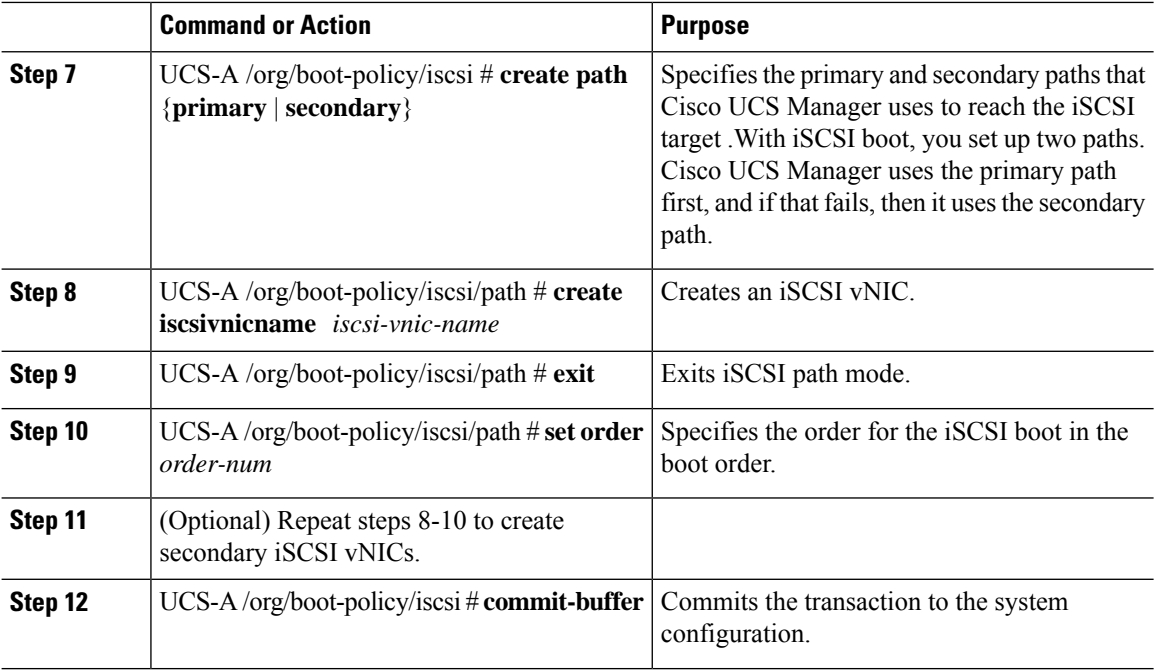

The following example shows how to create an iSCSI boot policy named iscsi-boot-policy-LAN, provide a description for the boot policy, specify that servers using this policy are not automatically rebooted when the boot order is changed, set the boot order for iSCSI boot to 2, create an iSCSI boot and associate it with a vNIC called iscsienic1, and commit the transaction:

```
UCS-A# scope org /
UCS-A /org* # create boot-policy iscsi-boot-policy-LAN purpose operational
UCS-A /org/boot-policy* # set descr "Boot policy that boots from iSCSI."
UCS-A /org/boot-policy* # set enforce-vnic-name yes
UCS-A /org/boot-policy* # set reboot-on-update no
UCS-A /org/boot-policy* # create iscsi
UCS-A /org/boot-policy/iscsi* # create path primary
UCS-A /org/boot-policy/iscsi/path* # set iscsivnicname iscsienic1
UCS-A /org/boot-policy/iscsi/path* # exit
UCS-A /org/boot-policy/iscsi* # set order 2
UCS-A /org/boot-policy/iscsi* # commit-buffer
UCS-A /org/boot-policy #
```
### **What to do next**

Include the boot policy in a service profile and template.

After a server is associated with a service profile that includes this boot policy, you can verify the actual boot order in the **Boot Order Details** area on the **General** tab for the server.

## **Deleting iSCSI Devices from a Boot Policy**

### **Procedure**

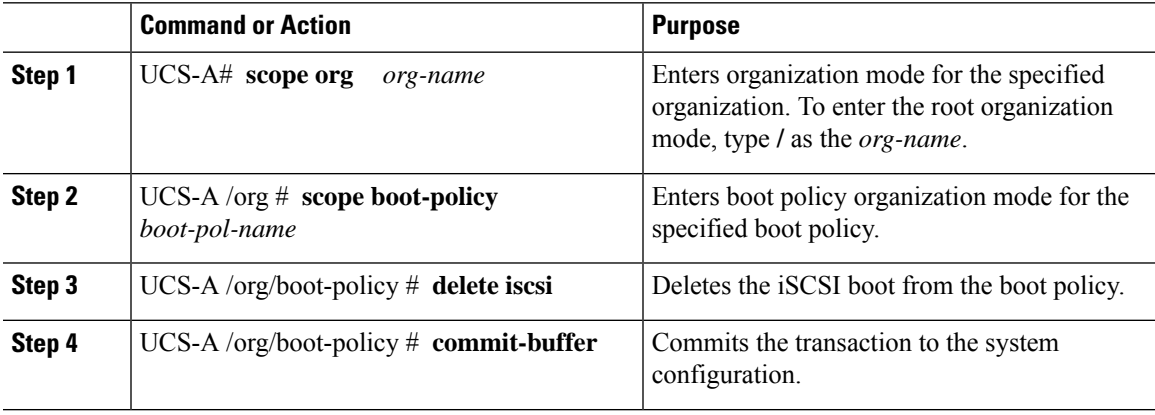

### **Example**

The following example shows how to delete an iSCSI boot from the boot policy named boot-policy-iscsi and commit the transaction:

```
UCS-A# scope org /
UCS-A /org # scope boot-policy boot-policy-iscsi
UCS-A /org/boot-policy # delete iscsi
UCS-A /org/boot-policy* # commit-buffer
UCS-A /org/boot-policy #
```
## **Setting an Initiator IQN at the Service Profile Level**

In a service profile, you can create an initiator with a specific IQN or one that is derived from a pool of IQNs.

### **Before you begin**

You cannot delete an IQN using the CLI.

To understand the initiator IQN configuration guidelines, see Initiator IQN [Configuration,](#page-141-0) on page 122.

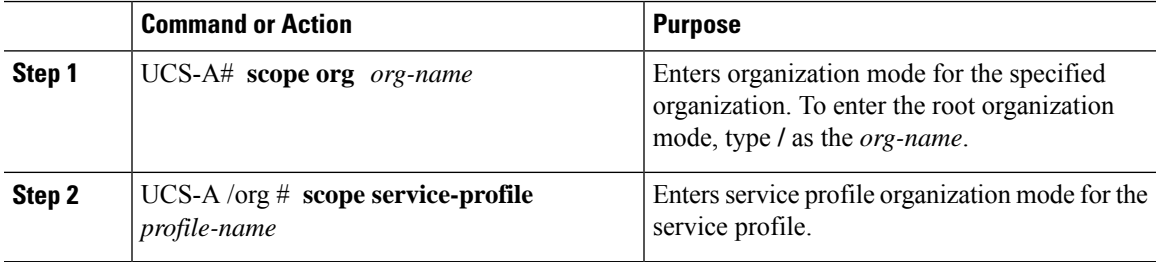

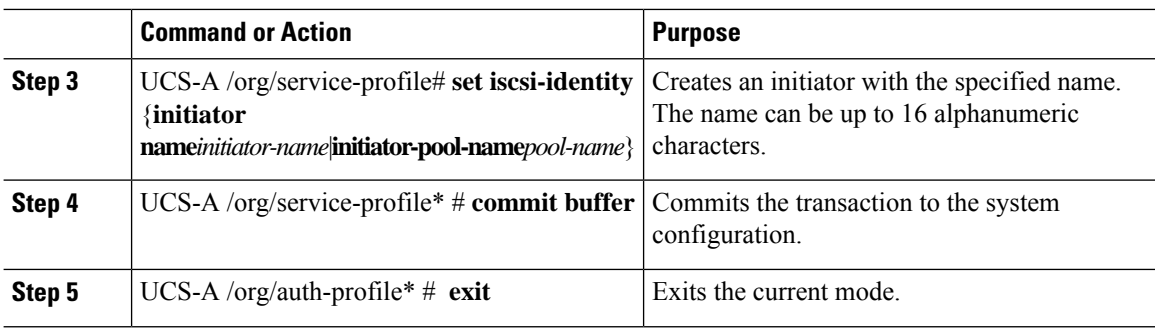

The following example shows how to create a specific name for an iSCSI initiator and commit the transaction:

```
UCS-A# scope org /
UCS-A /org # scope service-profile accounting
UCS-A /org/service-profile # set iscsi-identity initiator-name manual:IQN
UCS-A /org/service-profile* # commit-buffer
```
## <span id="page-153-0"></span>**Creating an iSCSI vNIC in a Service Profile**

You can create an iSCSI vNIC in a service profile.

### **Before you begin**

You must have an Ethernet vNIC in a service profile to be used as the overlay vNIC for the iSCSI device.

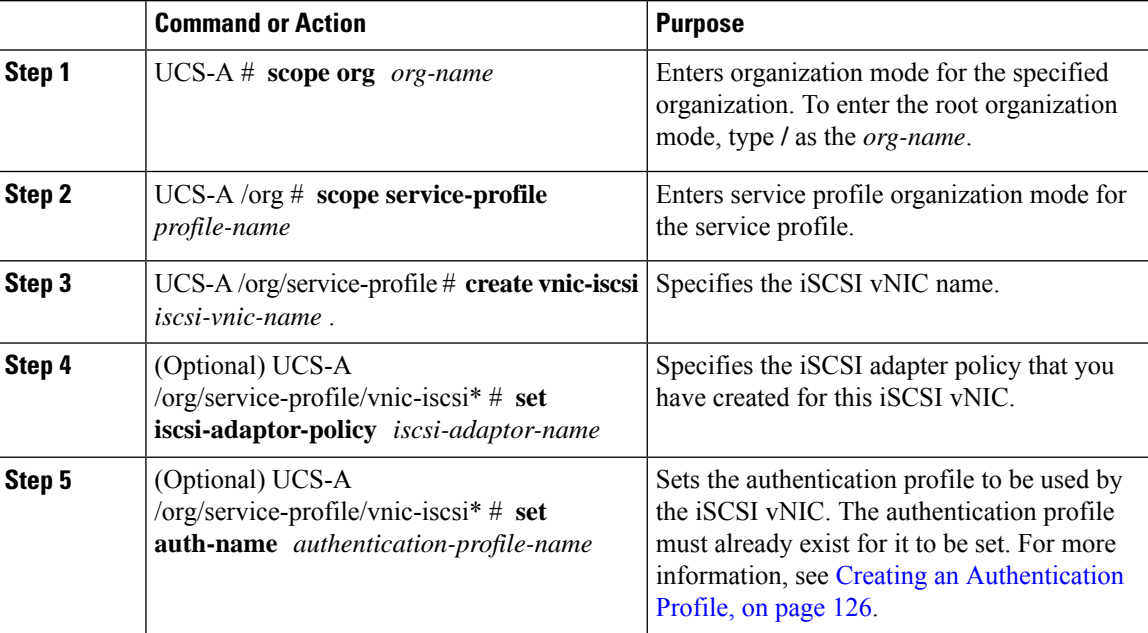

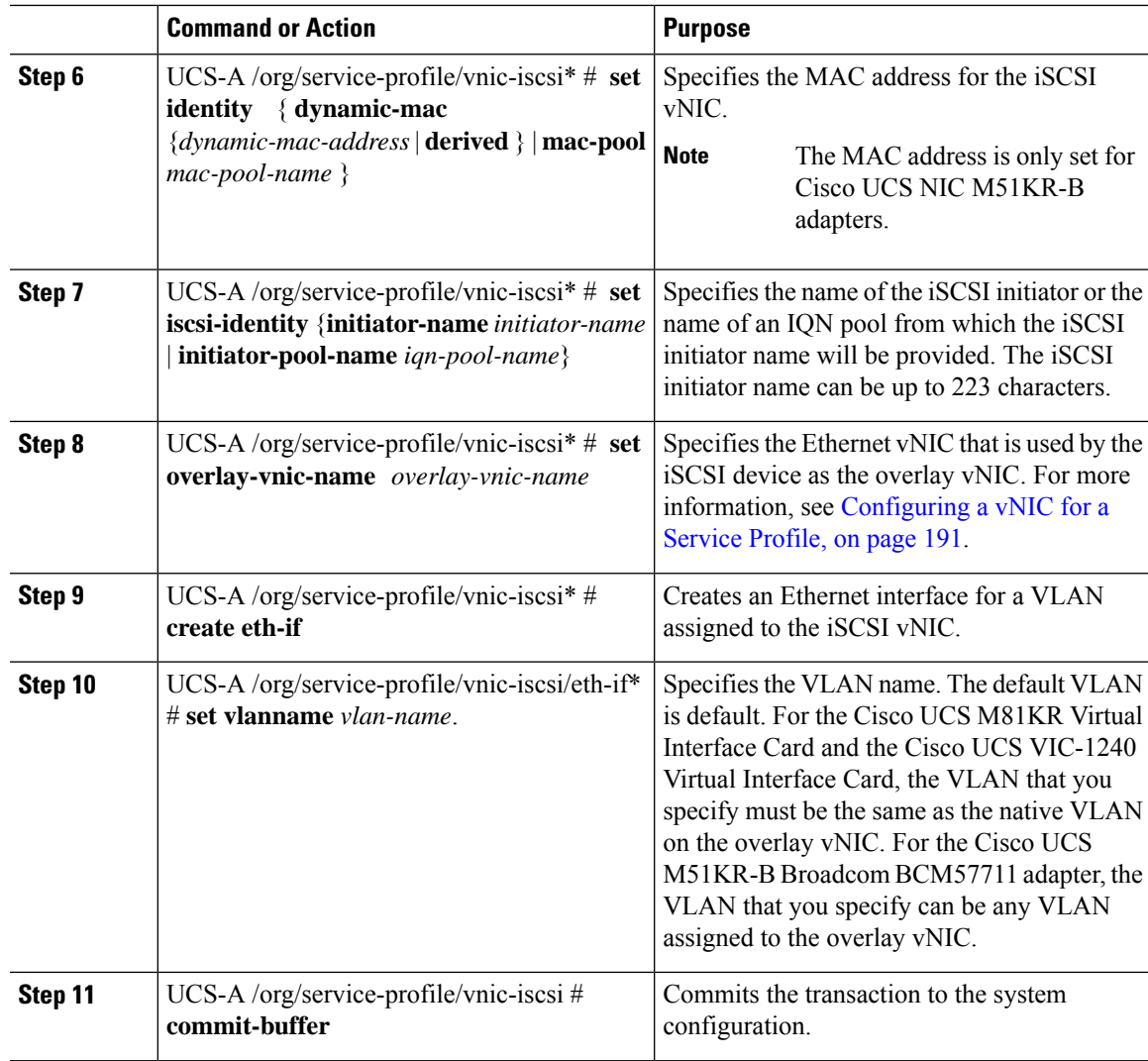

The following example shows how to create an iSCSI vNIC called scsivnic1, add it to an existing service profile called accounting, and commit the transaction:

```
UCS-A# scope org /
UCS-A /org # scope service-profile accounting
UCS-A /org/service-profile # create vnic-iscsi iSCSI1
UCS-A /org/service-profile/vnic-iscsi* # set iscsi-adaptor-policy iscsiboot
UCS-A /org/service-profile/vnic-iscsi* # set auth-name initauth
UCS-A /org/service-profile/vnic-iscsi* # set identity dynamic-mac derived
UCS-A /org/service-profile/vnic-iscsi* # set iscsi-identity initiator-name iSCSI1
UCS-A /org/service-profile/vnic-iscsi* # set overlay-vnic-name eth1
UCS-A /org/service-profile/vnic-iscsi* # create eth-if
UCS-A /org/service-profile/vnic-iscsi/eth-if* # set vlanname default
UCS-A /org/service-profile/vnic-iscsi/eth-if* # commit buffer
```
### **What to do next**

Configure an iSCSI initiator to boot using a static IP address, an IP address from a configured IP pool, or DHCP.

### **Deleting an iSCSI vNIC from a Service Profile**

### **Procedure**

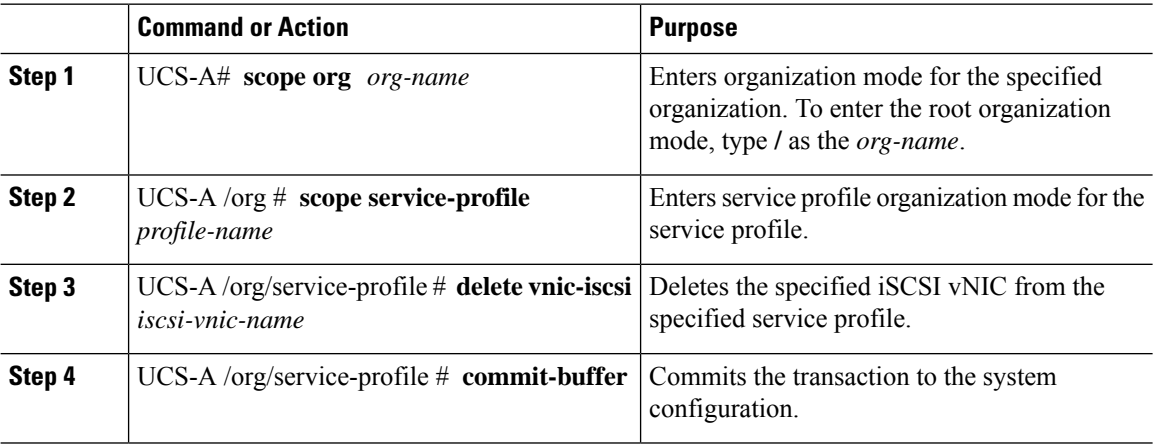

### **Example**

The following example shows how to delete an iSCSI vNIC called scsivnic1 and commit the transaction:

```
UCS-A# scope org /
UCS-A /org # scope service-profile accounting
UCS-A /org/service-profile # delete vnic-iscsi scsivnic1
UCS-A /org/service-profile* # commit-buffer
UCS-A /org/service-profile #
```
### **Creating an iSCSI Initiator that Boots Using a Static IP Address**

In a service profile, you can create an iSCSI initiator and configure it to boot using a static IP address.

### **Before you begin**

You have completed the following:

- Created iSCSI overlay vNICs in a service profile.
- Created an iSCSI vNIC in a service profile.

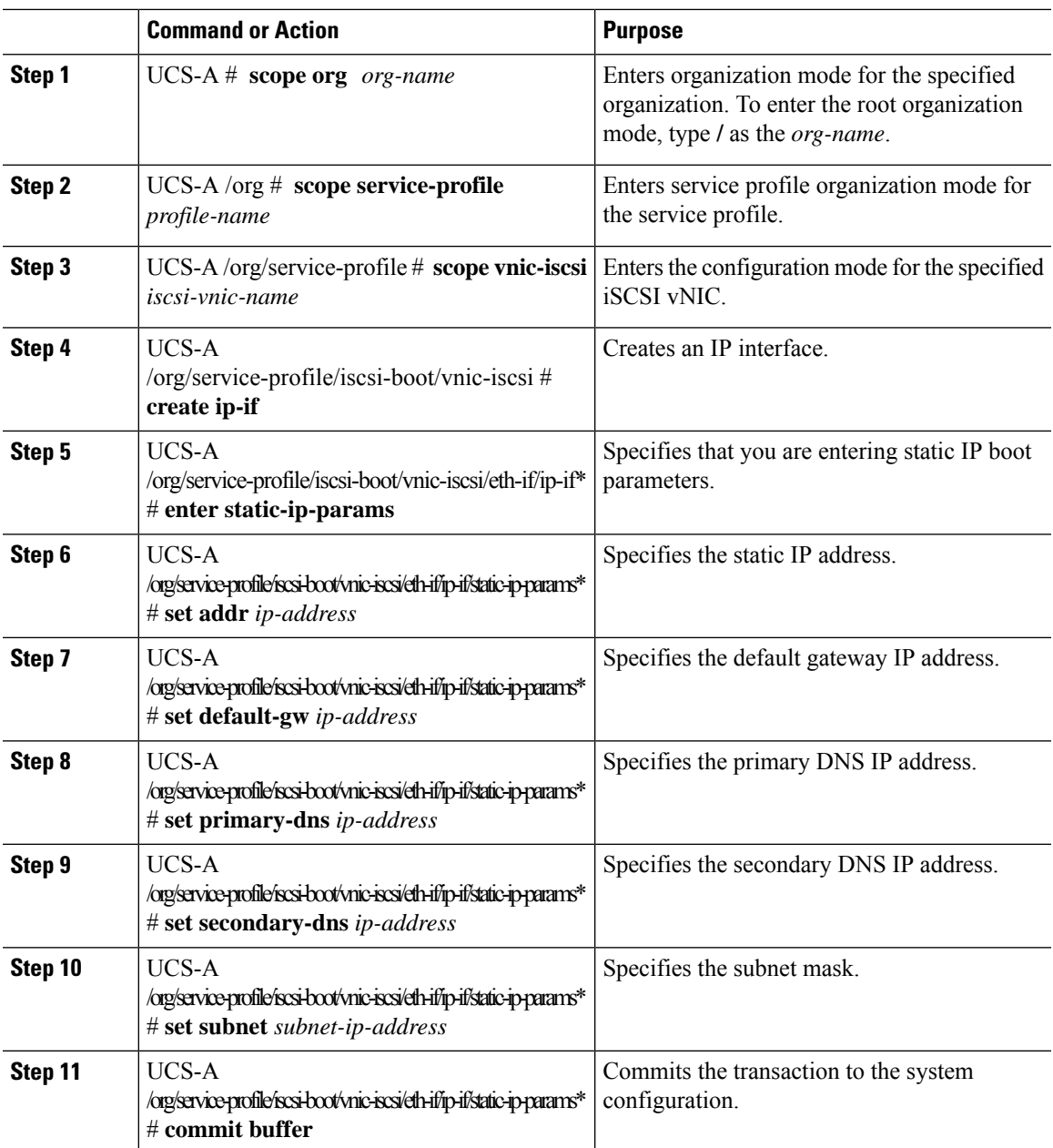

### **Procedure**

### **Example**

The following example shows how to configure the initiator to boot using a static IP address and commit the transaction:

```
UCS-A # scope org
UCS-A /org # scope service-profile accounting
UCS-A /org/service-profile # scope vnic-iscsi iSCSI1
UCS-A /org/service-profile/iscsi-boot/vnic-iscsi # create ip-if
```

```
UCS-A /org/service-profile/iscsi-boot/vnic-iscsi/ip-if* # enter static-ip-params
UCS-A /org/service-profile/iscsi-boot/vnic-iscsi/ip-if/static-ip-params* # set addr
10.104.105.193
UCS-A /org/service-profile/iscsi-boot/vnic-iscsi/ip-if/static-ip-params* # set default-gw
10.104.105.1
UCS-A /org/service-profile/iscsi-boot/vnic-iscsi/ip-if/static-ip-params* # set primary-dns
11.11.11.100
UCS-A /org/service-profile/iscsi-boot/vnic-iscsi/ip-if/static-ip-params* # set secondary-dns
11.11.11.100
UCS-A /org/service-profile/iscsi-boot/vnic-iscsi/ip-if/static-ip-params* # set subnet
255.255.255.0
UCS-A /org/service-profile/iscsi-boot/vnic-iscsi/ip-if/static-ip-params* # commit-buffer
```
### **What to do next**

Create an iSCSI target.

## **Deleting the Static IP Address Boot Parameters from an iSCSI Initiator**

In a service profile, you can delete the static IP address boot parameters from an iSCSI initiator.

### **Procedure**

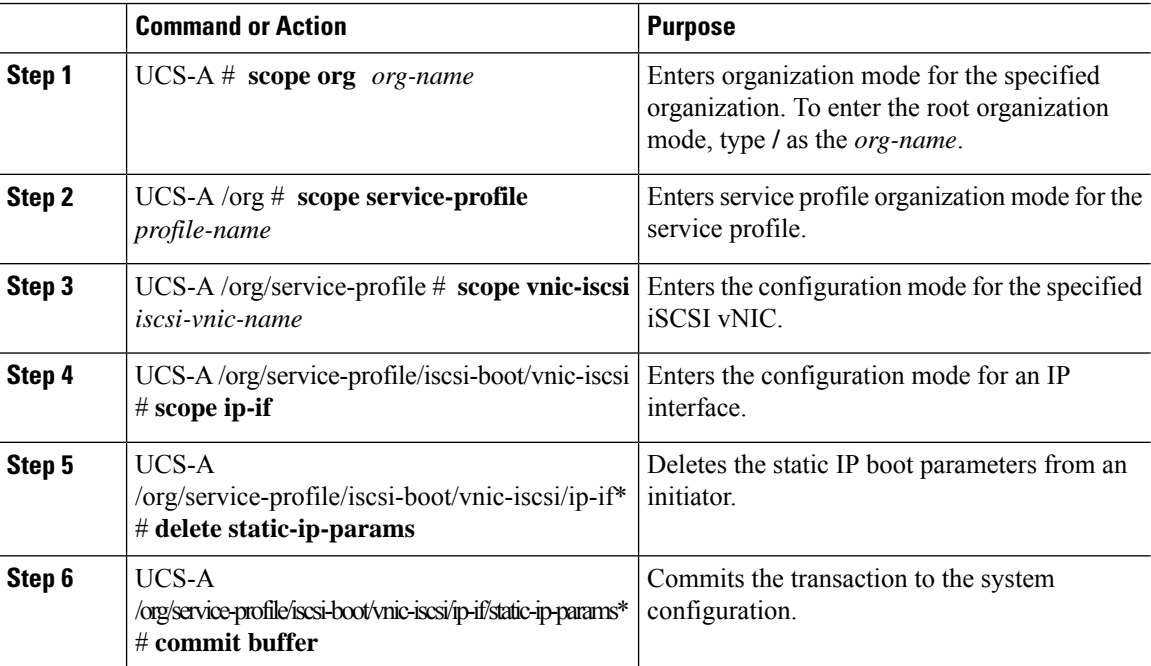

### **Example**

The following example shows how to delete the static IP address boot parameters from the initiator and commit the transaction:

UCS-A # **scope org** UCS-A /org # **scope service-profile accounting**

```
UCS-A /org/service-profile # scope vnic-iscsi iSCSI1
UCS-A /org/service-profile/iscsi-boot/vnic-iscsi # scope ip-if
UCS-A /org/service-profile/iscsi-boot/vnic-iscsi/ip-if # delete static-ip-params
UCS-A /org/service-profile/iscsi-boot/vnic-iscsi/ip-if* # commit-buffer
```
### **Creating an iSCSI Initiator that Boots Using an IP Address from an IP Pool**

In a service profile, you can create an iSCSI initiator and configure it to boot using an IP address from an IP pool that you have created.

### **Before you begin**

You have completed the following:

- Created an overlay vNIC in a service profile
- Created an iSCSI vNIC in a service profile.

### **Procedure**

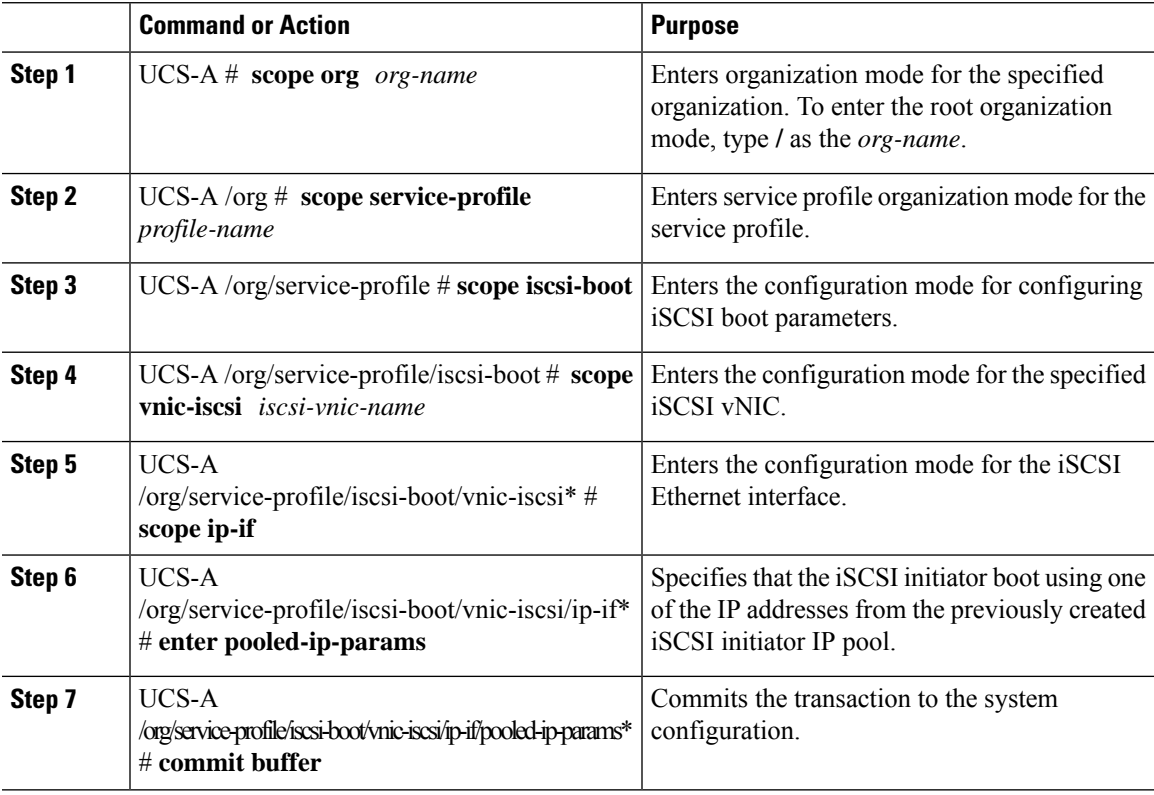

### **Example**

The following example shows how to create an iSCSI initiator and configure it to boot using an IP address from an IP pool:

```
UCS-A # scope org
UCS-A /org # scope service-profile accounting
UCS-A /org/service-profile/iscsi-boot # scope vnic-iscsi iSCSI1
UCS-A /org/service-profile/iscsi-boot/vnic-iscsi # scope ip-if
UCS-A /org/service-profile/iscsi-boot/vnic-iscsi/ip-if* # enter pooled-ip-params
UCS-A /org/service-profile/iscsi-boot/vnic-iscsi/ip-if/pooled-ip-params* # commit buffer
```
### **What to do next**

Create an iSCSI target.

### **Deleting the IP Pool Boot Parameter from an iSCSI Initiator**

In a service profile, you can create an iSCSI initiator and configure it to boot using an IP address from an IP pool that you have created.

#### **Procedure**

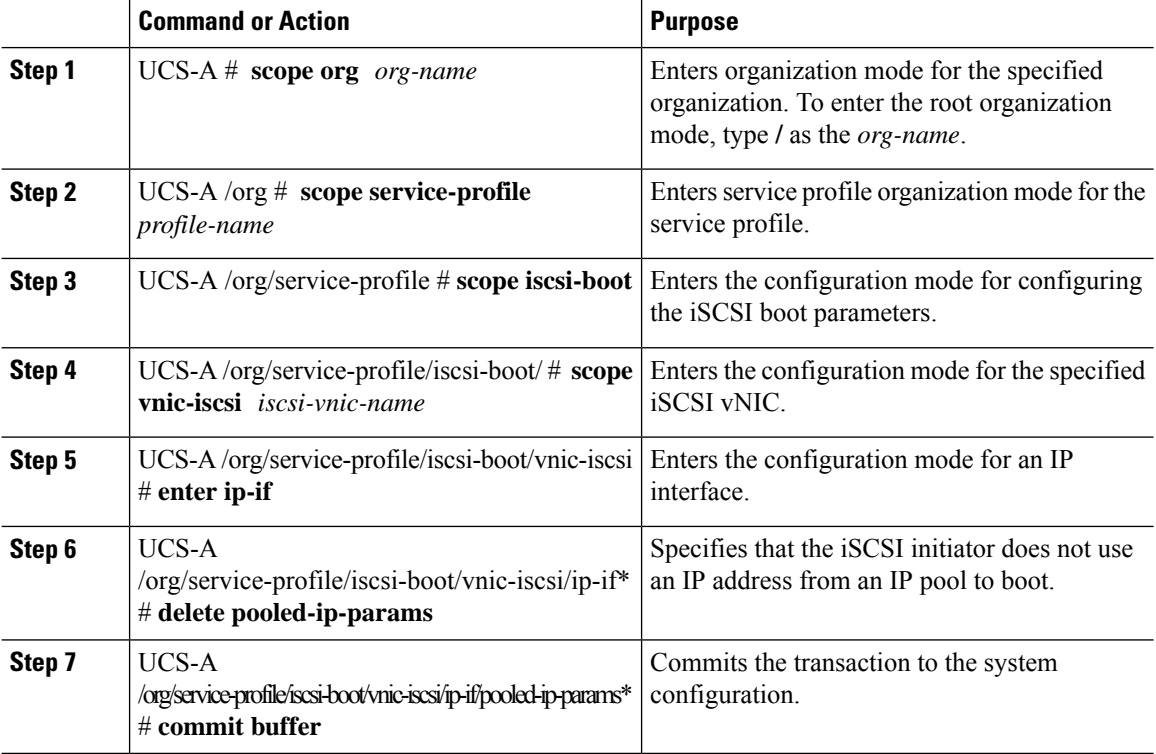

### **Example**

The following example shows how to delete the boot using an IP address from an IP poo parameter and commit the transaction:

```
UCS-A # scope org
UCS-A /org # scope service-profile accounting
UCS-A /org/service-profile # scope iscsi-boot
```

```
UCS-A /org/service-profile/iscsi-boot # scope vnic-iscsi iSCSI1
UCS-A /org/service-profile/iscsi-boot/vnic-iscsi # enter ip-if
UCS-A /org/service-profile/iscsi-boot/vnic-iscsi/ip-if* # delete pooled-ip-params
UCS-A /org/service-profile/iscsi-boot/vnic-iscsi/ip-if/pooled-ip-params* # commit buffer
```
### **Creating an iSCSI Initiator that Boots Using DHCP**

In a service profile, you can create an iSCSI initiator and configure it to boot using DHCP.

#### **Before you begin**

You have completed the following:

- Created iSCSI overlay vNICs in a service profile.
- Created an iSCSI vNIC in a service profile.

### **Procedure**

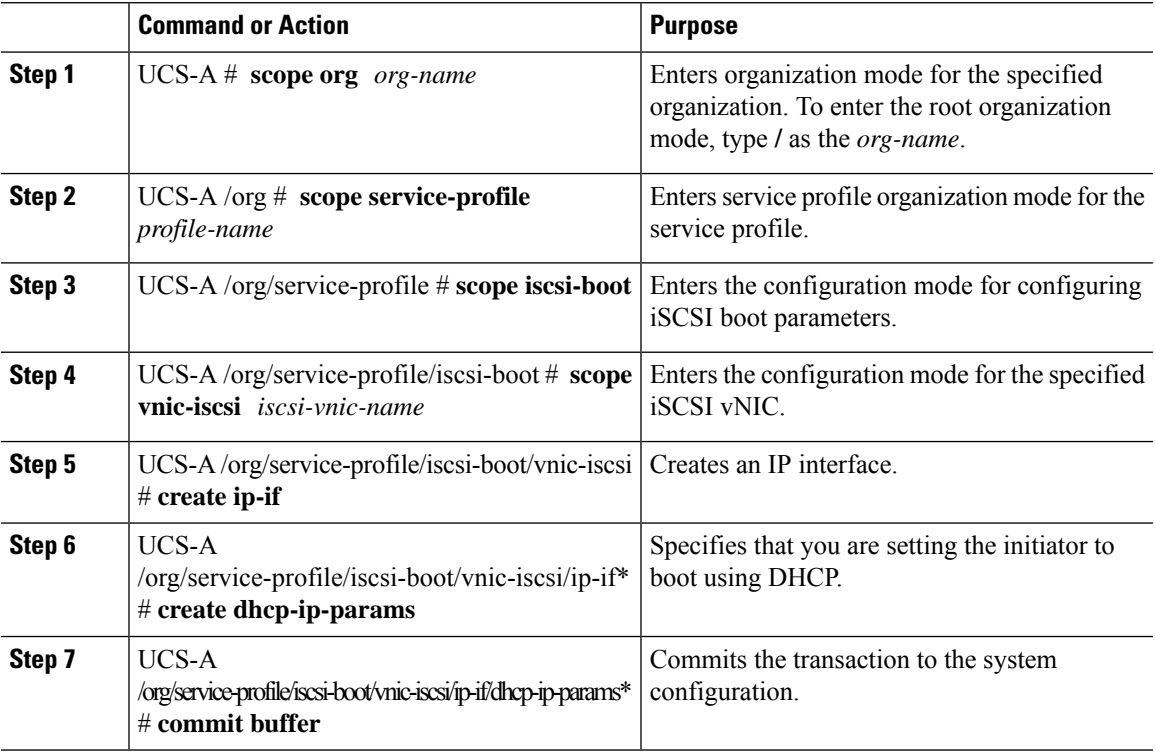

### **Example**

The following example shows how to configure the initiator to boot using DHCP and commit the transaction:

```
UCS-A # scope org
UCS-A /org # scope service-profile accounting
UCS-A /org/service-profile # scope iscsi-boot
```

```
UCS-A /org/service-profile/iscsi-boot # scope vnic-iscsi iSCSI1
UCS-A /org/service-profile/iscsi-boot/vnic-iscsi # create ip-if
UCS-A /org/service-profile/iscsi-boot/vnic-iscsi/ip-if* # create dhcp-ip-params
UCS-A /org/service-profile/iscsi-boot/vnic-iscsi/ip-if/dhcp-ip-params* # commit-buffer
```
#### **What to do next**

Create an iSCSI target.

## **Deleting the DHCP Boot Parameter from an iSCSI Initiator**

In a service profile, you can remove the DHCP boot parameter from an iSCSI initiator.

### **Procedure**

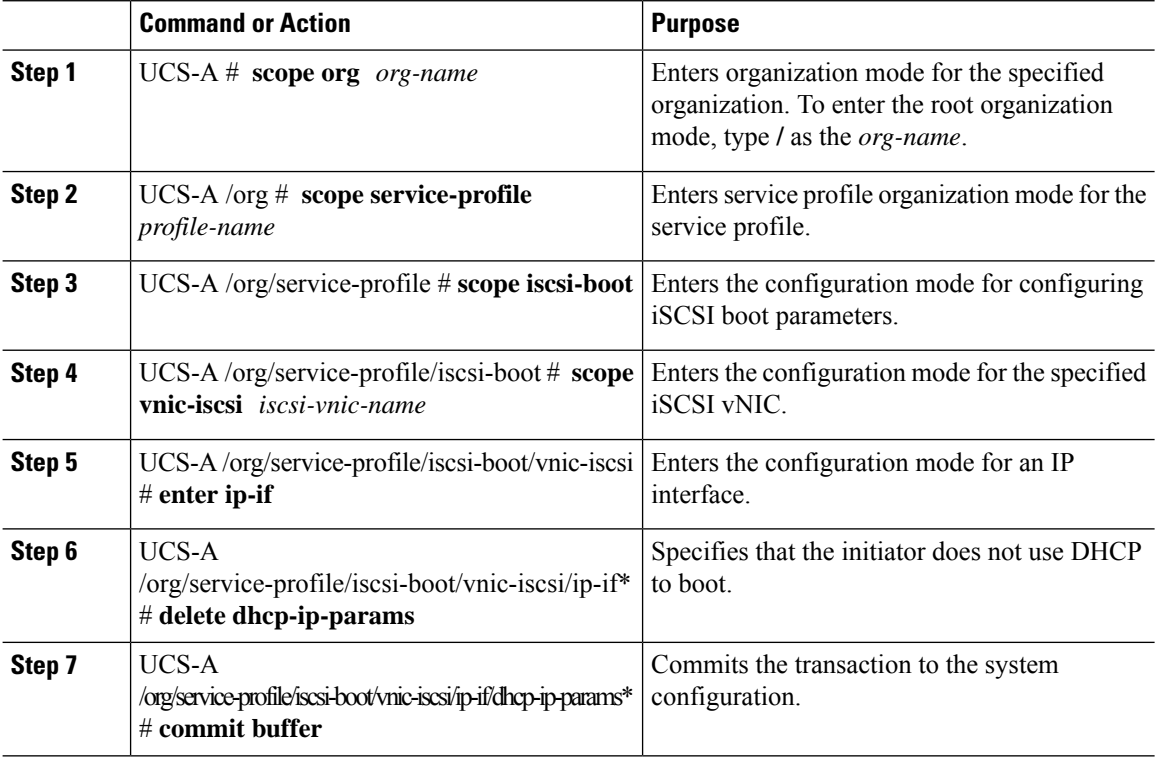

### **Example**

The following example shows how to delete the boot using DHCP parameter and commit the transaction:

```
UCS-A # scope org
UCS-A /org # scope service-profile accounting
UCS-A /org/service-profile # scope iscsi-boot
UCS-A /org/service-profile/iscsi-boot # scope vnic-iscsi iSCSI1
UCS-A /org/service-profile/iscsi-boot/vnic-iscsi # enter ip-if
UCS-A /org/service-profile/iscsi-boot/vnic-iscsi/ip-if* # delete dhcp-ip-params
UCS-A /org/service-profile/iscsi-boot/vnic-iscsi/ip-if/dhcp-ip-params* # commit-buffer
```
## **IQN Pools**

An IQN pool is a collection of iSCSI Qualified Names (IQNs) for use as initiator identifiers by iSCSI vNICs in a Cisco UCS domain.

IQN pool members are of the form *prefix***:***suffix***:***number*, where you can specify the prefix, suffix, and a block (range) of numbers.

An IQN pool can contain more than one IQN block, with different number ranges and different suffixes, but sharing the same prefix.

## **Creating an IQN Pool**

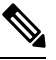

In most cases, the maximum IQN size (prefix + suffix + additional characters) is 223 characters. When using the Cisco UCS NIC M51KR-B adapter, you must limit the IQN size to 128 characters. **Note**

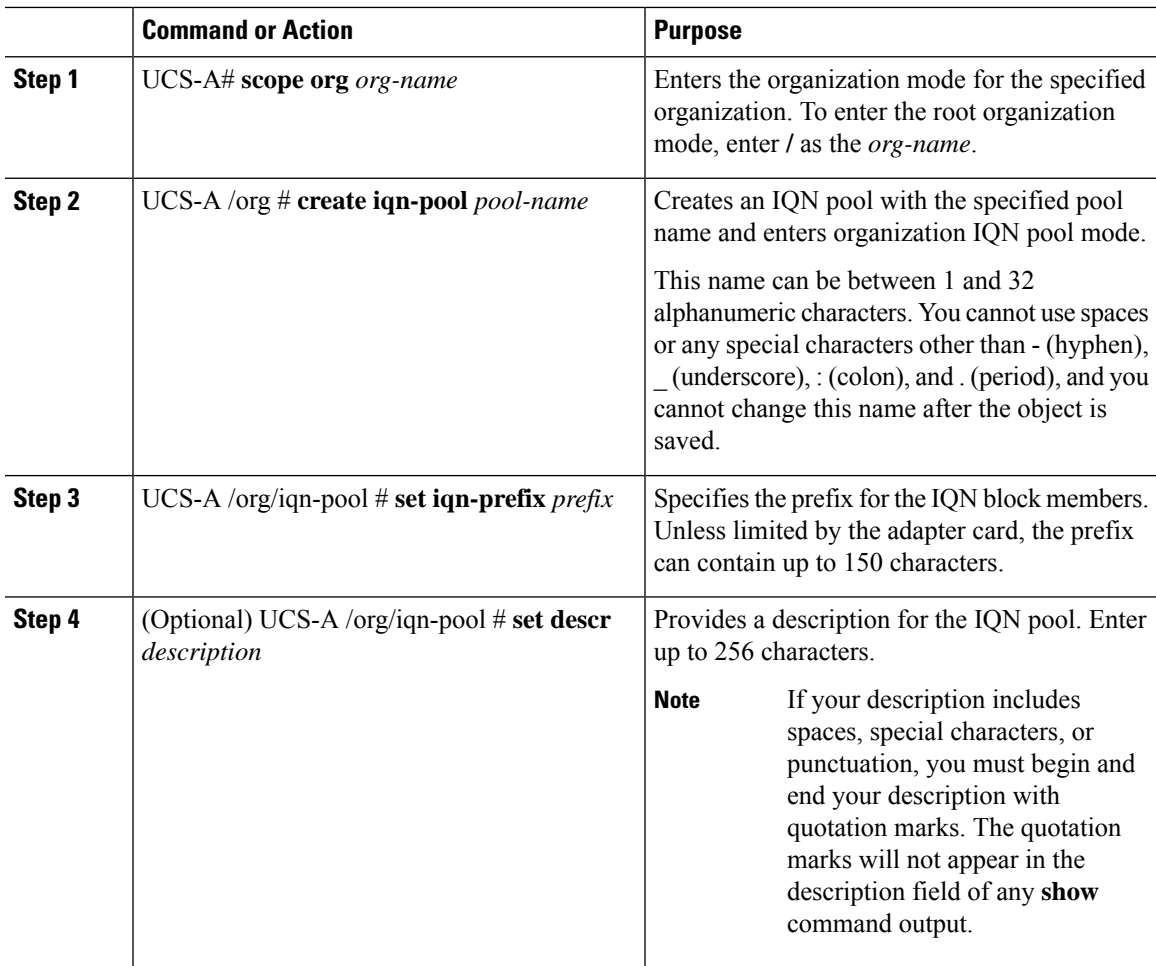

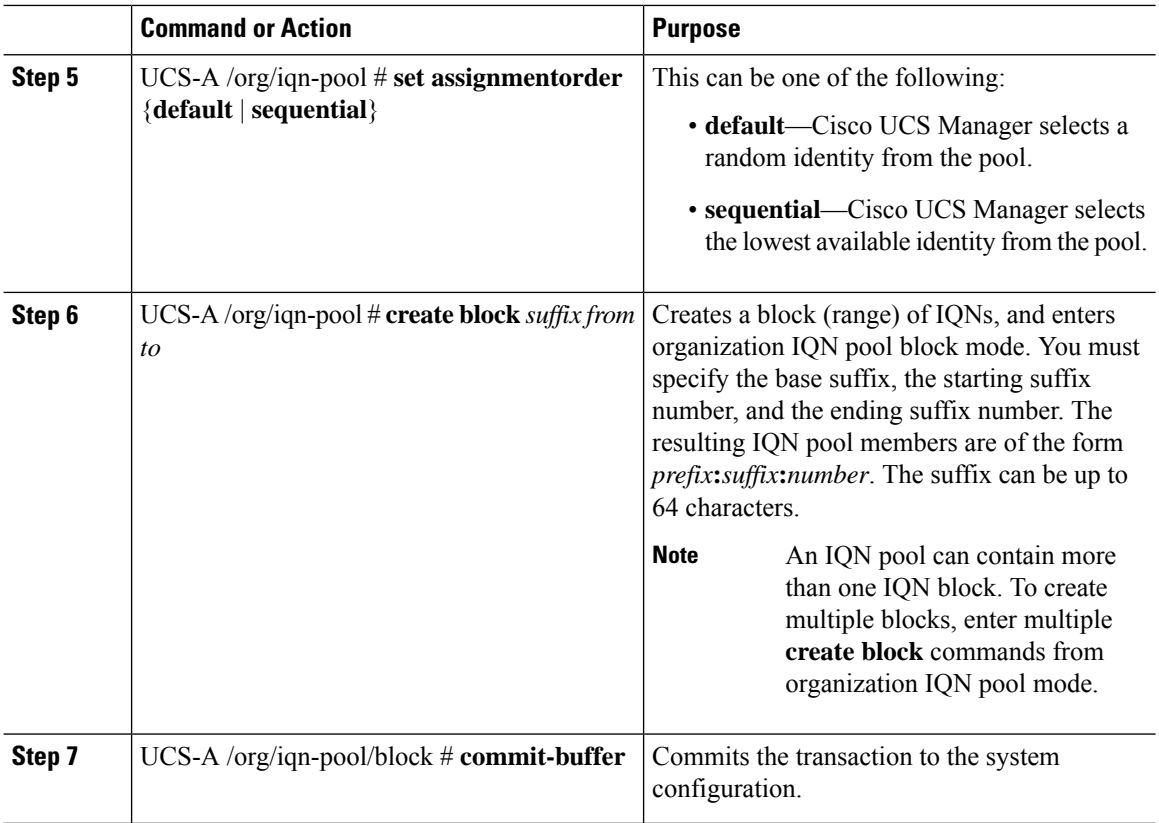

The following example shows how to create an IQN pool named pool4, provide a description for the pool, specify a prefix and a block of suffixes to be used for the pool, and commit the transaction:

```
UCS-A# scope org /
UCS-A /org # create iqn-pool pool4
UCS-A /org/iqn-pool* # set iqn-prefix iqn.alpha.com
UCS-A /org/iqn-pool* # set descr "This is IQN pool 4"
UCS-A /org/iqn-pool* # create block beta 3 5
UCS-A /org/iqn-pool/block* # commit-buffer
UCS-A /org/iqn-pool/block #
```
### **What to do next**

Include the IQN suffix pool in a service profile and template.

## **Adding Blocks to an IP Pool**

### **Procedure**

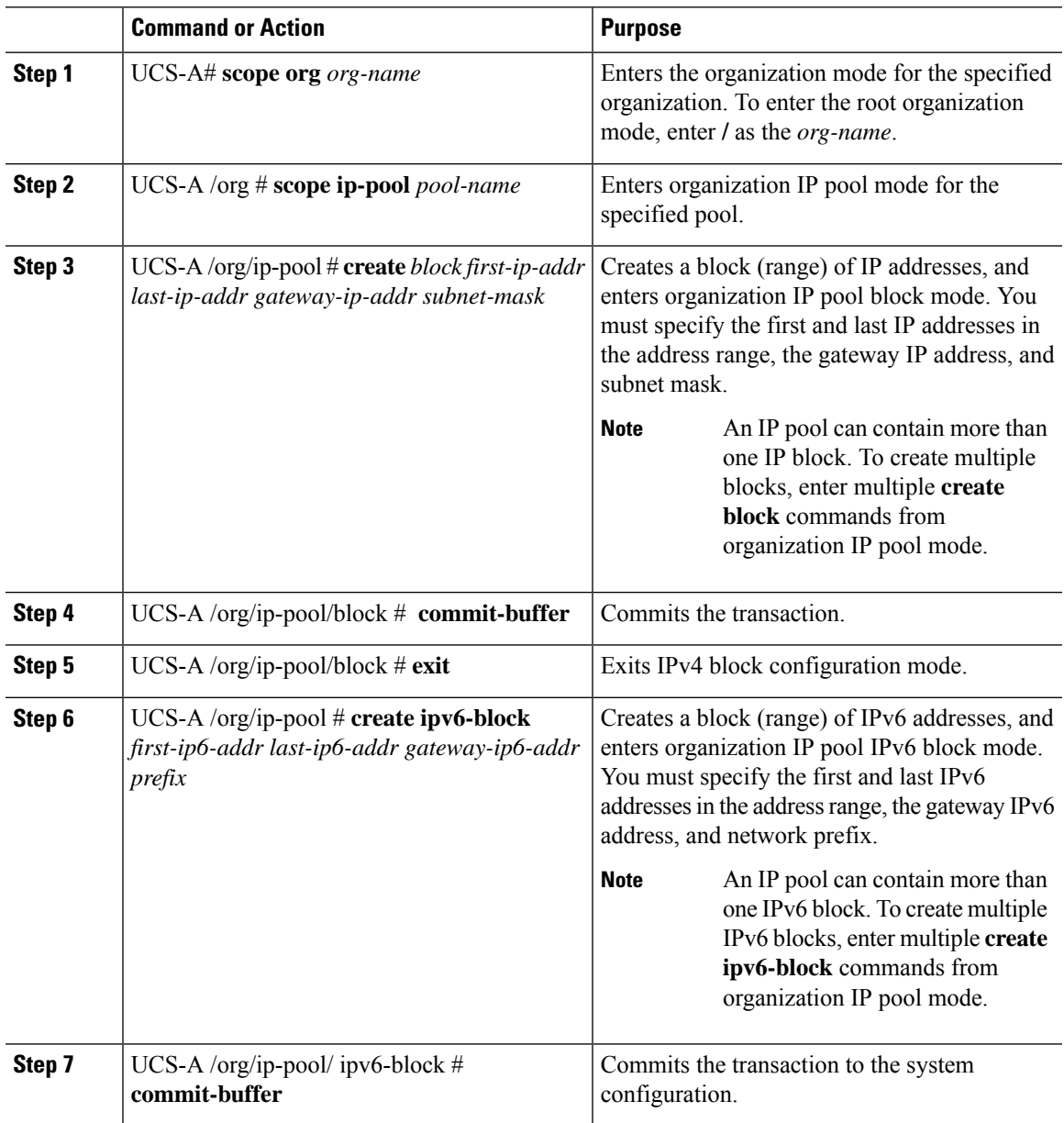

### **Example**

This example shows how to add blocks of IPv4 and IPv6 addresses to an IP pool named pool4 and commit the transaction:

```
UCS-A# scope org /
UCS-A /org # scope ip-pool pool4
UCS-A /org/ip-pool # create block 192.168.100.1 192.168.100.200 192.168.100.10 255.255.255.0
```

```
UCS-A /org/ip-pool/block* # commit-buffer
UCS-A /org/ip-pool/block #exit
UCS-A /org/ip-pool* # create ipv6-block 2001:888::10 2001:888::100 2001:888::1 64
UCS-A /org/ip-pool/ipv6-block* commit-buffer
```
### **Deleting a Block from an IP Pool**

If you delete an address block from a pool, Cisco UCS Manager does not reallocate any addresses in that block that were assigned to vNICs or vHBAs. All assigned addresses from a deleted block remain with the vNIC or vHBA to which they are assigned until one of the following occurs:

- The associated service profiles are deleted.
- The vNIC or vHBA to which the address is assigned is deleted.
- The vNIC or vHBA is assigned to a different pool.

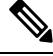

**Note** IPv6 address blocks are not applicable to vNICs or vHBAs.

### **Procedure**

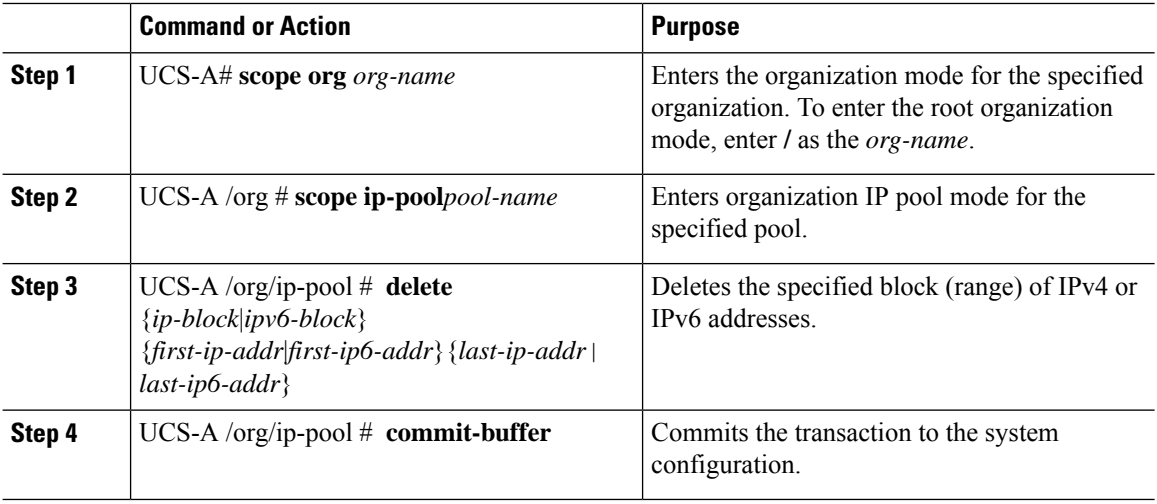

### **Example**

This example shows how to delete an IP address block from an IP pool named pool4 and commit the transaction:

```
UCS-A# scope org /
UCS-A /org # scope ip-pool pool4
UCS-A /org/ip-pool # delete block 192.168.100.1 192.168.100.200
UCS-A /org/ip-pool* # commit-buffer
UCS-A /org/ip-pool #
```
This example shows how to delete an IPv6 address block from an IP pool named pool4 and commit the transaction:

```
UCS-A# scope org /
UCS-A /org # scope ip-pool pool4
UCS-A /org/ip-pool # delete ipv6-block 2001::1 2001::10
UCS-A /org/ip-pool* # commit-buffer
UCS-A /org/ip-pool #
```
## **Deleting an IQN Pool**

If you delete a pool, Cisco UCS Manager does not reallocate any addresses from that pool that were assigned to vNICs or vHBAs. All assigned addresses from a deleted pool remain with the vNIC or vHBA to which they are assigned until one of the following occurs:

- The associated service profiles are deleted.
- The vNIC or vHBA to which the address is assigned is deleted.
- The vNIC or vHBA is assigned to a different pool.

### **Procedure**

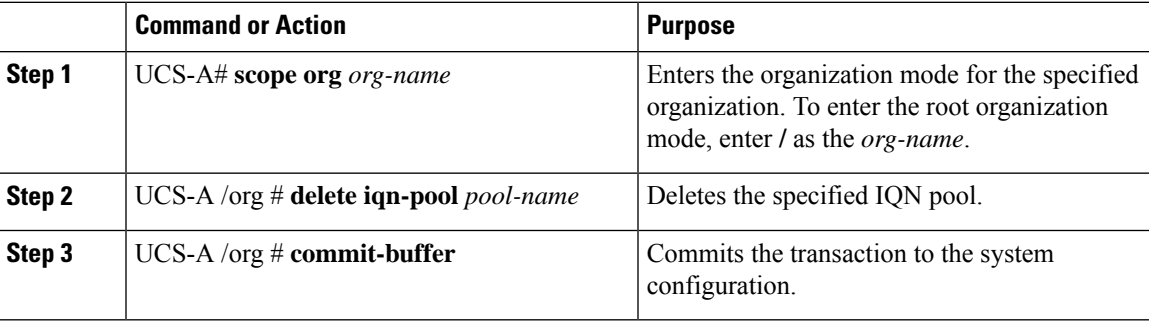

### **Example**

The following example shows how to delete the IQN pool named pool4 and commit the transaction:

```
UCS-A# scope org /
UCS-A /org # delete iqn-pool pool4
UCS-A /org* # commit-buffer
UCS-A /org #
```
## **Viewing IQN Pool Usage**

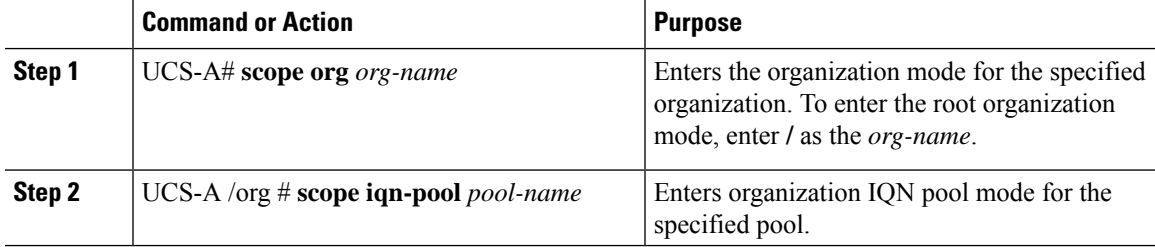

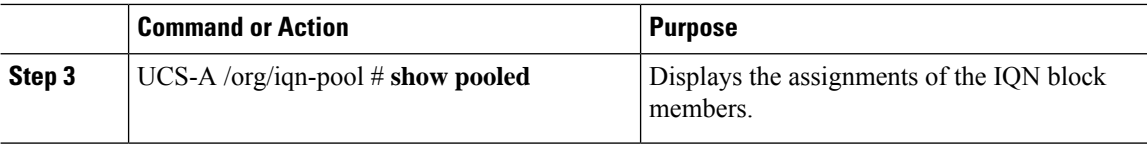

The following example shows how to display the assignments of suffixes in the IQN pool named pool4:

```
UCS-A# scope org /
UCS-A /org # scope iqn-pool pool4
UCS-A /org/iqn-pool # show pooled
Pooled:
   Name Assigned Assigned To Dn
    ---------- -------- --------------
   beta:3 No
   beta:4 No
   beta:5 No
UCS-A /org/iqn-pool #
```
## **Creating an iSCSI Static Target**

You can create a static target.

### **Before you begin**

You have already created an iSCSI vNIC.

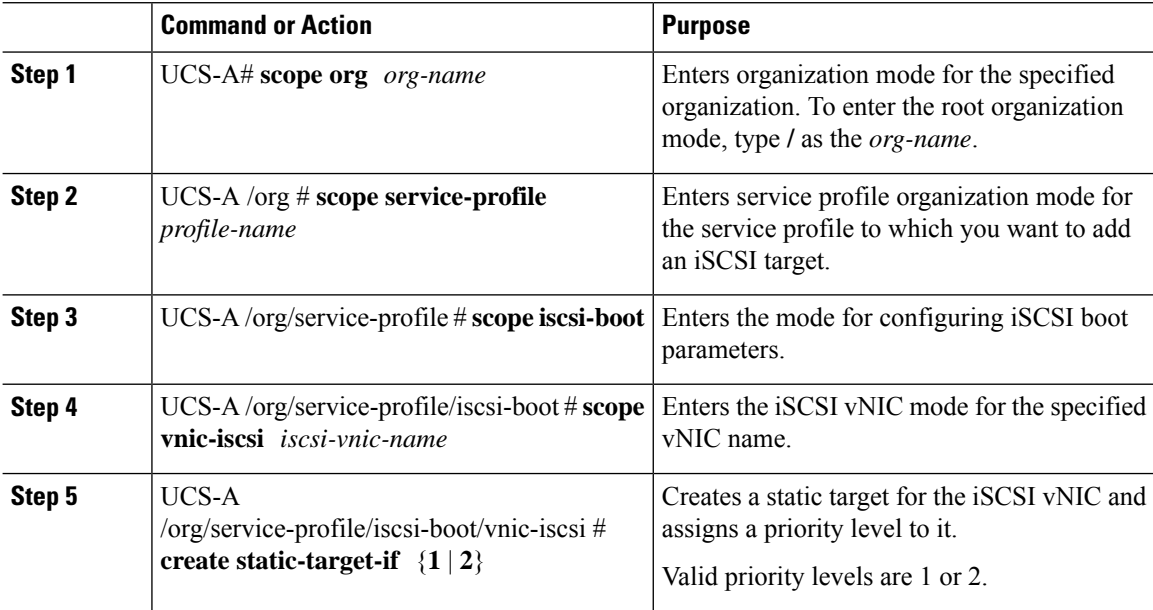

 $\mathbf{l}$ 

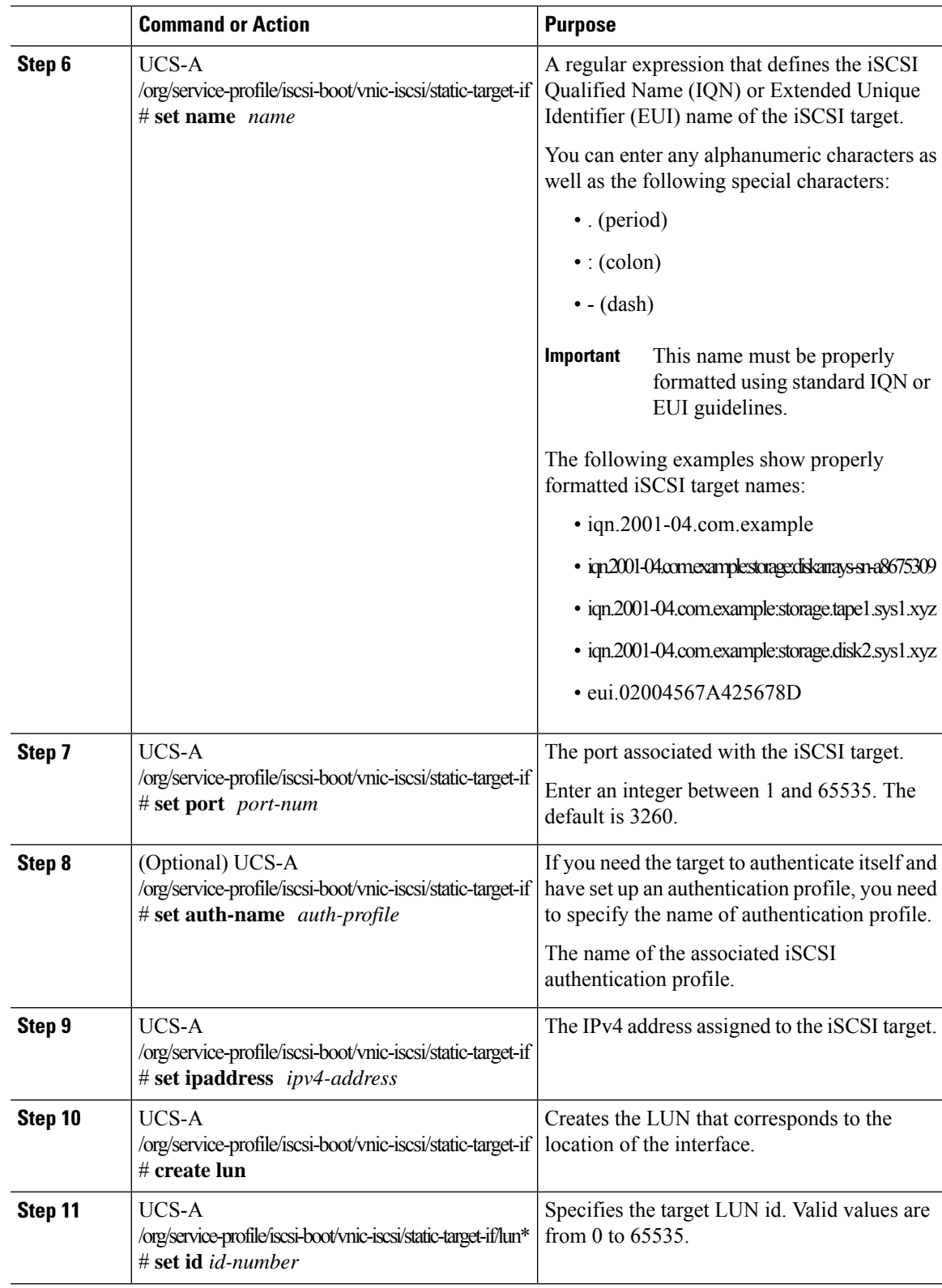

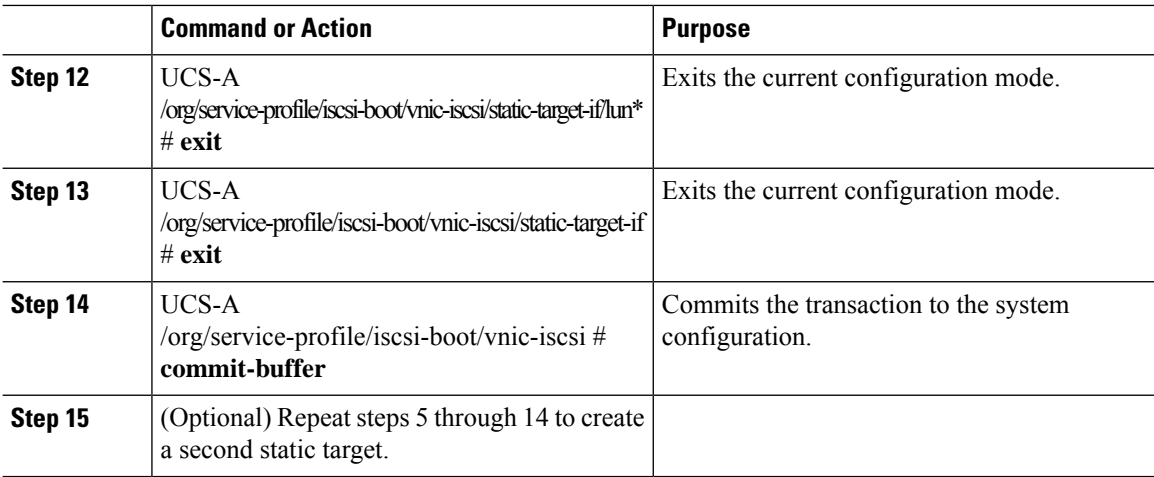

The following example shows how to create two iSCSI static target interfaces and commit the transaction:

```
UCS-A # scope org test
UCS-A /org # scope service-profile accounting
UCS-A /org/service-profile # scope iscsi-boot
UCS-A /org/service-profile/iscsi-boot # scope vnic-iscsi iSCSI1
UCS-A /org/service-profile/iscsi-boot/vnic-iscsi # create static-target-if 1
UCS-A /org/service-profile/iscsi-boot/vnic-iscsi/static-target-if* # set name statictarget1
UCS-A /org/service-profile/iscsi-boot/vnic-iscsi/static-target-if* # set port 3260
UCS-A /org/service-profile/iscsi-boot/vnic-iscsi/static-target-if* # set auth-name
authprofile1
UCS-A /org/service-profile/iscsi-boot/vnic-iscsi/static-target-if* # set ip-address
192.168.10.10
UCS-A /org/service-profile/iscsi-boot/vnic-iscsi/static-target-if* # create lun
UCS-A /org/service-profile/iscsi-boot/vnic-iscsi/static-target-if/lun* # set id 1
UCS-A /org/service-profile/iscsi-boot/vnic-iscsi/static-target-if/lun* # exit
UCS-A /org/service-profile/iscsi-boot/vnic-iscsi/static-target-if* # exit
UCS-A /org/service-profile/iscsi-boot/vnic-iscsi # commit-buffer
UCS-A /org/service-profile/iscsi-boot/vnic-iscsi # create static-target-if 2
UCS-A /org/service-profile/iscsi-boot/vnic-iscsi/static-target-if* # set ipaddress
192.168.10.11
UCS-A /org/service-profile/iscsi-boot/vnic-iscsi/static-target-if* # set name statictarget2
UCS-A /org/service-profile/iscsi-boot/vnic-iscsi/static-target-if* # set port 3260
UCS-A /org/service-profile/iscsi-boot/vnic-iscsi/static-target-if* # set auth-name
authprofile1
UCS-A /org/service-profile/iscsi-boot/vnic-iscsi/static-target-if* # create lun
UCS-A /org/service-profile/iscsi-boot/vnic-iscsi/static-target-if/lun* # set id 1
UCS-A /org/service-profile/iscsi-boot/vnic-iscsi/static-target-if/lun* # exit
UCS-A /org/service-profile/iscsi-boot/vnic-iscsi/static-target-if* # exit
UCS-A /org/service-profile/iscsi-boot/vnic-iscsi # commit-buffer
```
#### **What to do next**

To configure a second iSCSI device, repeat the steps for creating an iSCSI vNIC, initiator, and target.

## **Deleting an iSCSI Static Target**

You can delete an iSCSI static target. However, you must have at least one iSCSI static target remaining after you delete one. Therefore, you must have two iSCSI static targets in order to delete one of them.

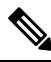

If you have two iSCSI targets and you delete the first priority target, the second priority target becomes the first priority target, although the Cisco UCS Manager still shows it as the second priority target. **Note**

### **Procedure**

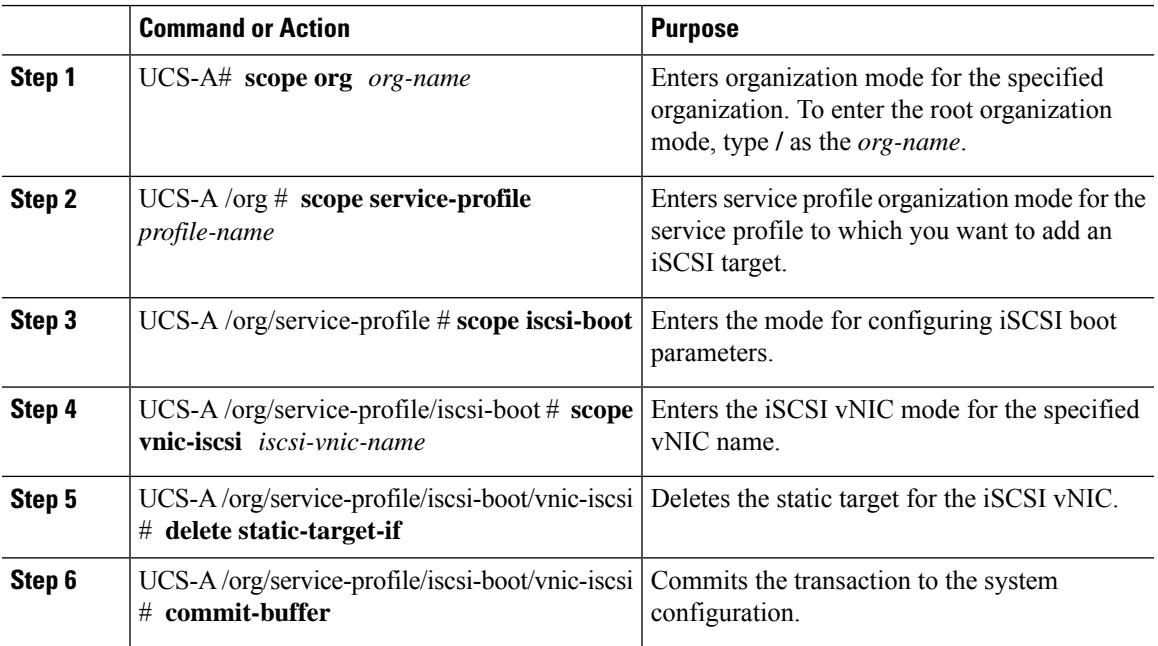

### **Example**

The following example shows how to delete an iSCSI static target and commit the transaction:

```
UCS-A # scope org test
UCS-A /org # scope service-profile sample
UCS-A /org # scope iscsi-boot
UCS-A /org/service-profile/iscsi-boot # scope vnic-iscsi trial
UCS-A /org/service-profile/iscsi-boot/vnic-iscsi # delete static-target-if 1
UCS-A /org/service-profile/iscsi-boot/vnic-iscsi # commit-buffer
UCS-A /org/service-profile/iscsi-boot/vnic-iscsi #
```
### **Creating an iSCSI Auto Target**

You can create an iSCSI auto target with or without the vendor IDs.

### **Before you begin**

These prerequisites must be met before creating iSCSI auto target:

- You have already created an iSCSI vNIC in a service profile.
- You have considered the prerequisites for the VIC that you are using. For more information, see [iSCSI](#page-139-0) Boot Guidelines and [Prerequisites,](#page-139-0) on page 120

### **Procedure**

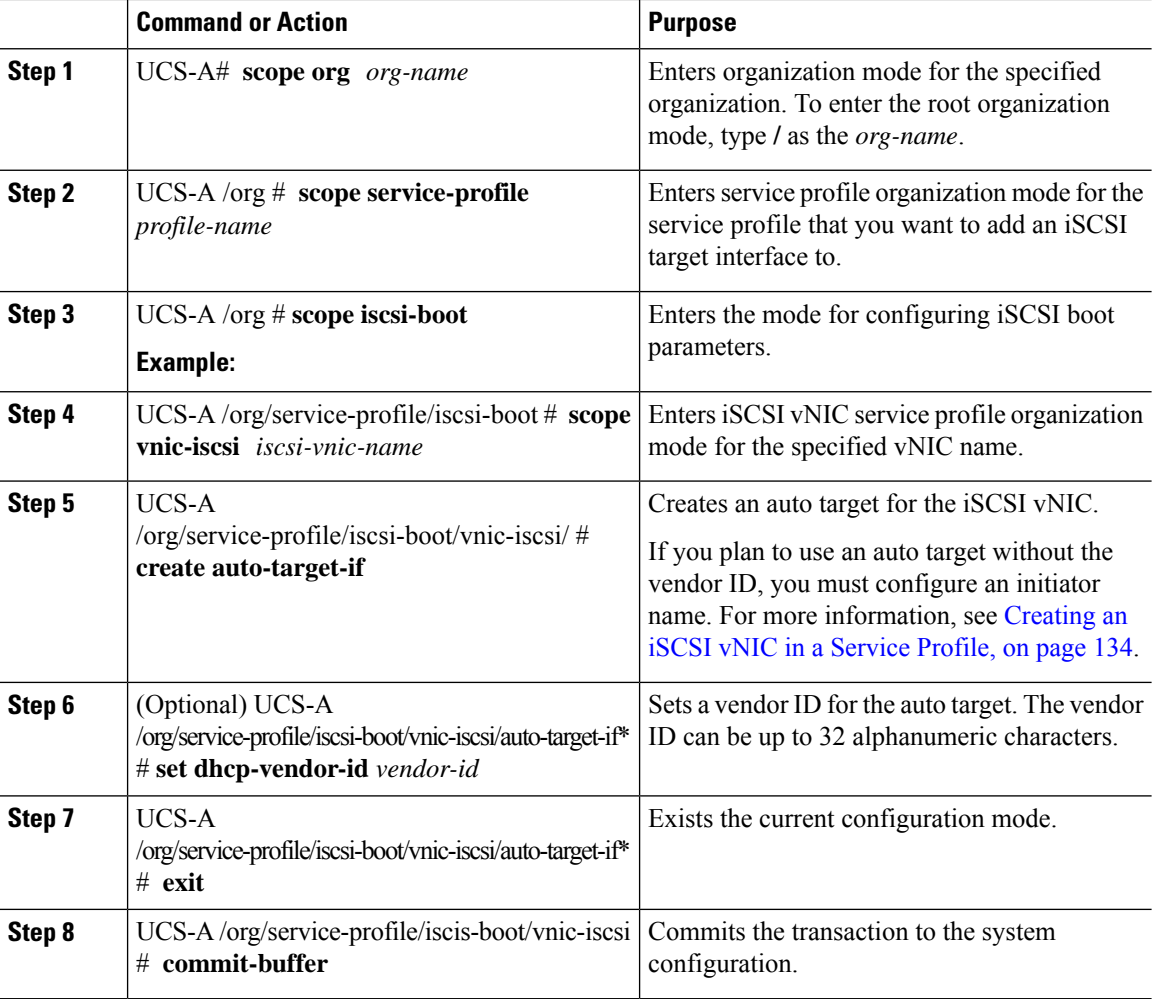

### **Example**

The following example shows how to create an iSCSI auto target *without* a vendor ID and commit the transaction:

```
UCS-A # scope org
UCS-A /org # scope service-profile accounting
UCS-A /org/service-profile # scope iscsi-boot
UCS-A /org/service-profile/iscsi-boot # scope vnic-iscsi iSCSI1
```
Ш

```
UCS-A /org/service-profile/iscsi-boot/vnic-iscsi # create auto-target-if
UCS-A /org/service-profile/iscsi-boot/vnic-iscsi/auto-target-if* # exit
UCS-A /org/service-profile/iscsi-boot/vnic-iscsi # commit-buffer
```
The following example shows how to create an iSCSI auto target *with* a vendor ID and commit the transaction:

```
UCS-A # scope org
UCS-A /org # scope service-profile accounting
UCS-A /org/service-profile # scope iscsi-boot
UCS-A /org/service-profile/iscsi-boot # scope vnic-iscsi iSCSI1
UCS-A /org/service-profile/iscsi-boot/vnic-iscsi # create auto-target-if
UCS-A /org/service-profile/iscsi-boot/vnic-iscsi/auto-target-if* # set dhcp-vendor-id
iSCSI_Vendor
UCS-A /org/service-profile/iscsi-boot/vnic-iscsi/auto-target-if* # exit
UCS-A /org/service-profile/iscsi-boot/vnic-iscsi # commit-buffer
```
#### **What to do next**

To configure a second iSCSI device, repeat the steps for creating an iSCSI vNIC, initiator, and target.

## **Deleting an iSCSI Static Target**

You can delete an iSCSI static target. However, you must have at least one iSCSI static target remaining after you delete one. Therefore, you must have two iSCSI static targets in order to delete one of them.

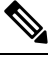

**Note**

If you have two iSCSI targets and you delete the first priority target, the second priority target becomes the first priority target, although the Cisco UCS Manager still shows it as the second priority target.

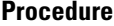

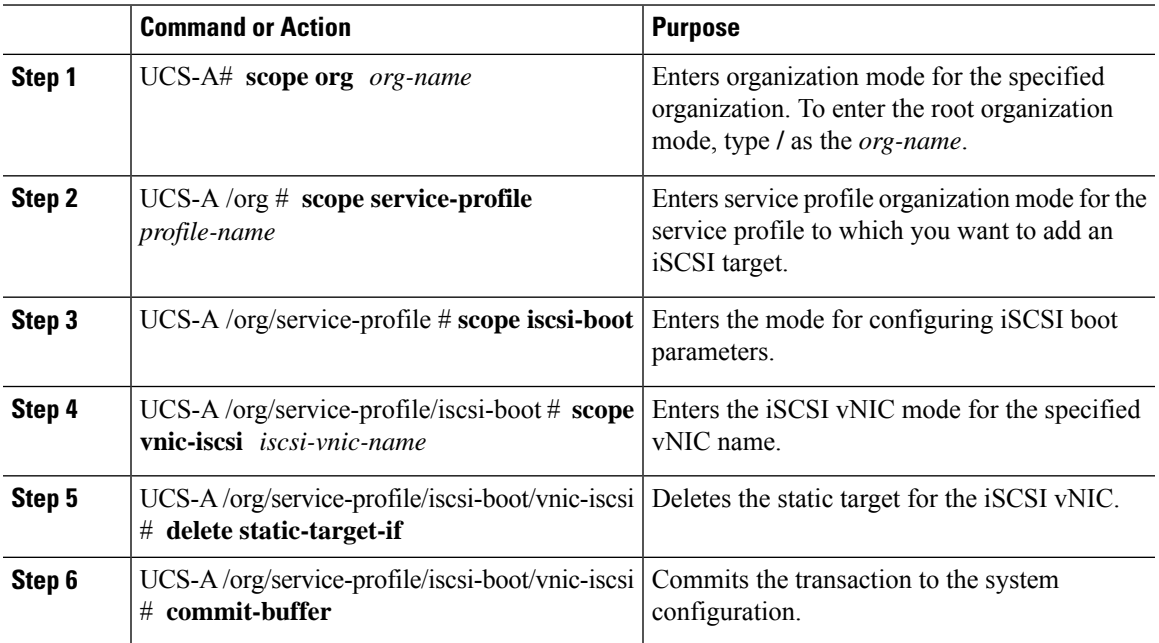

The following example shows how to delete an iSCSI static target and commit the transaction:

```
UCS-A # scope org test
UCS-A /org # scope service-profile sample
UCS-A /org # scope iscsi-boot
UCS-A /org/service-profile/iscsi-boot # scope vnic-iscsi trial
UCS-A /org/service-profile/iscsi-boot/vnic-iscsi # delete static-target-if 1
UCS-A /org/service-profile/iscsi-boot/vnic-iscsi # commit-buffer
UCS-A /org/service-profile/iscsi-boot/vnic-iscsi #
```
### **Verifying iSCSI Boot**

Use the KVM console to view the boot up messages as the adapter is booting. For information on how to access the KVM console, see the *Starting the KVM Console* chapter.

This step can only be performed using the Cisco UCS Manager GUI. For more information, see the *Starting the KVM Console* chapter in the *UCS Manager GUI Configuration Guide.*

• For the Cisco UCS M51KR-B Broadcom BCM57711, the following message appears:

Logging in the 1st iSCSI Target…. Succeeded.

• For the Cisco UCS M81KR Virtual Interface Card, the following message appears:

Option ROM installed successfully.

## **LAN Boot**

You can configure a boot policy to boot one or more servers from a centralized provisioning server on the LAN. A LAN (or PXE) boot is frequently used to install operating systems on a server from that LAN server.

You can add more than one type of boot device to a LAN boot policy. For example, you could add a local disk or virtual media boot as a secondary boot device.

### **Configuring a LAN Boot Policy for a Boot Policy**

#### **Before you begin**

Create a boot policy to contain the LAN boot configuration.

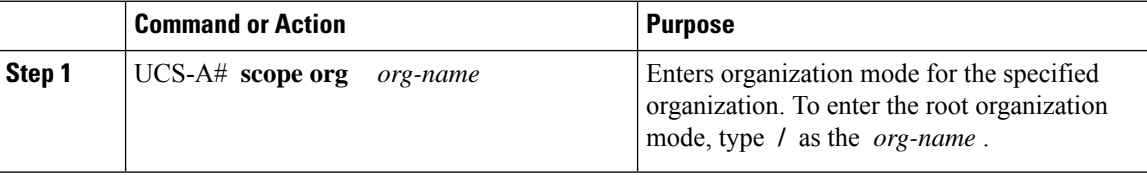

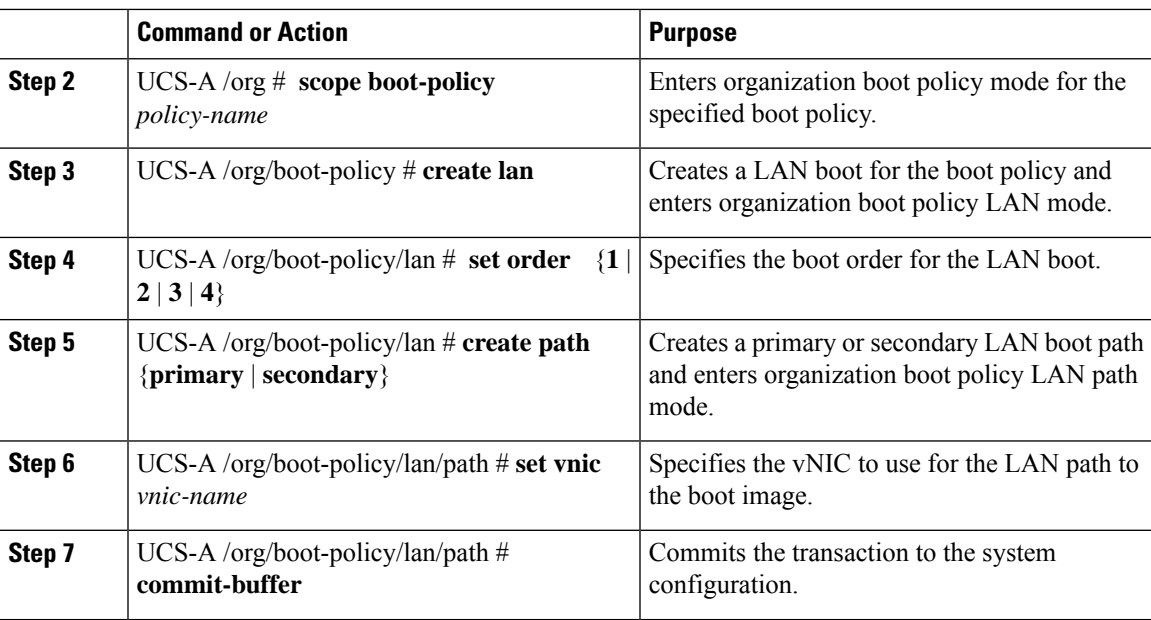

The following example enters the boot policy named lab2-boot-policy, creates a LAN boot for the policy, sets the boot order to 2, creates primary and secondary paths using the vNICs named vNIC1 and vNIC2 , and commits the transaction:

```
UCS-A# scope org /
UCS-A /org* # scope boot-policy lab2-boot-policy
UCS-A /org/boot-policy* # create lan
UCS-A /org/boot-policy/lan* # set order 2
UCS-A /org/boot-policy/lan* # create path primary
UCS-A /org/boot-policy/lan/path* # set vnic vNIC1
UCS-A /org/boot-policy/lan/path* # exit
UCS-A /org/boot-policy/lan* # create path secondary
UCS-A /org/boot-policy/lan/path* # set vnic vNIC2
UCS-A /org/boot-policy/lan/path* # commit-buffer
UCS-A /org/boot-policy/lan/path #
```
### **What to do next**

Include the boot policy in a service profile and template.

# **Local Devices Boot**

Cisco UCS Manager allows you to boot from different local devices.

# 

**Note**

For Cisco UCS M4 and higher blade and rack servers using enhanced boot order, you can select both top-level and second-level boot devices.

### **Local Disk Boot**

If a server has a local drive, you can configure a boot policy to boot the server from the top-level local disk device or from any of the following second-level devices:

- Local LUN—Enables boot from local disk or local LUN.
- Local JBOD—Enables boot from a bootable JBOD.
- SD card—Enables boot from SD card.
- Internal USB—Enables boot for internal USB.
- External USB—Enables boot from external USB.
- Embedded Local LUN—Enables boot from the embedded local LUN on the Cisco UCS 240 M4/M5 server.
- Embedded Local Disk—Enables boot from the embedded local disk on the Cisco UCS C240 M4SX and the M4L servers.

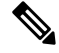

**Note**

Second-level devices are only available for Cisco UCS M4 and higher blade and rack servers using enhanced boot order.

### **Virtual Media Boot**

You can configure a boot policy to boot one or more servers from a virtual media device that is accessible from the server. A virtual media device mimics the insertion of a physical CD/DVD disk (read-only) or floppy disk (read-write) into a server. This type of server boot is typically used to manually install operating systems on a server.

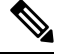

Second-level devices are only available for Cisco UCS M4 and higher blade and rack servers using enhanced boot order. **Note**

### **Remote Virtual Drive Boot**

You can configure a boot policy to boot one or more servers from a remote virtual drive that is accessible from the server.

### **NVMe Boot**

Beginning with release 3.2(1) Cisco UCS Manager provides the option of adding an NVMe device to the Boot policy for M5 blade and rack servers. BIOS enumerates the NVMe devices present and boots to the first NVMe device having UEFI capable OS installed on it.

## **Configuring a Local Disk Boot for a Boot Policy**

You can also create a local boot policy that is restricted to a service profile or service profile template. However, Cisco recommends that you create a global boot policy that can be included in multiple service profiles or service profile templates.

You can add more than one type of boot device to a boot policy. For example, you could add a virtual media boot as a secondary boot device.

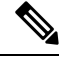

Beginning with Release 2.2, if you want to add any top-level local storage device to the boot order, you must use **create local-any** after the **create local** command. If you have any policies from previous releases that contain a local storage device, they will be modified to use local-any during upgrade. **Note**

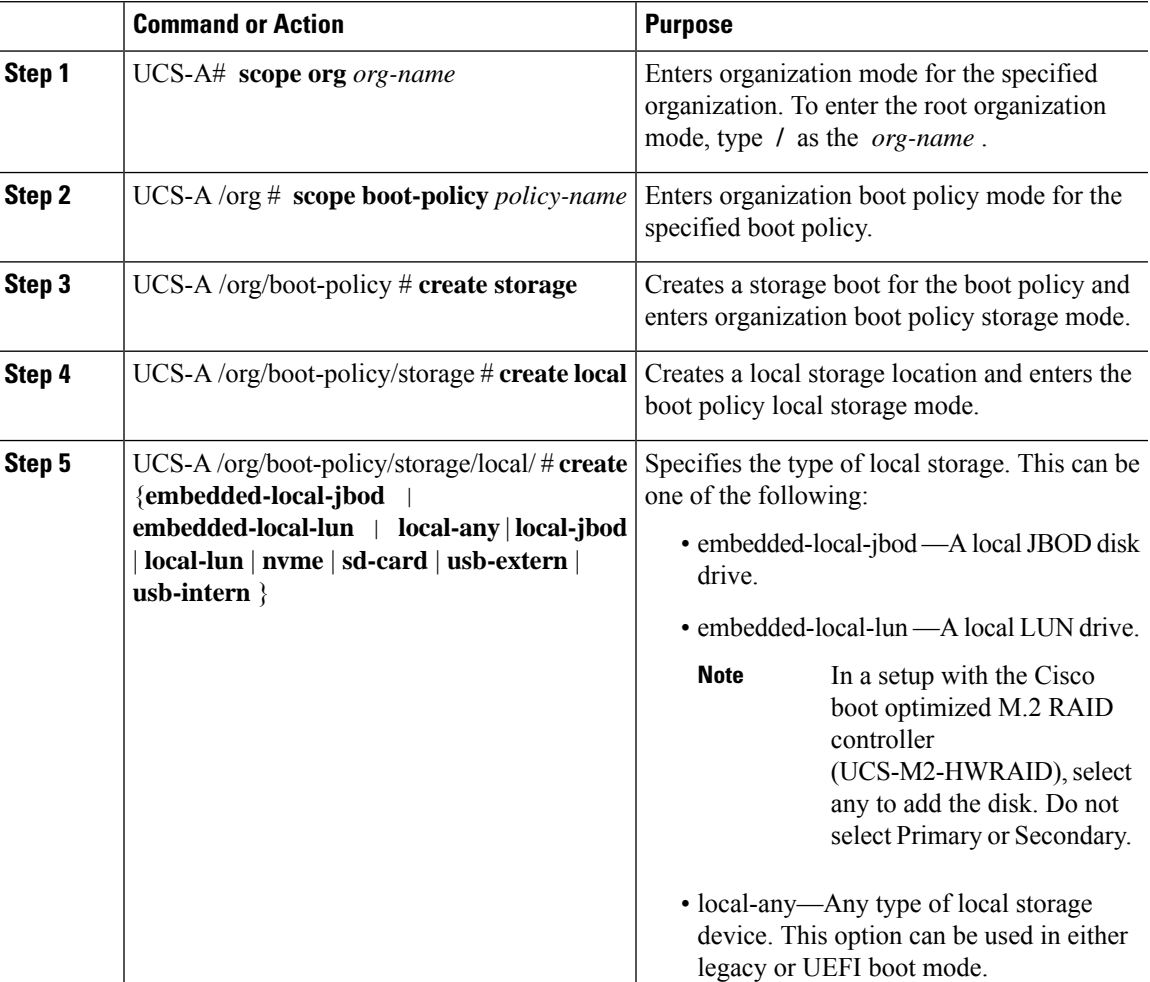

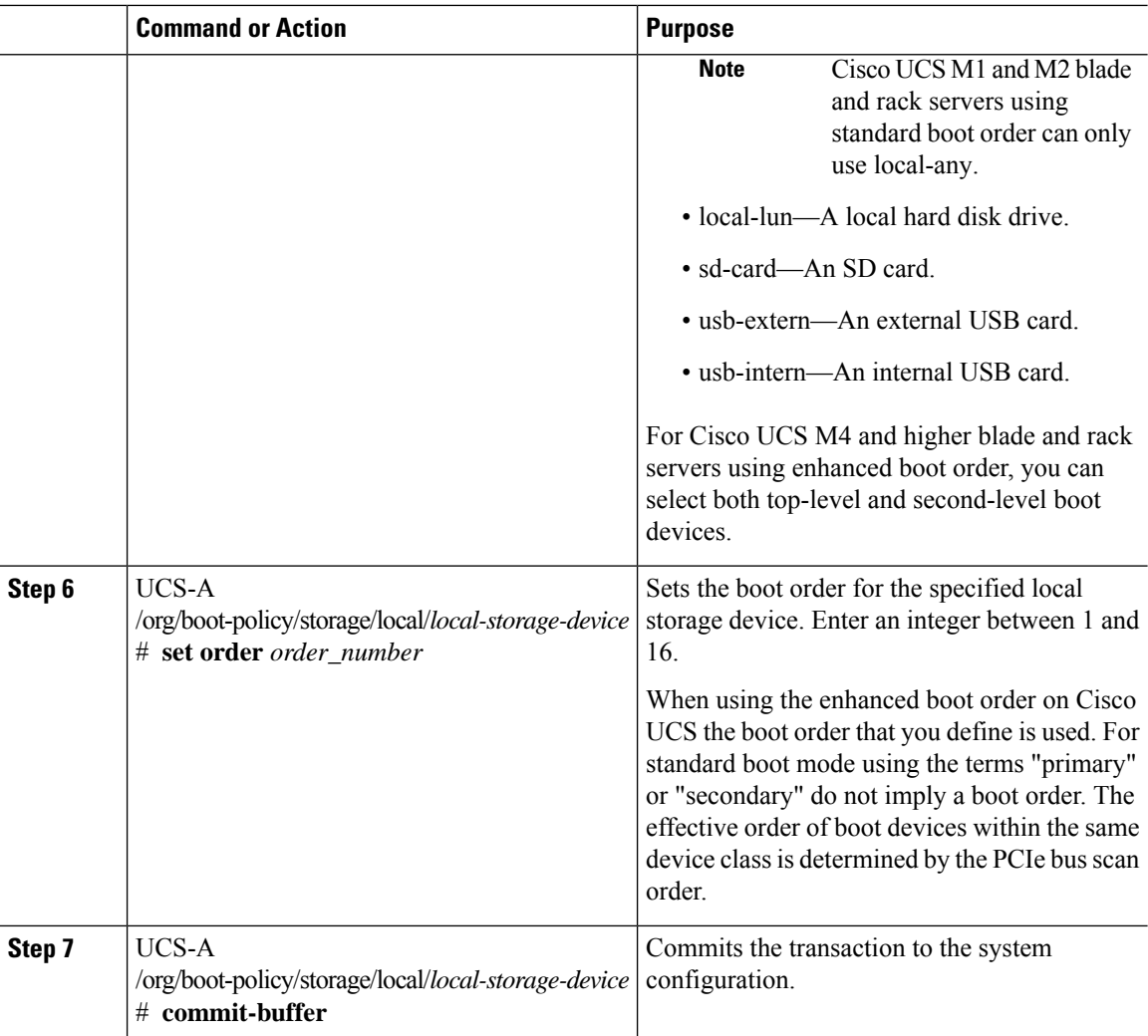

The following example shows how to create a boot policy named lab1-boot-policy, create a local hard disk drive boot for the policy, set the boot order to 3, and commit the transaction:

```
UCS-A# scope org /
UCS-A /org* # scope boot-policy lab1-boot-policy
UCS-A /org/boot-policy* # create storage
UCS-A /org/boot-policy/storage* # create local
UCS-A /org/boot-policy/storage/local* # create local-lun
UCS-A /org/boot-policy/storage/local/sd-card* # set order 3
UCS-A /org/boot-policy/storage/local/sd-card* # commit-buffer
UCS-A /org/boot-policy/storage/local/sd-card #
```
The following example shows how to create a local SD card boot for the service profile SP\_lab1, set the boot order to 3, and commit the transaction:

```
UCS-A# scope org /
UCS-A /org* # scope service-profile SP_lab1
UCS-A /org/service-profile # create boot-definition
```

```
UCS-A /org/service-profile/boot-definition* # create storage
UCS-A /org/service-profile/boot-definition/storage* # create local
UCS-A /org/service-profile/boot-definition/storage/local* # create sd-card
UCS-A /org/service-profile/boot-definition/storage/local* # set order 3
UCS-A /org/service-profile/boot-definition/storage/local* # commit-buffer
UCS-A /org/service-profile/boot-definition/storage/local #
```
The following example shows how to create any top-level local device boot for the service profile SP\_lab1, set the boot order to 3, and commit the transaction:

```
UCS-A# scope org /
UCS-A /org* # scope service-profile SP_lab1
UCS-A /org/service-profile # create boot-definition
UCS-A /org/service-profile/boot-definition* # create storage
UCS-A /org/service-profile/boot-definition/storage* # create local
UCS-A /org/service-profile/boot-definition/storage/local* # create local-any
UCS-A /org/service-profile/boot-definition/storage/local/local-any* # set order 3
UCS-A /org/service-profile/boot-definition/storage/local/local-any* # commit-buffer
UCS-A /org/service-profile/boot-definition/storage/local/local-any #
```
### **What to do next**

Include the boot policy in a service profile and template.

### **Configuring a Virtual Media Boot for a Boot Policy**

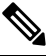

Virtual Media requires the USB to be enabled. If you modify the BIOS settings that affect the USB functionality, you also affect the Virtual Media. Therefore, Cisco recommends that you leave the following USB BIOS defaults for best performance: **Note**

- Make Device Non Bootable—set to **disabled**
- USB Idle Power Optimizing Setting—set to **high-performance**

### **Before you begin**

Create a boot policy to contain the virtual media boot configuration.

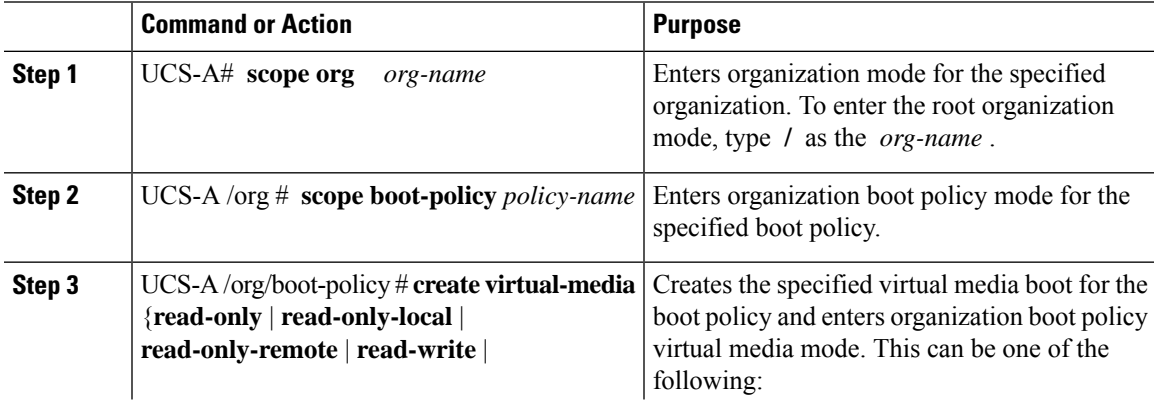

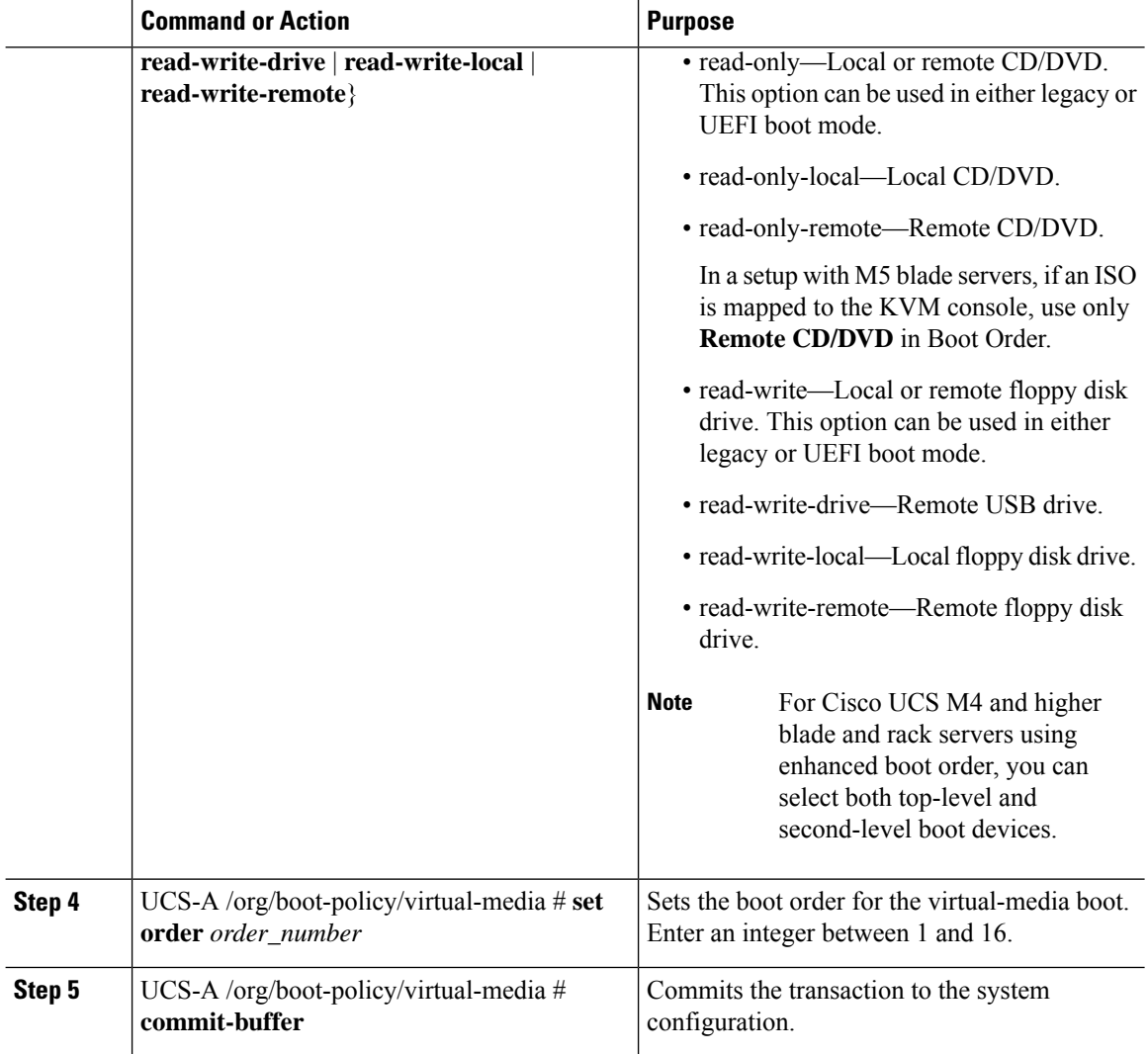

The following example shows how to enter the boot policy named lab3-boot-policy, create a CD/DVD virtual media boot, set the boot order to 3, and commit the transaction:

```
UCS-A# scope org /
UCS-A /org* # scope boot-policy lab3-boot-policy
UCS-A /org/boot-policy* # create virtual-media read-only-local
UCS-A /org/boot-policy/virtual-media* # set order 3
UCS-A /org/boot-policy/virtual-media* # commit-buffer
```
### **What to do next**

Include the boot policy in a service profile and template.
## **Configuring a NVMe Boot for a Boot Policy**

 $\label{eq:1} \bigotimes_{\mathbb{Z}} \mathbb{Z}_{\mathbb{Z}}$ 

**Note** NVMe boot policy is available only with Uefi boot mode, either with or without boot security.

#### **Before you begin**

Create a boot policy to contain the NVMe boot configuration.

#### **Procedure**

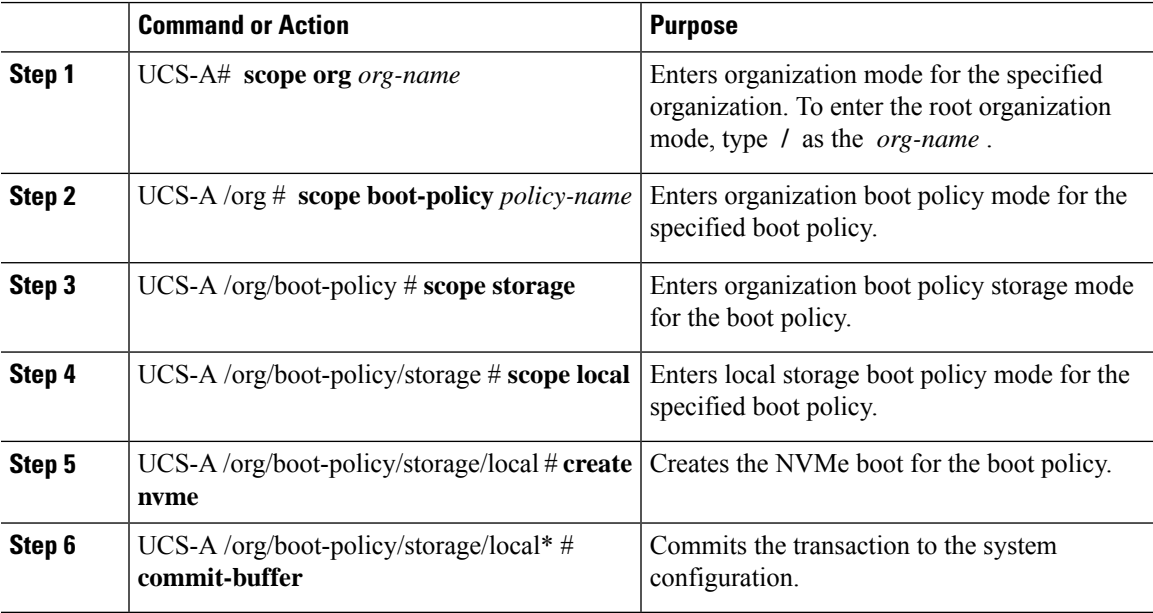

#### **Example**

The following example shows how to enter the boot policy named lab3-boot-policy, create a NVMe boot, and commit the transaction:

```
UCS-A# scope org /
UCS-A /org # scope boot-policy lab3-boot-policy
UCS-A /org/boot-policy/ # scope storage
UCS-A /org/boot-policy/storage # scope local
UCS-A /org/boot-policy/storage/local # create nvme
UCS-A /org/boot-policy/storage/local* # commit-buffer
```
#### **What to do next**

Include the boot policy in a service profile and template.

## **Creating a CIMC vMedia Boot Policy**

You can also create a local boot policy that is restricted to a service profile or service profile template. However, Cisco recommends that you create a global boot policy that can be included in multiple service profiles or service profile templates.

#### **Procedure**

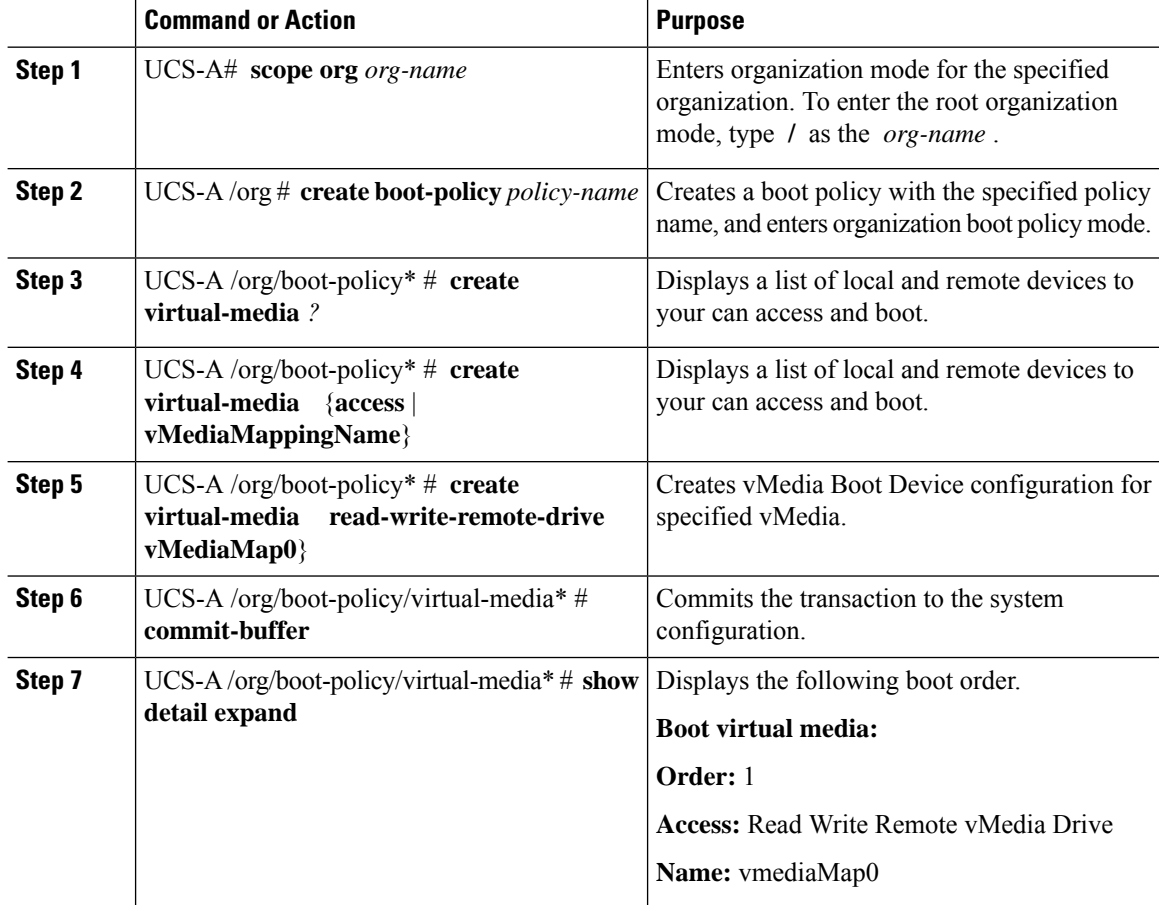

#### **Example**

The following example creates a CIMC vMedia boot policy.

UCS-A# **scope org /** UCS-A /org\* # **create boot-policy boot-policy vm-vmediamap-boot** UCS-A /org/boot-policy\* # **create virtual-media**

### **Viewing a CIMC vMedia Mount**

#### **Procedure**

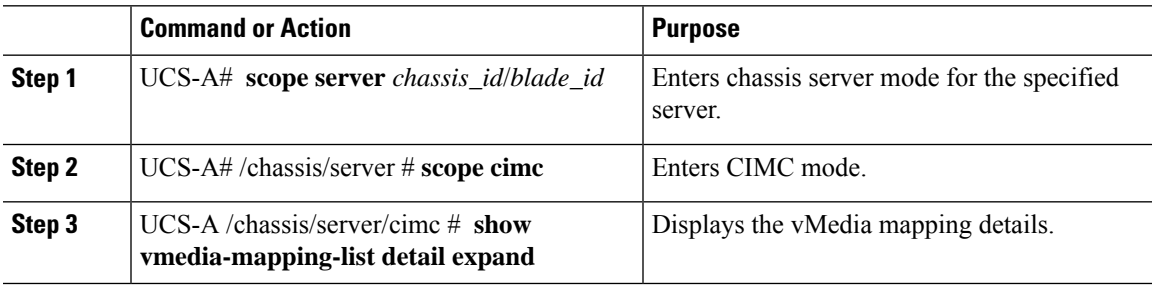

#### **Example**

The following example shows how to view a CIMC vMedia mount.

```
UCS-A# scope server 1/2
UCS-A /chassis/server # scope cimc
UCS-A /chassis/server/cimc # show vmedia-mapping-list detail expand
vMedia Mapping List:
vMedia Mapping:
Disk Id: 1
Mapping Name: cdd
Device Type: Cdd
Remote IP: 172.31.1.167
Image Path: cifs
Image File Name: ubunt-14.11-desktop-i386.iso
Mount Protocol: Cifs
Mount Status: Mounted
Error: None
Password:
User ID: Adminstrator
UCS-A /chassis/server/cimc #
```
# **Configuring the Boot Policy for a Local LUN**

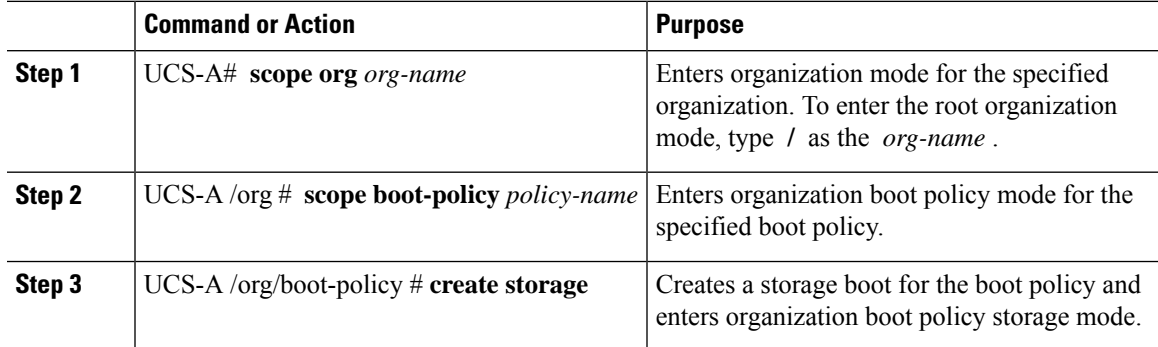

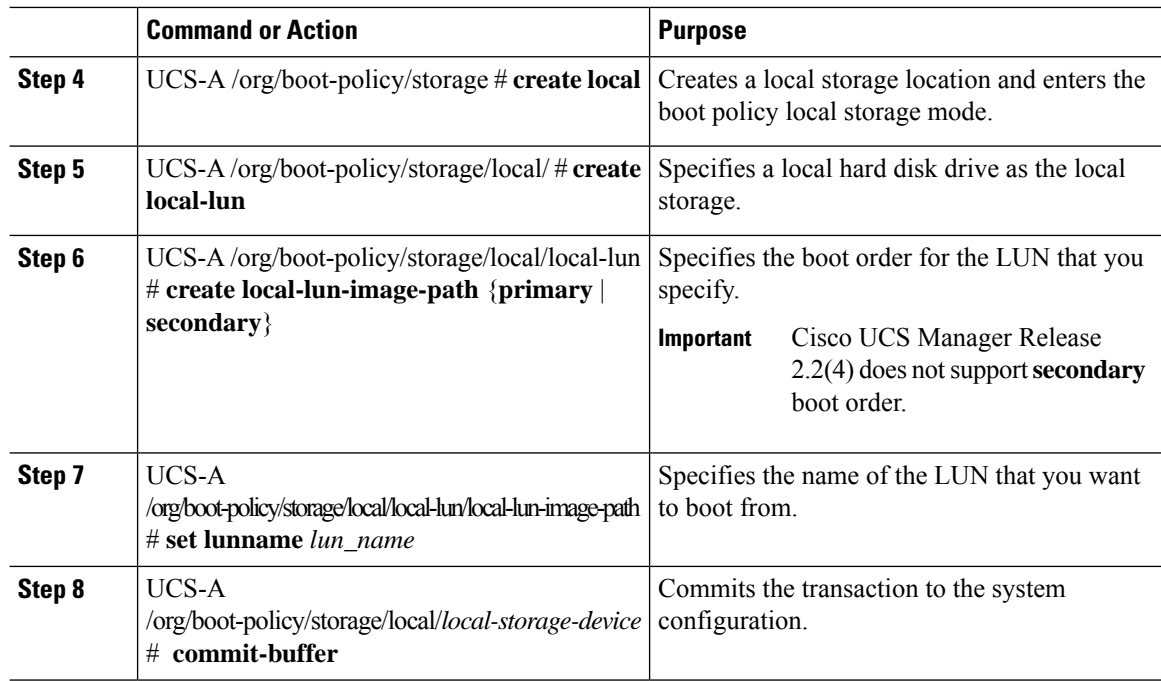

The following example shows how to create a boot policy named lab1-boot-policy, create a local hard disk drive boot for the policy, specify a boot order and a LUN to boot from, and commit the transaction:

```
UCS-A# scope org /
UCS-A /org* # scope boot-policy lab1-boot-policy
UCS-A /org/boot-policy* # create storage
UCS-A /org/boot-policy/storage* # create local
UCS-A /org/boot-policy/storage/local* # create local-lun
UCS-A /org/boot-policy/storage/local/local-lun # create local-lun-image-path primary
UCS-A /org/boot-policy/storage/local/local-lun/local-lun-image-path # set lunname luna
UCS-A /org/boot-policy/storage/local/local-lun/local-lun-image-path # commit-buffer
UCS-A /org/boot-policy/storage/local/local-lun/local-lun-image-path #
```
#### **What to do next**

Include the boot policy in a service profile and template.

# **Deleting a Boot Policy**

#### **Procedure**

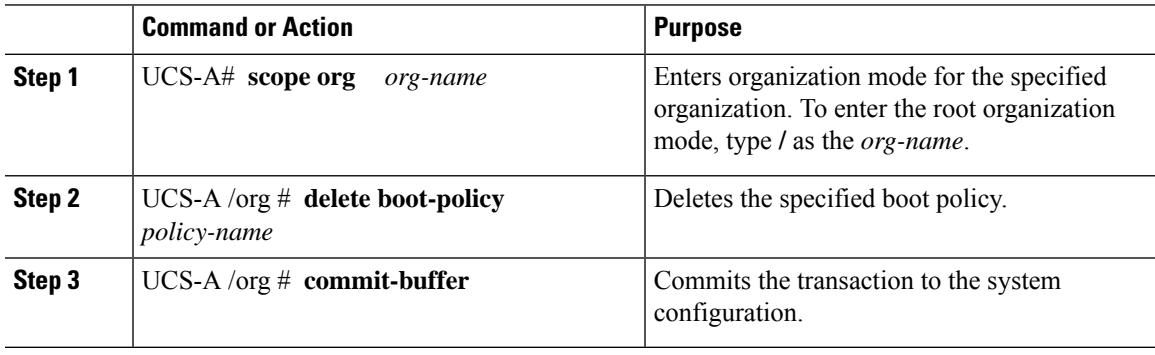

#### **Example**

The following example deletes the boot policy named boot-policy-LAN and commits the transaction:

```
UCS-A# scope org /
UCS-A /org # delete boot-policy boot-policy-LAN
UCS-A /org* # commit-buffer
UCS-A /org #
```
## **UEFI Boot Parameters**

UEFI boot mode for servers is dependent on information that is stored on the platform hardware. The boot entry, which contains information about the UEFI OS boot loader, is stored in the BIOS flash of the server. In Cisco UCS Manager releases earlier than Release 2.2(4), when a service profile is migrated from one server to another server, the boot loader information is not available on the destination server. Hence, the BIOS cannot load the boot loader information for the server to boot in UEFI boot mode.

Cisco UCSM Release 2.2(4) introduces UEFI boot parameters to provide the BIOS with information about the location of the UEFI OS boot loader on the destination server from where the BIOS loads it. Now, the server can use the boot loader information and boot in UEFI boot mode.

### **Guidelines and Limitations for UEFI Boot Parameters**

- You can configure UEFI boot parameters only if the boot mode is UEFI.
- When you upgrade Cisco UCS Manager to Release 2.2(4), UEFI boot failure during service profile migration is not handled automatically. You must explicitly create the UEFI boot parameters in the target device to successfully boot to the UEFI-capable OS.
- UEFI boot parameters are supported on all M4 and higher servers that support second-level boot order.
- You can specify UEFI boot parameters for the following device types:

• SAN LUN

- ISCSI LUN
- Local LUN
- UEFI boot parameters are specific to each operating system. You can specify UEFI boot parameters for the following operating systems:
	- VMware ESX
	- SuSE Linux
	- Microsoft Windows
	- Red Hat Enterprise Linux 7

## **Configuring UEFI Boot Parameters for a Local LUN**

#### **Before you begin**

Ensure that the boot mode for the local LUN is set to UEFI.

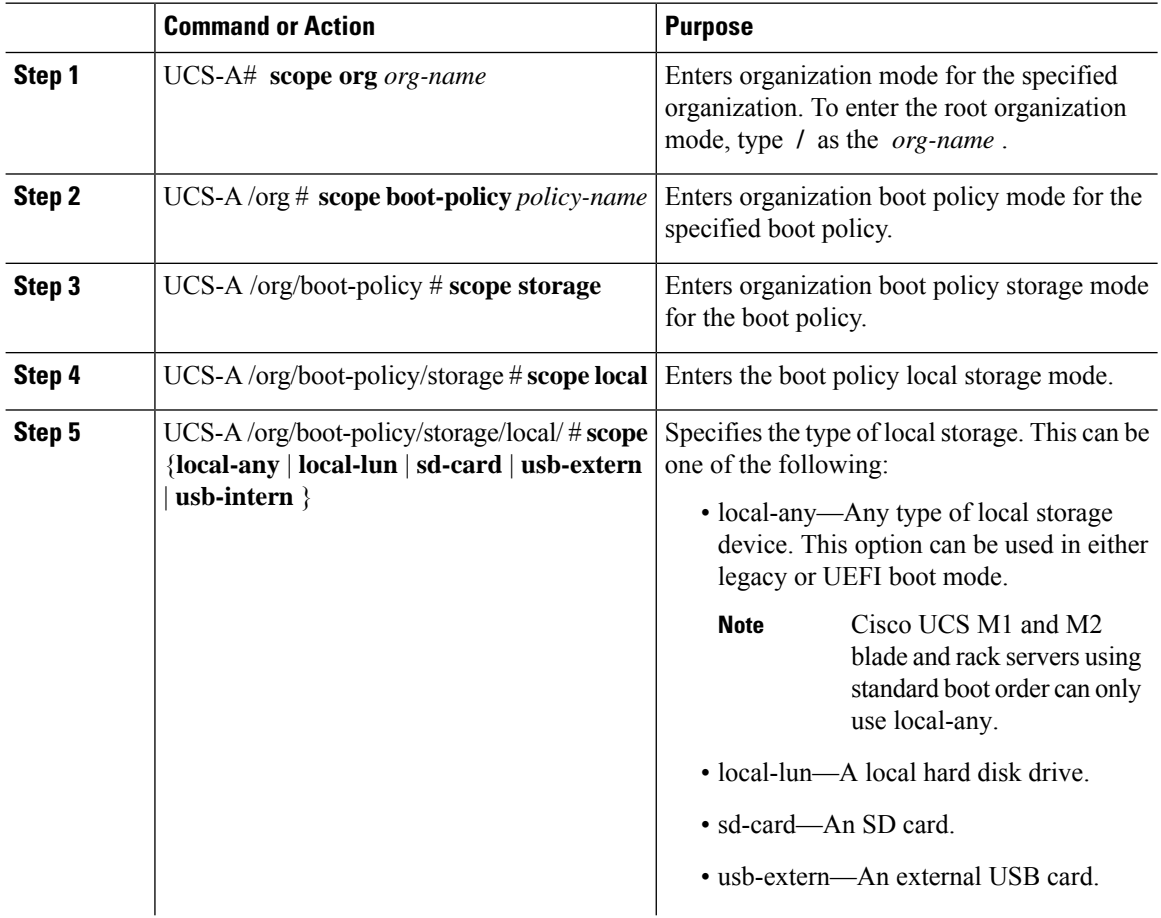

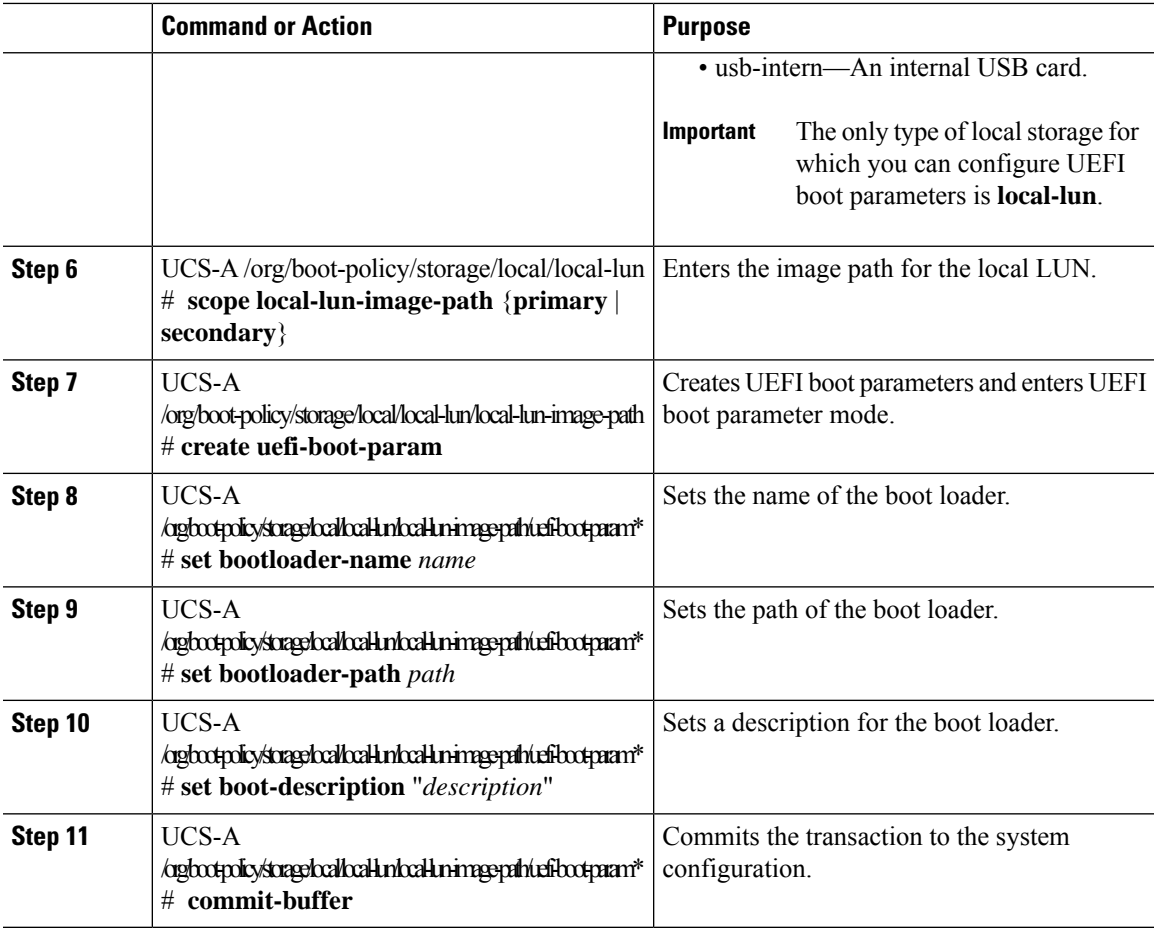

The following example shows how to create UEFI boot parameters for a local LUN, and commit the transaction:

```
UCS-A# scope org /
UCS-A /org* # scope boot-policy bp1
UCS-A /org/boot-policy* # scope storage
UCS-A /org/boot-policy/storage* # scope local
UCS-A /org/boot-policy/storage/local* # scope local-lun
UCS-A /org/boot-policy/storage/local/local-lun # scope local-lun-image-path primary
UCS-A /org/boot-policy/storage/local/local-lun/local-lun-image-path # create uefi-boot-param
UCS-A /org/boot-policy/storage/local/local-lun/local-lun-image-path/uefi-boot-param* # set
bootloader-name grub.efi
UCS-A /org/boot-policy/storage/local/local-lun/local-lun-image-path/uefi-boot-param* # set
bootloader-path EFI\redhat
UCS-A /org/boot-policy/storage/local/local-lun/local-lun-image-path/uefi-boot-param* # set
boot-description "Red Hat Enterprise Linux"
UCS-A /org/boot-policy/storage/local/local-lun/local-lun-image-path/uefi-boot-param* #
commit-buffer
```
## **Configuring UEFI Boot Parameters for an iSCSI LUN**

#### **Before you begin**

Ensure that the boot mode for the iSCSI LUN is set to UEFI.

#### **Procedure**

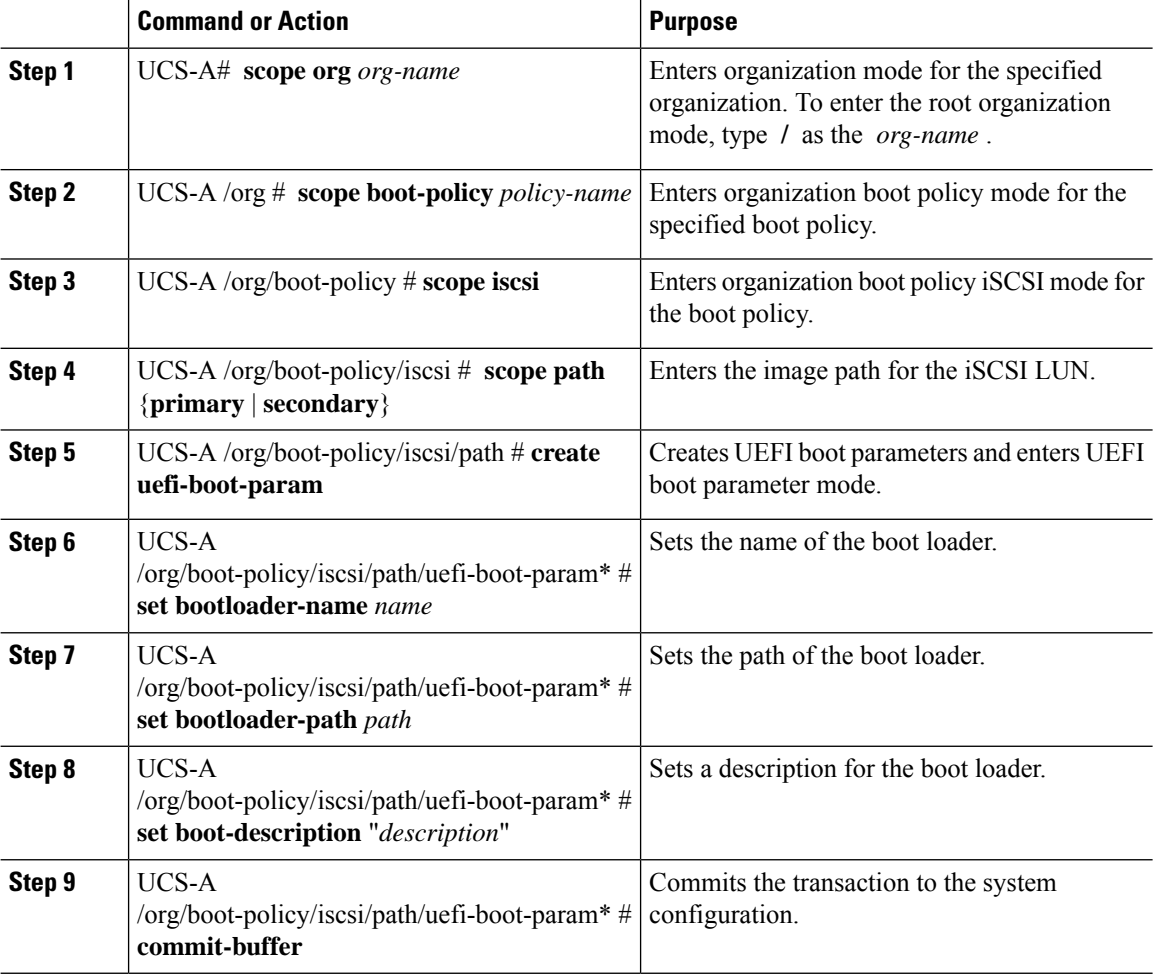

#### **Example**

The following example shows how to create UEFI boot parameters for an iSCSI LUN, and commit the transaction:

```
UCS-A# scope org /
UCS-A /org* # scope boot-policy bp2
UCS-A /org/boot-policy* # scope iscsi
UCS-A /org/boot-policy/iscsi # scope path primary
UCS-A /org/boot-policy/iscsi/path # create uefi-boot-param
UCS-A /org/boot-policy/iscsi/path/uefi-boot-param* # set bootloader-name grub.efi
UCS-A /org/boot-policy/iscsi/path/uefi-boot-param* # set bootloader-path EFI\redhat
UCS-A /org/boot-policy/iscsi/path/uefi-boot-param* # set boot-description "Red Hat Enterprise
```
**Linux"**

UCS-A /org/boot-policy/iscsi/path/uefi-boot-param\* # **commit-buffer**

## **Configuring UEFI Boot Parameters for a SAN LUN**

#### **Before you begin**

Ensure that the boot mode for the SAN LUN is set to UEFI.

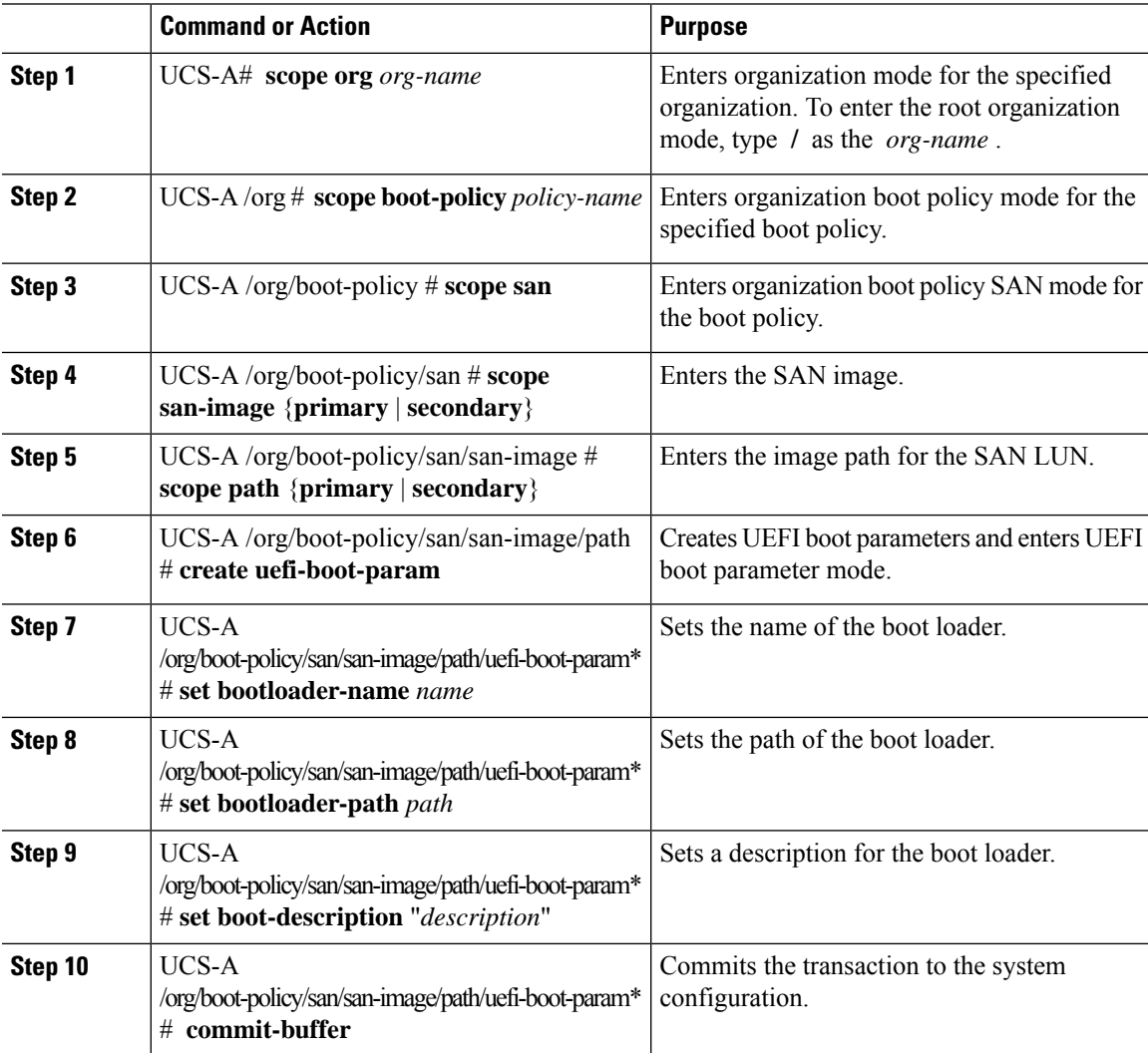

The following example shows how to create UEFI boot parameters for a SAN LUN, and commit the transaction:

UCS-A# **scope org /** UCS-A /org\* # **scope boot-policy bp3** UCS-A /org/boot-policy\* # **scope san** UCS-A /org/boot-policy/san # **scope san-image primary** UCS-A /org/boot-policy/san/san-image # **scope path primary** UCS-A /org/boot-policy/san/san-image/path # **create uefi-boot-param** UCS-A /org/boot-policy/san/san-image/path/uefi-boot-param\* # **set bootloader-name grub.efi** UCS-A /org/boot-policy/san/san-image/path/uefi-boot-param\* # **set bootloader-path EFI\redhat** UCS-A /org/boot-policy/san/san-image/path/uefi-boot-param\* # **set boot-description "Red Hat Enterprise Linux"** UCS-A /org/boot-policy/san/san-image/path/uefi-boot-param\* # **commit-buffer**

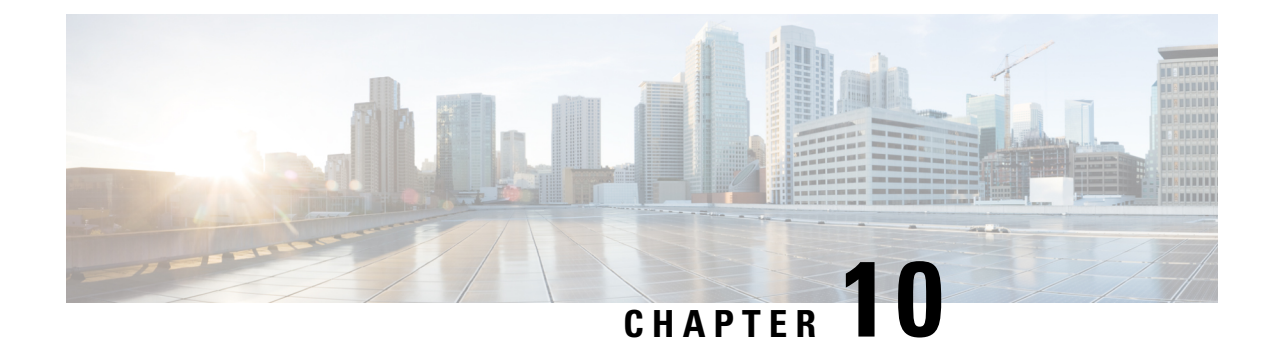

# **Service Profile Configuration**

- Service Profiles in UCS [Manager,](#page-190-0) on page 171
- Service Profiles that [Override](#page-191-0) Server Identity, on page 172
- Service Profiles that Inherit Server [Identity,](#page-191-1) on page 172
- Guidelines and [Recommendations](#page-192-0) for Service Profiles, on page 173
- Inband Service [Profiles,](#page-193-0) on page 174
- Service Profile [Templates,](#page-200-0) on page 181
- [Service](#page-204-0) Profile Tasks, on page 185
- Service Profile [Association,](#page-216-0) on page 197
- Service Profile Boot [Definition](#page-219-0) , on page 200
- Fibre [Channel](#page-225-0) Zoning for a Service Profile, on page 206
- Service Profile Template [Management,](#page-227-0) on page 208

# <span id="page-190-0"></span>**Service Profiles in UCS Manager**

A service profile defines a single server and itsstorage and networking characteristics. You can create a service profile for Cisco UCS Manager and UCS Mini. When a service profile is deployed to a server, UCS Manager automatically configures the server, adapters, fabric extenders, and fabric interconnects to match the configuration specified in the service profile.

A service profile includes four types of information:

- **Server definition**: Defines the resources (e.g. a specific server or a blade inserted to a specific chassis) that are required to apply to the profile.
- **Identity information**: Includes the UUID, MAC address for each virtual NIC (vNIC), and WWN specifications for each HBA.
- **Firmware revision specifications**: Used when a certain tested firmware revision is required to be installed or for some other reason a specific firmware is used.
- **Connectivity definition**: Configures network adapters, fabric extenders, and parent interconnects, however this information is abstract as it does not include the details of how each network component is configured.

The UCS system provides two types of service profiles: Service profiles that inherit server identity and service profiles that override server identity.

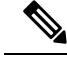

**Note**

A server may also show a field for **Server Personality** as part of its properties. On Cisco UCS M6 and M7 servers, this field is displayed if a server personality is configured for HX servers. This field is not visible if no server personality is configured. The server personality is informational only and cannot be reset in the UCS Manager GUI. However, the UCS Manager CLI provides a command line option to revert the server back to a "no personality" state.

## <span id="page-191-0"></span>**Service Profiles that Override Server Identity**

This type of service profile provides the maximum amount of flexibility and control. This profile allows you to override the identity values that are on the server at the time of association and use the resource pools and policies set up in Cisco UCS Manager to automate some administration tasks.

You can disassociate this service profile from one server, then associate it with another server. This re-association can be done either manually or through an automated server pool policy. The burned-in settings, such as UUID and MAC address on the new server are overwritten with the configuration in the service profile. As a result, the change in the server is transparent to your network. You do not need to reconfigure any component or application on your network to begin using the new server.

This profile allows you to take advantage of and manage system resources through resource pools and policies, such as the following:

- Virtualized identity information, including pools of MAC addresses, WWN addresses, and UUIDs
- Ethernet and Fibre Channel adapter profile policies
- Firmware package policies
- Operating system boot order policies

Unless the service profile contains power management policies, a server pool qualification policy, or another policy that requires a specific hardware configuration, you can use the profile for any type of server in the Cisco UCS domain.

You can associate these service profiles with either a rack-mount server or a blade server. The ability to migrate the service profile depends upon whether you choose to restrict migration of the service profile.

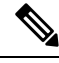

**Note**

If you choose not to restrict migration, Cisco UCS Manager does not perform any compatibility checks on the new server before migrating the existing service profile. If the hardware of both servers are not similar, the association might fail.

# <span id="page-191-1"></span>**Service Profiles that Inherit Server Identity**

This hardware-based service profile is the simplest to use and create. This profile uses the default values in the server and mimics the management of a rack-mounted server. It is tied to a specific server and cannot be moved or migrated to another server.

You do not need to create pools or configuration policies to use this service profile.

This service profile inherits and applies the identity and configuration information that is present at the time of association, such as the following:

- MAC addresses for the two NICs
- For a converged network adapter or a virtual interface card, the WWN addresses for the two HBAs
- BIOS versions
- Server UUID

### Ú **Important**

The server identity and configuration information inherited through this service profile might not have the values burned into the server hardware at the manufacturer if those values were changed before this profile is associated with the server.

# <span id="page-192-0"></span>**Guidelines and Recommendations for Service Profiles**

In addition to any guidelines or recommendations that are specific to policies and pools included in service profiles and service profile templates, such as the local disk configuration policy, adhere to the following guidelines and recommendations that impact the ability to associate a service profile with a server:

#### **Limit to the Number of vNICs that Can Be Configured on a Rack-Mount Server**

You can configure up to 56 vNICs per supported adapter, such as the Cisco UCS P81E Virtual Interface Card (N2XX-ACPCI01), on any rack-mount server that is integrated with Cisco UCS Manager.

#### **No Power Capping Support for Rack-Mount Servers**

Power capping is not supported for rack servers. If you include a power control policy in a service profile that is associated with a rack-mount server, the policy is not implemented.

#### **QoS Policy Guidelines for vNICs**

You can only assign a QoS policy to a vNIC if the priority setting for that policy is not set to **fc**, which represents the Fibre Channel system class. You can configure the priority for the QoS policy with any other system class.

#### **QoS Policy Guidelines for vHBAs**

You can only assign a QoS policy to a vHBA if the priority setting for that policy is set to **fc**, which represents the Fibre Channel system class.

The Host Control setting for a QoS policy applies to vNICs only. It has no effect on a vHBA.

## <span id="page-193-0"></span>**Inband Service Profiles**

### **Configuring an Inband Service Profile**

This procedure explains how to create an inband service profile.

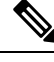

All Cisco UCS M4 servers configured in Cisco UCS Manager GUI with an out-of-band configuration using the server CIMC from the **Equipment** tab, will automatically get an inband network (VLAN) and IPv4/IPv6 configuration as specified in the inband profile. Removing the network or IP pool name from the inband profile configuration will delete the inband configuration from the server, if the server inband configuration was derived from the inband profile. **Note**

#### **Procedure**

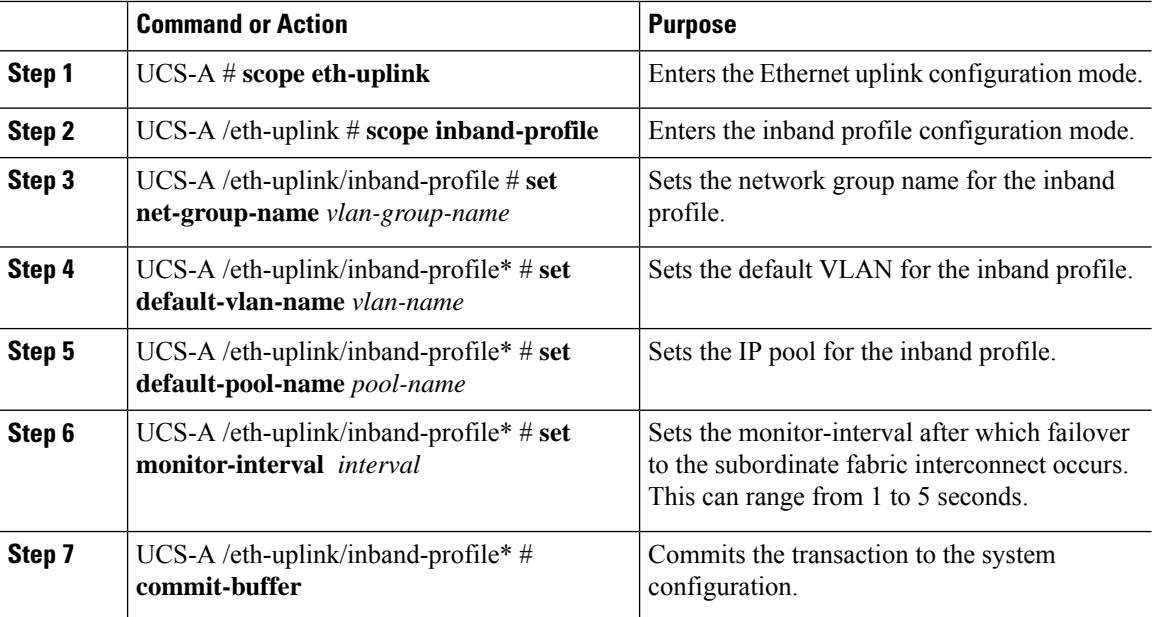

#### **Example**

The example below creates the inband service profile inband-profile, sets the network group name to inband-vlan-group, sets the default VLAN to Inband\_VLAN, sets the IP pool to inband\_default, sets the monitor-interval to 5 seconds, and commits the transaction:

```
UCS-A #scope eth-uplink
UCS-A /eth-uplink # scope inband-profile
UCS-A /eth-uplink/inband-profile # set net-group-name inband-vlan-group
UCS-A /eth-uplink/inband-profile* # set default-vlan-name Inband_VLAN
UCS-A /eth-uplink/inband-profile* # set default-pool-name inband_default
UCS-A /eth-uplink/inband-profile* # set monitor-interval 5
```

```
UCS-A /eth-uplink/inband-profile* # commit-buffer
UCS-A /eth-uplink/inband-profile #
```
### **Configuring an Inband Management Service Profile**

This procedure explains how to configure an inband management service profile.

#### **Procedure**

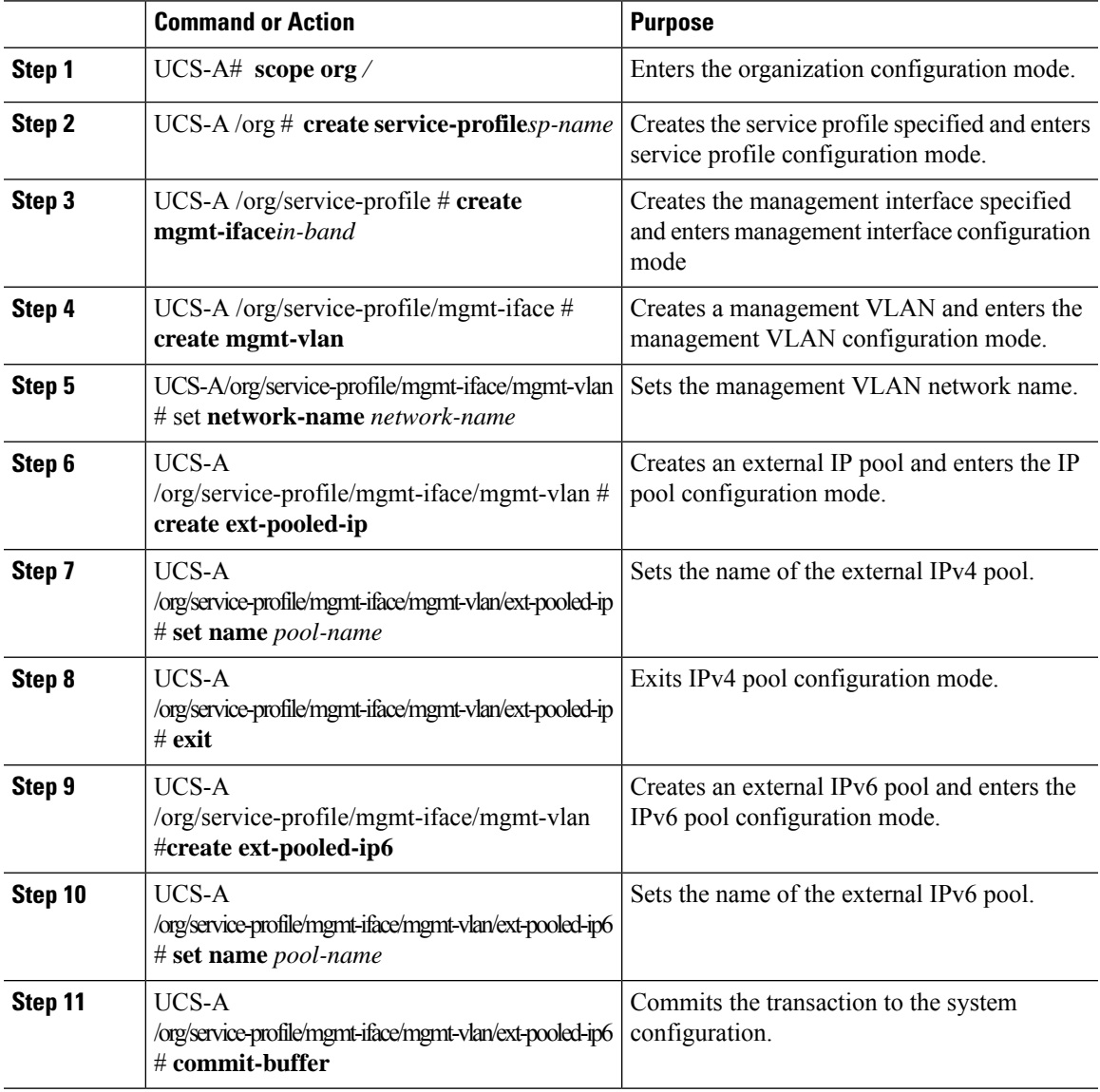

#### **Example**

The example below creates a service profile name inband\_sp, configures a management interface named in-band, creates a management VLAN, sets the network name to Inband\_VLAN, creates an external IPv4 pool and sets the name to inband\_default, creates an external IP and an external IPv6 management pool, sets the name of both pools to inband default, and commits the transaction:

```
UCS-A# scope org
UCS-A /org # create service-profile inband_sp
UCS-A /org/service-profile* # create mgmt-iface in-band
UCS-A /org/service-profile/mgmt-iface* # create mgmt-vlan
UCS-A /org/service-profile/mgmt-iface/mgmt-vlan* # set network-name Inband_VLAN
UCS-A /org/service-profile/mgmt-iface/mgmt-vlan* # create ext-pooled-ip
UCS-A /org/service-profile/mgmt-iface/mgmt-vlan/ext-pooled-ip* # set name inband_default
UCS-A /org/service-profile/mgmt-iface/mgmt-vlan/ext-pooled-ip* # exit
UCS-A /org/service-profile/mgmt-iface/mgmt-vlan* # create ext-pooled-ip6
UCS-A /org/service-profile/mgmt-iface/mgmt-vlan/ext-pooled-ip6* # set name inband_default
UCS-A /org/service-profile/mgmt-iface/mgmt-vlan/ext-pooled-ip6* # commit-buffer
UCS-A /org/service-profile/mgmt-iface/mgmt-vlan/ext-pooled-ip6 # exit
UCS-A /org/service-profile/mgmt-iface/mgmt-vlan # exit
UCS-A /org/service-profile/mgmt-iface # exit
```
#### **What to do next**

Associate the inband management interface service profile to a server.

### **Deleting the Inband Configuration from a Service Profile**

This procedure explains how to delete the inband configuration from a service profile.

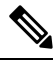

If an inband profile is configured in Cisco UCS Manager with a default VLAN name and a default pool name, the server CIMC will automatically get an inband configuration from the inband profile within one minute after deleting the configuration from the service profile. **Note**

#### **Procedure**

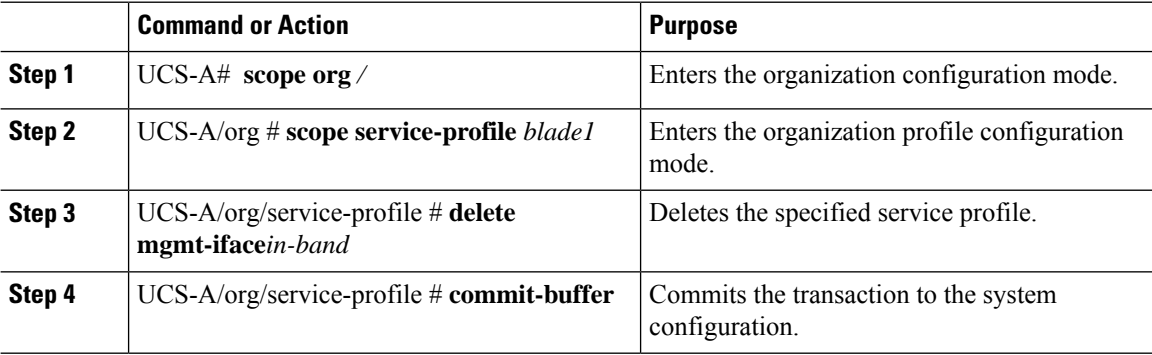

#### **Example**

The following example scopesto the service profile blade1, deletesthe management interface in-band, and commits the transaction:

```
UCS-A# scope org
UCS-A /org # scope service-profile blade1
UCS-A /org/service-profile # delete mgmt-iface in-band
```
UCS-A /org/service-profile\* # **commit-buffer** UCS-A /org/service-profile

## **Configuring Inband Management on the CIMC**

This procedure explains how to configure inband management on a server CIMC to pooled IP.

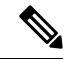

**Note**

Setting the inband management IP address to a static IP address is similar to setting the inband management IP address to the pooled IP address. The example below creates a management interface on chassis 1, server 1 named in-band, sets the IPv4 and IPv6 states to static, and commits the transaction. This example also creates a management VLAN, creates an external static IPv4, brings up the IPv4, creates an external static IPv6, brings up the IPv6, and commits the transaction:

```
UCS-A# scope server 1/1
UCS-A /chassis/server # scope cimc
UCS-A /chassis/server/cimc # create mgmt-iface in-band
UCS-A /chassis/server/cimc/mgmt-iface* # set ipv4state static
UCS-A /chassis/server/cimc/mgmt-iface* # set ipv6state static
UCS-A /chassis/server/cimc/mgmt-iface* # commit-buffer
UCS-A /chassis/server/cimc/mgmt-iface # show detail
External Management Interface:
   Mode: In Band
   Ip V4 State: Static
   Ip V6 State: Static
   Is Derived from Inband Profile: No
UCS-A /chassis/server/cimc/mgmt-iface # set
  ipv4state IpV4State
  ipv6state IpV6State
 mode Mode
UCS-A /chassis/server/cimc/mgmt-iface # create mgmt-vlan
UCS-A /chassis/server/cimc/mgmt-iface/mgmt-vlan* # create ext-static-ip
UCS-A /chassis/server/cimc/mgmt-iface/mgmt-vlan/ext-static-ip* # set addr x.x.x.1
UCS-A /chassis/server/cimc/mgmt-iface/mgmt-vlan/ext-static-ip* # set subnet 255.255.255.0
UCS-A /chassis/server/cimc/mgmt-iface/mgmt-vlan/ext-static-ip* # set default-gw x.x.x.254
UCS-A /chassis/server/cimc/mgmt-iface/mgmt-vlan/ext-static-ip* # commit-buffer
UCS-A /chassis/server/cimc/mgmt-iface/mgmt-vlan/ext-static-ip # up
UCS-A /chassis/server/cimc/mgmt-iface/mgmt-vlan # create ext-static-ip6
UCS-A /chassis/server/cimc/mgmt-iface/mgmt-vlan/ext-static-ip6* # set addr xxxx:xxxx:xxxx:1::
UCS-A /chassis/server/cimc/mgmt-iface/mgmt-vlan/ext-static-ip6* # set default-gw
xxxx:xxxx:xxxx:1::0001
UCS-A /chassis/server/cimc/mgmt-iface/mgmt-vlan/ext-static-ip6* # set prefix 64
UCS-A /chassis/server/cimc/mgmt-iface/mgmt-vlan/ext-static-ip6* # commit-buffer
UCS-A /chassis/server/cimc/mgmt-iface/mgmt-vlan/ext-static-ip6 # up
UCS-A /chassis/server/cimc/mgmt-iface/mgmt-vlan # show detail expand
External Management Virtual LAN:
   Network Name:
    Id: 1
    External Management Static IP:
        IP Address: x.x.x.1
        Default Gateway: 10.193.1.254
        Subnet: 255.255.255.0
        Primary DNS IP: 0.0.0.0
        Secondary DNS IP: 0.0.0.0
   External Management Static IPv6:
        IP Address: xxxx:xxxx:xxxx:1::
        Default Gateway: xxxx:xxxx:xxxx:1::0001
        Prefix: 64
       Primary DNS IP: ::
        Secondary DNS IP: ::
```
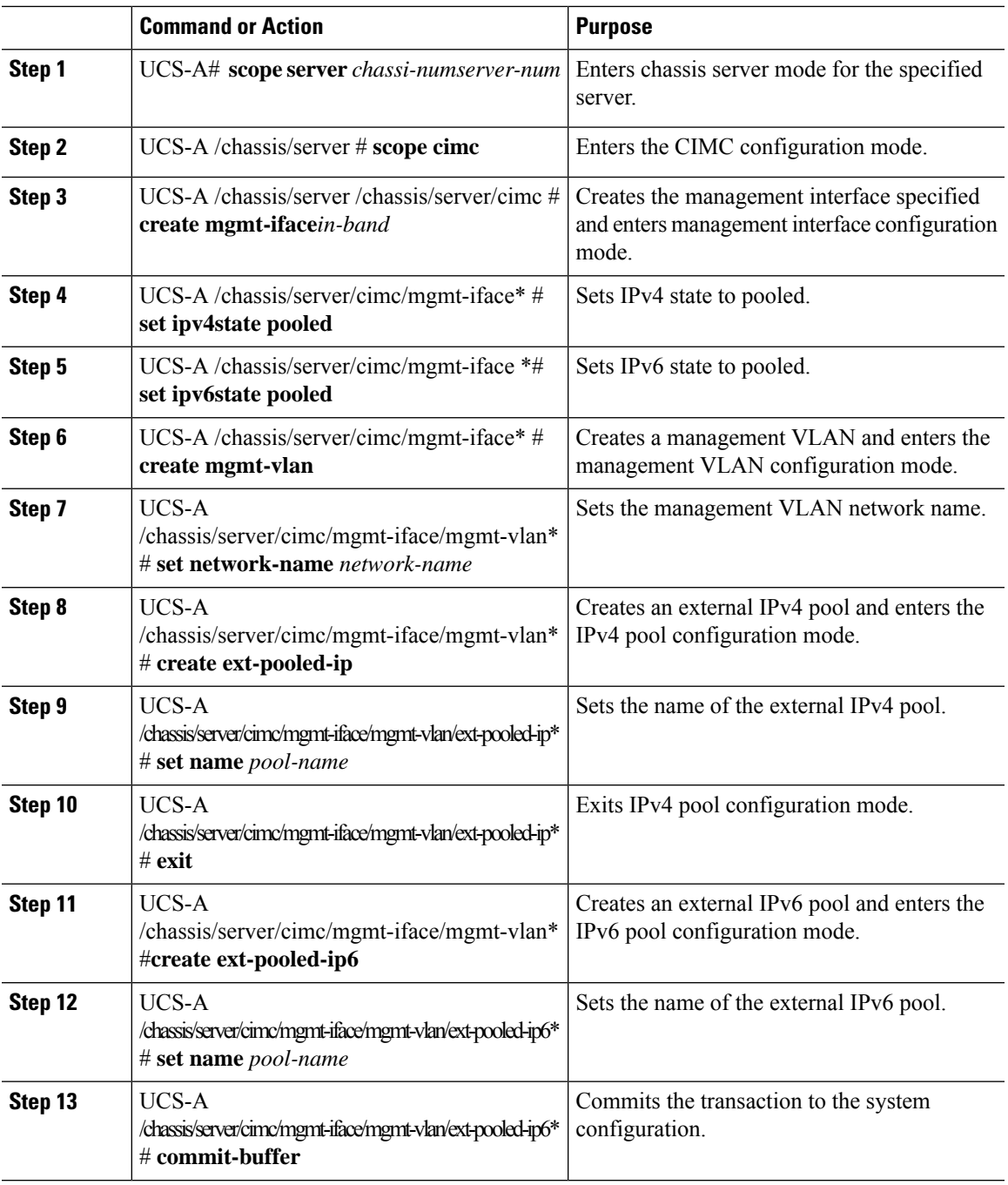

#### **Procedure**

#### **Example**

The example below creates a management interface on chassis 1, server 1 named in-band, sets the IPv4 and IPv6 states to pooled, creates a management VLAN, sets the network name to Inband, creates an external IPv4 pool, sets the name to inband\_default. Creates an external IPv6 pool, sets the name to inband\_default, and commits the transaction:

```
UCS-A# scope server 1/1
UCS-A /chassis/server # scope cimc
UCS-A /chassis/server/cimc # create mgmt-iface in-band
UCS-A /chassis/server/cimc/mgmt-iface* # set ipv4state pooled
UCS-A /chassis/server/cimc/mgmt-iface* # set ipv6state pooled
UCS-A /chassis/server/cimc/mgmt-iface* # create mgmt-vlan
UCS-A /chassis/server/cimc/mgmt-iface/mgmt-vlan* # set network-name Inband
UCS-A /chassis/server/cimc/mgmt-iface/mgmt-vlan* # create ext-pooled-ip
UCS-A /chassis/server/cimc/mgmt-iface/mgmt-vlan/ext-pooled-ip* # set name Inband_default
UCS-A /chassis/server/cimc/mgmt-iface/mgmt-vlan/ext-pooled-ip* # exit
UCS-A /chassis/server/cimc/mgmt-iface/mgmt-vlan* # create ext-pooled-ip6
UCS-A /chassis/server/cimc/mgmt-iface/mgmt-vlan/ext-pooled-ip6* # set name Inband_default
UCS-A /chassis/server/cimc/mgmt-iface/mgmt-vlan/ext-pooled-ip6* # commit-buffer
UCS-A /chassis/server/cimc/mgmt-iface/mgmt-vlan/ext-pooled-ip6 #
```
### **Deleting the Inband Configuration from the CIMC**

This procedure explains how to delete the inband configuration from a server CIMC.

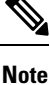

If an inband profile is configured in Cisco UCS Manager with a default VLAN name and a default pool name, the server CIMC will automatically get an inband configuration from the inband profile within one minute after deleting the configuration from the service profile.

#### **Procedure**

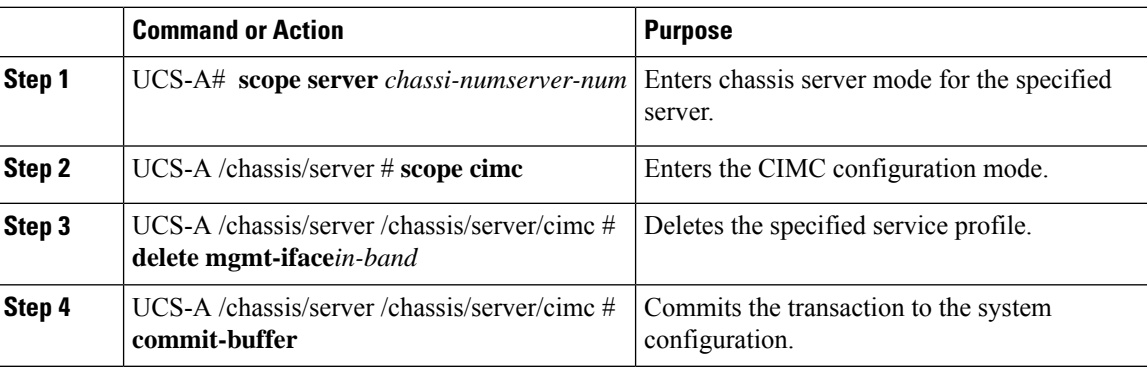

#### **Example**

The following example deletes the deletes the management interface named in-band from chassis1, server 1, and commits the transaction:

```
UCS-A# scope server 1/1
UCS-A /chassis/server # scope cimc
UCS-A /chassis/server/cimc # delete mgmt-iface in-band
UCS-A /chassis/server/cimc* # commit-buffer
UCS-A /chassis/server/cimc #
```
 $\overline{\phantom{a}}$ 

# <span id="page-200-0"></span>**Service Profile Templates**

## **Creating a Service Profile Template**

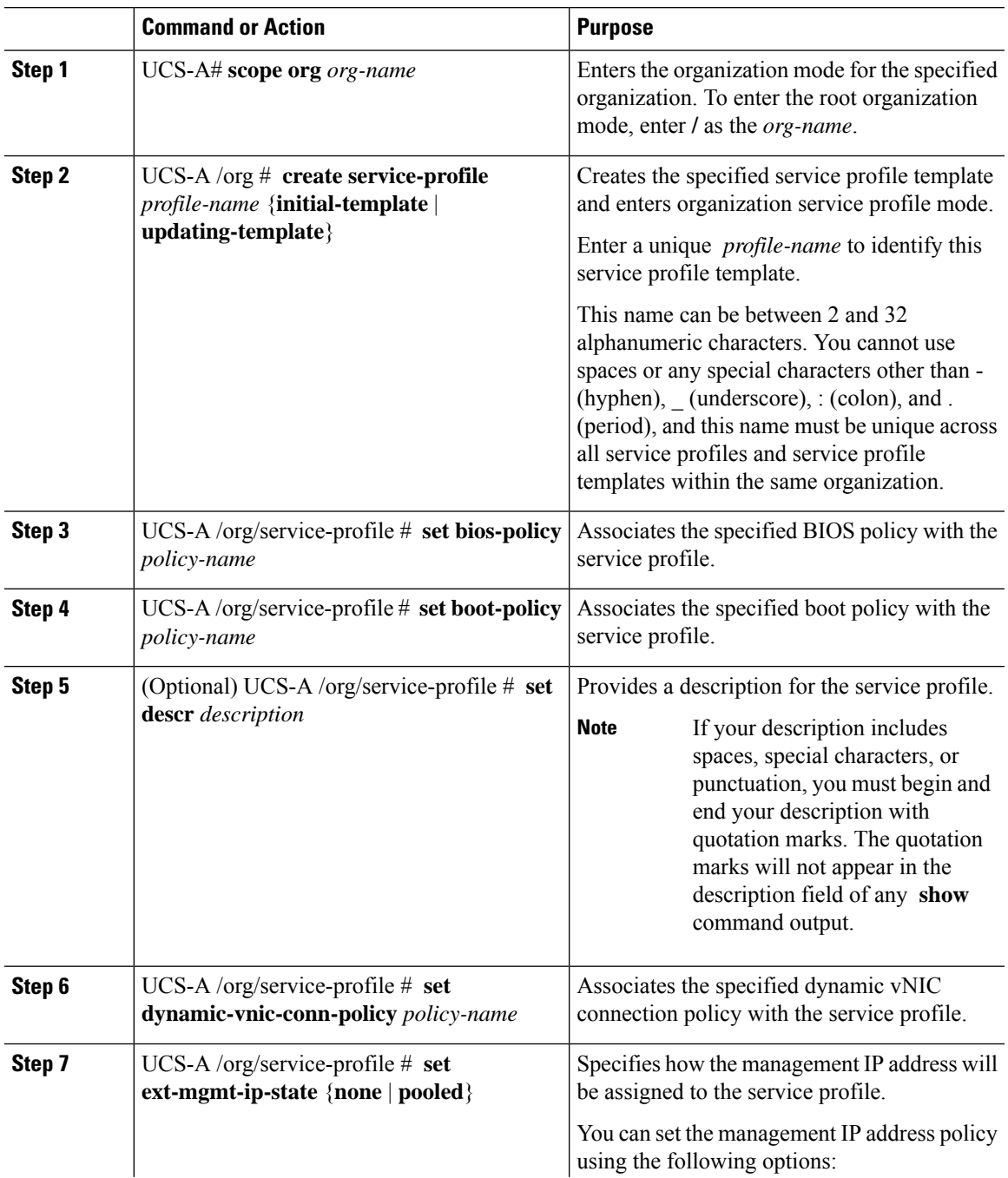

I

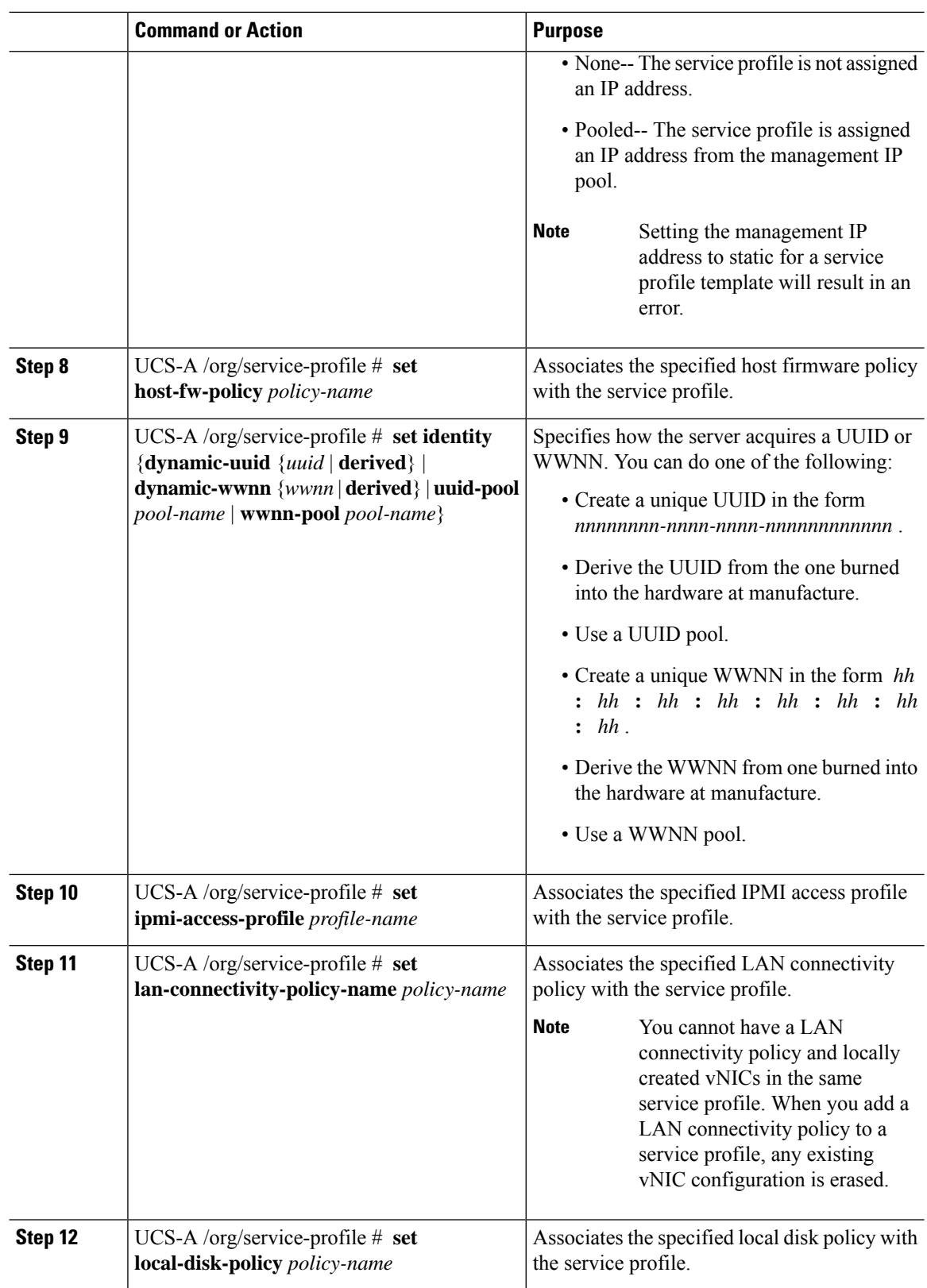

 $\mathbf I$ 

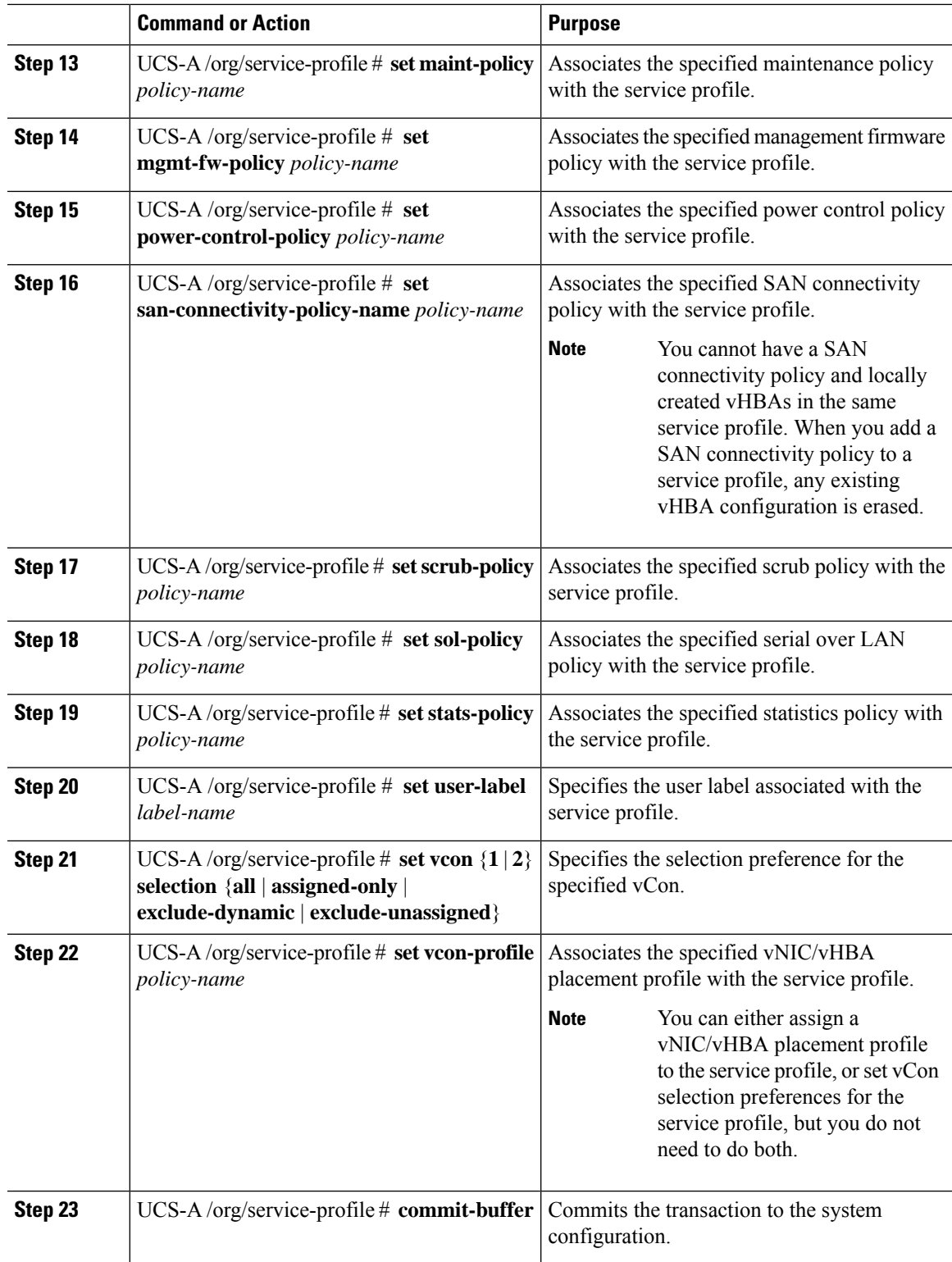

The following example shows how to create a service profile template and commit the transaction:

```
UCS-A# scope org /
UCS-A /org* # create service-profile ServTemp2 updating-template
UCS-A /org/service-profile* # set bios-policy biospol1
UCS-A /org/service-profile* # set boot-policy bootpol32
UCS-A /org/service-profile* # set descr "This is a service profile example."
UCS-A /org/service-profile* # set dynamic-vnic-conn-policy mydynvnicconnpolicy
UCS-A /org/service-profile* # set ext-mgmt-ip-state pooled
UCS-A /org/service-profile* # set host-fw-policy ipmi-user987
UCS-A /org/service-profile* # set identity dynamic-uuid derived
UCS-A /org/service-profile* # set ipmi-access-profile ipmiProf16
UCS-A /org/service-profile* # set local-disk-policy localdiskpol33
UCS-A /org/service-profile* # set maint-policy maintpol4
UCS-A /org/service-profile* # set mgmt-fw-policy mgmtfwpol75
UCS-A /org/service-profile* # set power-control-policy powcontrpol13
UCS-A /org/service-profile* # set scrub-policy scrubpol55
UCS-A /org/service-profile* # set sol-policy solpol2
UCS-A /org/service-profile* # set stats-policy statspol4
UCS-A /org/service-profile* # set user-label mylabel
UCS-A /org/service-profile* # vcon-policy myvconnpolicy
UCS-A /org/service-profile* # commit-buffer
UCS-A /org/service-profile #
```
#### **What to do next**

- (Optional) Configure a boot definition for the service profile. Use this option only if you have not associated a boot policy with the service profile.
- Create a service profile instance from the service profile template.

### **Creating a Service Profile Instance from a Service Profile Template**

#### **Before you begin**

Verify that there is a service profile template from which to create a service profile instance.

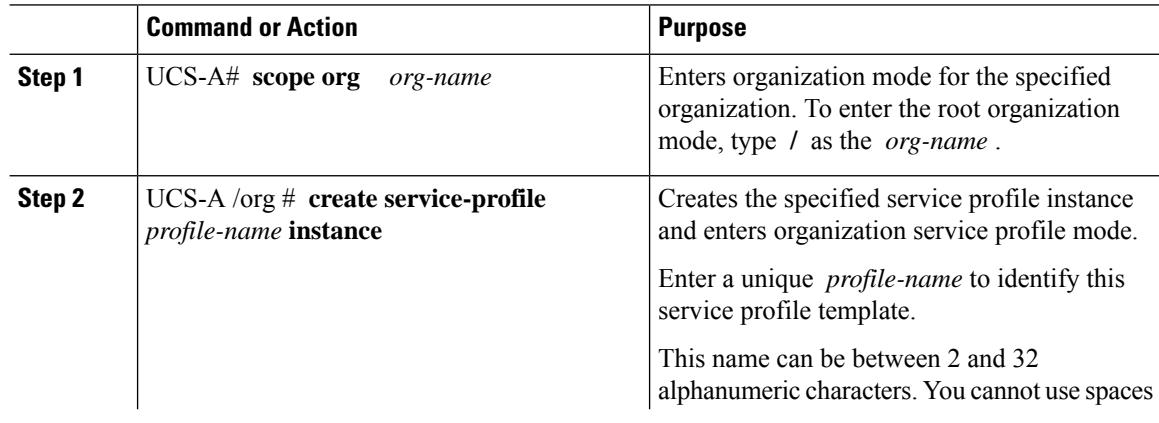

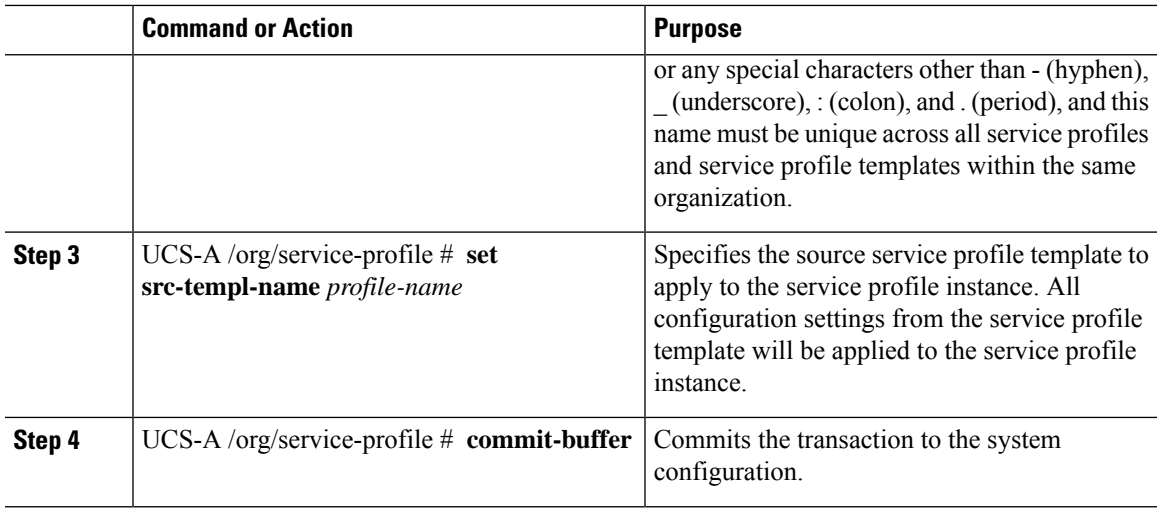

The following example creates a service profile instance named ServProf34, applies the service profile template named ServTemp2, and commits the transaction:

```
UCS-A# scope org /
UCS-A /org* # create service-profile ServProf34 instance
UCS-A /org/service-profile* # set src-templ-name ServTemp2
UCS-A /org/service-profile* # commit-buffer
UCS-A /org/service-profile #
```
#### **What to do next**

Associate the service profile to a server, rack server, or server pool.

# <span id="page-204-0"></span>**Service Profile Tasks**

### **Renaming a Service Profile**

When you rename a service profile, the following occurs:

- Event logs and audit logs that reference the previous name for the service profile are retained under that name.
- A new audit record is created to log the rename operation.
- All records of faults against the service profile under its previous name are transferred to the new service profile name.

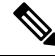

**Note** You cannot rename a service profile with pending changes.

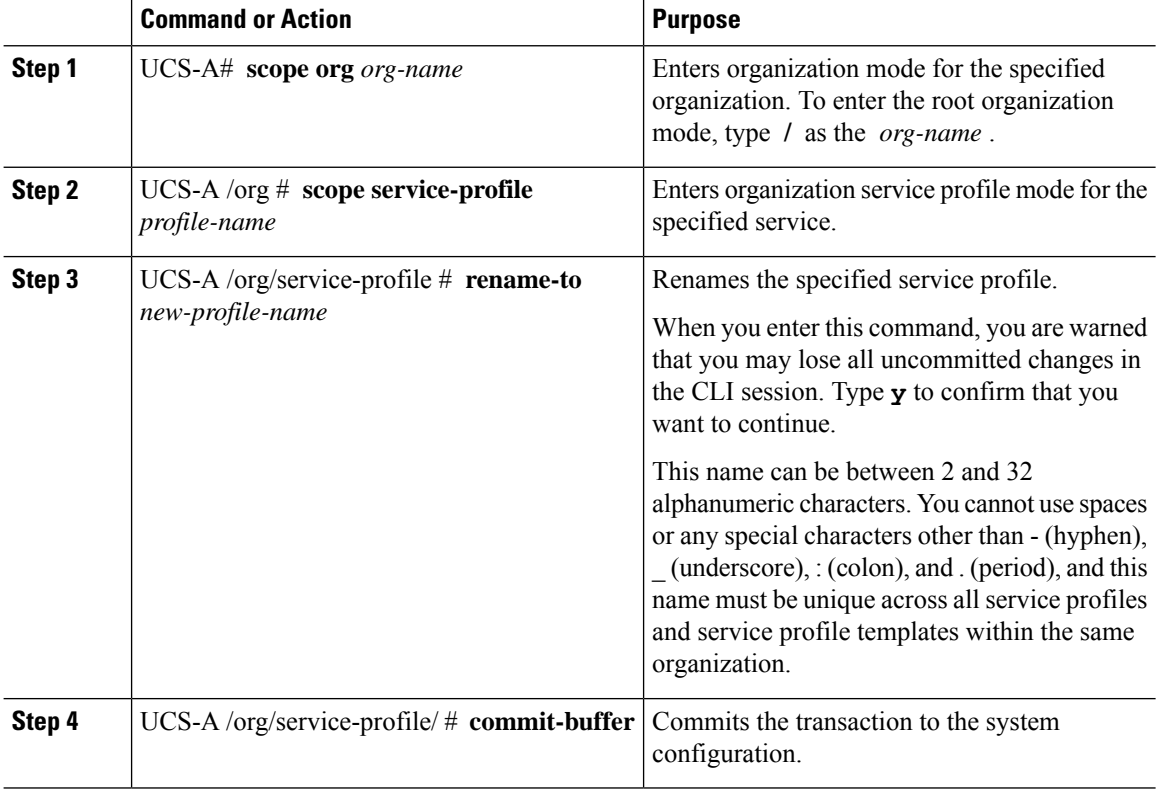

#### **Procedure**

#### **Example**

This example shows how to change the name of a service profile from ServInst90 to ServZoned90 and commits the transaction:

```
UCS-A# scope org /
UCS-A /org* # scope service-profile ServInst90
UCS-A /org/service-profile* # rename-to ServZoned90
Rename is a standalone operation. You may lose any uncommitted changes in this CLI session.
Do you want to continue? (yes/no): y
UCS-A /org/service-profile* # commit-buffer
UCS-A /org/service-profile #
```
## **Creating a Hardware-Based Service Profile**

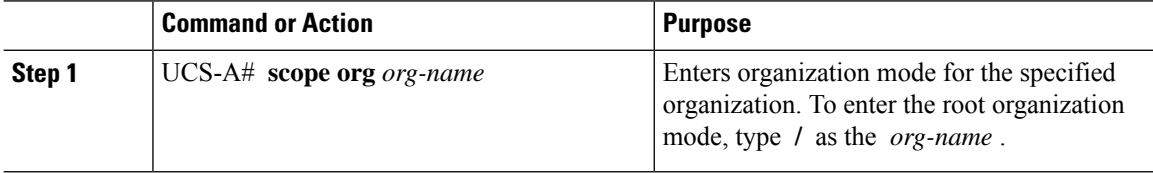

 $\mathbf I$ 

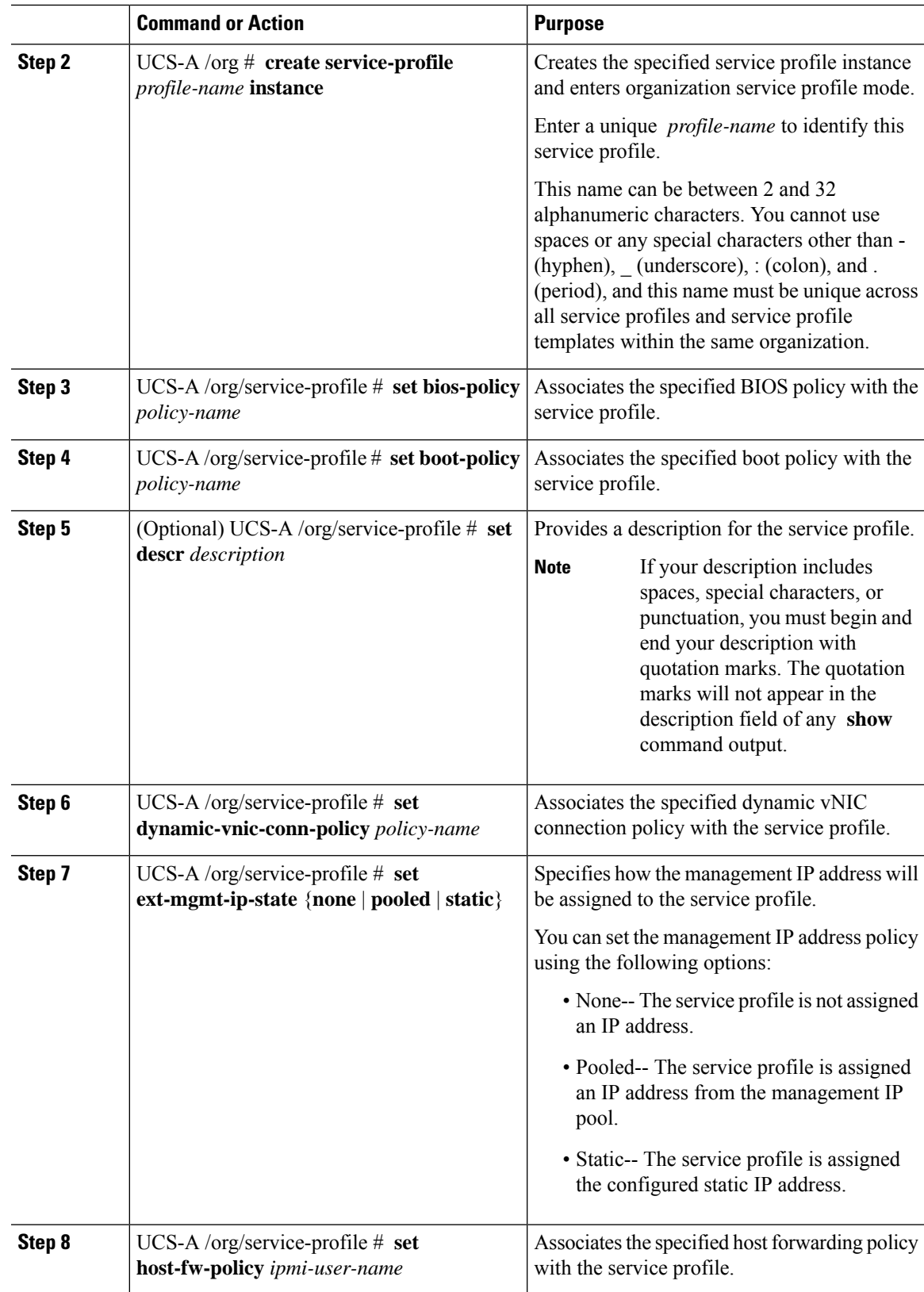

 $\mathbf I$ 

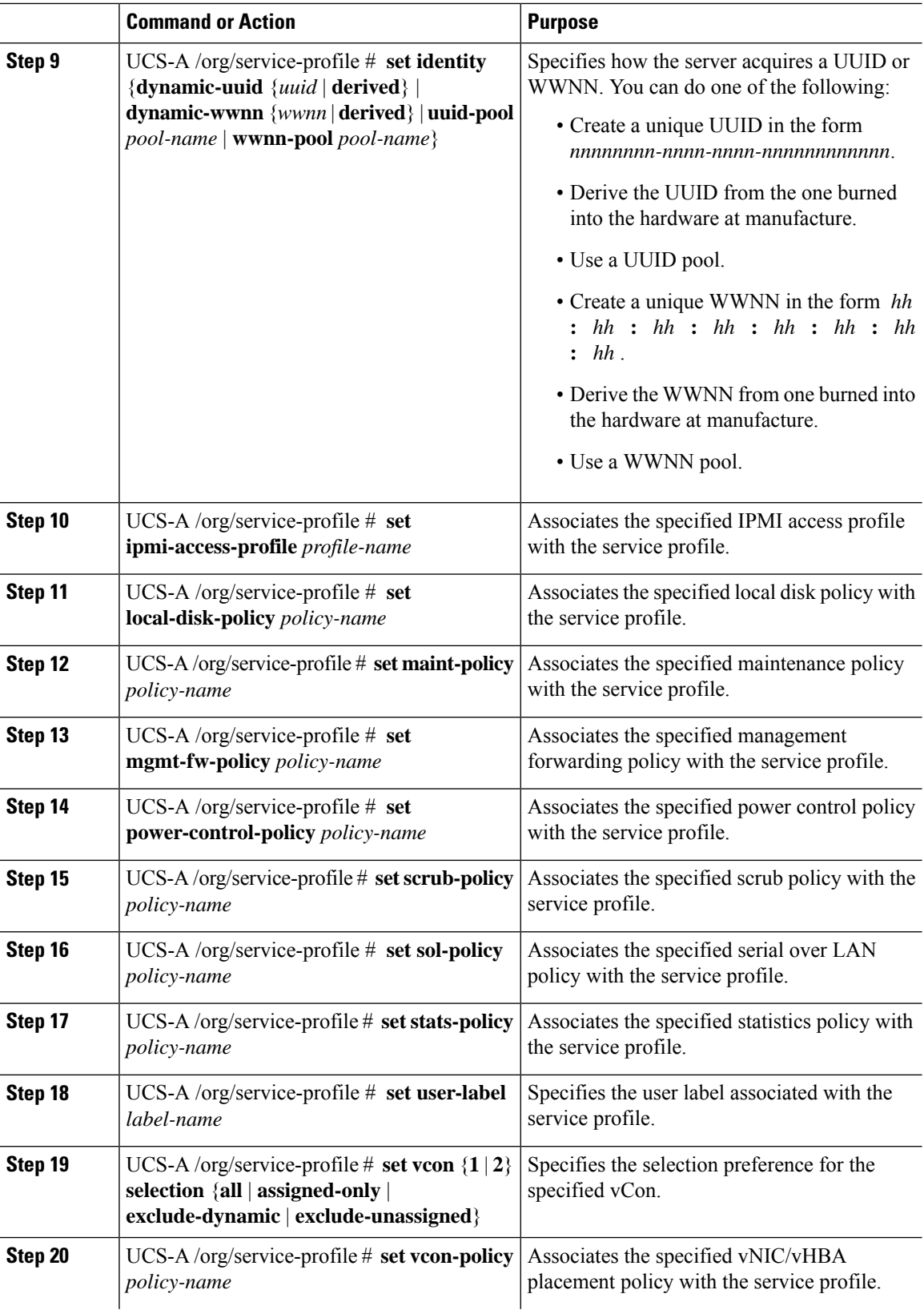

ı

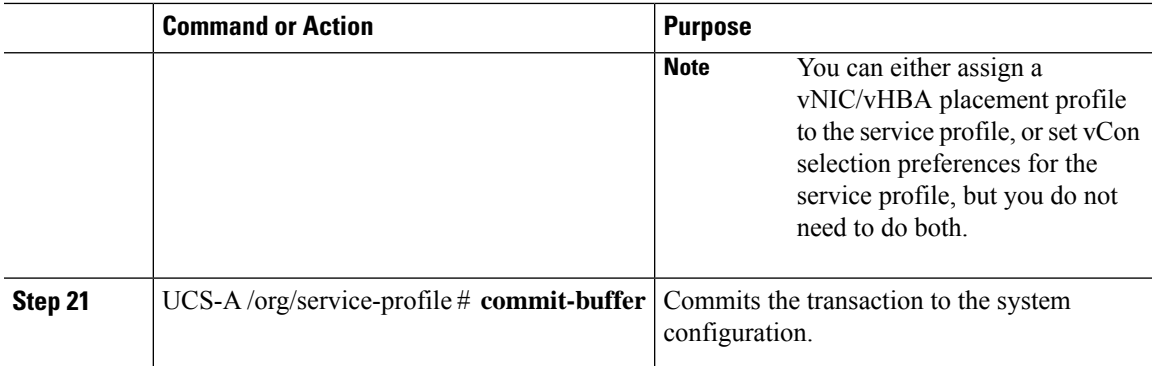

The following example shows how to create a service profile instance and commit the transaction:

```
UCS-A# scope org /
UCS-A /org* # create service-profile ServInst90 instance
UCS-A /org/service-profile* # set bios-policy biospol1
UCS-A /org/service-profile* # set boot-policy bootpol32
UCS-A /org/service-profile* # set descr "This is a service profile example."
UCS-A /org/service-profile* # set ext-mgmt-ip-state pooled
UCS-A /org/service-profile* # set host-fw-policy ipmi-user987
UCS-A /org/service-profile* # set identity dynamic-uuid derived
UCS-A /org/service-profile* # set ipmi-access-profile ipmiProf16
UCS-A /org/service-profile* # set local-disk-policy localdiskpol33
UCS-A /org/service-profile* # set maint-policy maintpol4
UCS-A /org/service-profile* # set mgmt-fw-policy mgmtfwpol75
UCS-A /org/service-profile* # set power-control-policy powcontrpol13
UCS-A /org/service-profile* # set scrub-policy scrubpol55
UCS-A /org/service-profile* # set sol-policy solpol2
UCS-A /org/service-profile* # set stats-policy statspol4
UCS-A /org/service-profile* # set user-label mylabel
UCS-A /org/service-profile* # vcon-policy myvconnpolicy
UCS-A /org/service-profile* # commit-buffer
UCS-A /org/service-profile #
```
#### **What to do next**

- (Optional) Configure a boot definition for the service profile. Use this option only if you have not associated a boot policy with the service profile.
- Associate the service profile with a blade server, server pool, or rack server.

### **Creating vNIC Pairs on a Service Profile**

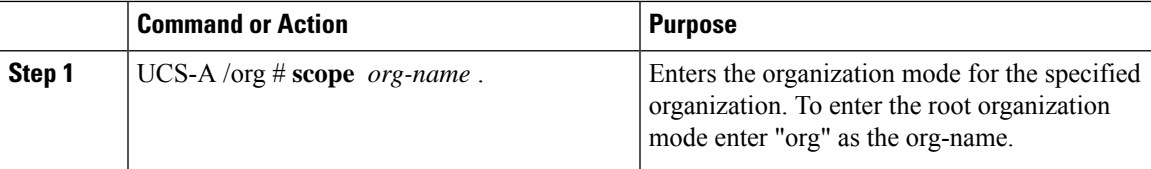

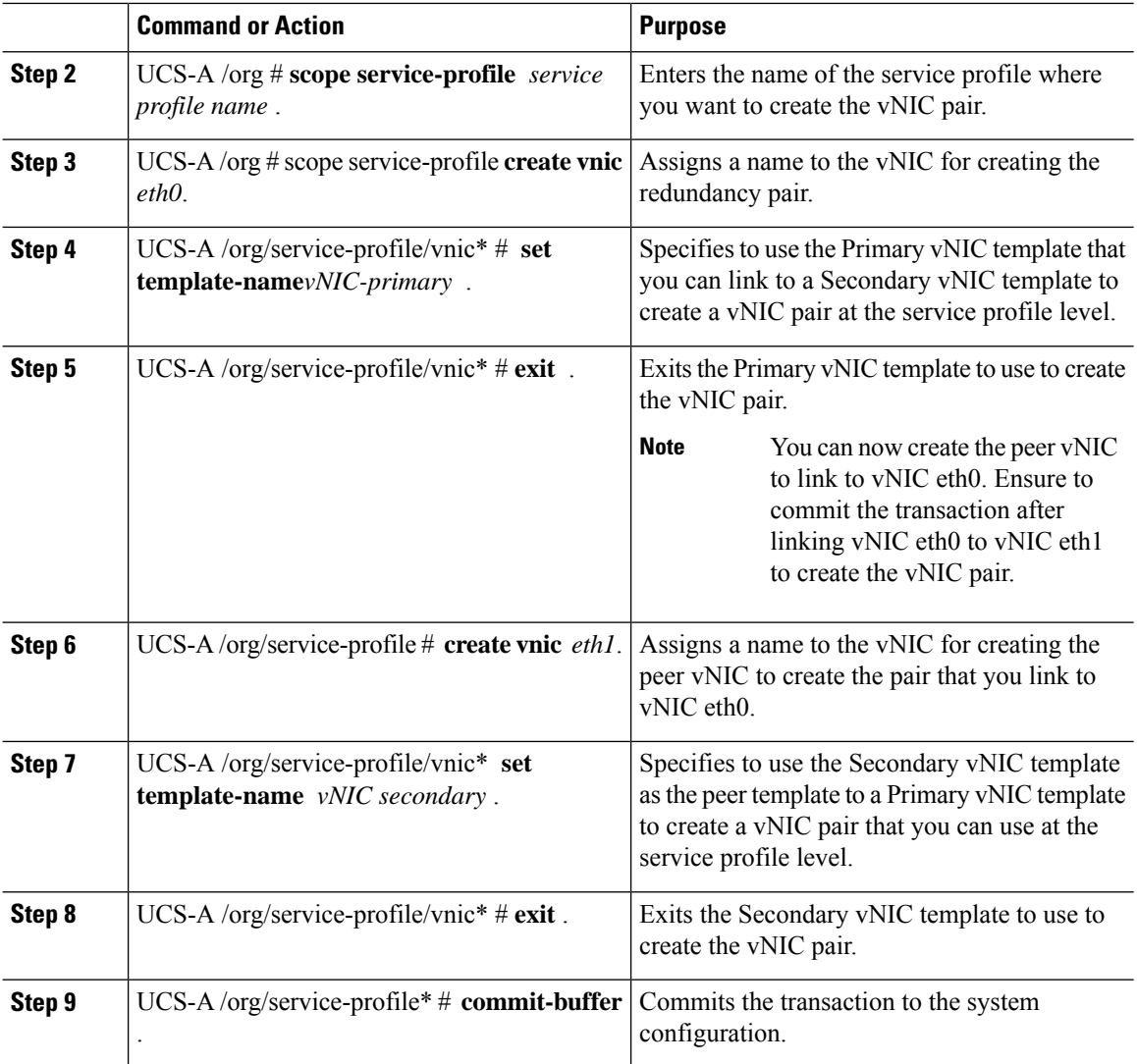

The following example creates a vNIC redundancy pair from a service profile and commits the transaction:

```
UCS-A # scope org
UCS-A /org # scope service-profile test-sp
UCS-A /org/service-profile # create vNIC eth0
UCS-A /org/service-profile/vnic* # set template-name vNIC-primary
UCS-A /org/service-profile/vnic* # exit
UCS-A /org/service-profile* # create vNIC eth1
UCS-A /org/service-profile/vnic* # set template-name vNIC-secondary
UCS-A /org/service-profile/vnic* # exit
UCS-A /org/service-profile* # commit-buffer
UCS-A /org/service-profile #
```
I

# **Configuring a vNIC for a Service Profile**

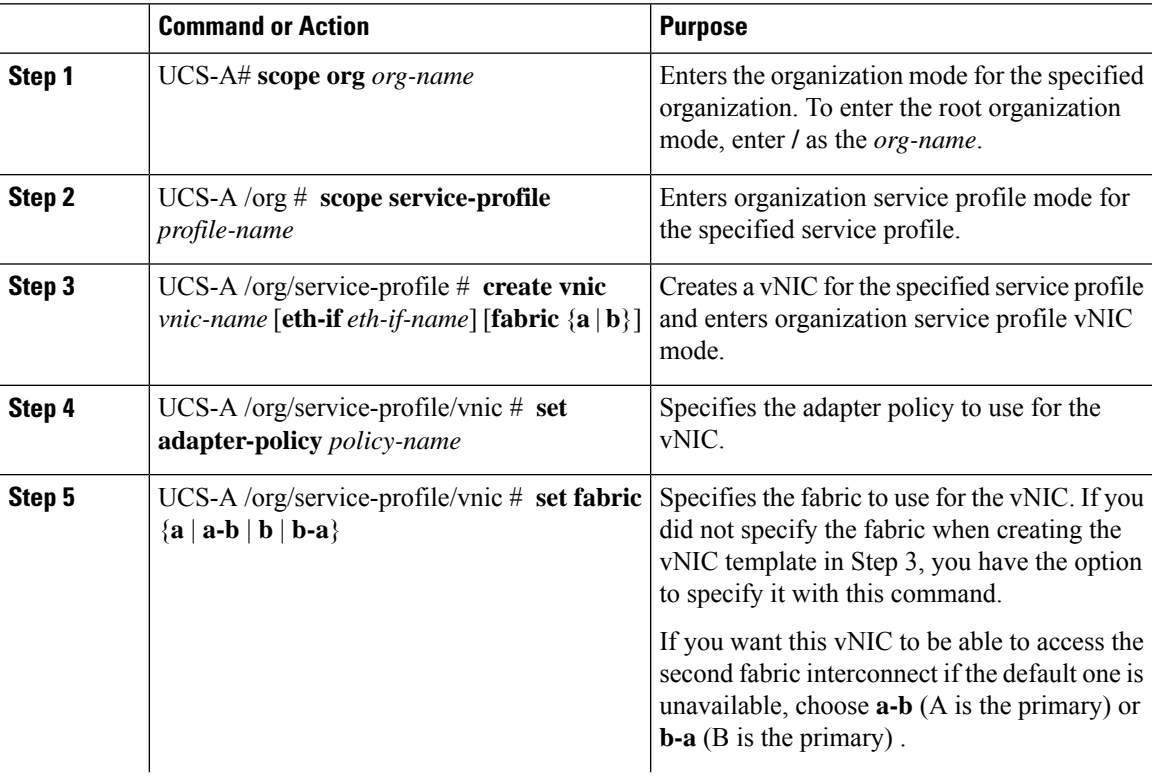

I

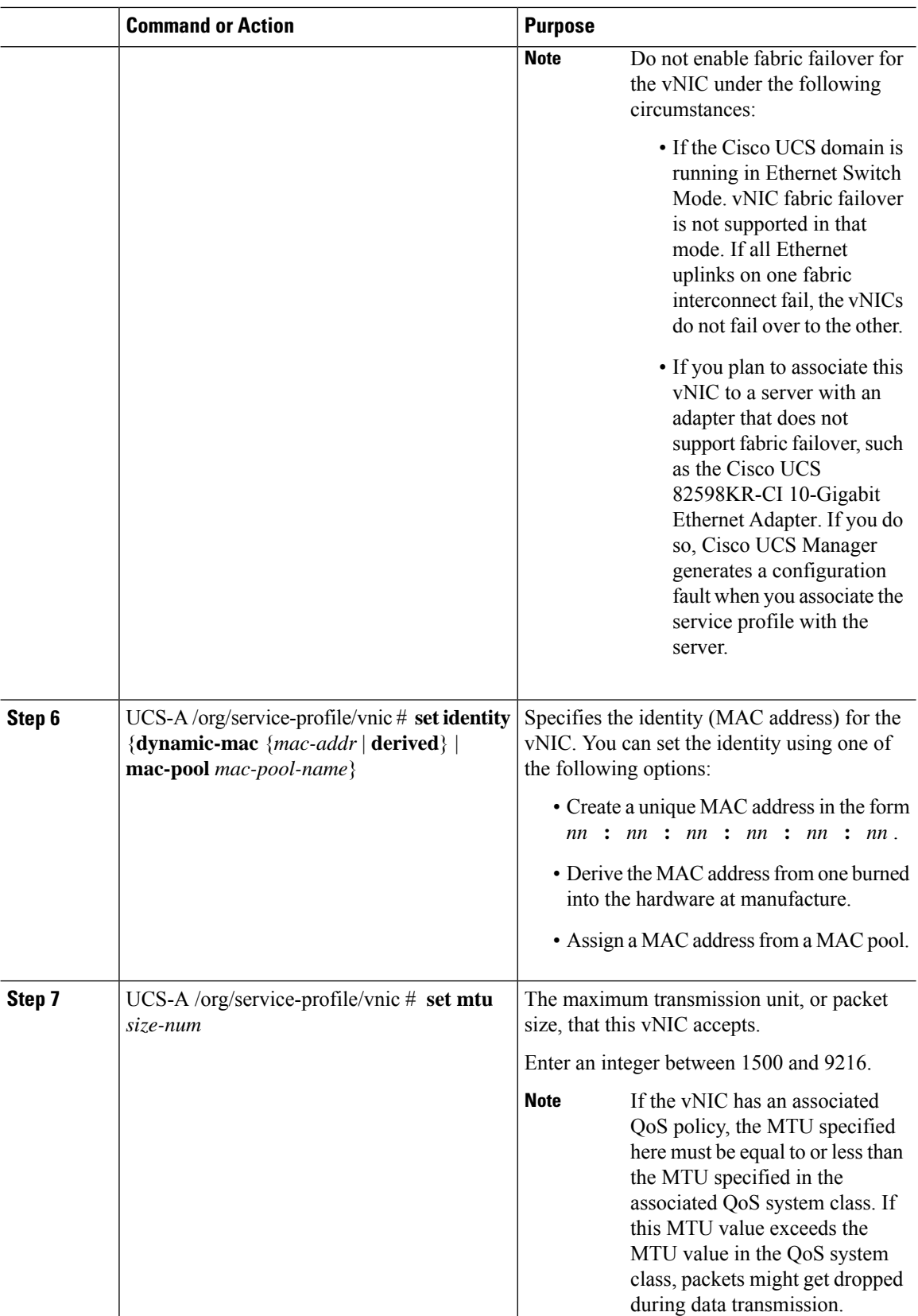

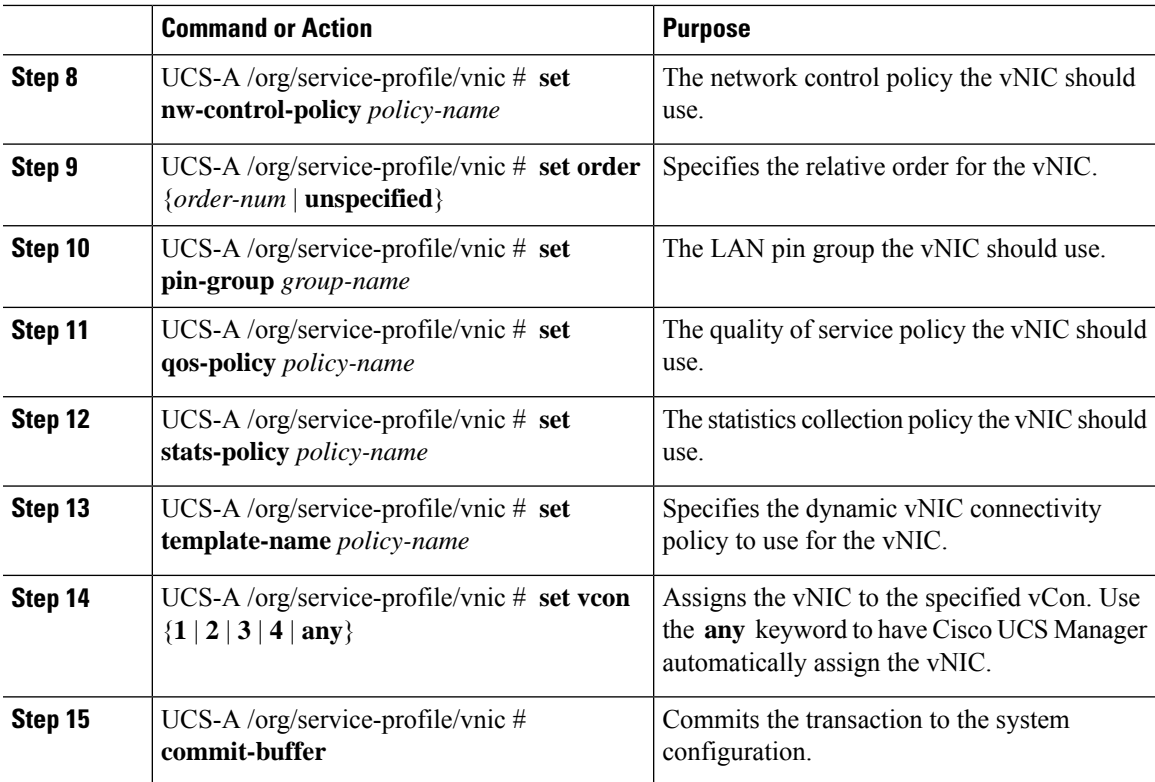

The following example configures a vNIC for a service profile and commits the transaction:

```
UCS-A# scope org /
UCS-A /org* # scope service-profile ServInst90
UCS-A /org/service-profile* # create vnic vnic3 fabric a
UCS-A /org/service-profile/vnic* # set adapter-policy AdaptPol2
UCS-A /org/service-profile/vnic* # set fabric a-b
UCS-A /org/service-profile/vnic* # set identity mac-pool MacPool3
UCS-A /org/service-profile/vnic* # set mtu 8900
UCS-A /org/service-profile/vnic* # set nw-control-policy ncp5
UCS-A /org/service-profile/vnic* # set order 0
UCS-A /org/service-profile/vnic* # set pin-group EthPinGroup12
UCS-A /org/service-profile/vnic* # set qos-policy QosPol5
UCS-A /org/service-profile/vnic* # set stats-policy StatsPol2
UCS-A /org/service-profile/vnic* # set template-name VnicConnPol3
UCS-A /org/service-profile/vnic* # set set vcon any
UCS-A /org/service-profile/vnic* # commit-buffer
UCS-A /org/service-profile/vnic #
```
I

# **Configuring a vHBA for a Service Profile**

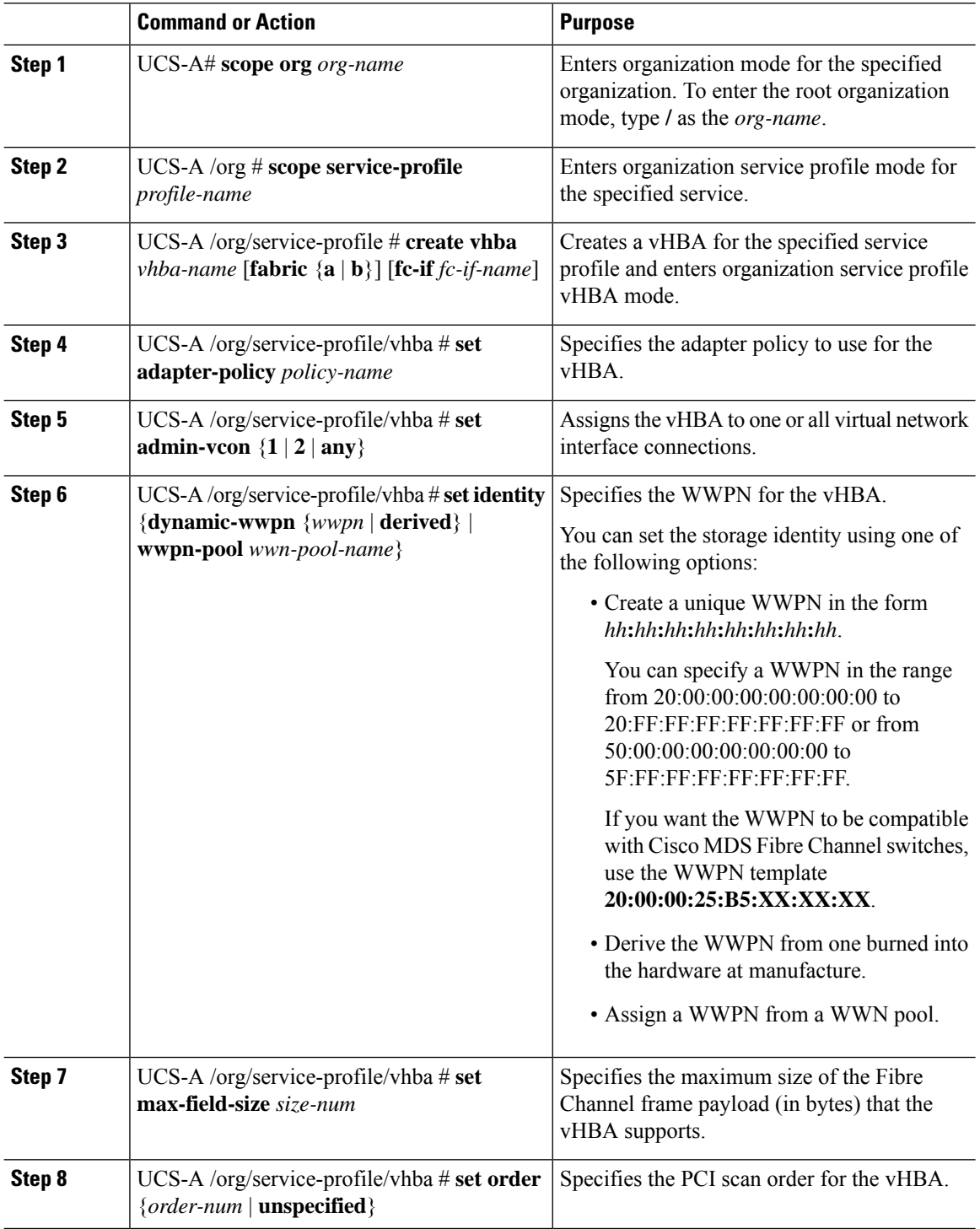

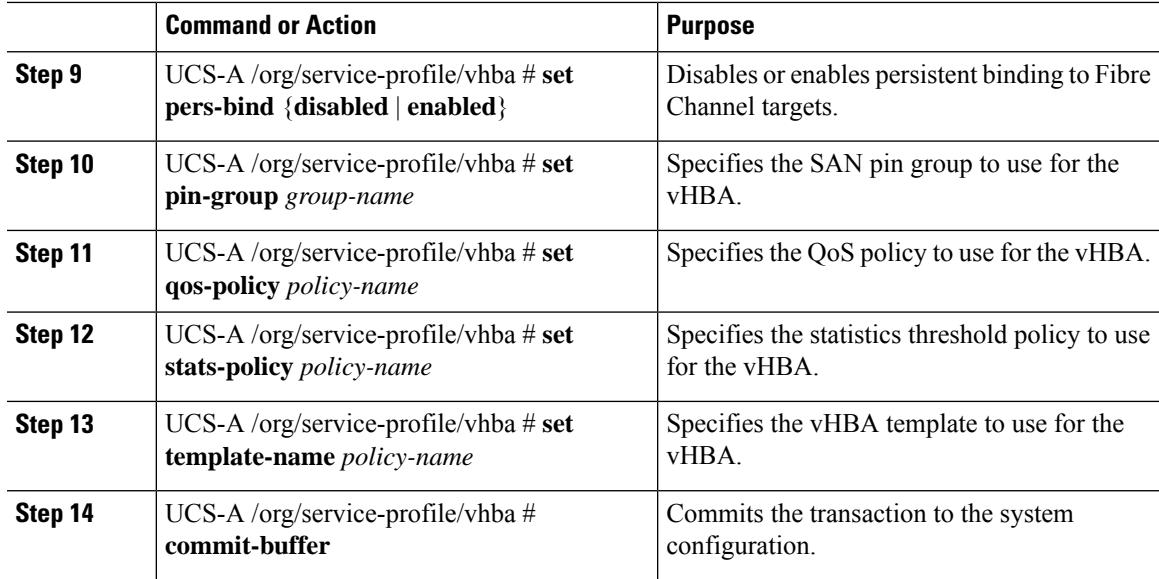

The following example configures a vHBA for a service profile and commits the transaction:

```
UCS-A# scope org /
UCS-A /org* # scope service-profile ServInst90
UCS-A /org/service-profile* # create vhba vhba3 fabric b
UCS-A /org/service-profile/vhba* # set adapter-policy AdaptPol2
UCS-A /org/service-profile/vhba* # set admin-vcon any
UCS-A /org/service-profile/vhba* # set identity wwpn-pool SanPool7
UCS-A /org/service-profile/vhba* # set max-field-size 2112
UCS-A /org/service-profile/vhba* # set order 0
UCS-A /org/service-profile/vhba* # set pers-bind enabled
UCS-A /org/service-profile/vhba* # set pin-group FcPinGroup12
UCS-A /org/service-profile/vhba* # set qos-policy QosPol5
UCS-A /org/service-profile/vhba* # set stats-policy StatsPol2
UCS-A /org/service-profile/vhba* # set template-name SanConnPol3
UCS-A /org/service-profile/vhba* # commit-buffer
UCS-A /org/service-profile/vhba #
```
### **Configuring a Local Disk for a Service Profile**

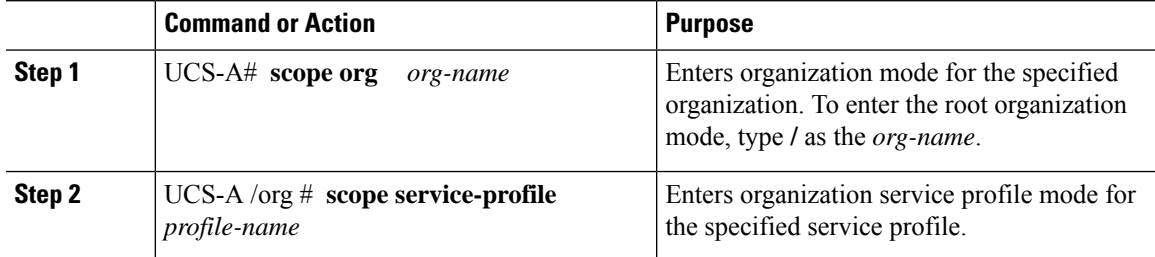

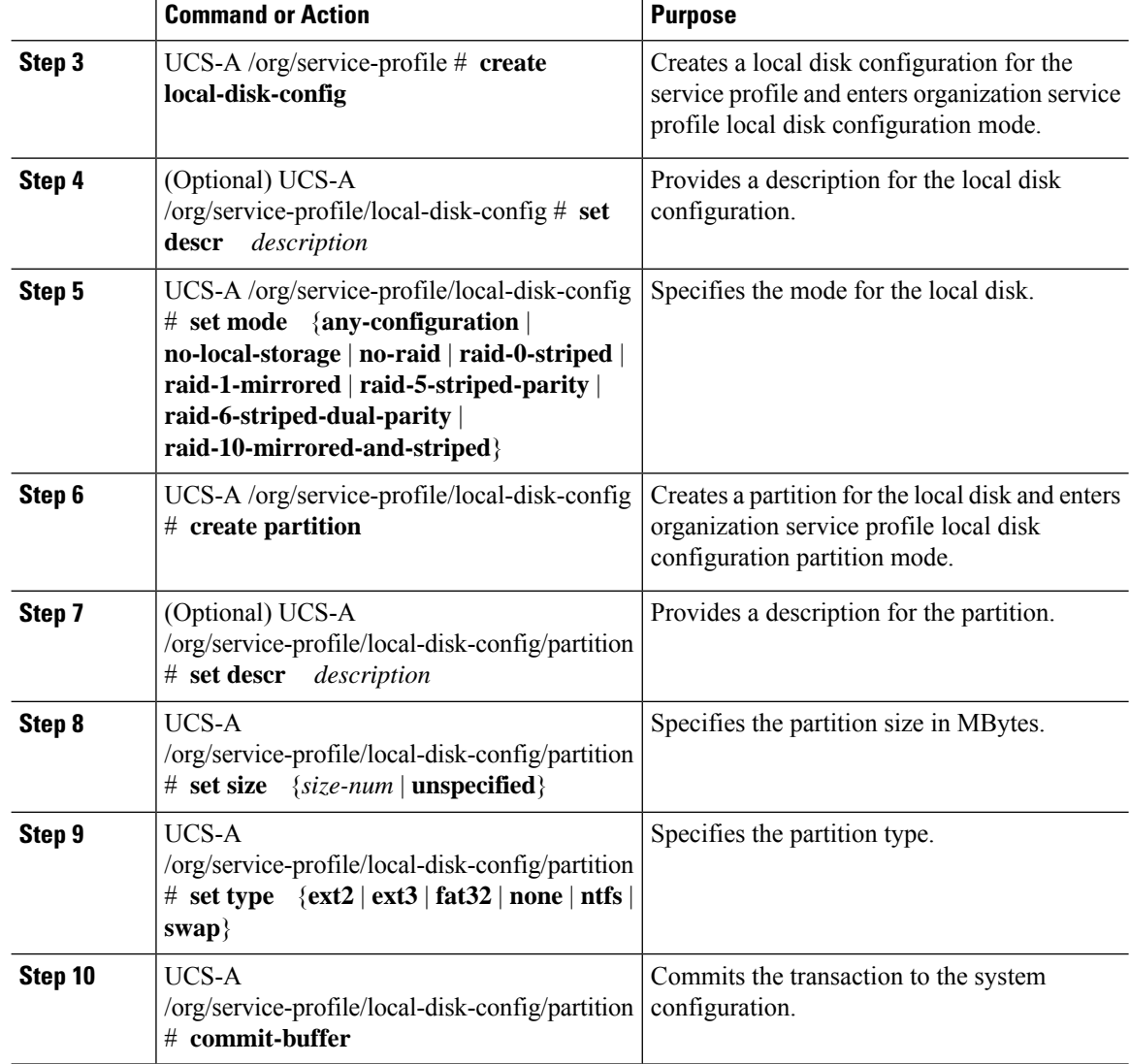

The following example configures a local disk for a service profile and commits the transaction:

```
UCS-A# scope org /
UCS-A /org # scope service-profile ServInst90
UCS-A /org/service-profile # scope boot-definition
UCS-A /org/service-profile # create local-disk-config
UCS-A /org/service-profile/local-disk-config* # set mode raid-1-mirrored
UCS-A /org/service-profile/local-disk-config* # create partition
UCS-A /org/service-profile/local-disk-config/partition* # set size 1000000
UCS-A /org/service-profile/local-disk-config/partition* # set type ntfs
UCS-A /org/service-profile/local-disk-config/partition* # commit-buffer
UCS-A /org/service-profile/local-disk-config/partition #
```
## **Configuring Serial over LAN for a Service Profile**

### **Procedure**

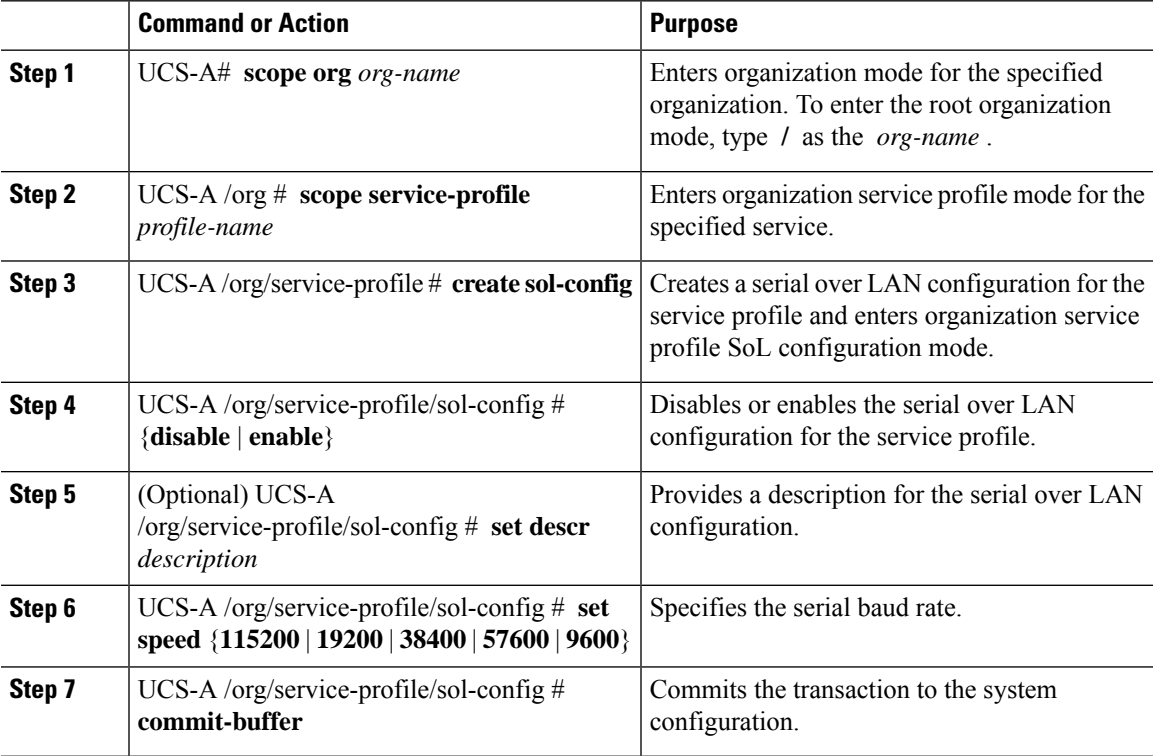

### **Example**

The following example configures serial over LAN for the service profile named ServInst90 and commits the transaction:

```
UCS-A# scope org /
UCS-A /org # scope service-profile ServInst90
UCS-A /org/service-profile # create sol-config
UCS-A /org/service-profile/sol-config* # enable
UCS-A /org/service-profile/sol-config* # set descr "Sets serial over LAN to 9600 baud."
UCS-A /org/service-profile/sol-config* # set speed 9600
UCS-A /org/service-profile/sol-config* # commit-buffer
UCS-A /org/service-profile/sol-config #
```
# **Service Profile Association**

### **Associating a Service Profile with a Blade Server or Server Pool**

Follow this procedure if you did not associate the service profile with a blade server or server pool when you created it, or to change the blade server or server pool with which a service profile is associated.

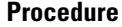

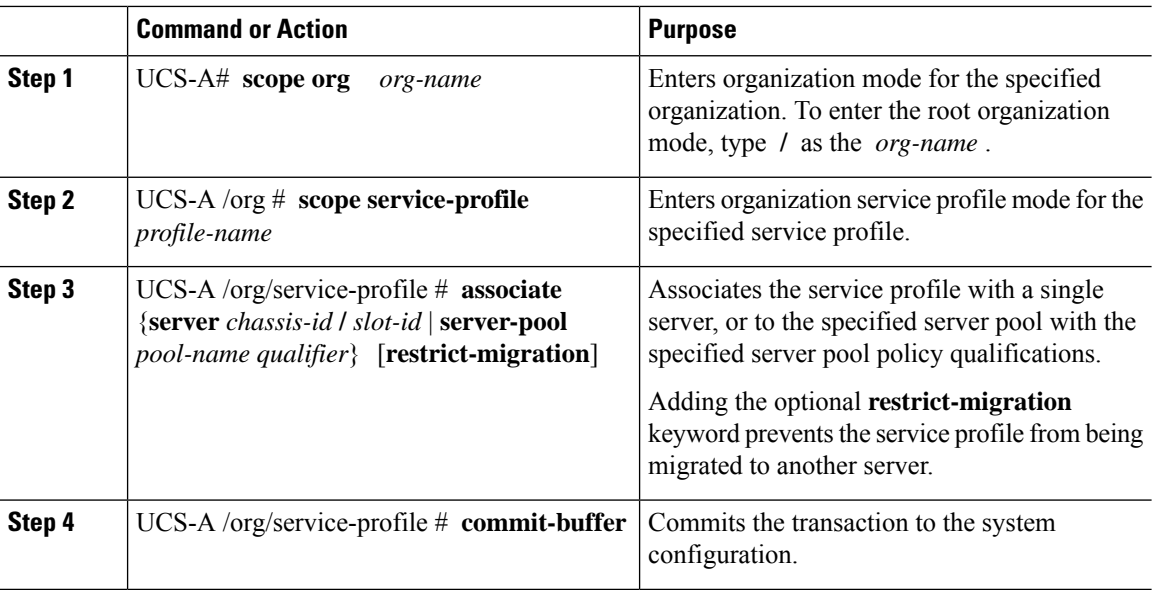

The following example associates the service profile named ServProf34 with the server in slot 4 of chassis 1 and commits the transaction:

```
UCS-A# scope org /
UCS-A /org* # scope service-profile ServProf34
UCS-A /org/service-profile* # associate server 1/4
UCS-A /org/service-profile* # commit-buffer
UCS-A /org/service-profile #
```
## **Associating a Service Profile with a Rack Server**

Follow this procedure if you did not associate the service profile with a rack server when you created it, or to change the rack server with which a service profile is associated.

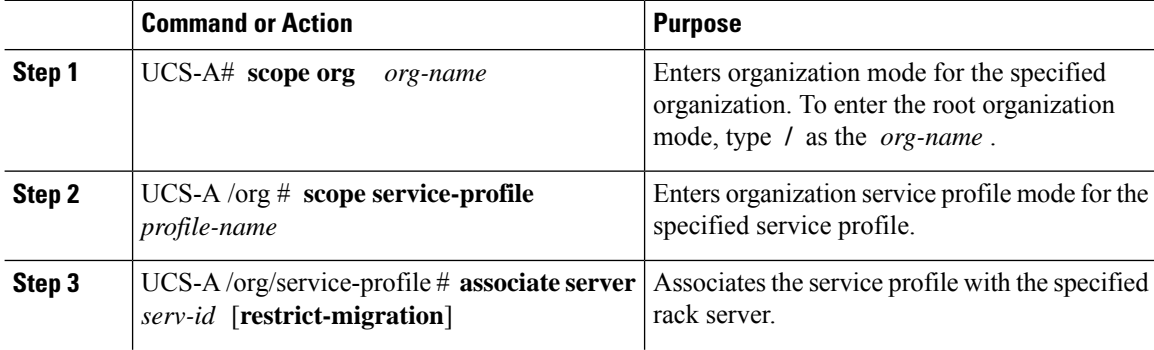

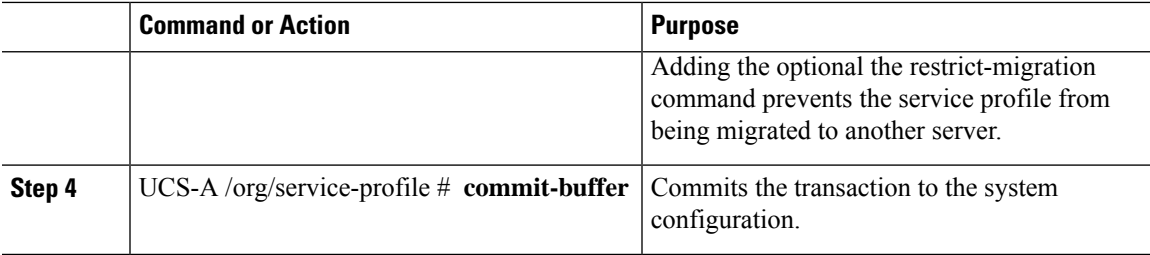

The following example associates the service profile named ServProf34 with the rack server 1 and commits the transaction:

```
UCS-A# scope org /
UCS-A /org* # scope service-profile ServProf34
UCS-A /org/service-profile* # associate server 1
UCS-A /org/service-profile* # commit-buffer
UCS-A /org/service-profile #
```
### **Disassociating a Service Profile from a Server or Server Pool**

This procedure covers disassociating a service profile from a blade server, rack server, or server pool.

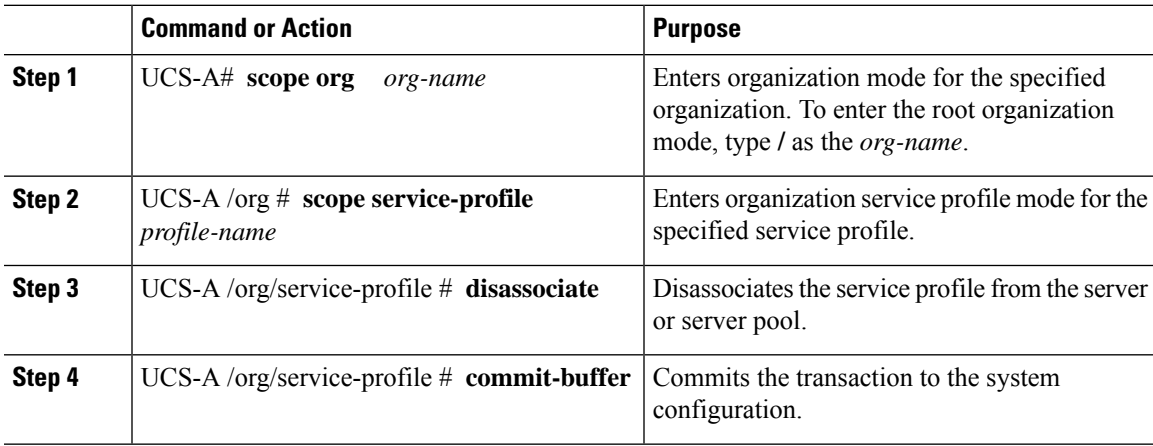

### **Procedure**

### **Example**

The following example disassociates the service profile named ServProf34 from the server to which it was associated and commits the transaction:

```
UCS-A# scope org /
UCS-A /org* # scope service-profile ServProf34
UCS-A /org/service-profile # disassociate
UCS-A /org/service-profile* # commit-buffer
UCS-A /org/service-profile #
```
## **Clearing the Server Personality Field**

In Cisco UCS C220 M6, C225 M6, C240 M6, C245 M6, and B200 M6 servers, a server personality field is displayed when a server personality is configured for HyperFlex (HX) servers. This procedure covers clearing the Server Personality set by the installer and revert the server to "no personality state".

### **Procedure**

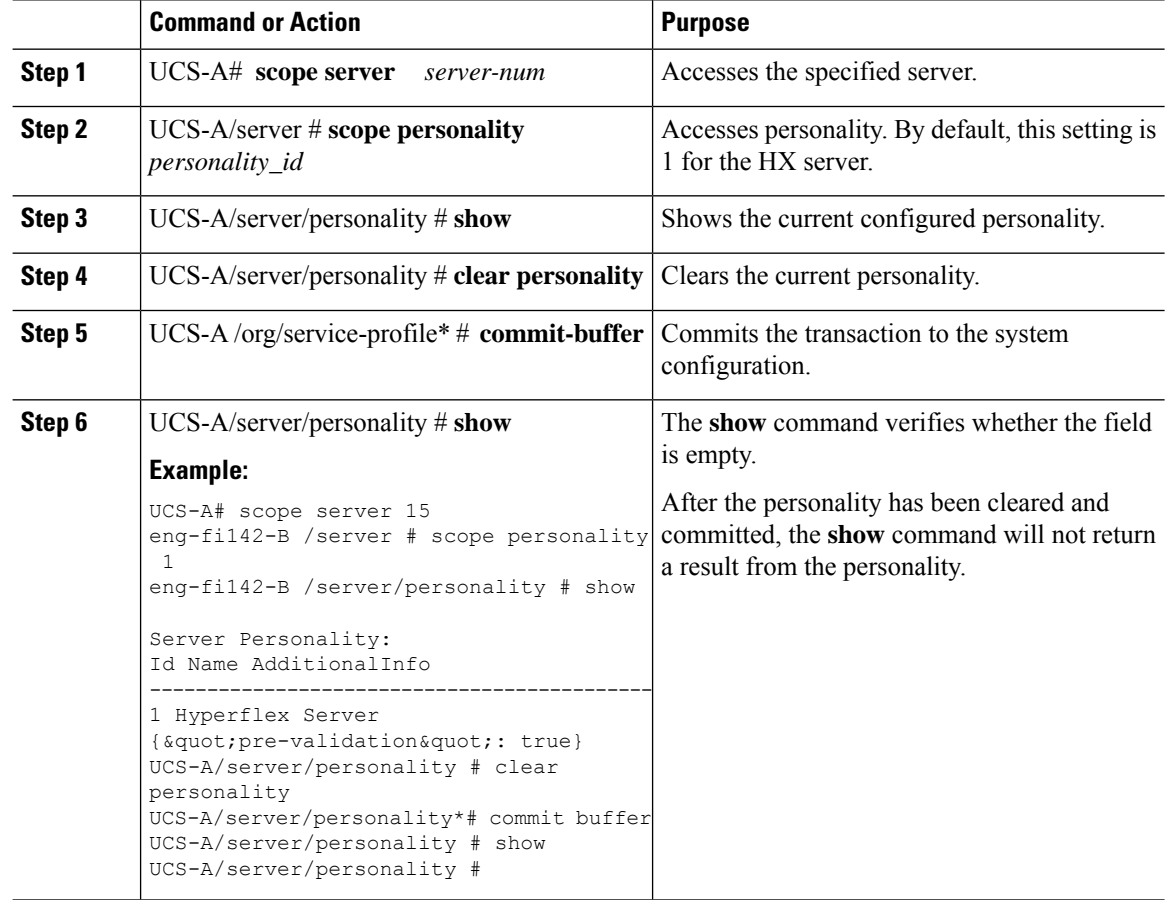

# **Service Profile Boot Definition**

## **Configuring a Boot Definition for a Service Profile**

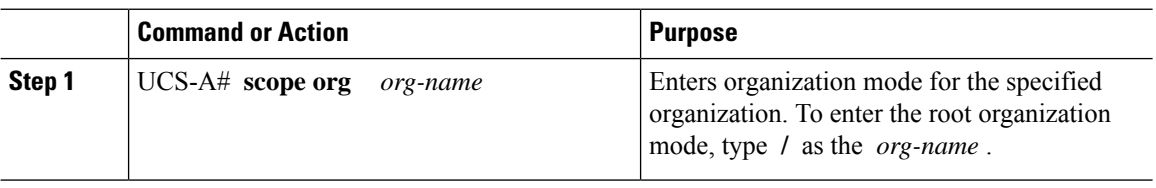

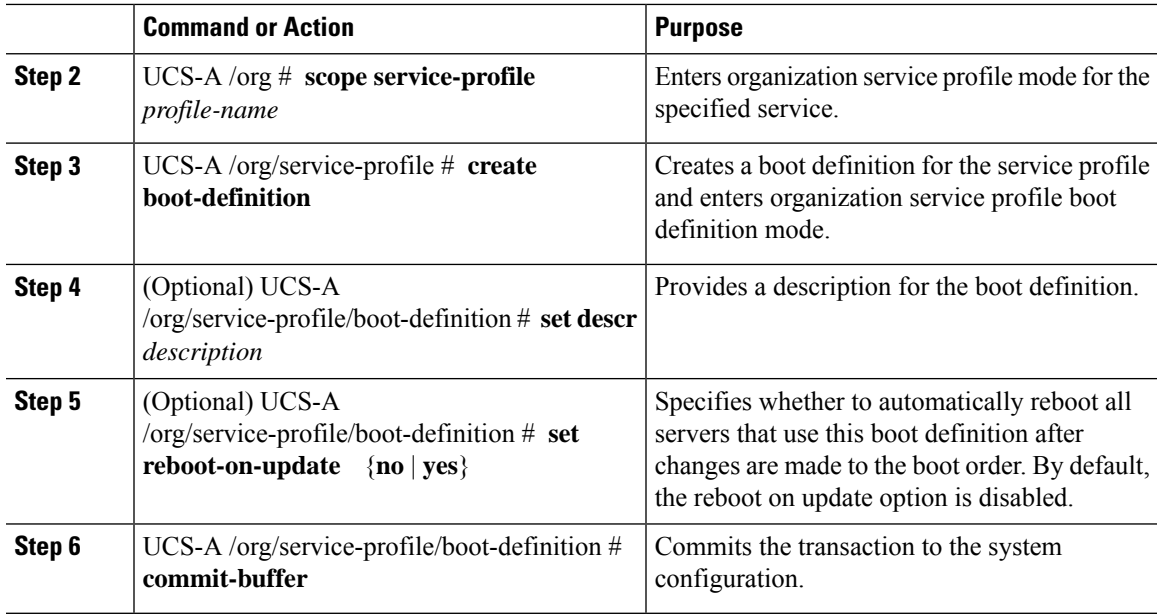

The following example configures a boot definition for a service profile and commits the transaction:

```
UCS-A# scope org /
UCS-A /org* # scope service-profile ServInst90
UCS-A /org/service-profile* # create boot-definition
UCS-A /org/service-profile/boot-definition* # set descr "This boot definition reboots on
update."
UCS-A /org/service-profile/boot-definition* # set reboot-on-update yes
UCS-A /org/service-profile/boot-definition* # commit-buffer
UCS-A /org/service-profile/boot-definition #
```
### **What to do next**

Configure one or more of the following boot options for the boot definition and set their boot order:

• **LAN Boot** —Boots from a centralized provisioning server. It is frequently used to install operating systems on a server from that server.

If you choose the LAN Boot option, continue to [Configuring](#page-221-0) a LAN Boot for a Service Profile Boot [Definition](#page-221-0) , on page 202.

• **Storage Boot** — Boots from an operating system image on the SAN. You can specify a primary and a secondary SAN boot. If the primary boot fails, the server attempts to boot from the secondary.

We recommend that you use a SAN boot, because it offers the most service profile mobility within the system. If you boot from the SAN, when you move a service profile from one server to another, the new server boots from exactly the same operating system image. Therefore, the new server appears to be exactly the same server to the network.

If you choose the Storage Boot option, continue to Configuring a Storage Boot for a Service Profile Boot [Definition](#page-222-0) , on page 203.

• **Virtual Media Boot** —Mimicsthe insertion of a physical CD into a server. It istypically used to manually install operating systems on a server.

If you choose the Virtual Media boot option, continue to [Configuring](#page-223-0) a Virtual Media Boot for a Service Profile Boot [Definition](#page-223-0) , on page 204.

### <span id="page-221-0"></span>**Configuring a LAN Boot for a Service Profile Boot Definition**

### **Before you begin**

Configure a boot definition for a service profile.

### **Procedure**

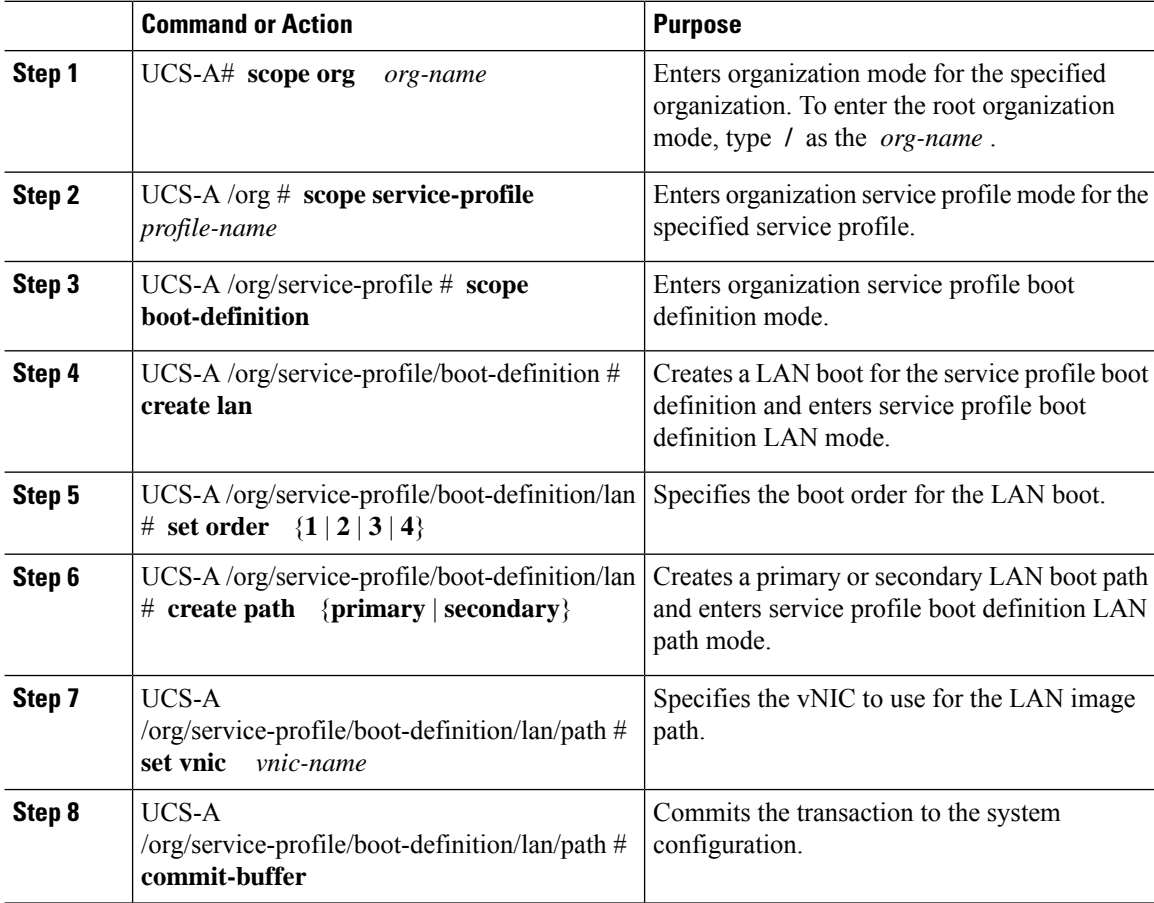

### **Example**

The following example enters the service profile named ServInst90, creates a LAN boot for the service profile boot definition, sets the boot order to 2, creates a primary path, and commits the transaction:

```
UCS-A# scope org /
UCS-A /org* # scope service-profile ServInst90
```

```
UCS-A /org/service-profile* # scope boot-definition
UCS-A /org/service-profile/boot-definition* # create lan
UCS-A /org/service-profile/boot-definition/lan* # set order 2
UCS-A /org/service-profile/boot-definition/lan* # create path primary
UCS-A /org/service-profile/boot-definition/lan/path* # set vnic vnic3
UCS-A /org/service-profile/boot-definition/lan/path* # commit-buffer
UCS-A /org/service-profile/boot-definition/lan/path #
```
## <span id="page-222-0"></span>**Configuring a Storage Boot for a Service Profile Boot Definition**

### **Before you begin**

Configure a boot definition for a service profile.

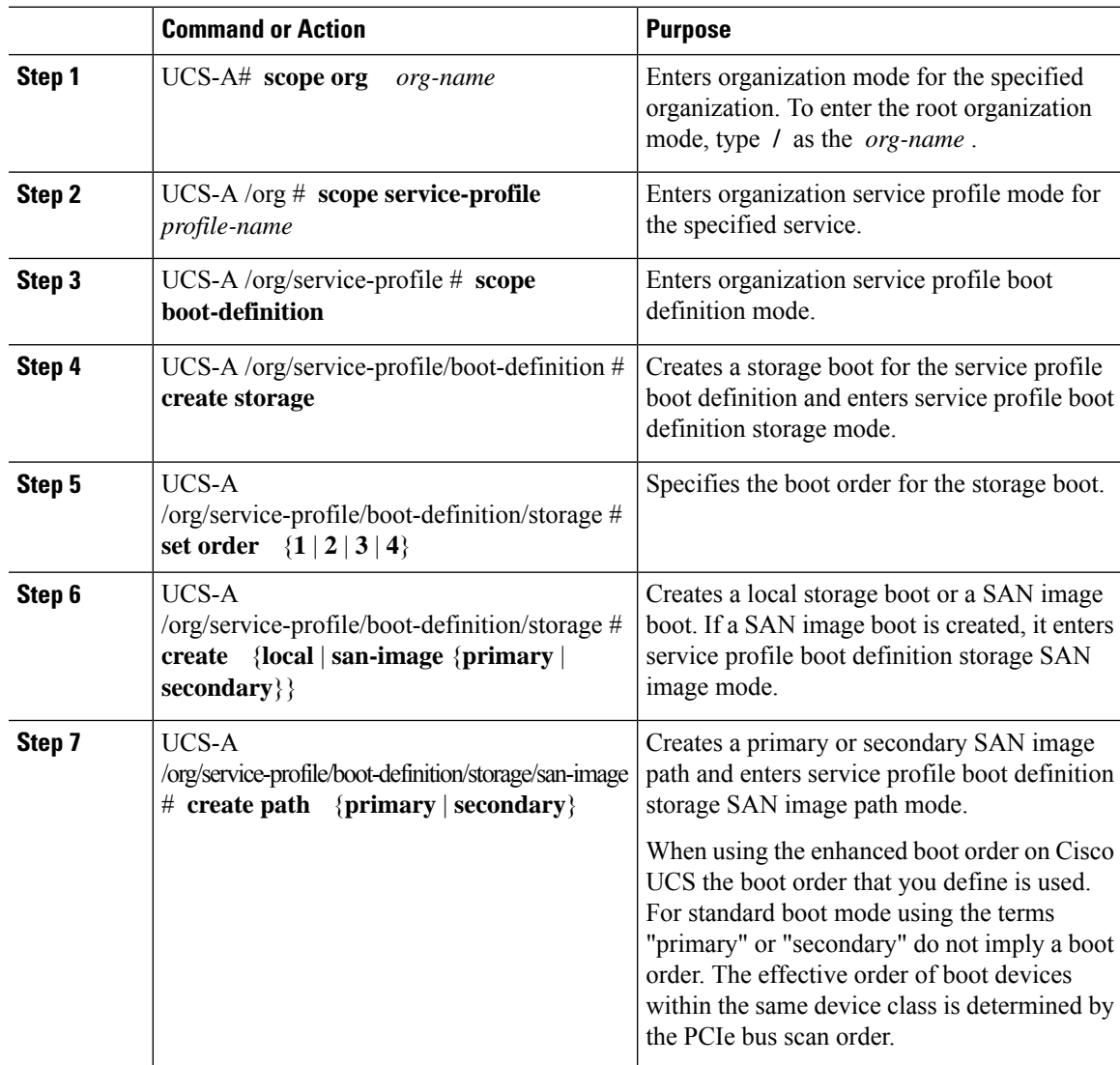

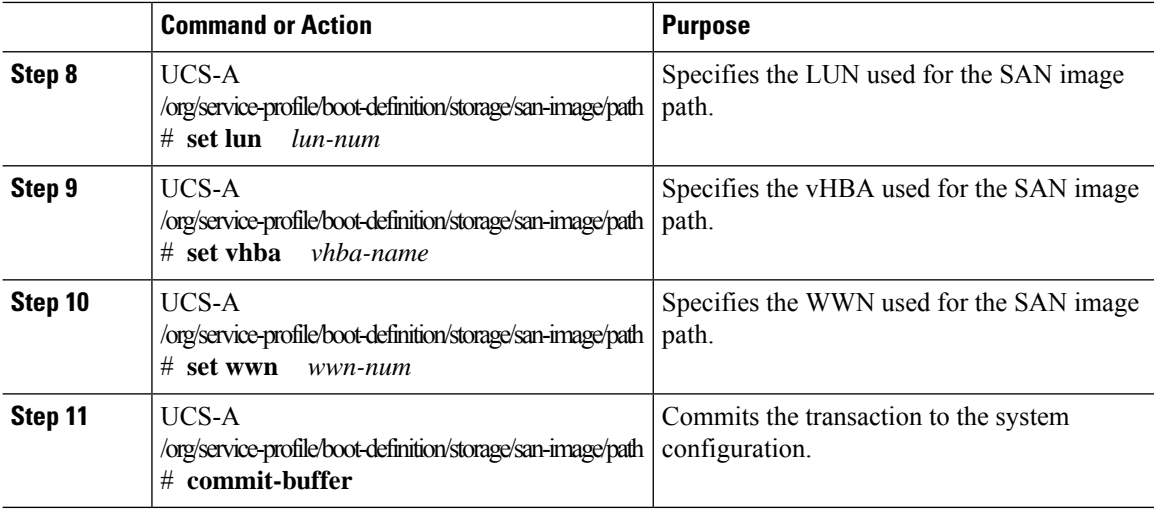

The following example enters the service profile named ServInst90, creates a storage boot for the service profile boot definition, sets the boot order to 2, creates a primary path, and commits the transaction:

```
UCS-A# scope org /
UCS-A /org* # scope service-profile ServInst90
UCS-A /org/service-profile* # scope boot-definition
UCS-A /org/service-profile/boot-definition* # create storage
UCS-A /org/service-profile/boot-definition/storage* # create san-image primary
UCS-A /org/service-profile/boot-definition/storage* # set order 2
UCS-A /org/service-profile/boot-definition/storage/san-image* # create path primary
UCS-A /org/service-profile/boot-definition/storage/san-image/path* # set lun 27512
UCS-A /org/service-profile/boot-definition/storage/san-image/path* # set vhba vhba3
UCS-A /org/service-profile/boot-definition/storage/san-image/path* # set wwn
20:00:00:00:20:00:00:23
UCS-A /org/service-profile/boot-definition/storage/san-image/path* # commit-buffer
UCS-A /org/service-profile/boot-definition/storage/san-image/path #
```
### <span id="page-223-0"></span>**Configuring a Virtual Media Boot for a Service Profile Boot Definition**

#### **Before you begin**

Configure a boot definition for a service profile.

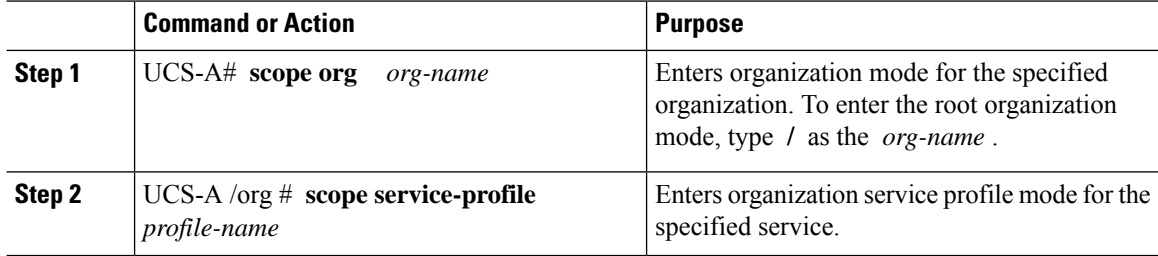

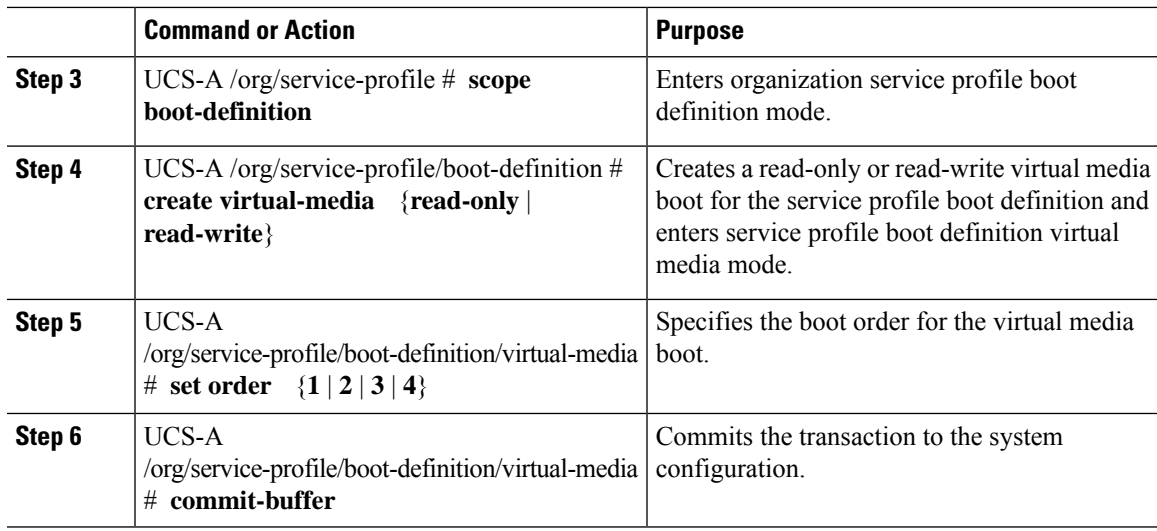

The following example enters the service profile named ServInst90, creates a virtual media boot with read-only privileges for the service profile boot definition, sets the boot order to 3, and commits the transaction:

```
UCS-A# scope org /
UCS-A /org* # scope service-profile ServInst90
UCS-A /org/service-profile* # scope boot-definition
UCS-A /org/service-profile/boot-definition* # create virtual-media read-only
UCS-A /org/service-profile/boot-definition/virtual-media* # set order 3
UCS-A /org/service-profile/boot-definition/virtual-media* # commit-buffer
UCS-A /org/service-profile/boot-definition/virtual-media #
```
## **Deleting a Boot Definition for a Service Profile**

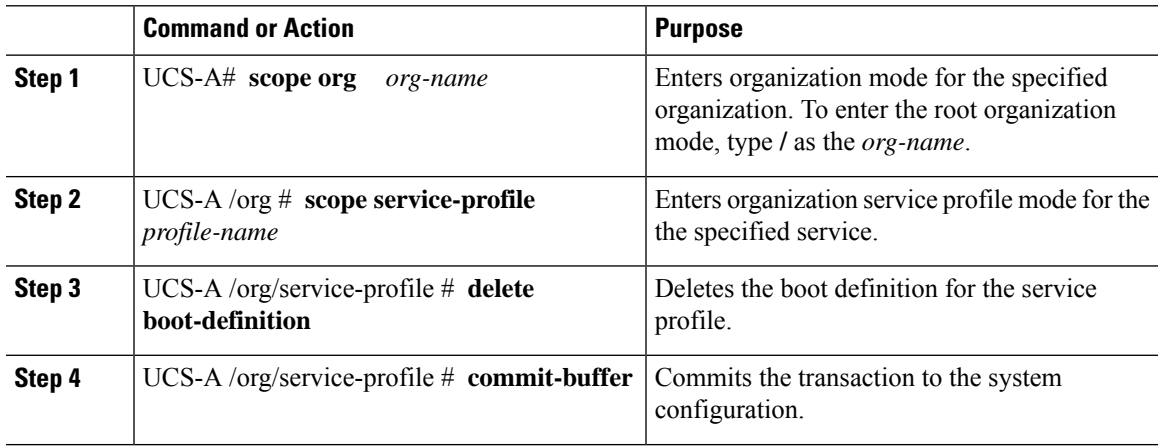

The following example deletes the boot definition for a service profile and commits the transaction:

```
UCS-A# scope org /
UCS-A /org # scope service-profile ServInst90
UCS-A /org/service-profile # delete boot-definition
UCS-A /org/service-profile* # commit-buffer
UCS-A /org/service-profile #
```
## <span id="page-225-0"></span>**Fibre Channel Zoning for a Service Profile**

### **Configuring a vHBAInitiatorGroupwith an ExistingStorageConnectionPolicy**

This procedure assumes that you want to use an existing global Fibre Channel storage connection policy. If you want to create a storage connection policy definition just for this service profile, see [Configuring](#page-226-0) a vHBA Initiator Group with a local Storage [Connection](#page-226-0) Policy Definition, on page 207.

For information about how to create a global Fibre Channel storage connection policy that is available to all service profiles, see Creating a Fibre Channel Storage [Connection](http://www.cisco.com/c/en/us/td/docs/unified_computing/ucs/ucs-manager/CLI-User-Guides/Storage-Mgmt/3-1/b_CLI_UCSM_Storage_Management_Guide_3_1/b_CLI_UCSM_Storage_Management_Guide_3_1_chapter_011.html#task_DC1C9FCE84DC4AFFB4781BCE768098F8) Policy.

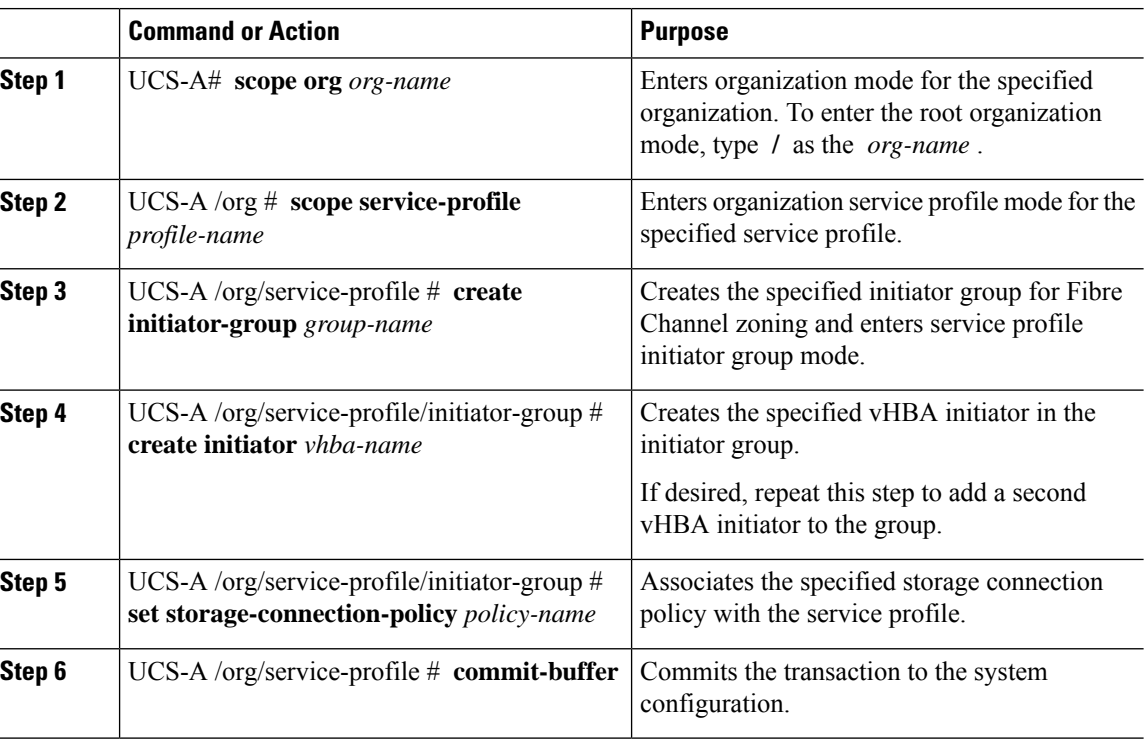

The following example configures a vHBA initiator group named initGroupZone1 with two vHBA initiators for a service profile named ServInst90, includes an existing Fibre Channel storage connection policy, and commits the transaction:

```
UCS-A# scope org /
UCS-A /org # scope service-profile ServInst90
UCS-A /org/service-profile # create initiator-group initGroupZone1
UCS-A /org/service-profile/initiator-group* # create initiator vhba1
UCS-A /org/service-profile/initiator-group* # create initiator vhba2
UCS-A /org/service-profile/initiator-group* # set storage-connection-policy scpolicyZone1
UCS-A /org/service-profile* # commit-buffer
UCS-A /org/service-profile #
```
## <span id="page-226-0"></span>**Configuring a vHBA Initiator Group with a local Storage Connection Policy Definition**

This procedure assumes that you want to create a local Fibre Channel storage connection policy for a service profile. If you want to use an existing storage connection policy, see [Configuring](#page-225-0) a vHBA Initiator Group with an Existing Storage [Connection](#page-225-0) Policy, on page 206.

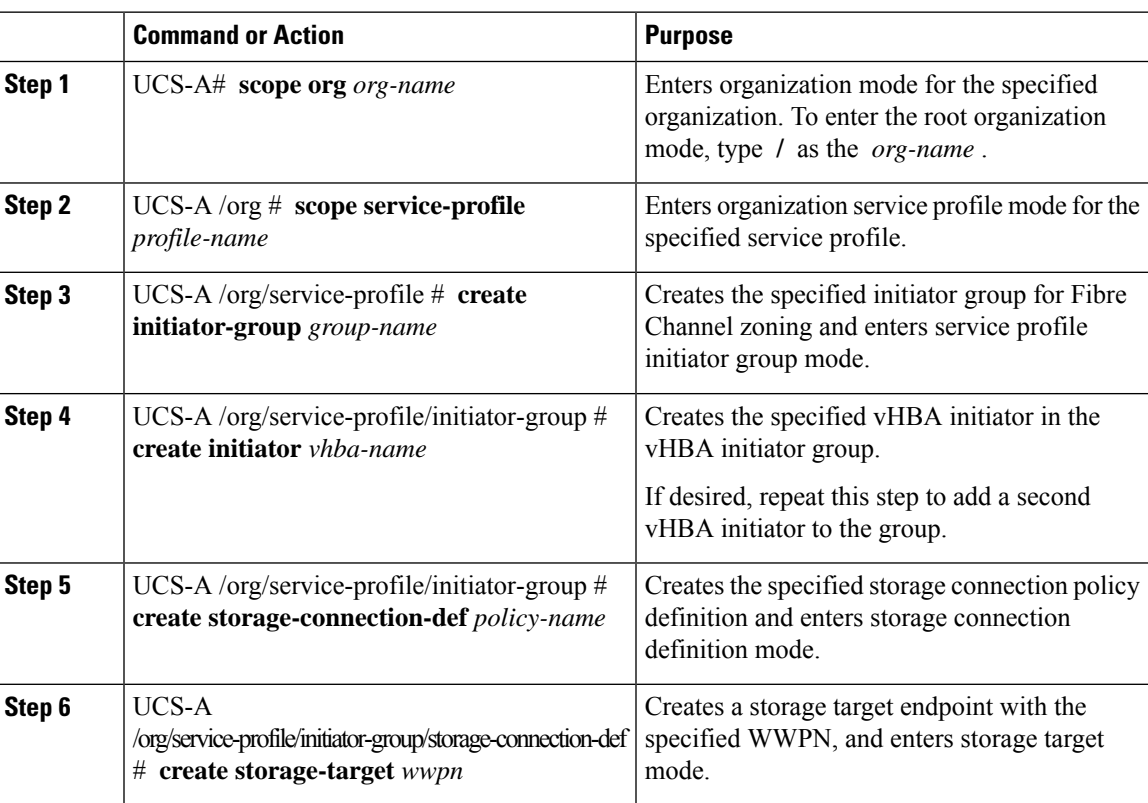

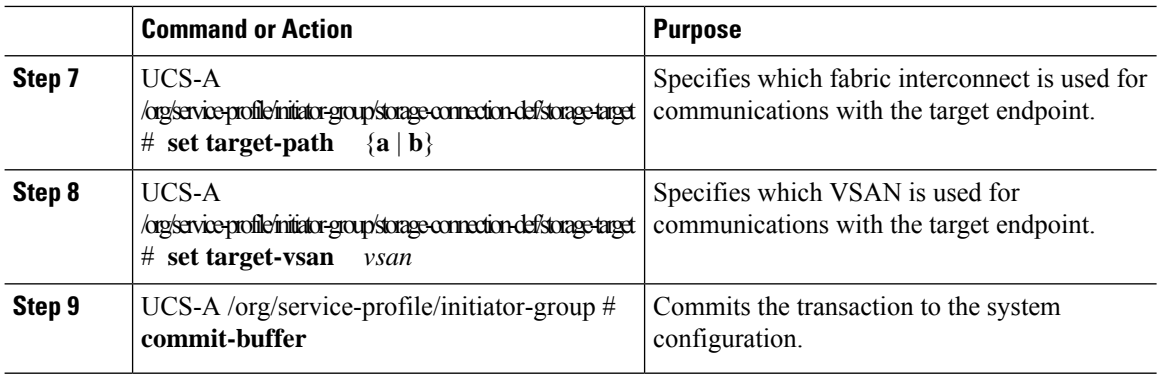

The following example configures a vHBA initiator group named initGroupZone1 with two vHBA initiators for a service profile named ServInst90, configures a local storage connection policy definition named scPolicyZone1, and commits the transaction:

```
UCS-A# scope org /
UCS-A /org* # scope service-profile ServInst90
UCS-A /org/service-profile # create initiator-group initGroupZone1
UCS-A /org/service-profile/initiator-group* # create initiator vhba1
UCS-A /org/service-profile/initiator-group* # create initiator vhba2
UCS-A /org/service-profile/initiator-group* # create storage-connection-def scPolicyZone1
UCS-A /org/service-profile/initiator-group/storage-connection-def* # create storage-target
20:10:20:30:40:50:60:70
UCS-A /org/service-profile/initiator-group/storage-connection-def/storage-target* # set
target-path a
UCS-A /org/service-profile/initiator-group/storage-connection-def/storage-target* # set
target-vsan default
```
UCS-A /org/service-profile/initiator-group\* # **commit-buffer** UCS-A /org/service-profile/initiator-group #

## **Service Profile Template Management**

### **Setting the Asset Tag Value**

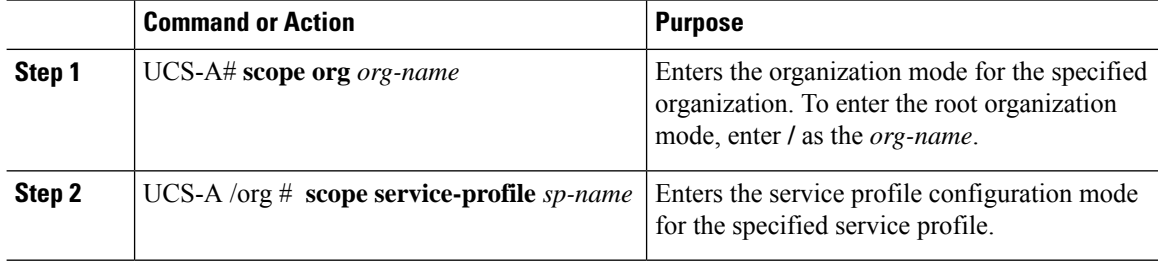

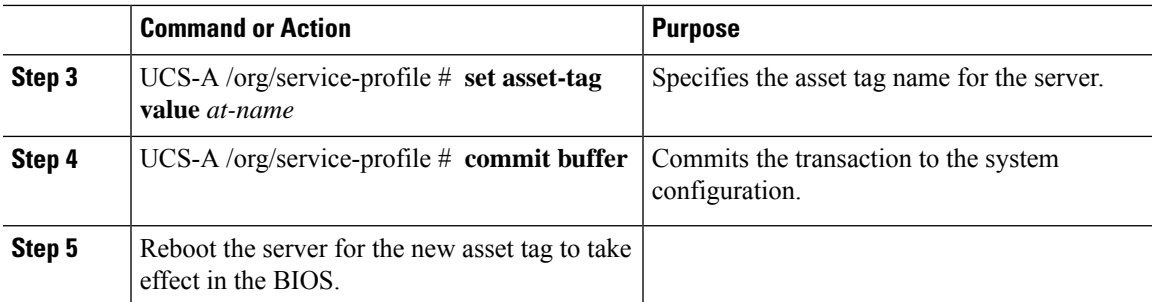

The following example shows how to configure asset tag for a server:

```
UCS-A# scope org /
UCS-A /org* # scope service-profile sp1
UCS-A /org/service-profile* # set asset-tag value EXAMPLE
UCS-A /org/service-profile* # commit-buffer
UCS-A /org/service-profile #
```
## **Viewing the Server Asset Tag**

### **Procedure**

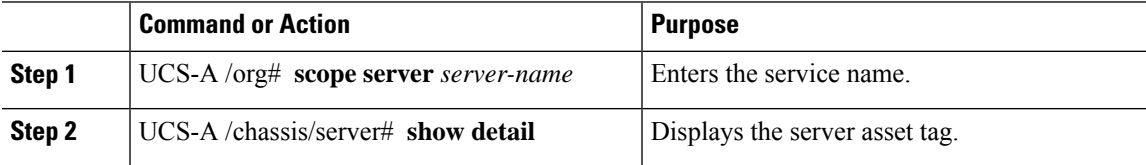

### **Example**

The following example shows how to display the asset tag of a server:

```
UCS-A# scope server 1/5
UCS-A/chassis/server # show detail
Server:
   Slot: 5
   Name:
   User Label:
   Overall Status: Config
   Oper Qualifier: N/A
   Service Profile: asset-tag
   Asset Tag: EXAMPLE
   Association: Associated
```
## **Resetting the UUID Assigned to a Service Profile from a Pool in a Service Profile Template**

If you change the UUID suffix pool assigned to an updating service profile template, Cisco UCS Manager does not change the UUID assigned to a service profile created with that template. If you want Cisco UCS Manager to assign a UUID from the newly assigned pool to the service profile, and therefore to the associated server, you must reset the UUID. You can only reset the UUID assigned to a service profile and its associated server under the following circumstances:

- The service profile was created from an updating service profile template and includes a UUID assigned from a UUID suffix pool.
- The UUID suffix pool name is specified in the service profile. For example, the pool name is not empty.
- The UUID value is not 0, and is therefore not derived from the server hardware.

### **Procedure**

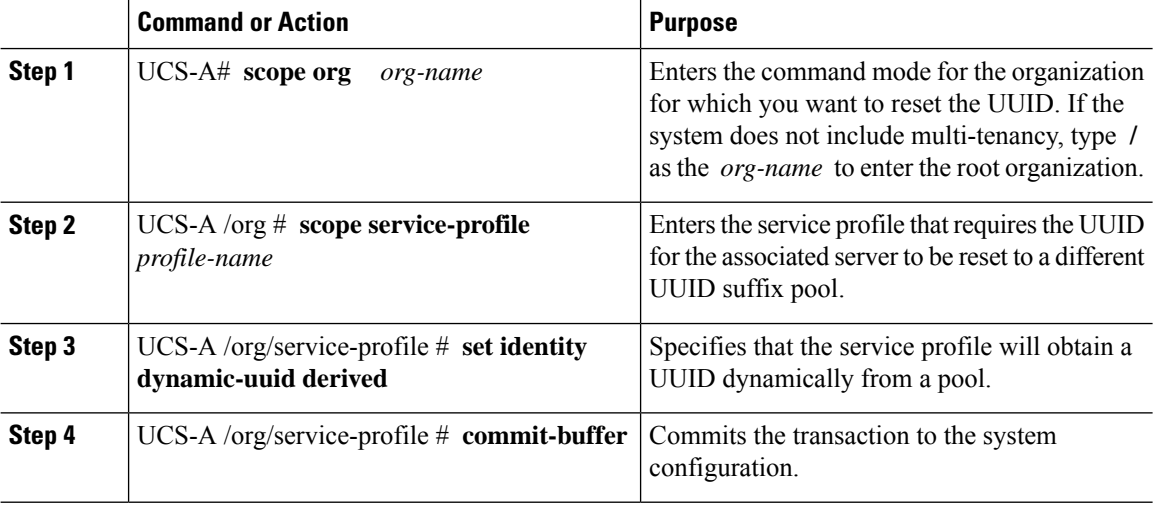

#### **Example**

This example resets the UUID of a service profile to a different UUID suffix pool:

```
UCS-A# scope org /
UCS-A /org # scope service-profile ServInst90
UCS-A /org/service-profile # set identity dynamic-uuid derived
UCS-A /org/service-profile* # commit-buffer
UCS-A /org/service-profile #
```
## **Resetting the MAC Address Assigned to a vNIC from a Pool in a Service Profile Template**

If you change the MAC pool assigned to an updating service profile template, Cisco UCS Manager does not change the MAC address assigned to a service profile created with that template. If you want Cisco UCS Manager to assign a MAC address from the newly assigned pool to the service profile, and therefore to the

П

associated server, you must reset the MAC address. You can only reset the MAC address assigned to a service profile and its associated server under the following circumstances:

- The service profile was created from an updating service profile template and includes a MAC address assigned from a MAC pool.
- The MAC pool name is specified in the service profile. For example, the pool name is not empty.
- The MAC address value is not 0, and is therefore not derived from the server hardware.

### **Procedure**

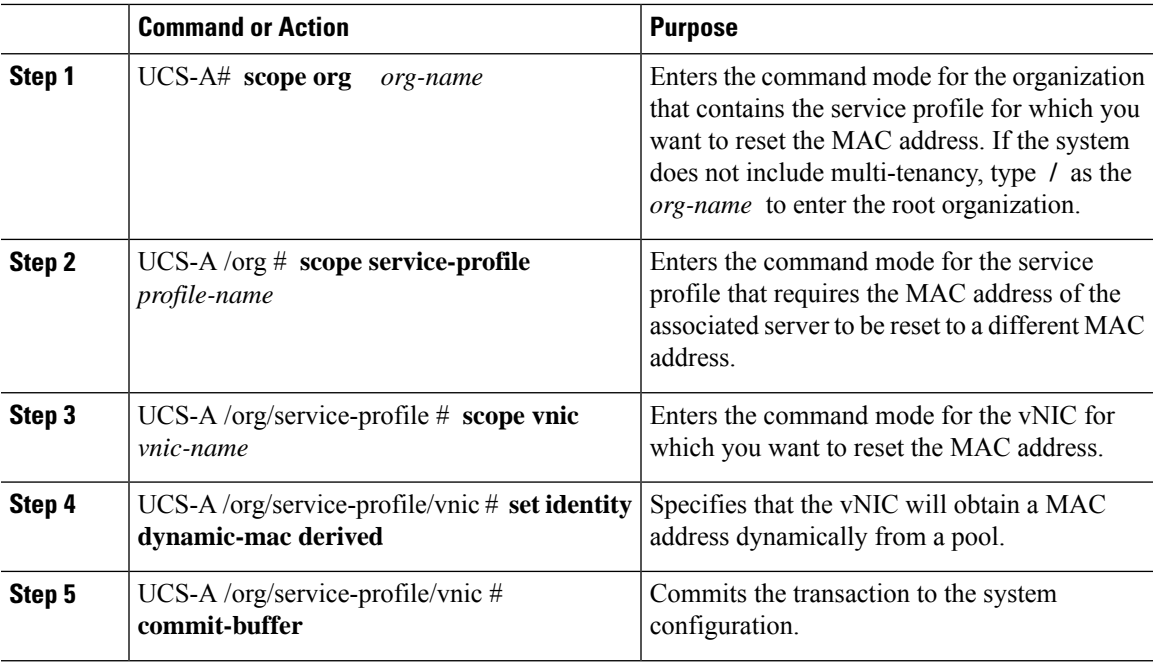

### **Example**

This example resets the MAC address of a vNIC in a service profile:

```
UCS-A# scope org /
UCS-A /org # scope service-profile ServInst90
UCS-A /org/service-profile # scope vnic dynamic-prot-001
UCS-A /org/service-profile/vnic # set identity dynamic-mac derived
UCS-A /org/service-profile/vnic* # commit-buffer
UCS-A /org/service-profile/vnic #
```
## **Resetting the WWPN Assigned to a vHBA from a Pool in a Service Profile Template**

If you change the WWPN pool assigned to an updating service profile template, Cisco UCS Manager does not change the WWPN assigned to a service profile created with that template. If you want Cisco UCS Manager to assign a WWPN from the newly assigned pool to the service profile, and therefore to the associated server, you must reset the WWPN. You can only reset the WWPN assigned to a service profile and its associated server under the following circumstances:

- The service profile was created from an updating service profile template and includes a WWPN assigned from a WWPN pool.
- The WWPN pool name is specified in the service profile. For example, the pool name is not empty.
- The WWPN value is not 0, and is therefore not derived from the server hardware.

### **Procedure**

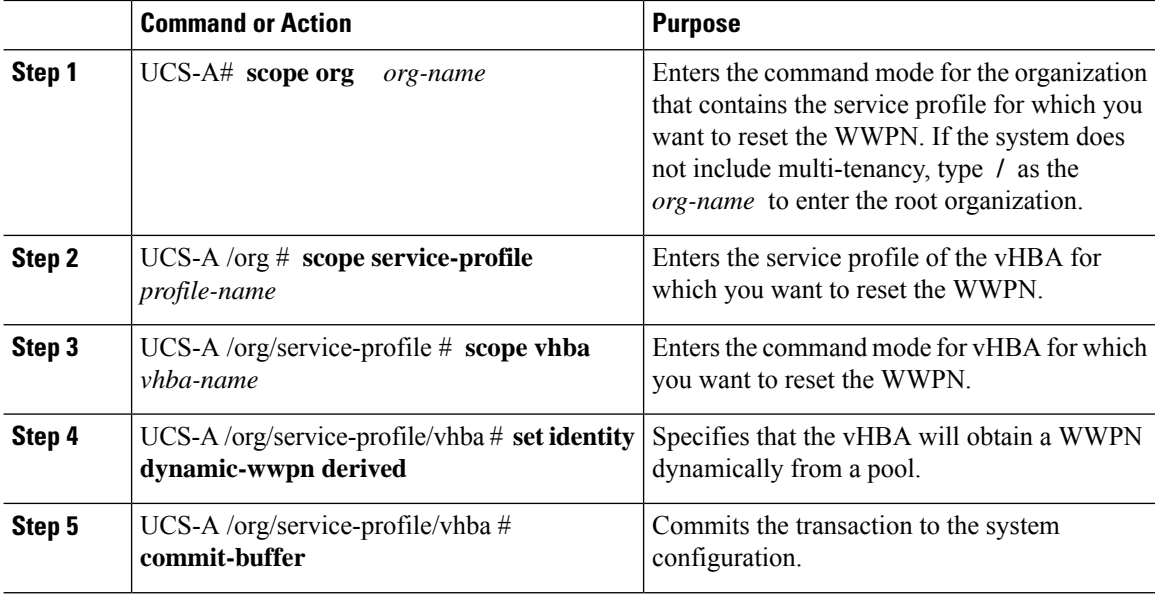

### **Example**

This example resets the WWPN of a vHBA in a service profile:

```
UCS-A# scope org /
UCS-A /org # scope service-profile ServInst90
UCS-A /org/service-profile # scope vhba vhba3
UCS-A /org/service-profile/vhba # set identity dynamic-wwpn derived
UCS-A /org/service-profile/vhba* # commit-buffer
UCS-A /org/service-profile/vhba #
```
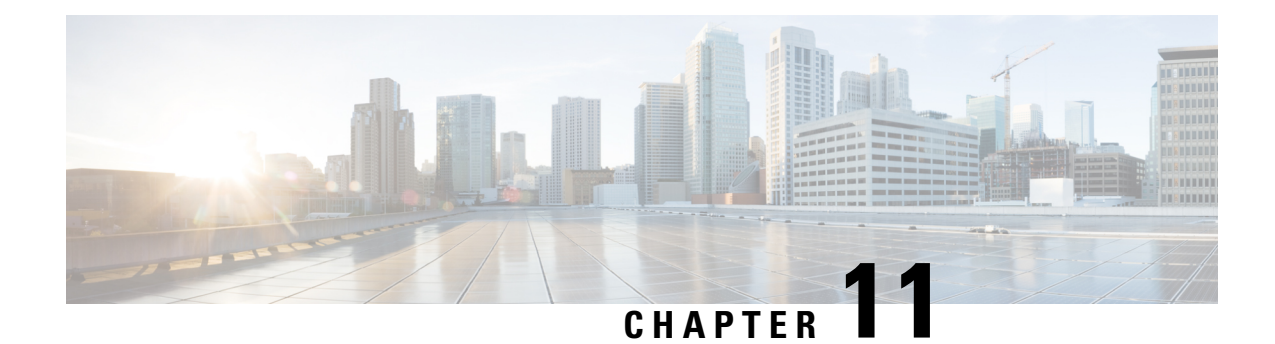

# **Server-Related Policy Configuration**

- BIOS [Settings,](#page-232-0) on page 213
- CIMC Security [Policies,](#page-339-0) on page 320
- SPDM [Security,](#page-346-0) on page 327
- Creating and [Configuring](#page-347-0) a SPDM Security Certificate Policy using CLI, on page 328
- Loading an Outside SPDM Security [Certificate](#page-349-0) Policy, on page 330
- Viewing the [Certificate](#page-349-1) Inventory, on page 330
- [Deleting](#page-351-0) a SPDM Policy, on page 332
- [Graphics](#page-351-1) Card Policies, on page 332
- Configuring Local Disk [Configuration](#page-354-0) Policies, on page 335
- [Persistent](#page-369-0) Memory Modules, on page 350
- Scrub [Policies,](#page-369-1) on page 350
- Configuring DIMM Error [Management,](#page-374-0) on page 355
- Serial over LAN [Policy,](#page-376-0) on page 357
- Server [Autoconfiguration](#page-378-0) Policy, on page 359
- Server [Discovery](#page-380-0) Policy, on page 361
- Server [Inheritance](#page-384-0) Policies, on page 365
- Server Pool [Policy,](#page-386-0) on page 367
- Server Pool Policy [Qualification,](#page-388-0) on page 369
- Configuring [vNIC/vHBA](#page-402-0) Placement Policies, on page 383
- CIMC [Mounted](#page-415-0) vMedia, on page 396

# <span id="page-232-0"></span>**BIOS Settings**

## **Server BIOS Settings**

Cisco UCS provides two methods for making global modifications to the BIOS settings on servers in an Cisco UCS domain. You can create one or more BIOS policies that include a specific grouping of BIOS settings that match the needs of a server or set of servers, or you can use the default BIOS settings for a specific server platform.

Both the BIOS policy and the default BIOS settings for a server platform enable you to fine tune the BIOS settings for a server managed by Cisco UCS Manager.

Depending upon the needs of the data center, you can configure BIOS policies for some service profiles and use the BIOS defaults in other service profiles in the same Cisco UCS domain, or you can use only one of them. You can also use Cisco UCS Manager to view the actual BIOS settings on a server and determine whether they are meeting current needs.

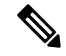

**Note**

Cisco UCS Manager pushes BIOS configuration changes through a BIOS policy or default BIOS settings to the Cisco Integrated Management Controller (CIMC) buffer. These changes remain in the buffer and do not take effect until the server is rebooted.

We recommend that you verify the support for BIOS settings in the server that you want to configure. Some settings, such as Mirroring Mode for RAS Memory, are not supported by all Cisco UCS servers.

### **Main BIOS Settings**

The following table lists the main server BIOS settings that you can configure through a BIOS policy or the default BIOS settings:

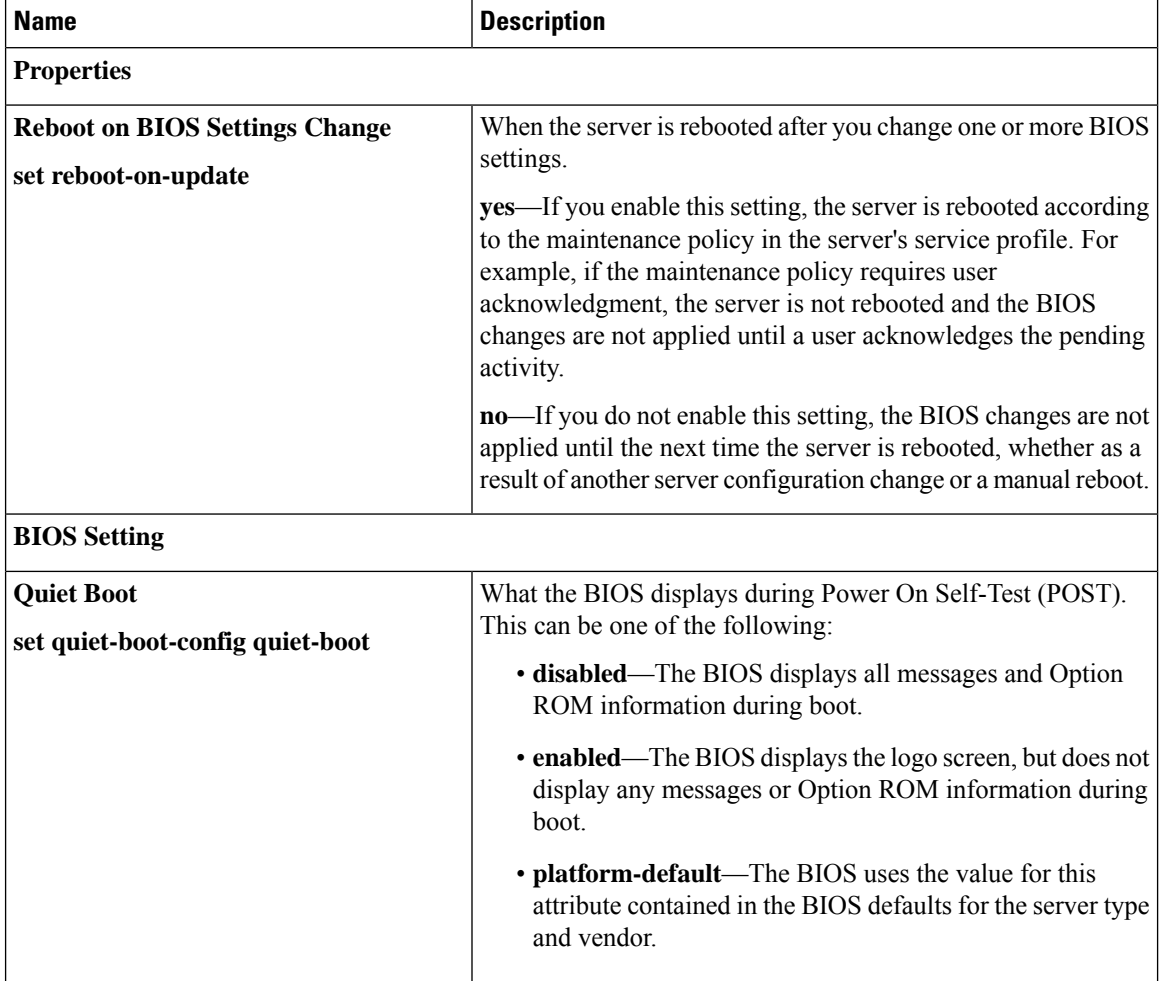

 $\mathbf l$ 

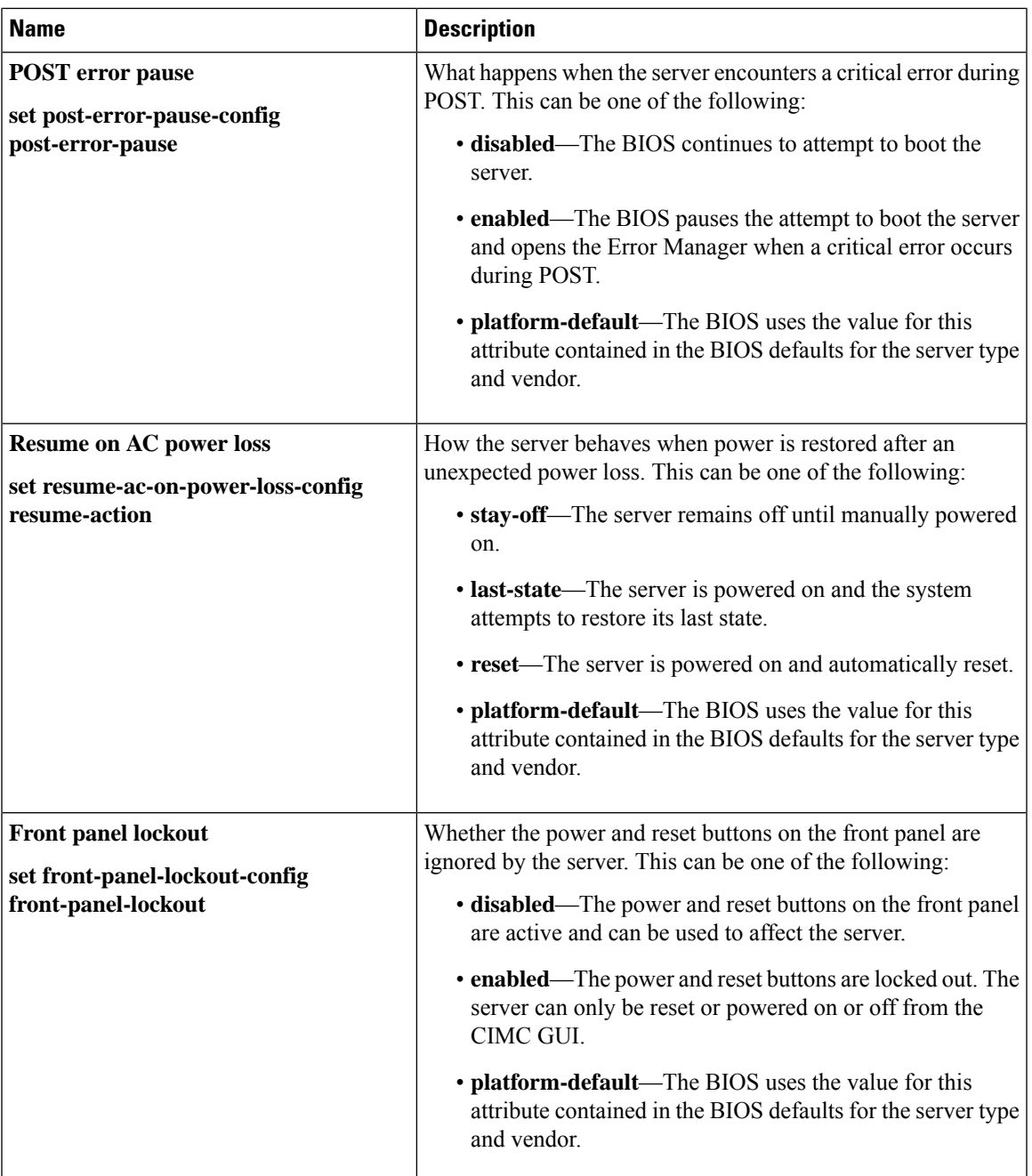

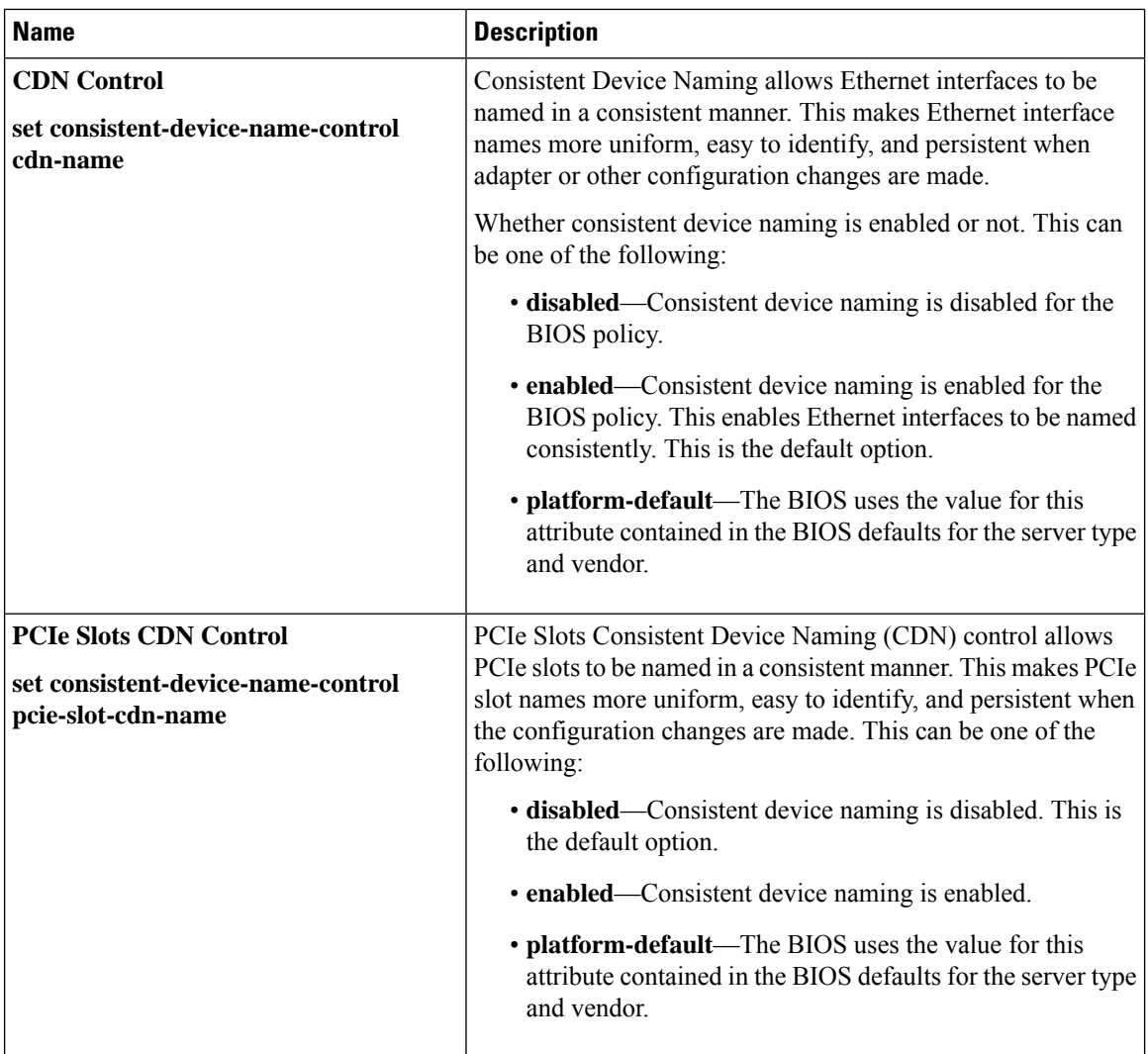

### **Processor BIOS Settings**

The following table lists the processor BIOS settings that you can configure through a BIOS policy or the default BIOS settings:

 $\mathbf l$ 

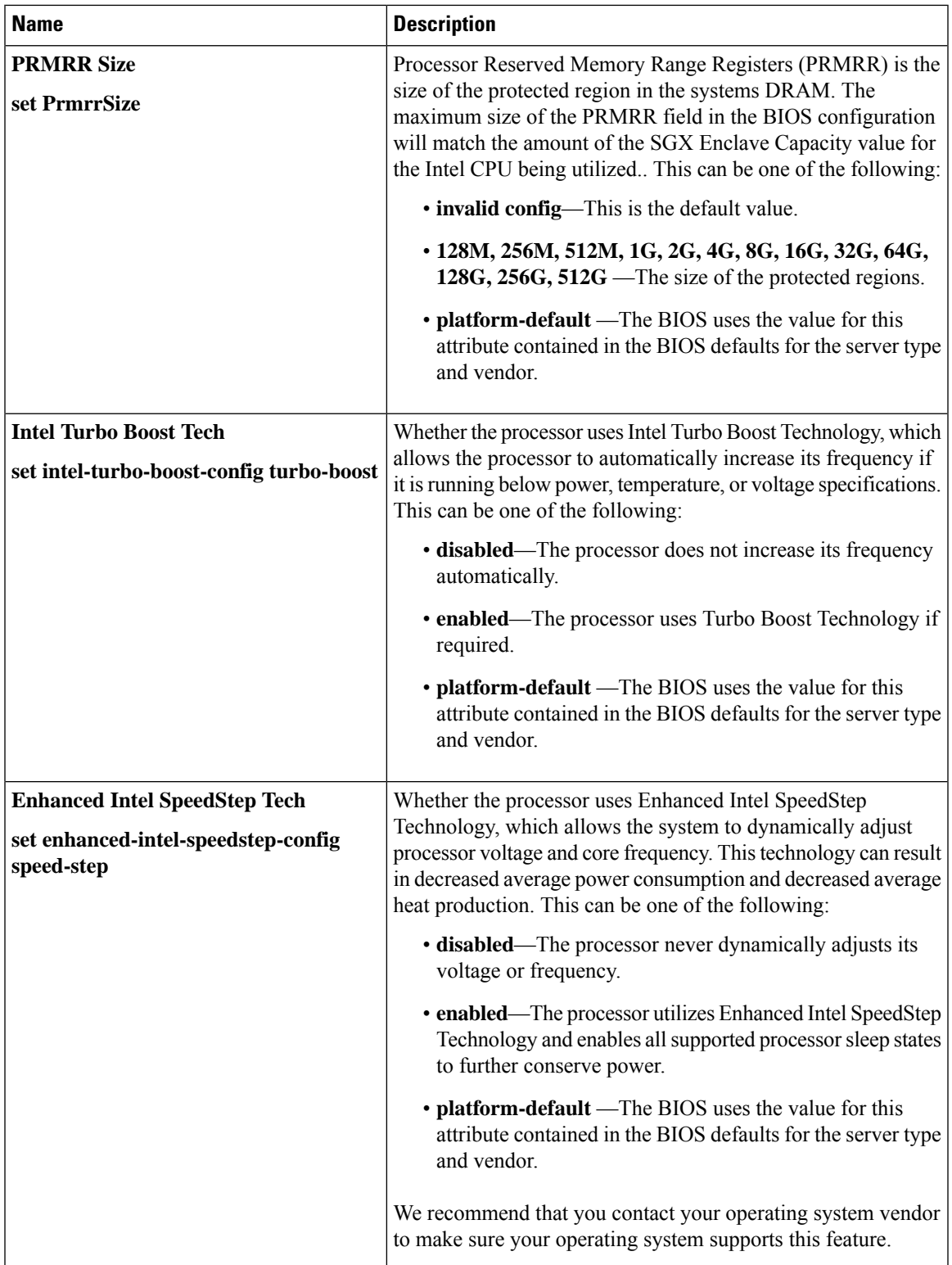

I

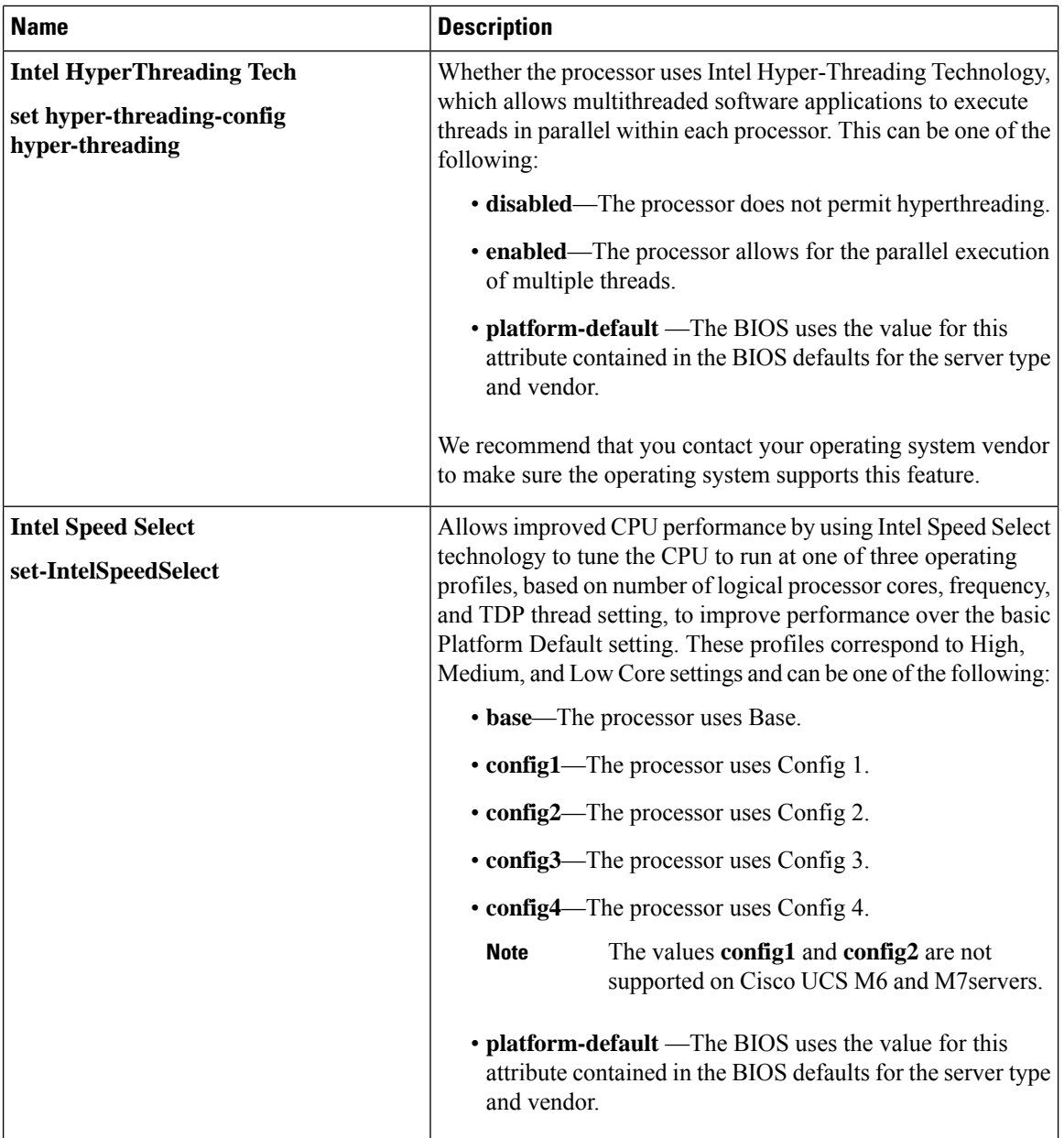

 $\mathbf{l}$ 

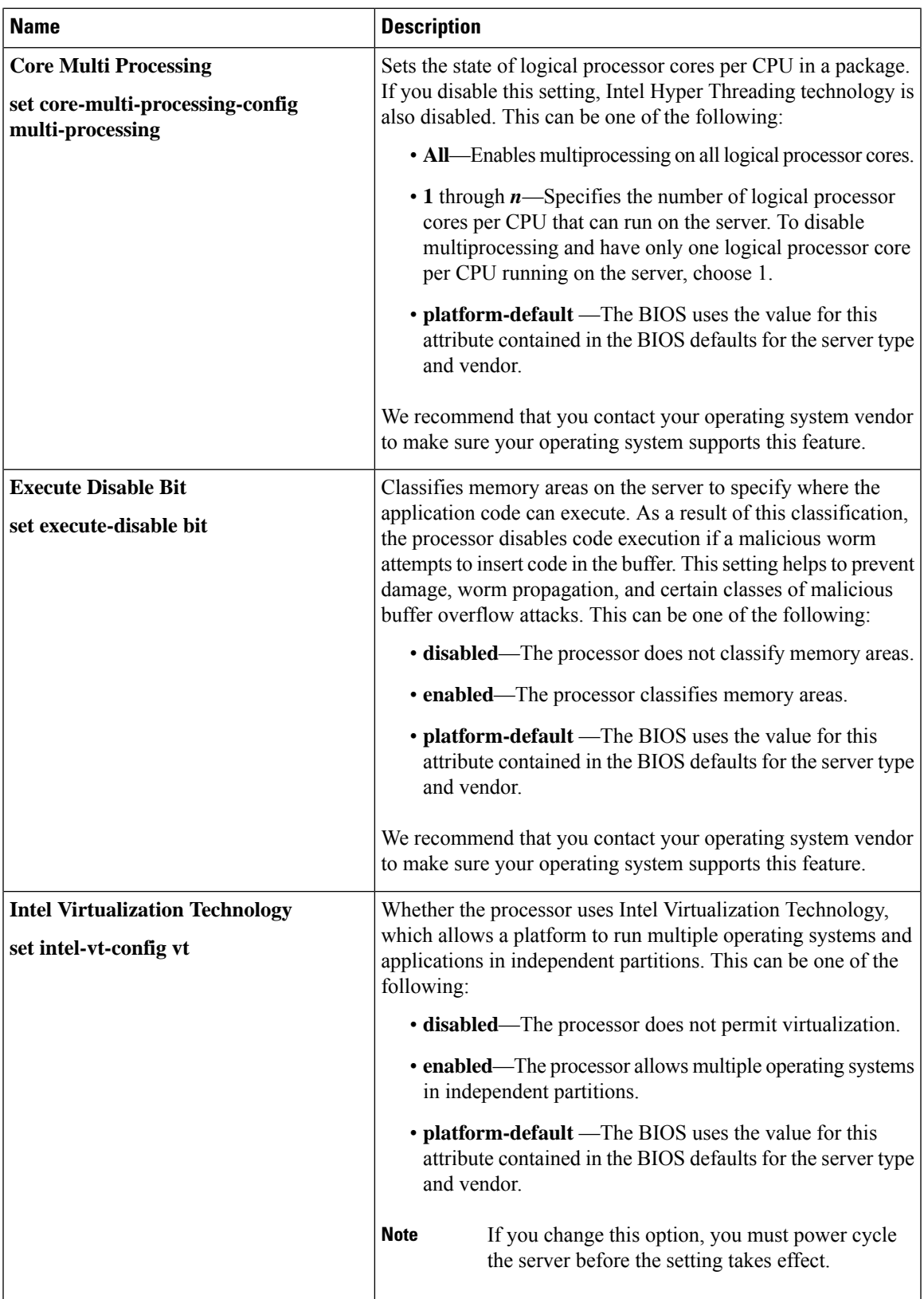

L

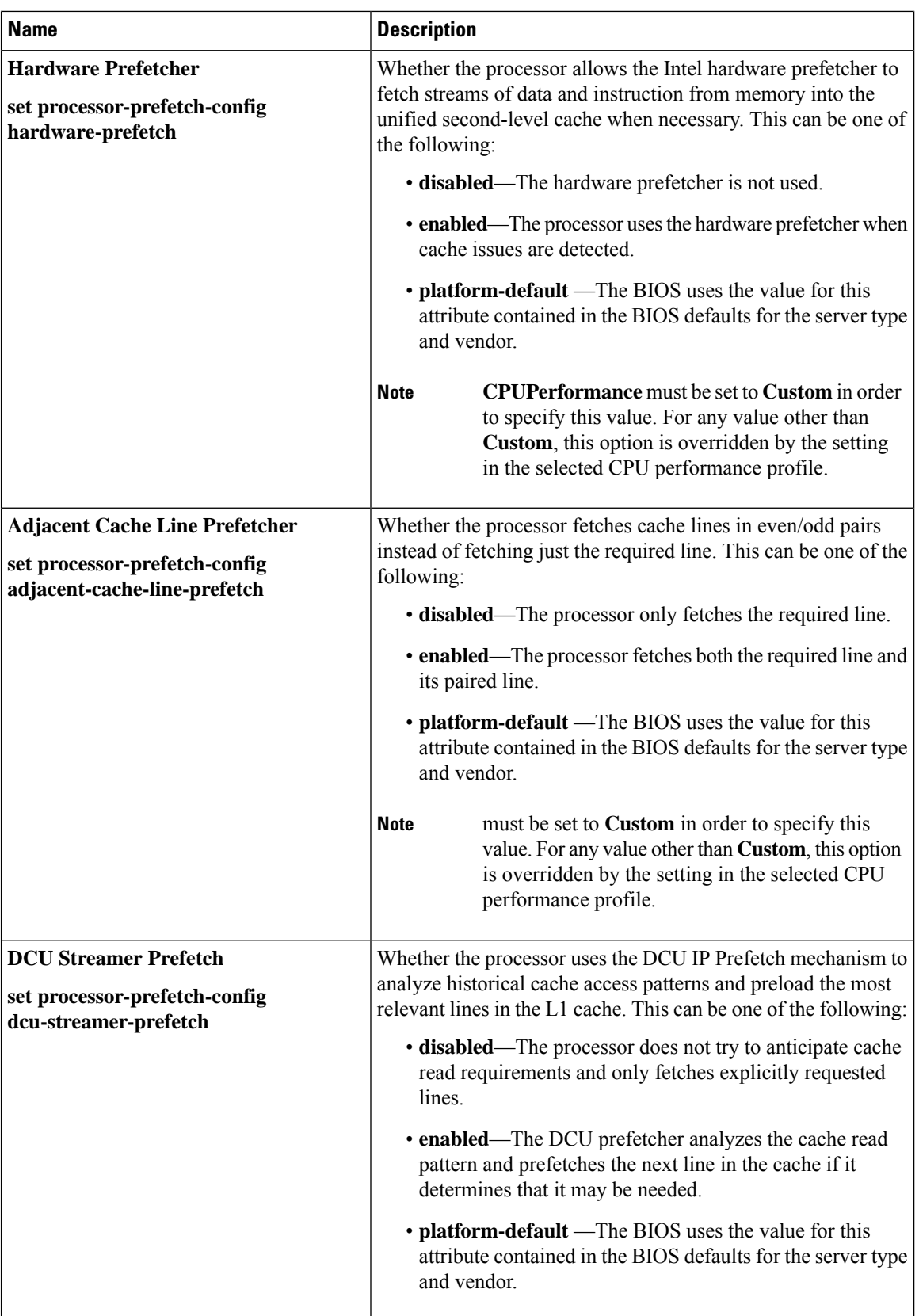

 $\mathbf l$ 

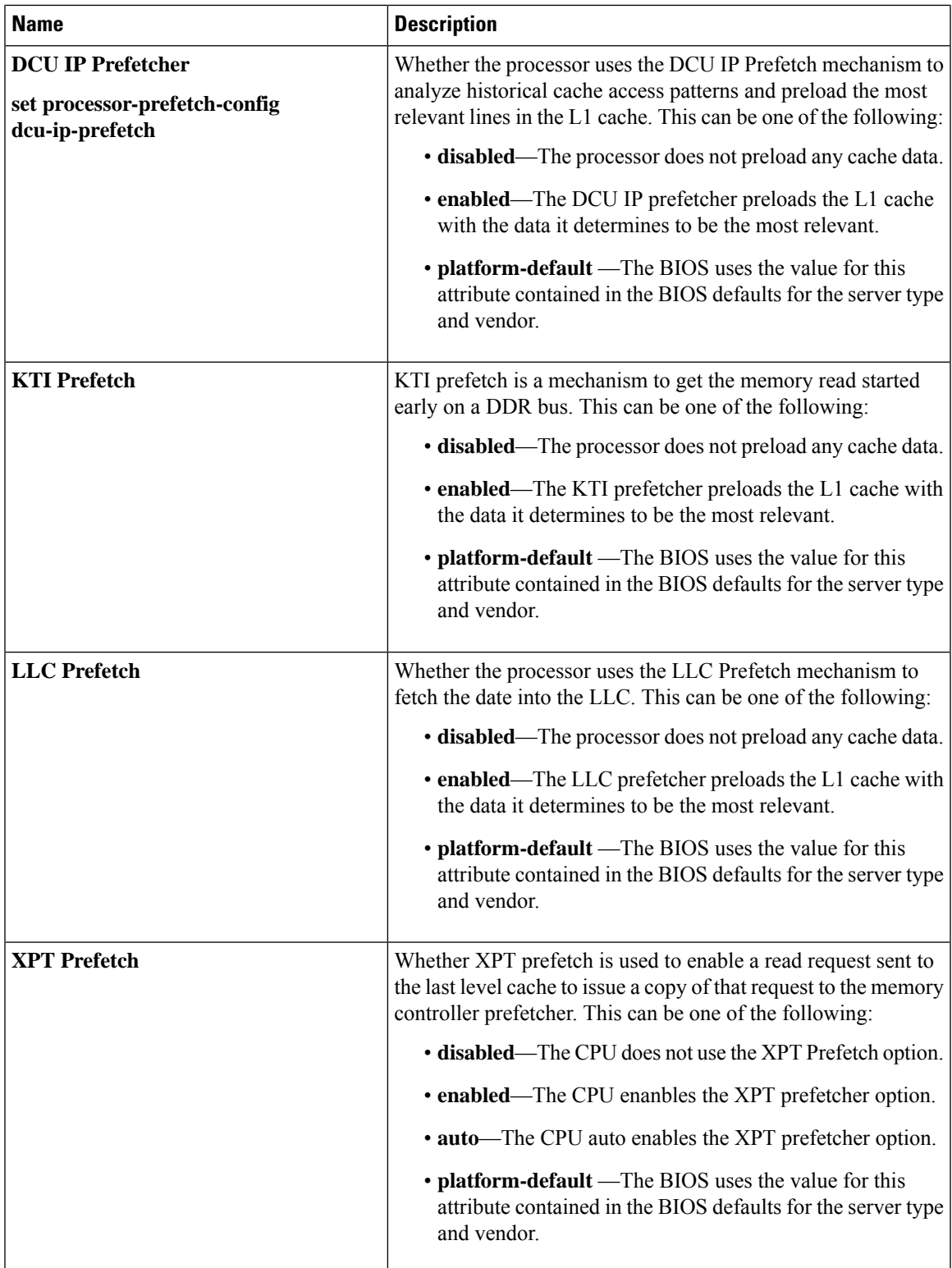

I

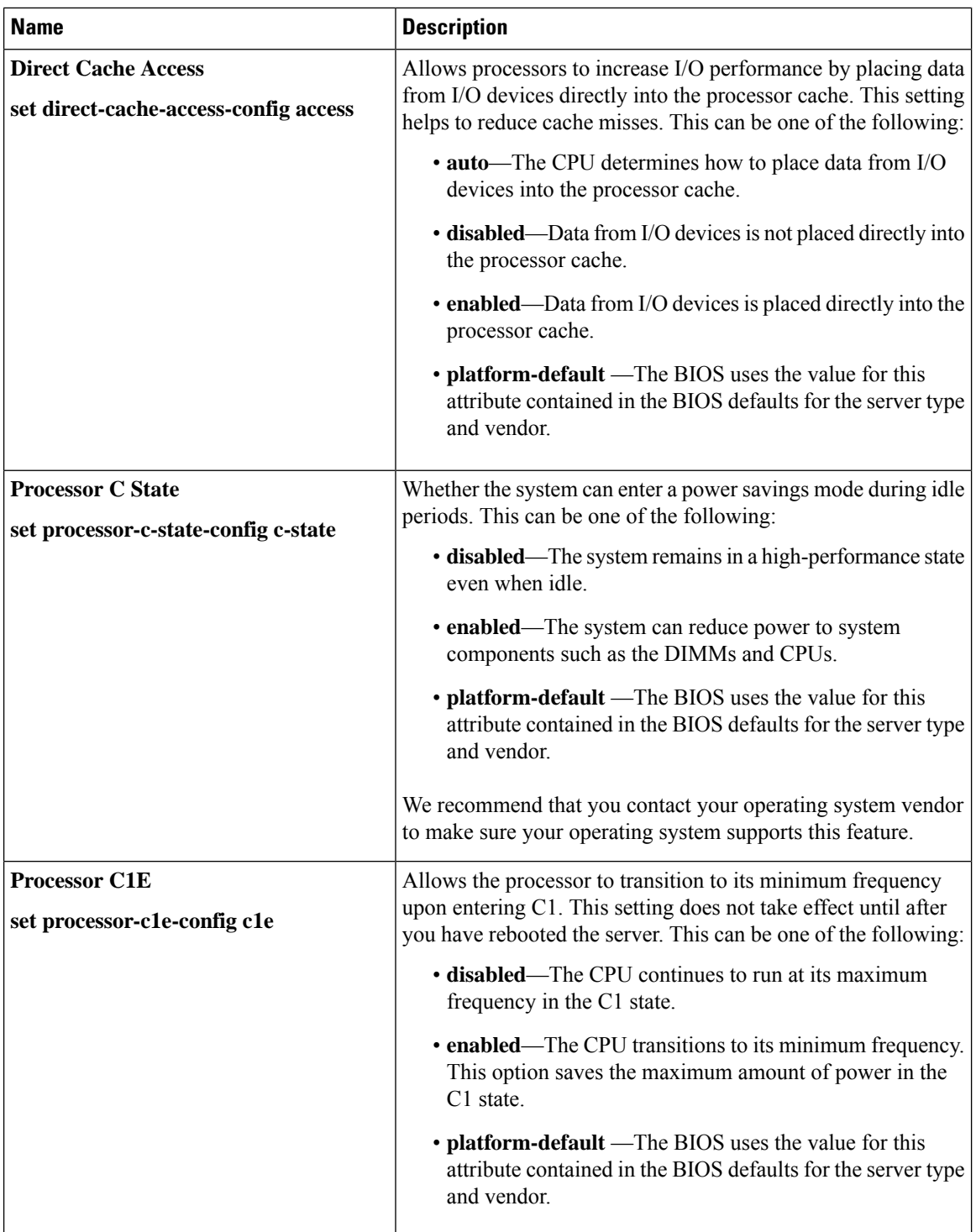

 $\mathbf l$ 

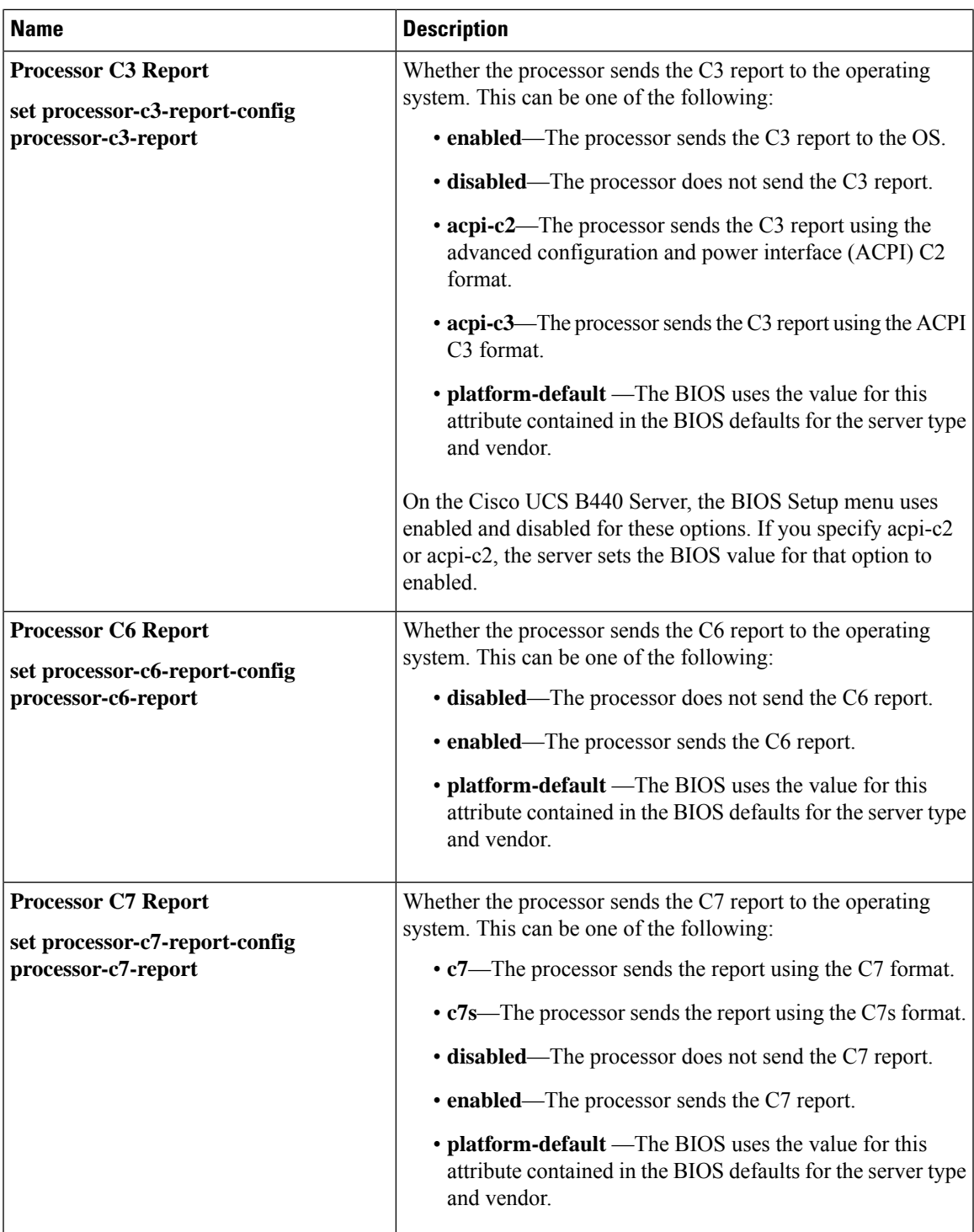

I

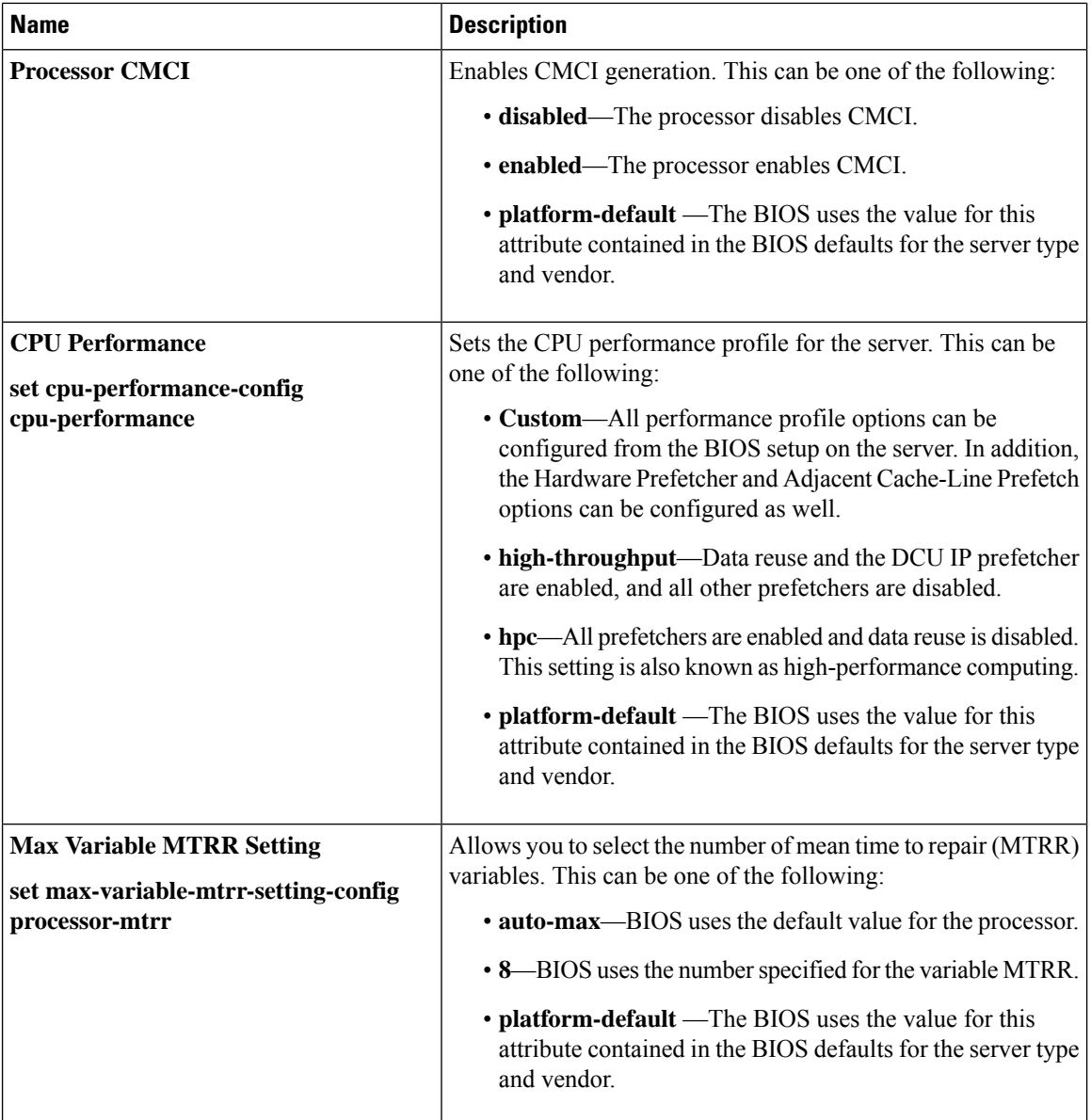

 $\mathbf l$ 

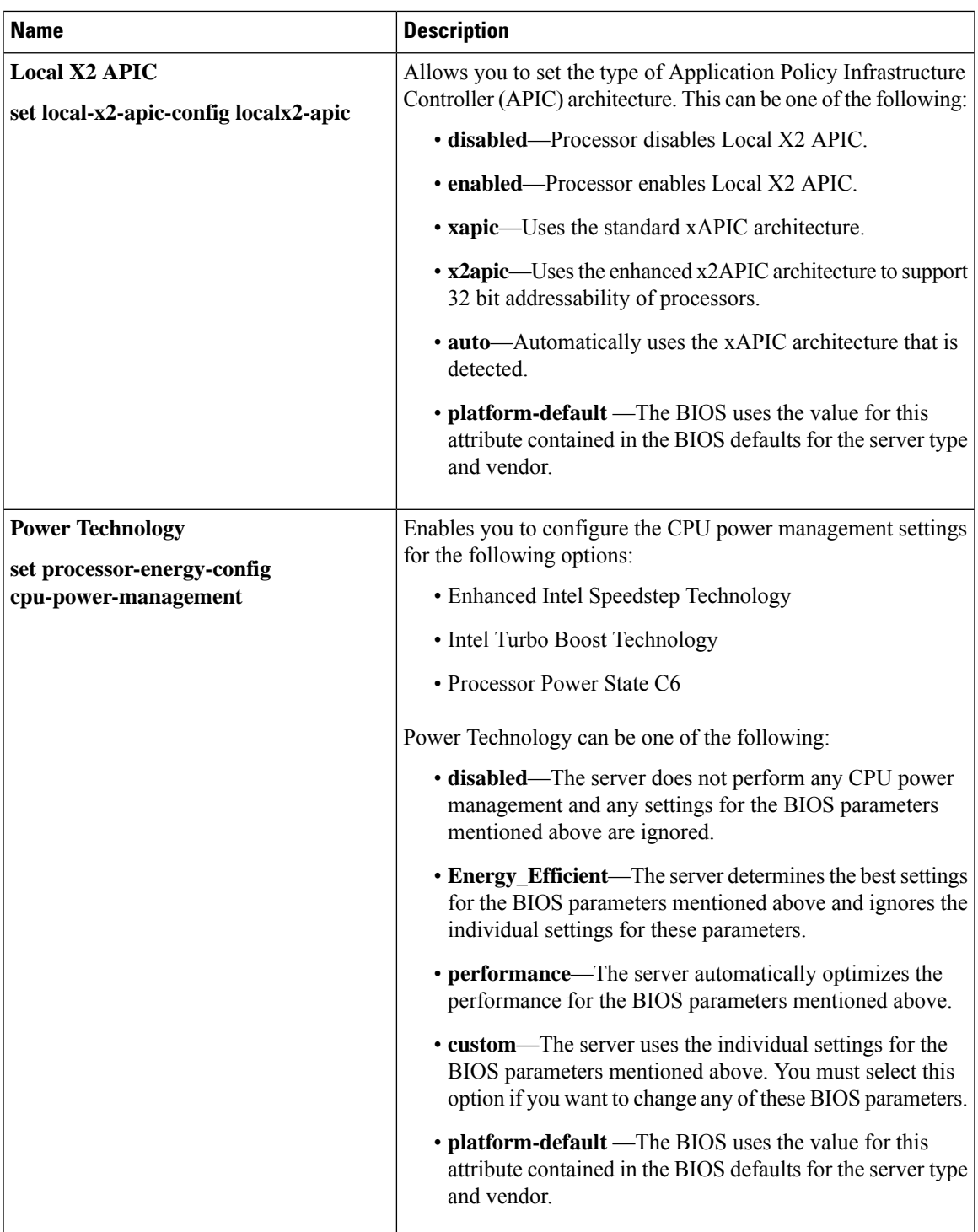

I

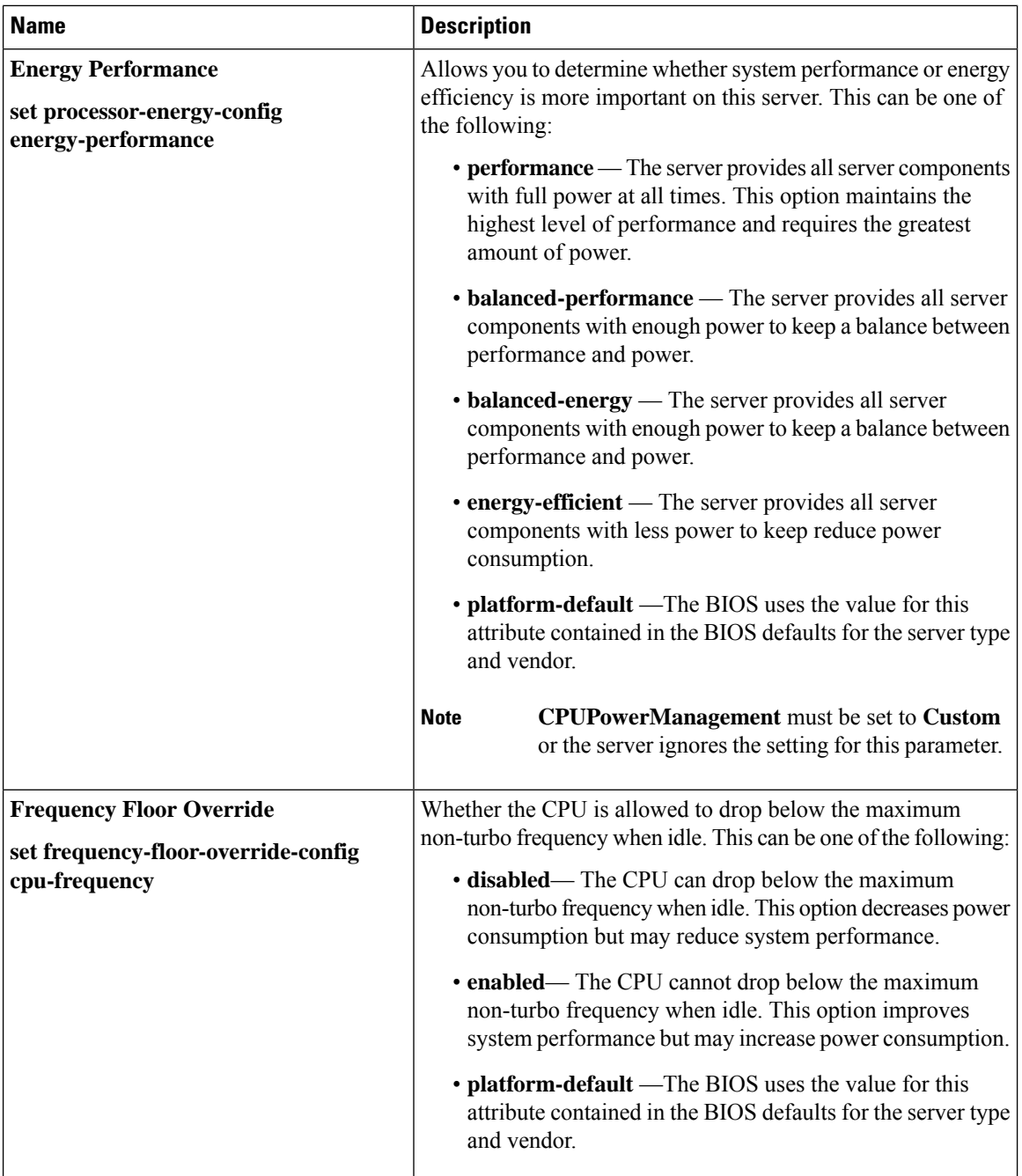

H

 $\mathbf l$ 

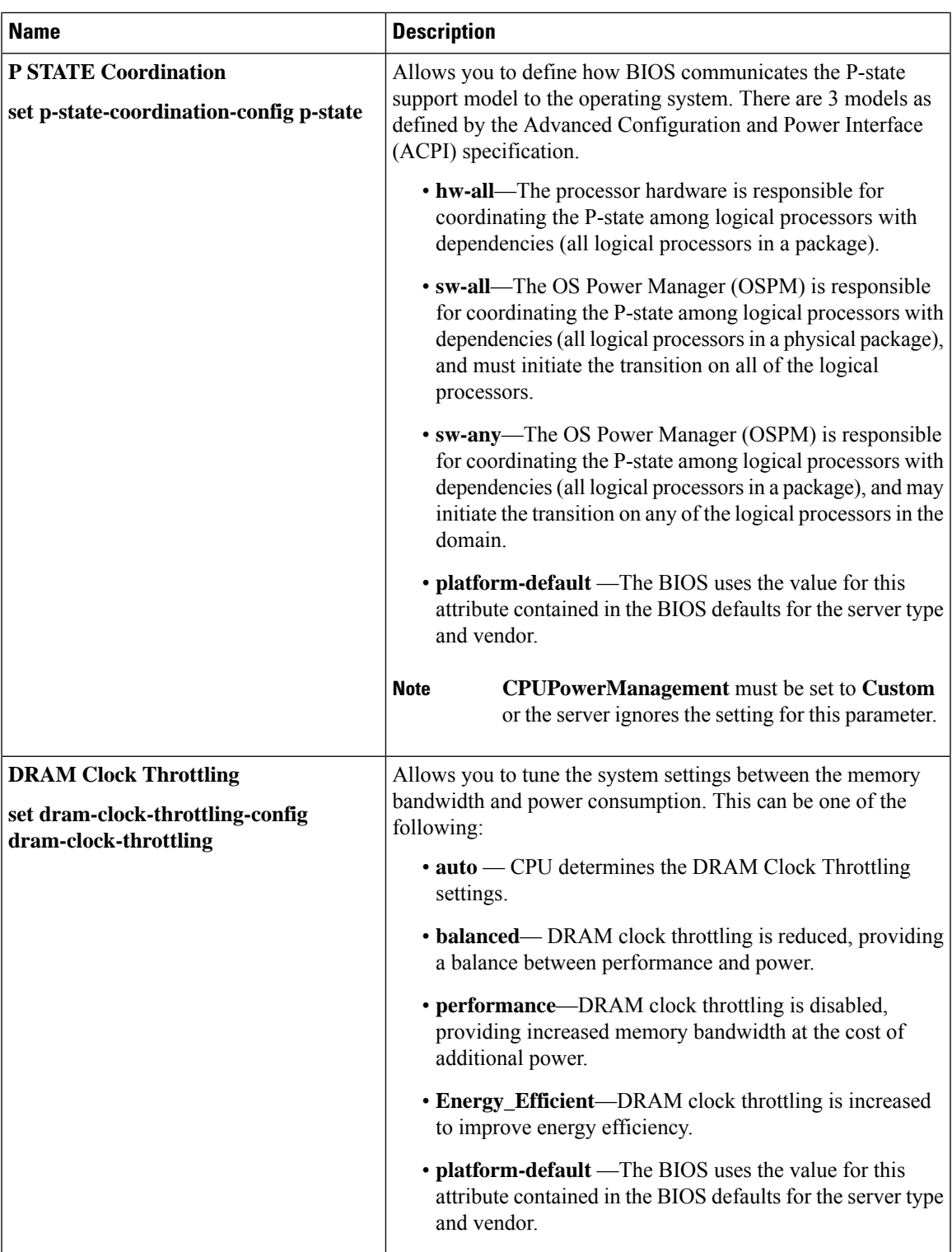

I

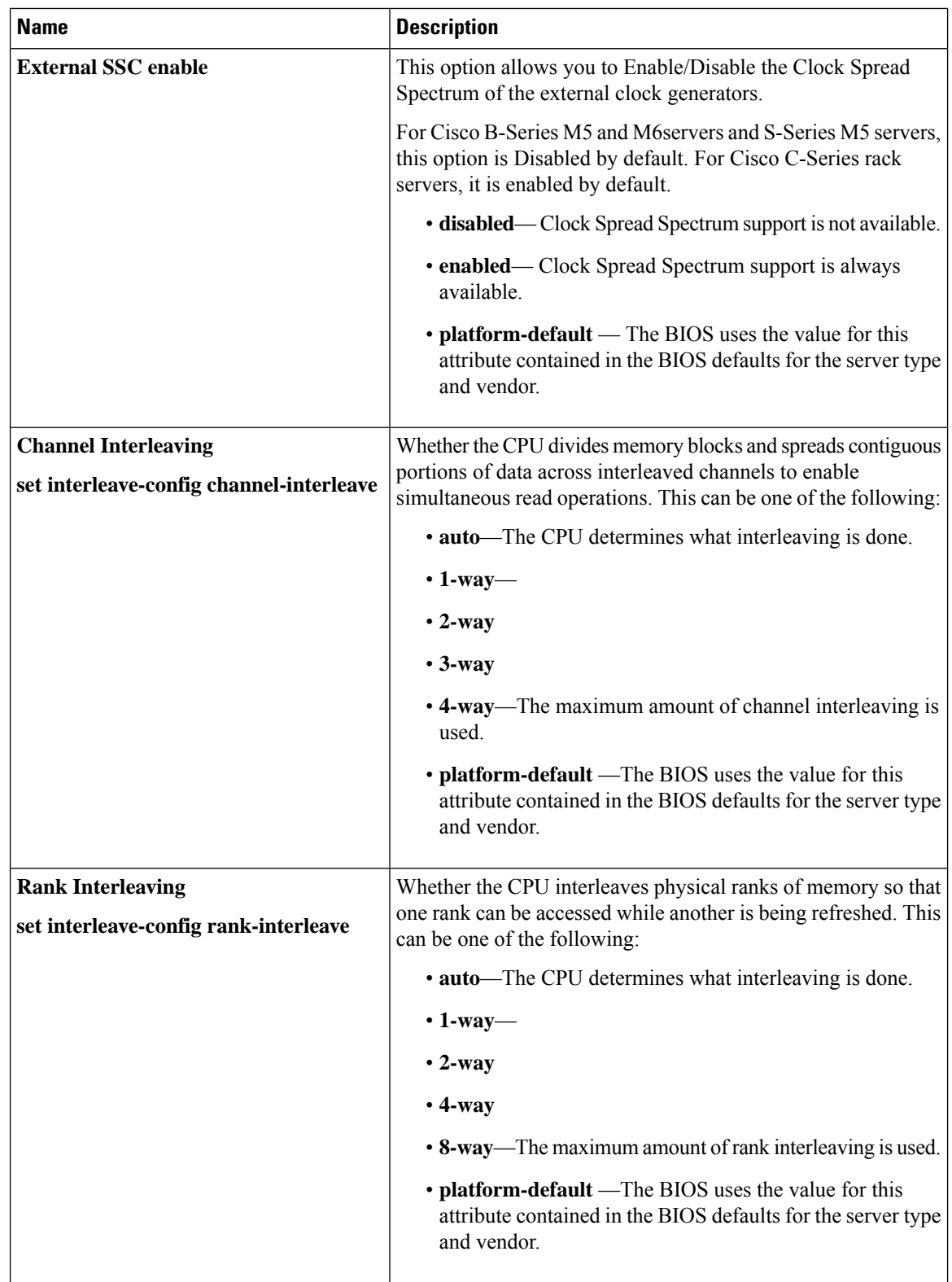

 $\mathbf l$ 

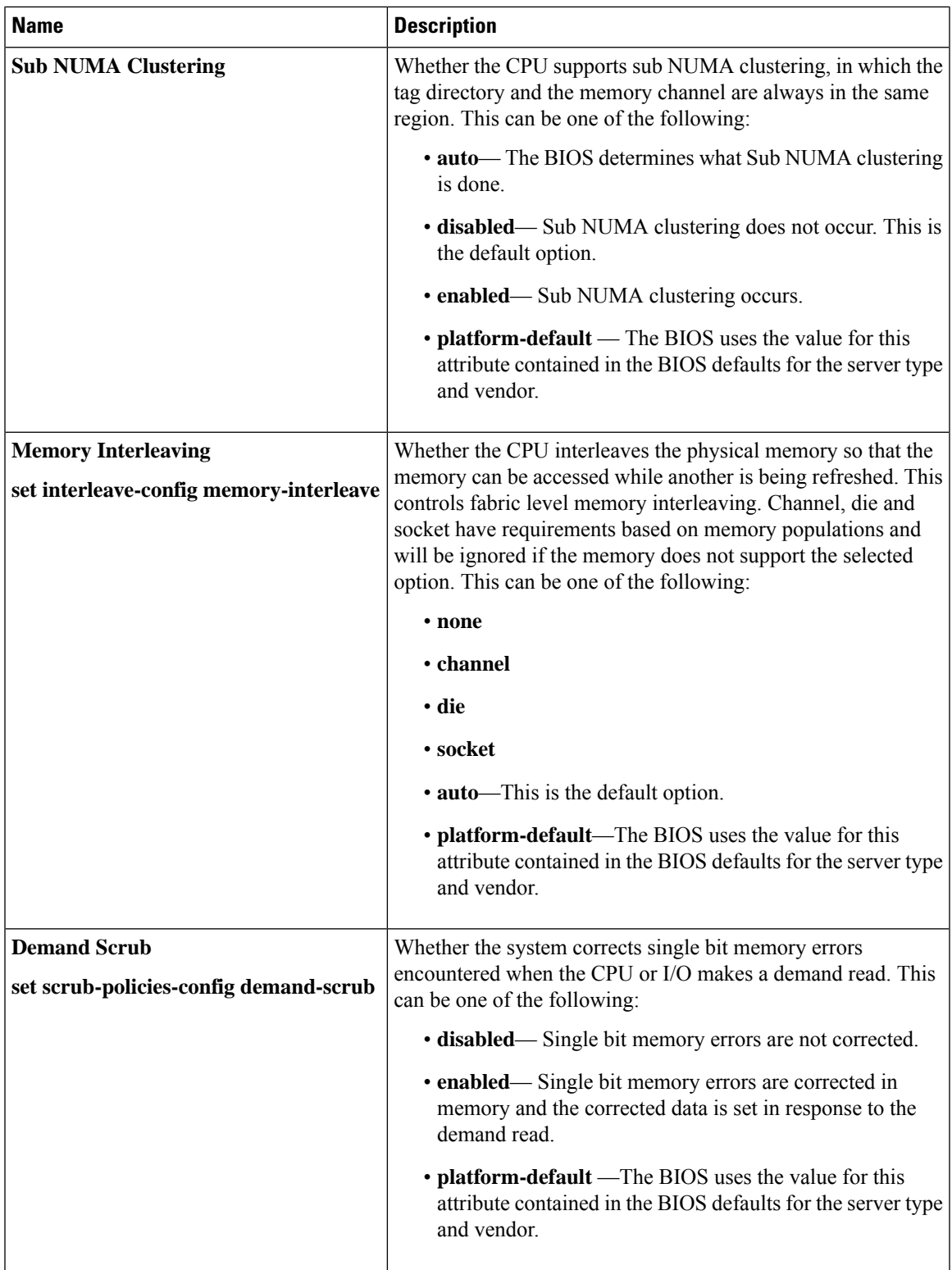

I

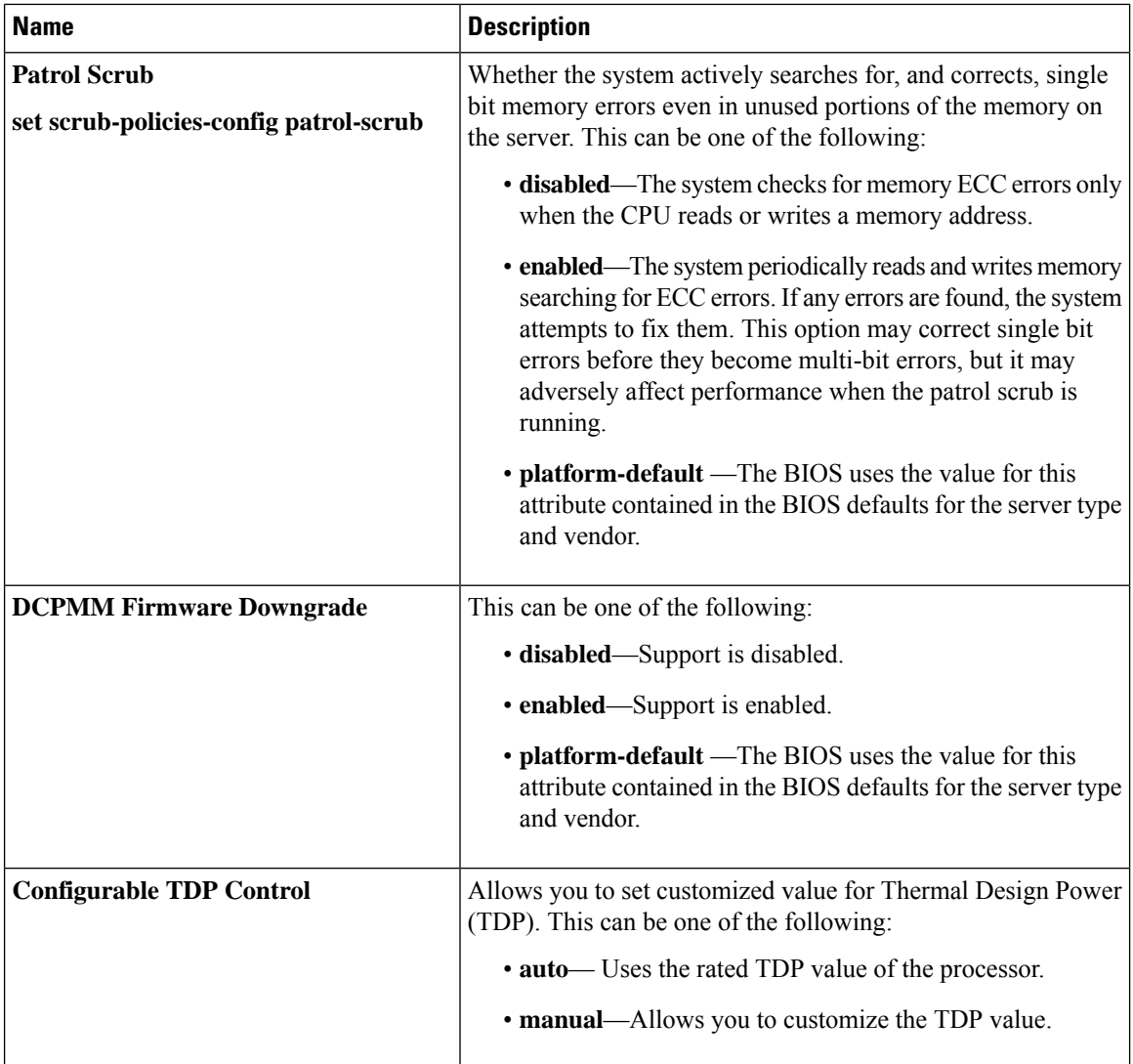

 $\mathbf{l}$ 

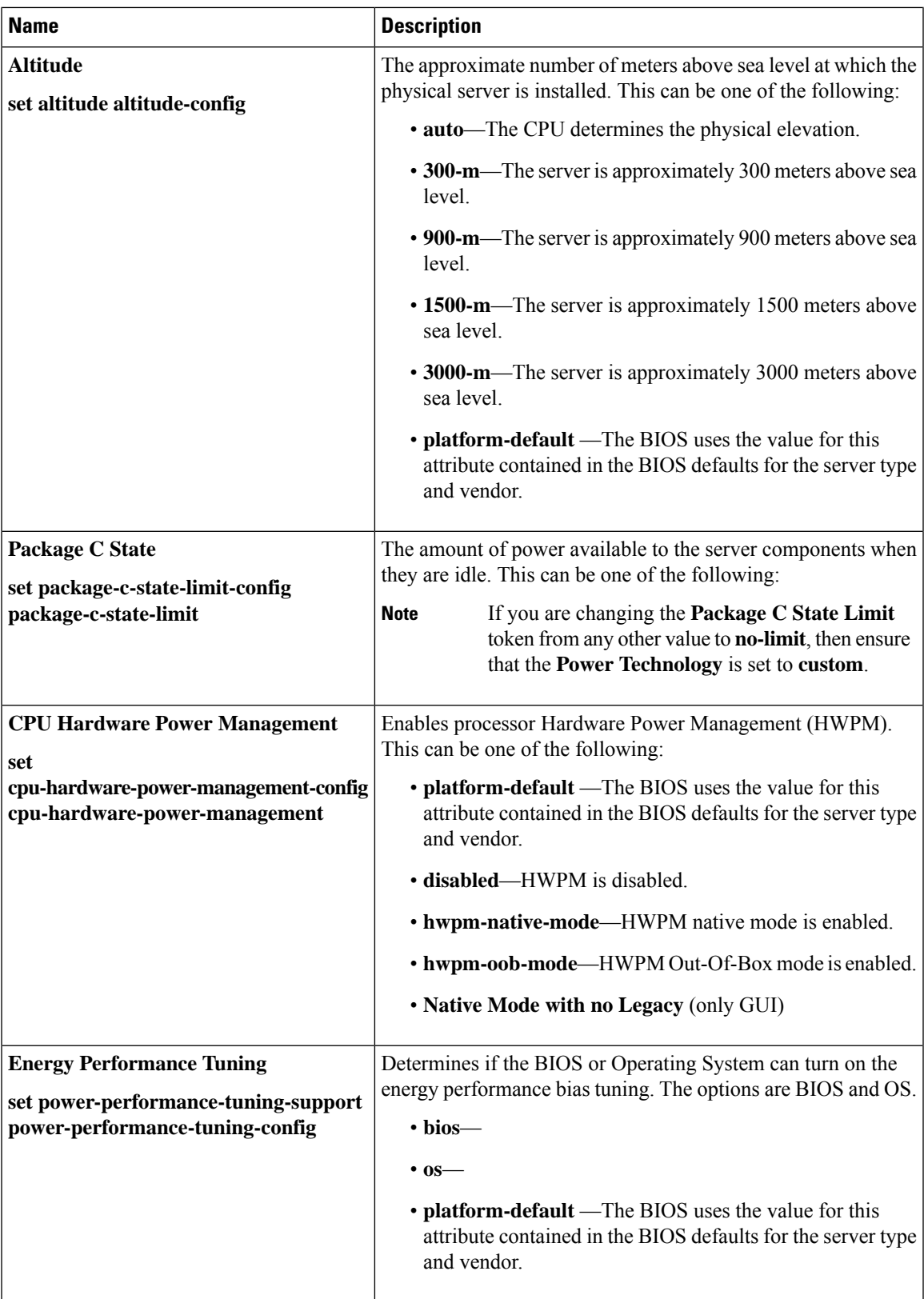

I

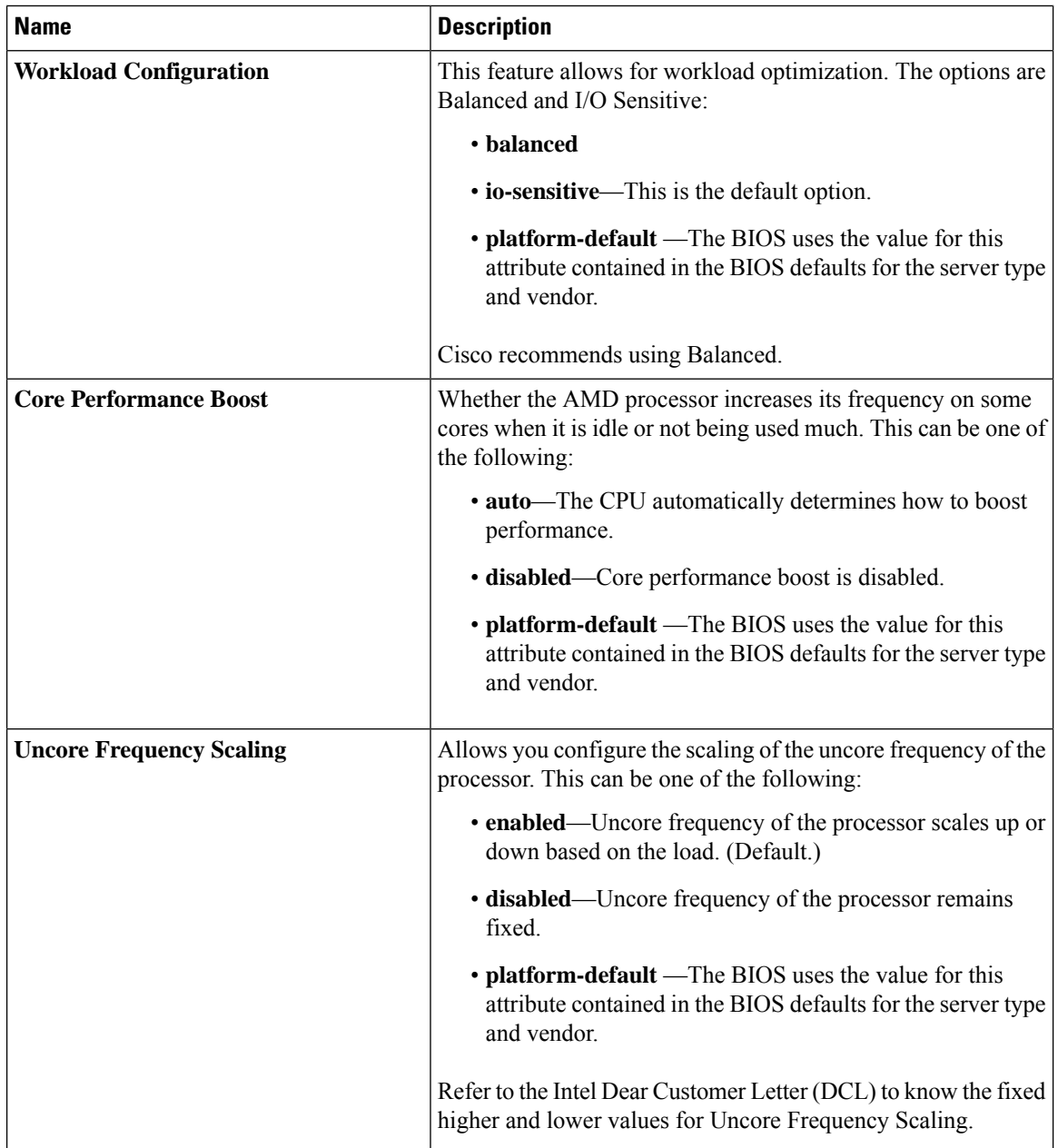
$\mathbf l$ 

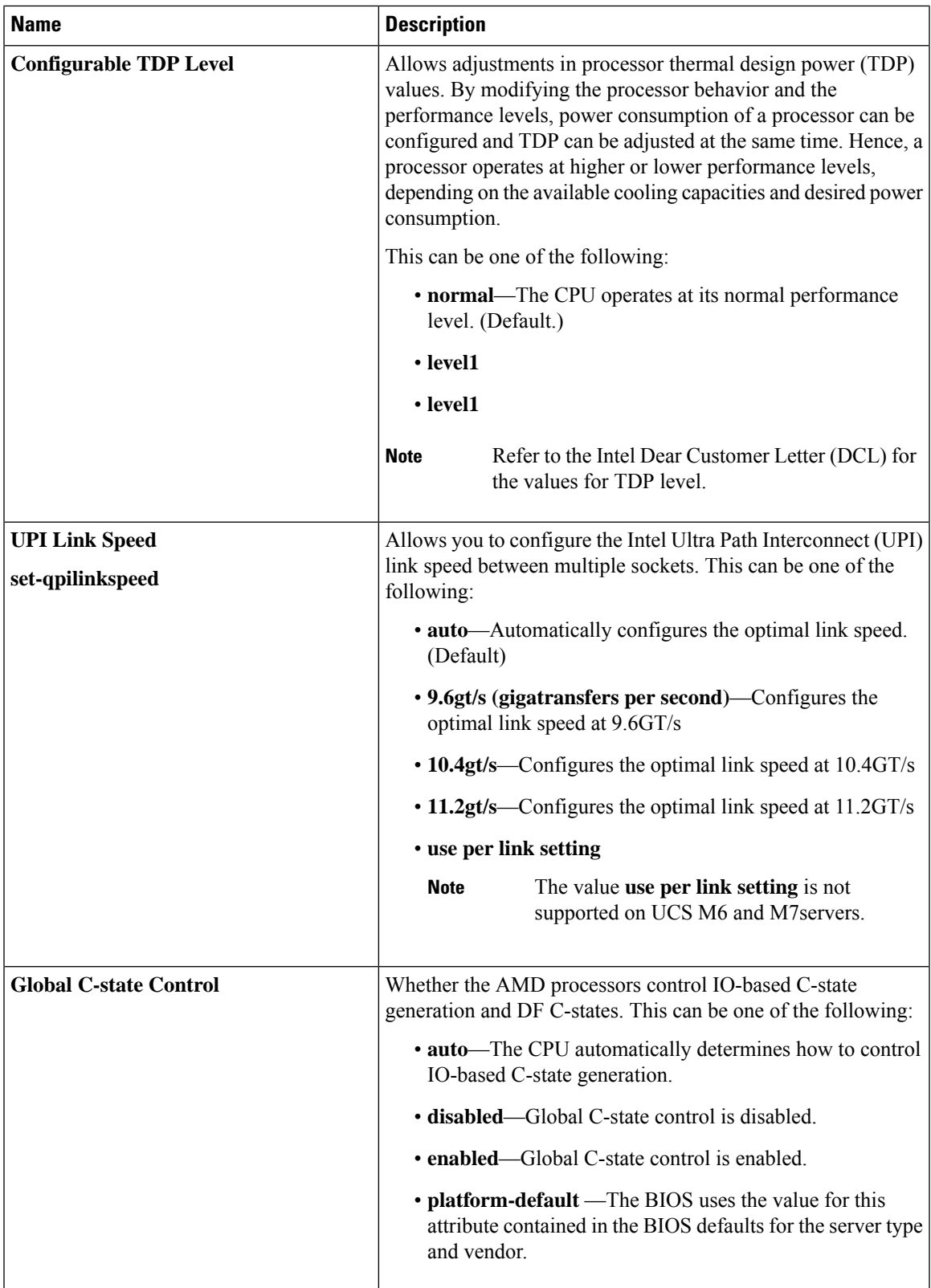

I

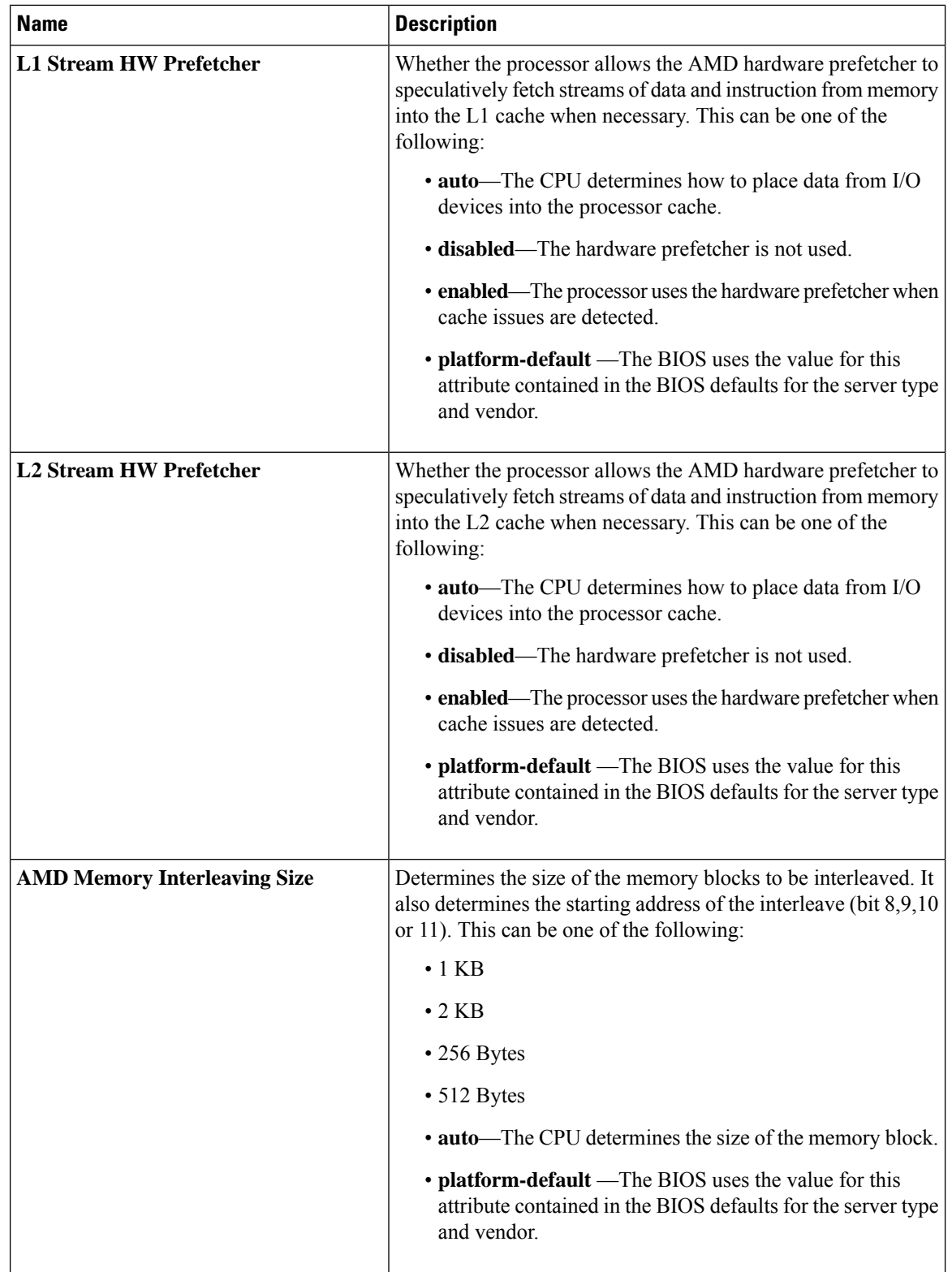

 $\mathbf{l}$ 

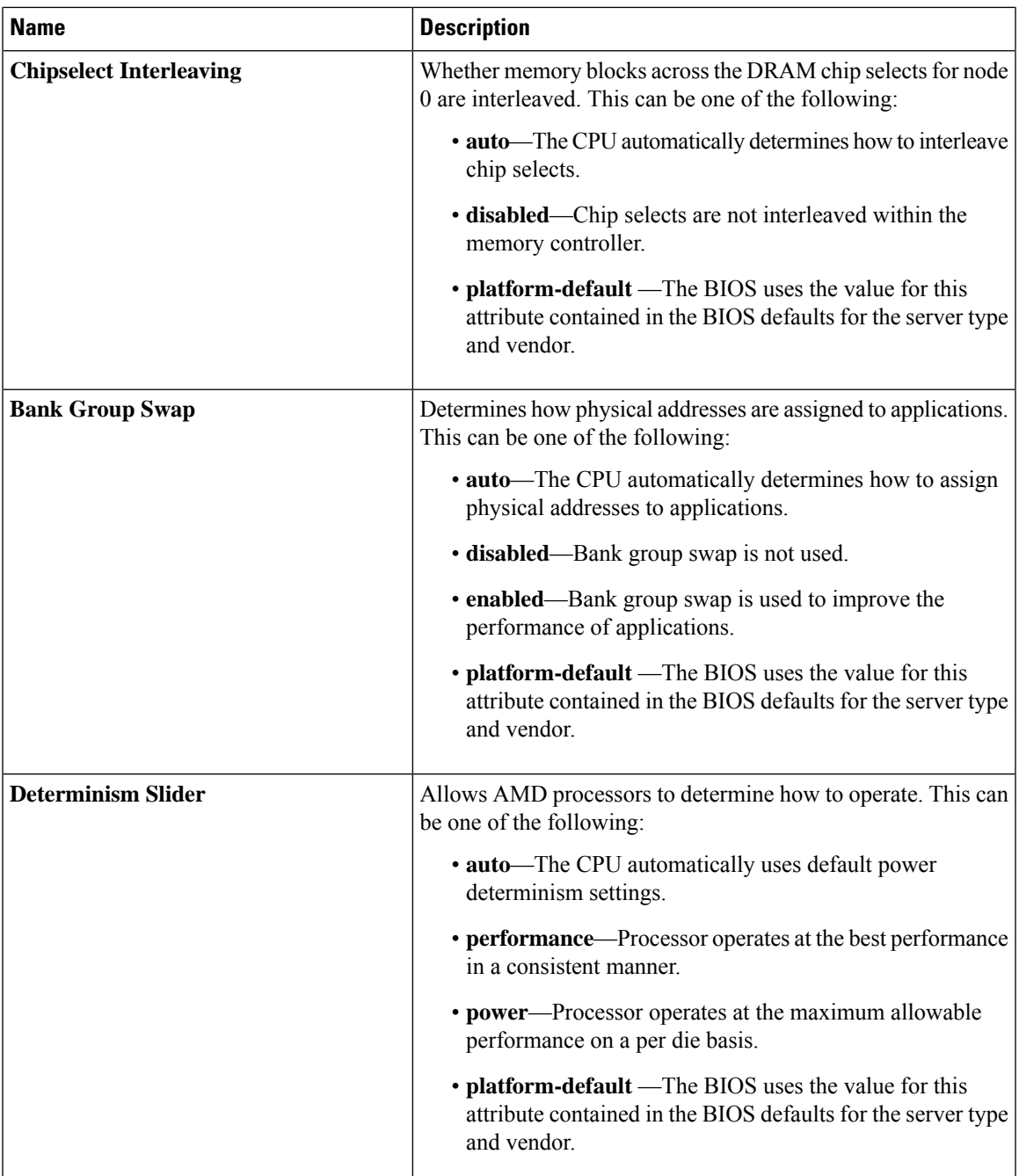

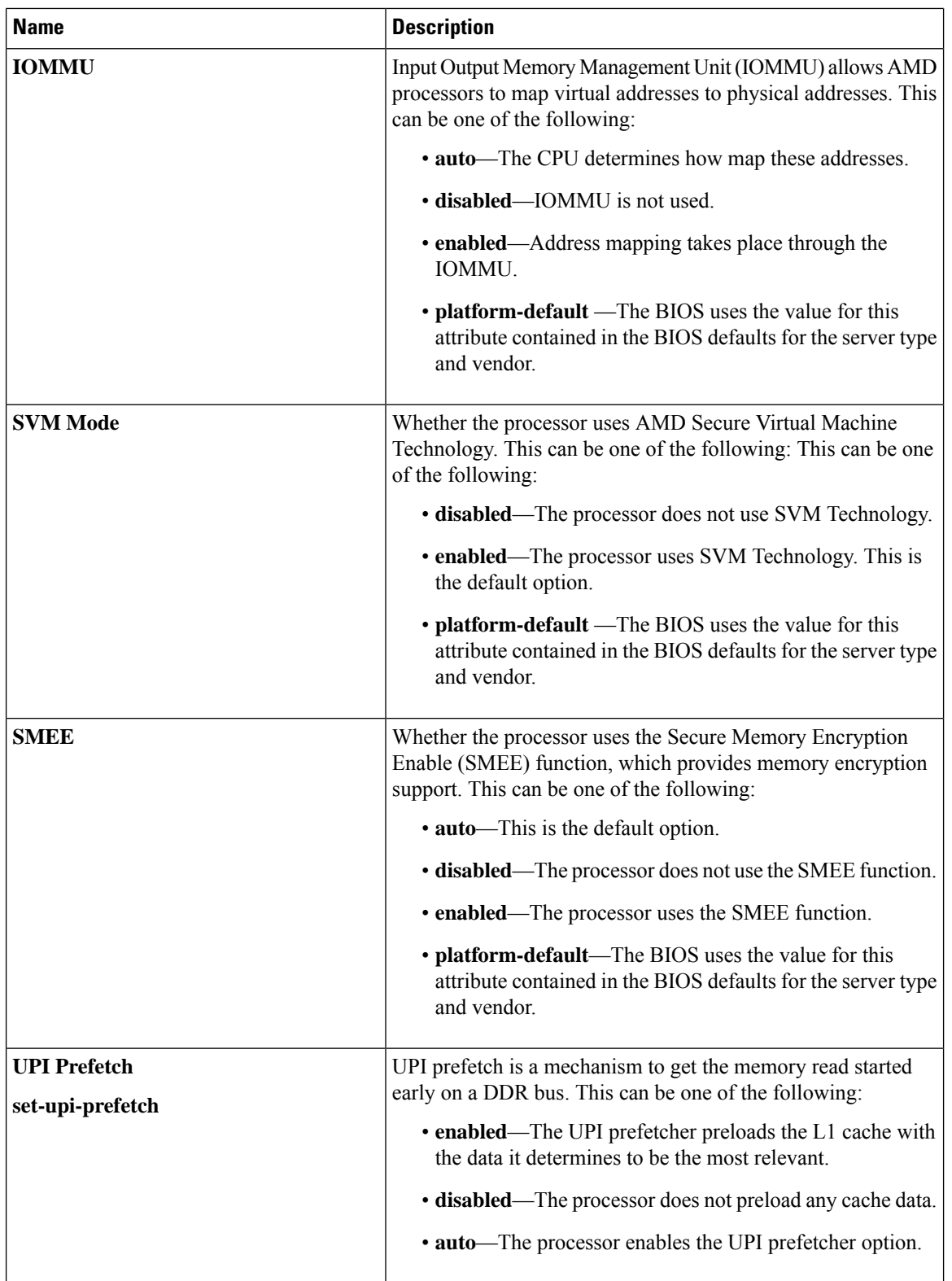

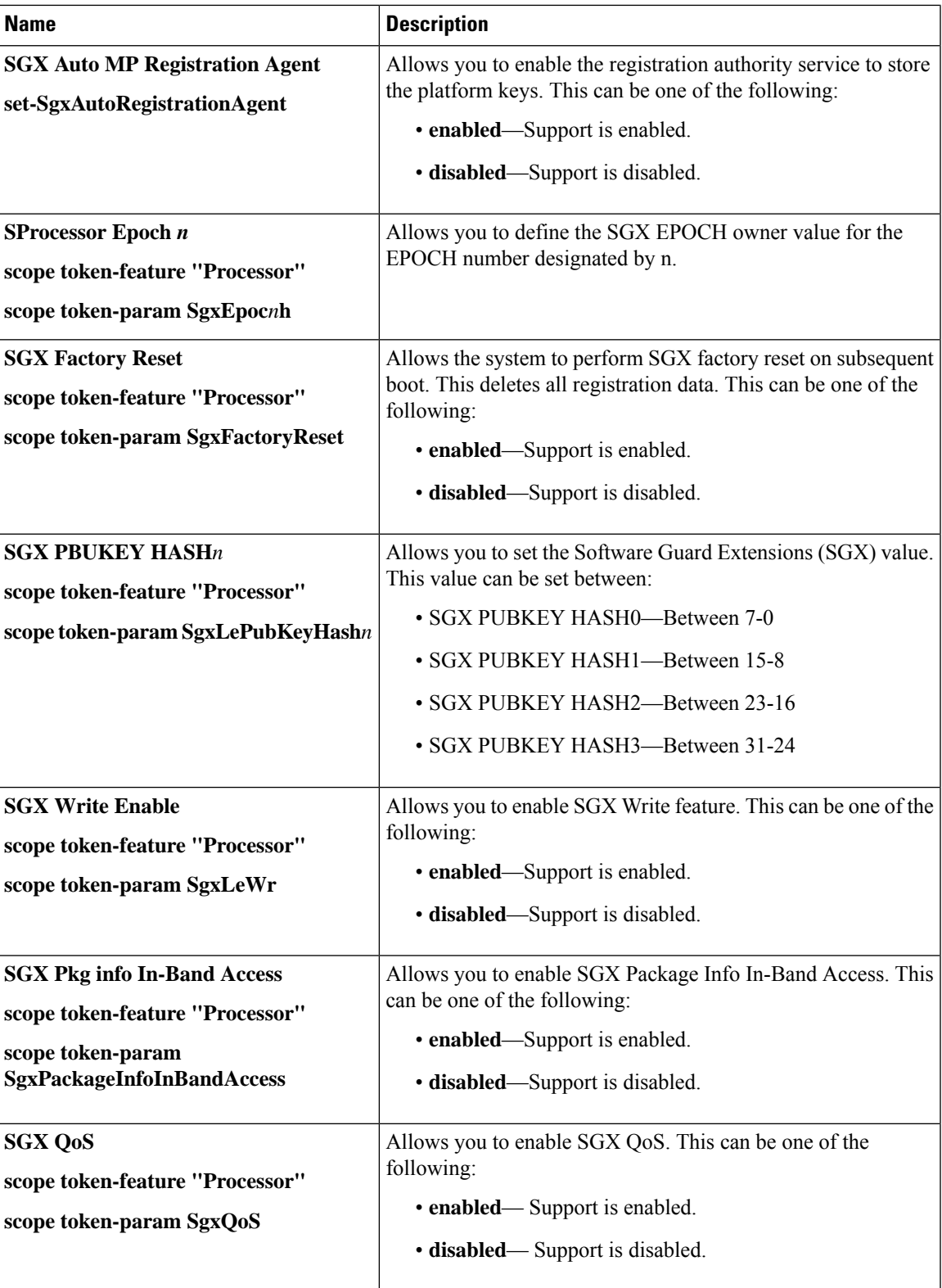

L

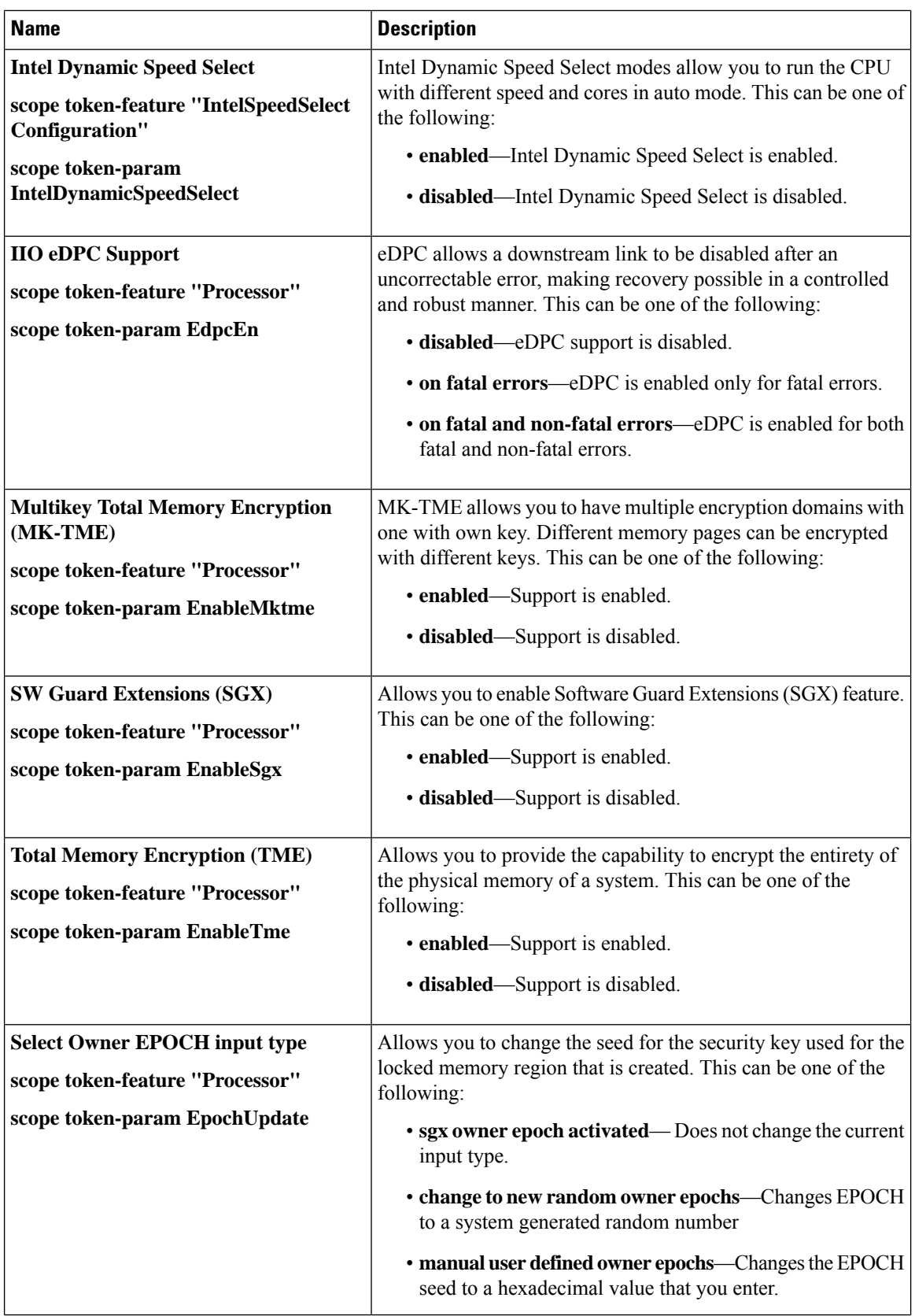

 $\overline{\phantom{a}}$ 

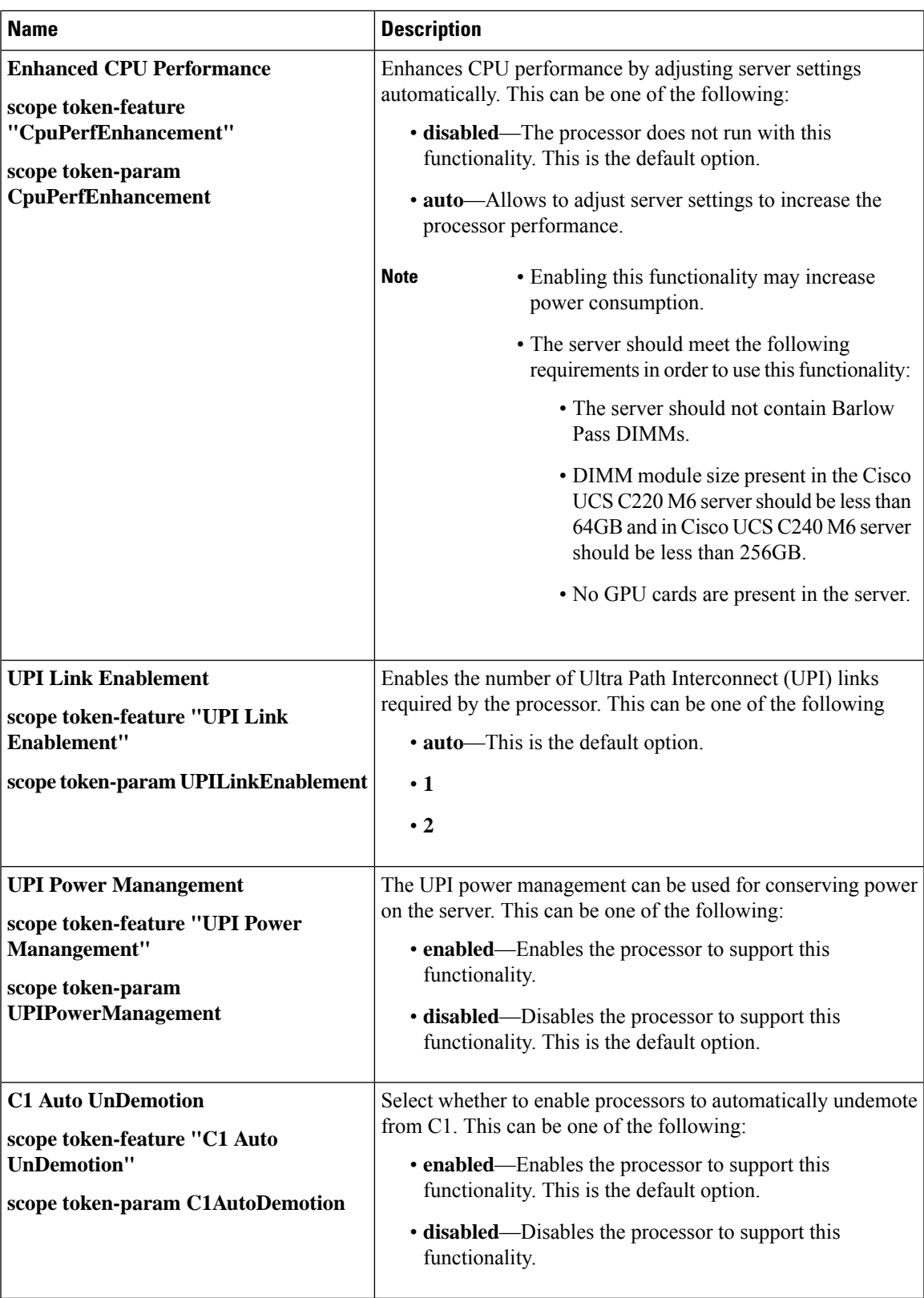

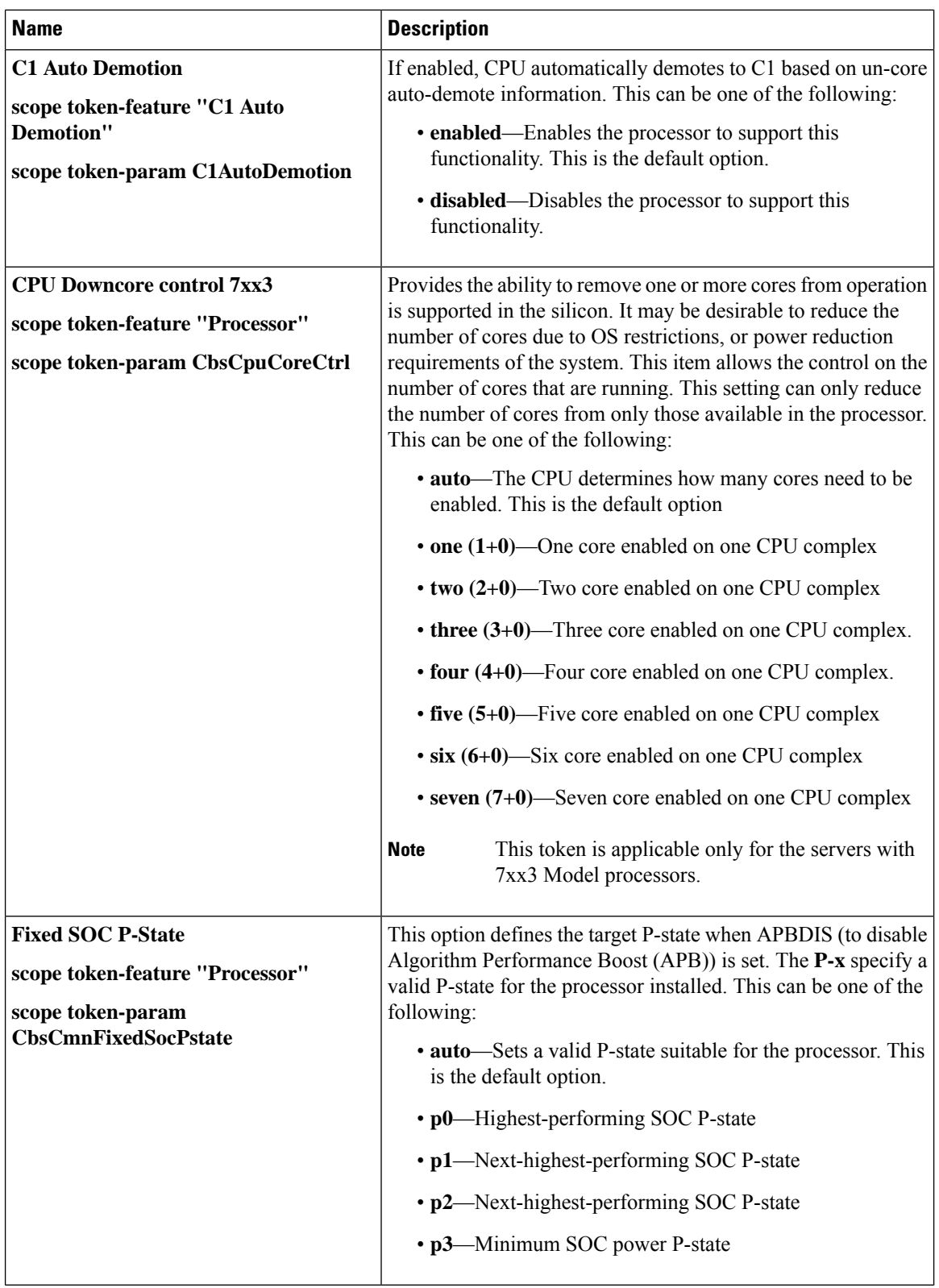

 $\mathbf l$ 

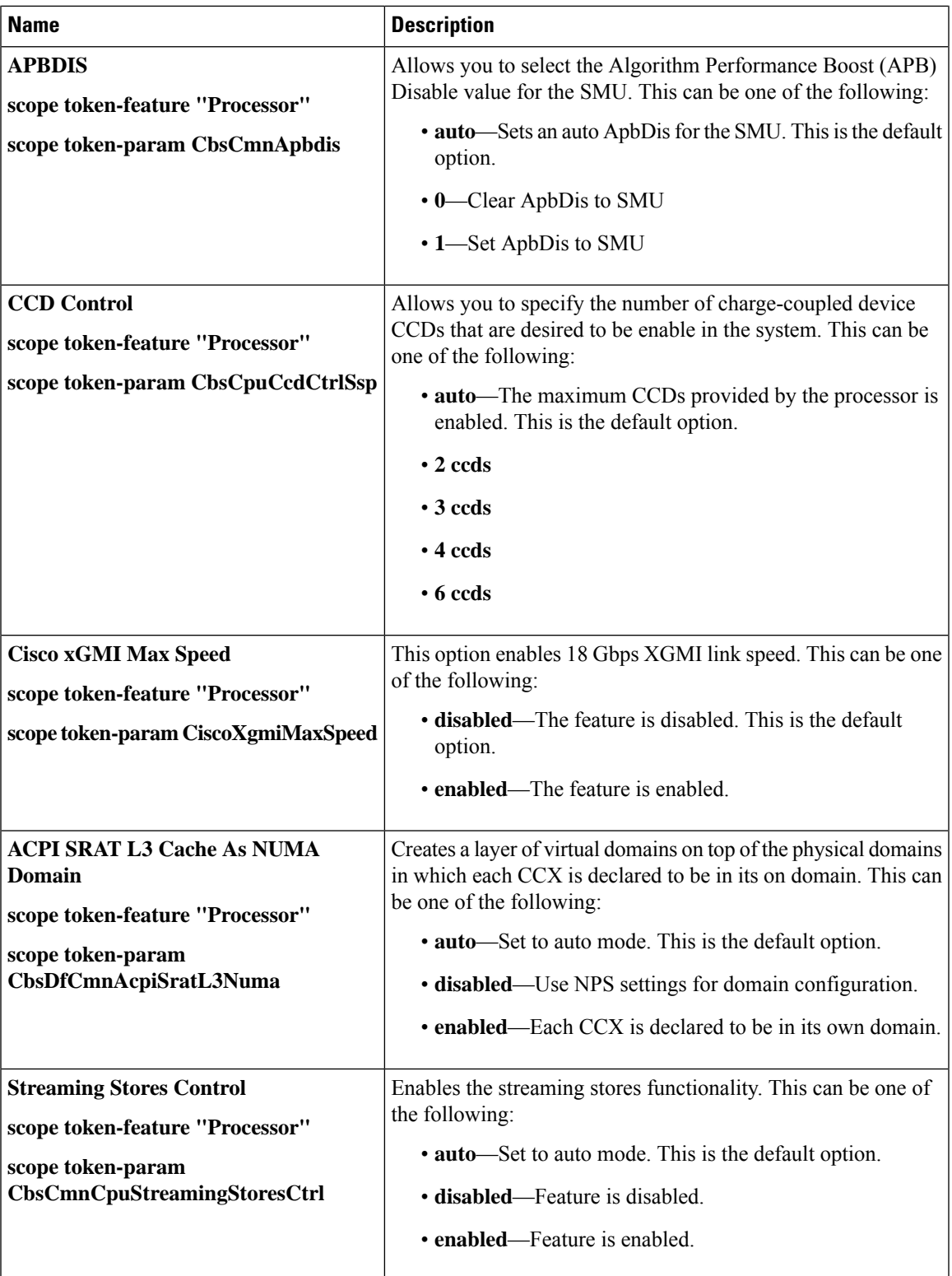

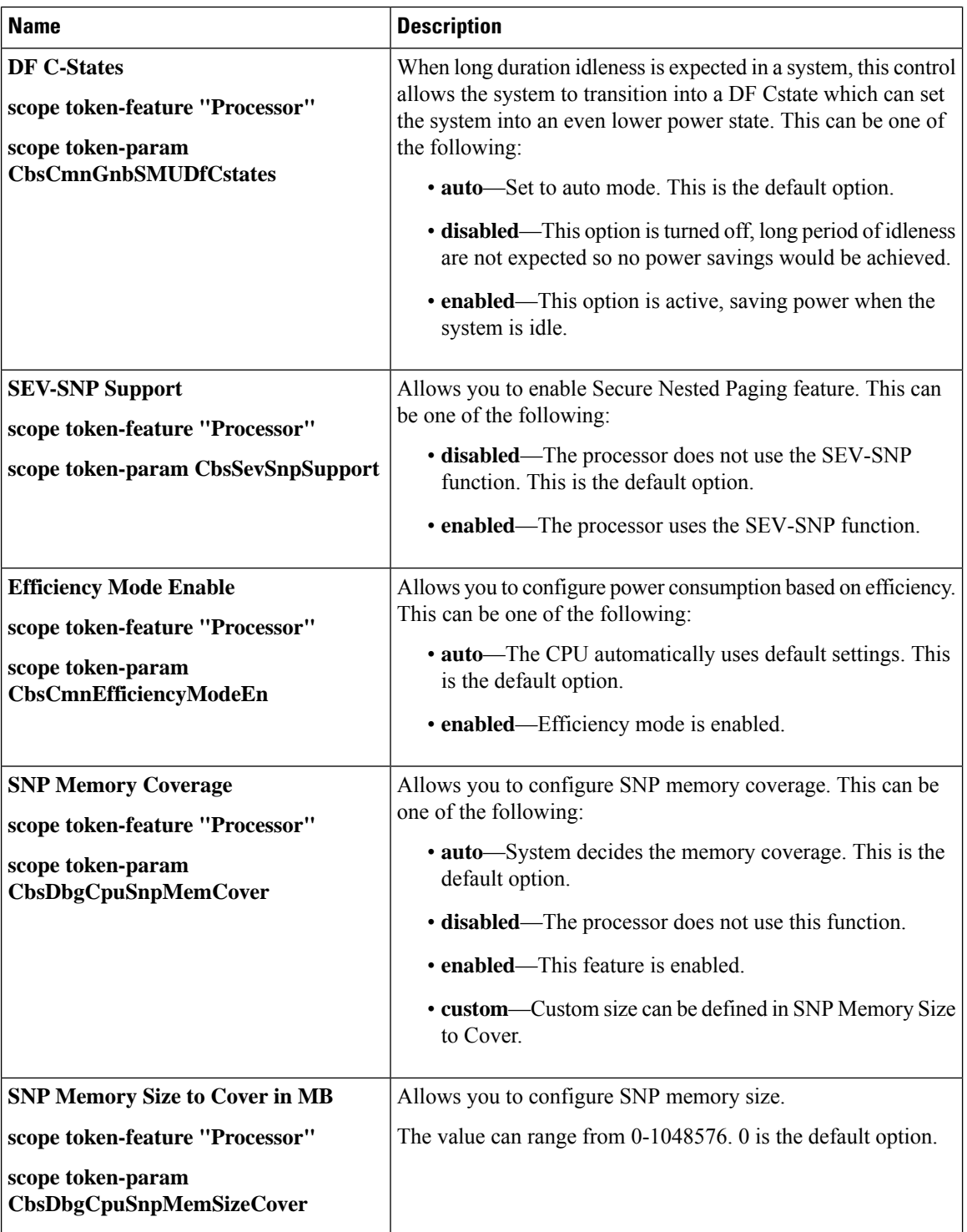

 $\mathbf{l}$ 

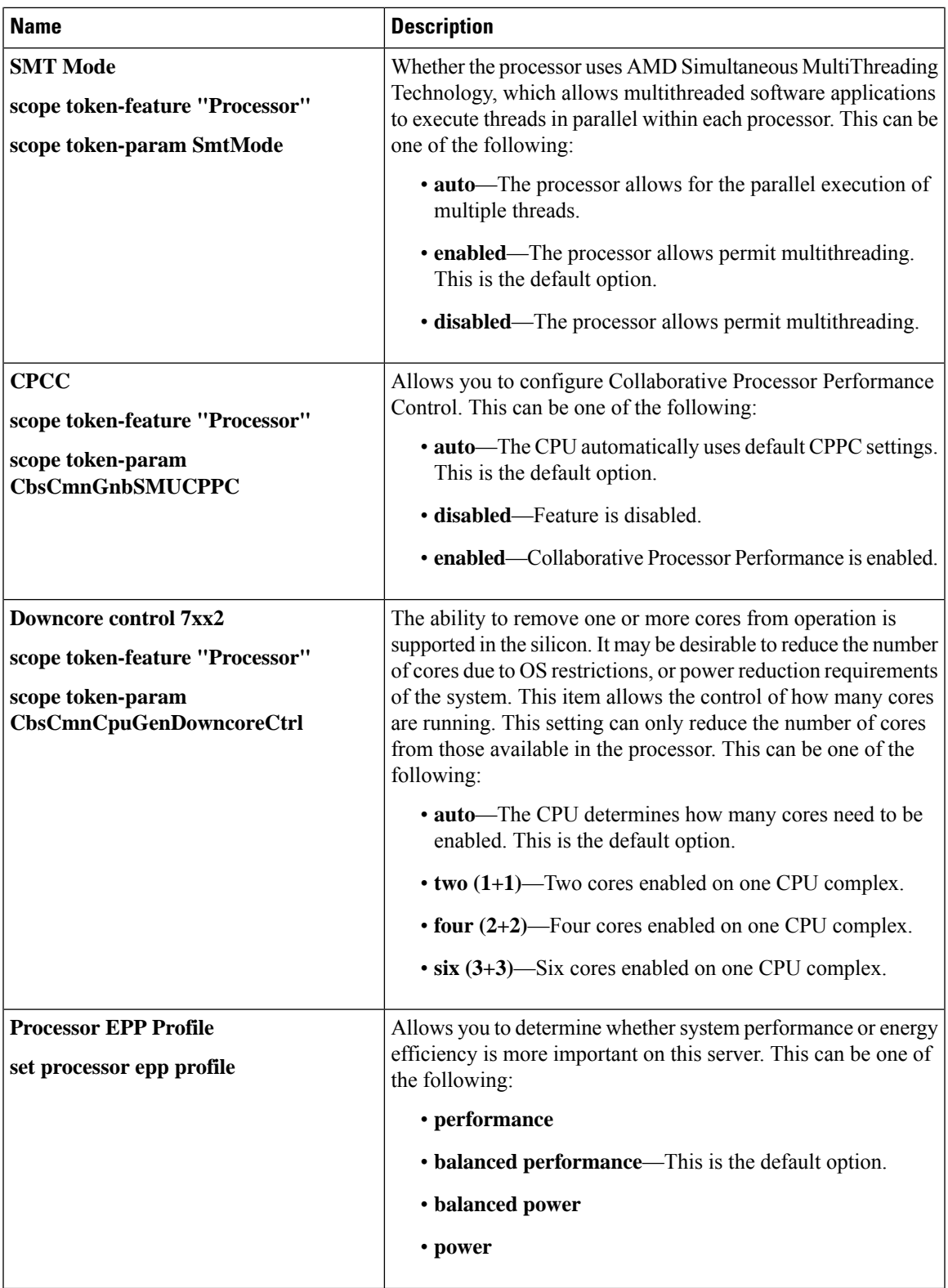

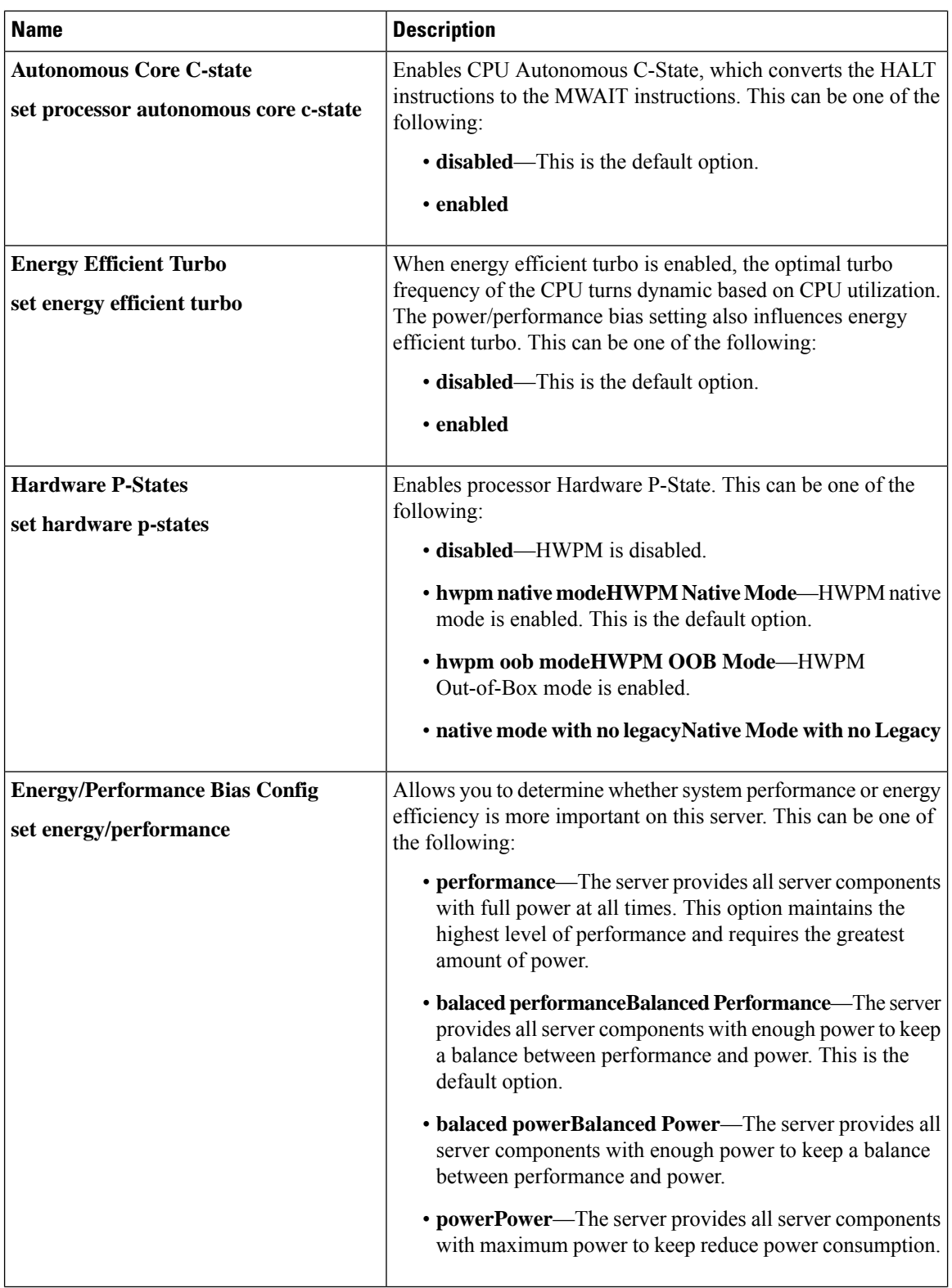

 $\mathbf l$ 

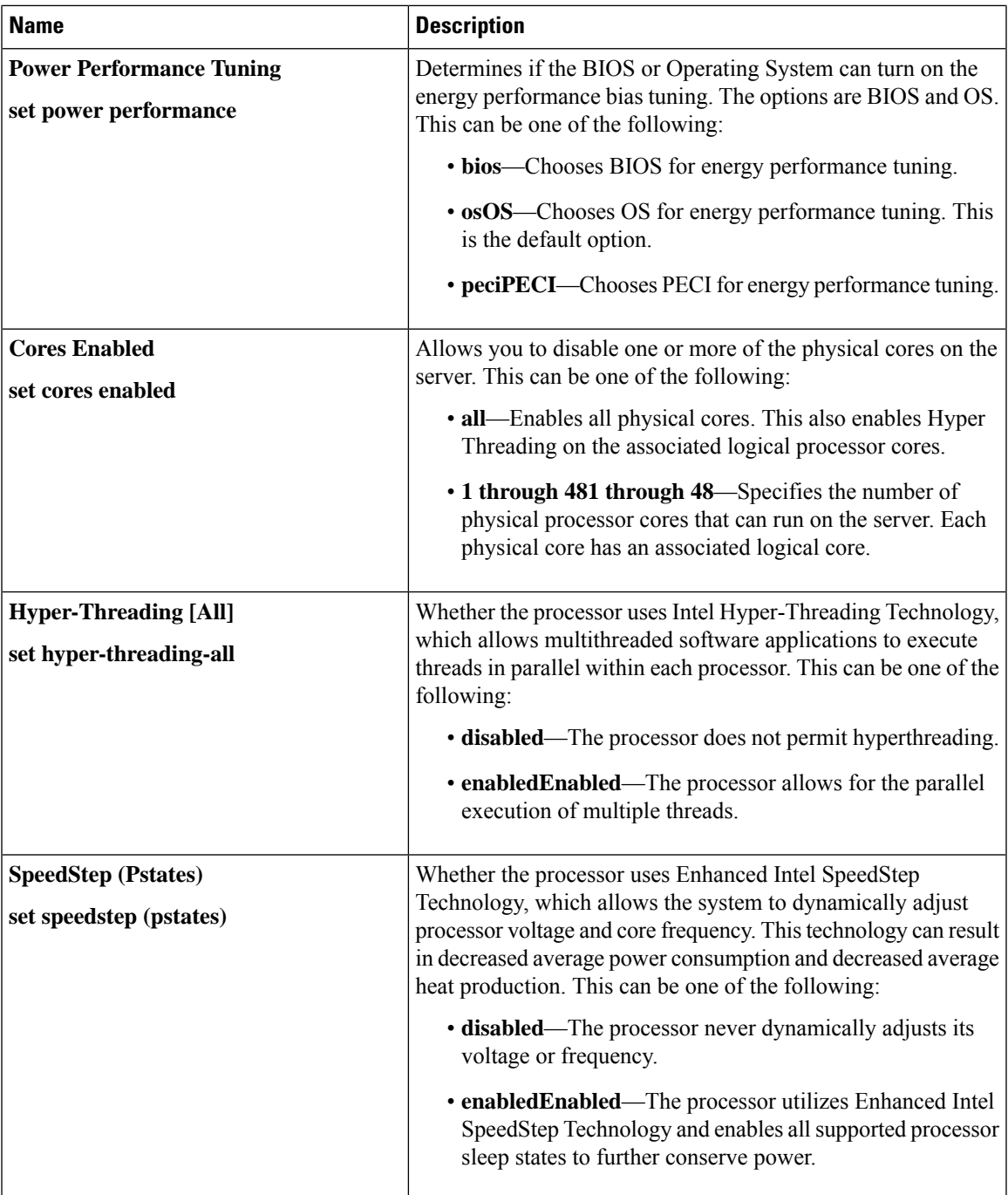

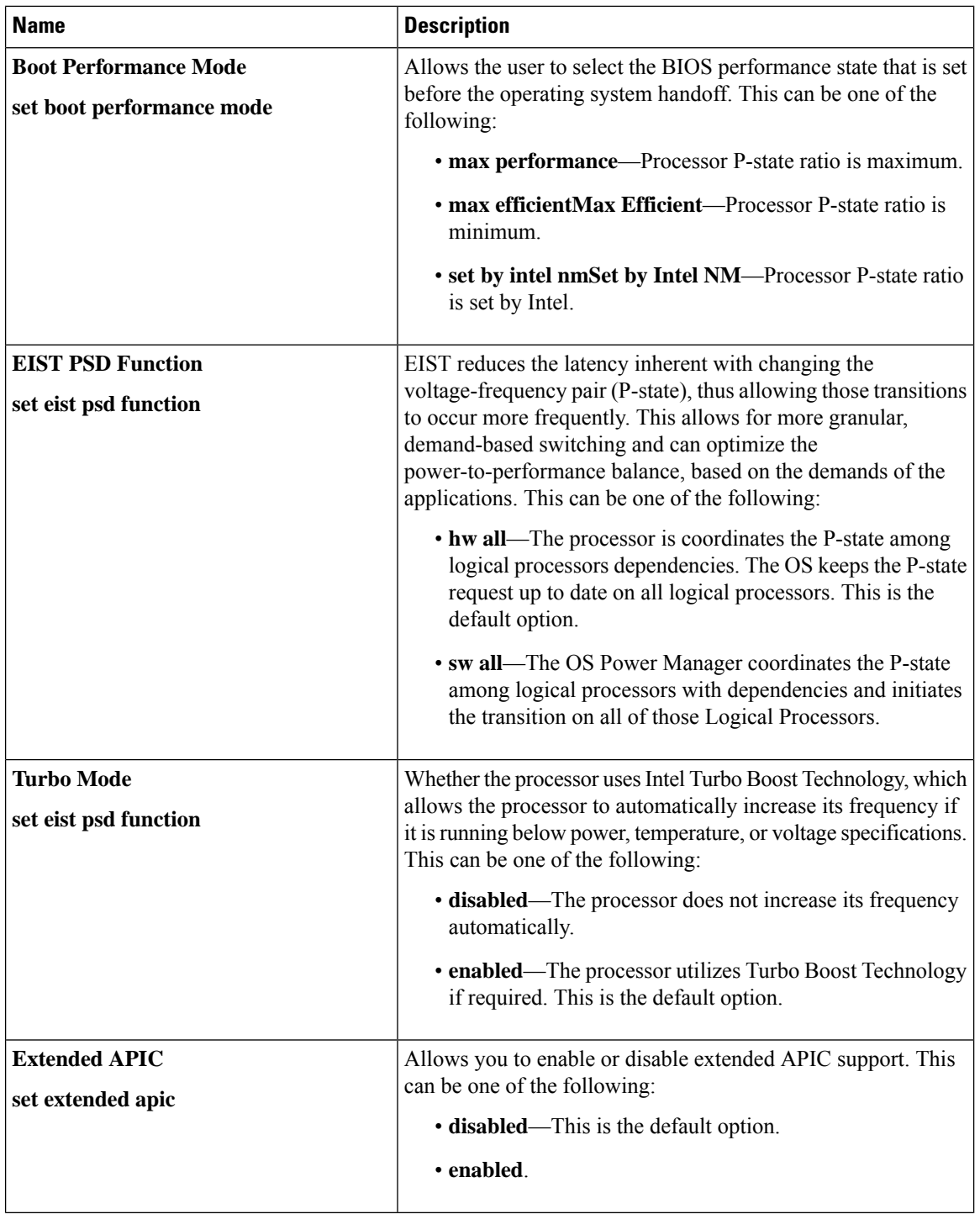

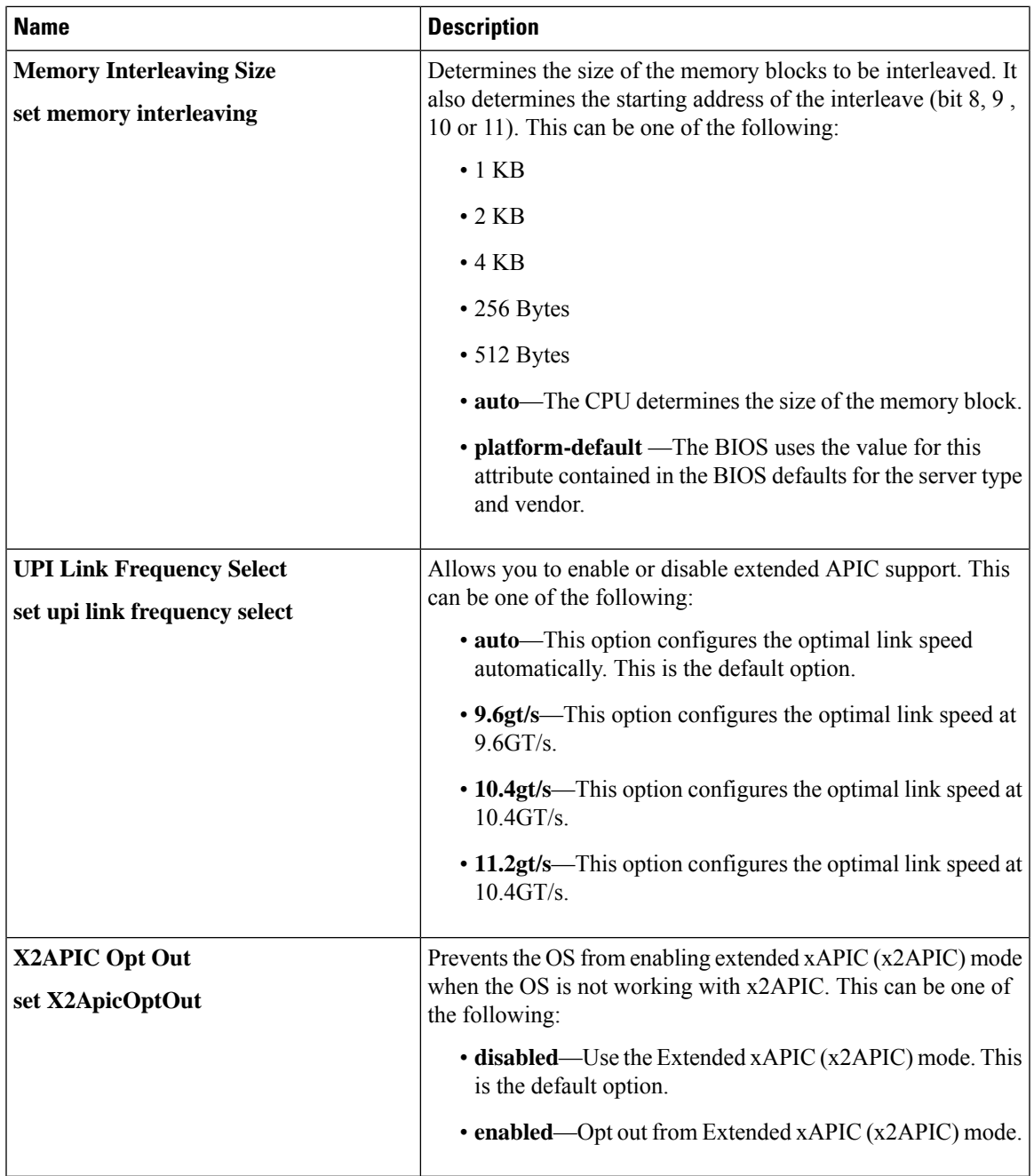

### **I/O BIOS Settings for Intel**

The following table lists the Intel Directed I/O BIOS settings that you can configure through a BIOS policy or the default BIOS settings:

I

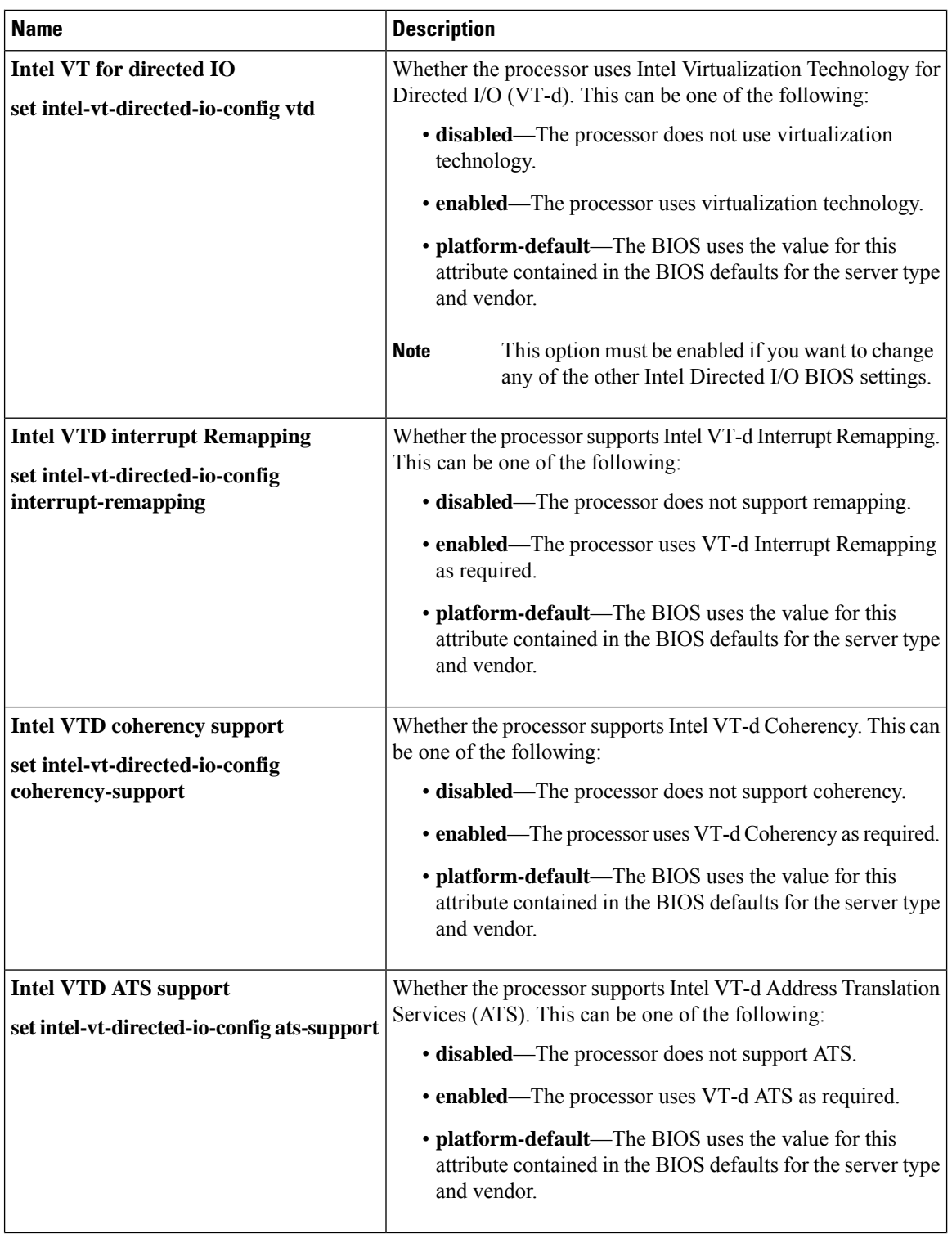

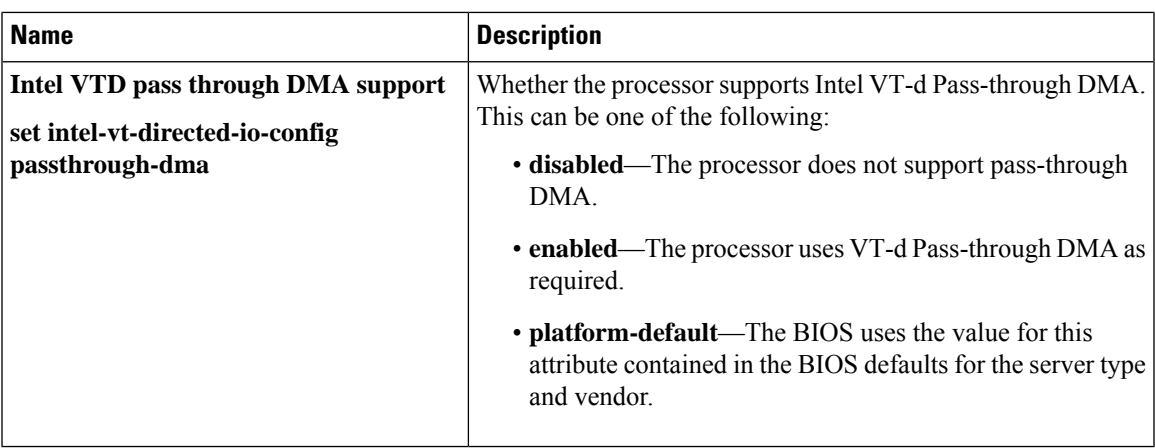

## **I/O BIOS Settings for AMD**

The following table lists the Input/Output BIOS settings that you can configure through a BIOS policy for AMD:

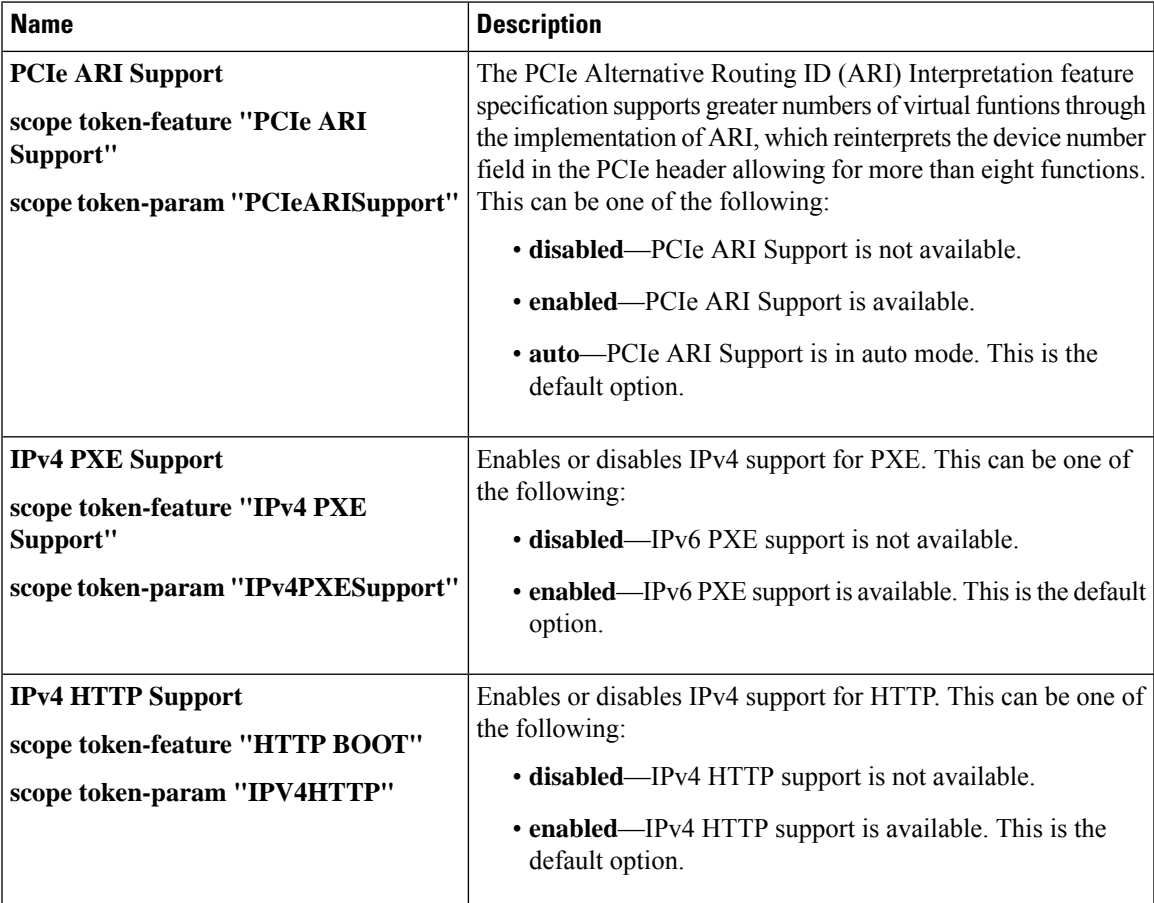

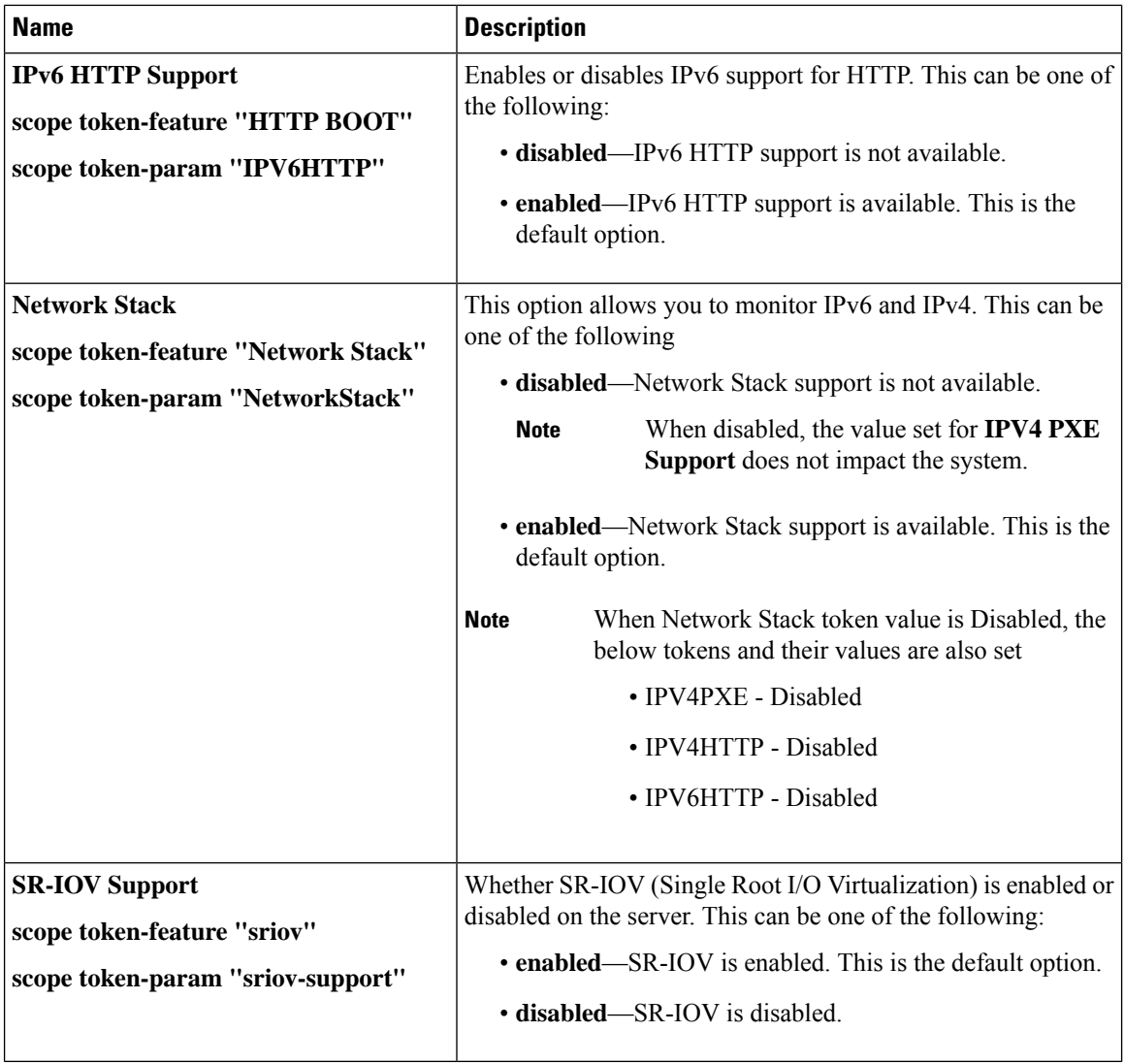

## **RAS Memory BIOS Settings**

The following table lists the RAS memory BIOS settings that you can configure through a BIOS policy or the default BIOS settings:

 $\overline{\phantom{a}}$ 

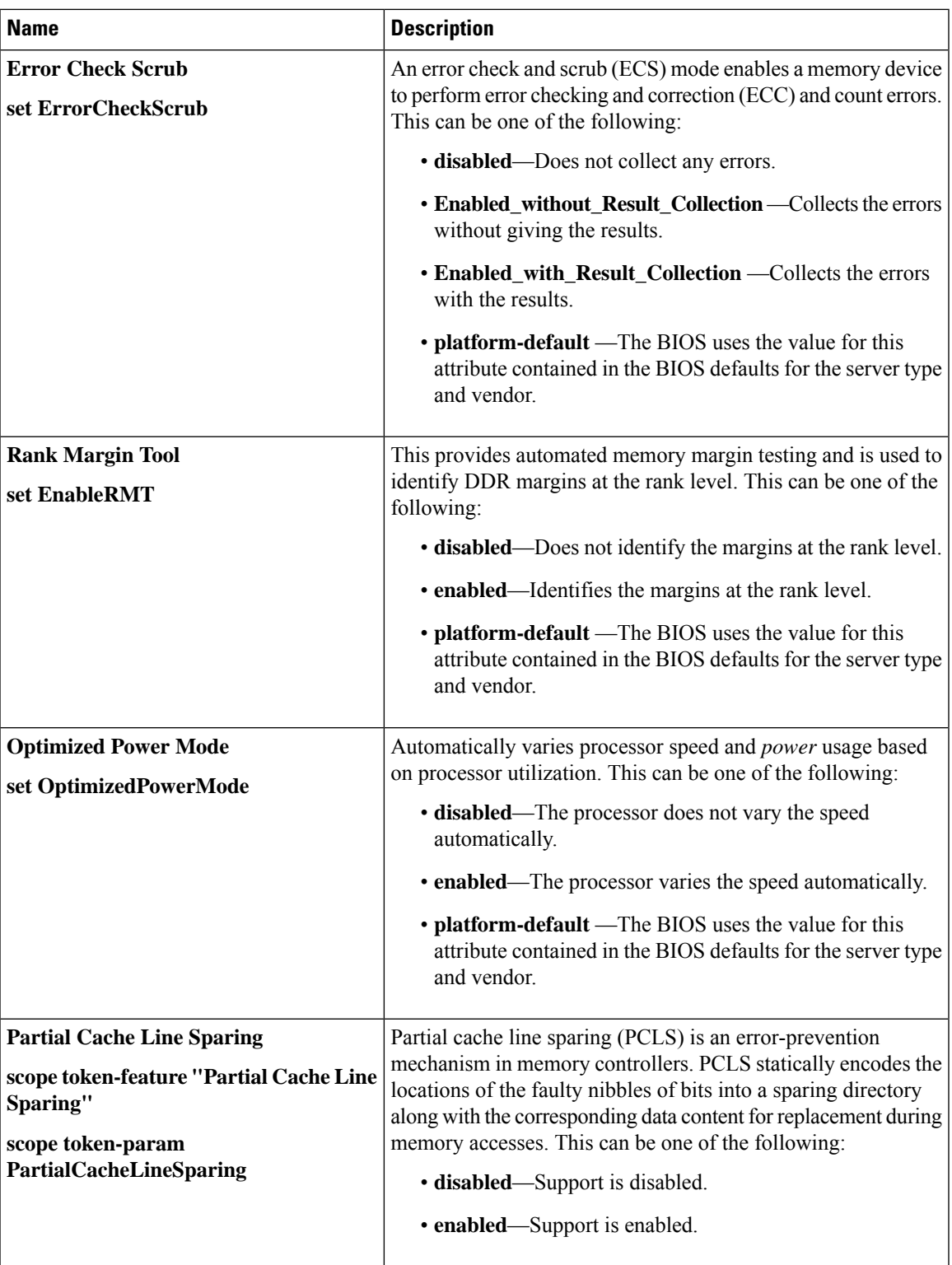

I

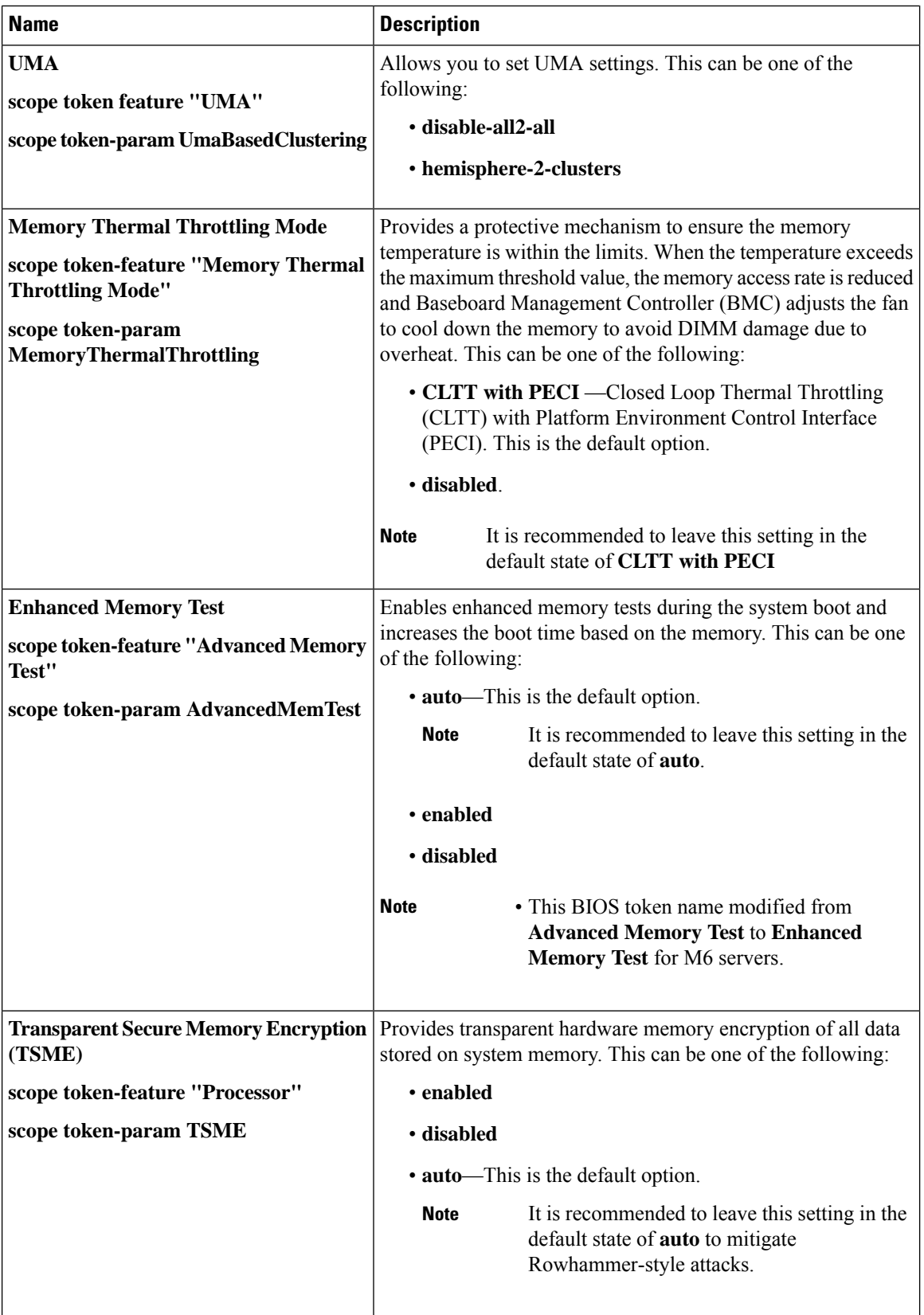

I

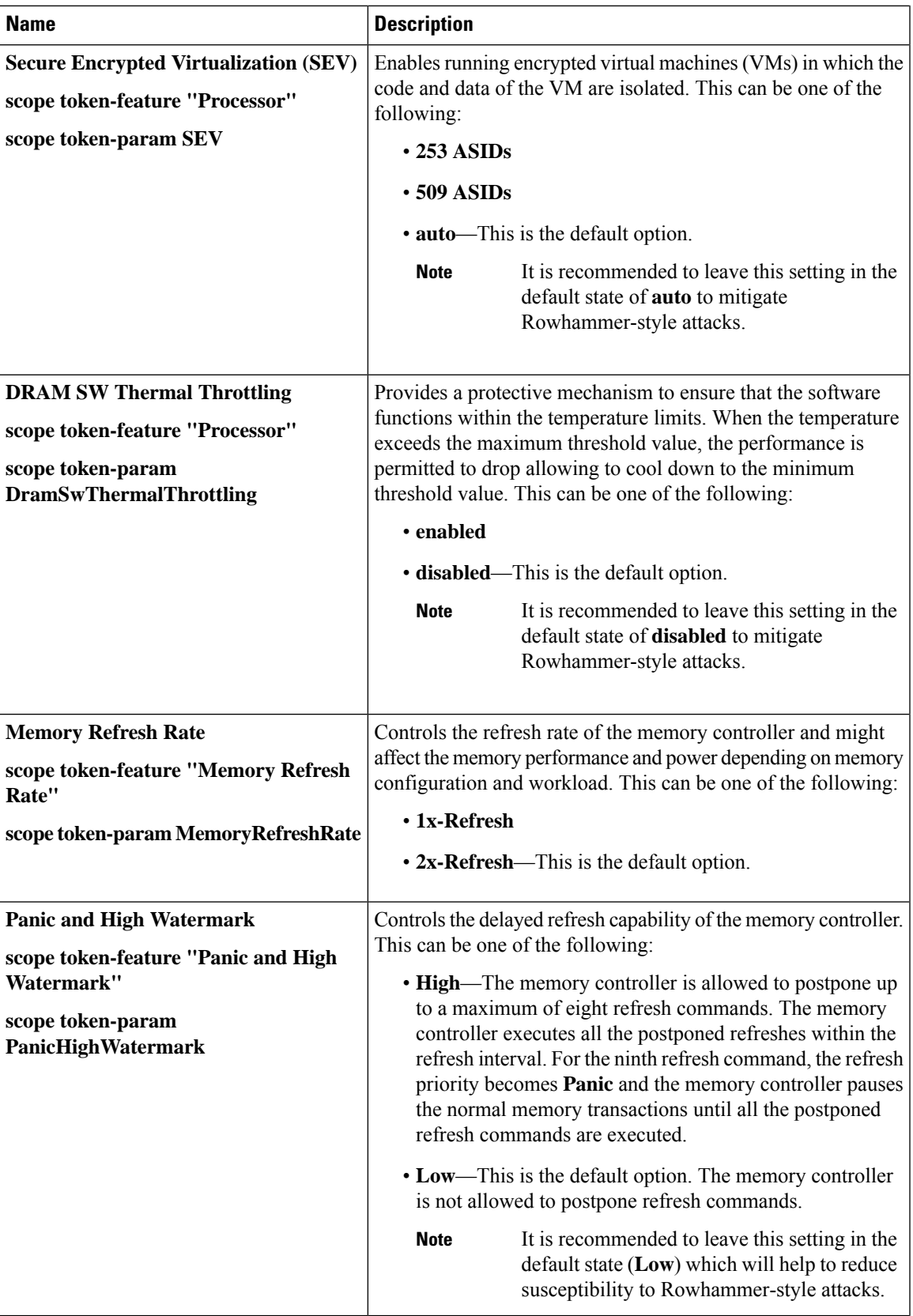

L

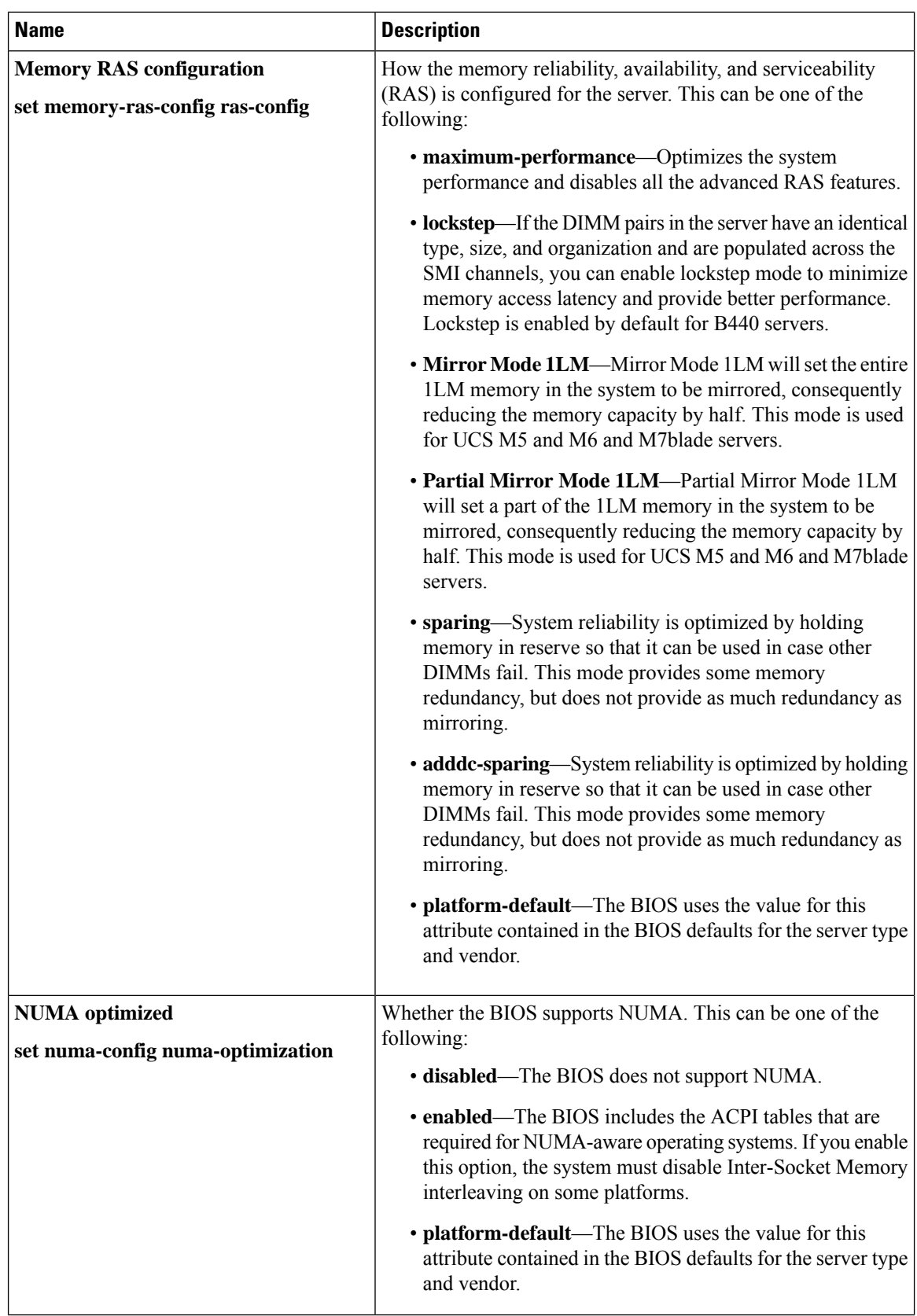

 $\mathbf l$ 

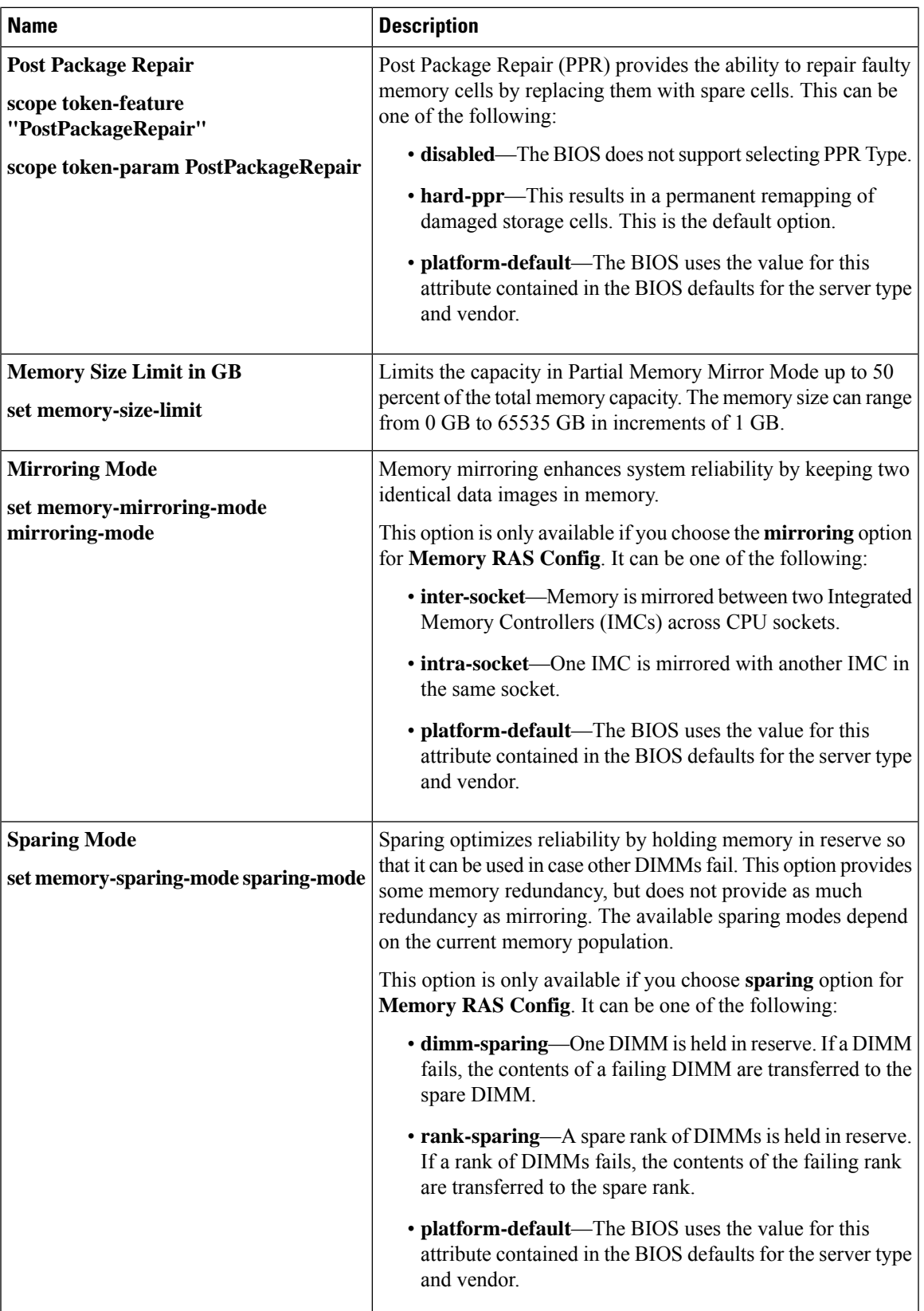

I

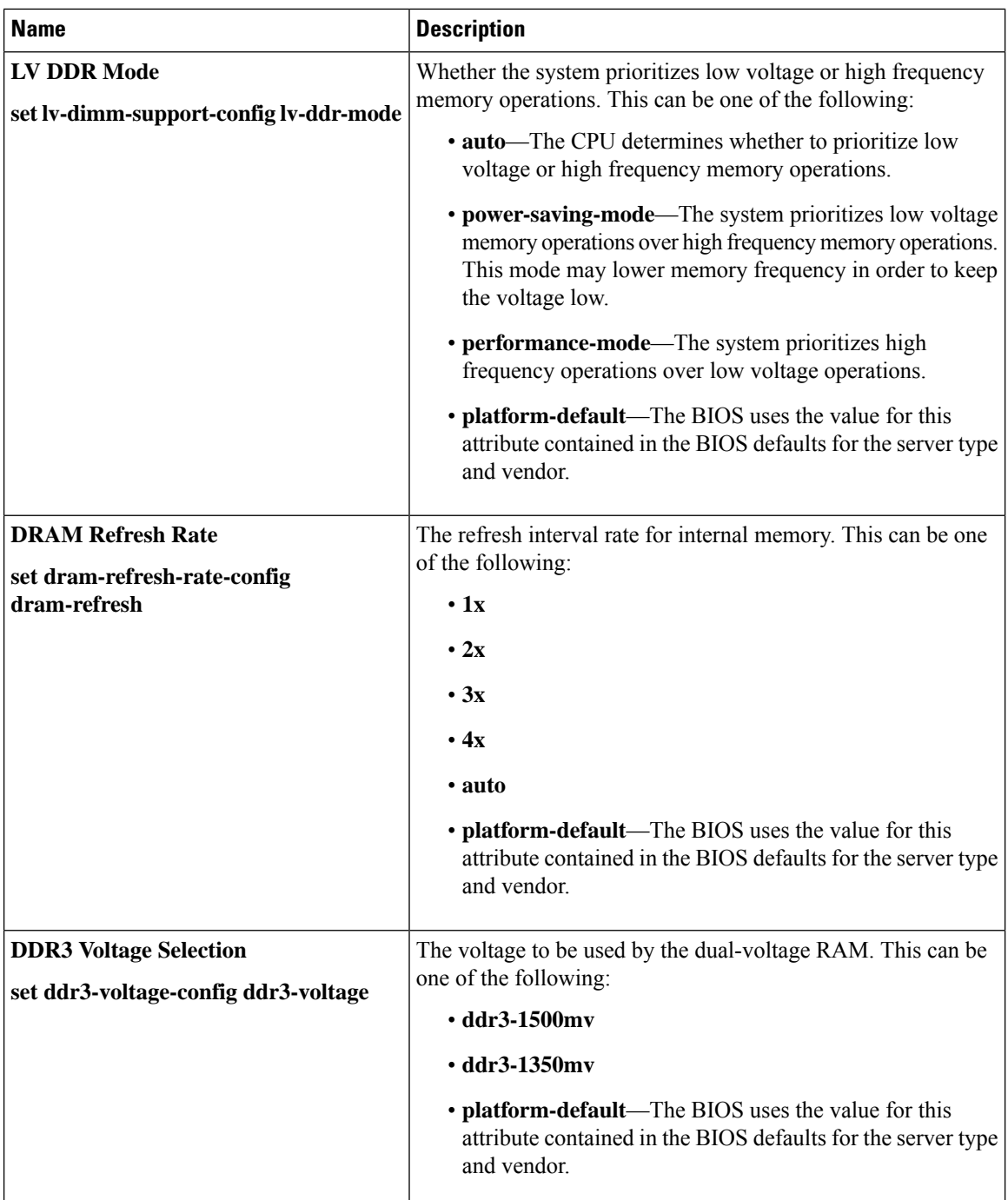

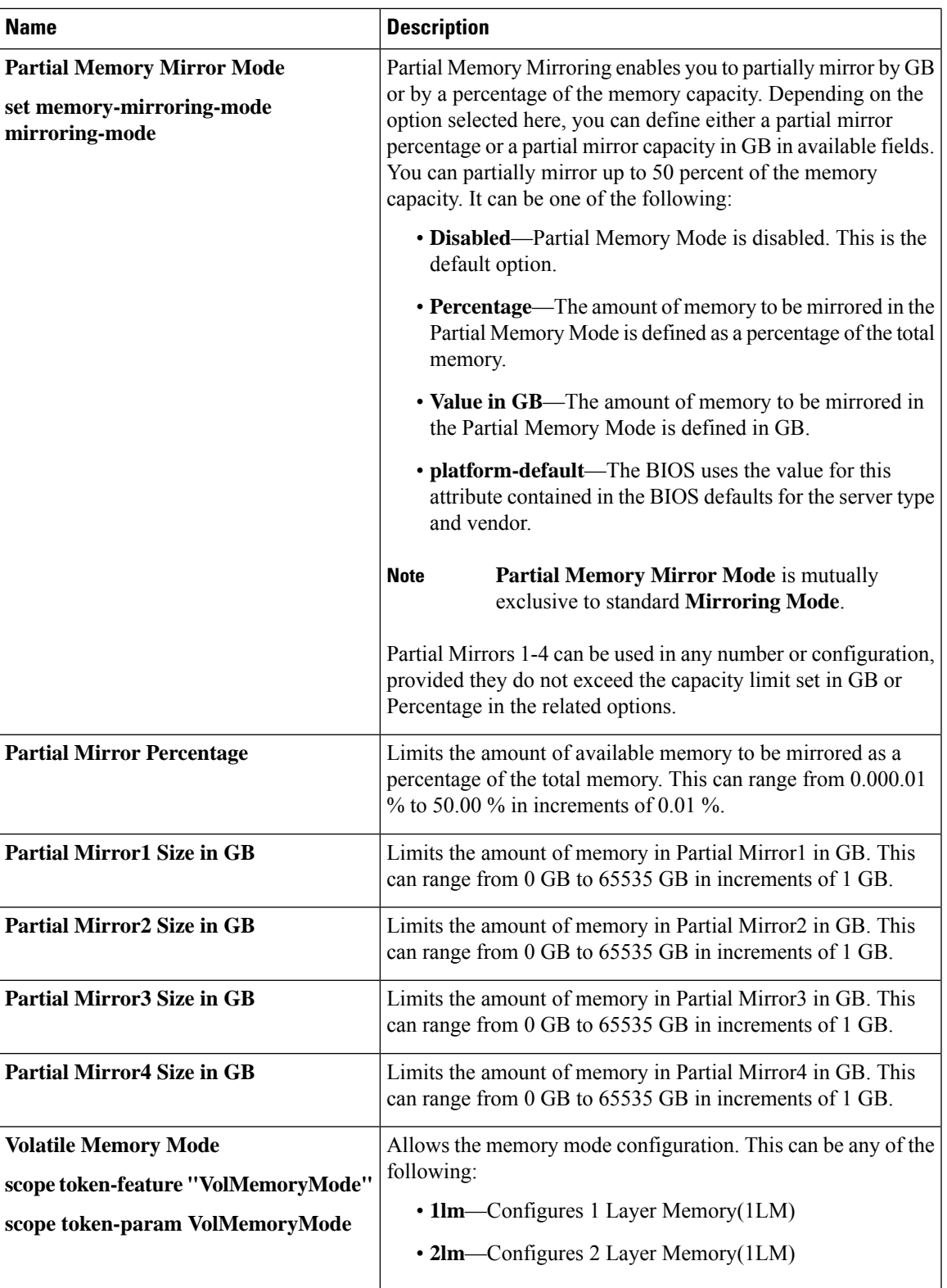

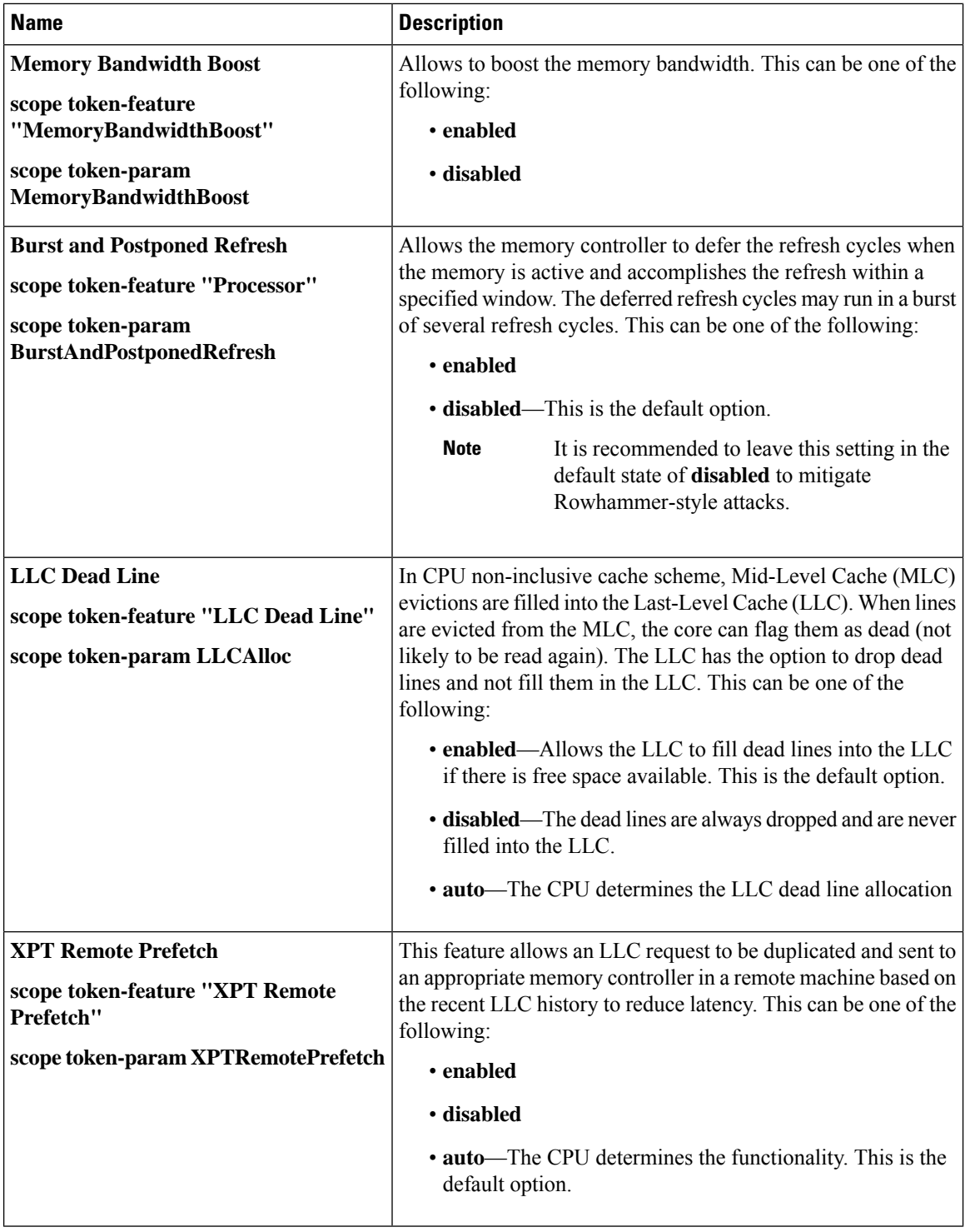

 $\mathbf l$ 

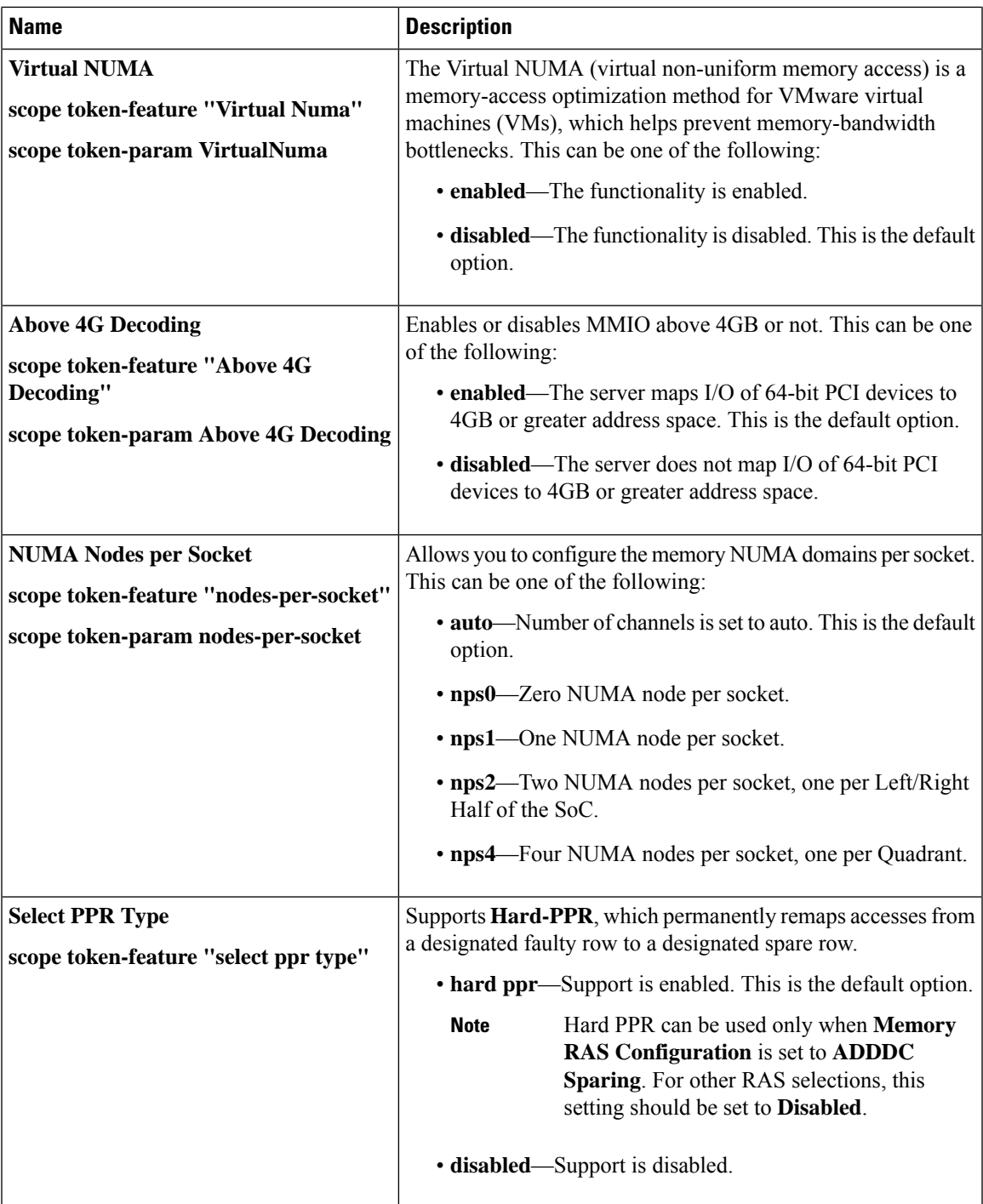

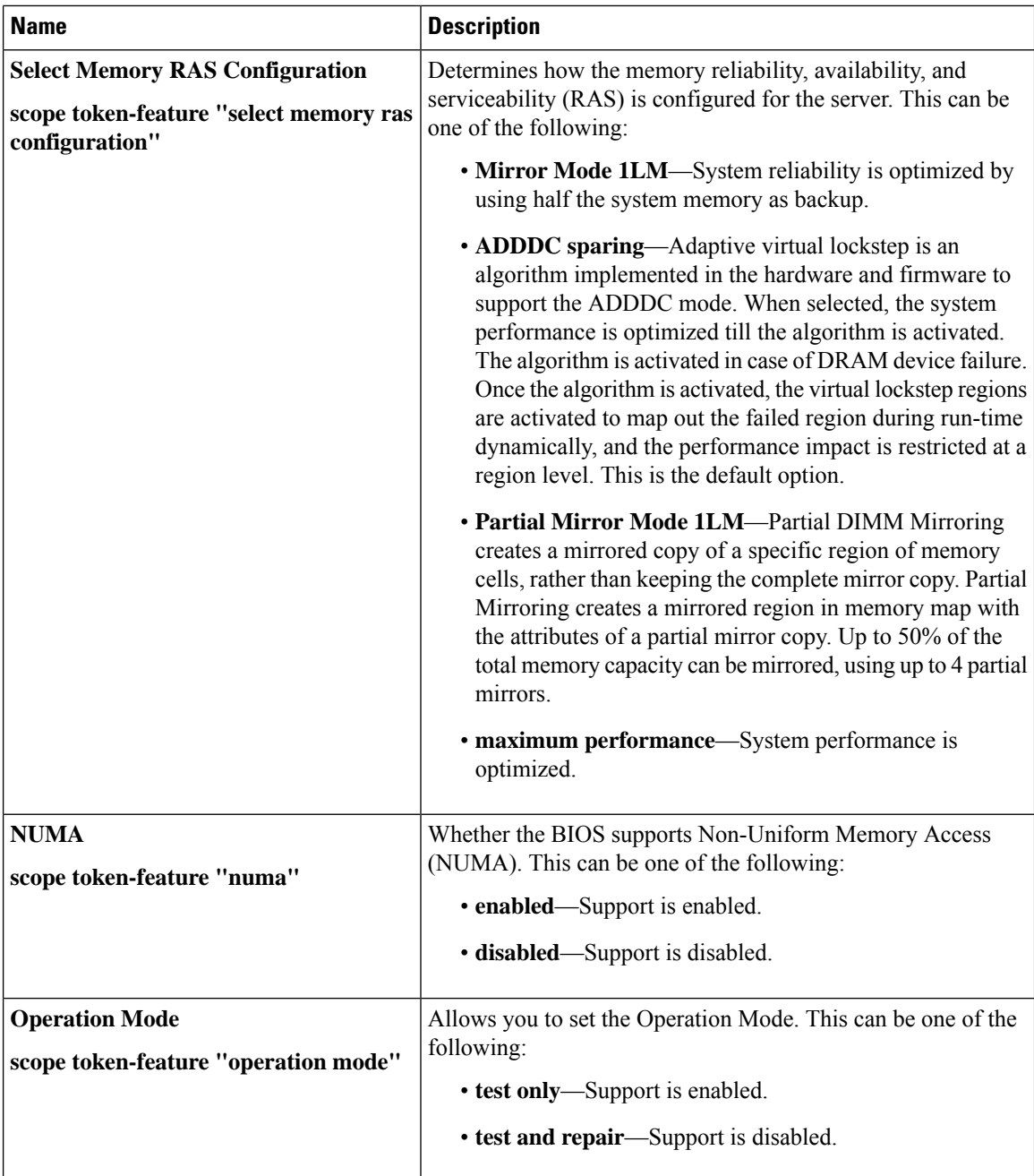

# **Intel® OptaneTM DC Persistent Memory (DCPMM) BIOS Tokens**

The following table lists the Intel<sup>®</sup> Optane<sup>TM</sup> DC Persistent Memory (DCPMM) BIOS settings that you can configure through a BIOS policy or the default BIOS settings:

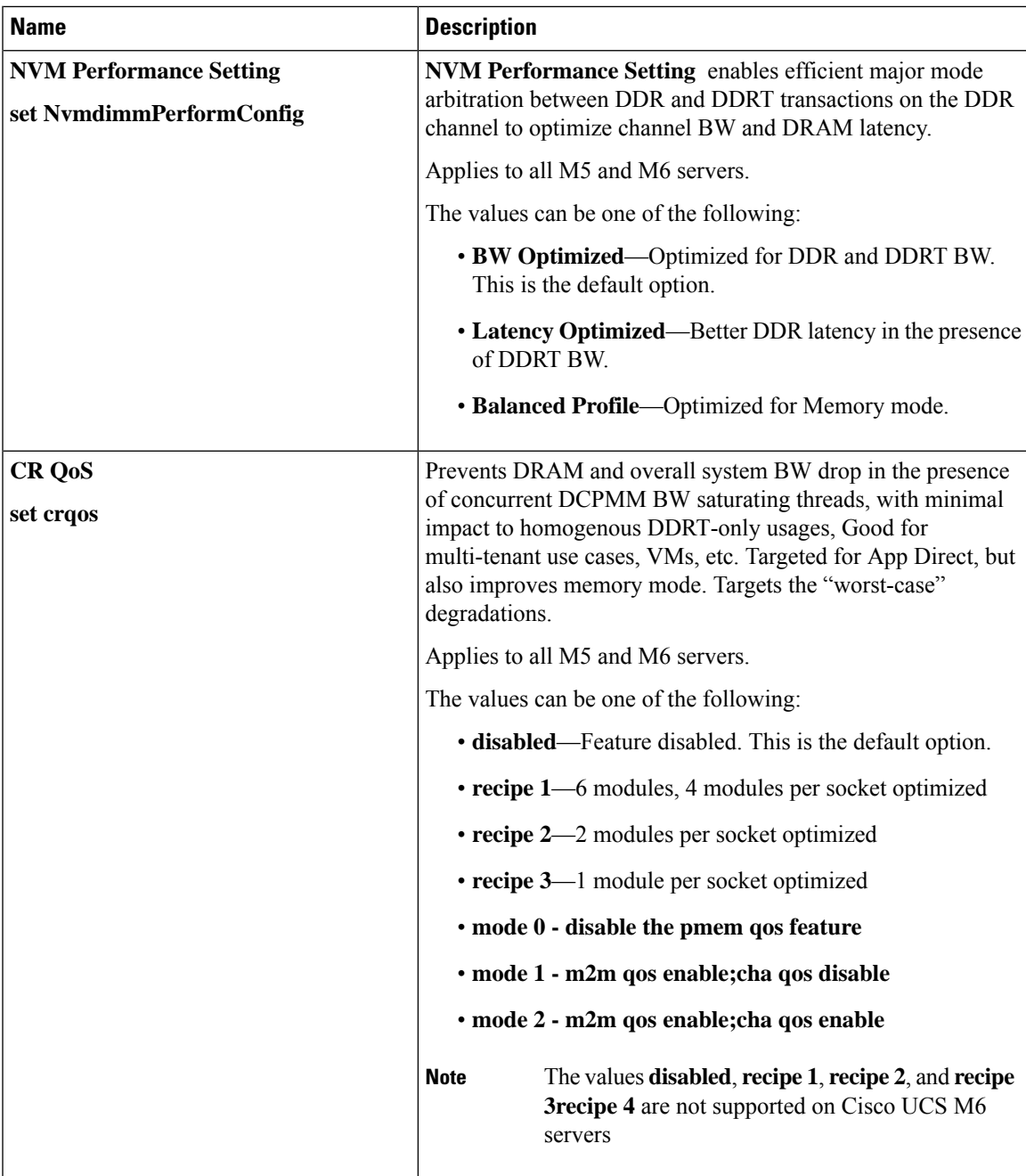

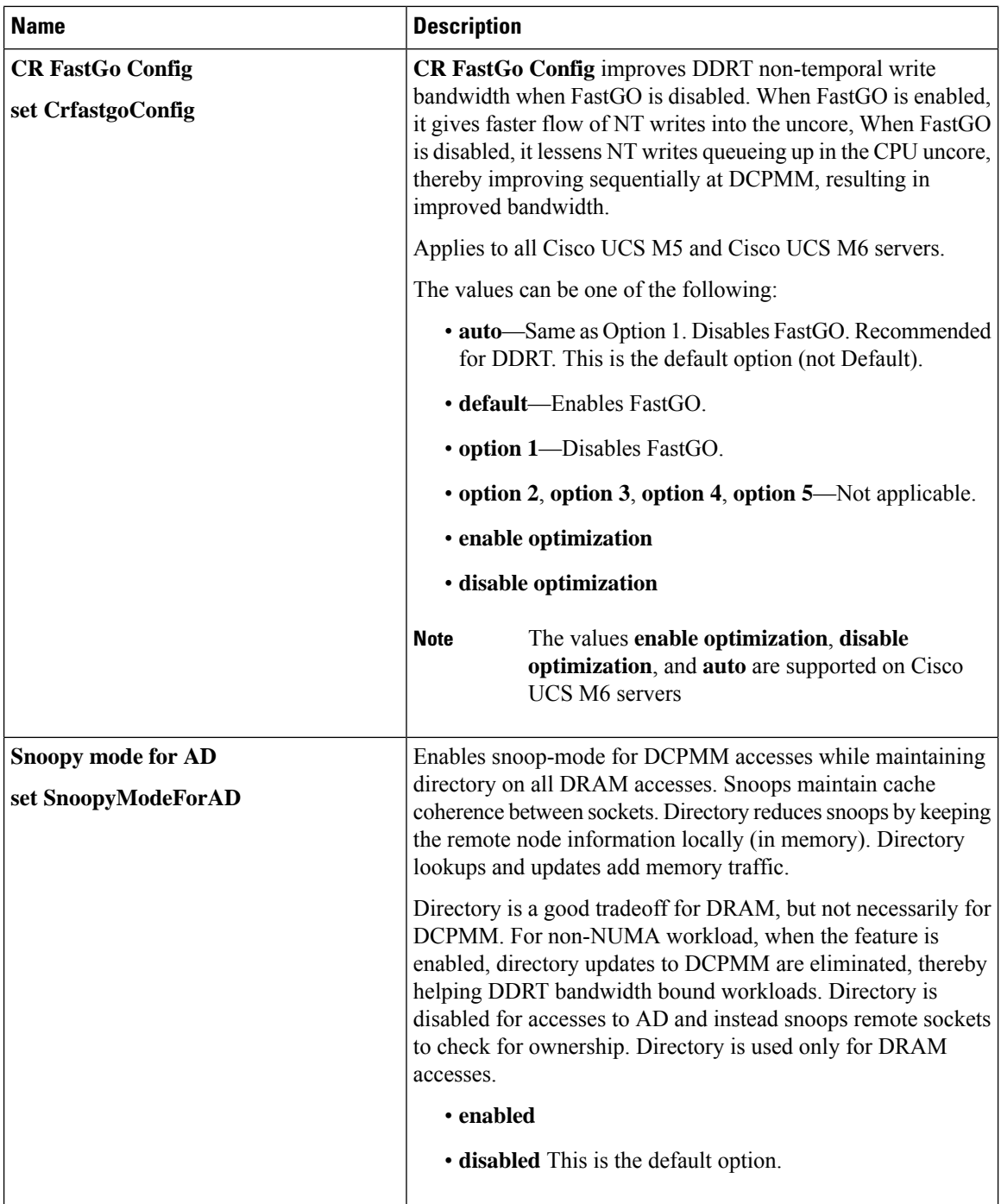

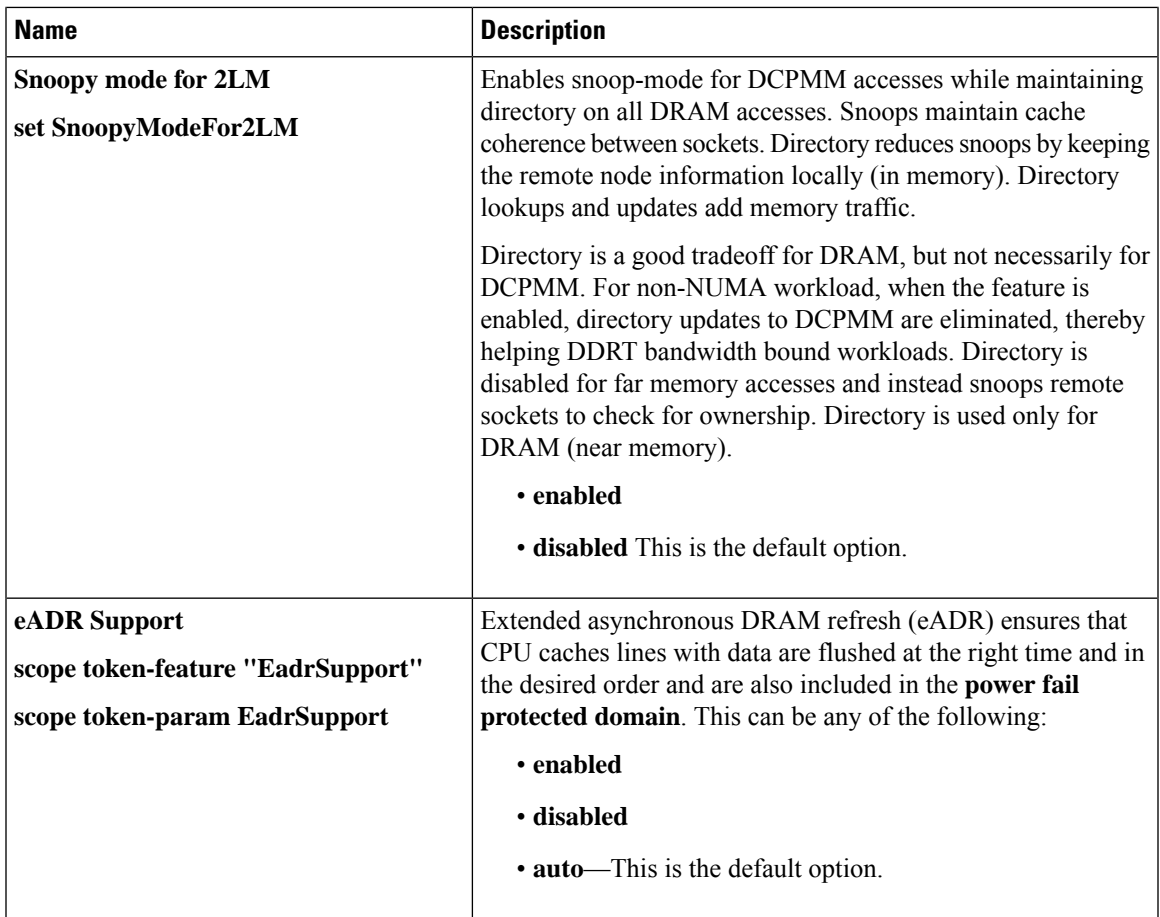

### **Serial Port BIOS Settings**

The following table lists the serial port BIOS settings that you can configure through a BIOS policy or the default BIOS settings:

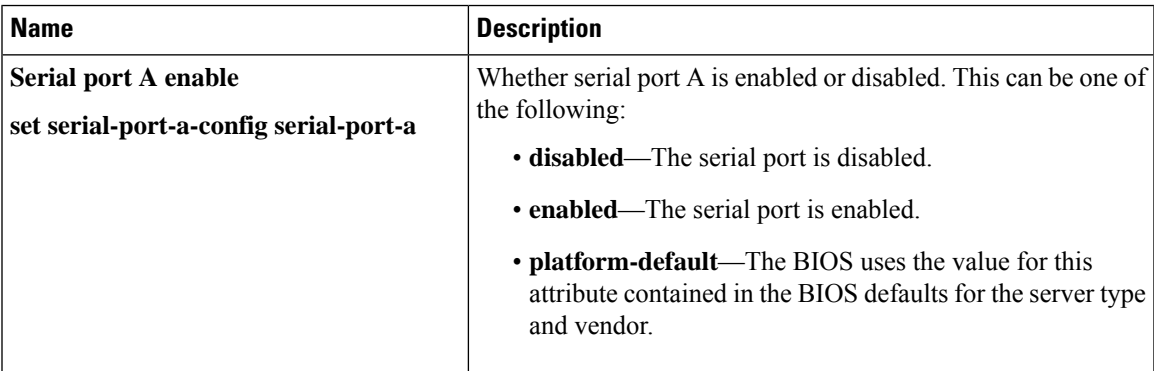

#### **USB BIOS Settings**

The following table lists the USB BIOS settings that you can configure through a BIOS policy or the default BIOS settings:

I

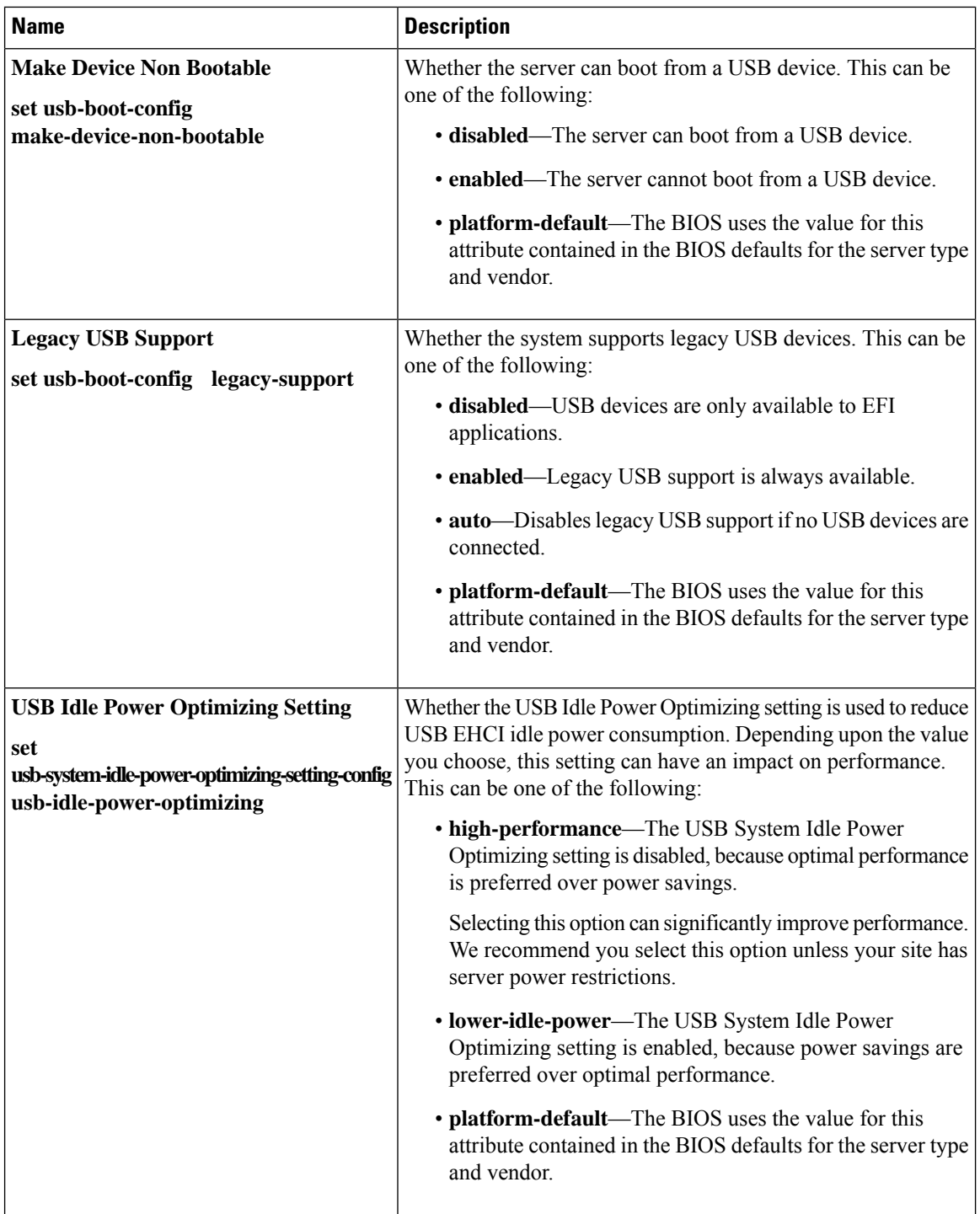

 $\mathbf{l}$ 

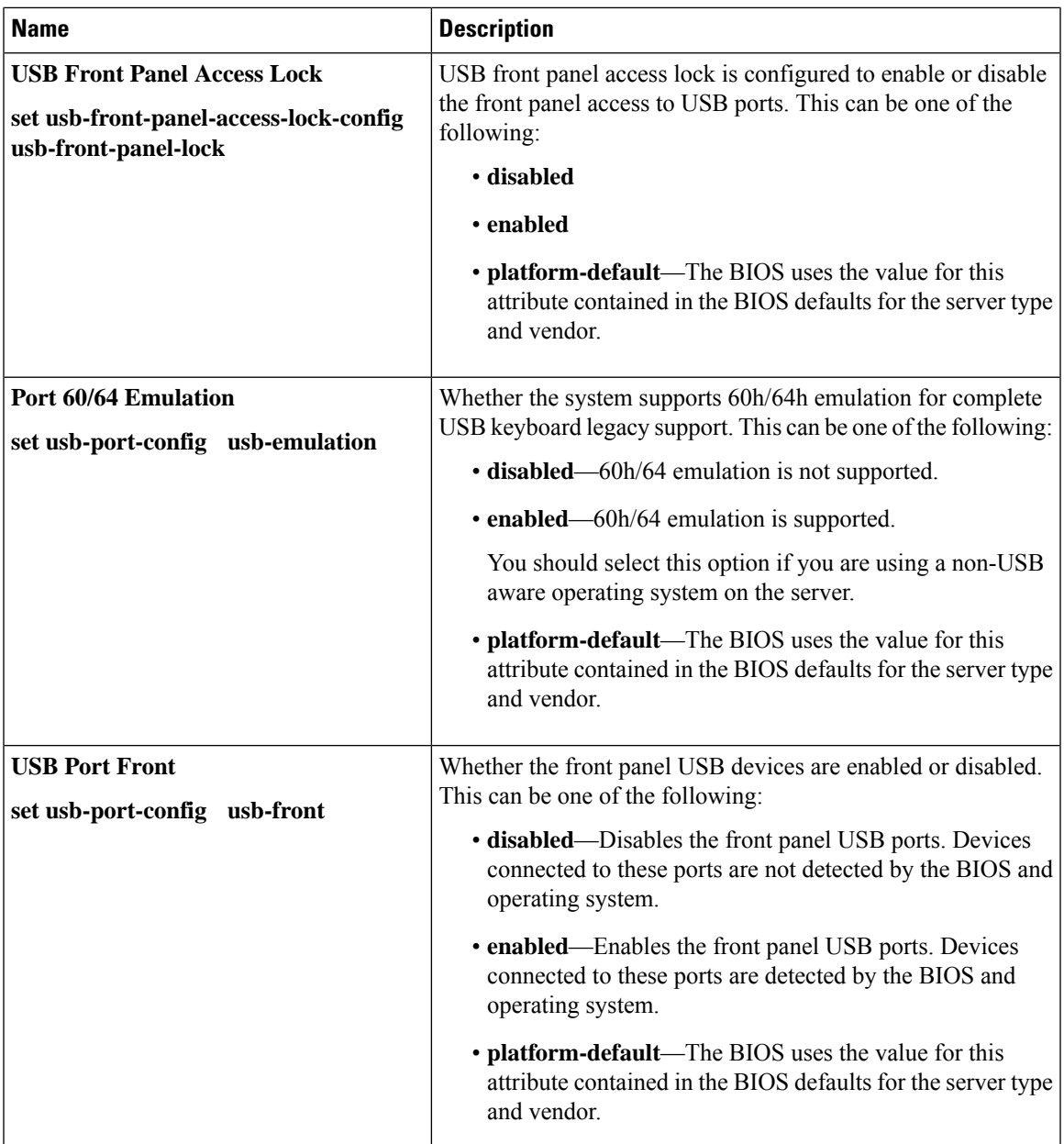

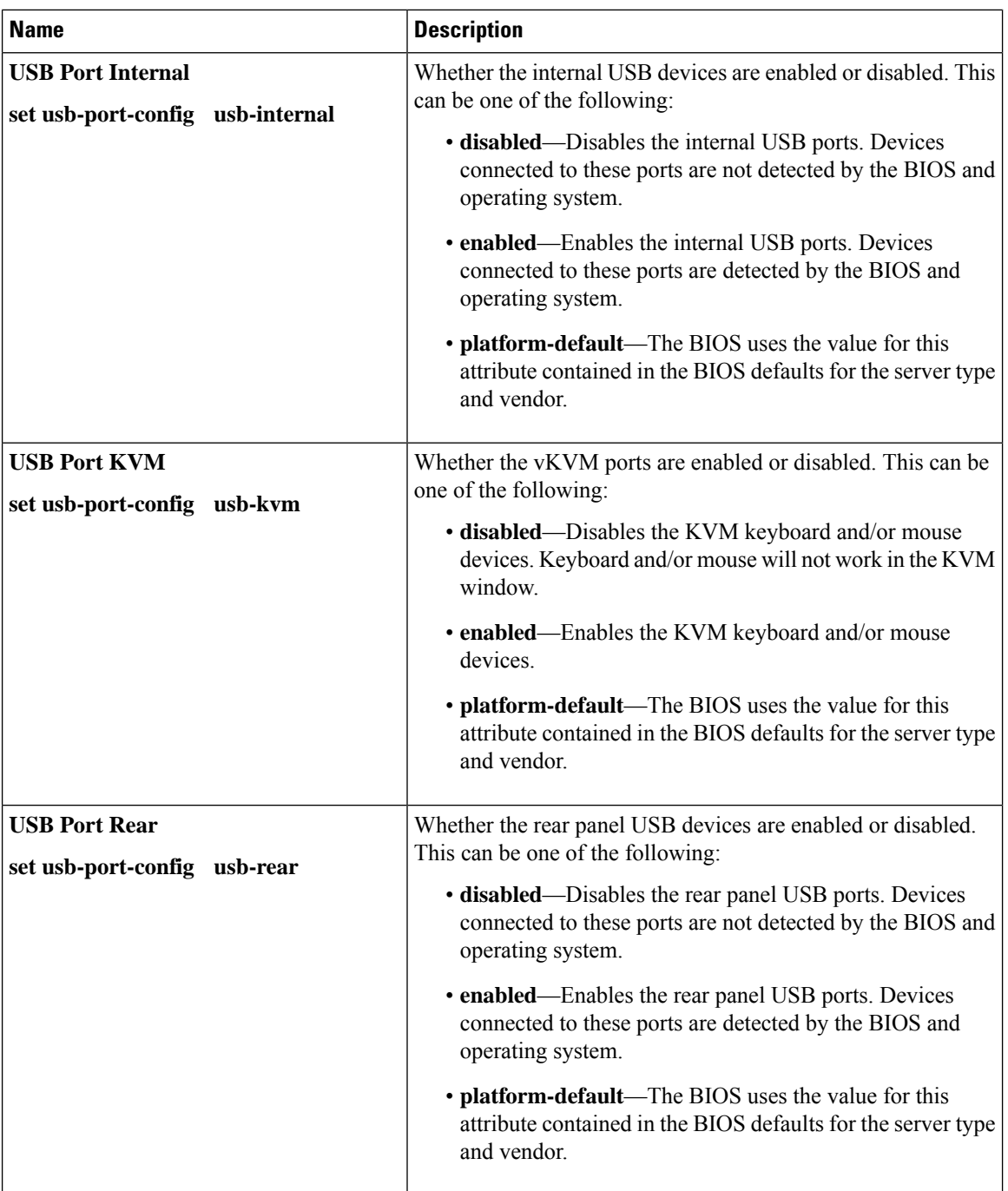

 $\mathbf l$ 

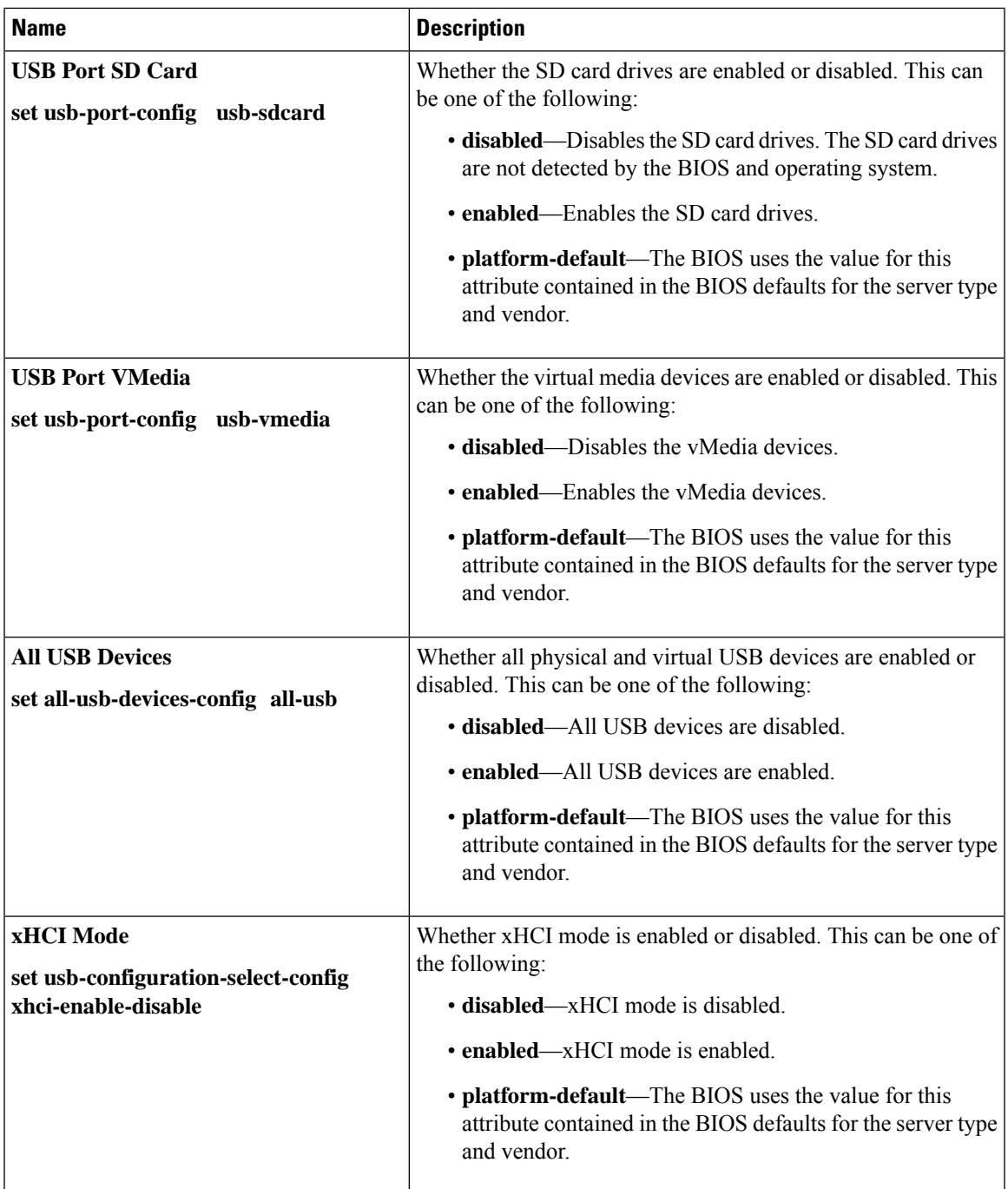

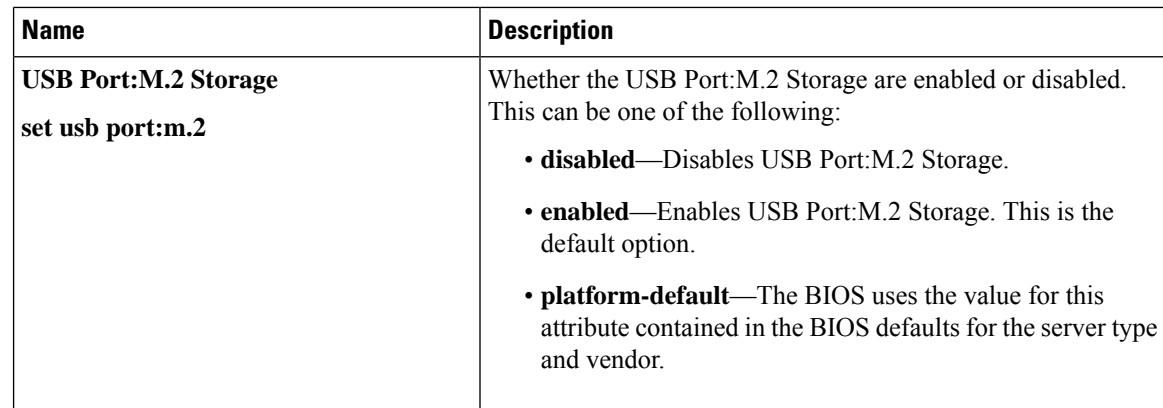

## **PCI Configuration BIOS Settings**

The following table lists the PCI configuration BIOS settings that you can configure through a BIOS policy or the default BIOS settings:

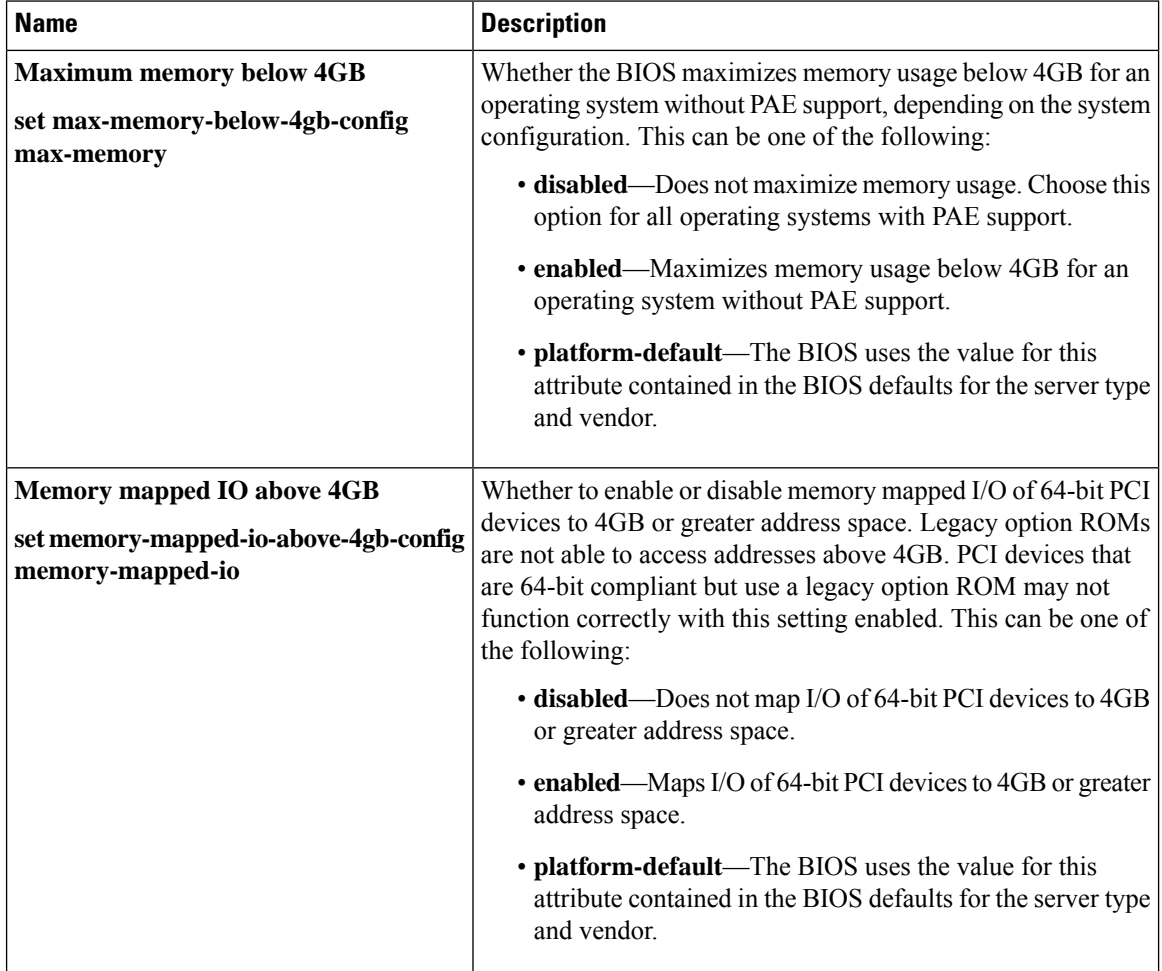
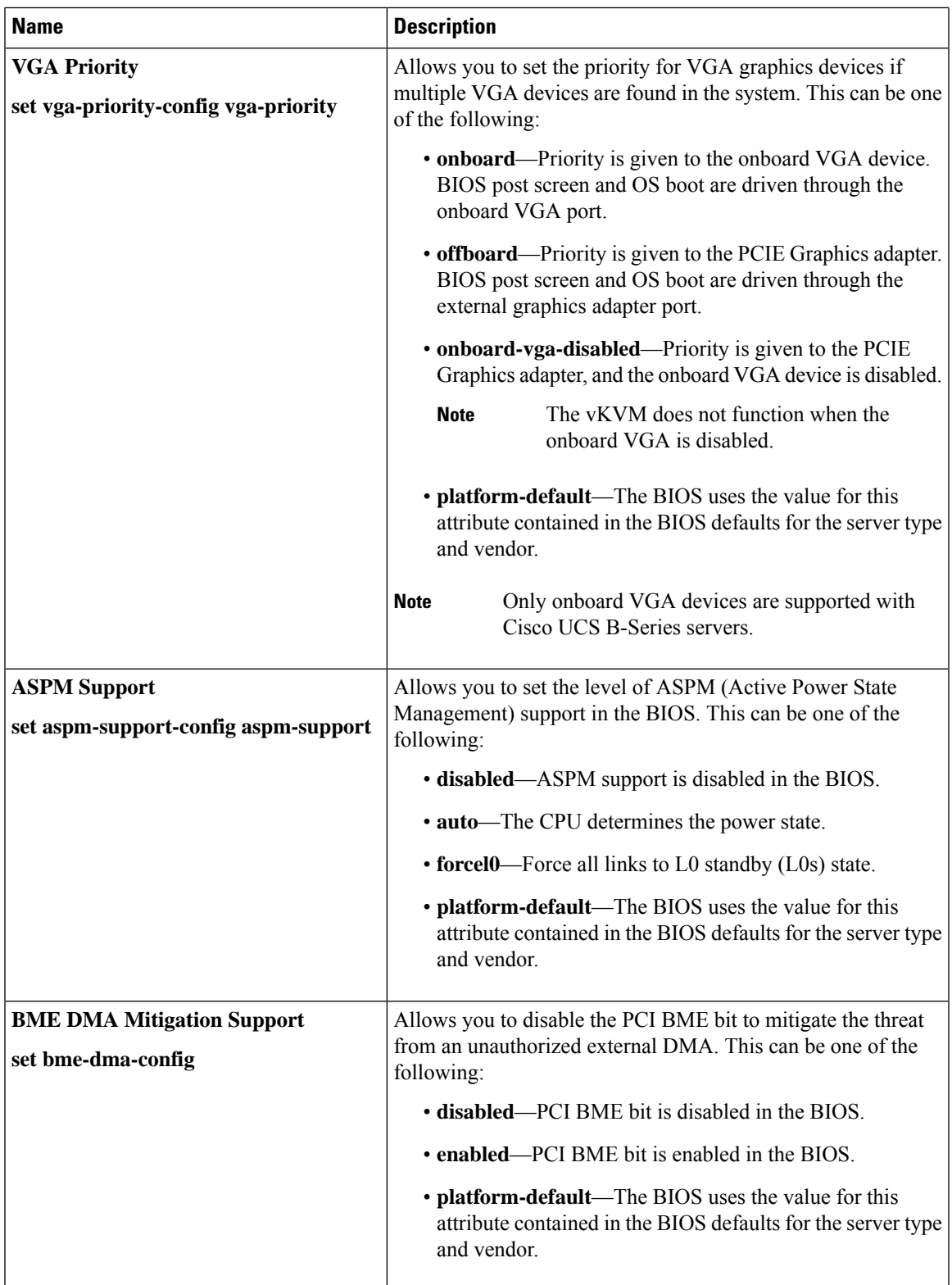

### **QPI BIOS Settings**

The following table lists the QPI BIOS settings that you can configure through a BIOS policy or the default BIOS settings:

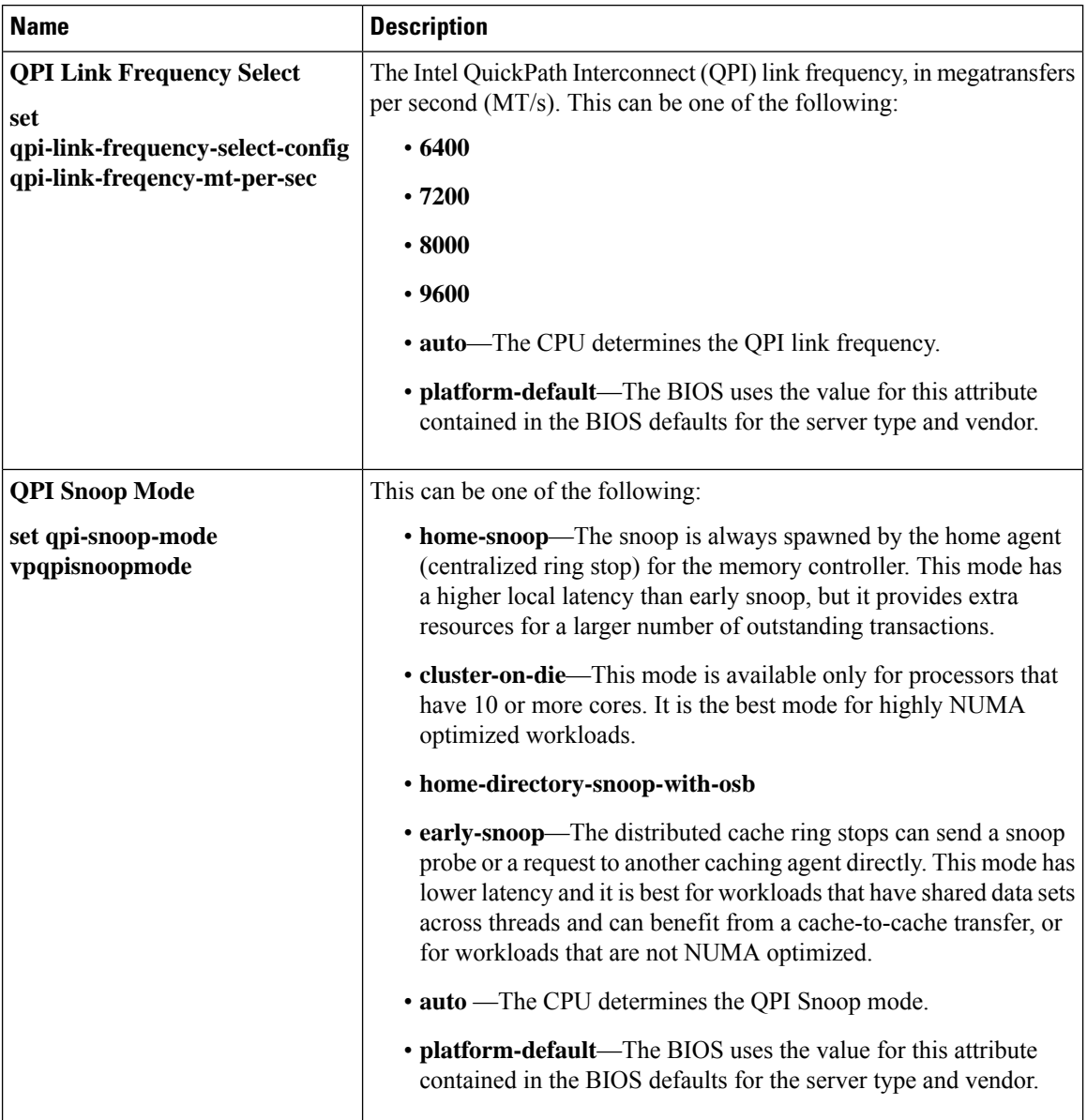

# **Trusted Platform BIOS Settings**

The following table lists the trusted platform BIOS settings that you can configure through a BIOS policy or the default BIOS settings:

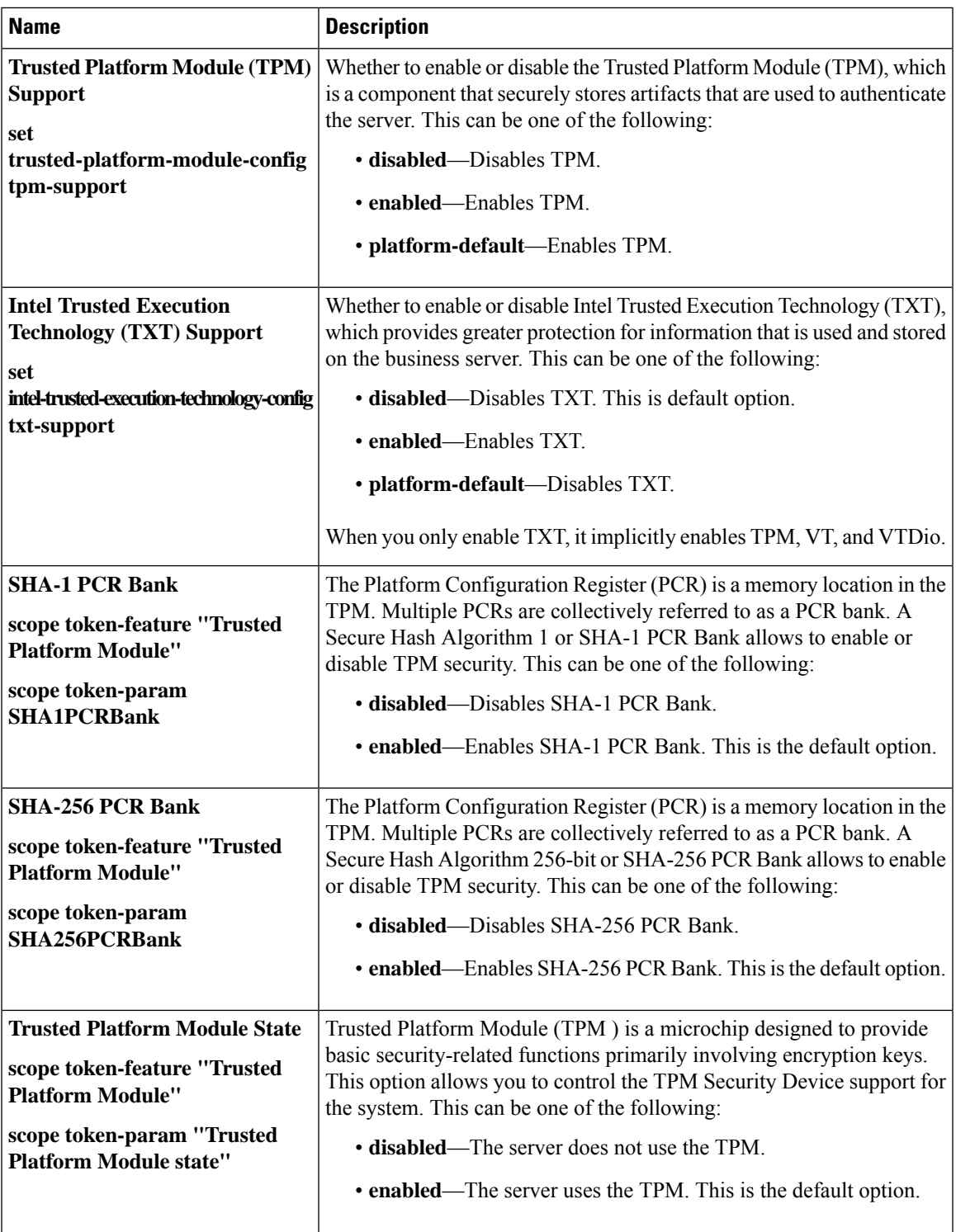

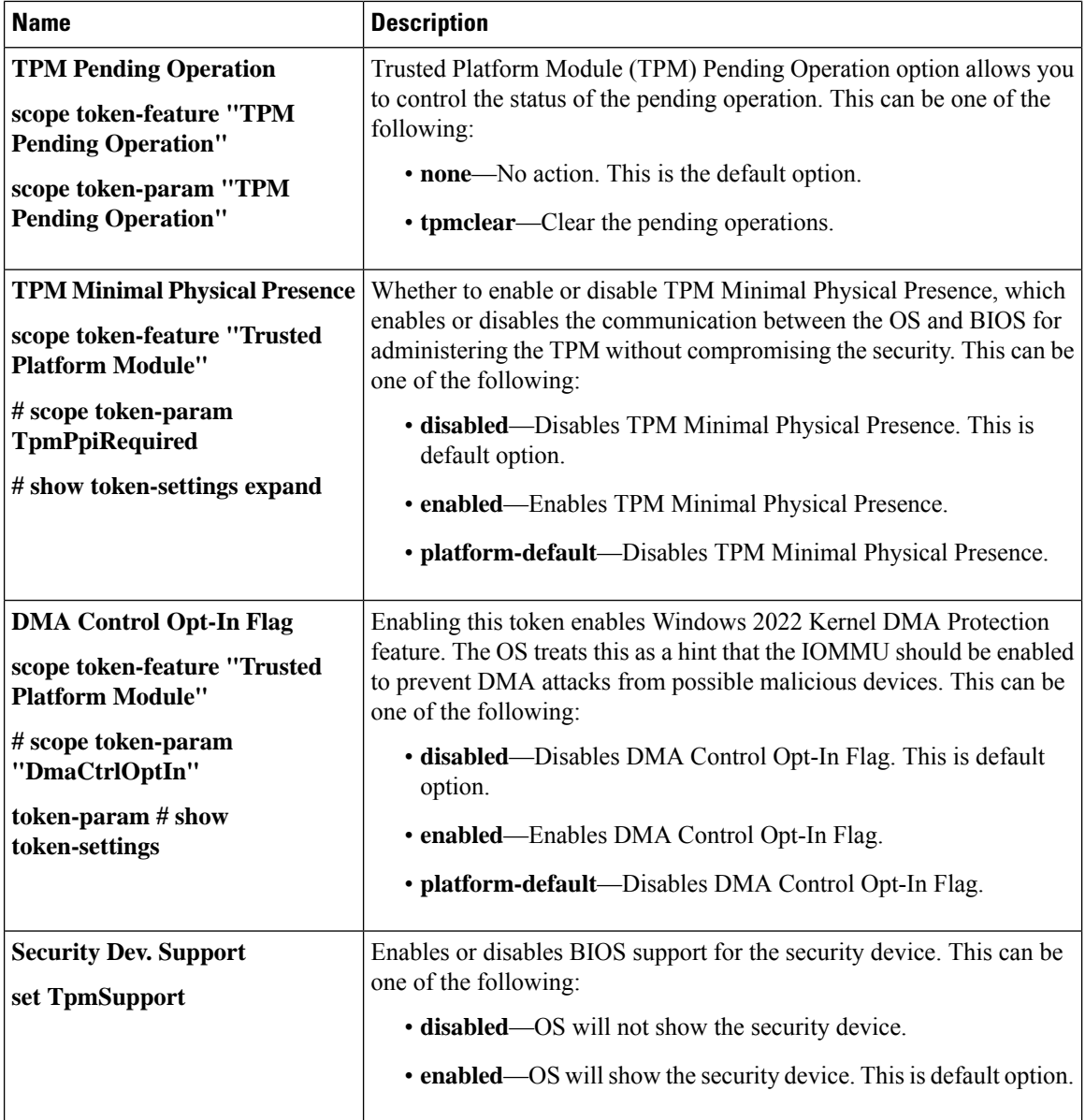

## **LOM and PCIe Slots BIOS Settings**

The following table lists the USB BIOS settings that you can configure through a BIOS policy or the default BIOS settings:

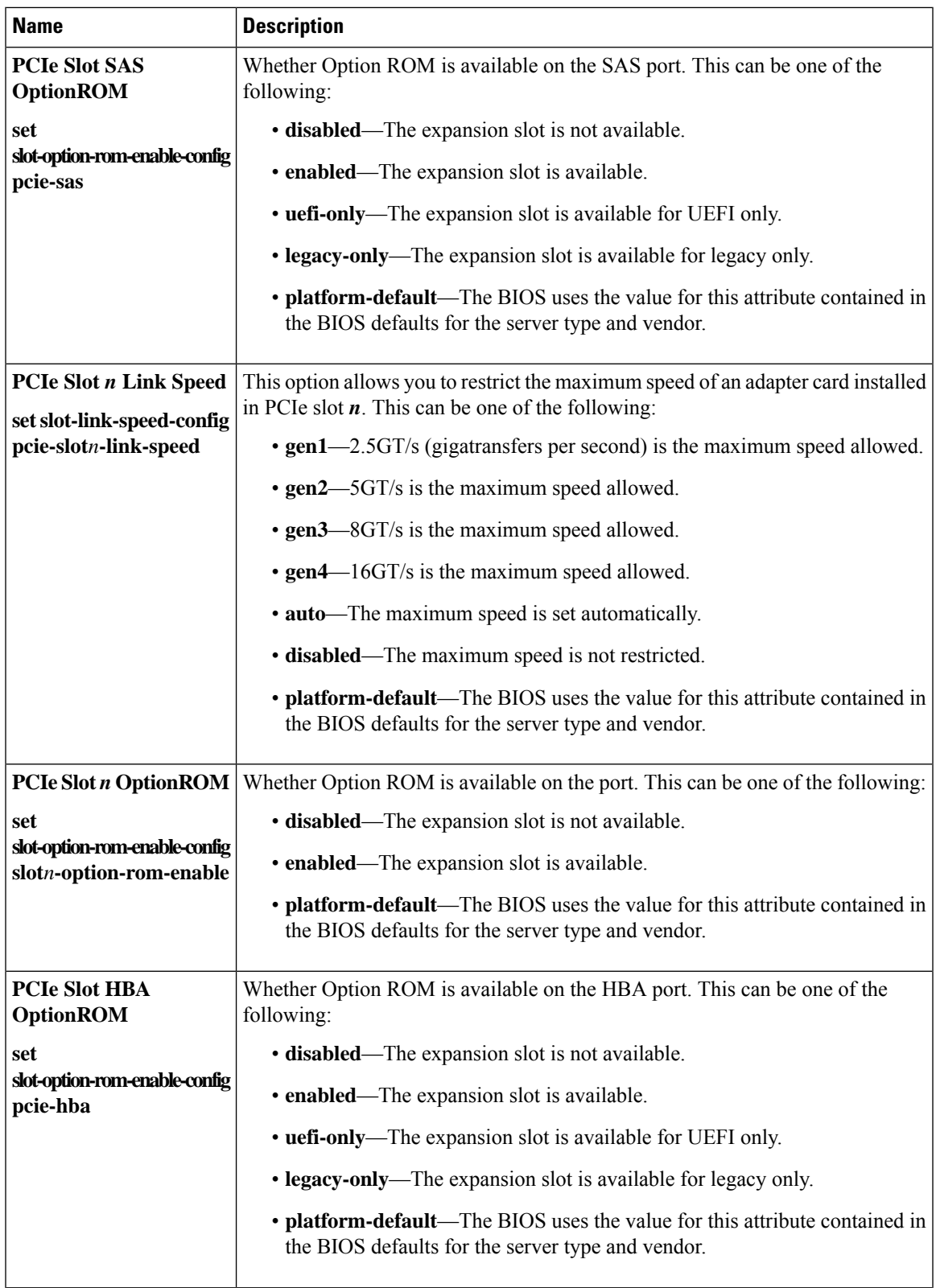

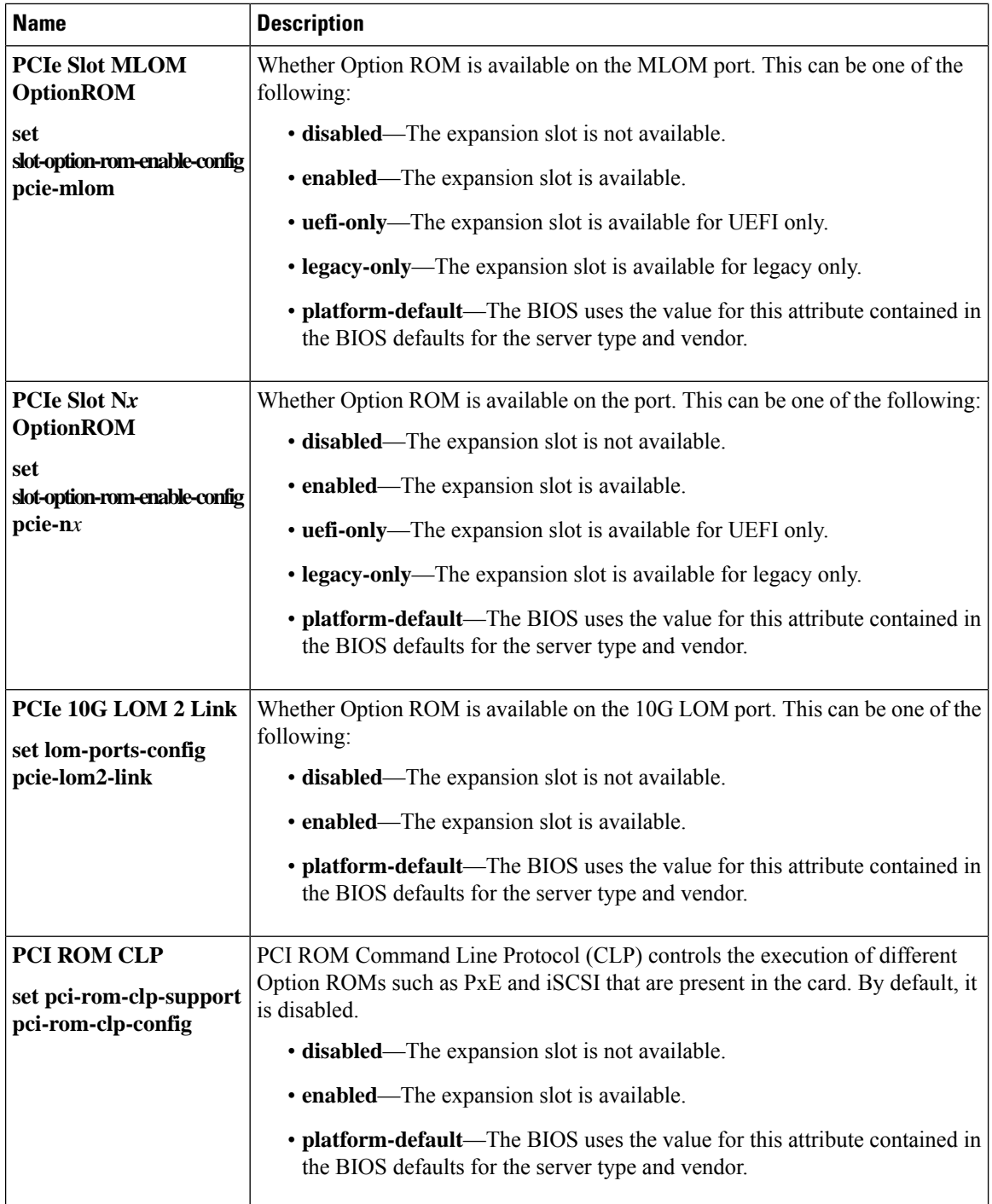

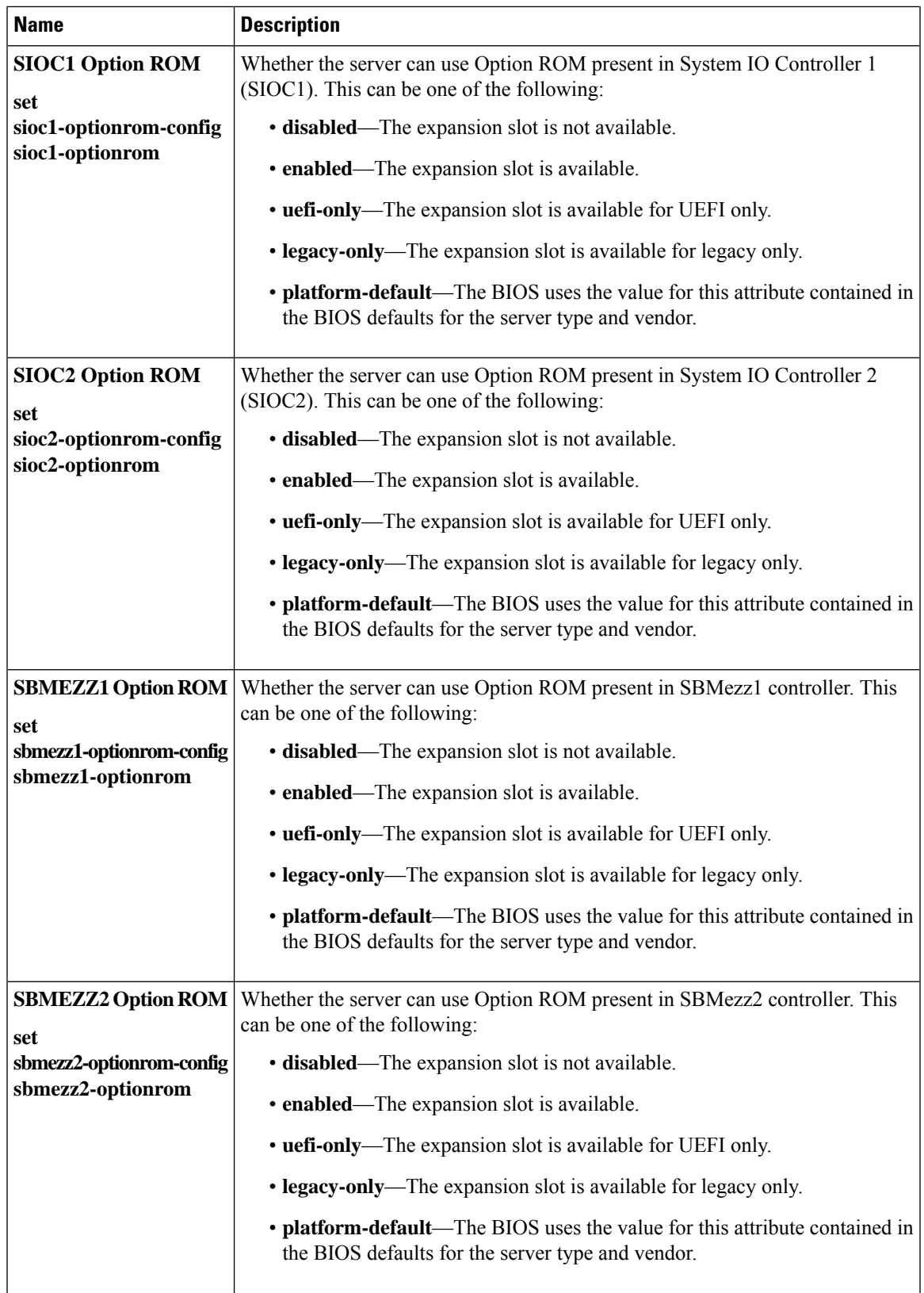

 $\mathbf I$ 

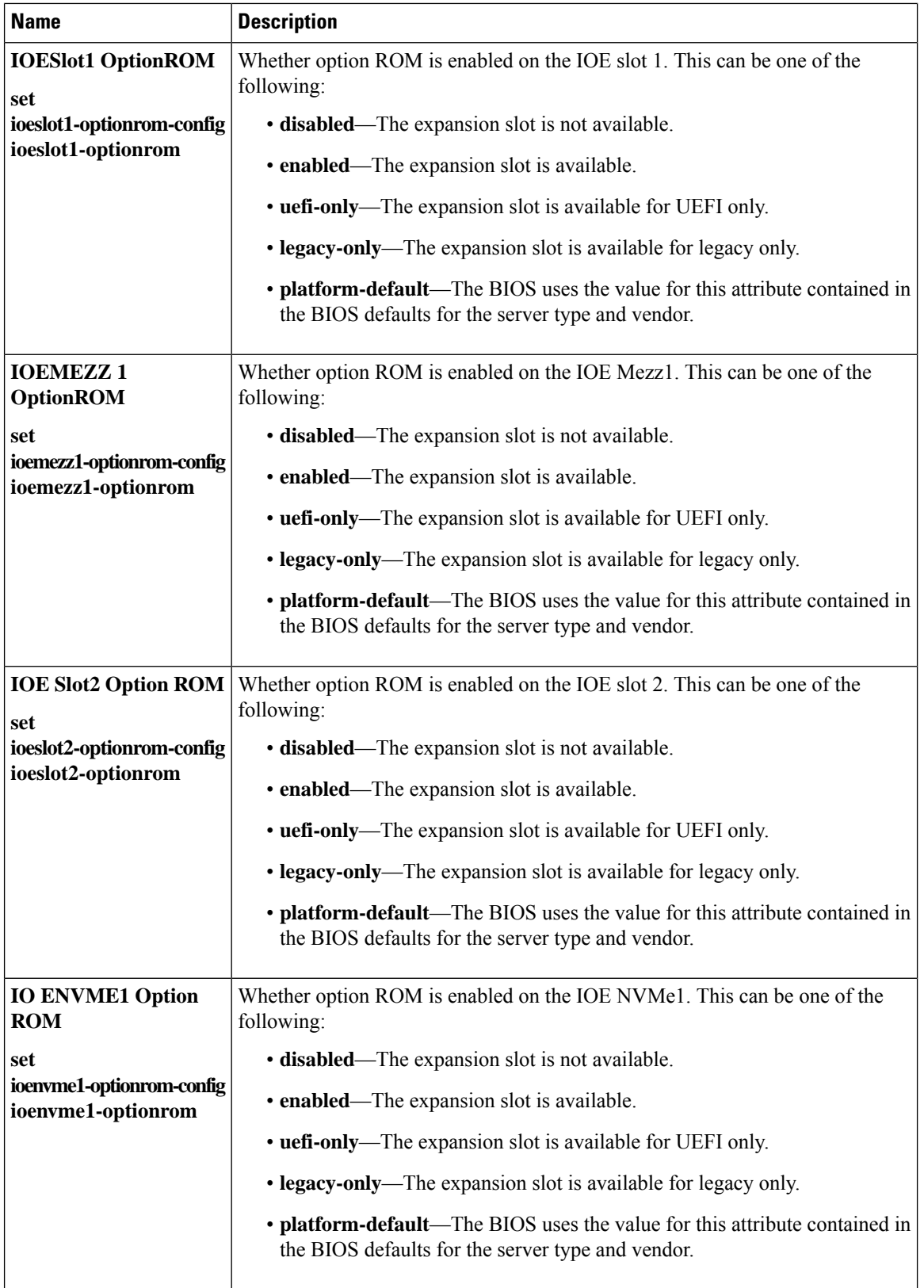

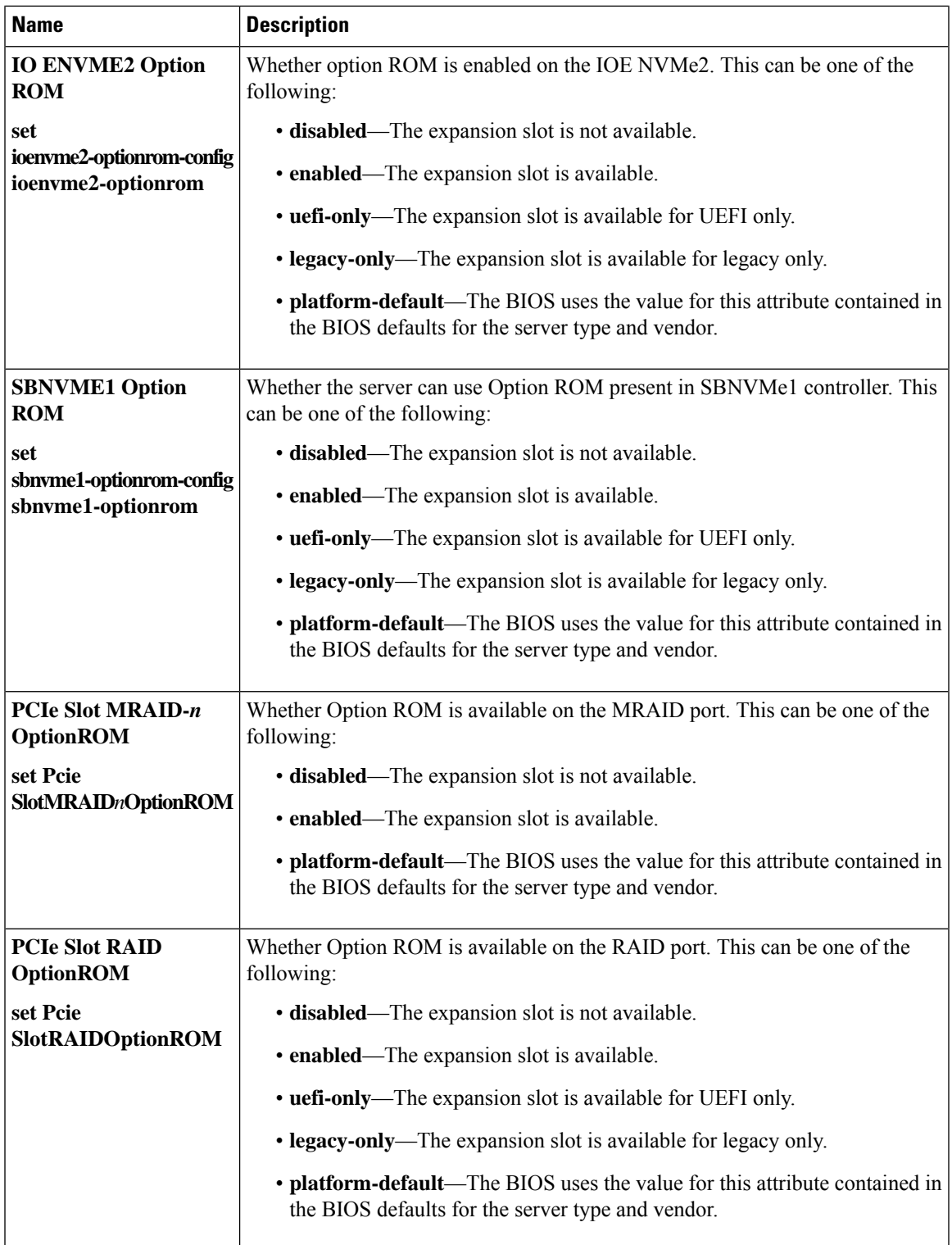

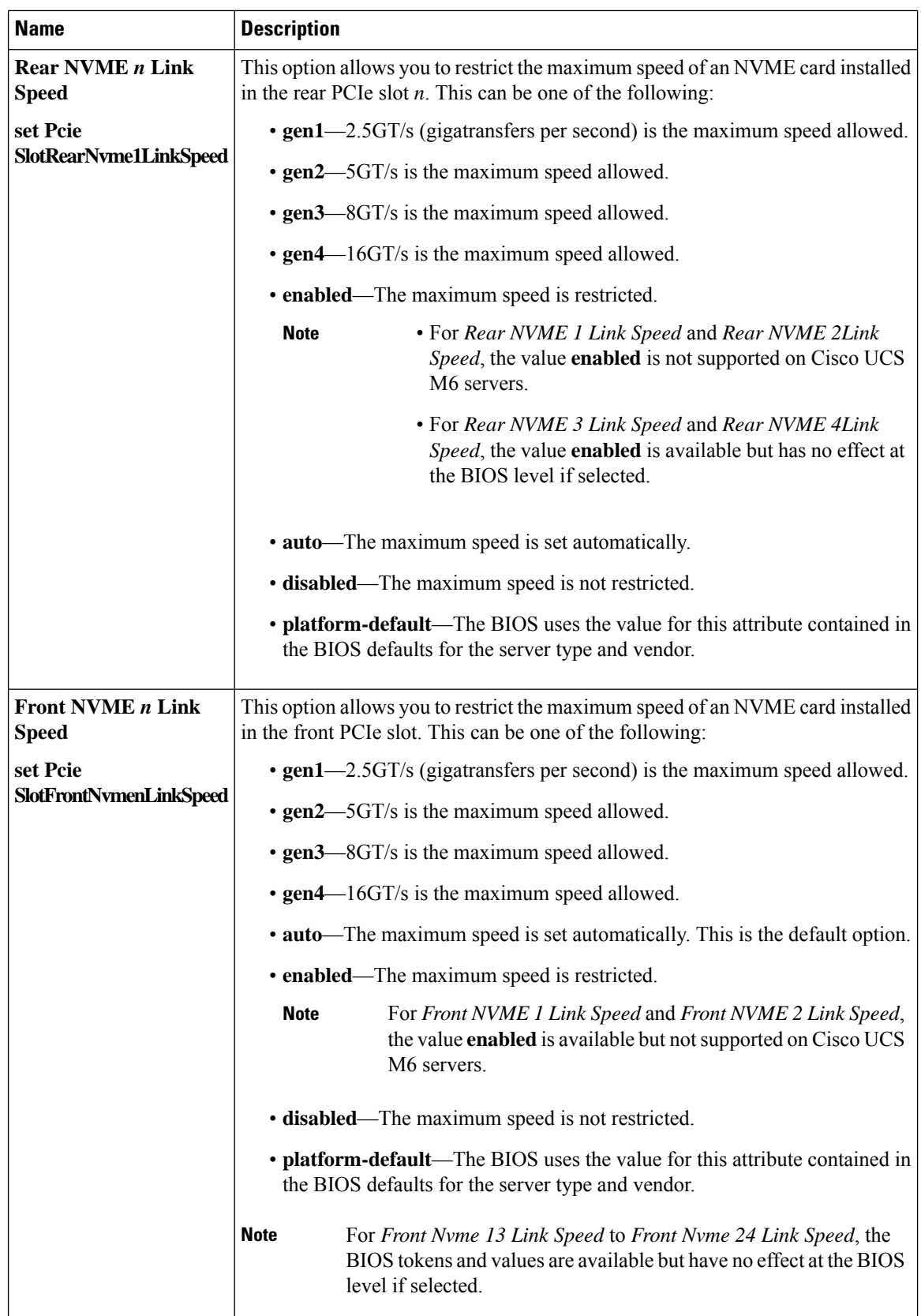

 $\mathbf{l}$ 

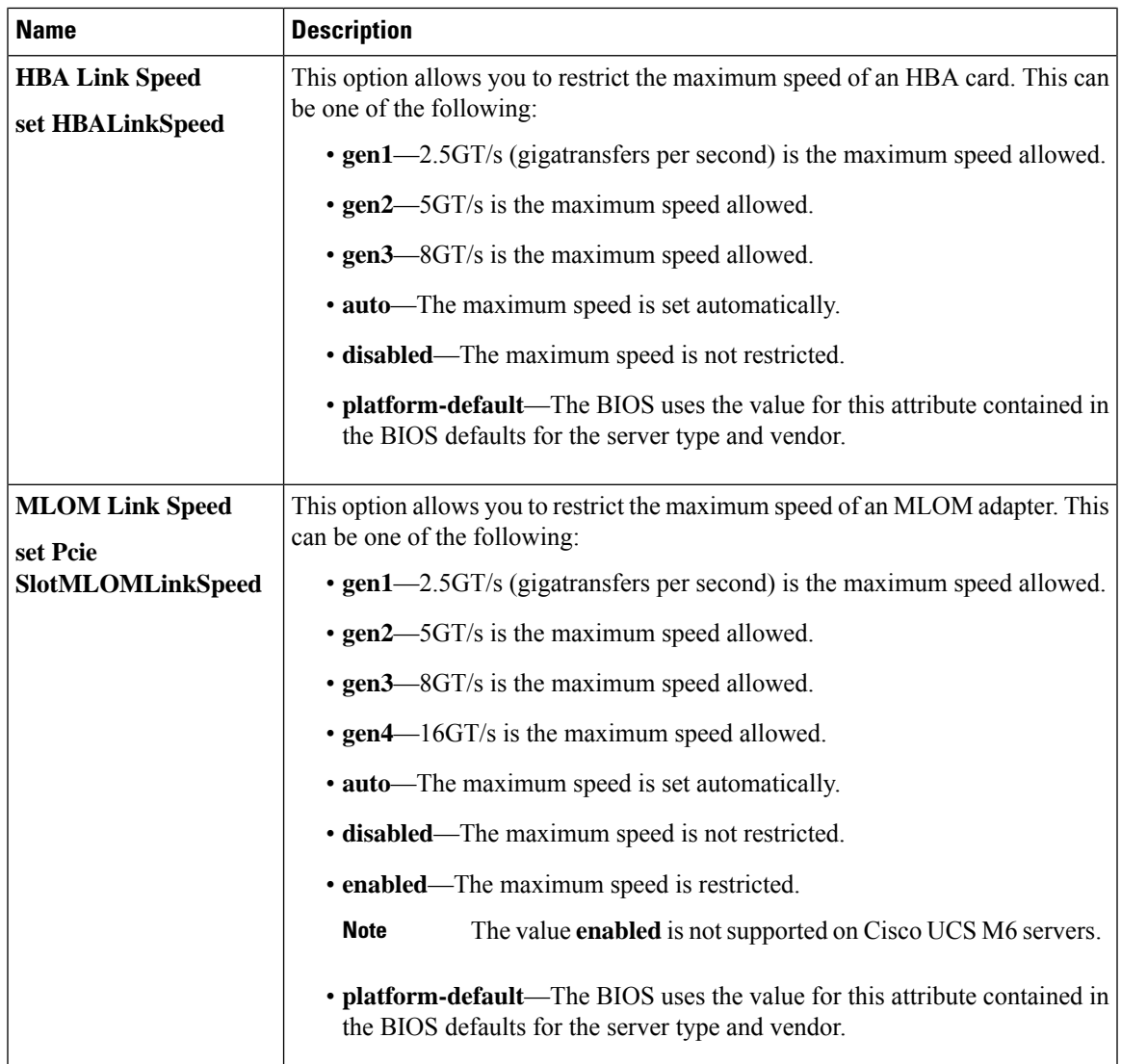

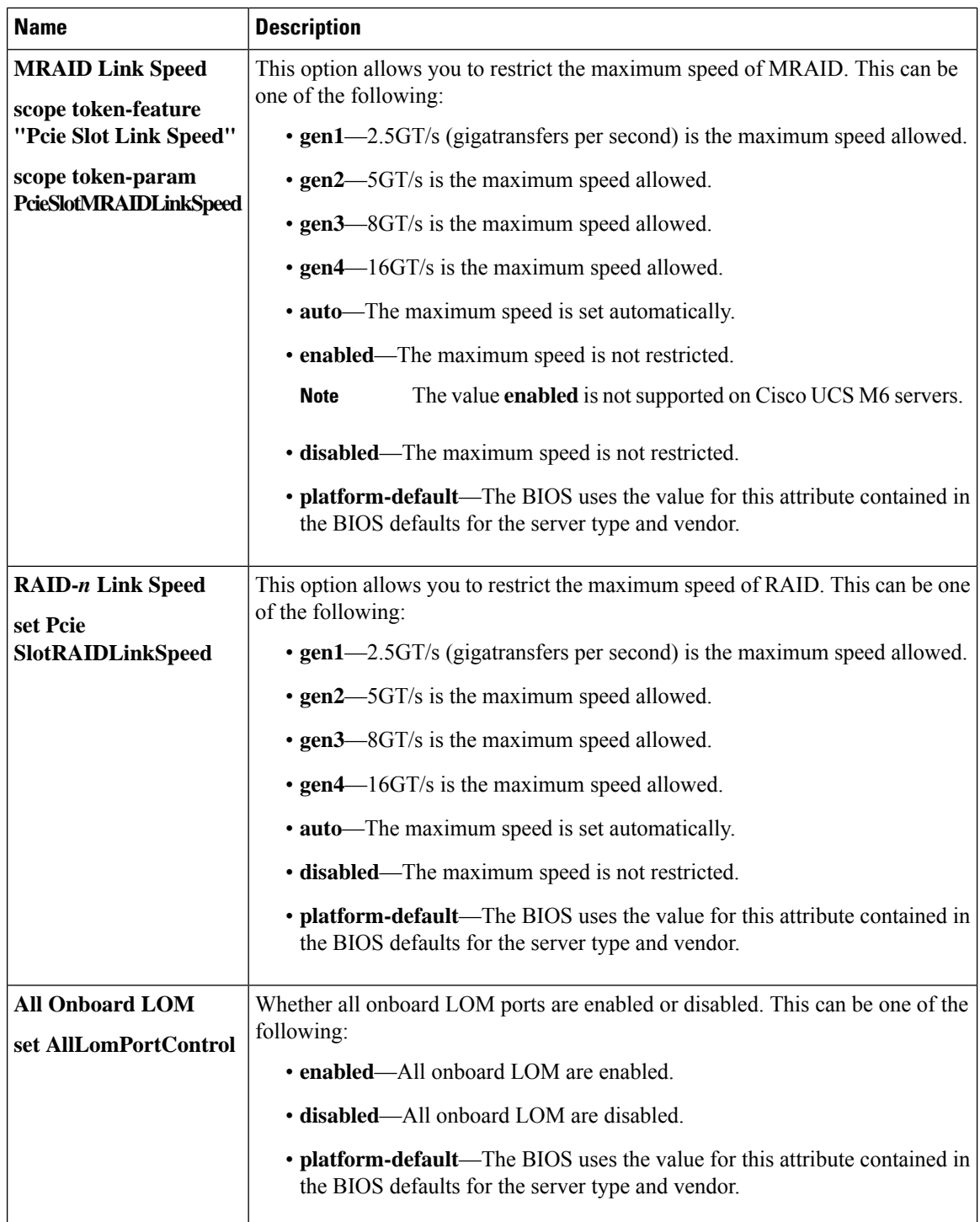

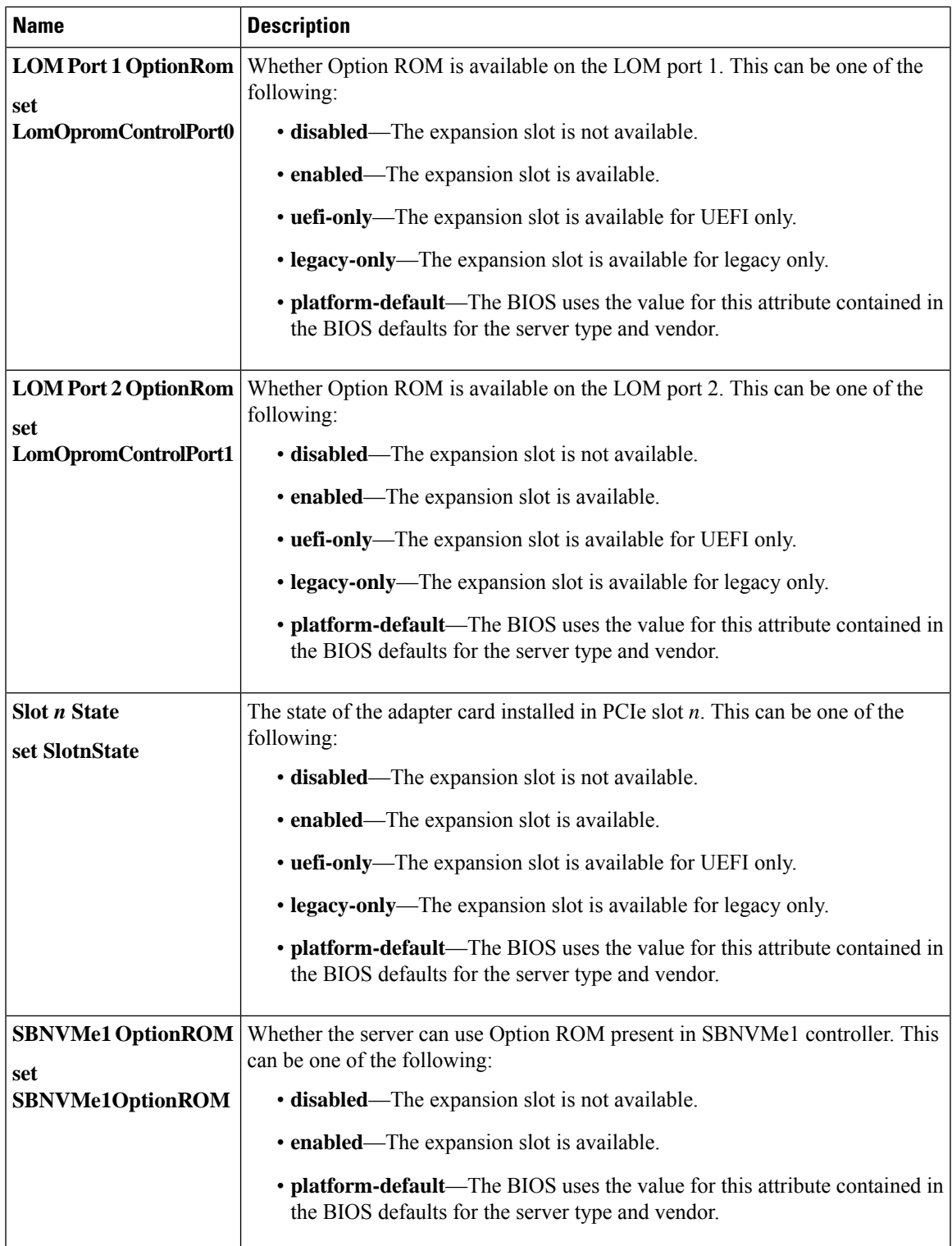

 $\mathbf I$ 

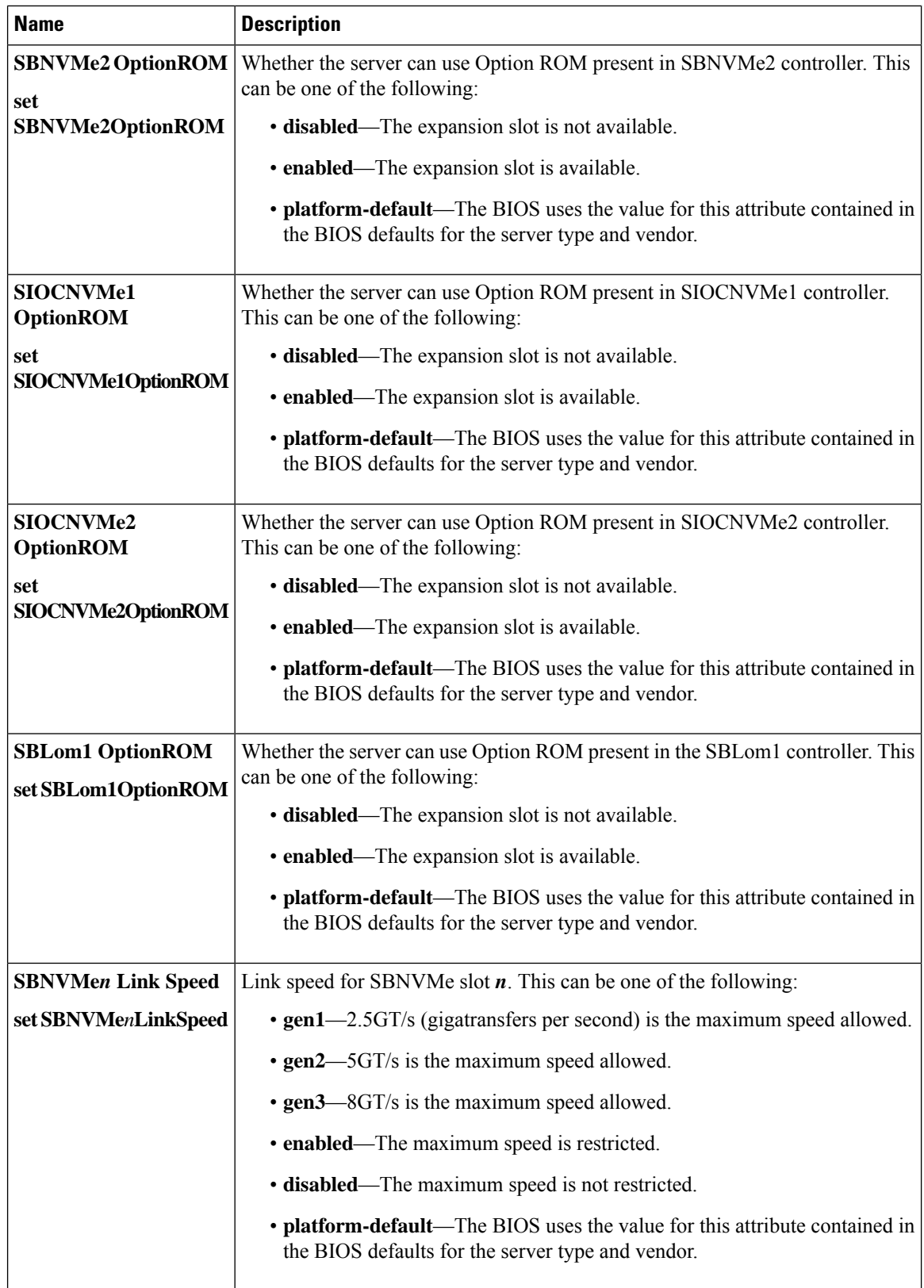

 $\overline{\phantom{a}}$ 

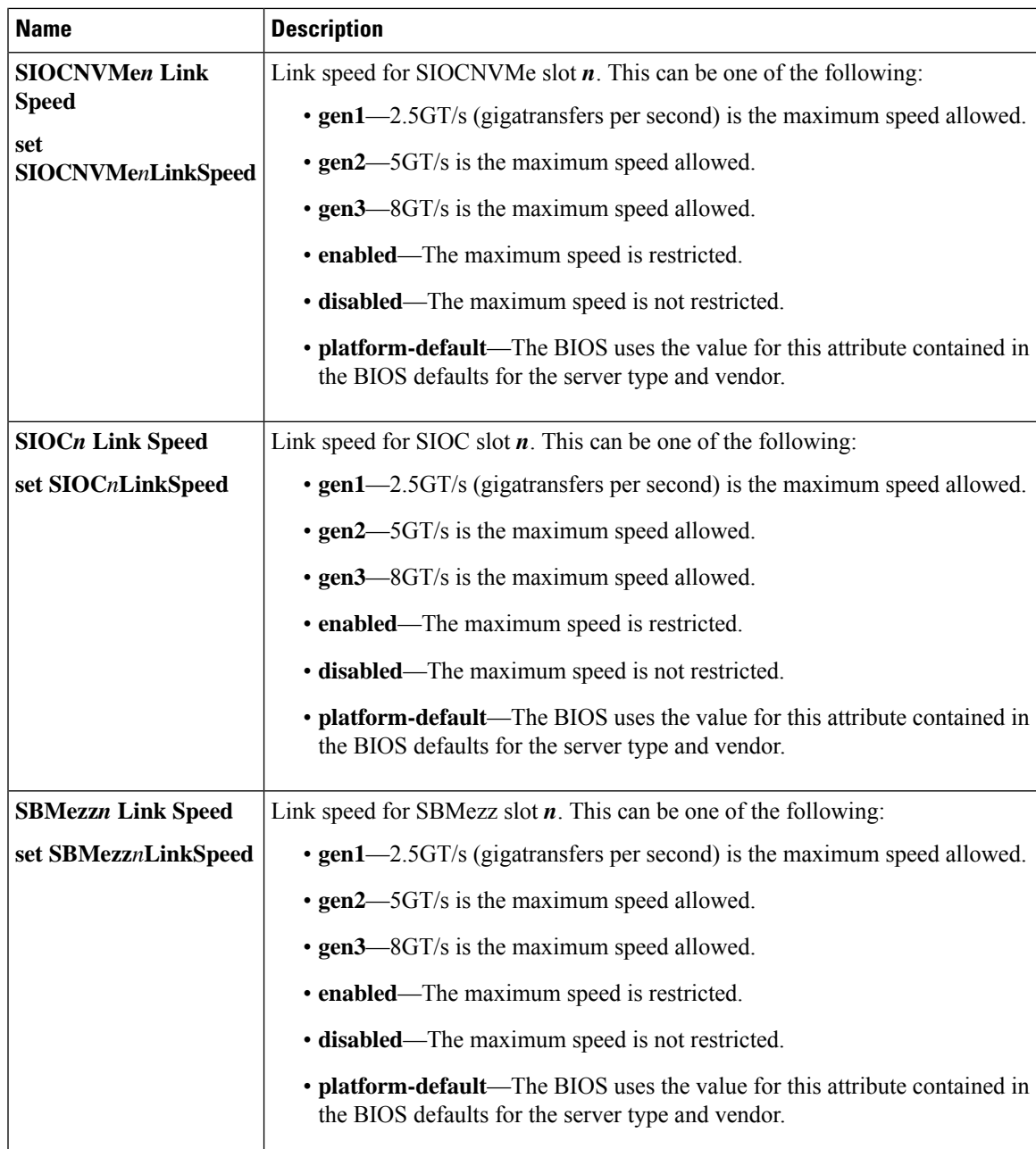

 $\mathbf I$ 

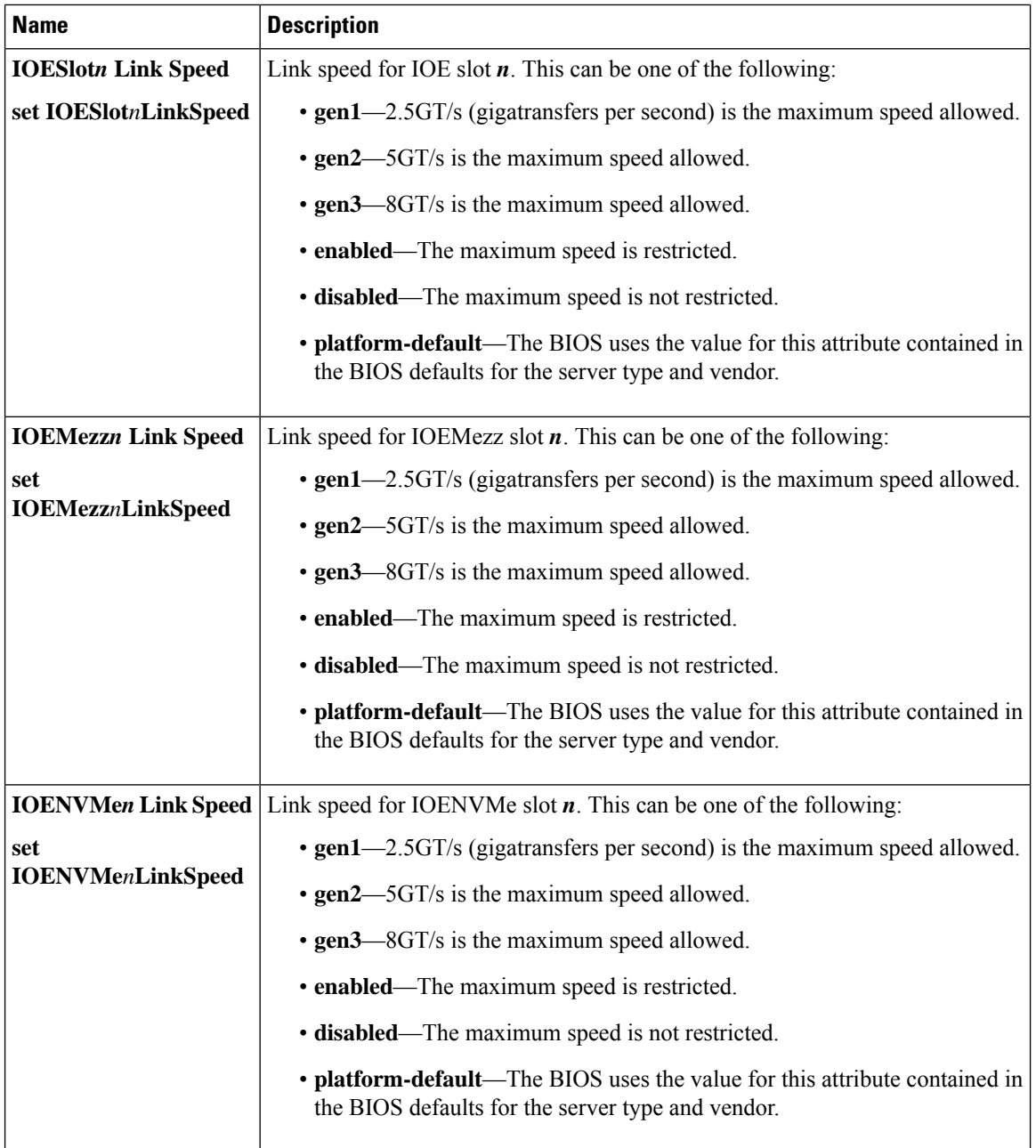

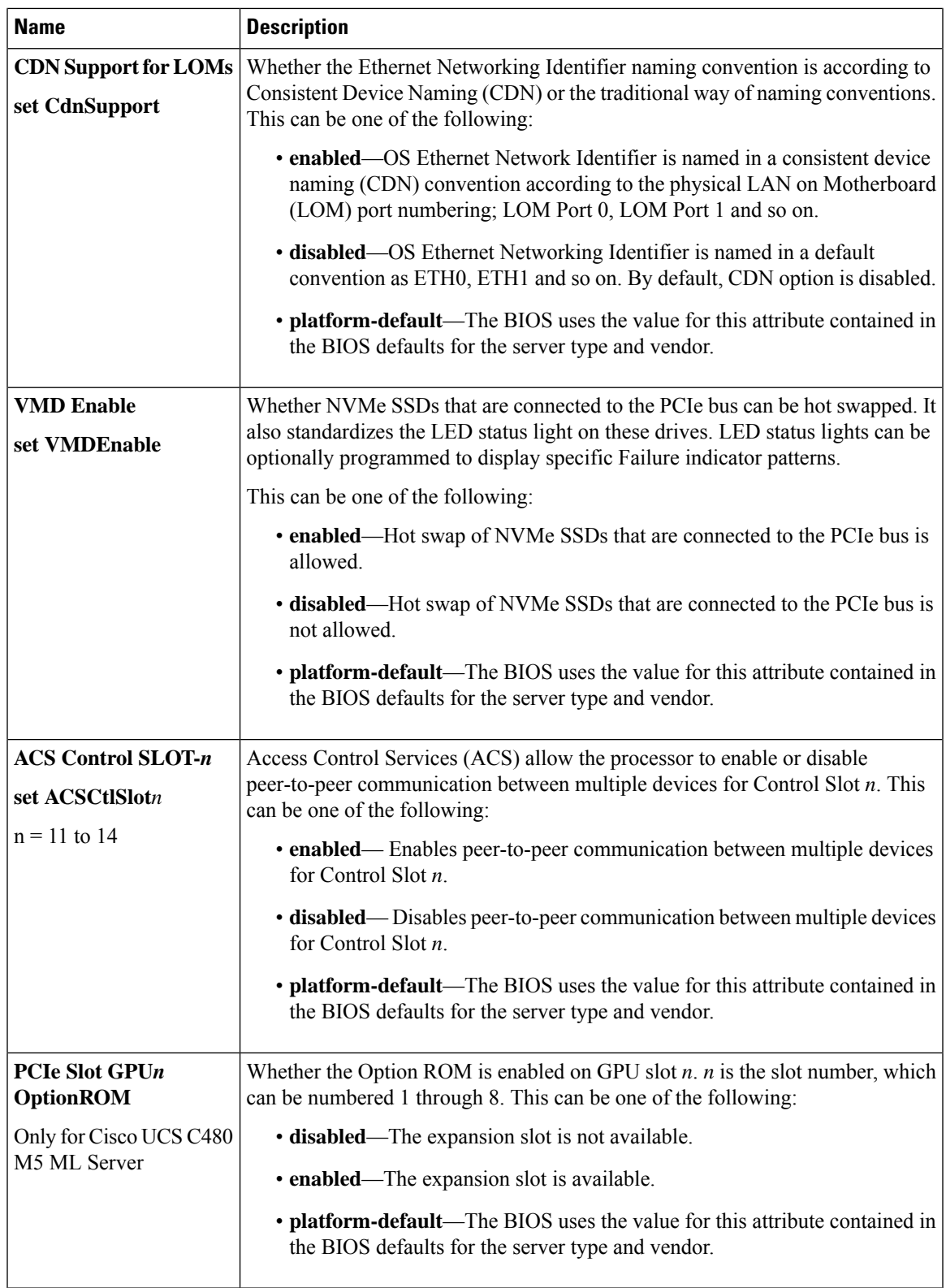

L

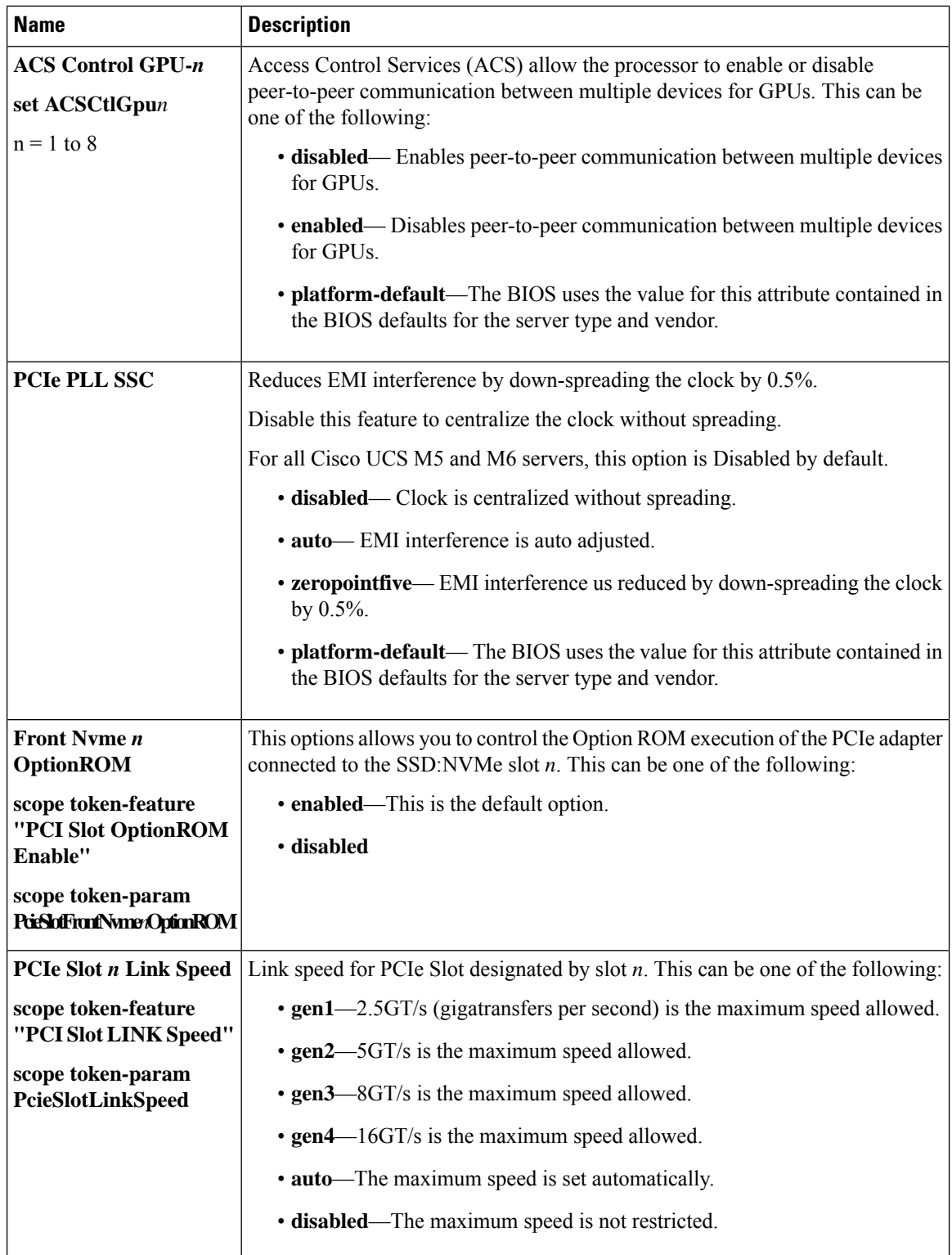

 $\overline{\phantom{a}}$ 

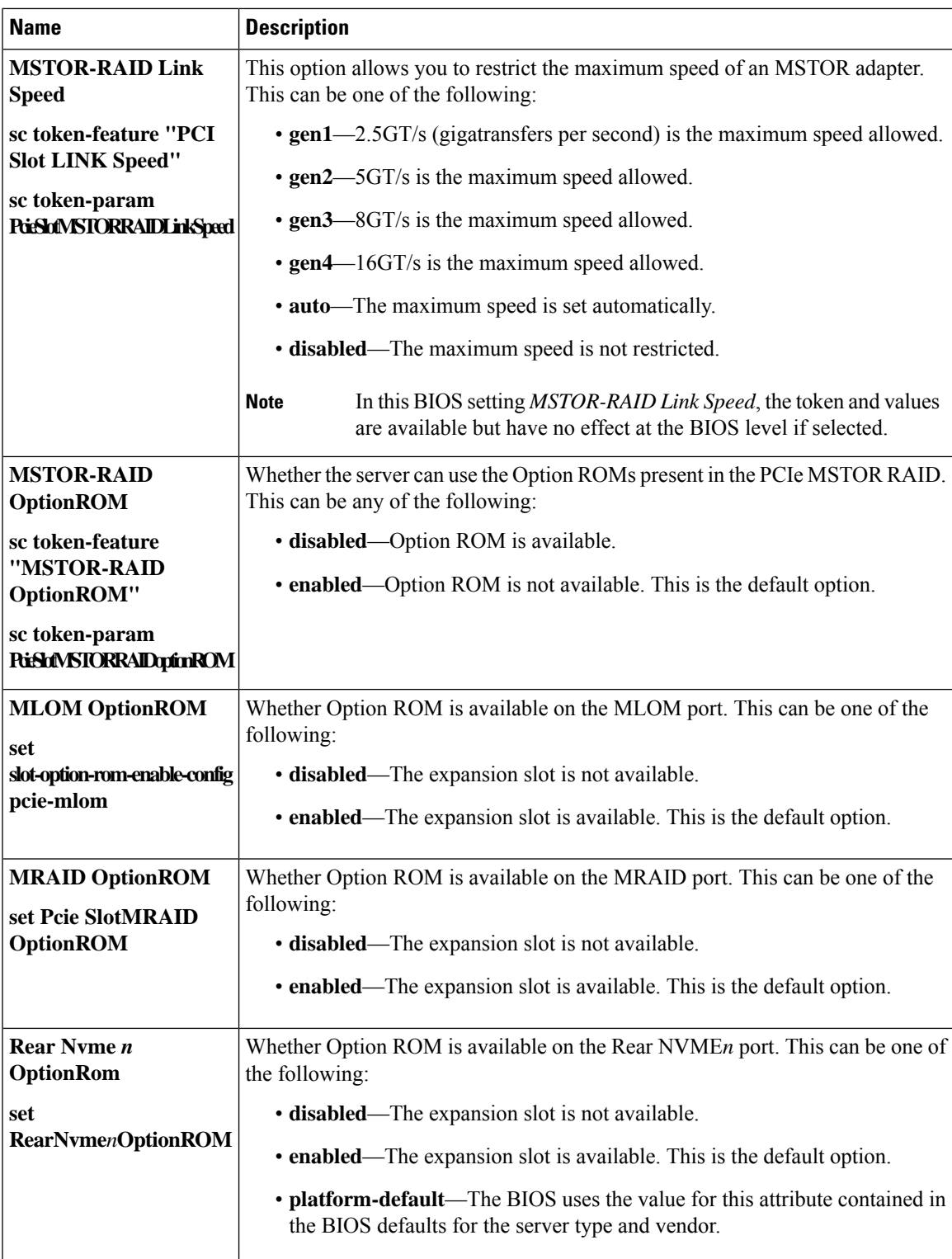

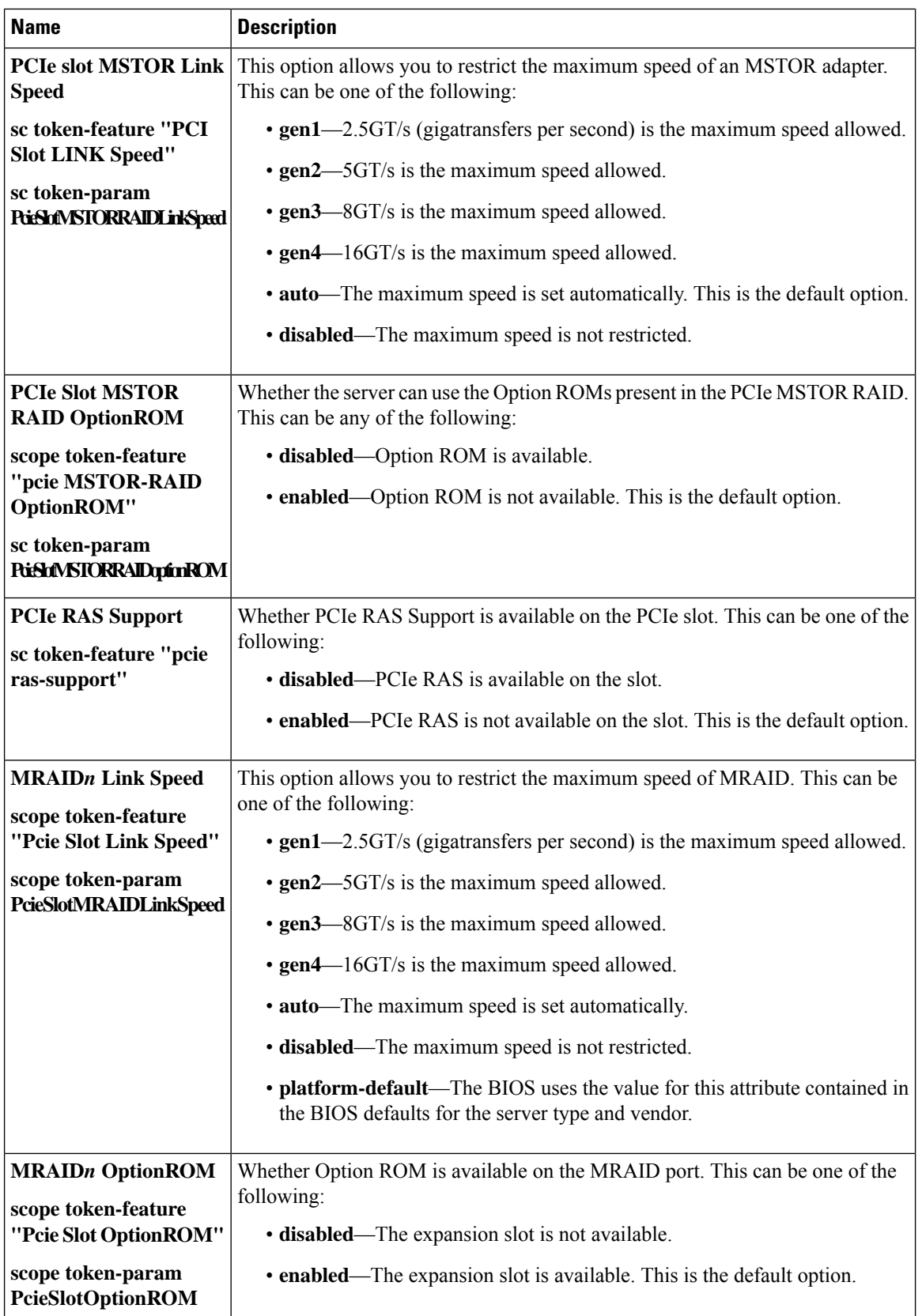

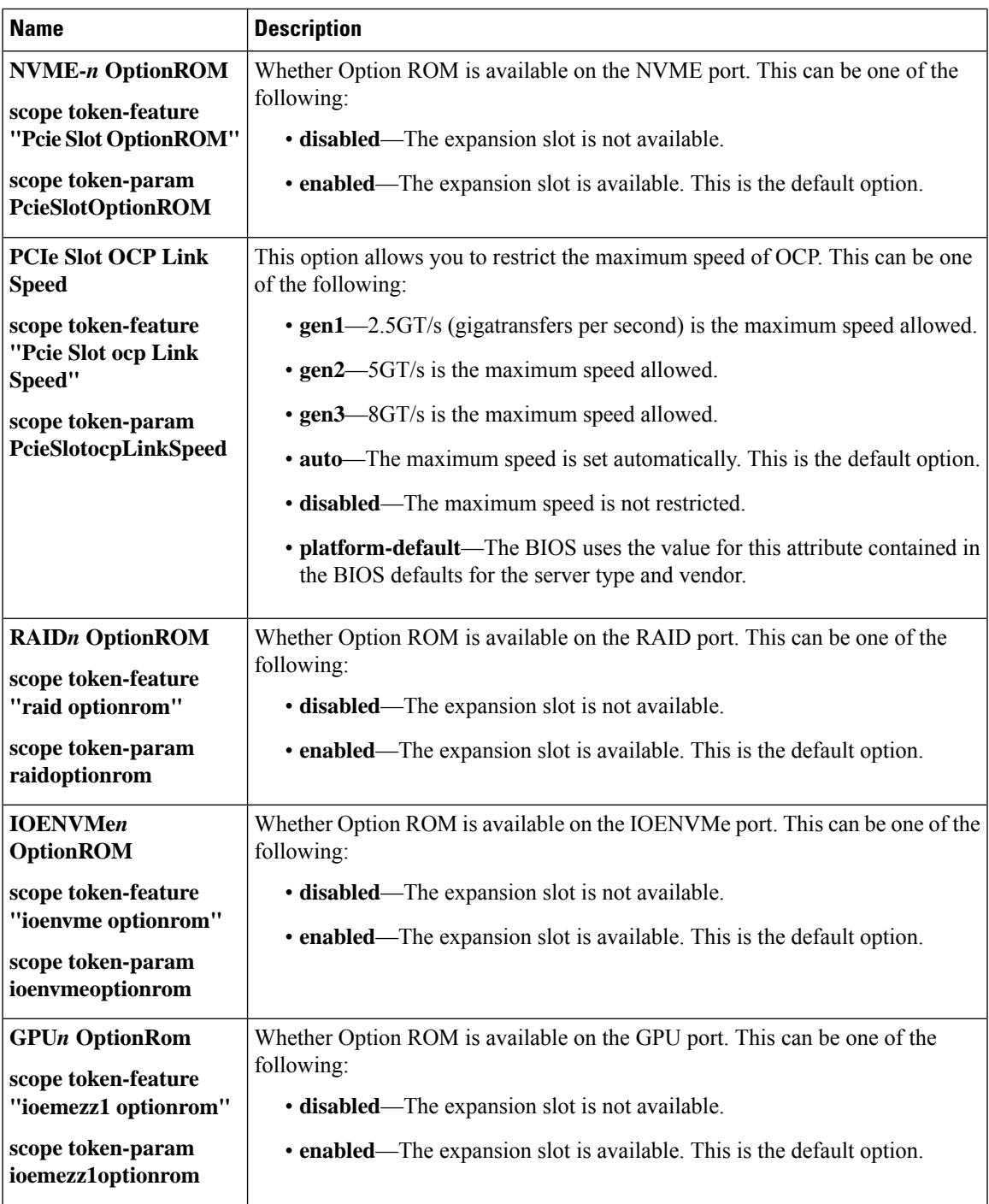

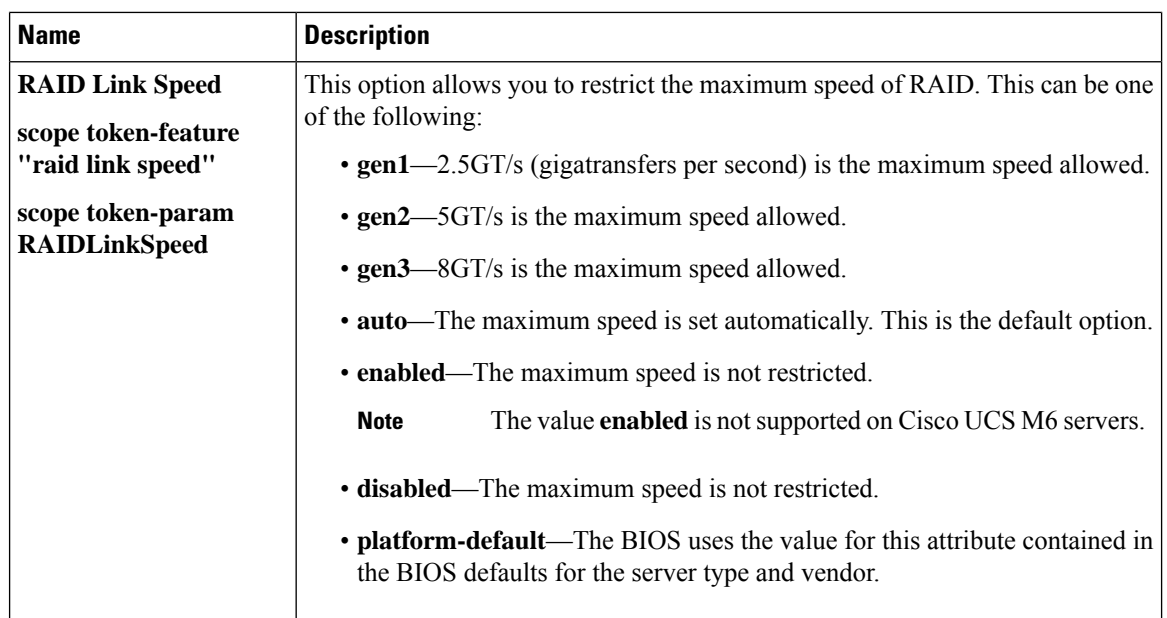

### **Graphics Configuration BIOS Settings**

The following tables list the graphics configuration BIOS settings that you can configure through a BIOS policy or the default BIOS settings:

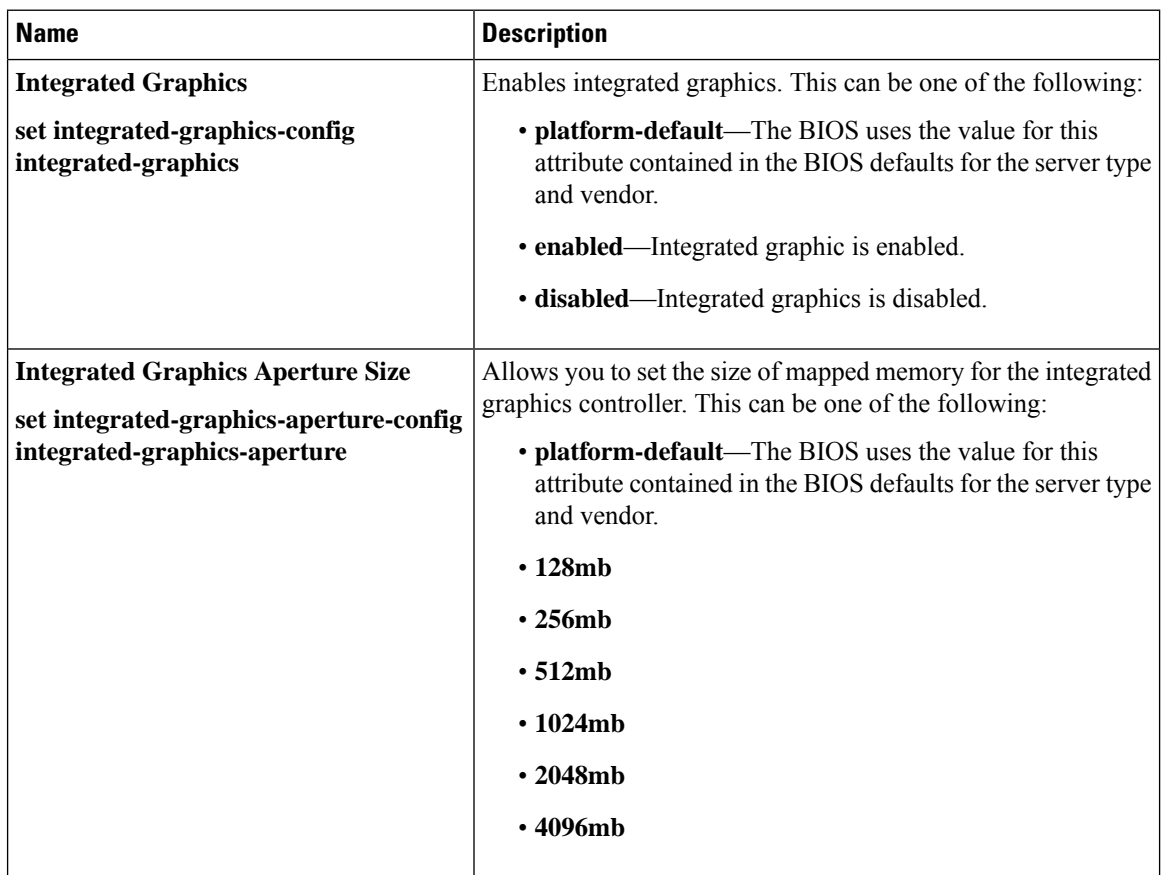

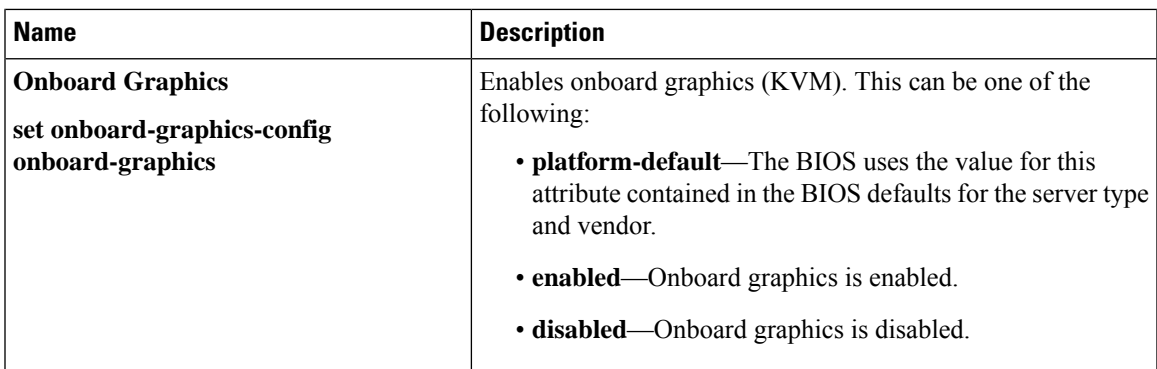

## **Boot Options BIOS Settings**

The following table lists the boot options BIOS settings that you can configure through a BIOS policy or the default BIOS settings:

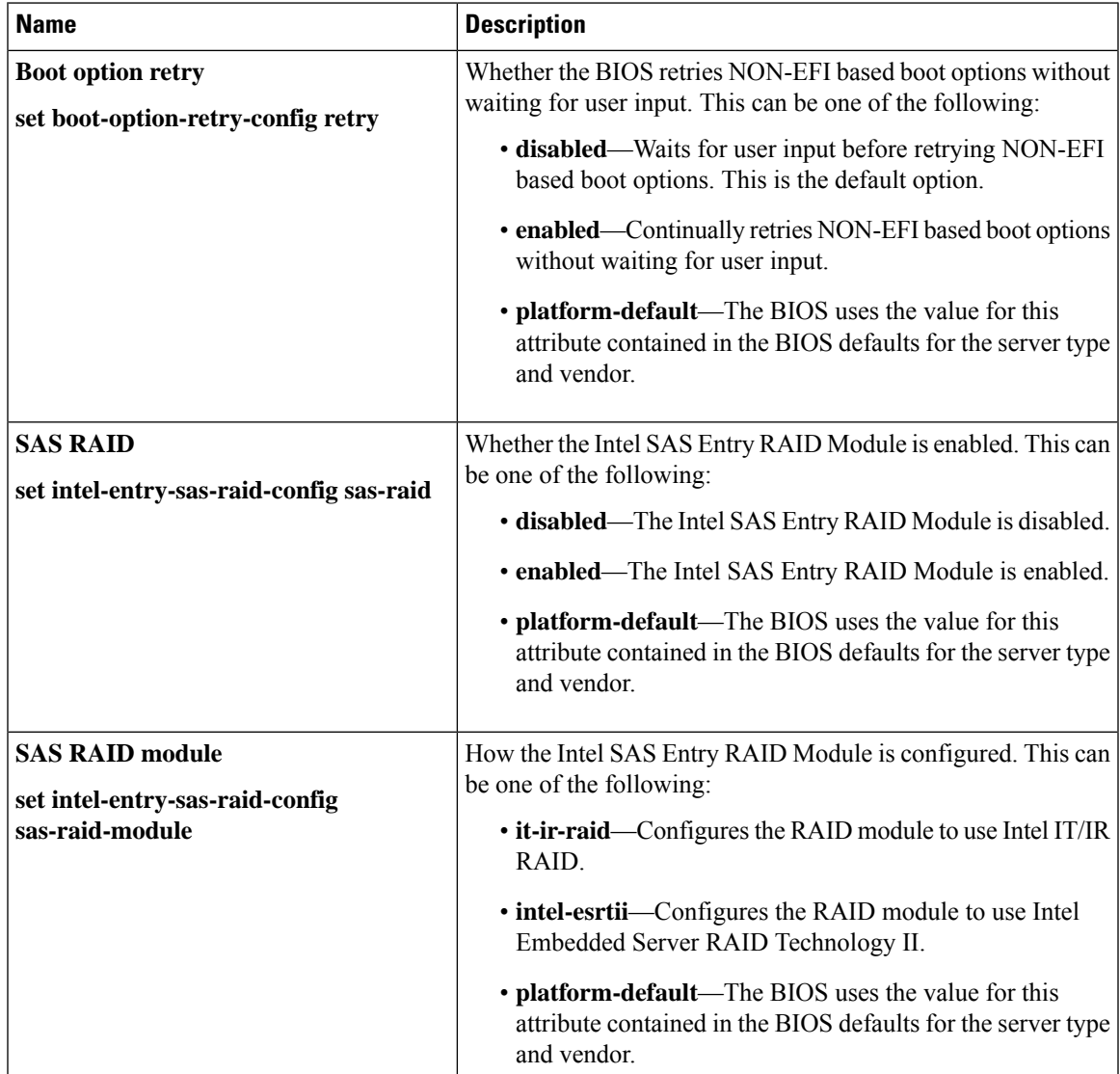

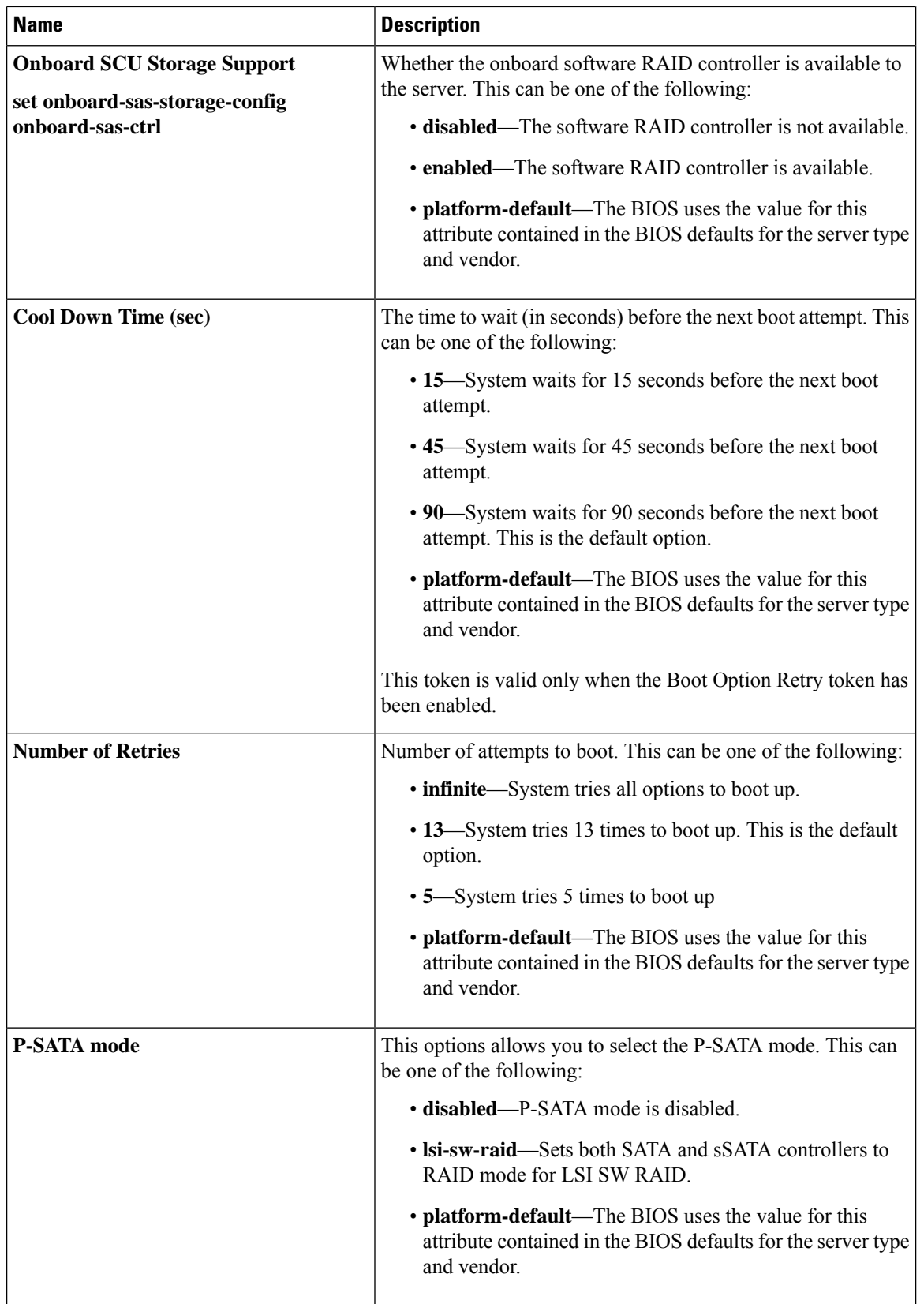

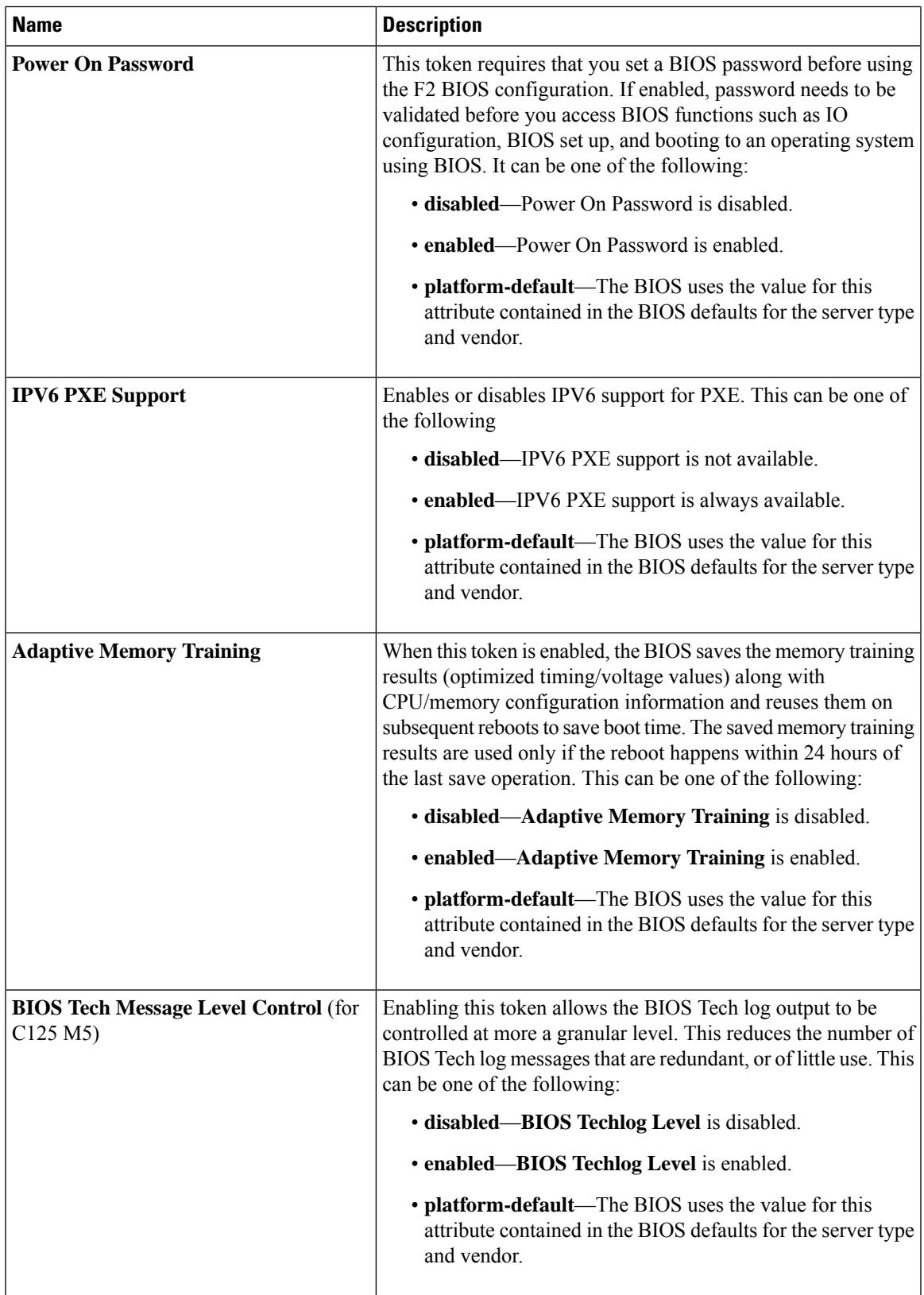

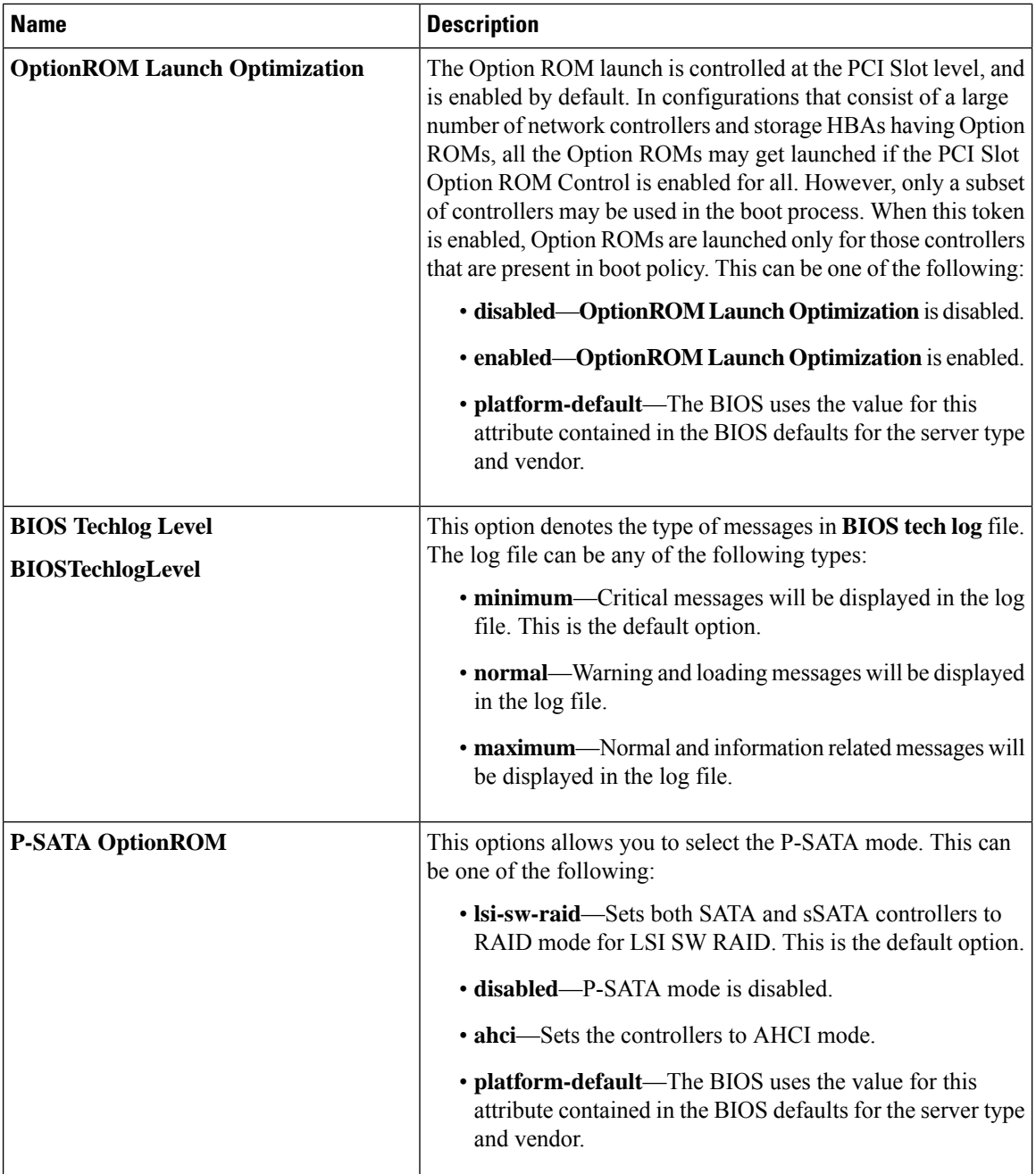

Π

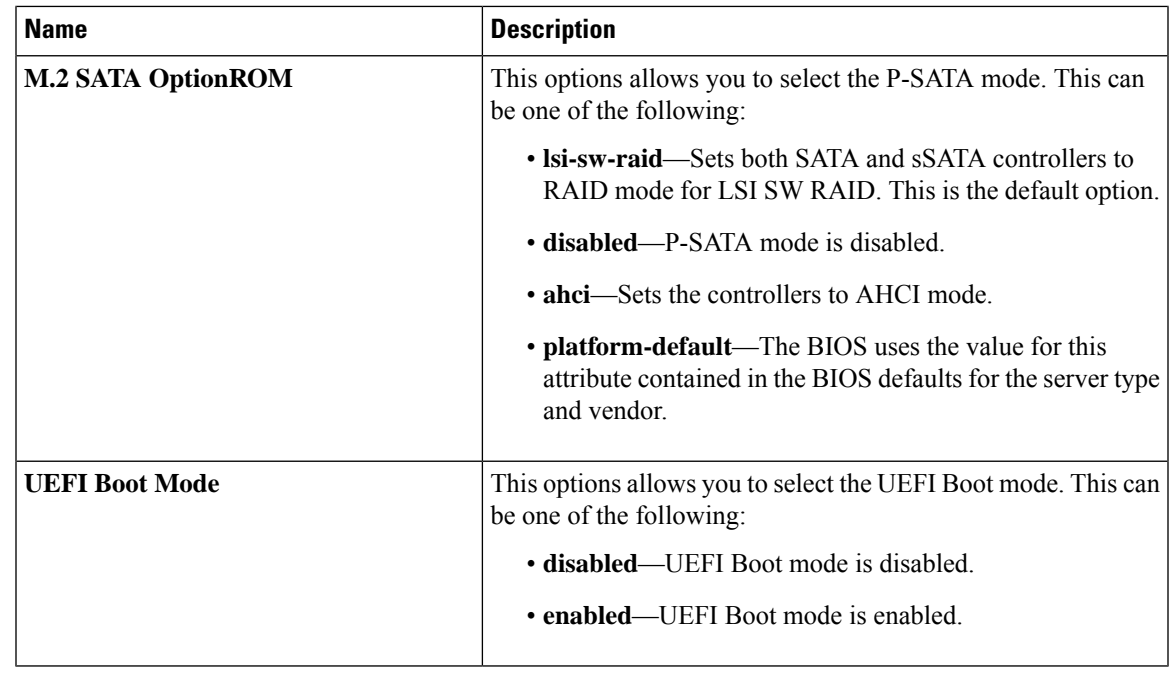

BIOS parameter virtualization capability in Cisco UCS Manager maps a unified set of BIOS settings in a service profile to the actual BIOS supporting parameters. However, not all BIOS setting items are applicable to every server model/platform. When you create a custom BIOS policy and have the **Boot Option Retry** selected, and when there is no bootable option available, the reboot fails and Cisco UCS Manager displays this message : *Reboot and Select proper Boot device or Insert Boot Media in selected Boot device and press a key*. You must manually set a boot option after the boot path is corrected, in order to enable the servers to reboot after a power outage. For more information about BIOS default server policies and the BIOS options and their default settings, see BIOS [Policy,](#page-321-0) on page 302 and Server BIOS [Settings,](#page-232-0) on page 213. **Note**

### **Server Management BIOS Settings**

The following tables list the server management BIOS settings that you can configure through a BIOS policy or the default BIOS settings:

#### **General Settings**

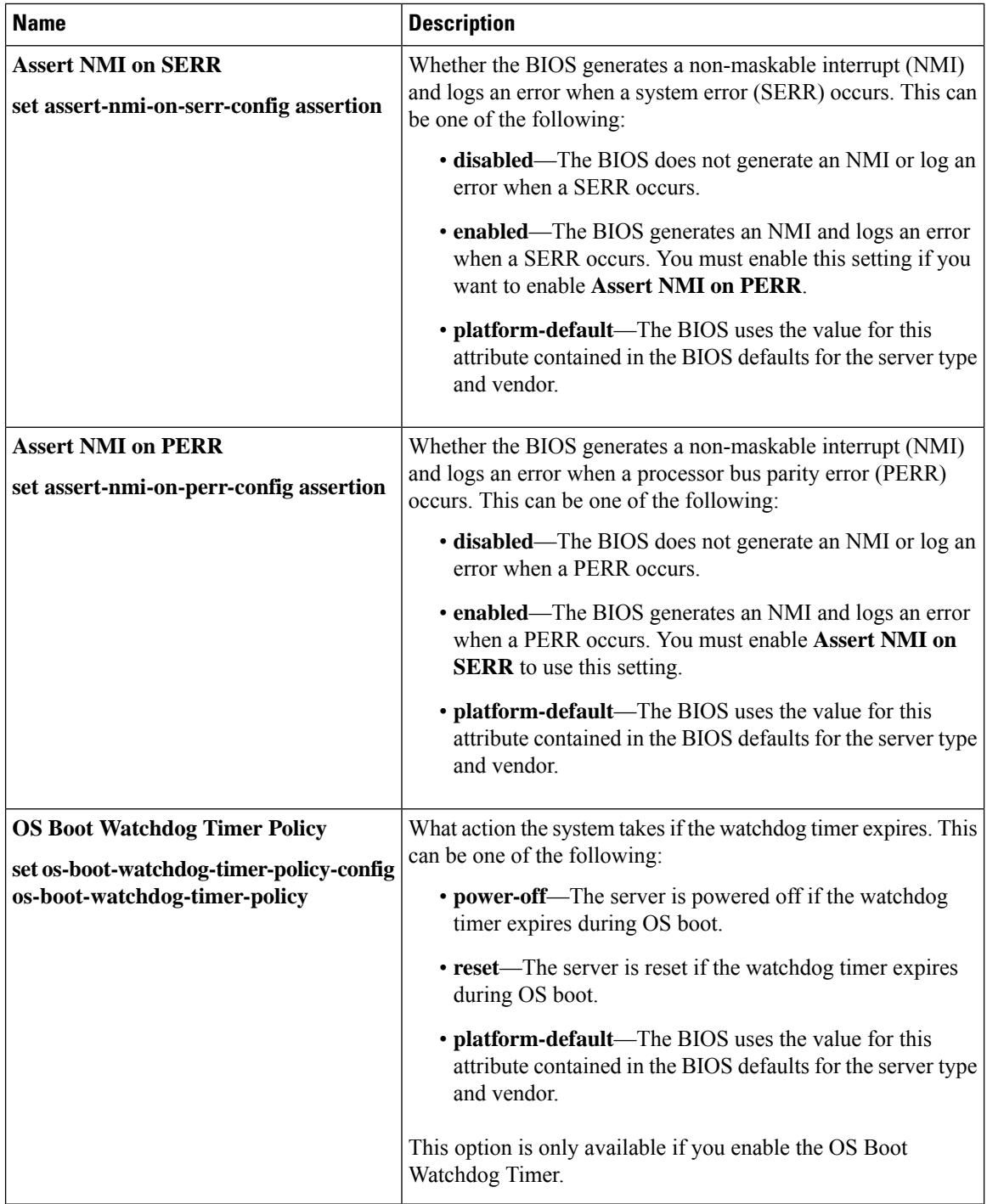

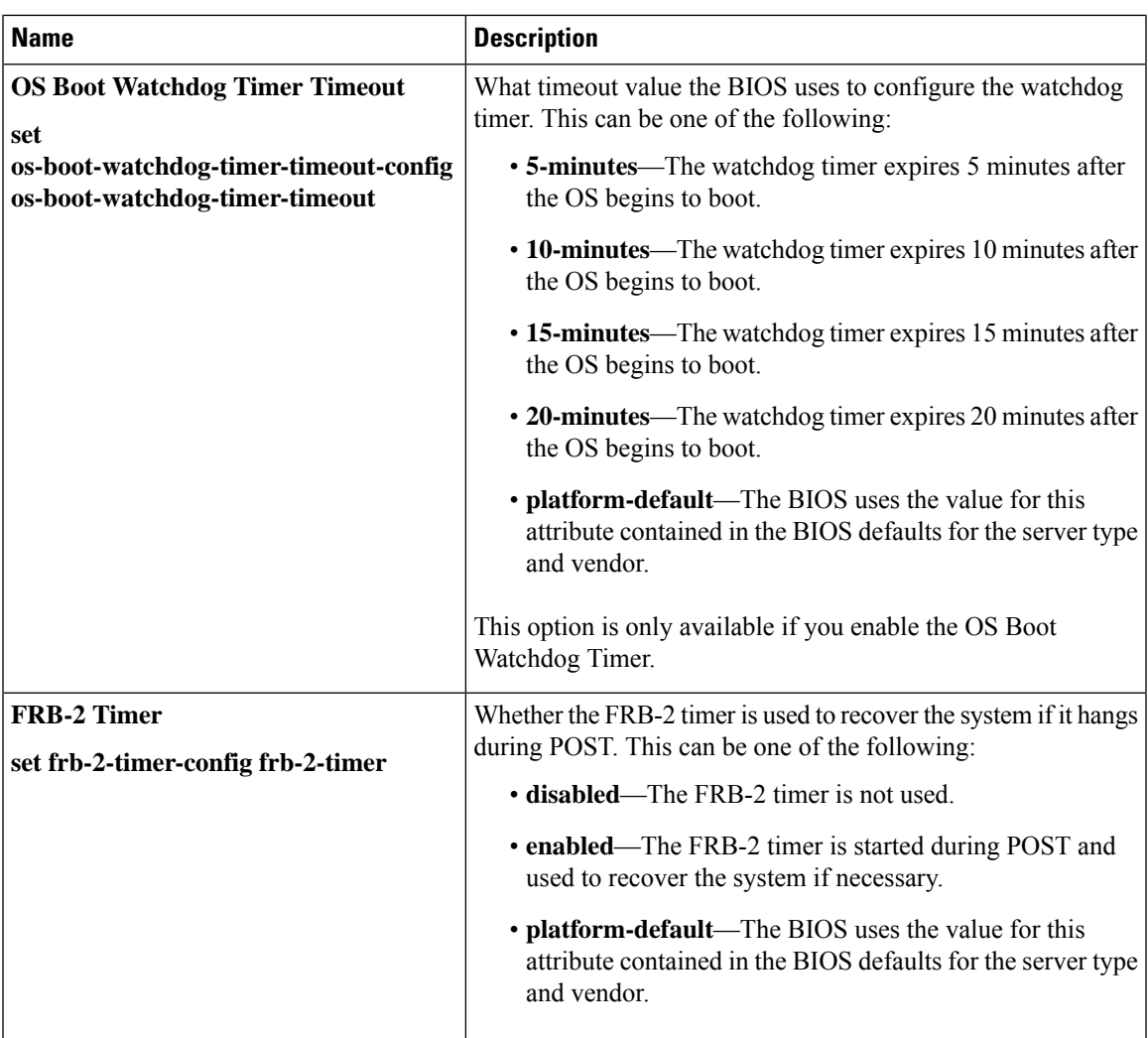

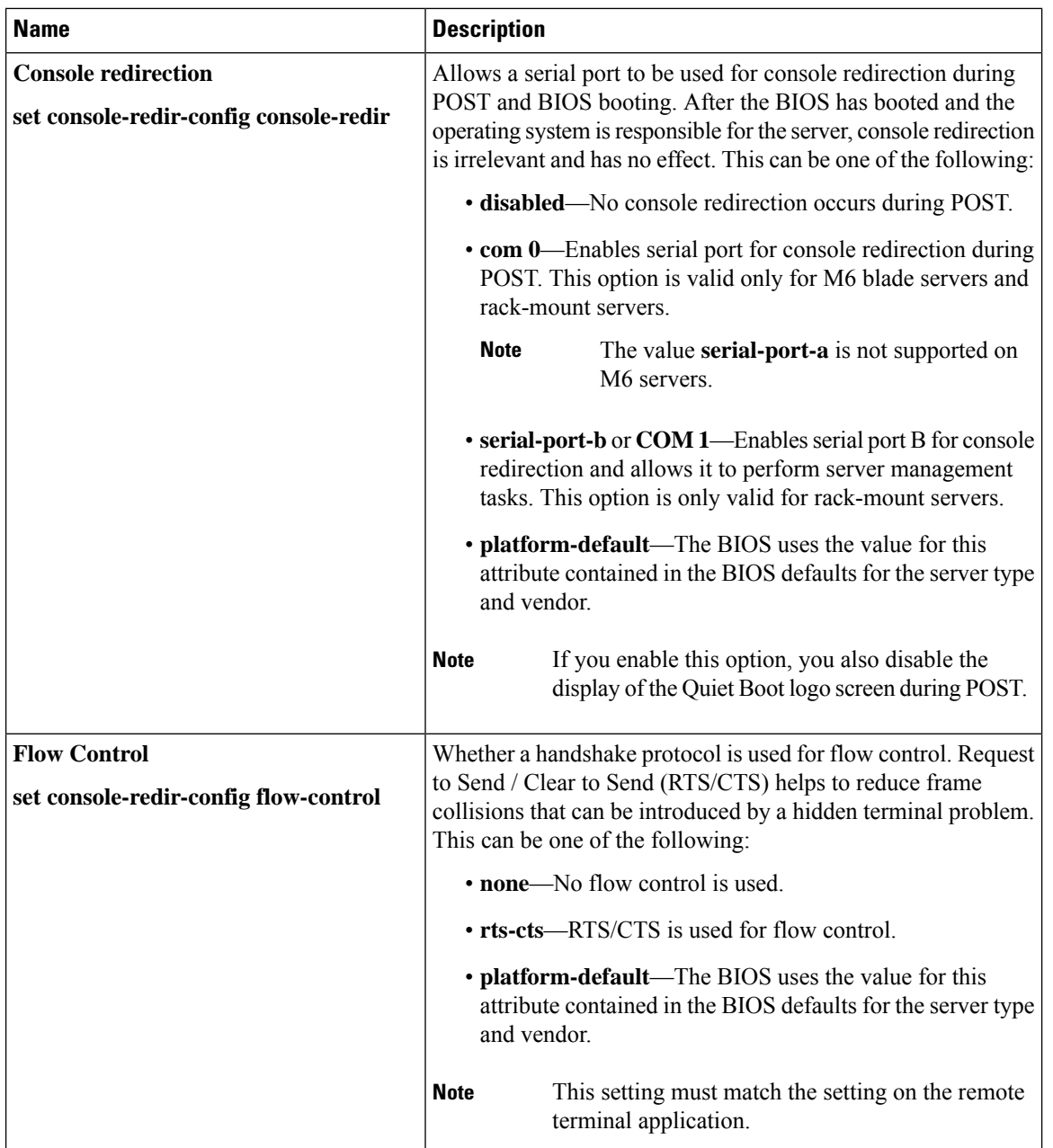

#### **Console Redirection Settings**

 $\overline{\phantom{a}}$ 

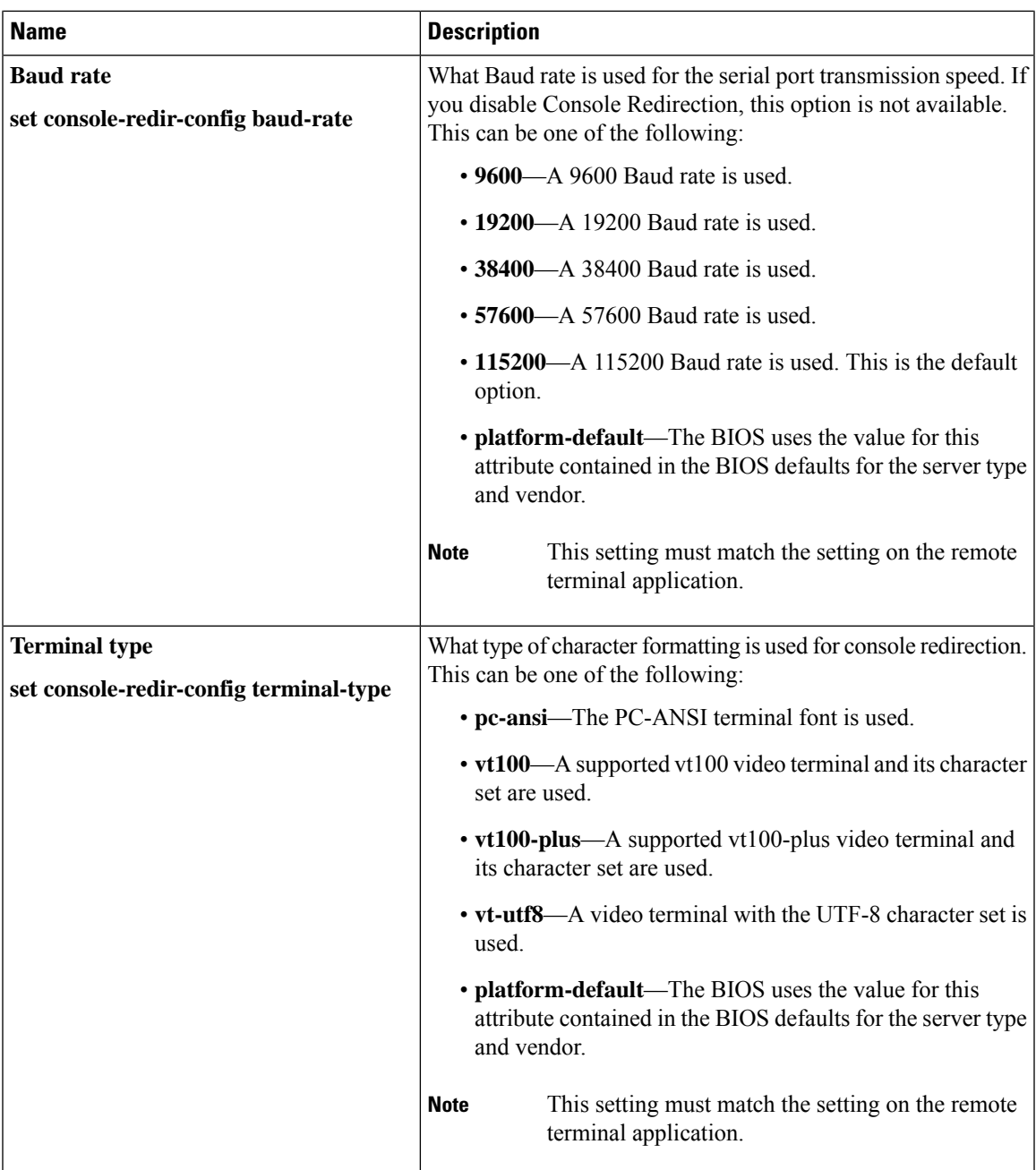

 $\mathbf I$ 

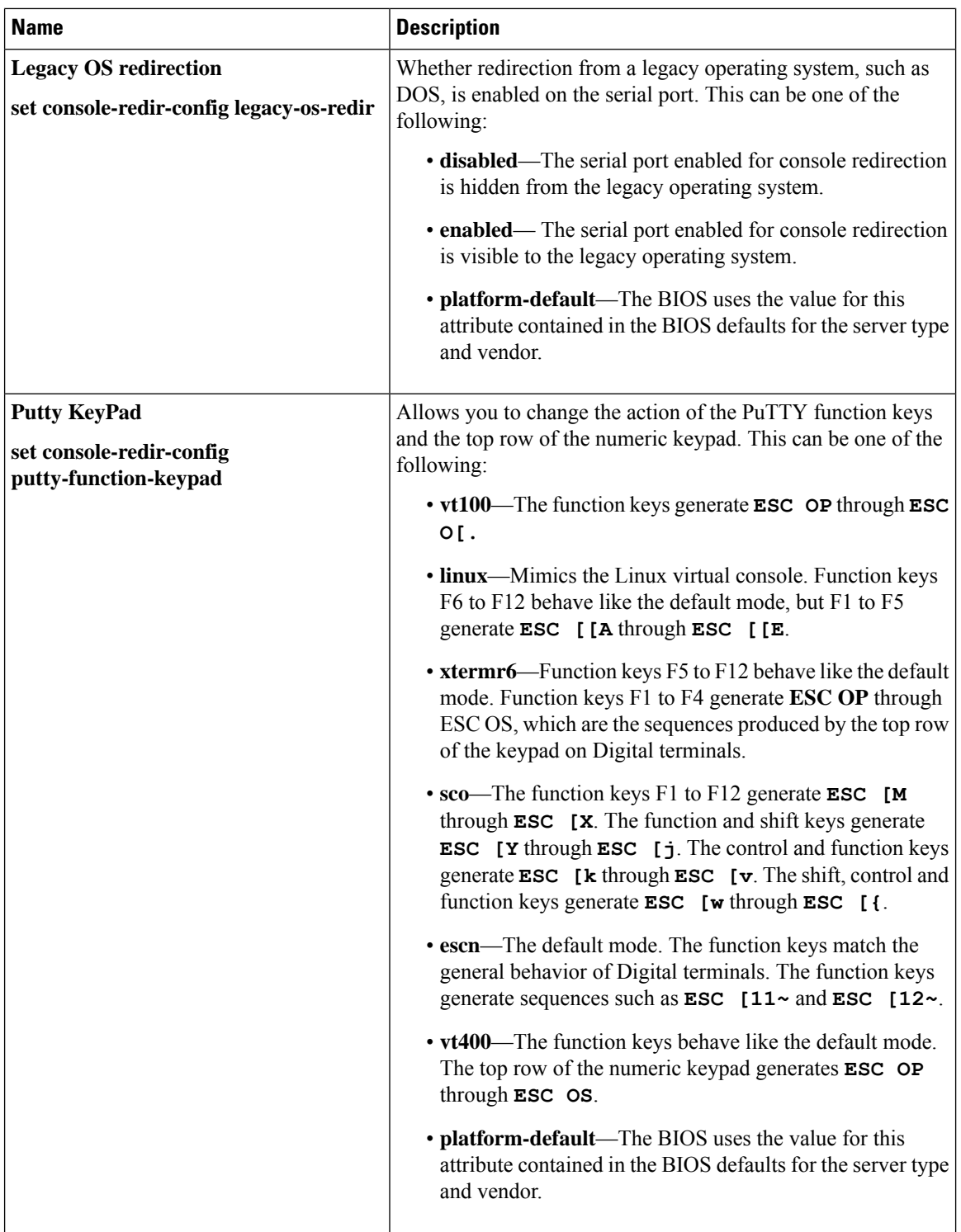

 $\overline{\phantom{a}}$ 

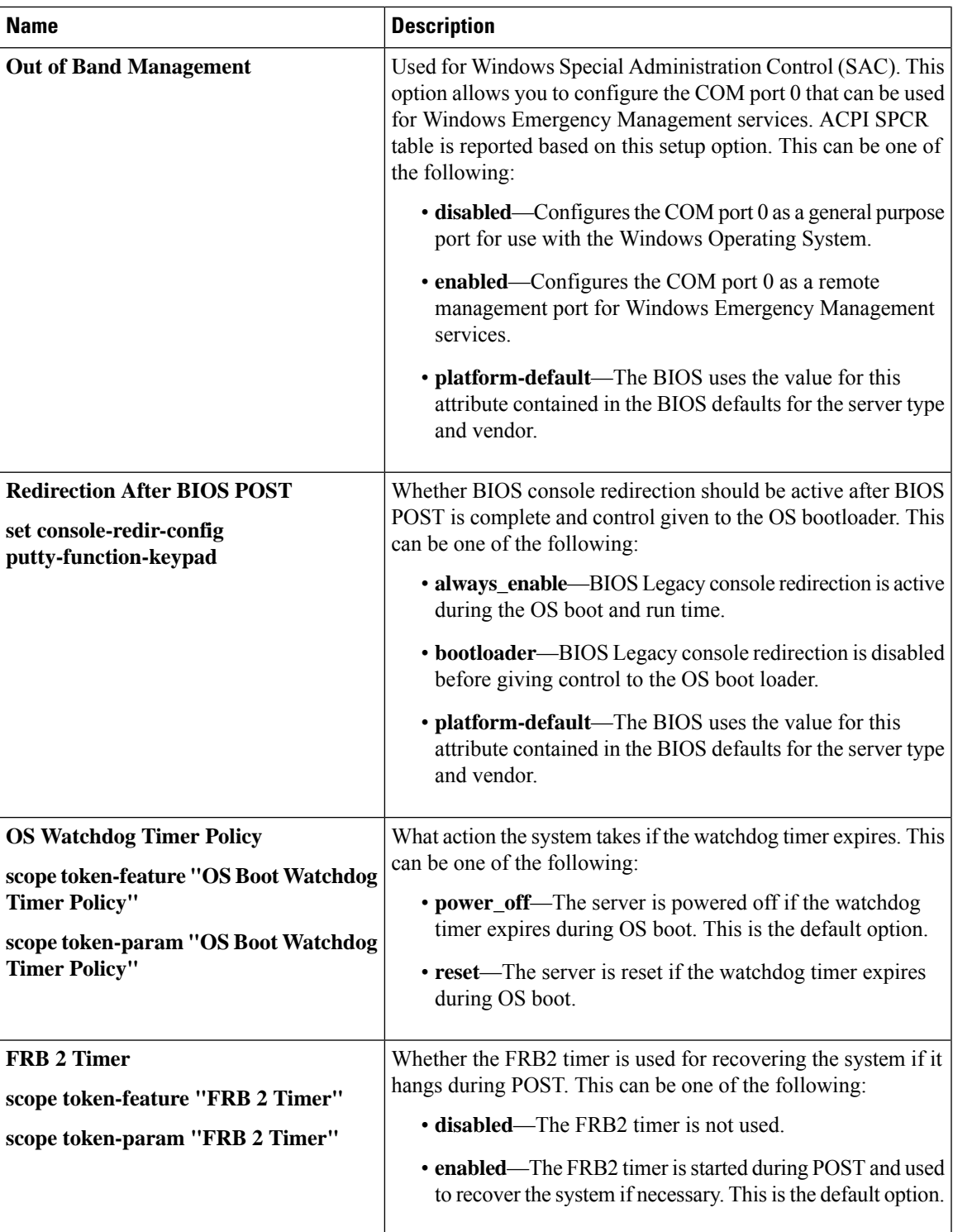

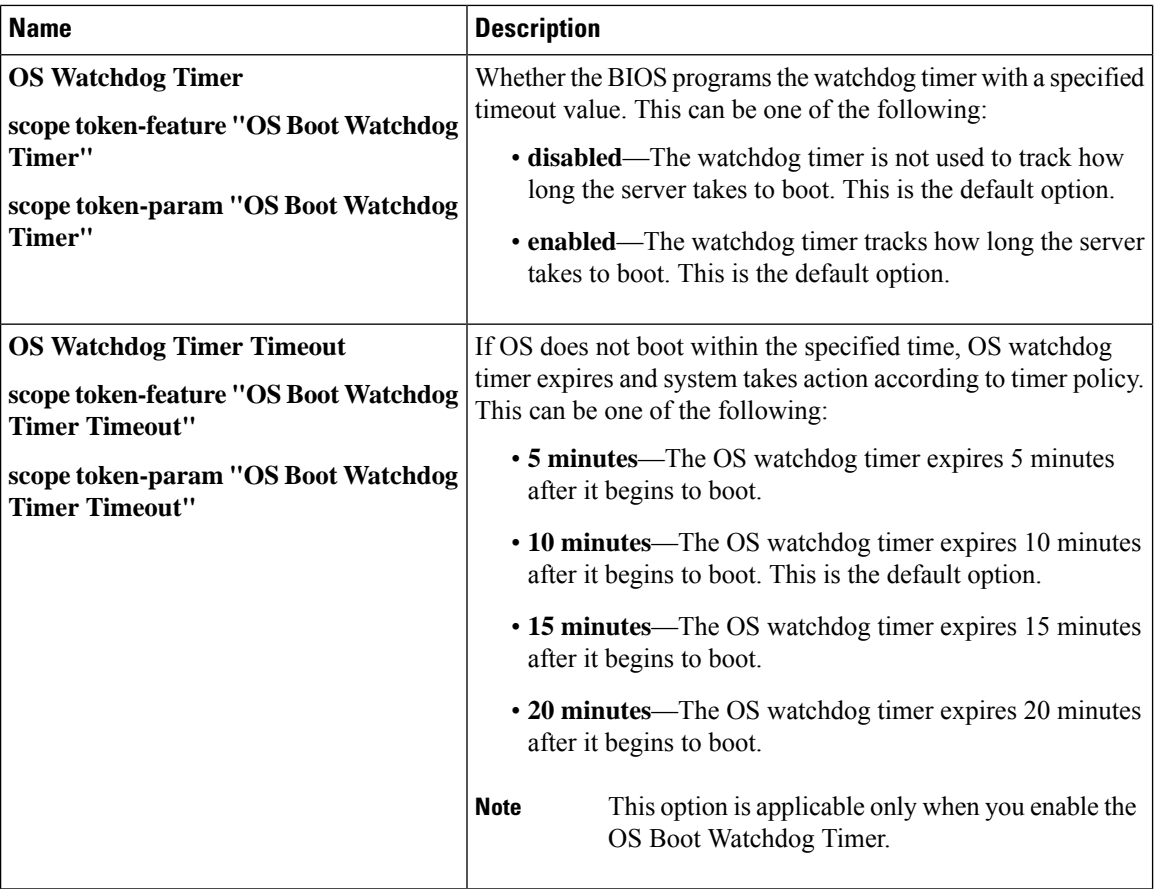

# <span id="page-321-0"></span>**BIOS Policy**

The BIOS policy is a policy that automates the configuration of BIOS settings for a server or group of servers. You can create global BIOS policies available to all servers in the root organization, or you can create BIOS policies in sub-organizations that are only available to that hierarchy.

To use a BIOS policy, do the following:

- **1.** Create the BIOS policy in Cisco UCS Manager.
- **2.** Assign the BIOS policy to one or more service profiles.
- **3.** Associate the service profile with a server.

During service profile association, Cisco UCS Manager modifies the BIOS settings on the server to match the configuration in the BIOS policy. If you do not create and assign a BIOS policy to a service profile, the server uses the default BIOS settings for that server platform.

## **Default BIOS Settings**

Cisco UCS Manager includes a set of default BIOS settings for each type of server supported by Cisco UCS. The default BIOS settings are available only in the root organization and are global. Only one set of default

BIOS settings can exist for each server platform supported by Cisco UCS. You can modify the default BIOS settings, but you cannot create an additional set of default BIOS settings.

Each set of default BIOS settings are designed for a particular type of supported server and are applied to all servers of that specific type which do not have a BIOS policy included in their service profiles.

Unless a Cisco UCS implementation has specific needs that are not met by the server-specific settings, we recommend that you use the default BIOS settings that are designed for each type of server in the Cisco UCS domain.

Cisco UCS Manager applies these server platform-specific BIOS settings as follows:

- The service profile associated with a server does not include a BIOS policy.
- The BIOS policy is configured with the platform-default option for a specific setting.

You can modify the default BIOS settings provided by Cisco UCS Manager. However, any changes to the default BIOS settings apply to all servers of that particular type or platform. If you want to modify the BIOS settings for only certain servers, we recommend that you use a BIOS policy.

The BIOS tokens for M5 servers and later are read-only and cannot be modified. For a complete and up to date list of BIOS tokens, defaults, and values, refer Cisco UCS M5 Server BIOS [Tokens](https://www.cisco.com/c/en/us/td/docs/unified_computing/ucs/ucs-manager/Reference-Docs/Server-BIOS-Tokens/3-2/b_UCS_BIOS_Tokens.html) .

The BIOS tokens for M6 servers and later are read-only and cannot be modified. For a complete and up to date list of BIOS tokens, defaults, and values, refer Cisco UCS M6 Server BIOS [Tokens.](https://www.cisco.com/c/en/us/support/servers-unified-computing/ucs-manager/products-technical-reference-list.html)

## **Creating a BIOS Policy**

**Note**

Cisco UCS Manager pushes BIOS configuration changes through a BIOS policy or default BIOS settings to the Cisco Integrated Management Controller (CIMC) buffer. These changes remain in the buffer and do not take effect until the server is rebooted.

We recommend that you verify the support for BIOS settings in the server that you want to configure. Some settings, such as Mirroring Mode for RAS Memory, are not supported by all Cisco UCS servers.

#### **Procedure**

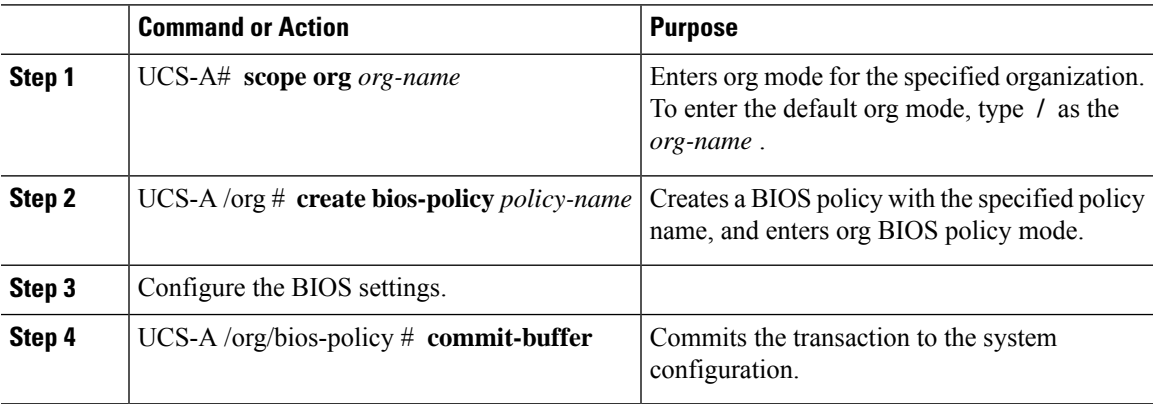

#### **Example**

The following example creates a BIOS policy under the root organization and commits the transaction:

```
UCS-A# scope org /
UCS-A /org # create bios-policy biosPolicy3
UCS-A /org/bios-policy* # set numa-config numa-optimization enabled
UCS-A /org/bios-policy* # commit-buffer
UCS-A /org/bios-policy #
```
## **Modifying BIOS Defaults**

You can use the following procedure to modify and configure the BIOS defaults for UCS M4 and earlier servers. The new BIOS settings that are introduced with the UCS M5 servers cannot be configured using this procedure.

We recommend that you verify the support for BIOS settings in the server that you want to configure. Some settings, such as Mirroring Mode for RAS Memory, are not supported by all Cisco UCS servers.

Unless a Cisco UCS implementation has specific needs that are not met by the server-specific settings, we recommend that you use the default BIOS settings that are designed for each type of server in the Cisco UCS domain.

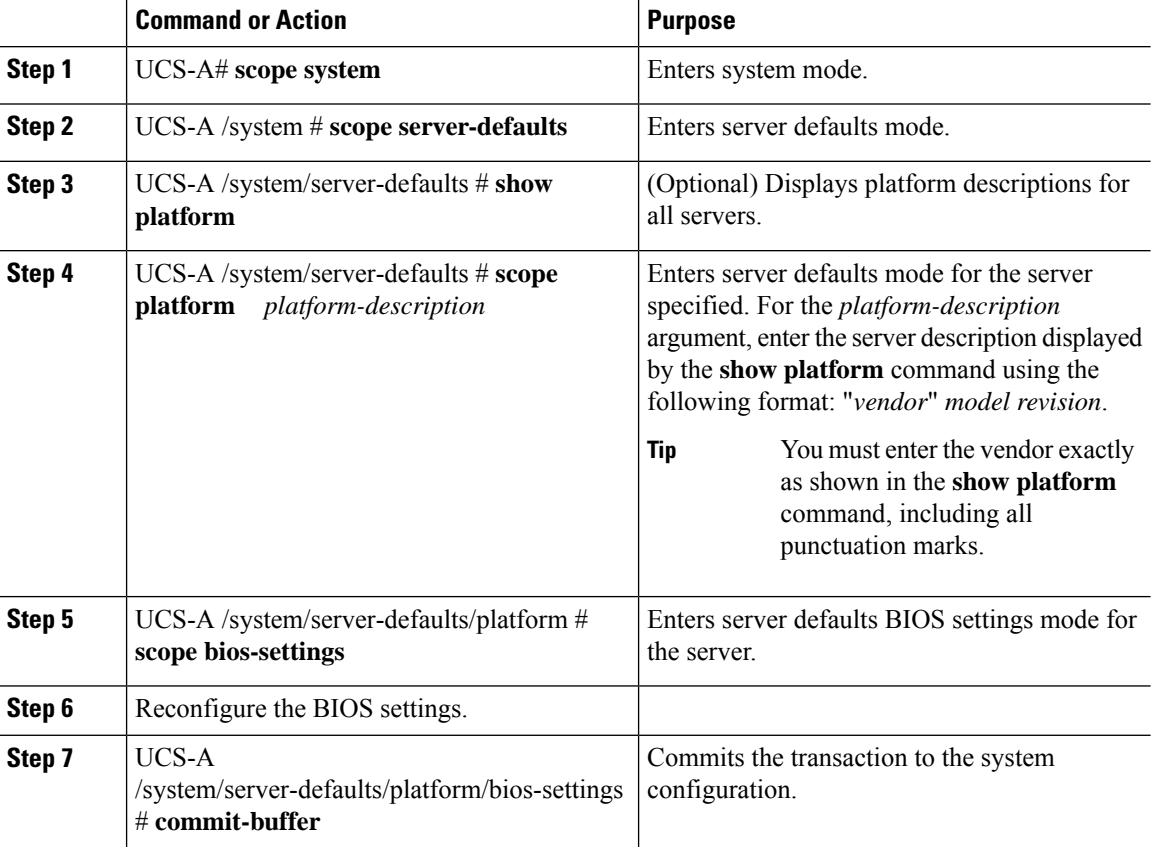

#### **Procedure**
The following example shows how to change the NUMA default BIOS setting for a platform and commit the transaction:

```
UCS-A# scope system
UCS-A /system # scope server-defaults
UCS-A /system/server-defaults # show platform
Platform:
   Product Name Vendor Model Revision
     ------------ ---------- ---------- --------
   Cisco B200-M1
                Cisco Systems, Inc.
                           N20-B6620-1
                                       \capUCS-A /system/server-defaults # scope platform "Cisco Systems, Inc." N20-B6620-1 0
UCS-A /system/server-defaults/platform # scope bios-settings
UCS-A /system/server-defaults/platform/bios-settings # set numa-config numa-optimization
disabled
UCS-A /system/server-defaults/platform/bios-settings* # commit-buffer
UCS-A /system/server-defaults/platform/bios-settings #
UCS-A# scope system
UCS-A /system # scope server-defaults
UCS-A /system/server-defaults # show platform
Platform:
   Product Name Vendor Model Revision
    ------------ ---------- ---------- --------
   Cisco UCS B230-M2
               Cisco Systems, Inc.
                           B230-BASE-M2
                                       \OmegaCisco UCS B440 M2
               Cisco Systems, Inc.
                           B440-BASE-M2
                                       \OmegaCisco C260-M2
                Cisco Systems, Inc.
                           C260-BASE-2646
                                  \overline{0}Cisco B200-M1
                Cisco Systems, Inc.
                          N20-B6620-1
                                       \OmegaCisco B250-M1
                Cisco Systems, Inc.
                            N20-B6620-2
UCS-A /system/server-defaults # scope platform "Cisco Systems, Inc." B230-BASE-M2 0
UCS-A /system/server-defaults/platform # scope bios-settings
UCS-A /system/server-defaults/platform/bios-settings # set numa-config numa-optimization
disabled
UCS-A /system/server-defaults/platform/bios-settings* # committ-buffer
UCS-A /system/server-defaults/platform/bios-settings* #
```
# **Configuring BIOS Settings for M5 Servers**

You can configure BIOS settings for UCS M5 and earlier servers through Cisco UCS Manager CLI. The new BIOS settings that are introduced with the UCS M5 servers can be configured only by using this procedure.

We recommend that you verify the support for BIOS settings in the server that you want to configure. Some settings, such as Mirroring Mode for RAS Memory, are not supported by all Cisco UCS servers.

### **Procedure**

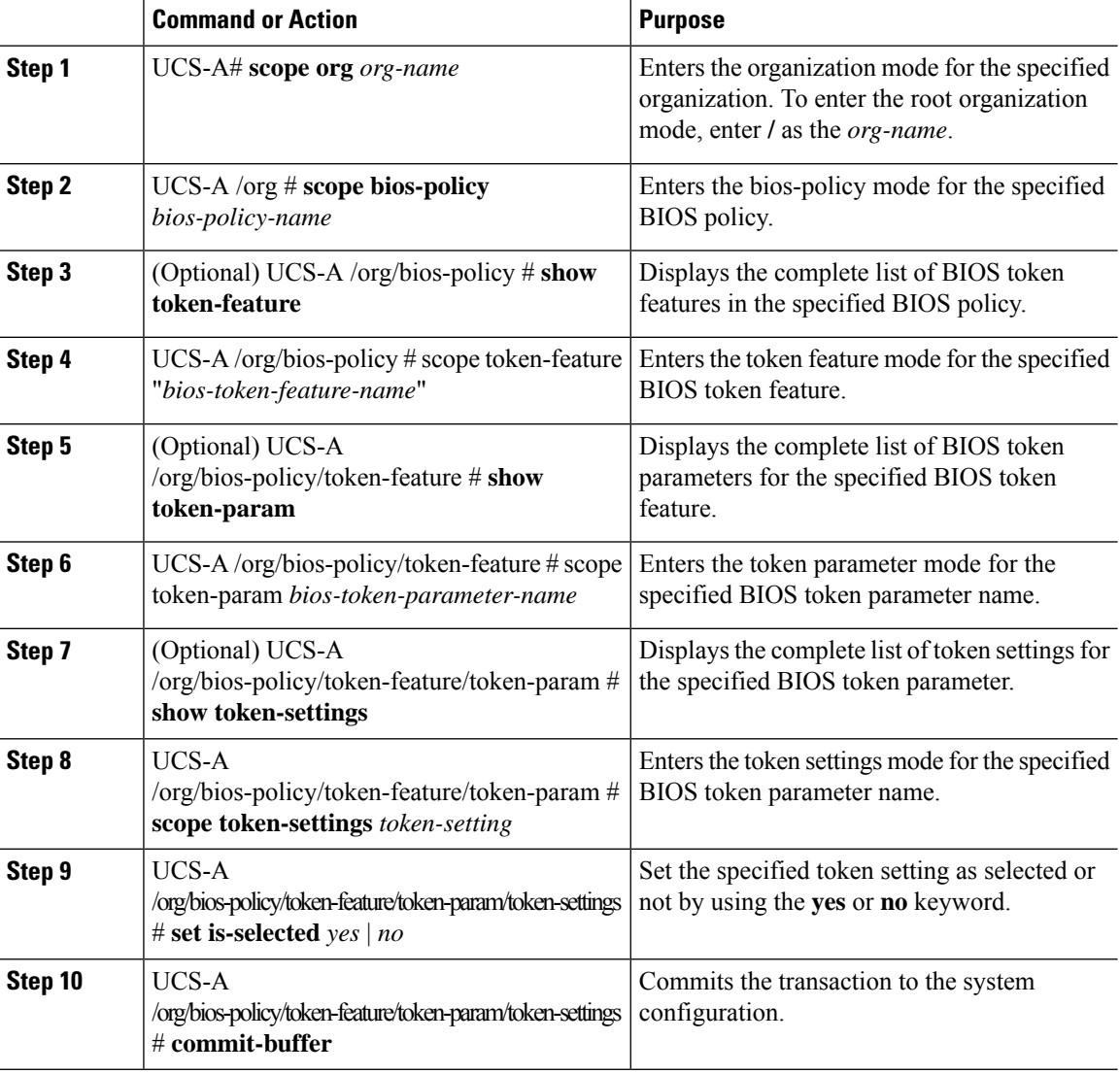

## **Example**

The following example shows how to configure BIOS token settings:

```
UCS-A# scope org
UCS-A /org # scope bios-policy bp
UCS-A /org/bios-policy # scope token-feature "Consistent Device Name Control"
```

```
UCS-A /org/bios-policy/token-feature # scope token-param cdnEnable
UCS-A /org/bios-policy/token-feature/token-param # scope token-settings Enabled
UCS-A /org/bios-policy/token-feature/token-param/token-settings # set is-selected yes
UCS-A /org/bios-policy/token-feature/token-param/token-settings* # commit-buffer
UCS-A /org/bios-policy/token-feature/token-param/token-settings #
```
# **Viewing the Actual BIOS Settings for M4 Servers**

Follow this procedure to see the actual BIOS settings on a server.

#### **Procedure**

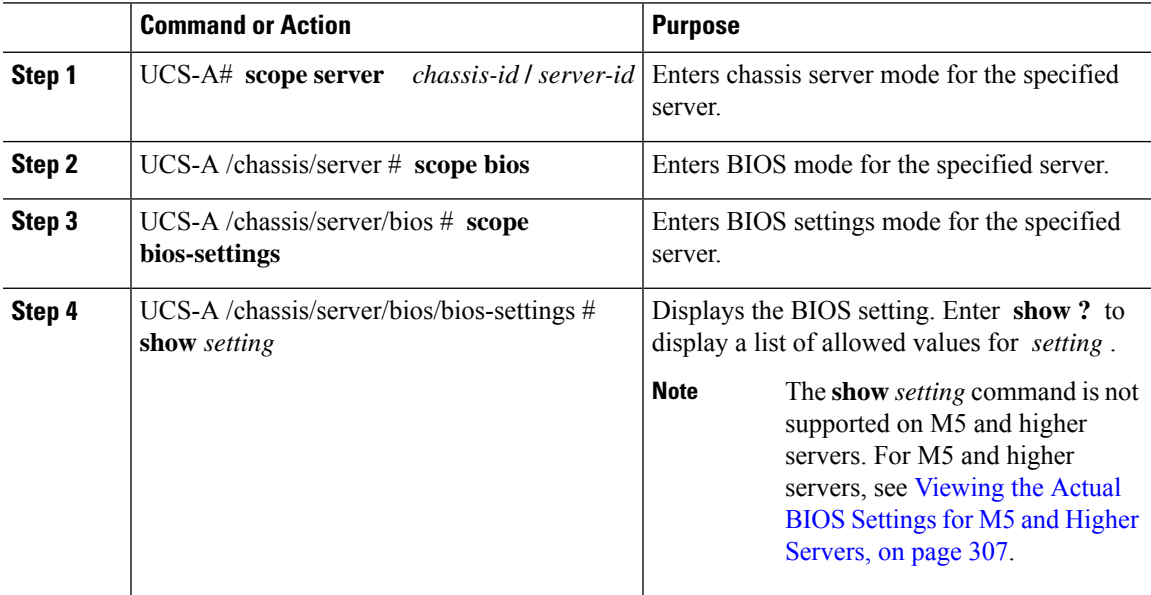

# **Example**

The following example displays a BIOS setting for blade 3 in chassis 1:

```
UCS-A# scope server 1/3
UCS-A /chassis/server # scope bios
UCS-A /chassis/server/bios # scope bios-settings
UCS-A /chassis/server/bios/bios-settings # show intel-vt-config
Intel Vt Config:
   Vt
    --
   Enabled
```
UCS-A /chassis/server/bios/bios-settings #

# <span id="page-326-0"></span>**Viewing the Actual BIOS Settings for M5 and Higher Servers**

Follow this procedure to see the actual BIOS settings on a server.

## **Procedure**

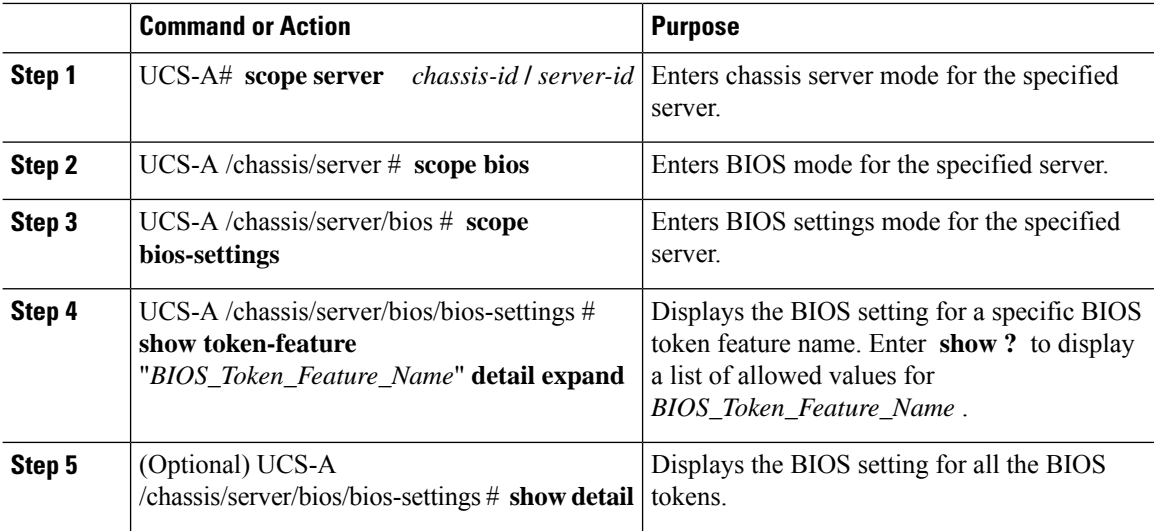

# **Example**

The following example displays BIOS setting for Consistent Device Name Control on blade 4 in chassis 1:

```
UCS-A# scope server 1/4
UCS-A /chassis/server # scope bios
UCS-A /chassis/server/bios # scope bios-settings
UCS-A /chassis/server/bios/bios-settings # show token-feature "Consistent Device Name
Control" detail expand
Token Feature:
    Bios Token Feature Name: Consistent Device Name Control
    Token Parameter:
       Bios Token Parameter Name: cdnEnable
       UI Display Name: CDN Control
        Token Settings:
           Bios Token Settings Name: Disabled
           BIOS Returned Setting Name: Disabled
           Selected: Yes
UCS-A /chassis/server/bios/bios-settings #
```
# **Displaying Details of BIOS Tokens in a BIOS Policy**

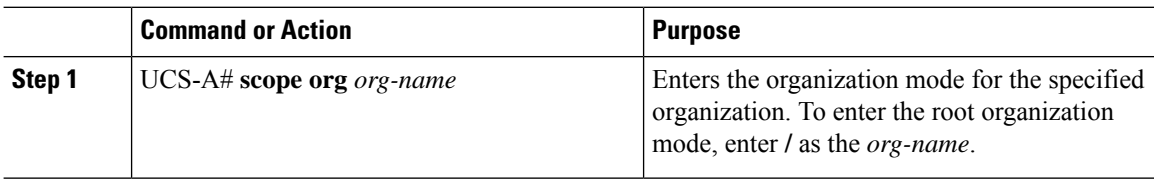

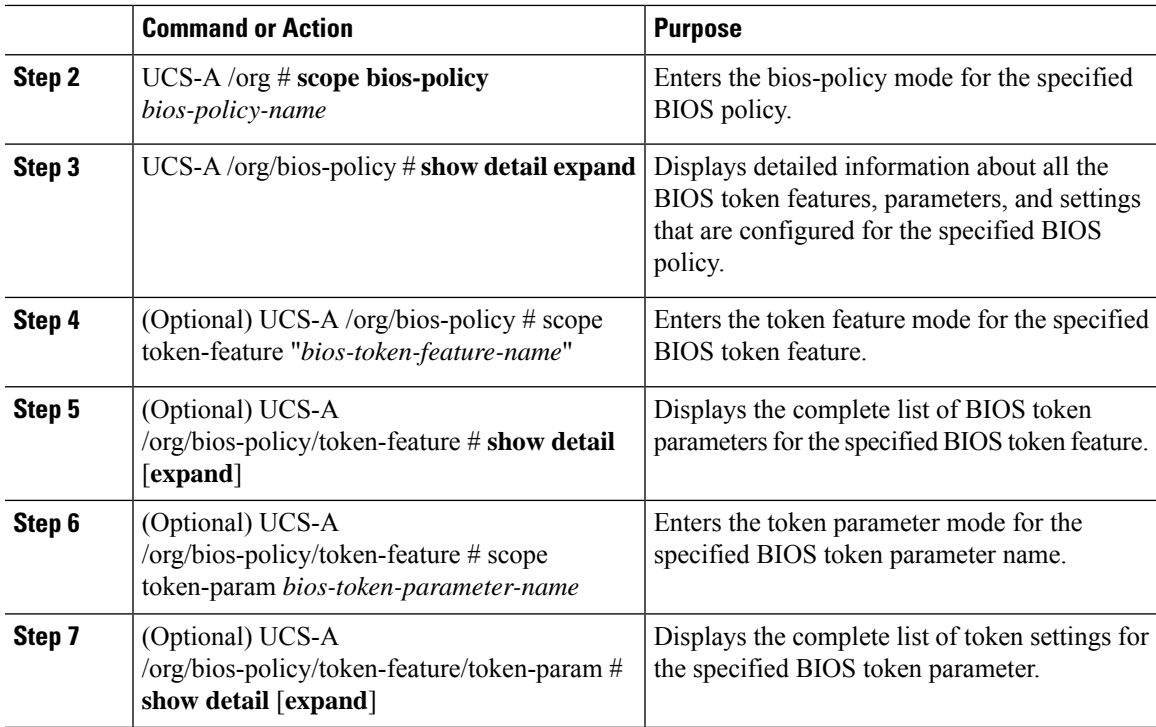

This example shows how to display detailed information about a BIOS policy, including all the BIOS token features, parameters, and settings:

```
UCS-A# scope org
UCS-A /org # scope bios-policy bp
UCS-A /org/bios-policy # show detail expand
BIOS Policy:
   Name: bp
   Description: Recommended bios settings for bp
   Reboot on BIOS Policy Change: No
   Policy Owner: Local
   Token Feature:
       Bios Token Feature Name: All USB Devices
        Token Parameter:
           Bios Token Parameter Name: AllUsbDevices
           UI Display Name: All USB Devices
            Token Settings:
                Bios Token Settings Name: Disabled
                BIOS Returned Setting Name: Disabled
                Selected: No
                Bios Token Settings Name: Enabled
                BIOS Returned Setting Name: Enabled
                Selected: No
        Bios Token Feature Name: Altitude
```

```
Token Parameter:
   Bios Token Parameter Name: Altitude
   UI Display Name: Altitude
   Token Settings:
       Bios Token Settings Name: 1500-M
        BIOS Returned Setting Name: 1500 M
       Selected: No
       Bios Token Settings Name: 300-M
       BIOS Returned Setting Name: 300 M
        Selected: No
       Bios Token Settings Name: 3000-M
       BIOS Returned Setting Name: 3000 M
       Selected: No
       Bios Token Settings Name: 900-M
       BIOS Returned Setting Name: 900 M
       Selected: No
       Bios Token Settings Name: Auto
        BIOS Returned Setting Name: Auto
        Selected: No
```
…

This example shows how to display detailed information about the BIOS token parameters for a specific BIOS token feature:

```
UCS-A# scope org
UCS-A /org # scope bios-policy bp
UCS-A /org/bios-policy # scope token-feature "Console redirection"
UCS-A /org/bios-policy/token-feature # show detail expand
Token Feature:
   Bios Token Feature Name: Console redirection
    Token Parameter:
        Bios Token Parameter Name: BaudRate
        UI Display Name: Baud rate
        Token Settings:
           Bios Token Settings Name: 115.2k
           BIOS Returned Setting Name: 115.2k
           Selected: No
           Bios Token Settings Name: 19.2k
           BIOS Returned Setting Name: 19.2k
           Selected: No
           Bios Token Settings Name: 38.4k
           BIOS Returned Setting Name: 38.4k
           Selected: No
           Bios Token Settings Name: 57.6k
           BIOS Returned Setting Name: 57.6k
           Selected: No
           Bios Token Settings Name: 9.6k
           BIOS Returned Setting Name: 9.6k
           Selected: No
```
Ш

```
Bios Token Parameter Name: FlowCtrl
UI Display Name: Flow Control
Token Settings:
   Bios Token Settings Name: None
   BIOS Returned Setting Name: None
   Selected: No
   Bios Token Settings Name: RTS-CTS
   BIOS Returned Setting Name: RTS-CTS
   Selected: No
```
This example shows how to display detailed information about the BIOS token settings for a specific BIOS token parameter:

```
UCS-A# scope org
UCS-A /org # scope bios-policy bp
UCS-A /org/bios-policy # scope token-feature "Console redirection"
UCS-A /org/bios-policy/token-feature # scope token-param BaudRate
UCS-A /org/bios-policy/token-feature/token-param # show detail expand
Token Parameter:
   Bios Token Parameter Name: BaudRate
   UI Display Name: Baud rate
    Token Settings:
       Bios Token Settings Name: 115.2k
        BIOS Returned Setting Name: 115.2k
        Selected: No
        Bios Token Settings Name: 19.2k
       BIOS Returned Setting Name: 19.2k
        Selected: No
        Bios Token Settings Name: 38.4k
        BIOS Returned Setting Name: 38.4k
        Selected: No
        Bios Token Settings Name: 57.6k
        BIOS Returned Setting Name: 57.6k
        Selected: No
        Bios Token Settings Name: 9.6k
        BIOS Returned Setting Name: 9.6k
```
# **Trusted Platform Module**

Selected: No

# **Trusted Platform Module**

The Trusted Platform Module (TPM) is a component that can securely store artifacts that are used to authenticate the server. These artifacts can include passwords, certificates, or encryption keys. A TPM can also be used to store platform measurements that help ensure that the platform remains trustworthy. Authentication (ensuring that the platform can prove that it is what it claims to be) and attestation (a process helping to prove that a platform is trustworthy and has not been breached) are necessary steps to ensure safer computing in all

environments. It is a requirement for the Intel Trusted Execution Technology (TXT) security feature, which must be enabled in the BIOS settings for a server equipped with a TPM. Cisco UCS M4 blade and rack-mount servers include support for TPM. TPM is enabled by default on these servers.

Ú **Important** • If you upgrade Cisco UCS Manager to Release 2.2(4) and higher, TPM is enabled. • When TPM is enabled and you downgrade Cisco UCS Manager from Release 2.2(4) and higher, TPM is disabled.

# **Intel Trusted Execution Technology**

Intel Trusted Execution Technology (TXT) provides greater protection for information that is used and stored on the business server. A key aspect of that protection is the provision of an isolated execution environment and associated sections of memory where operations can be conducted on sensitive data, invisible to the rest of the system. Intel TXT provides for a sealed portion of storage where sensitive data such as encryption keys can be kept, helping to shield them from being compromised during an attack by malicious code. Cisco UCS M4 blade and rack-mount servers include support for TXT. TXT is disabled by default on these servers.

TXT can be enabled only after TPM, Intel Virtualization technology (VT) and Intel Virtualization Technology for Directed I/O (VT-d) are enabled. When you only enable TXT, it also implicitly enables TPM, VT, and VT-d.

# **Enabling or Disabling TPM**

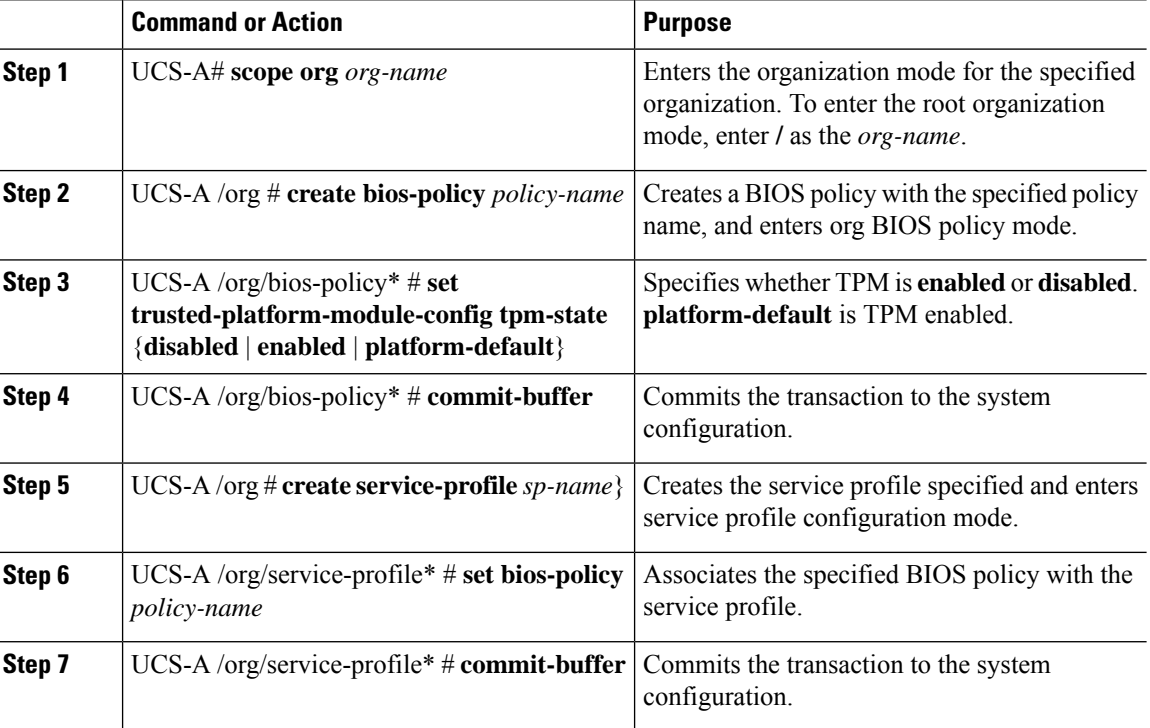

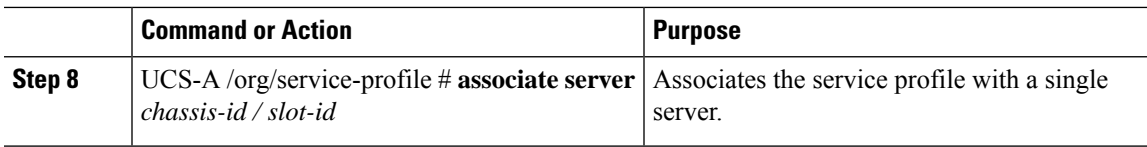

The following example shows how to enable TPM:

```
UCS-A # scope org
UCS-A /org # create bios-policy bp1
UCS-A /org/bios-policy* # set trusted-platform-module-config tpm-state enabled
UCS-A /org/bios-policy* # commit-buffer
UCS-A /org # create service-profile sp1
UCS-A /org/service-profile* # set bios-policy bp1
UCS-A /org/service-profile* # commit-buffer
UCS-A /org/service-profile # associate server 1/2
```
# **Viewing TPM Properties**

# **Procedure**

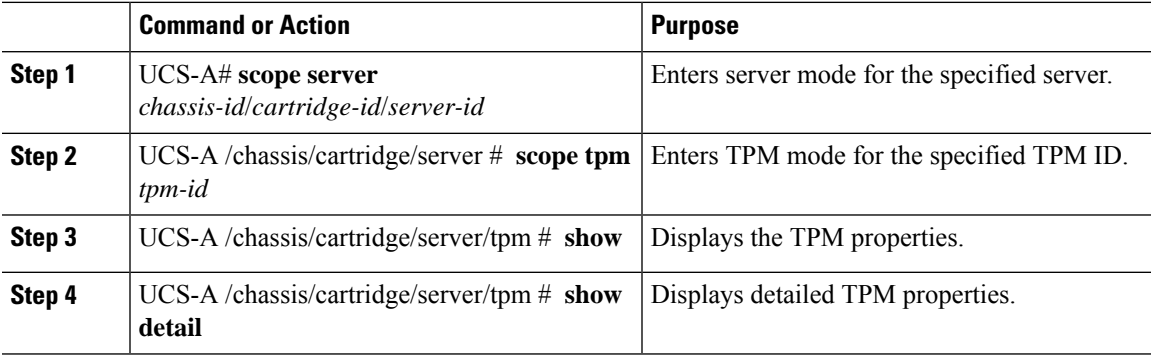

## **Example**

The following example shows how to display the TPM properties a modular server:

```
UCS-A# scope server 1/3/1
UCS-A /chassis/cartridge/server # scope tpm 1
UCS-A /chassis/cartridge/server/tpm # show
Trusted Platform Module:
   Presence: Equipped
   Enabled Status: Enabled
   Active Status: Activated
   Ownership: Unowned
UCS-A /chassis/cartridge/server/tpm # show detail
Trusted Platform Module:
   Enabled Status: Enabled
   Active Status: Activated
   Ownership: Unowned
   Tpm Revision: 2
```

```
Model: UCSX-TPM2-001
   Vendor: Cisco Systems Inc
   Serial: FCH19257E58
   Admin Action: Unspecified
   Config State: Not Applied
UCS-A /chassis/cartridge/server/tpm #
```
# **Enabling or Disabling TXT**

# **Procedure**

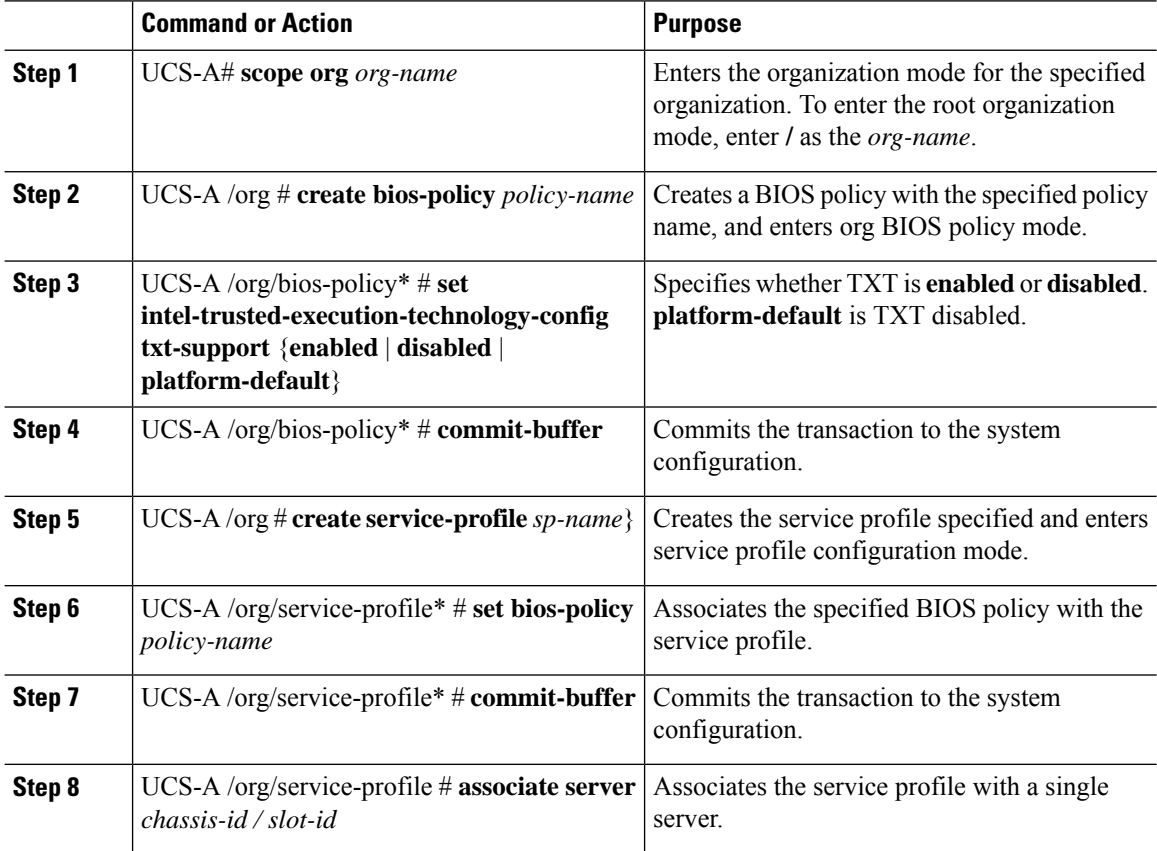

# **Example**

The following example shows how to enable TXT:

```
UCS-A # scope org
UCS-A /org # create bios-policy bp1
UCS-A /org/bios-policy* # set intel-trusted-execution-technology-config txt-support enabled
UCS-A /org/bios-policy* # commit-buffer
UCS-A /org # create service-profile sp1
UCS-A /org/service-profile* # set bios-policy bp1
UCS-A /org/service-profile* # commit-buffer
UCS-A /org/service-profile # associate server 1/2
```
# **Consistent Device Naming**

When there is no mechanism for the Operating System to label Ethernet interfaces in a consistent manner, it becomes difficult to manage network connections with server configuration changes. Consistent Device Naming (CDN), introduced in Cisco UCS Manager Release 2.2(4), allows Ethernet interfaces to be named in a consistent manner. This makes Ethernet interface names more persistent when adapter or other configuration changes are made.

To configure CDN for a vNIC, do the following:

- Enable consistent device naming in the BIOS policy.
- Associate the BIOS policy with a service profile.
- Configure consistent naming for a vNIC.

# **Guidelines and Limitations for Consistent Device Naming (CDN)**

- CDN is supported on the following Operating Systems:
	- Windows 2016 and later Windows releases
	- Windows Server 2019
	- Red Hat Enterprise Linux (RHEL) 7.x and later RHEL releases
	- SLES 12 SP3, SLES 12 SP4, and SLES 15 (for 4.0(4a) and later)
	- ESXi 6.7
- Consistent device naming (CDN) is supported on all M5 and higher blade and rack-mount servers.
- BIOS and adapter firmware must be part of the Release 2.2(4) or higher bundle to support CDN.
- If the RHEL Operating System is installed on the server, CDN will appear when running the command "**biosdevname -d**" as "**sysfs label**". CDN will not change the kernel name.
- CDN is supported for vNIC template.
- Multiple vNICs within the same service profile cannot have the same CDN name.
- When a CDN name is not specified for a vNIC, the vNIC name is used as the CDN name.
- The CDN name that you configure for a vNIC appears as **Admin CDN Name**. The CDN name that is finally applied to the vNIC appears as **Oper CDN Name**. For example, if the **Admin CDN Name** for a vNIC called "vnic0" is cdn0, then the **Oper CDN Name** for this vNIC will be cdn0, but if the **Admin CDN Name** for the same vNIC is not specified, the **Oper CDN Name** will be vnic0.
- In Cisco UCS Manager Release 3.1 and older releases, downgrade of the adapter firmware is prevented if a CDN-enabled BIOS policy is assigned to a server.
- In Cisco UCS Manager Release 2.2(4), downgrade of Cisco UCS Manager or BIOS is prevented, if CDN enabled BIOS policy is assigned on the associated server profile.
- When the applied BIOS policy is changed from CDN-disabled to CDN-enabled or from CDN-enabled to CDN-disabled, the host reboots with a warning, irrespective of whether reboot on BIOS update is enabled or not.
- It is recommended that you enable CDN in the BIOS policy and add CDN names to the vNICS before the Windows Operating System is installed.
- If the Windows Operating System is already installed on the server and CDN is then enabled in the BIOS policy, do the following:
- **1.** Uninstall the network drivers.
- **2.** Scan the system for hidden devices and uninstall them.
- **3.** Rescan the system for new hardware and install the network drivers again.

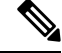

**Note** If this is not done, the vNICs will not come up with the configured CDN names.

- When the applied BIOS policy is changed from CDN-disabled to CDN-enabled or from CDN-enabled to CDN-disabled on a service profile, do the following:
	- **1.** Uninstall the network drivers.
	- **2.** Scan the system for hidden devices and delete them.
	- **3.** Re-scan the system for new hardware and install the network drivers again.

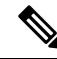

When the BIOS policy is changed from CDN-enabled to CDN-disabled, ensure that the CDN names are removed from all the vNICs on the system. **Note**

• If any change is made to the vNICs, the BDF of all the devices on the system also changes. Following are some of the scenarios that trigger a change in the BDF of all the vNICs present on the system:

- When a vNIC is added or deleted
- When a vNIC is moved from one adapter on the system to another adapter on the system

When these changes are made to the system, do the following:

- **1.** Uninstall the network driver from all the present network interfaces.
- **2.** Scan the system for hidden devices and uninstall them.
- **3.** Re-scan the system for new hardware and install the network driver on the network controllers again.

If the hidden devices are not deleted, the CDN names of the network adapters will not appear as configured on Cisco UCS Manager.

## **CDN with a Mixed Set of Adapters**

When a CDN name is configured for a vNIC in a system with a mixed set of CDN-supported adapters and CDN-unsupported adapters, then system placement may not place CDN-configured vNICs on adapters that support CDN.

 $\mathbf{I}$ 

If CDN is enabled in the BIOS policy, and system placement places a CDN-configured vNIC (Admin CDN configured) on an adapter that does not support CDN, an info fault will be raised, but the configuration issue for the service profile will be ignored.

If CDN is enabled in the BIOS policy, and system placement places a vNIC (Admin CDN not configured) on an adapter that does notsupport CDN, an info fault will be raised, but the configuration issue for the service profile will be ignored. The **Oper CDN Name** in this case will be empty and will not be derived from the vNIC name.

If you want to deploy the CDN name as the host network interface name for a server, you must manually place a vNIC on a supported adapter.

# **Enabling Consistent Device Naming in a BIOS Policy**

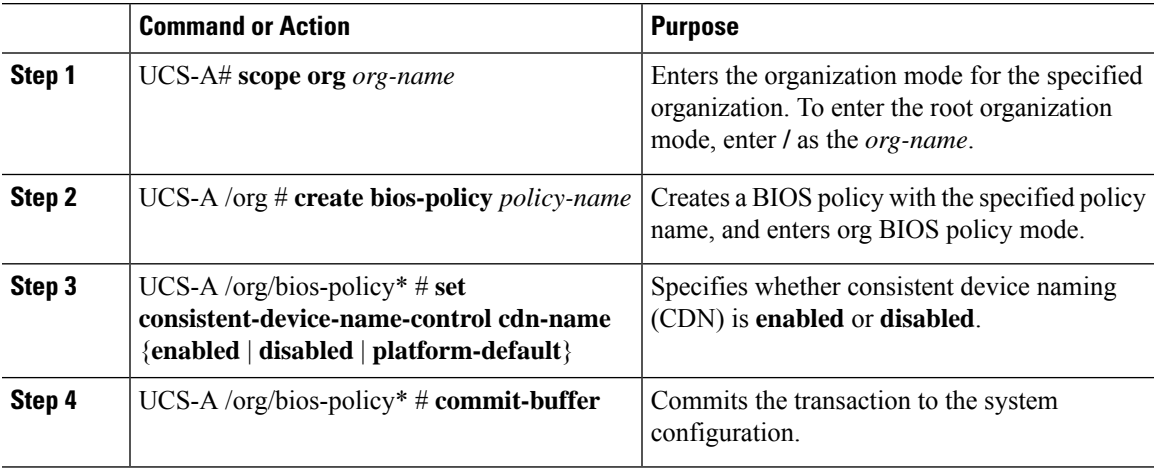

# **Procedure**

#### **Example**

The following example shows how to enable CDN in a BIOS policy:

```
UCS-A # scope org
UCS-A /org # create bios-policy cdn-bios-policy
UCS-A /org/bios-policy* # set consistent-device-name-control cdn-name enabled
UCS-A /org/bios-policy* # commit-buffer
```
# **Associating a BIOS Policy with a Service Profile**

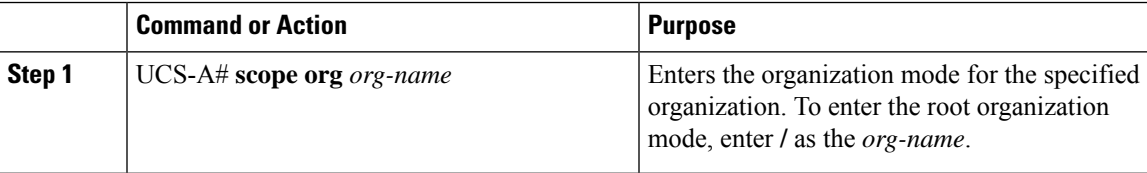

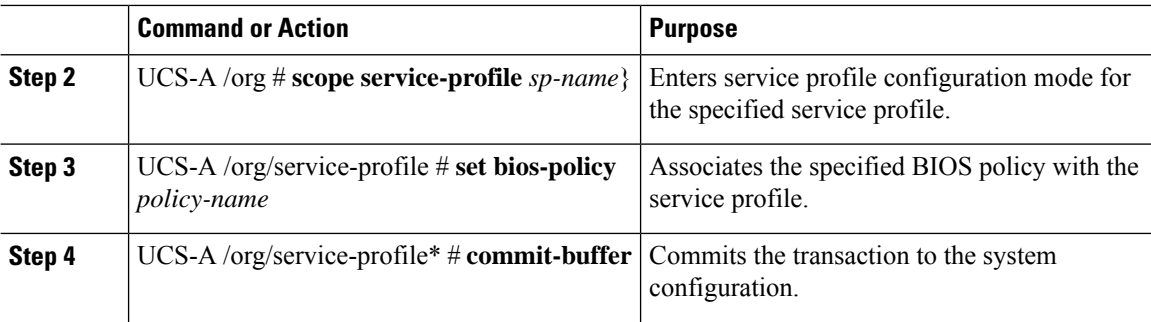

The following example shows how to associate a CDN-enabled BIOS policy with a service profile:

```
UCS-A # scope org
UCS-A /org # scope service-profile sp1
UCS-A /org/service-profile # set bios-policy cdn-bios-policy
UCS-A /org/service-profile* # commit-buffer
```
# **Configuring Consistent Device Naming for a vNIC**

### **Procedure**

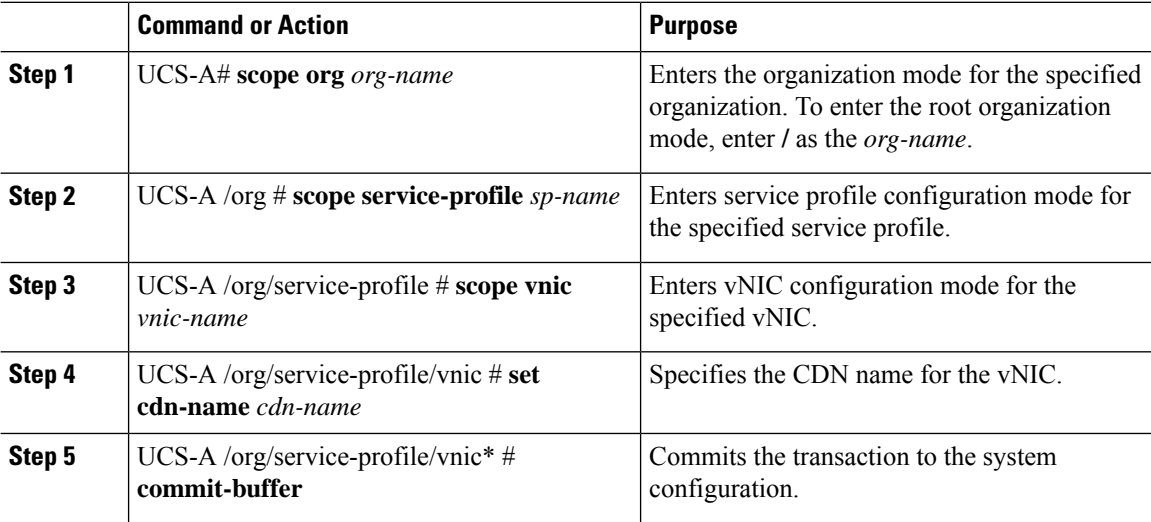

# **Example**

The following example shows how to configure CDN for a vNIC:

```
UCS-A # scope org
UCS-A /org # scope service-profile sp1
UCS-A /org/service-profile # scope vnic vn1
```
UCS-A /org/service-profile/vnic # **set cdn-name eth0** UCS-A /org/service-profile/vnic\* # **commit-buffer**

# **Displaying the CDN Name of a vNIC**

## **Procedure**

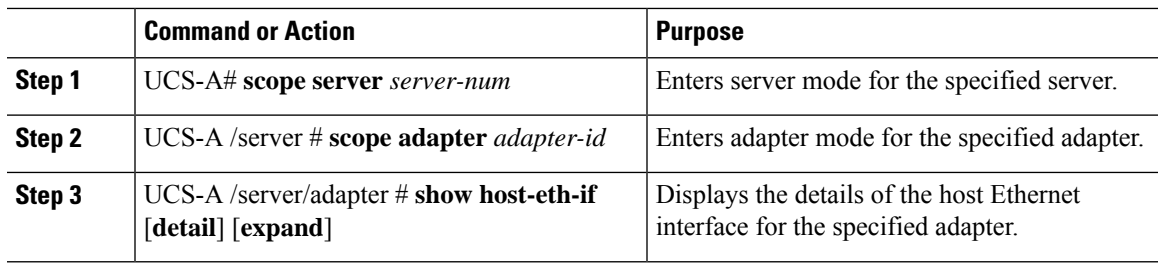

# **Example**

The following example shows how to display the CDN name of a vNIC:

```
UCS-A # scope server 3
UCS-A /server # scope adapter 1
UCS-A /server/adapter # show host-eth-if detail expand
Eth Interface:
    ID: 1
    Dynamic MAC Address: 00:25:B5:00:00:99
   Burned-In MAC Address: 00:00:00:00:00:00
   Model: UCSC-PCIE-CSC-02
   Name: vnic1
    Cdn Name: cdn0
    Admin State: Enabled
   Operability: Operable
    Order: 1
```
# **Displaying the Status of a vNIC**

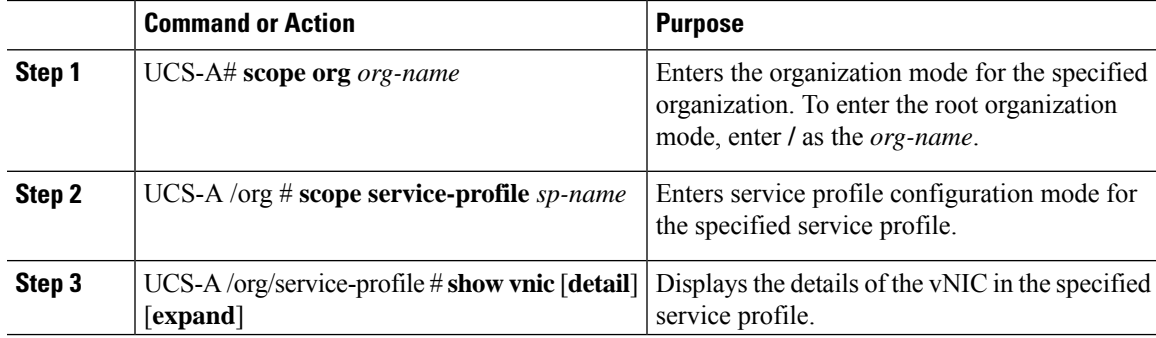

This example shows how to display the status of a vNIC.

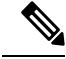

The CDN name that you configured for the vNIC appears as the **Admin CDN Name**. The CDN name that is finally applied to the BIOS policy appears as the **Oper CDN Name**. **Note**

```
UCS-A# scope org
UCS-A /org # scope service-profile sp1
UCS-A /org/service-profile # show vnic detail expand
vNIC:
   Name: vnic1
    Fabric ID: B
   Dynamic MAC Addr: 00:25:B5:17:47:01
   Desired Order: Unspecified
   Actual Order: 1
   Desired VCon Placement: 2
   Actual VCon Placement: 2
    Desired Host Port: ANY
   Actual Host Port: NONE
    Equipment: sys/chassis-2/blade-5/adaptor-3/host-eth-2
   Host Interface Ethernet MTU: 1500
   Ethernet Interface Admin CDN Name:cdn0
    Ethernet Interface Oper CDN Name:cdn0
    Template Name:
```
# **CIMC Security Policies**

Cisco UCS Manager provides the following policies to increase security:

- KVM Management Policy
- IPMI Access Profile

# **IPMI Access Profile**

This policy allows you to determine whether IPMI commands can be sent directly to the server, using the IP address. For example, you can send commands to retrieve sensor data from the CIMC. This policy defines the IPMI access, including a username and password that can be authenticated locally on the server, and whether the access is read-only or read-write.

You can also restrict remote connectivity by disabling or enabling IPMI over LAN in the IPMI access profile. IPMI over LAN is disabled by default on all unassociated servers, and on all servers without an IPMI access policy. When an IPMI access policy is created, the IPMI over LAN is set to enabled by default. If you do not change the value to disabled, IPMI over LAN will be enabled on all associated servers.

You must include this policy in a service profile and that service profile must be associated with a server for it to take effect.

# **Creating an IPMI Access Profile**

# **Before you begin**

Obtain the following:

- Username with appropriate permissions that can be authenticated by the operating system of the server
- Password for the username
- Permissions associated with the username

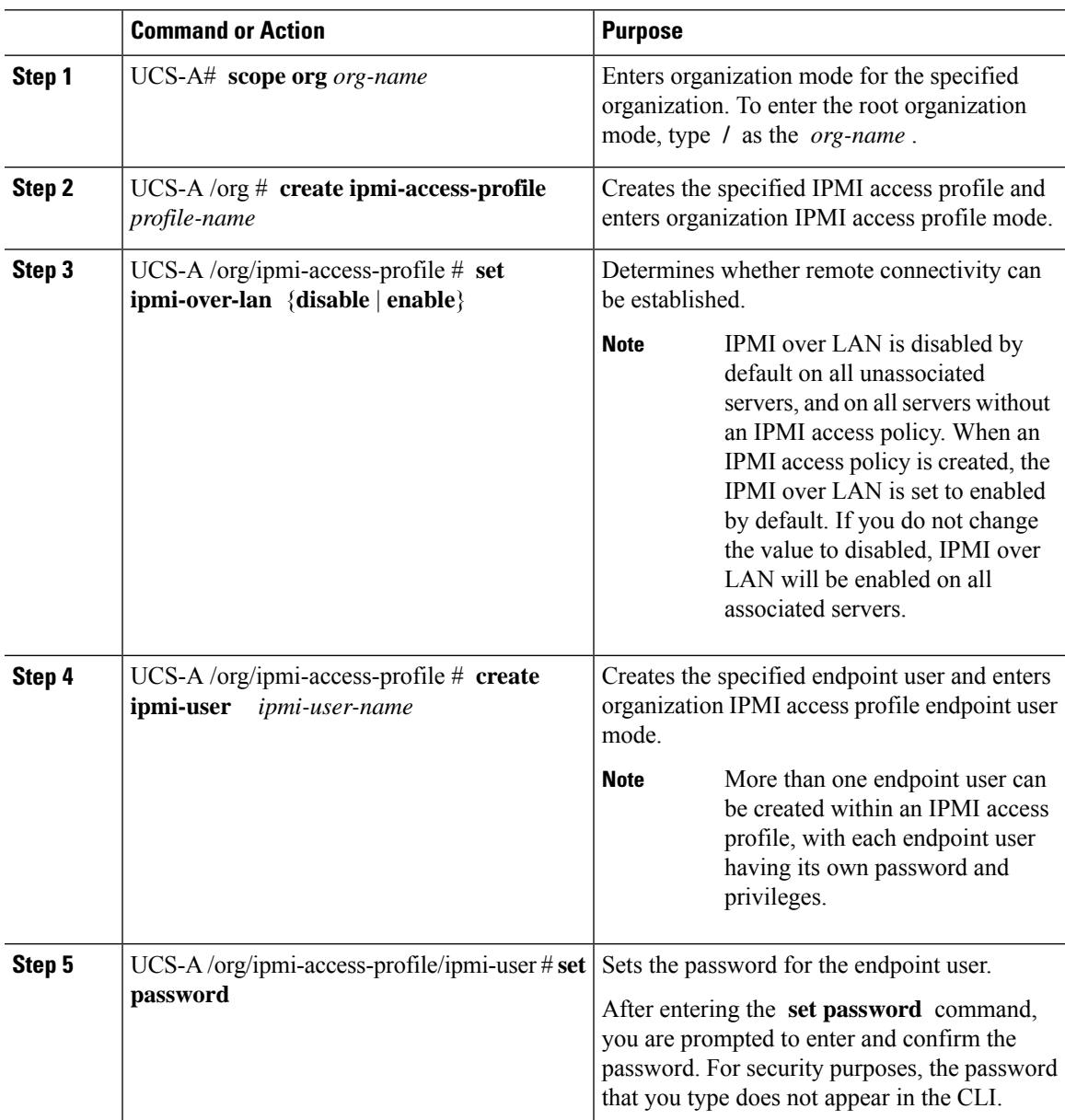

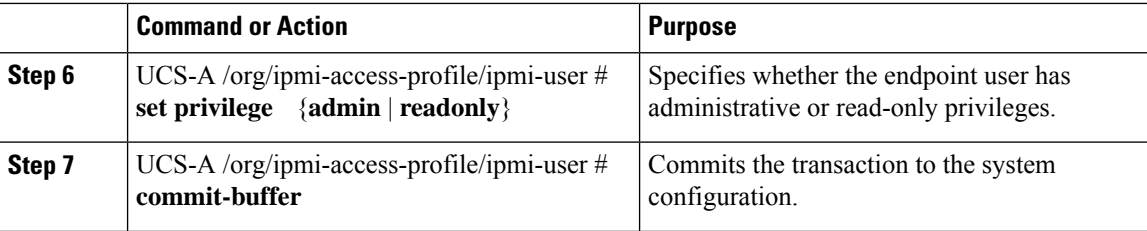

The following example creates an IPMI access profile named ReadOnly, creates an endpoint user named bob, sets the password and the privileges for bob, and commits the transaction:

```
UCS-A# scope org /
UCS-A /org # create ipmi-access-profile ReadOnly
UCS-A /org/ipmi-access-profile* # create ipmi-user bob
UCS-A /org/ipmi-access-profile/ipmi-user* # set password
Enter a password:
Confirm the password:
UCS-A /org/ipmi-access-profile/ipmi-user* # set privilege readonly
UCS-A /org/ipmi-access-profile/ipmi-user* # commit-buffer
UCS-A /org/ipmi-access-profile/ipmi-user #
```
## **What to do next**

Include the IPMI profile in a service profile and/or template.

# **Deleting an IPMI Access Profile**

#### **Procedure**

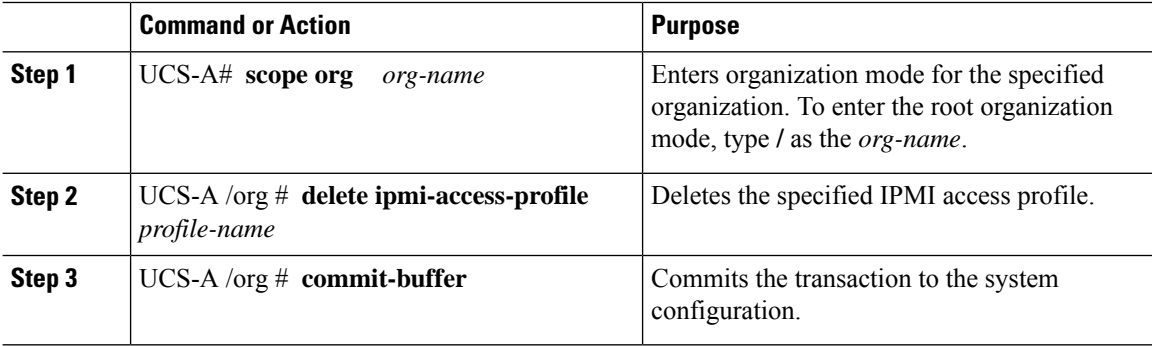

## **Example**

The following example deletes the IPMI access profile named ReadOnly and commits the transaction:

```
UCS-A# scope org /
UCS-A /org # delete ipmi-access-profile ReadOnly
UCS-A /org* # commit-buffer
UCS-A /org #
```
# **Adding an Endpoint User to an IPMI Access Profile**

# **Procedure**

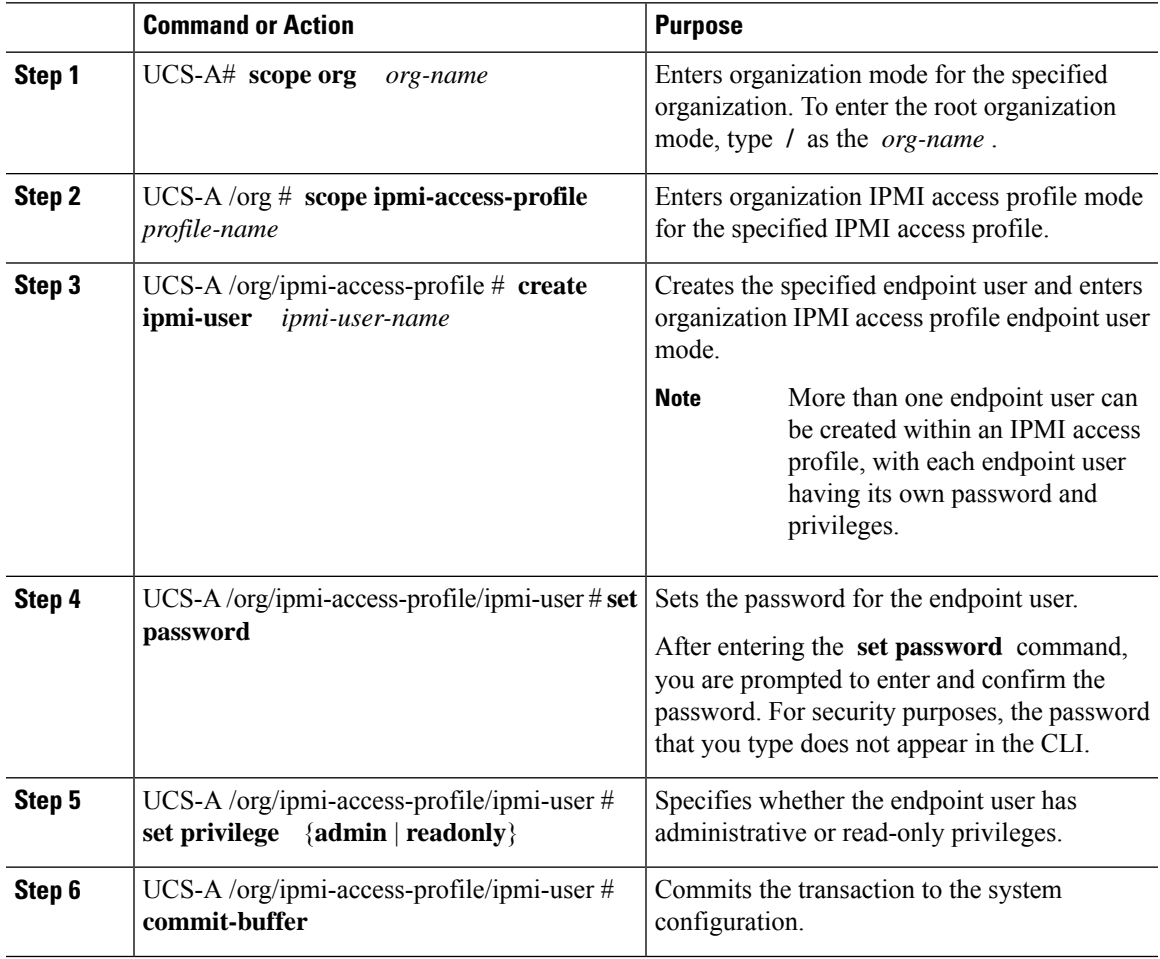

## **Example**

The following example adds an endpoint user named alice to the IPMI access profile named ReadOnly and commits the transaction:

```
UCS-A# scope org /
UCS-A /org* # scope ipmi-access-profile ReadOnly
UCS-A /org/ipmi-access-profile* # create ipmi-user alice
UCS-A /org/ipmi-access-profile/ipmi-user* # set password
Enter a password:
Confirm the password:
UCS-A /org/ipmi-access-profile/ipmi-user* # set privilege readonly
UCS-A /org/ipmi-access-profile/ipmi-user* # commit-buffer
UCS-A /org/ipmi-access-profile/ipmi-user #
```
# **Deleting an Endpoint User from an IPMI Access Profile**

# **Procedure**

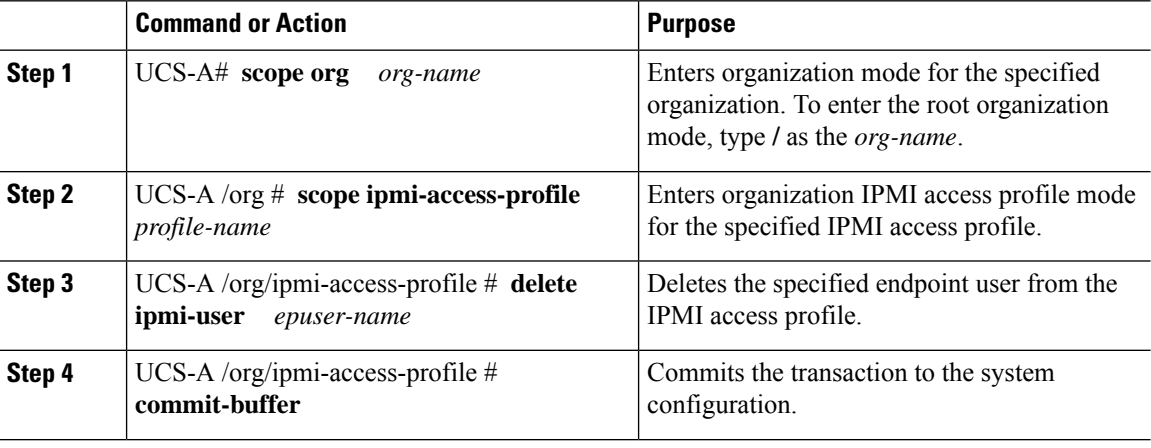

## **Example**

The following example deletes the endpoint user named alice from the IPMI access profile named ReadOnly and commits the transaction:

```
UCS-A# scope org /
UCS-A /org # scope ipmi-access-profile ReadOnly
UCS-A /org/ipmi-access-profile # delete ipmi-user alice
UCS-A /org/ipmi-access-profile* # commit-buffer
UCS-A /org/ipmi-access-profile #
```
# **KVM Management Policy**

The KVM Management policy allows you to determine whether vMedia encryption is enabled when you access a server via KVM.

You must include this policy in a service profile and that service profile must be associated with a server for it to take effect.

$$
\theta
$$

After a KVM vMedia session is mapped, if you change the KVM management policy, it will result in a loss of the vMedia session. You must re-map the KVM vMedia session again. **Note**

Before Cisco UCS Manager Release 4.0(4), port 2068 wasthe only KVM port. Beginning with Release 4.0(4), you can configure a port number between 1024 and 49151 as the KVM port. Port 2068 continues to be the default KVM port number.

# **Configuring a KVM Management Policy**

# **Procedure**

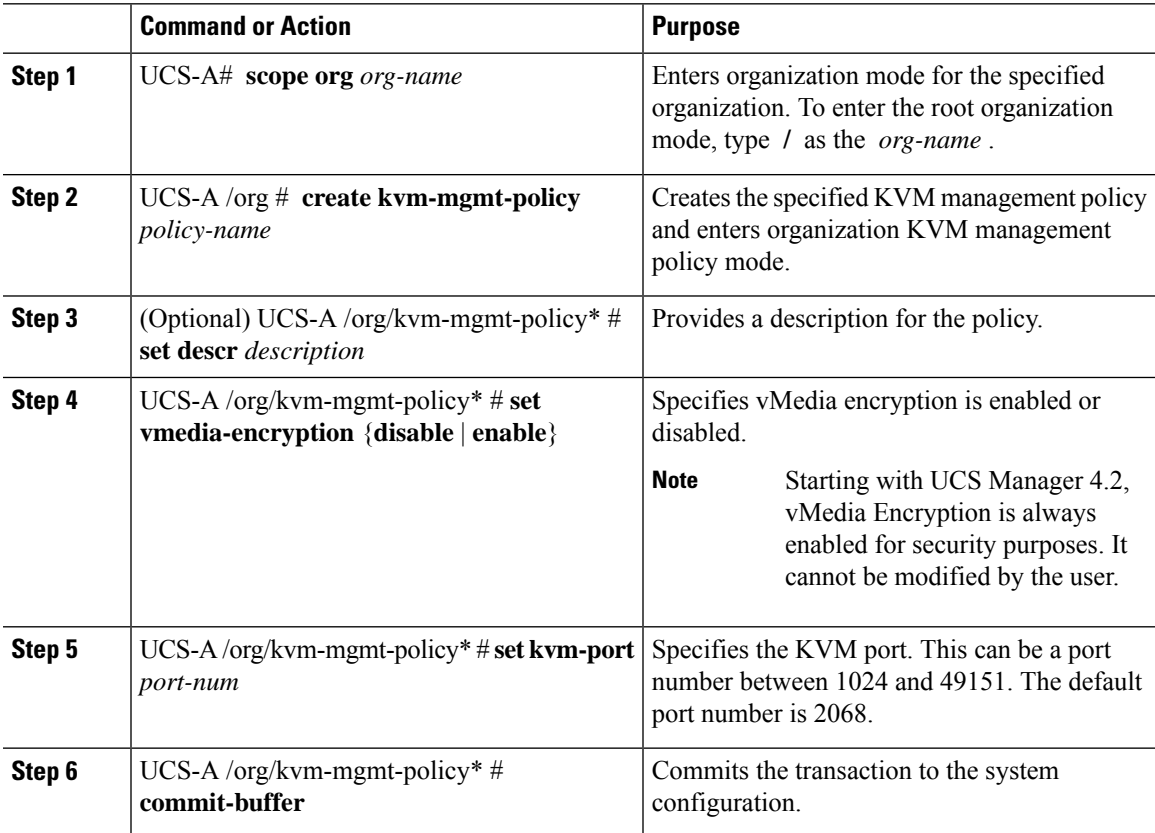

## **Example**

The following example shows how to create a KVM management policy named KVM\_Policy1, enable vMedia encryption, set the KVM port number, and commit the transaction:

```
UCS-A# scope org /
UCS-A /org # create kvm-mgmt-policy KVM_Policy1
UCS-A /org/kvm-mgmt-policy* # set vmedia-encryption enable
UCS-A /org/kvm-mgmt-policy* # set kvm-port 2078
UCS-A /org/kvm-mgmt-policy* # commit-buffer
UCS-A /org/kvm-mgmt-policy #
```
# **Modifying a KVM Management Policy**

# **Procedure**

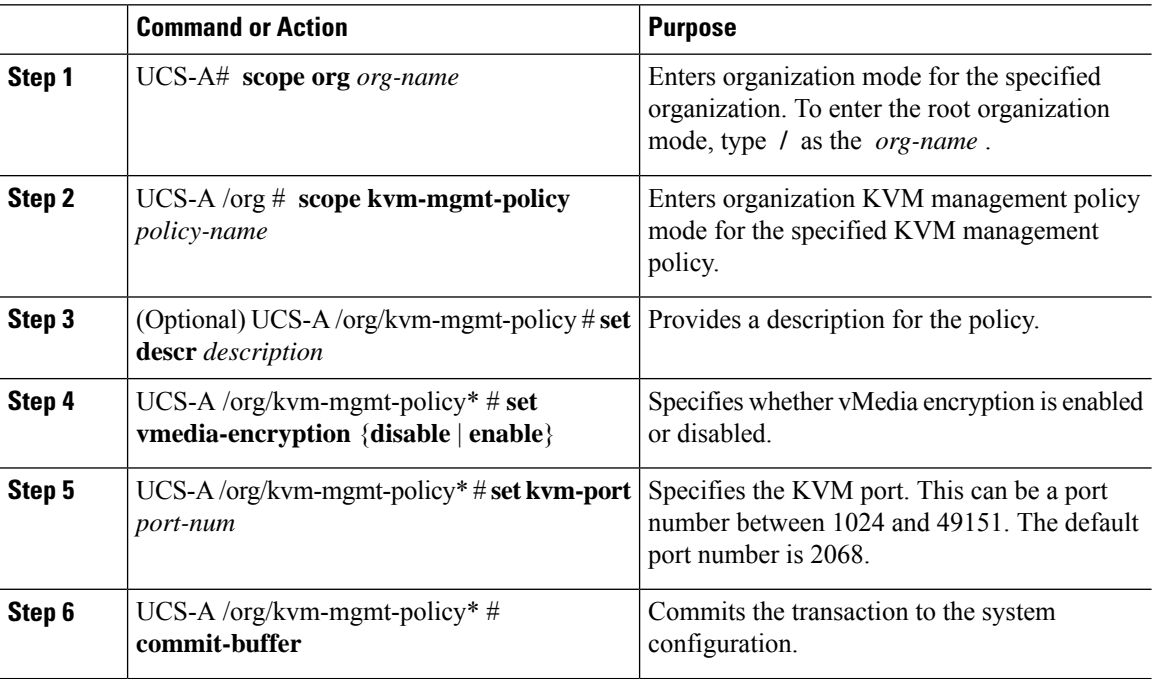

# **Example**

The following example shows how to modify a KVM management policy named KVM Policy1, and commit the transaction:

```
UCS-A# scope org /
UCS-A /org # scope kvm-mgmt-policy KVM_Policy1
UCS-A /org/kvm-mgmt-policy # show detail
Kvm Mgmt Policy:
   Name: KVM Policy1
   Description:
    Vmedia Encryption: Disable
   Kvm Port: 2078
UCS-A /org/kvm-mgmt-policy* # set vmedia-encryption enable
UCS-A /org/kvm-mgmt-policy* # set kvm-port 2088
UCS-A /org/kvm-mgmt-policy* # commit-buffer
UCS-A /org/kvm-mgmt-policy # show detail
Kvm Mgmt Policy:
   Name: KVM_Policy1
    Description:
   Vmedia Encryption: Enable
    Kvm Port: 2088
```
Ш

# **Displaying KVM Management Policy Properties**

# **Procedure**

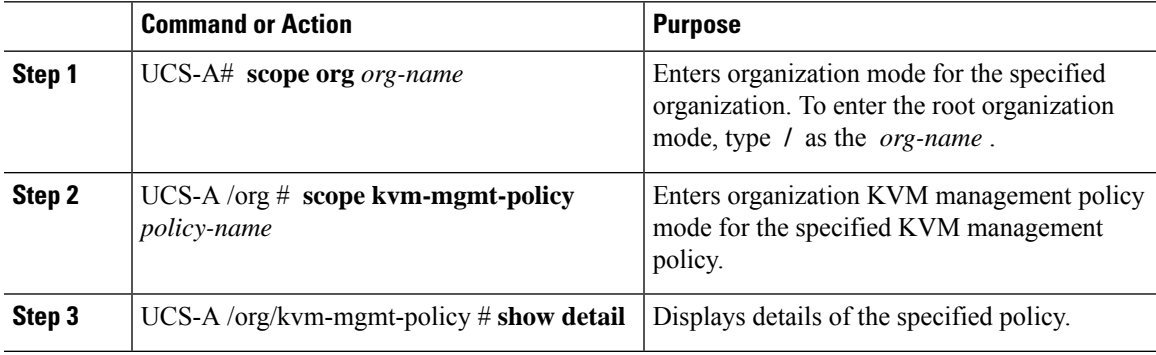

## **Example**

The following example shows how to display details of a KVM management policy named KVM\_Policy1:

```
UCS-A# scope org /
UCS-A /org # scope kvm-mgmt-policy KVM_Policy1
UCS-A /org/kvm-mgmt-policy # show detail
Kvm Mgmt Policy:
   Name: KVM_Policy1
   Description:
    Vmedia Encryption: Enable
   Kvm Port: 2088
UCS-A /org/kvm-mgmt-policy #
```
# **SPDM Security**

Cisco UCS M6, M7 Servers can contain mutable components that could provide vectors for attack against a device itself or use of a device to attack another device within the system. To defend against these attacks, the Security Protocol and Data Model (SPDM) Specification enables a secure transport implementation that challenges a device to prove its identity and the correctness of its mutable component configuration. This feature is supported on Cisco UCS C220 and C240 M6, M7 Servers starting with in Cisco UCS Manager, Release 4.3(2b).

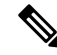

**Note** SPDM is currently not supported on the Cisco UCS C225 M6 Server and Cisco UCS C245 M6 Server.

SPDM defines messages, data objects, and sequences for performing message exchanges between devices over a variety of transport and physical media. It orchestrates message exchanges between Baseboard Management Controllers (BMC) and end-point devices over a Management Component Transport Protocol (MCTP). Message exchanges include authentication of hardware identities accessing the BMC. The SPDM enables access to low-level security capabilities and operations by specifying a managed level for device

authentication, firmware measurement, and certificate management. Endpoint devices are challenged to provide authentication. and BMC authenticates the endpoints and only allows access for trusted entities.

The UCS Manager optionally allows uploads of external security certificates to BMC. A maximum of 40 SPDM certificates is allowed, including native internal certificates. Once the limit is reached, no more certificates can be uploaded. User uploaded certificates can be deleted but internal/default certificates cannot.

A SPDM security policy allows you to specify one of three Security level settings. Security can be set at one of the three levels listed below:

• Full Security:

This is the highest MCTP security setting. When you select this setting, a fault is generated when any endpoint authentication failure or firmware measurement failure is detected. A fault will also be generated if any of the endpoints do not support either endpoint authentication or firmware measurements.

• Partial Security (default):

When you select this setting, a fault is generated when any endpoint authentication failure or firmware measurement failure is detected. There will NOT be a fault generated when the endpoint doesn't support endpoint authentication or firmware measurements.

• No Security

When you select this setting, there will NOT be a fault generated for any failure (either endpoint measurement or firmware measurement failures).

You can also upload the content of one or more external/device certificates into BMC. Using a SPDM policy allows you to change or delete security certificates orsettings as desired. Certificates can be deleted or replaced when no longer needed.

Certificates are listed in all user interfaces on a system.

# **Creating and Configuring a SPDM Security Certificate Policy using CLI**

A Security Protocol and Data Model (SPDM) policy can be created to present security alert-level and certificate contents to BMC for authentication.

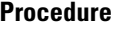

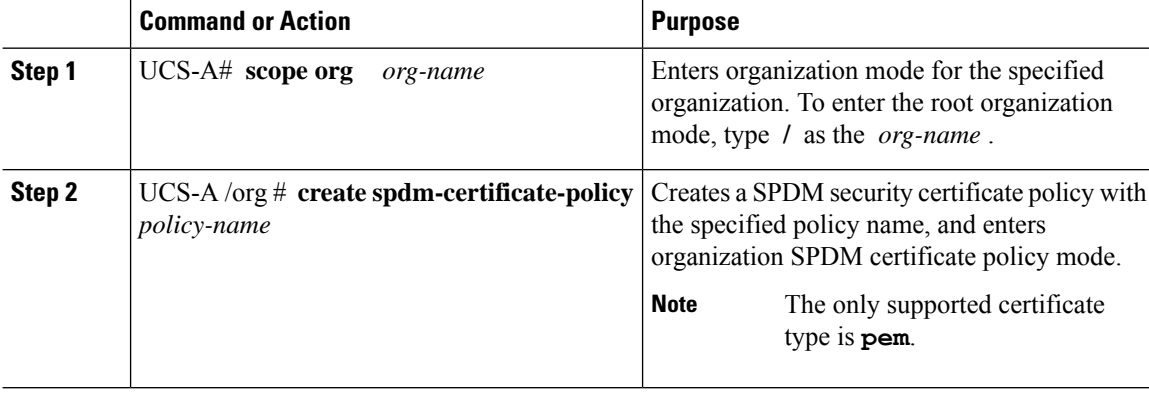

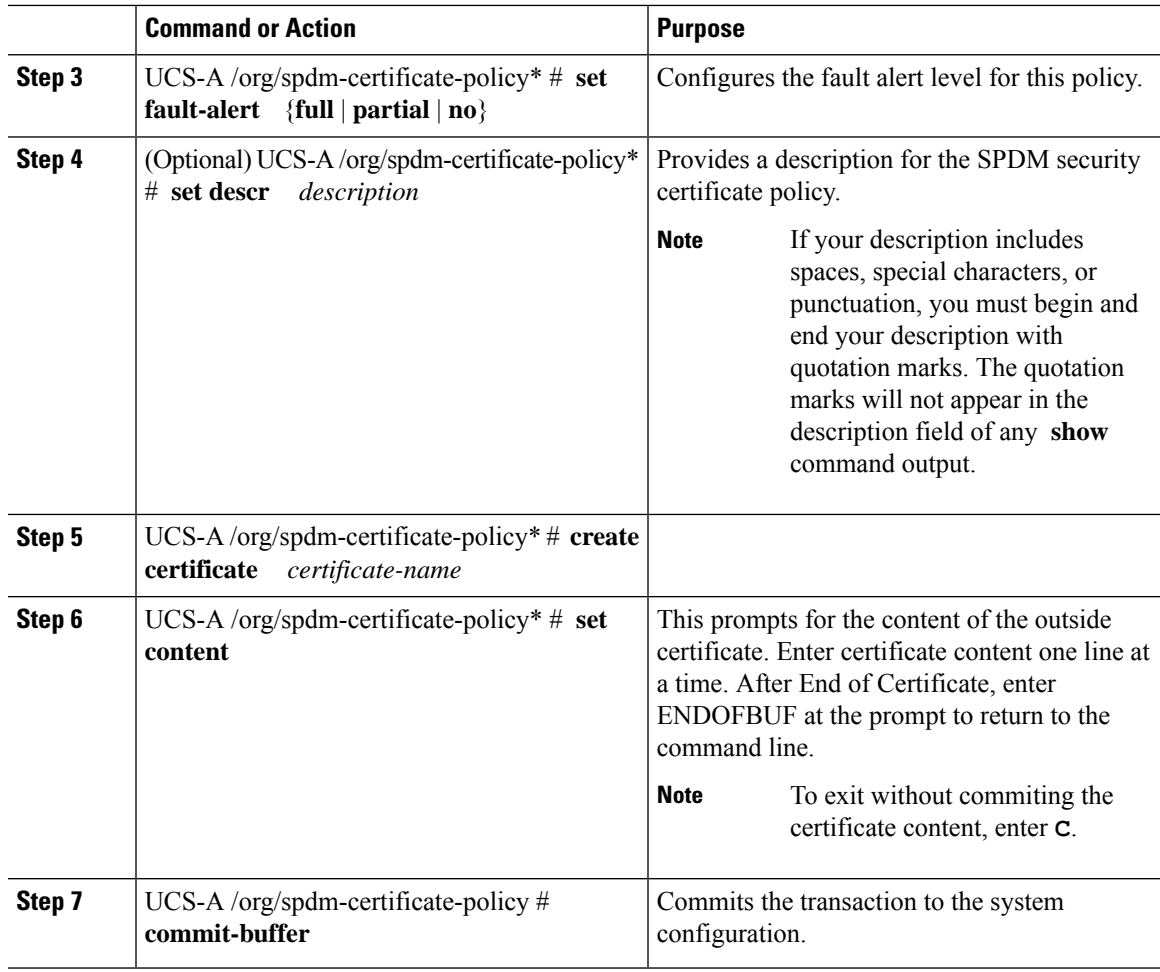

# **What to do next**

Assign outside security certificates, if desired.

# **Displaying the Security Policy Fault Alert Level**

After the policy is created, you can check the alert level for the SPDM policy.

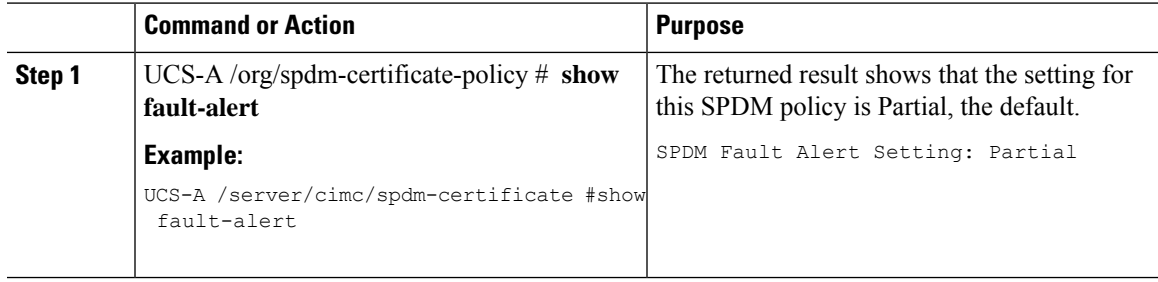

# **Loading an Outside SPDM Security Certificate Policy**

The SPDM allows you to download an outside security certificate.

### **Before you begin**

Create a SPDM security certificate policy.

#### **Procedure**

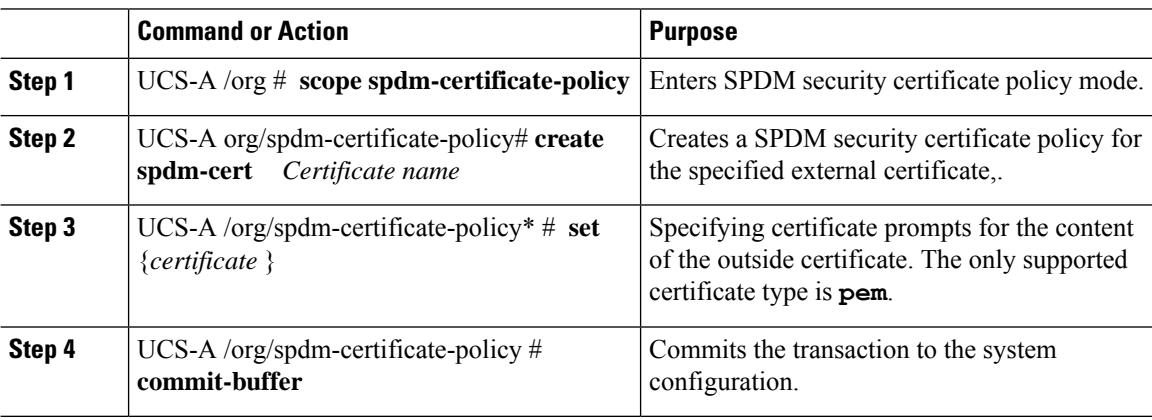

The following example shows loading a certificate for Broadcom of type PEM.

### **Example**

```
UCS-A-FI-A /org/spdm-certificate-policy# create spdm-cert?
Name – Certificate name
UCS-A-FI-A /org/spdm-certificate-policy# create spdm-cert Broadcom
UCS-A-FI-A /org/spdm-certificate-policy/spdm-cert* # set?
certificate – Certificate content
UCS-A-FI-A /org/spdm-certificate-policy/spdm-cert* # set certificate
{enter certificate content}
UCS-A-FI-A /org/spdm-certificate-policy/spdm-cert* # commit-buffer
UCS-A-FI-A /org/spdm-certificate-policy/spdm-cert# show detail
SPDM Certificate:
Name: Broadcom
```
# **Viewing the Certificate Inventory**

Certificate Type: pem Certificate Content:

You can view what SPDM certificates have been uploaded and also request further details for a specified certificate.

 $\mathbf l$ 

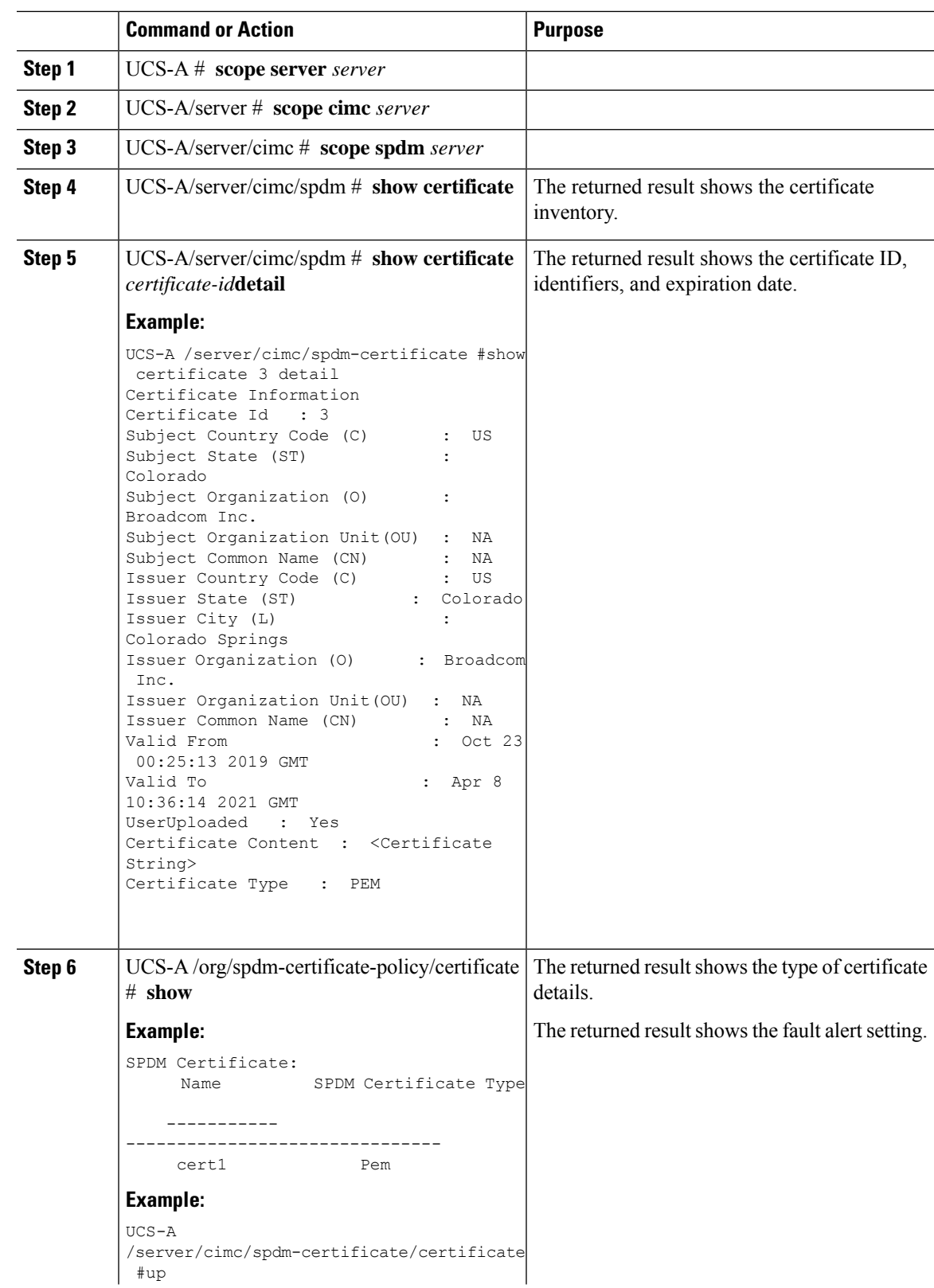

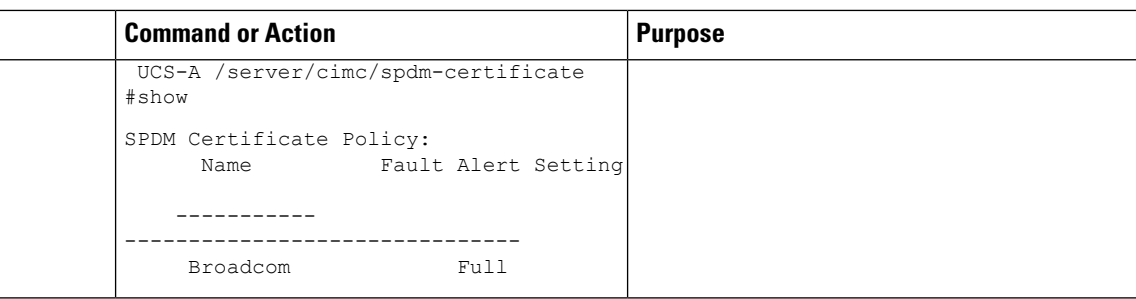

# **Deleting a SPDM Policy**

## **Procedure**

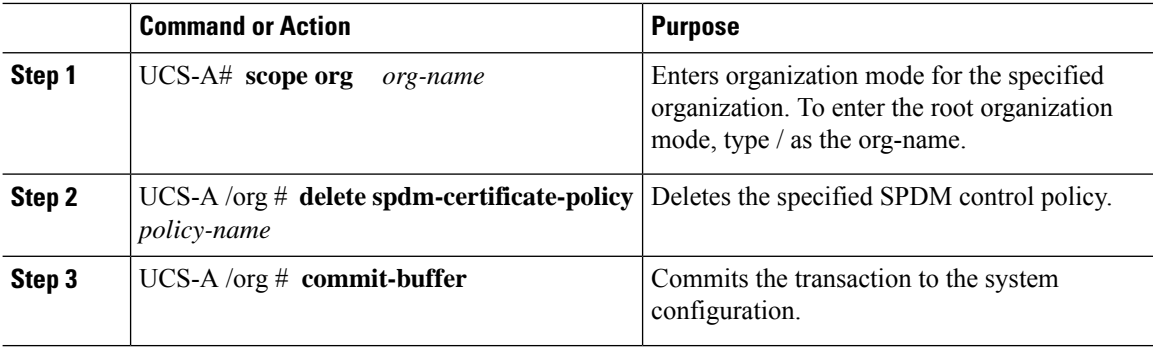

# **Example**

The following example deletes a power control policy called VendorPolicy2 and commits the transaction:

```
UCS-A# scope org /
UCS-A /org # delete spdm-certificate-policy VendorPolicy2
UCS-A /org* # commit-buffer
UCS-A /org #
```
# **Graphics Card Policies**

Cisco UCS Manager Release 3.1(3) extends graphics card support to include the ability to change the graphics card mode. You can now configure graphics card modes by using a graphics card policy. The graphics card modes are:

- Compute
- Graphics
- Any Configuration

# **Creating a Graphics Card Policy**

# **Procedure**

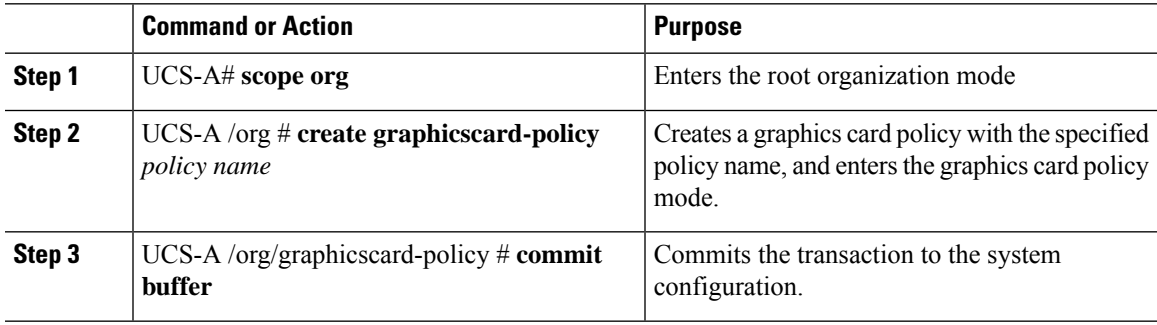

## **Example**

This example shows how to create a graphics card policy:

```
UCS-A# scope org
UCS-A /org # create graphicscard-policy sample
UCS-A /org/graphicscard-policy* # commit-buffer
UCS-A /org/graphicscard-policy #
```
# **Setting Mode of the Graphics Card Policy**

## **Procedure**

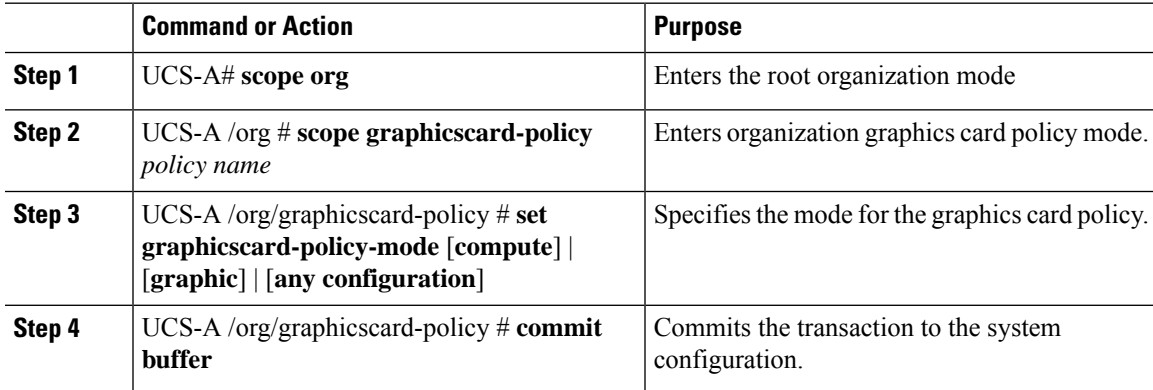

# **Example**

This example shows how to set the mode of a graphics card policy:

```
UCS-A# scope org
UCS-A /org # scope graphicscard-policy sample
UCS-A /org/graphicscard-policy # set graphicscard-policy-mode graphics
UCS-A /org/graphicscard-policy* # commit-buffer
```
UCS-A /org/graphicscard-policy #

# **Displaying Details of the Graphics Card**

### **Procedure**

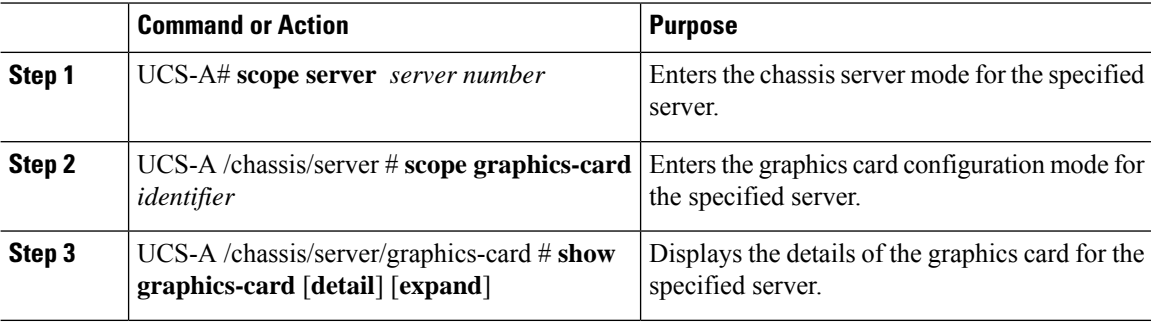

#### **Example**

This example shows how to display the details of a graphics card:

```
UCS-A# scope server 1/3
UCS-A /chassis/server # scope graphics-card 2
UCS-A /chassis/server/graphics-card* # show detail
Graphics Card:
   ID: 2
   Slot Id: 2
   Magma Expander Slot Id:
   Is Supported: Yes
    Vendor: Cisco Systems Inc
   Model: UCSB-GPU-M6
   Serial: FHH1924002B
   Mode: Graphics
   PID: UCSB-GPU-M6
    Firmware Version: 84.04.89.00.01|2754.0200.01.02
    Vendor Id: 0x10de
   Subvendor Id: 0x10de
   Device Id: 0x13f3
    Subdevice Id: 0x1143
UCS-A /chassis/server/graphics-card #
```
# **Displaying Details of the Graphics Card Policy**

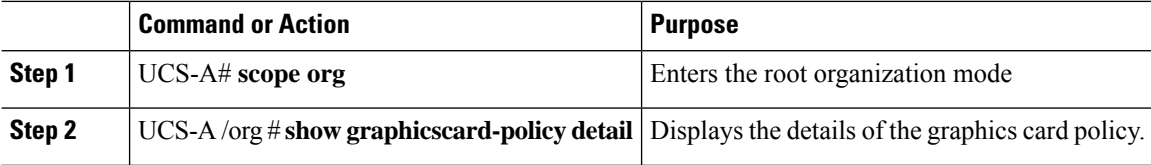

This example shows how to display the details of a graphics card policy:

```
UCS-A# scope org
UCS-A /org # show graphicscard-policy detail
Graphics Card Policy:
   Name: sample
   Description:
   Graphics Card Policy Mode: Compute
   Name: default
   Description:
   Graphics Card Policy Mode: Any Configuration
   Name: graphics
   Description:
   Graphics Card Policy Mode: Graphics
UCS-A /org #
```
# **Configuring Local Disk Configuration Policies**

# **Local Disk Configuration Policy**

This policy configures any optional SAS local drives that have been installed on a server through the onboard RAID controller of the local drive. This policy enables you to set a local disk mode for all servers that are associated with a service profile that includes the local disk configuration policy.

The local disk modes include the following:

- **No Local Storage**—For a diskless server or a SAN only configuration. If you select this option, you cannot associate any service profile which uses this policy with a server that has a local disk.
- **RAID 0 Striped**—Data is striped across all disks in the array, providing fast throughput. There is no data redundancy, and all data is lost if any disk fails.
- **RAID 1 Mirrored**—Data is written to two disks, providing complete data redundancy if one disk fails. The maximum array size is equal to the available space on the smaller of the two drives.
- **Any Configuration**—For a server configuration that carries forward the local disk configuration without any changes.
- **No RAID**—For a server configuration that removes the RAID and leaves the disk MBR and payload unaltered.

If you choose **No RAID** and you apply this policy to a server that already has an operating system with RAID storage configured, the system does not remove the disk contents. Therefore, there may be no visible differences on the server after you apply the **No RAID** mode. This can lead to a mismatch between the RAID configuration in the policy and the actual disk configuration shown in the **Inventory** > **Storage** tab for the server.

To make sure that any previous RAID configuration information is removed from a disk, apply a scrub policy that removes all disk information after you apply the **No RAID** configuration mode.

- **RAID 5 Striped Parity**—Data is striped across all disks in the array. Part of the capacity of each disk stores parity information that can be used to reconstruct data if a disk fails. RAID 5 provides good data throughput for applications with high read request rates.
- **RAID 6 Striped Dual Parity**—Data is striped across all disks in the array and two parity disks are used to provide protection against the failure of up to two physical disks. In each row of data blocks, two sets of parity data are stored.
- **RAID 10 Mirrored and Striped**—RAID 10 uses mirrored pairs of disks to provide complete data redundancy and high throughput rates.
- **RAID 50 Striped Parity and Striped** —Data is striped across multiple striped parity disk sets to provide high throughput and multiple disk failure tolerance.
- **RAID 60 Striped Dual Parity and Striped** —Data is striped across multiple striped dual parity disk sets to provide high throughput and greater disk failure tolerance.

You must include this policy in a service profile and that service profile must be associated with a server for the policy to take effect.

**Note**

For a Cisco UCS C-Series server integrated with Cisco UCS Manager, with an embedded on-board RAID controller, the local disk mode should always be **Any Configuration**, and the RAID must be configured directly on the controller.

# **Guidelines for all Local Disk Configuration Policies**

Before you create a local disk configuration policy, consider the following guidelines:

## **No Mixed HDDs and SSDs**

Do not include HDDs and SSDs in a single server or RAID configuration.

# **Guidelines for Local Disk Configuration Policies Configured for RAID**

#### **Configure RAID Settings in Local Disk Configuration Policy for Servers with MegaRAID Storage Controllers**

If a blade server or integrated rack-mount server has a MegaRAID controller, you must configure RAID settings for the drives in the Local Disk Configuration policy included in the service profile for that server. You can do this either by configuring the local disk configuration policy in the service profile using one of the defined RAID modes for that server, or you can use the **Any Configuration** mode with the LSI Utilities toolset to create the RAID volumes.

If you do not configure your RAID LUNs before installing the OS, disk discovery failures might occur during the installation and you might see error messages such as "No Device Found."

#### **Server May Not Boot After RAID1 Cluster Migration if Any Configuration Mode Specified in Service Profile**

After RAID1 clusters are migrated, you need to associate a service profile with the server. If the local disk configuration policy in the service profile is configured with **Any Configuration** mode rather than **RAID1**, the RAID LUN remains in "inactive" state during and after association. As a result, the server cannot boot.

To avoid this issue, ensure that the service profile you associate with the server contains the identical local disk configuration policy as the original service profile before the migration and does not include the **Any Configuration** mode.

#### **Do Not Use JBOD Mode on Servers with MegaRAID Storage Controllers**

Do not configure or use JBOD mode or JBOD operations on any blade server or integrated rack-mount server with a MegaRAID storage controllers. JBOD mode and operations are not intended for nor are they fully functional on these servers.

#### **Maximum of One RAID Volume and One RAID Controller in Integrated Rack-Mount Servers**

A rack-mount server that has been integrated with Cisco UCS Manager can have a maximum of one RAID volume irrespective of how many hard drives are present on the server.

All the local hard drives in an integrated rack-mount server must be connected to only one RAID Controller. Integration with Cisco UCS Manager does not support the connection of local hard drives to multiple RAID Controllers in a single rack-mount server. We therefore recommend that you request a single RAID Controller configuration when you order rack-mount servers to be integrated with Cisco UCS Manager.

In addition, do not use third party tools to create multiple RAID LUNs on rack-mount servers. Cisco UCS Manager does not support that configuration.

## **Maximum of One RAID Volume and One RAID Controller in Blade Servers**

A blade server can have a maximum of one RAID volume irrespective of how many drives are present in the server. All the local hard drives must be connected to only one RAID controller.

In addition, do not use third party tools to create multiple RAID LUNs on blade servers. Cisco UCS Manager does not support that configuration.

### **License Required for Certain RAID Configuration Options on Some Servers**

Some Cisco UCS servers require a license for certain RAID configuration options. When Cisco UCS Manager associates a service profile containing this local disk policy with a server, Cisco UCS Manager verifies that the selected RAID option is properly licensed. If there are issues, Cisco UCS Manager displays a configuration error during the service profile association.

For RAID license information for a specific Cisco UCS server, see the *Hardware Installation Guide* for that server.

# **Creating a Local Disk Configuration Policy**

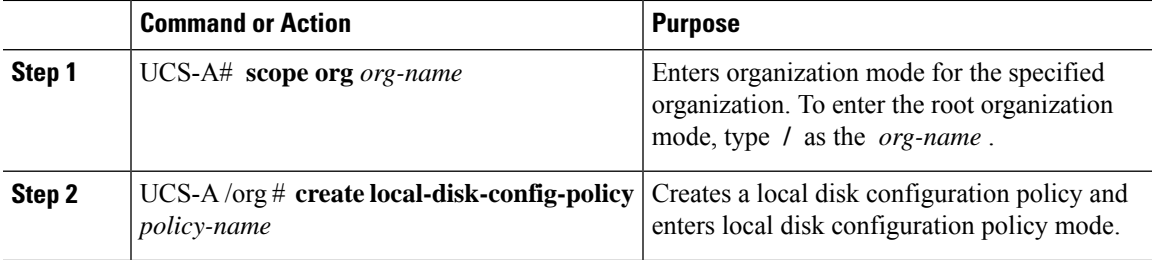

 $\mathbf I$ 

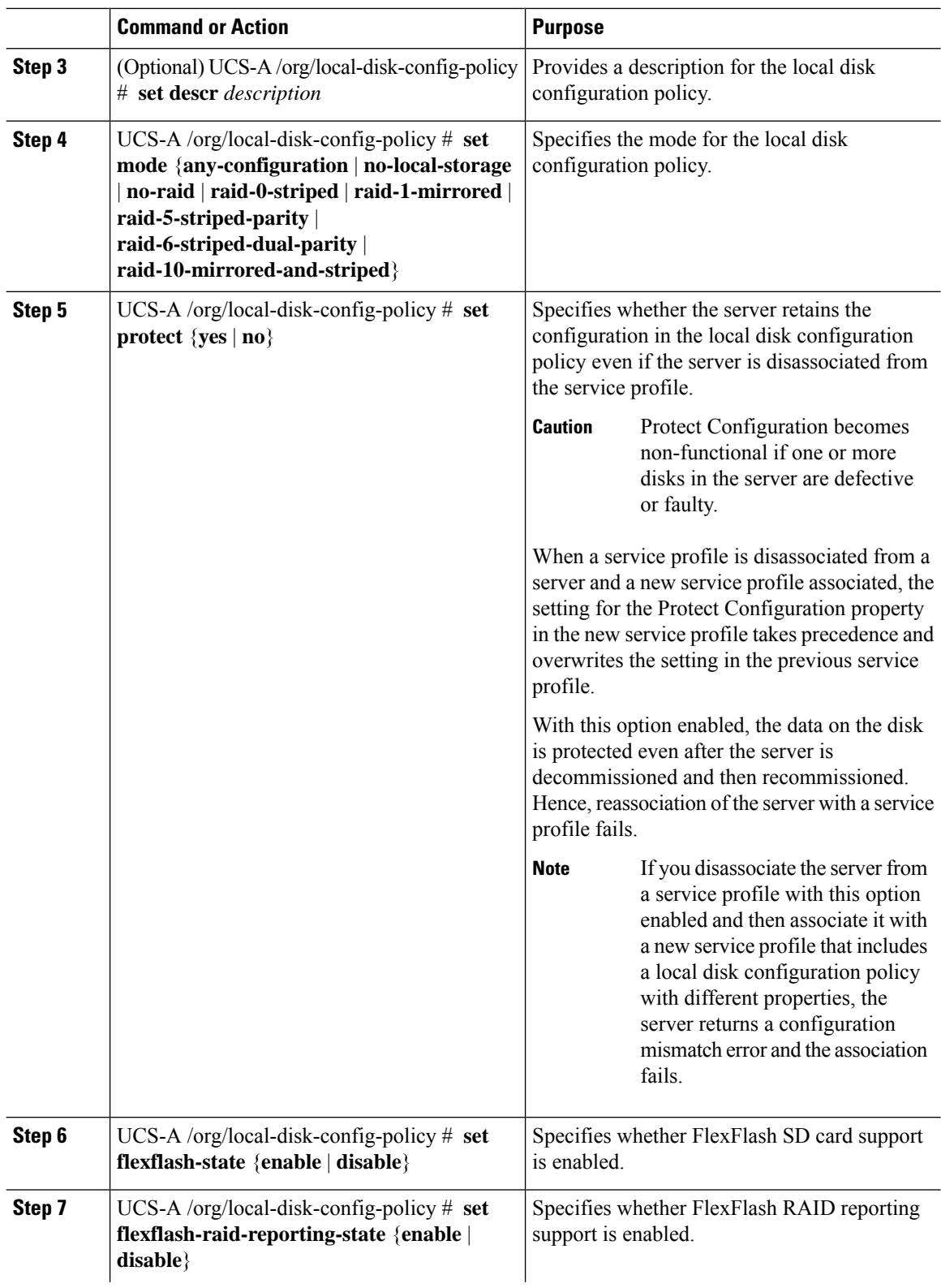

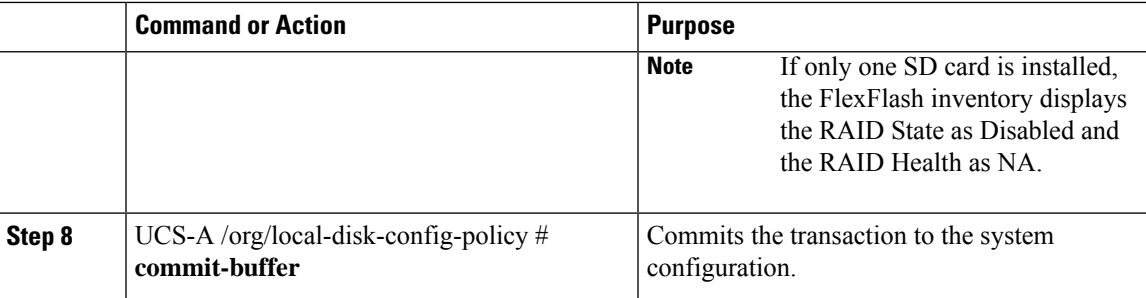

The following example configures a local disk configuration policy and commits the transaction:

```
UCS-A# scope org /
UCS-A /org # create local-disk-config-policy DiskPolicy7
UCS-A /org/local-disk-config-policy* # set mode raid-1-mirrored
UCS-A /org/local-disk-config-policy* # set protect yes
UCS-A /org/local-disk-config-policy* # commit-buffer
UCS-A /org/local-disk-config-policy #
```
# **Viewing a Local Disk Configuration Policy**

## **Procedure**

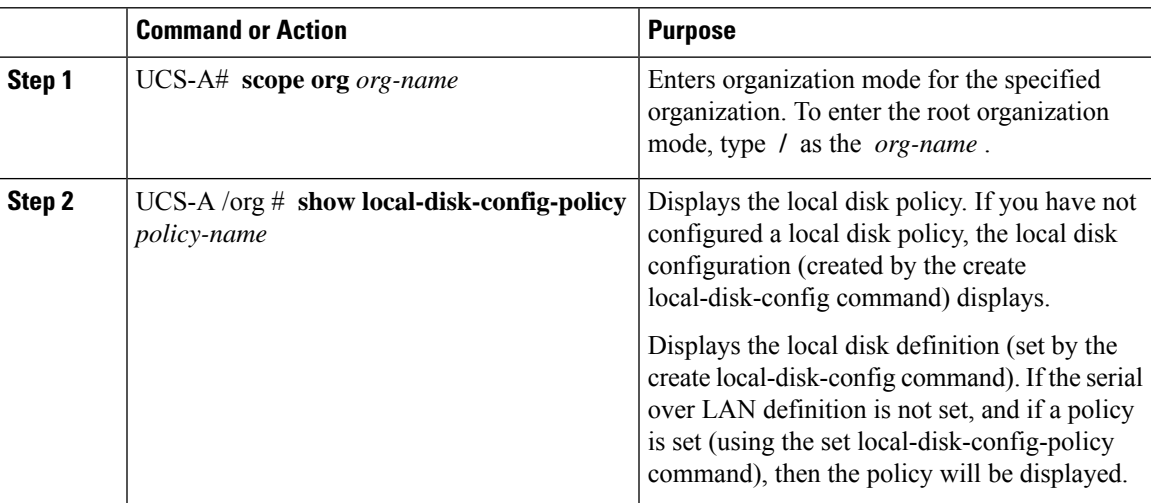

#### **Example**

The following example shows how to display local disk policy information for a local disk configuration policy called DiskPolicy7:

```
UCS-A# scope org /
UCS-A /org # show local-disk-config-policy DiskPolicy7
Local Disk Config Policy:
```

```
Name: DiskPolicy7
```
Mode: Raid 1 Mirrored Description: Protect Configuration: Yes

# **Deleting a Local Disk Configuration Policy**

## **Procedure**

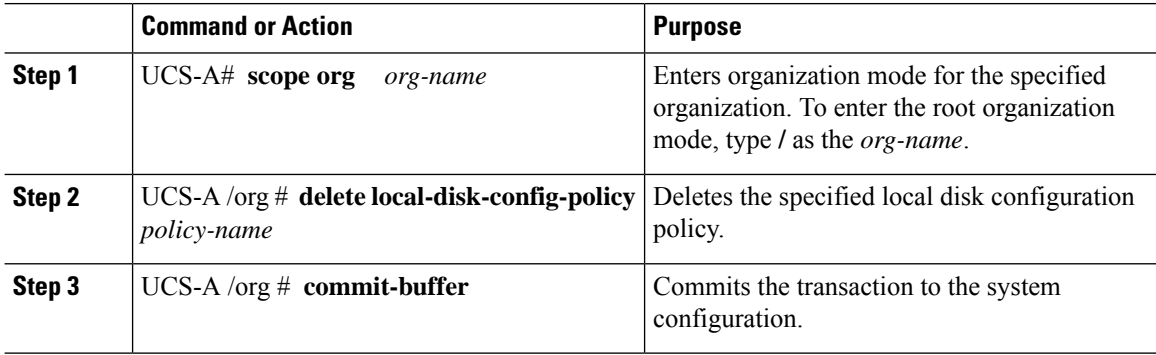

### **Example**

The following example deletes the local disk configuration policy named DiskPolicy7 and commits the transaction:

```
UCS-A# scope org /
UCS-A /org # delete local-disk-config-policy DiskPolicy7
UCS-A /org* # commit-buffer
UCS-A /org #
```
# **FlexFlash Secure Digital Card Support**

## **Overview**

The SD cards are hosted by the Cisco Flexible Flash storage controller, a PCI-based controller which has two slots for SD cards. The cards contain a single partition called HV. When FlexFlash is enabled, Cisco UCS Manager displays the HV partition as a USB drive to both the BIOS and the host operating system.

You can populate one or both the SD card slots that are provided. If two SD cards are populated, you can use them in a mirrored mode.

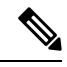

**Note** Do not mix different capacity cards in the same server.

The SD cards can be used to store operating system boot images or other information. The following figure illustrates the SD card slots.
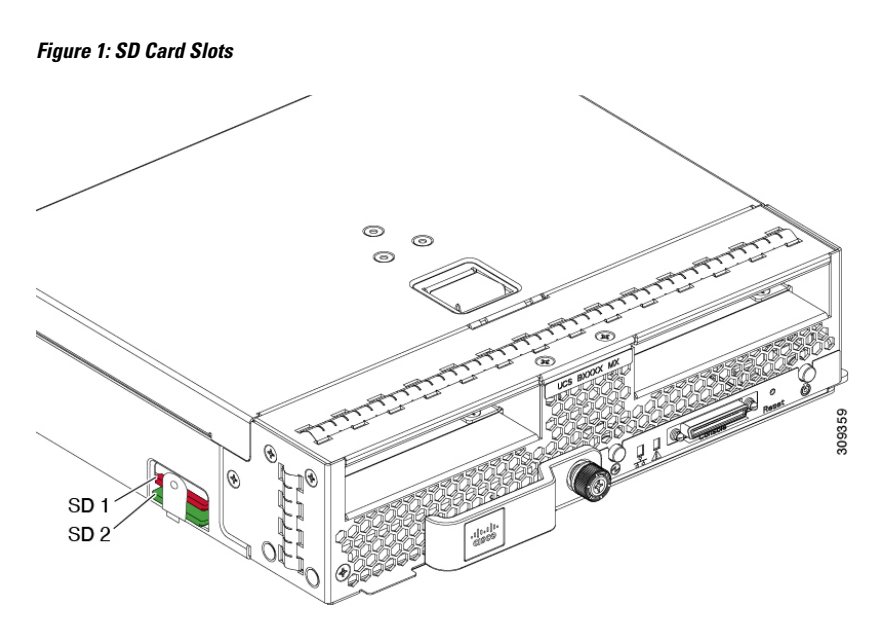

FlexFlash is disabled by default. You can enable FlexFlash in a local disk policy used in a service profile. When FlexFlash is enabled in a local disk policy, and the server is capable of supporting SD cards, the FlexFlash controller is enabled during service profile association. If a server is not capable of supporting SD cards or has an older CIMC version, a config failure message is displayed.

If you disable FlexFlash in a supported server, the Hypervisor or HV partition is immediately disconnected from the host. The FlexFlash controller will also be disabled as part of a related service profile disassociation.

The FlexFlash controller supports RAID-1 for dual SD cards. The FlexFlash scrub policy erases the HV partition in both cards, and brings the cards to a healthy RAID state.

You can configure new SD cards in a RAID pair and format them using one of the following methods:

- Format the SD cards.
- For an associated server, create a FlexFlash scrub policy and disassociate the service profile from the server. For an unassociated server, create a FlexFlash scrub policy and reacknowledge the server after modifying the default scrub policy.

The *Scrub Policy Settings* section in the *Cisco UCS Manager Server Management Guide* provides more details about the usage of the scrub policy.

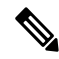

**Note** Disable the scrub policy as soon as the pairing is complete.

To boot from the HV partition, the SD card must be present in the boot policy used in the service profile.

#### **FlexFlash Firmware Management**

The FlexFlash controller firmware is bundled as part of the CIMC image. When you upgrade the CIMC, if a newer firmware version is available for the FlexFlash controller, the controller can no longer be managed, and the FlexFlash inventory displays the **Controller State** as **Waiting For User Action** and the **Controller Health** as **Old Firmware Running**. To upgrade the FlexFlash controller firmware, you need to perform a board controller update.For more information,see the appropriate *Cisco UCS B-Series Firmware Management*

*Guide*, available at the following URL: [http://www.cisco.com/en/US/products/ps10281/products\\_installation\\_and\\_configuration\\_guides\\_list.html.](http://www.cisco.com/en/US/products/ps10281/products_installation_and_configuration_guides_list.html)

#### **Limitations for the Cisco Flexible Flash Storage Controller:**

- The Cisco Flexible Flash storage controller only supports 16 GB, 32 GB, and 64 GB SD cards.
- We do not recommend using an SD card from a rack server in a blade server, or using an SD card from a blade server in a rack server. Switching SD cards between server types might result in data loss from the SD card.
- Some Cisco UCS C-Series rack-mount servers have SD cards with four partitions: HV, HUU, SCU, and Drivers. Only the HV partition is visible in Cisco UCS Manager. You can migrate a four-partition SD card to a single HV partition card with a FlexFlash scrub policy.
- The FlexFlash controller does not support RAID-1 sync (mirror rebuild). If the SD cards are in a degraded RAID state, or if any metadata errors are reported by the controller, you must run the FlexFlash scrub policy to pair the cards for RAID. For more information about the FlexFlash scrub policy, see [Server-Related](https://www.cisco.com/c/en/us/td/docs/unified_computing/ucs/ucs-manager/GUI-User-Guides/Server-Mgmt/3-1/b_Cisco_UCS_Manager_Server_Mgmt_Guide_3_1/server_related_policies.html) Policies. The following conditions might result in degraded RAID or metadata errors:
	- Inserting a new or used SD card in one slot, when the server already has an SD card populated in the second slot.
	- Inserting two SD cards from different servers.
- The server firmware version must be at 2.2(1a) or higher.

#### **FlexFlash FX3S Support**

Beginning with Release 2.2(3), Cisco UCS Manager allows additional FlexFlash support with the FX3S controller. The FX3S controller is present on the following servers:

- Cisco UCS M5 blade server
- Cisco UCS M5 rack server
- Cisco UCS M5 rack server
- C480 M5 rack server
- C480 M5 ML blade server
- B480 M5 blade server
- Cisco UCS C125 M5 Server

FlexFlash operations with the FX3S control are similar to those with the Cisco Flexible Flash storage controller. FlexFlash is disabled by default, and is enabled using a local disk policy. You can also reset the controller, format the SD cards, and enable automatic synchronization of your paired SD cards.

The SD cards for the FX3S controller contain a single partition called Hypervisor.

#### **Limitations for the Cisco FX3S Controller:**

- The FX3S controller supports only 32 GB and 64 GB SD cards. 16 GB cards are not supported.
- The FX3S controller supports 128 GB cards on M5 blades and above.
- We do not recommend using an SD card from a rack server in a blade server, or using an SD card from a blade server in a rack server. Switching SD cards between server types might result in data loss from the SD card.
- The server firmware version must be at 2.2(3a) or higher.

### **Starting up Blade Servers with FlexFlash SD Cards**

Use this procedure to start up blade servers using FlexFlash cards 16 GB and larger. This procedure requires that you know how to setup the blade server, software, and the associated infrastructure, and ensure that they are working. This Cisco UCS Manager controlled procedure is applicable to all blade servers, running any verison of firmware. This procedure does not apply to rack servers. Follow this procedure before you enable FlexFlash cards in a working environment.

### $\bigwedge$

**Caution** If you use the following procedure with FlexFlash cards already in use, you will lose all data from the cards.

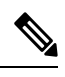

**Note** This procedure does not cover FlexFlash card usage or other functions of the FlexFlash system.

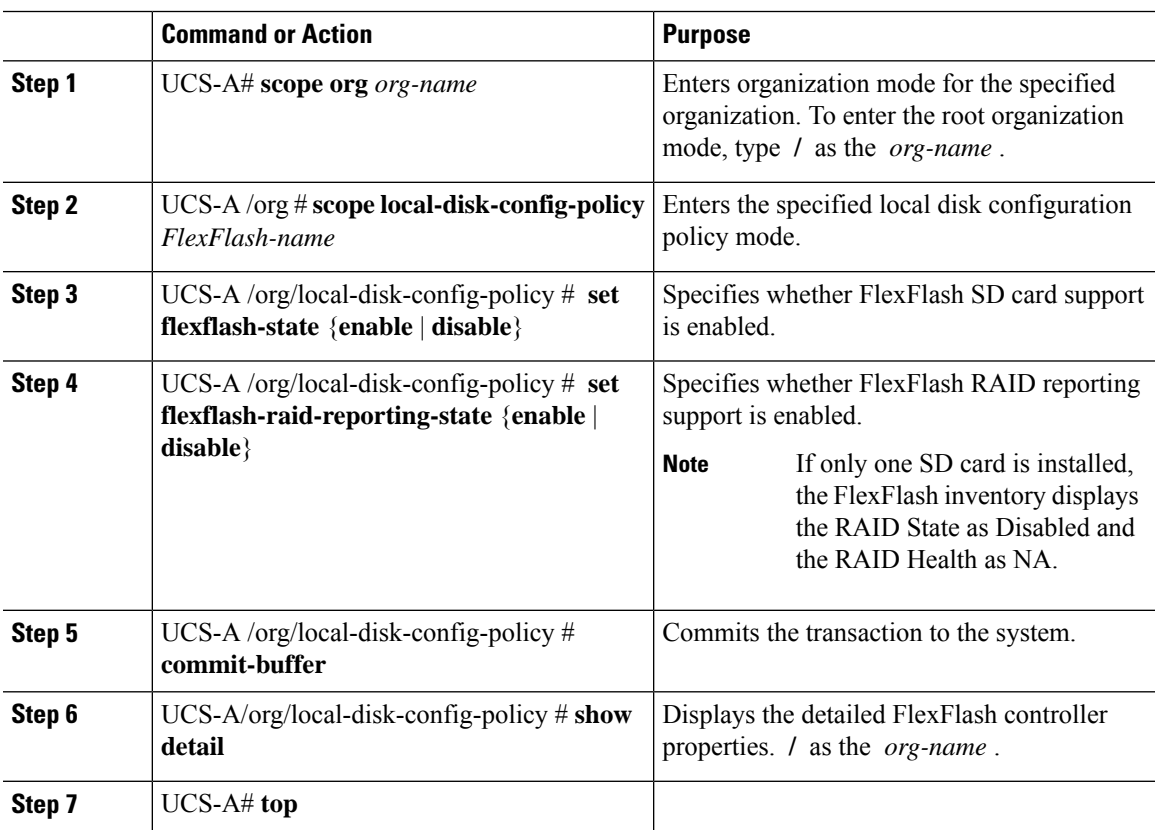

 $\mathbf I$ 

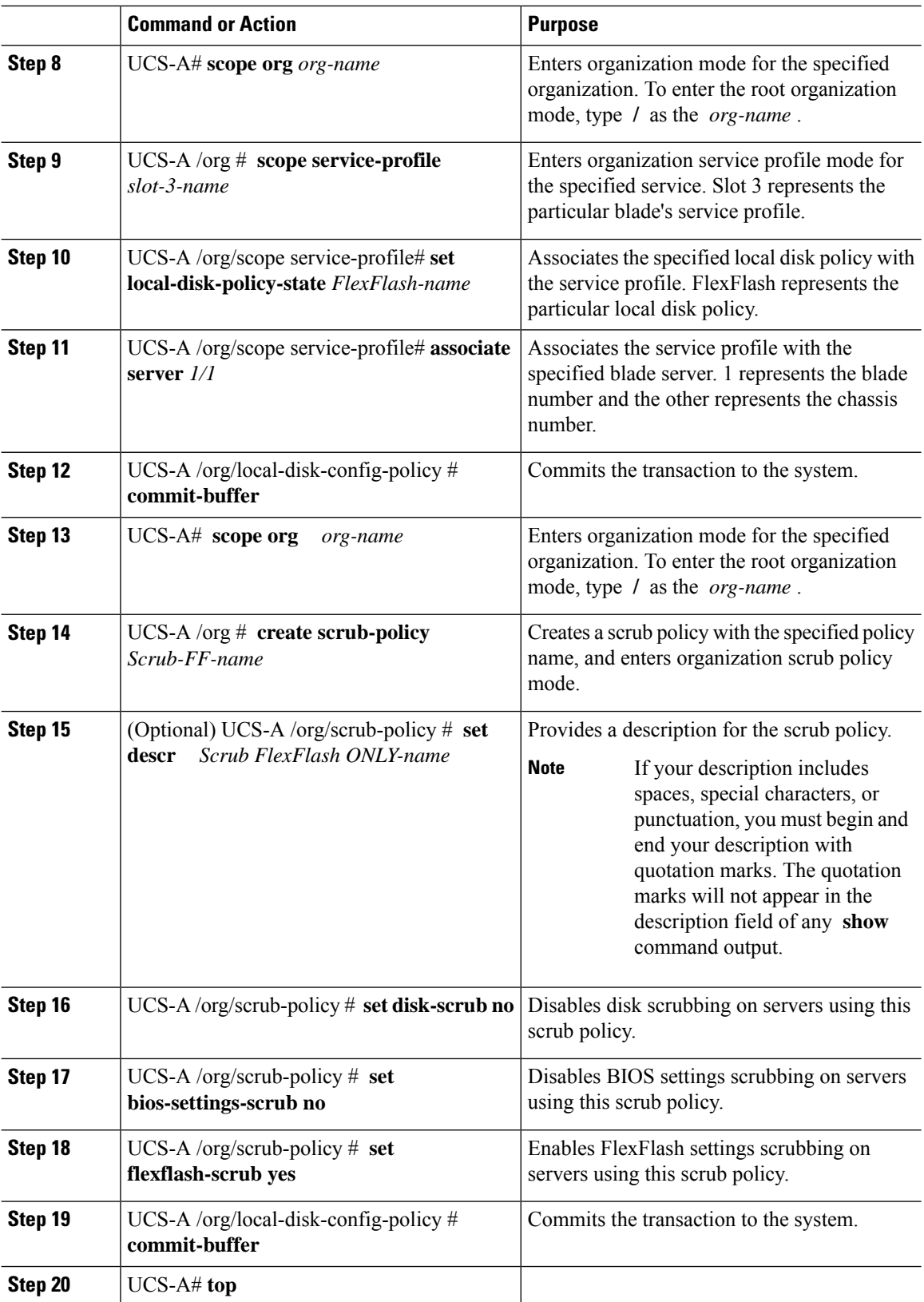

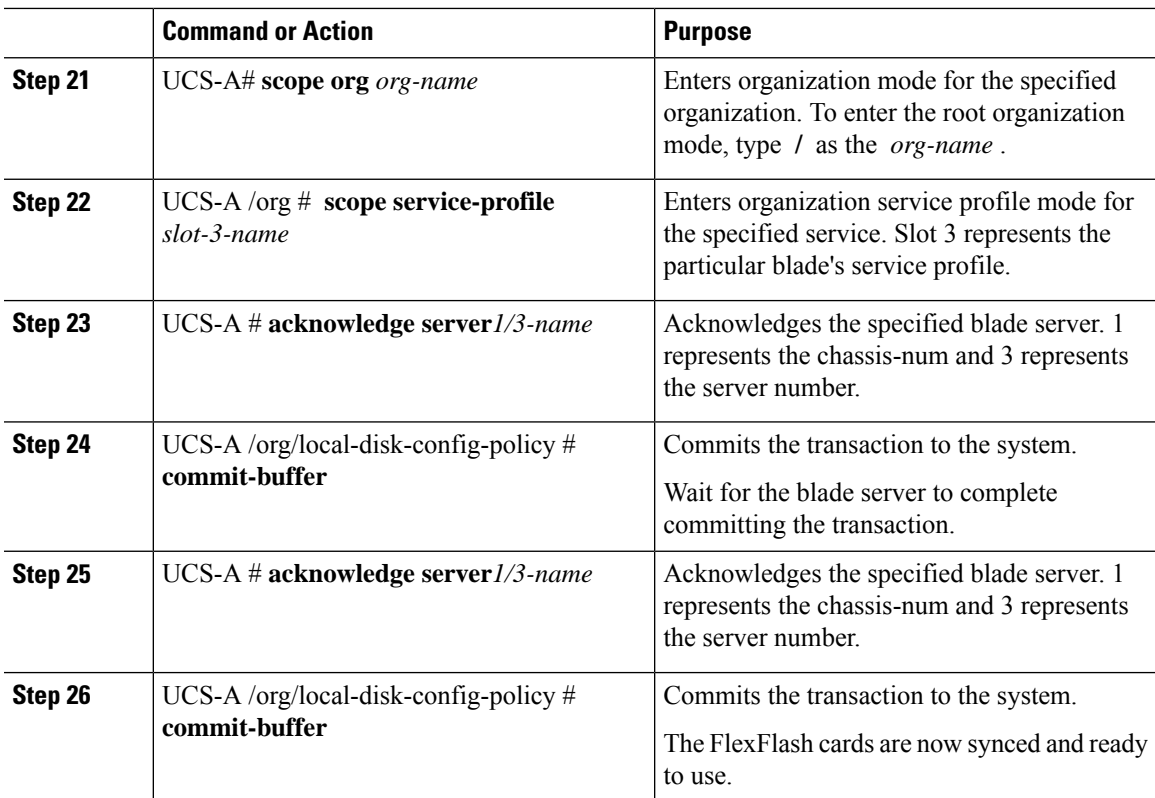

The following example shows the output from the console for starting up the FlexFlash card and creating the policies:

#Creating the FlexFlash off policy

```
UCS-A# scope org
UCS-A /org # create local-disk-config-policy FF-off
UCS-A /org/local-disk-config-policy* # set flexflash-state disable
UCS-A/org/local-disk-config-policy* # commit-buffer
UCS-A/org/local-disk-config-policy # show detail
```
#Creating a Local Disk Configuration Policy

```
UCS-A# scope org
UCS-A /org # scope service-profile slot_4
UCS-A /org/service-profile # set local-disk-policy FF-off
UCS-A /org/service-profile* #
```

```
UCS-A/org/service-profile* # associate server 1/4
UCS-A/org/service-profile* # commit-buffer
UCS-A /org/service-profile # show detail
```
#Creating a FlexFlash On policy

```
UCS-A /org # top
UCS-A# scope org
UCS-A /org # create local-disk-config-policy FF-ON
UCS-A /org/local-disk-config-policy* # set flexflash-state enable
UCS-A /org/local-disk-config-policy* # set flexflash-raid-reporting-state enable
```

```
UCS-A /org/local-disk-config-policy* # commit-buffer
UCS-A /org/local-disk-config-policy #
UCS-A /org/local-disk-config-policy #
UCS-A /org/local-disk-config-policy # show detail
UCS-A /org # top
UCS-A# scope org
UCS-A /org # scope service-profile slot_4
UCS-A /org/service-profile # set local-disk-policy FF-ON
UCS-A /org/service-profile* #
UCS-A /org/service-profile* # associate server 1/4
UCS-A /org/service-profile* # commit-buffer
UCS-A /org/service-profile # show detail
```
### **Enabling Auto-Sync**

#### **Procedure**

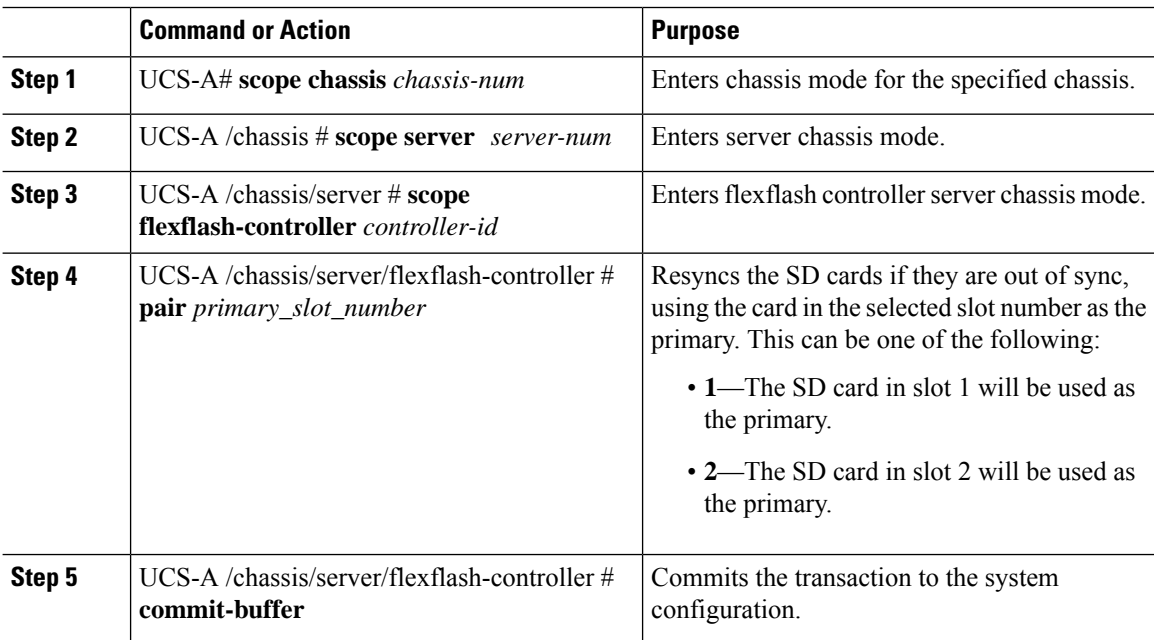

#### **Example**

The following example resyncs the SD cards using the SD card in slot 2 as the primary:

```
UCS-A# scope chassis 1
UCS-A /chassis # scope server 1
UCS-A /chassis/server # scope flexflash-controller 1
UCS-A /chassis/server/flexflash-controller # pair 2
UCS-A /chassis/server/flexflash-controller* # commit-buffer
UCS-A /chassis/server/flexflash-controller #
```
### **Formatting the FlexFlash Cards**

#### **Procedure**

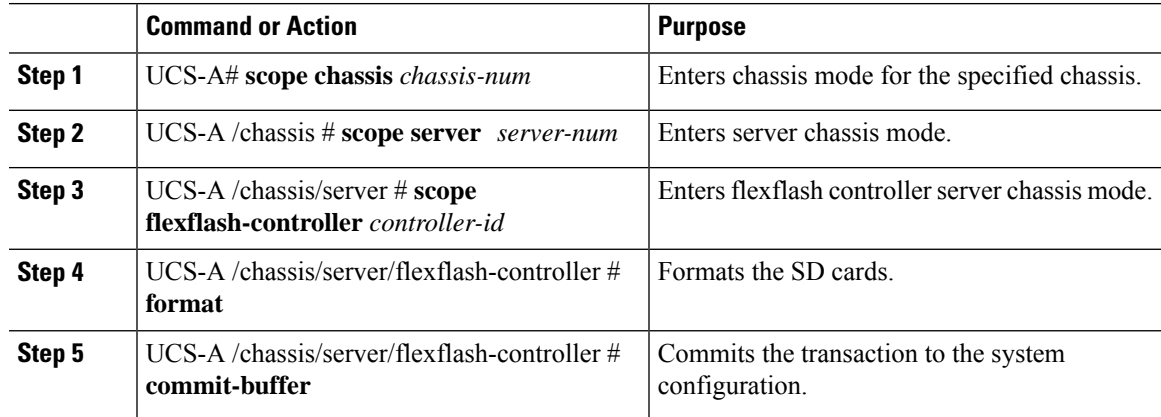

#### **Example**

The following example shows how to format the FlexFlash controller:

```
UCS-A# scope chassis 1
UCS-A /chassis # scope server 1
UCS-A /chassis/server # scope flexflash-controller 1
UCS-A /chassis/server/flexflash-controller # format
Warning: When commited, UCSM will format the SD Cards.
This will completely erase the data on the SD Cards!!
UCS-A /chassis/server/flexflash-controller* # commit-buffer
UCS-A /chassis/server/flexflash-controller #
```
### **Resetting the FlexFlash Controller**

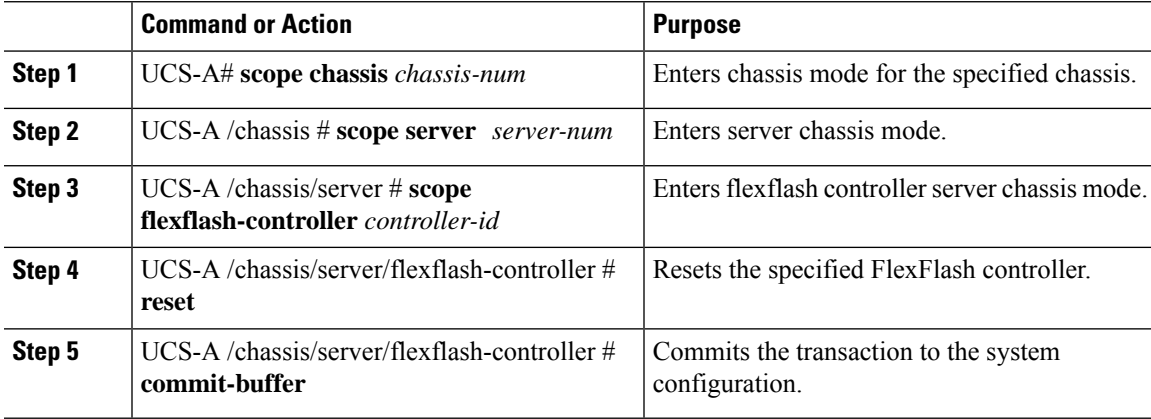

The following example shows how to reset the FlexFlash controller:

```
UCS-A# scope chassis 1
UCS-A /chassis # scope server 1
UCS-A /chassis/server # scope flexflash-controller 1
UCS-A /chassis/server/flexflash-controller # reset
Warning: When commited, UCSM will reset the FlexFlash Controller.
This will cause the host OS to lose connectivity to the SD Cards.
UCS-A /chassis/server/flexflash-controller* # commit-buffer
UCS-A /chassis/server/flexflash-controller #
```
### **Viewing the FlexFlash Controller Status**

#### **Procedure**

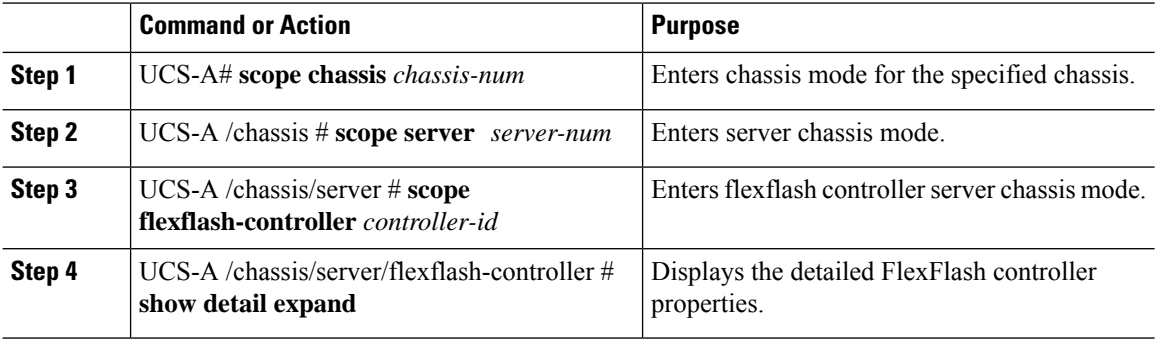

#### **Example**

The following example shows the status of the FlexFlash controller and SD cards:

```
UCS-A# scope chassis 1
UCS-A /chassis # scope server 1
UCS-A /chassis/server # scope flexflash-controller 1
UCS-A /chassis/server/flexflash-controller # show detail expand
FlexFlash Controller:
   TD: 1Type: SD
   FlexFlash Type: FX3S
   Vendor: Cypress
   Model: FX3S
    Serial: NA
   Firmware Version: 1.3.2 build 158
   Controller State: Connected Partition Over USB To Host
   Controller Health: Old Firmware Running
   RAID State: Enabled Paired
   RAID Health: OK
   Physical Drive Count: 2
   Virtual Drive Count: 1
   RAID Sync Support: Supported
   Operability: Operable
   Oper Qualifier Reason:
    Presence: Equipped
```
Current Task: FlexFlash Card: Controller Index: 1 Slot Number: 1 Vendor: SE32G Model: SE32G HW Rev: 8.0 Serial: 0xa2140794 Manufacturer ID: 3 OEM ID: SD Manufacturer Date: 2/14 Size (MB): 30436 Block Size: 512 Card Type: FX3S configured Write Enabled: Not Write Protected Card Health: OK Card Mode: Secondary Active Operation State: Raid Partition Card State: Active Write IO Error Count: 0 Read IO Error Count: 0 Operability: Operable Oper Qualifier Reason: Presence: Equipped FlexFlash Card Drive: Name: Hypervisor Size (MB): 30432 Removable: Yes Operability: Operable Operation State: Raid Partition Controller Index: 1 Slot Number: 2 Vendor: SE32G Model: SE32G HW Rev: 8.0 Serial: 0xa2140742 Manufacturer ID: 3 OEM ID: SD Manufacturer Date: 2/14 Size (MB): 30436 Block Size: 512 Card Type: FX3S configured Write Enabled: Not Write Protected Card Health: OK Card Mode: Primary Operation State: Raid Partition Card State: Active Write IO Error Count: 0 Read IO Error Count: 0 Operability: Operable Oper Qualifier Reason: Presence: Equipped FlexFlash Card Drive: Name: Hypervisor Size (MB): 30432 Removable: Yes Operability: Operable Operation State: Raid Partition Local Disk Config Definition:

Mode: Any Configuration Description: Protect Configuration: Yes

UCS-A /chassis/server/flexflash-controller #

# **Persistent Memory Modules**

Cisco UCS Manager Release 4.0(4) introduces support for the Intel<sup>®</sup> Optane™ Data Center persistent memory modules on the UCS M5 servers that are based on the Second Generation Intel® Xeon® Scalable processors. Starting with Cisco UCS Manager Release 4.2, the support for the Intel® Optane™ Data Center persistent memory modules on the UCS M6 servers that are based on the Second Generation Intel® Xeon® Scalable processors are also provided.. These persistent memory modules can be used only with the Second Generation Intel® Xeon® Scalable processors.

Persistent memory modules are non-volatile memory modules that bring together the low latency of memory and the persistence of storage. Data stored in persistent memory modules can be accessed quickly compared to other storage devices, and is retained across power cycles.

For detailed information about configuring persistent memory modules, see the *Cisco UCS: Configuring and Managing Intel® Optane™ Data Center Persistent Memory Modules* Guide.

# **Scrub Policies**

## **Scrub Policy Settings**

This policy determines what happens to local data and to the BIOS settings on a server during the discovery process, when the server is re-acknowledged, or when the server is disassociated from a service profile.

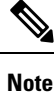

Local disk scrub policies only apply to hard drives that are managed by Cisco UCS Manager and do not apply to other devices such as USB drives.

Depending upon how you configure a scrub policy, the following can occur at those times:

#### **Disk scrub**

One of the following occurs to the data on any local drives on disassociation:

• If enabled, deletes initial 200MB of data from master boot record or the boot sectors. Thus, preventing the system to boot from an already installed OS if any. For secure deletion of data on drives, refer [UCS](https://www.cisco.com/web/dofc/18794277.pdf) Secure Data Deletion For [Commission](https://www.cisco.com/web/dofc/18794277.pdf) Regulation (EU) 2019 /424 Users Guide.

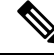

Though the disk scrub policy is not intended to delete the user data that exceeds 200MB, Cisco UCS Manager cannot guarantee against data loss. **Note**

• If disabled (default), preserves all data on any local drives, including local storage configuration.

For a server associated with a service profile, disk scrub occurs during disassociation, based on the scrub policy used in the service profile. For an un-associated server, disk scrub occurs during the server discovery process, based on the default scrub policy.

Scrub policies are supported on all B-Series platforms and only on the following C-Series platforms:

- Cisco UCS C220 M5 Server
- Cisco UCS C240 M5 Server
- Cisco UCS C480 M5 Server
- Cisco UCS C220 M6 Server
- Cisco UCS C240 M6 Server
- Cisco UCS C220 M7 Server
- Cisco UCS C240 M7 Server
- Cisco UCS C225 M6 Server
- Cisco UCS C245 M6 Server
- Cisco UCS C480 M5 ML Server
- Cisco UCS S3260 M5 Storage Server—You can scrub only the boot drives and VDs created using the same drives.

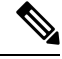

**Note**

You must re-acknowledge the server to see the changes related to LUN deletion if:

- you are scrubbing boot drives which have LUNs under the SAS controller in a set up with Cisco UCS S3260 M5 Storage Server.
- you are scrubbing the LUNs on Cisco boot optimized M.2 RAID controller.

#### **BIOS Settings Scrub**

One of the following occurs to the BIOS settings when a service profile containing the scrub policy is disassociated from a server:

- If enabled, erases all BIOS settings for the server and resets them to the BIOS defaults for that server type and vendor.
- If disabled (default), preserves the existing BIOS settings on the server.

#### **FlexFlash Scrub**

FlexFlash Scrub enables you to pair new or degraded SD cards, resolve FlexFlash metadata configuration failures, and migrate older SD cards with 4 partitions to single partition SD cards. One of the following occurs to the SD card when a service profile containing the scrub policy is disassociated from a server, or when the server is reacknowledged:

- If enabled, the HV partition on the SD card is formatted using the PNUOS formatting utility. If two SD cards are present, the cards are RAID-1 paired, and the HV partitions in both cards are marked as valid. The card in slot 1 is marked as primary, and the card in slot 2 is marked as secondary.
- If disabled (default), preserves the existing SD card settings.

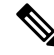

**Note**

- For a server associated with a service profile, FlexFlash scrub occurs during disassociation, based on the scrub policy used in the service profile. For an un-associated server, FlexFlash scrub occurs during the server discovery process, based on the default scrub policy.
	- Because the FlexFlash scrub erases the HV partition on the SD cards, we recommend that you take a full backup of the SD card(s) using your preferred host operating system utilities before performing the FlexFlash scrub.
	- To resolve metadata config failures in a service profile, you need to disable FlexFlash in the local disk config policy before you run the FlexFlash scrub, then enable FlexFlash after the server is reacknowledged.
	- Disable the scrub policy as soon as the pairing is complete or the metadata failures are resolved.
	- FlexFlash scrub is not supported for Cisco UCS S3260 Storage Server.

#### **Persistent Memory Scrub**

Persistent memory scrub enables you to preserve or remove the persistent memory configuration and data on a server.

- If enabled:
	- erases all the persistent memory data
	- resets the configuration to factory default
	- disables DIMM security
- If disabled (default), preserves the existing persistent memory configuration and data on the server. It does not change the DIMM lock state.

### **Creating a Scrub Policy**

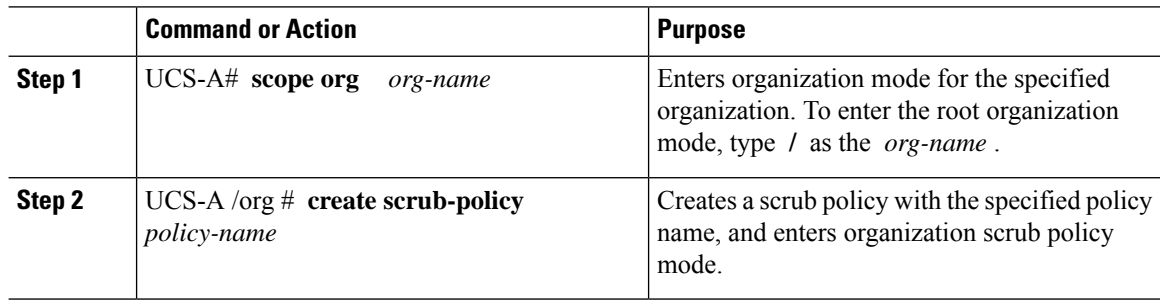

 $\mathbf{l}$ 

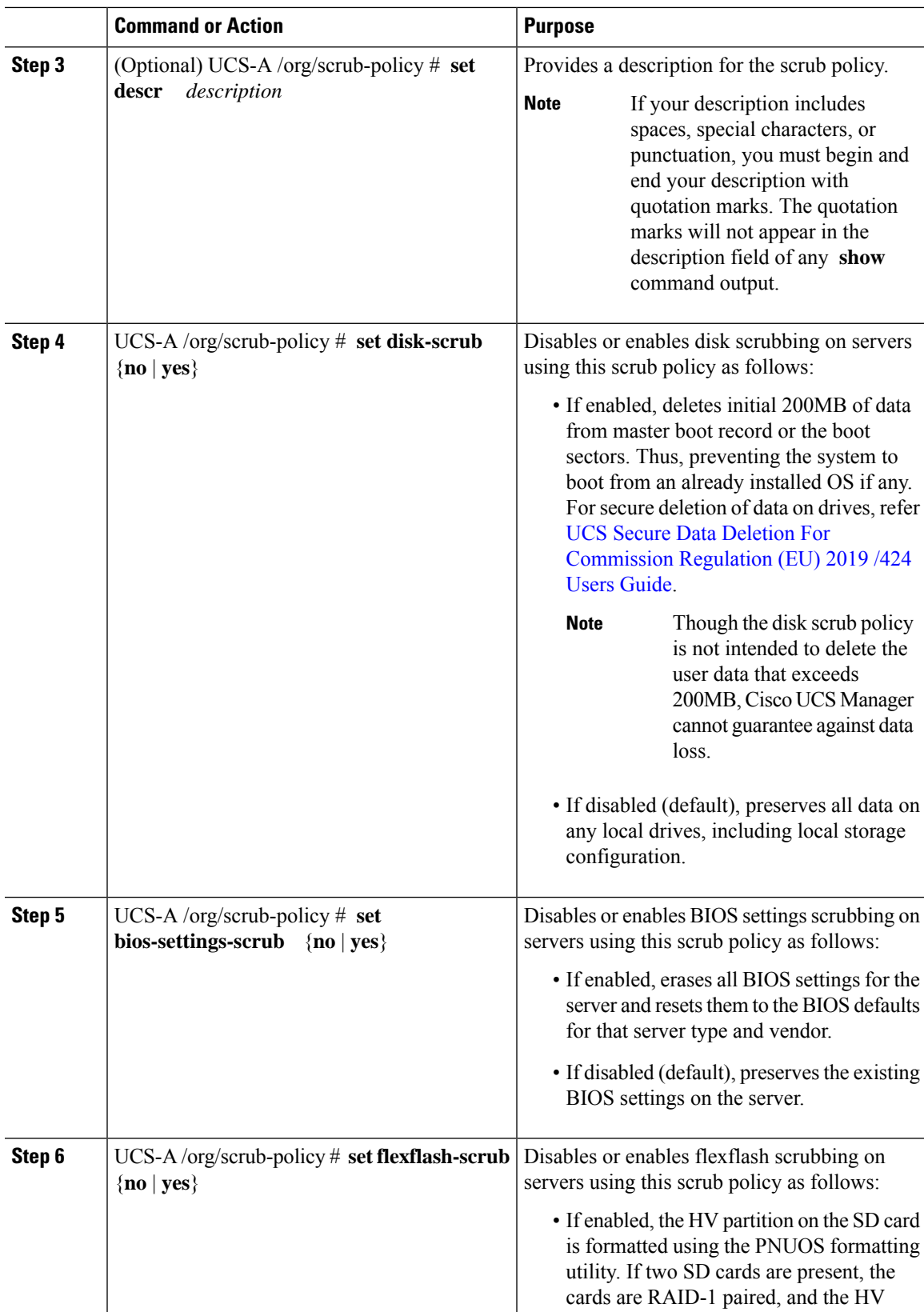

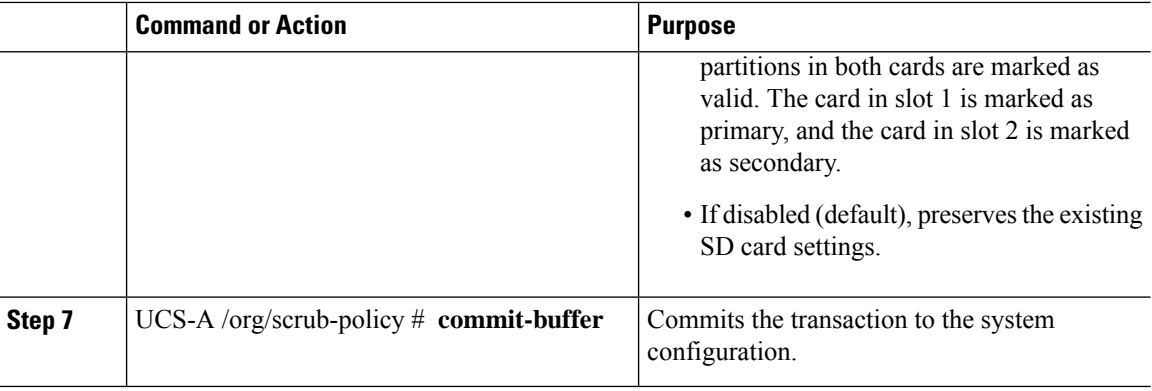

The following example creates a scrub policy named ScrubPolicy2, enables disk scrubbing on servers using the scrub policy, and commits the transaction:

```
UCS-A# scope org /
UCS-A /org # create scrub-policy ScrubPolicy2
UCS-A /org/scrub-policy* # set descr "Scrub disk but not BIOS."
UCS-A /org/scrub-policy* # set disk-scrub yes
UCS-A /org/scrub-policy* # set bios-settings-scrub no
UCS-A /org/scrub-policy* # set flexflash-scrub no
UCS-A /org/scrub-policy* # commit-buffer
UCS-A /org/scrub-policy #
```
## **Deleting a Scrub Policy**

#### **Procedure**

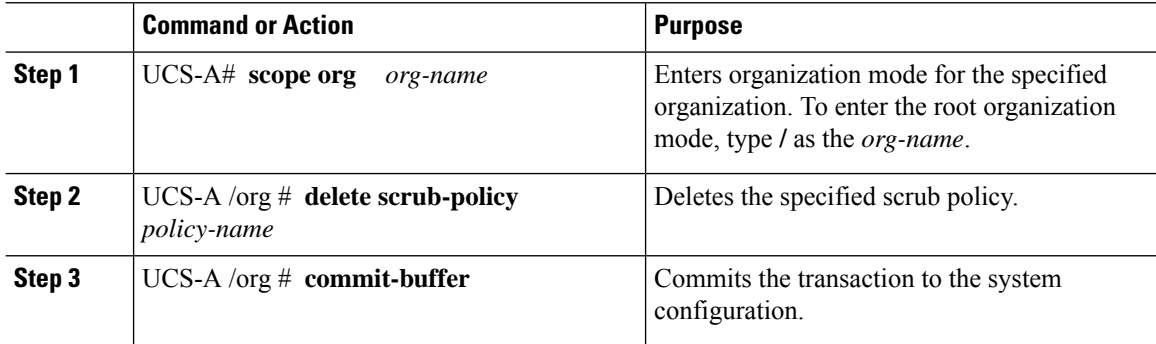

#### **Example**

The following example deletes the scrub policy named ScrubPolicy2 and commits the transaction:

```
UCS-A# scope org /
UCS-A /org # delete scrub-policy ScrubPolicy2
UCS-A /org* # commit-buffer
UCS-A /org #
```
Ш

# **Configuring DIMM Error Management**

## **DIMM Correctable Error Handling**

In Cisco UCS Manager, when a DIMM encounters a significant correctable error in a given predefined window, it is stated as degraded and considered as a non-functional device.

The DIMM correctable error handling feature enables you to reset all the correctable and uncorrectable memory errors on all the DIMMs in a server. When you reset the error configuration, the error count of a given DIMM is cleared, the status changes to operable, and it resets the sensor state of the given DIMM.

### **Resetting Memory Errors**

Use this procedure to reset all correctable and uncorrectable memory errors encountered by Cisco UCS Manager and the baseboard management controller (BMC).

#### **Procedure**

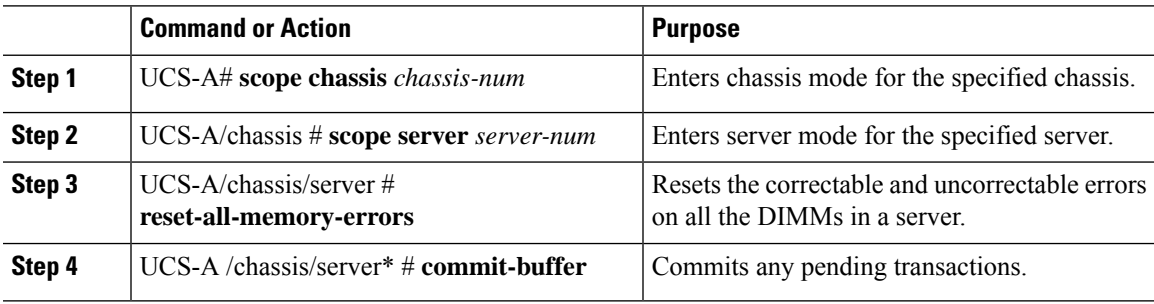

#### **Example**

This example shows how to reset the memory errors for the selected memory unit(s):

```
UCS-A# scope chassis 1
UCS-A/chassis # scope server 1
UCS-A/chassis/server # reset-all-memory-errors
UCS-A/chassis/server* # commit-buffer
UCS-A/chassis/server #
```
## **DIMM Blacklisting**

In Cisco UCS Manager, the state of the Dual In-line Memory Module (DIMM) is based on SEL event records. When the BIOS encounters a noncorrectable memory error during memory test execution, the DIMM is marked as faulty. A faulty DIMM is a considered a nonfunctional device.

If you enable DIMM blacklisting, Cisco UCS Manager monitors the memory test execution messages and blacklists any DIMMs that encounter memory errors in the DIMM SPD data. To allow the host to map out any DIMMs that encounter uncorrectable ECC errors.

### **Enabling DIMM Blacklisting**

The memory policy is a global policy that you can apply to existing servers on a Cisco UCS domain and also to the servers that are added after you set the memory policy.

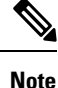

- This feature is supported both on the Cisco UCS B-Series blade servers and UCS C-Series rack servers.
	- This global policy cannot be added to a service profile.

#### **Before you begin**

- For Cisco B-Series blade server, the server firmware must be at Release 2.2(1) or a later release.
- For Cisco C-Series rack server, the server firmware must be at Release 2.2(3).
- You must be logged in with one of the following privileges:
	- Admin
	- Server policy
	- Server profile server policy

#### **Procedure**

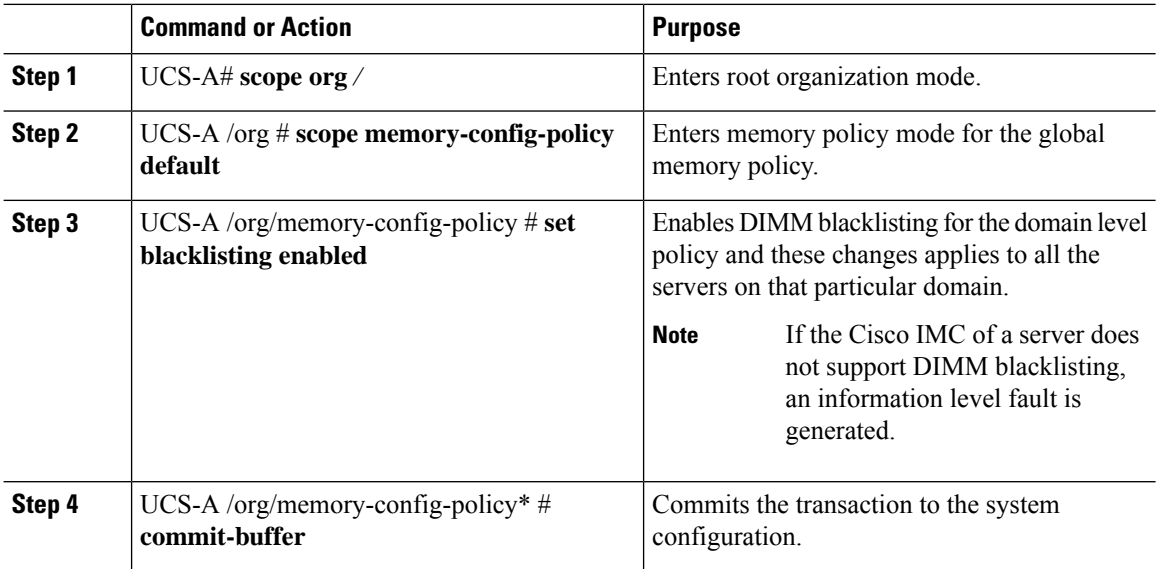

#### **Example**

The following example shows how to enable DIMM blacklisting:

```
UCS-A# scope org /
UCS-A /chassis/org # scope memory-config-policy default
UCS-A /chassis/org/memory-config-policy # set blacklisting enabled
```

```
UCS-A /chassis/org/memory-config-policy* # commit-buffer
UCS-A /chassis/org/memory-config-policy #
UCS-A /chassis/org/memory-config-policy # show detail
Memory Config Policy:
   Blacklisting: enabled
```
# **Serial over LAN Policy**

## **Serial over LAN Policy Overview**

This policy sets the configuration for the serial over LAN connection for all servers associated with service profiles that use the policy. By default, the serial over LAN connection is disabled.

If you implement a serial over LAN policy, we recommend that you also create an IPMI profile.

You must include this policy in a service profile and that service profile must be associated with a server for it to take effect.

## **Configuring a Serial over LAN Policy**

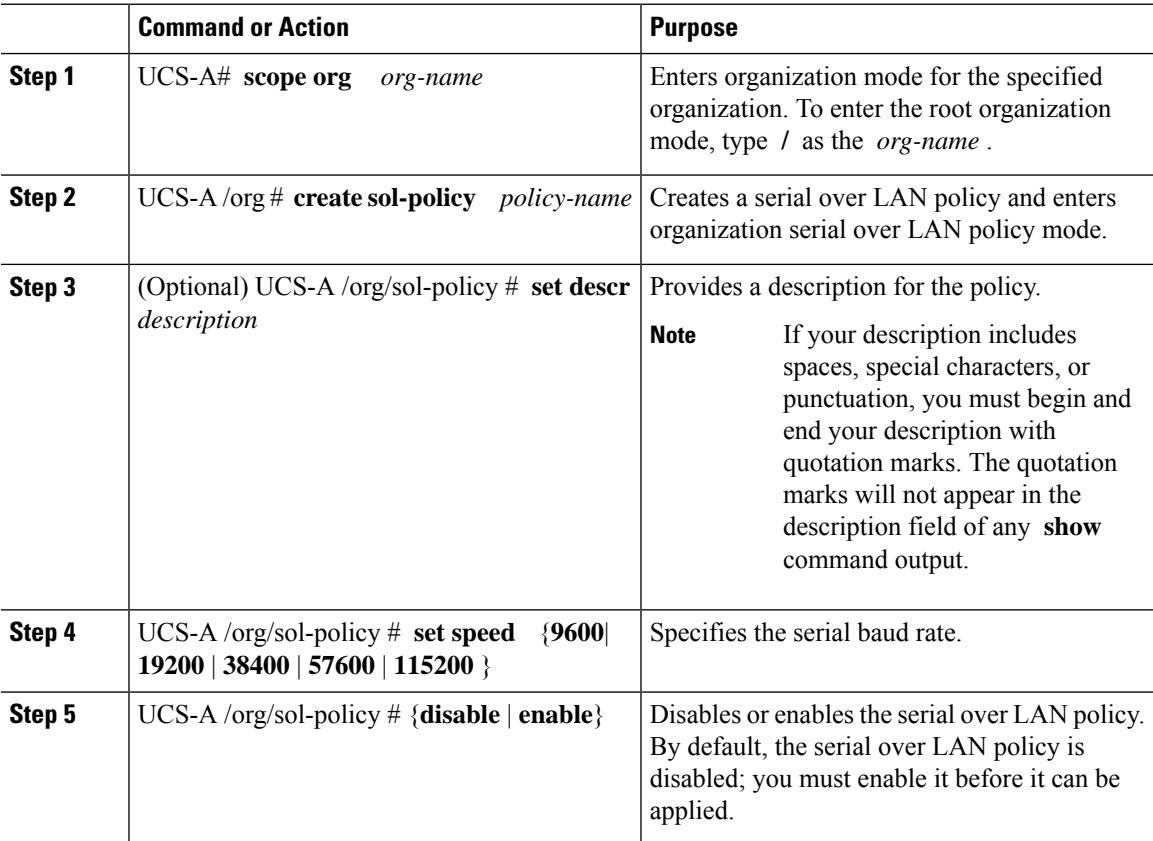

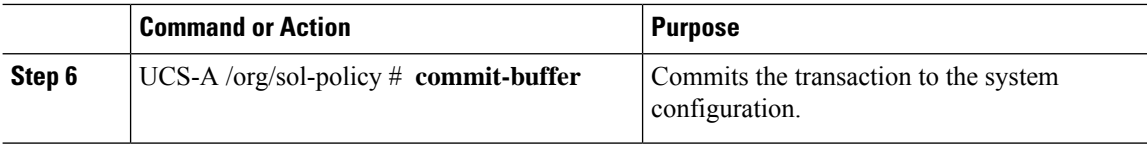

The following example creates a serial over LAN policy named Sol115200, provides a description for the policy, sets the speed to 115200 baud, enables the policy, and commits the transaction:

```
UCS-A# scope org /
UCS-A /org* # create sol-policy Sol115200
UCS-A /org/sol-policy* # set descr "Sets serial over LAN policy to 115200 baud."
UCS-A /org/sol-policy* # set speed 115200
UCS-A /org/sol-policy* # enable
UCS-A /org/sol-policy* # commit-buffer
UCS-A /org/sol-policy #
```
## **Viewing a Serial over LAN Policy**

#### **Procedure**

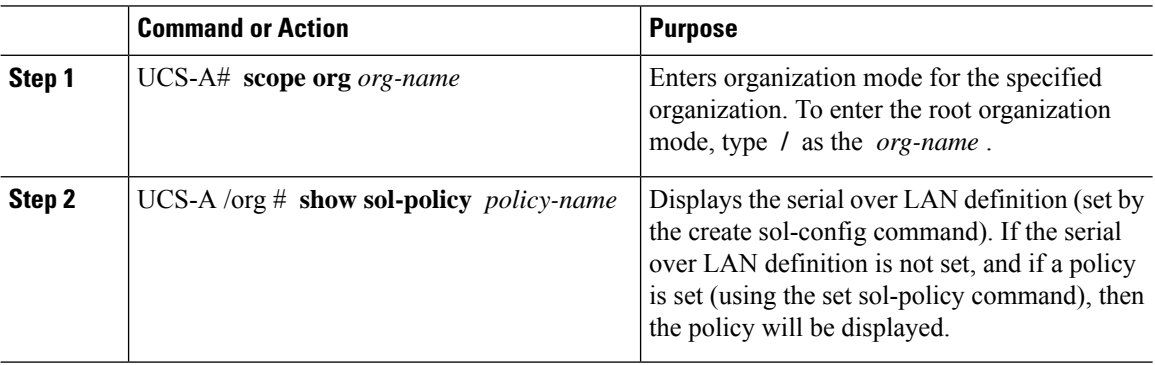

#### **Example**

The following example shows how to display serial over LAN information for a serial over LAN policy called Sol115200:

```
UCS-A# scope org /
UCS-A /org # show sol-policy Sol115200 detail
SOL Policy:
   Name: Sol115200
   SOL State: Enable
   Speed: 115200
   Description:
   Policy Owner: Local
UCS-A /org # show sol-policy Sol115200
SOL Policy:
  Name SOL State Speed
  ---------------------------------------
```
Sol115200 Enable 115200 UCS-A /org #

## **Deleting a Serial over LAN Policy**

#### **Procedure**

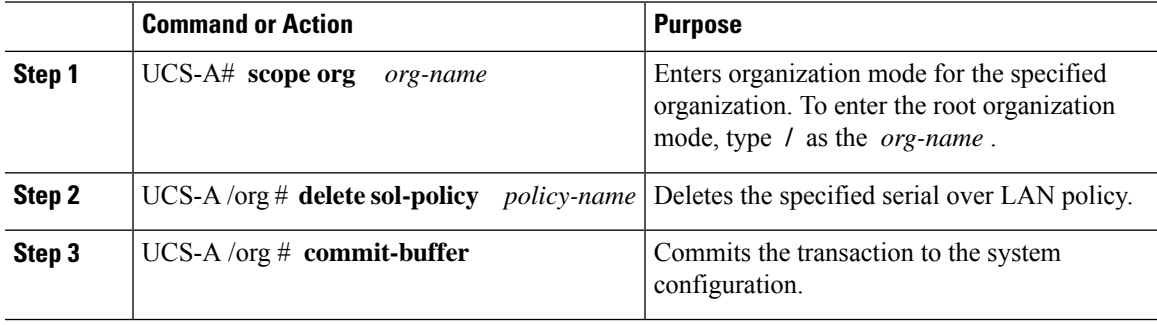

#### **Example**

The following example deletes the serial over LAN policy named Sol115200 and commits the transaction:

```
UCS-A# scope org /
UCS-A /org* # delete sol-policy Sol115200
UCS-A /org* # commit-buffer
UCS-A /org #
```
# **Server Autoconfiguration Policy**

## **Server Autoconfiguration Policy Overview**

Cisco UCS Manager uses this policy to determine how to configure a new server. If you create a server autoconfiguration policy, the following occurs when a new server starts:

- **1.** The qualification in the server autoconfiguration policy is executed against the server.
- **2.** If the server meets the required qualifications, the server is associated with a service profile created from the service profile template configured in the server autoconfiguration policy. The name of that service profile is based on the name given to the server by Cisco UCS Manager.
- **3.** The service profile is assigned to the organization configured in the server autoconfiguration policy.

## **Configuring a Server Autoconfiguration Policy**

#### **Procedure**

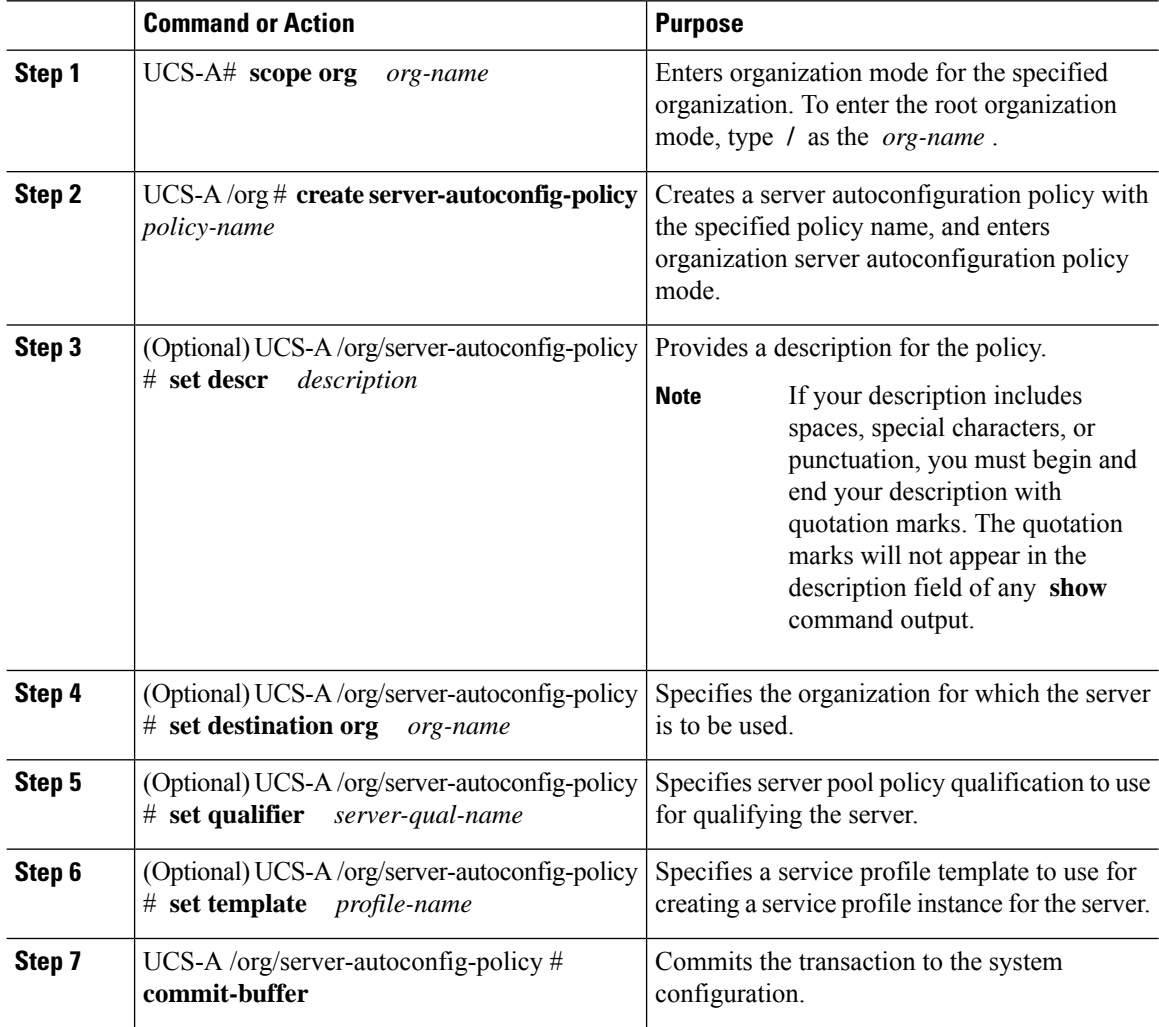

#### **Example**

The following example creates a server autoconfiguration policy named AutoConfigFinance, provides a description for the policy, specifies finance as the destination organization, ServPoolQual22 as the server pool policy qualification, and ServTemp2 as the service profile template, and commits the transaction:

```
UCS-A# scope org /
UCS-A /org* # create server-autoconfig-policy AutoConfigFinance
UCS-A /org/server-autoconfig-policy* # set descr "Server Autoconfiguration Policy for
Finance"
UCS-A /org/server-autoconfig-policy* # set destination org finance
UCS-A /org/server-autoconfig-policy* # set qualifier ServPoolQual22
UCS-A /org/server-autoconfig-policy* # set template ServTemp2
```
Ш

```
UCS-A /org/server-autoconfig-policy* # commit-buffer
UCS-A /org/server-autoconfig-policy #
```
## **Deleting a Server Autoconfiguration Policy**

#### **Procedure**

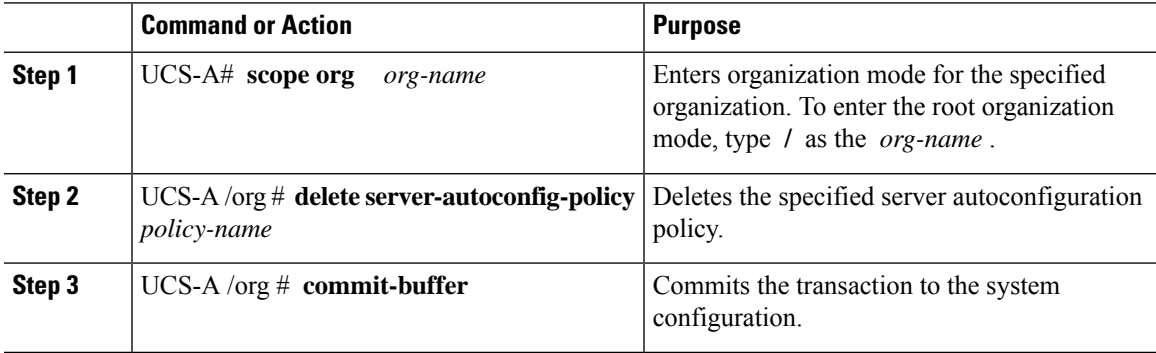

#### **Example**

The following example deletes the server autoconfiguration policy named AutoConfigFinance and commits the transaction:

```
UCS-A# scope org /
UCS-A /org* # delete server-autoconfig-policy AutoConfigFinance
UCS-A /org* # commit-buffer
UCS-A /org #
```
# **Server Discovery Policy**

### **Server Discovery Policy Overview**

The server discovery policy determines how the UCS Manager reacts when you add a new UCS Blade Server and UCS Mini. If you create a server discovery policy, you can control whether the system conducts a deep discovery when a server is added to a chassis, or whether a user must first acknowledge the new server. By default, the system conducts a full discovery.

If you create a server discovery policy, the following occurs when a new server starts:

- **1.** The server discovery policy qualification is executed against the server.
- **2.** If the server meets the required qualifications, Cisco UCS Manager applies the following to the server:
	- Depending on the option that you select for the action, UCS Manager discovers the new server immediately, or waits for a user acknowledgment of the new server
	- Applies the scrub policy to the server

If automatic deep discovery is triggered by any hardware insertion, removal, or replacement, the following occurs:

- **1.** The server is moved to a "pending activities" list.
- **2.** A critical hardware mismatch fault is raised on the server, indicating that UCSM has detected a hardware mismatch.
- **3.** User must explicitly acknowledge the server to trigger the deep discovery.

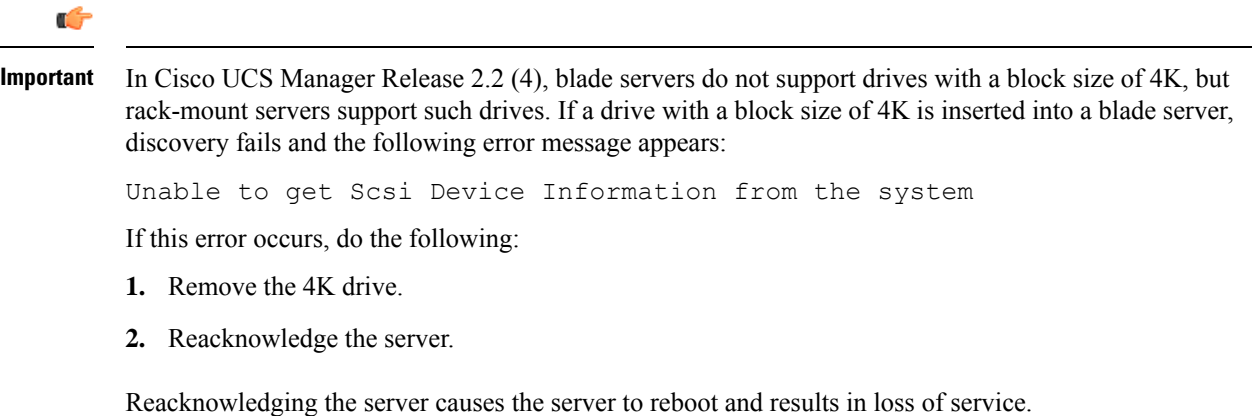

## **Configuring a Server Discovery Policy**

#### **Before you begin**

If you plan to associate this policy with a server pool, create server pool policy qualifications.

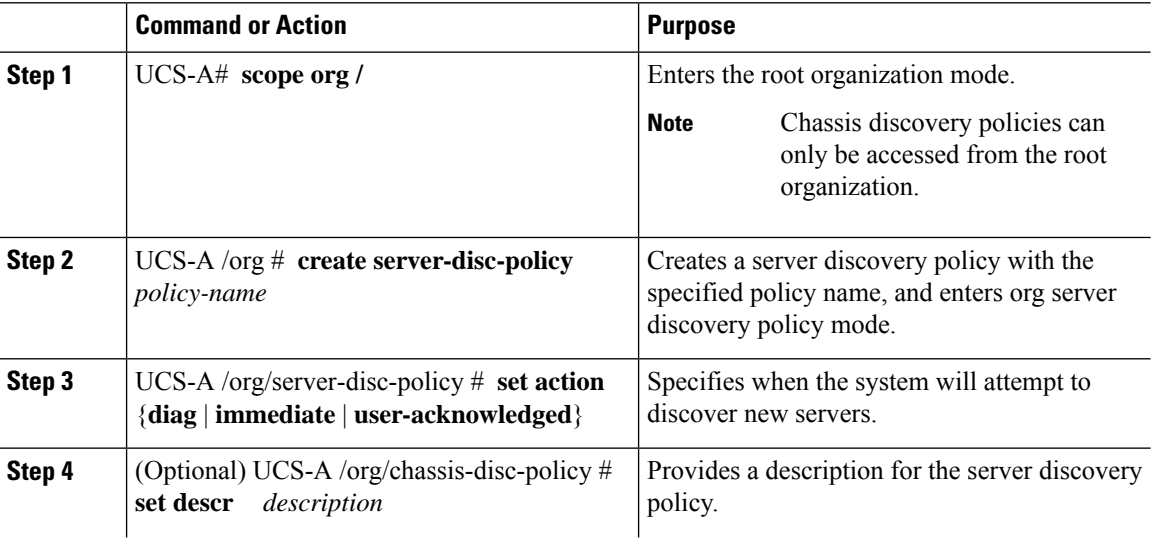

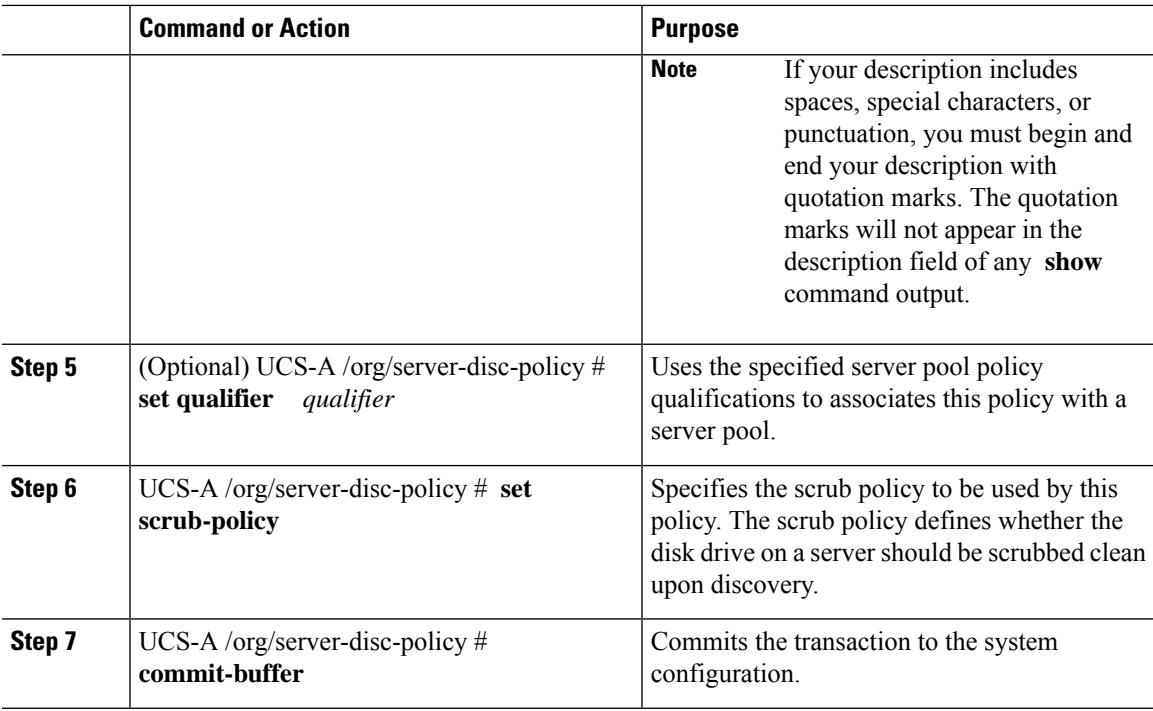

The following example creates a server discovery policy named ServDiscPolExample, sets it to immediately discover new servers, provides a description for the policy, specifies the server pool policy qualifications and scrub policy, and commits the transaction:

```
UCS-A# scope org /
UCS-A /org # create server-disc-policy ServDiscPolExample
UCS-A /org/server-disc-policy* # set action immediate
UCS-A /org/server-disc-policy* # set descr "This is an example server discovery policy."
UCS-A /org/server-disc-policy* # set qualifier ExampleQual
UCS-A /org/server-disc-policy* # set scrub-policy NoScrub
UCS-A /org/server-disc-policy # commit-buffer
```
#### **What to do next**

Include the server discovery policy in a service profile and/or template.

# **Deleting a Server Discovery Policy**

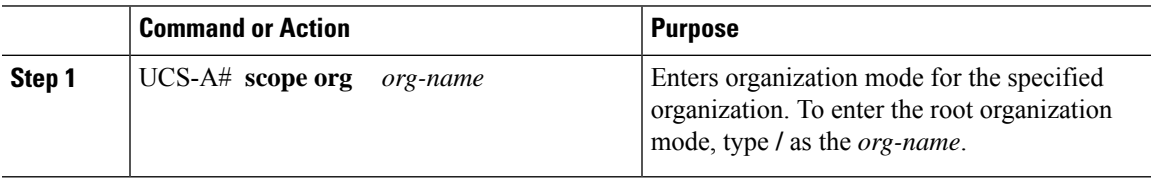

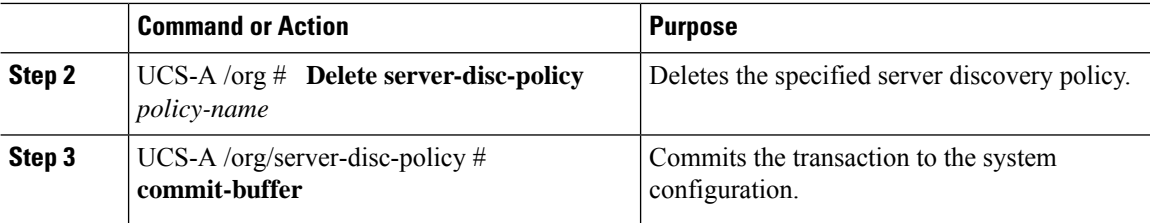

The following example deletes the server discovery policy named ServDiscPolExample and commits the transaction:

```
UCS-A# scope org /
UCS-A /org # delete server-disc-policy ServDiscPolExample
UCS-A /org* # commit-buffer
UCS-A /org #
```
## **Hardware Change Discovery Policy**

The Hardware Change Discovery is a global policy used to set the how Cisco UCS Manager behaves when there is a hardware component change. The policy has two values:

- User Acknowledged: You must acknowledge the server to clear all the hardware inventory mismatch faults.
- Auto Acknowledged: Triggers automatic deep discovery when a hardware component change is detected.

When UCSM detects any change in the server hardware component, a critical hardware inventory mismatch fault is raised on the server. You must manually acknowledge the server to clear the fault and complete the hardware inventory. Once you have acknowledged the server, deep discovery and deep association is triggered.

For rack servers, you must decommision and recomission the server to clear the fault and complete the hardware inventory.

You cannot make changes to the policy if there is a hardware inventory mismatch fault.

### **Configuring a Hardware Change Discovery Policy**

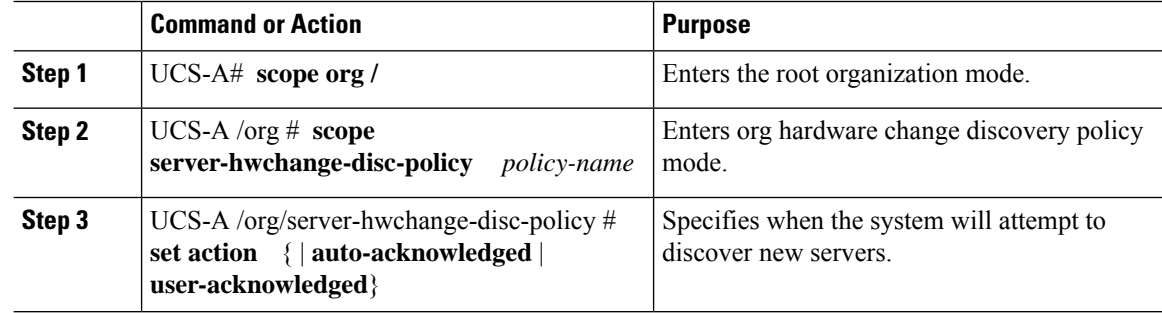

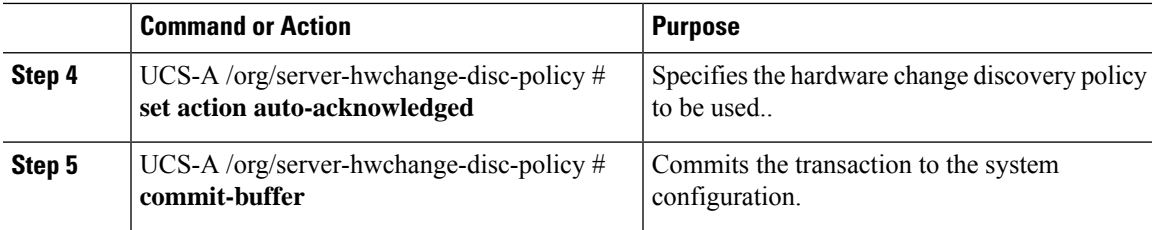

The following example configures a hardware change discovery policy and commits the transaction:

```
UCS-A# scope org /
UCS-A /org # scope server-hwchange-disc-policy
UCS-A /org/server-hwchange-disc-policy # set action
UCS-A /org/server-hwchange-disc-policy # set action auto-acknowledged
UCS-A /org/server-hwchange-disc-policy # commit-buffer
```
### **Viewing a Hardware Change Discovery Policy**

#### **Procedure**

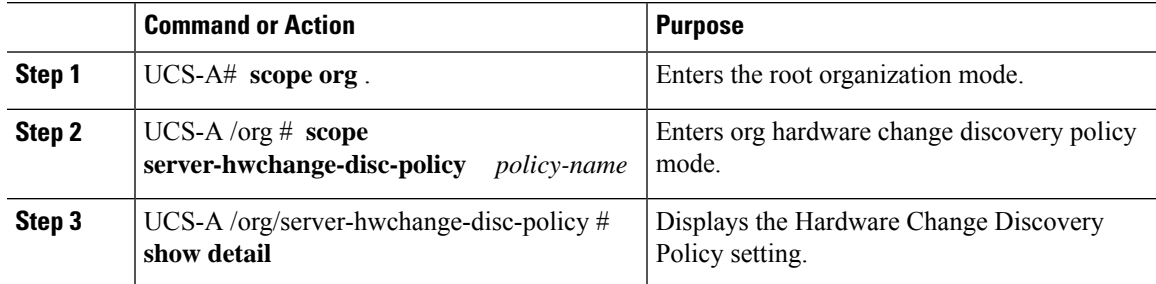

#### **Example**

The following example shows to to view the policy setting:

```
UCS-A# scope org /
UCS-A /org # scope server-hwchange-disc-policy
UCS-A /org/server-hwchange-disc-policy # show detail
Server Hardware Change Discovery Policy:
   Action: User Acknowledged
```
# **Server Inheritance Policies**

## **Server Inheritance Policy Overview**

This policy is invoked during the server discovery process to create a service profile for the server. All service profiles created from this policy use the values burned into the blade at manufacture. The policy performs the following:

- Analyzes the inventory of the server
- If configured, assigns the server to the selected organization
- Creates a service profile for the server with the identity burned into the server at manufacture

You cannot migrate a service profile created with this policy to another server.

## **Configuring a Server Inheritance Policy**

A blade server or rack-mount server with a VIC adapter, such as the Cisco UCS M81KR Virtual Interface Card, does not have server identity values burned into the server hardware at manufacture. As a result, the identity of the adapter must be derived from default pools. If the default pools do not include sufficient entries for one to be assigned to the server, service profile association fails with a configuration error.

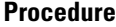

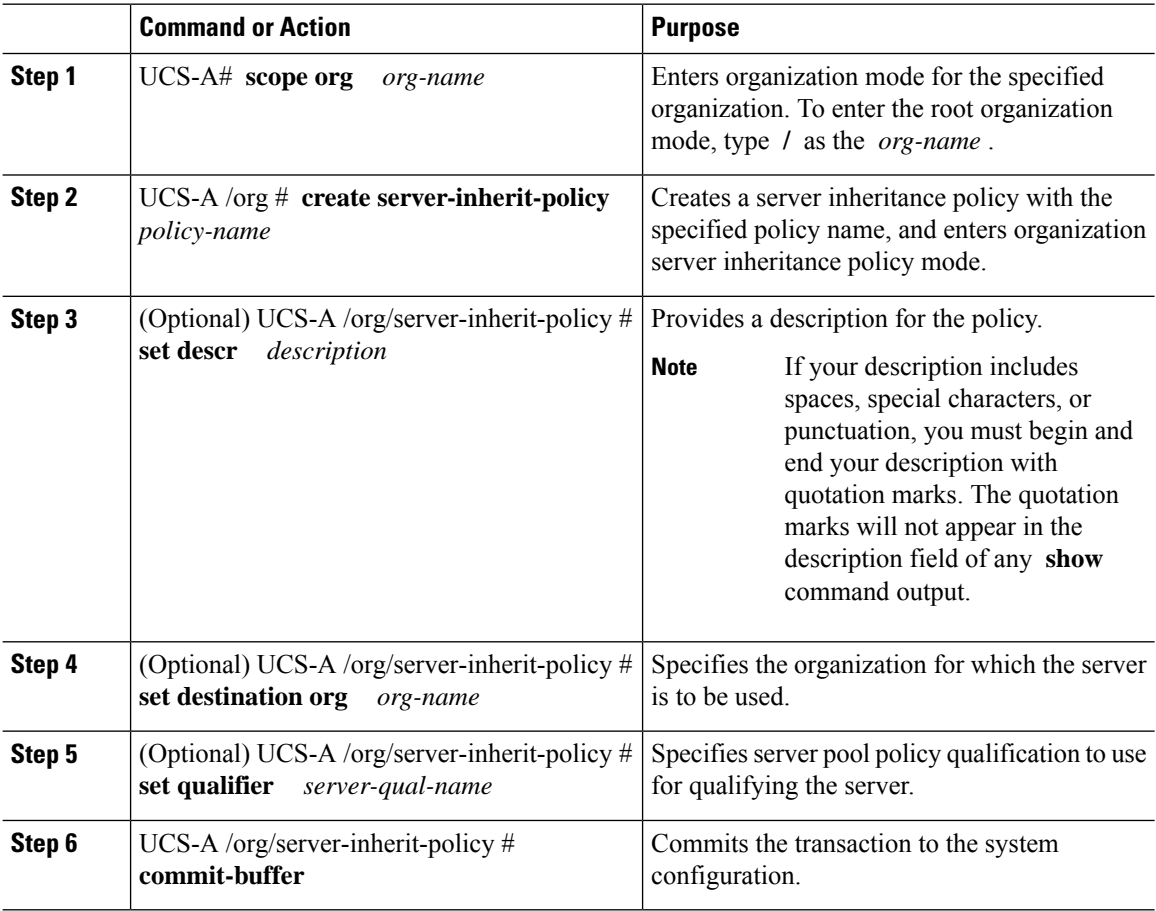

#### **Example**

The following example creates a server inheritance policy named InheritEngineering, provides a description for the policy, specifies engineering as the destination organization and ServPoolQual22 as the server pool policy qualification, and commits the transaction:

```
UCS-A# scope org /
UCS-A /org* # create server-inherit-policy InheritEngineering
UCS-A /org/server-inherit-policy* # set descr "Server Inheritance Policy for Engineering"
UCS-A /org/server-inherit-policy* # set destination org engineering
UCS-A /org/server-inherit-policy* # set qualifier ServPoolQual22
UCS-A /org/server-inherit-policy* # commit-buffer
UCS-A /org/server-inherit-policy #
```
## **Deleting a Server Inheritance Policy**

#### **Procedure**

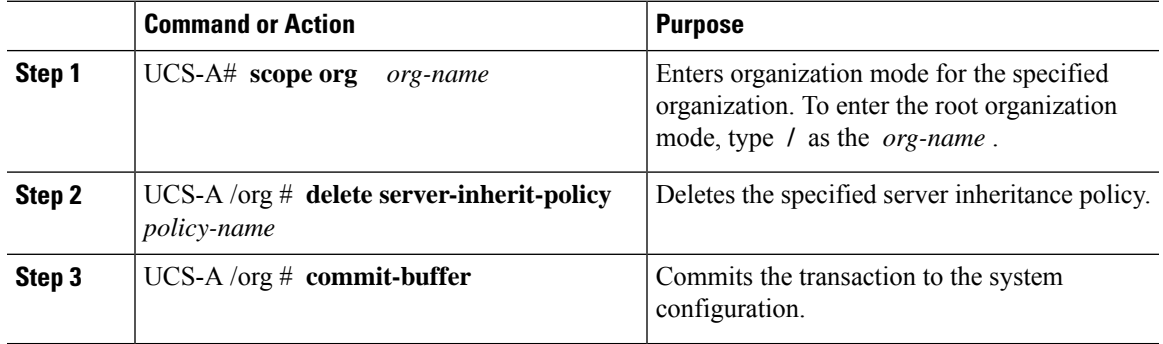

#### **Example**

The following example deletes the server inheritance policy named InheritEngineering and commits the transaction:

```
UCS-A# scope org /
UCS-A /org* # delete server-inherit-policy InheritEngineering
UCS-A /org* # commit-buffer
UCS-A /org #
```
# **Server Pool Policy**

## **Server Pool Policy Overview**

This policy is invoked during the server discovery process. It determines what happens if server pool policy qualifications match a server to the target pool specified in the policy.

If a server qualifies for more than one pool and those pools have server pool policies, the server is added to all those pools.

## **Configuring a Server Pool Policy**

#### **Procedure**

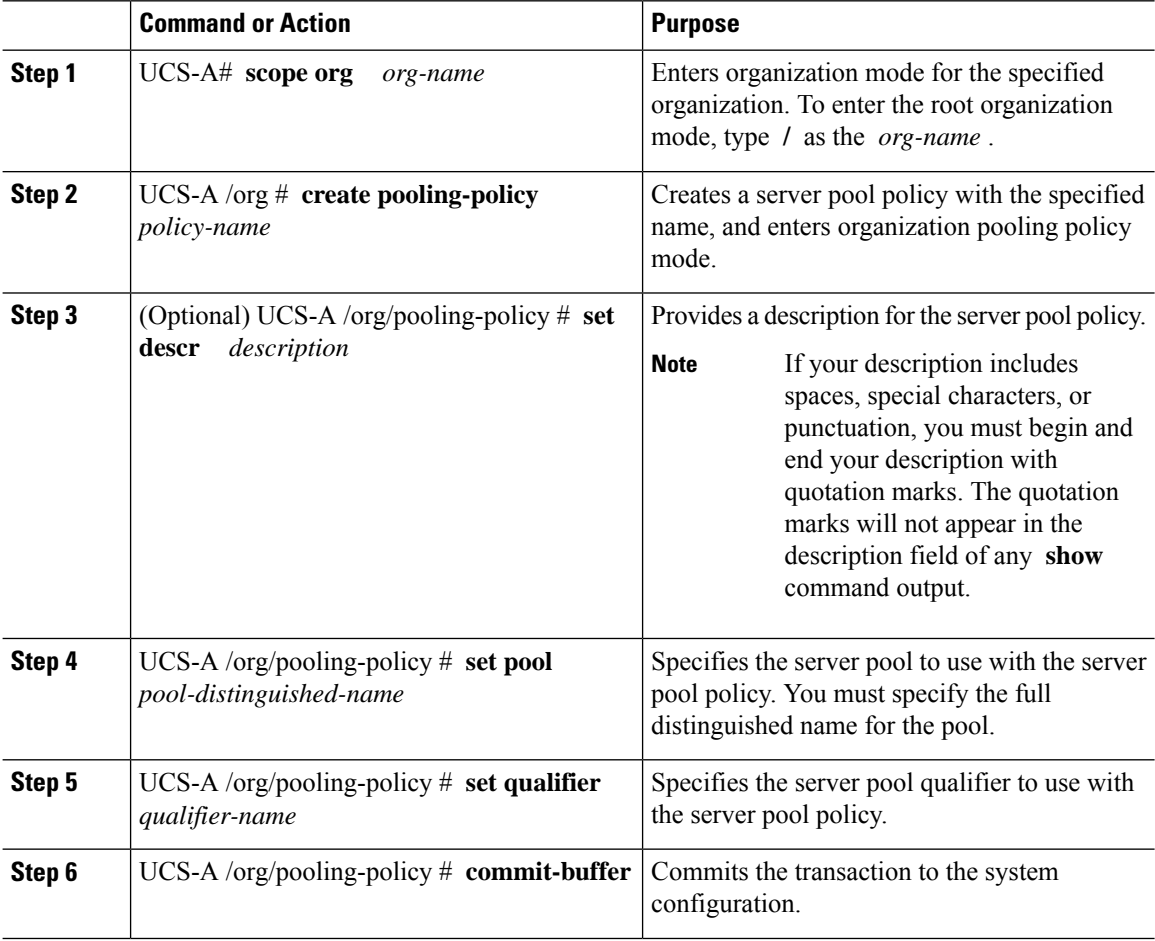

#### **Example**

The following example creates a server pool policy named ServerPoolPolicy4 and commits the transaction:

```
UCS-A# scope org /
UCS-A /org # create pooling-policy ServerPoolPolicy4
UCS-A /org/pooling-policy* # set pool org-root/compute-pool-pool3
UCS-A /org/pooling-policy* # set qualifier ServPoolQual8
UCS-A /org/pooling-policy* # commit-buffer
UCS-A /org/pooling-policy #
```
Ш

## **Deleting a Server Pool Policy**

#### **Procedure**

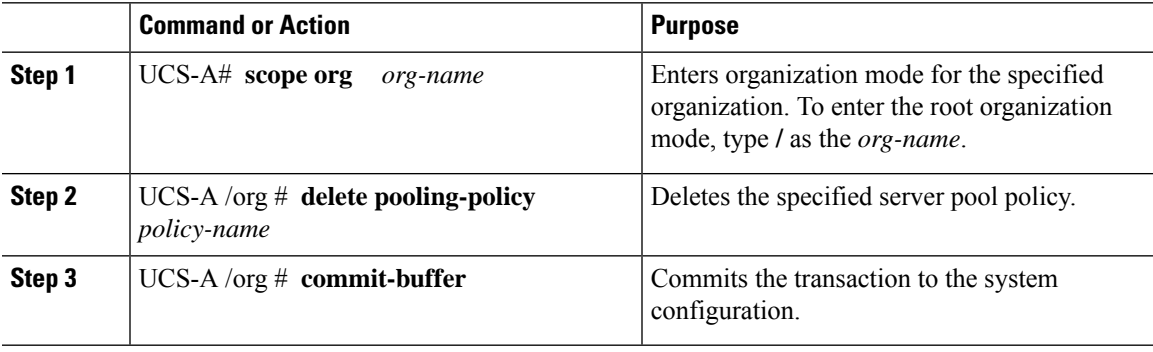

#### **Example**

The following example deletes the server pool policy named ServerPoolPolicy4 and commits the transaction:

```
UCS-A# scope org /
UCS-A /org # delete pooling-policy ServerPoolPolicy4
UCS-A /org/pooling-policy* # commit-buffer
UCS-A /org/pooling-policy #
```
# **Server Pool Policy Qualification**

## **Server Pool Policy Qualification Overview**

This policy qualifies servers based on the inventory of a server conducted during the discovery process. The qualifications are individual rules that you configure in the policy to determine whether a server meets the selection criteria. For example, you can create a rule that specifies the minimum memory capacity for servers in a data center pool.

Qualifications are used in other policies to place servers, not just by the server pool policies. For example, if a server meets the criteria in a qualification policy, it can be added to one or more server pools or have a service profile automatically associated with it.

You can use the server pool policy qualifications to qualify servers according to the following criteria:

- Adapter type
- Chassis location
- Memory type and configuration
- Power group
- CPU cores, type, and configuration
- Storage configuration and capacity
- Server model

Depending upon the implementation, you might need to configure several policies with server pool policy qualifications including the following:

- Autoconfiguration policy
- Chassis discovery policy
- Server discovery policy
- Server inheritance policy
- Server pool policy

## **Creating a Server Pool Policy Qualification**

#### **Procedure**

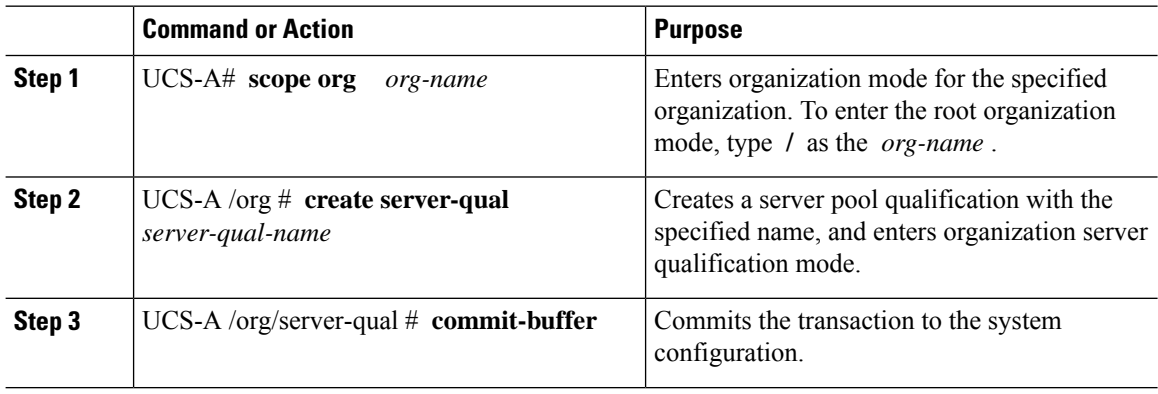

#### **Example**

The following example creates a server pool qualification named ServPoolQual22 and commits the transaction:

```
UCS-A# scope org /
UCS-A /org* # create server-qual ServPoolQual22
UCS-A /org/server-qual* # commit-buffer
UCS-A /org/server-qual #
```
#### **What to do next**

Configure one or more of the following server component qualifications:

- Adapter qualification
- Chassis qualification
- Memory qualification
- Power group qualification
- Processor qualification
- Storage qualification

## **Deleting a Server Pool Policy Qualification**

#### **Procedure**

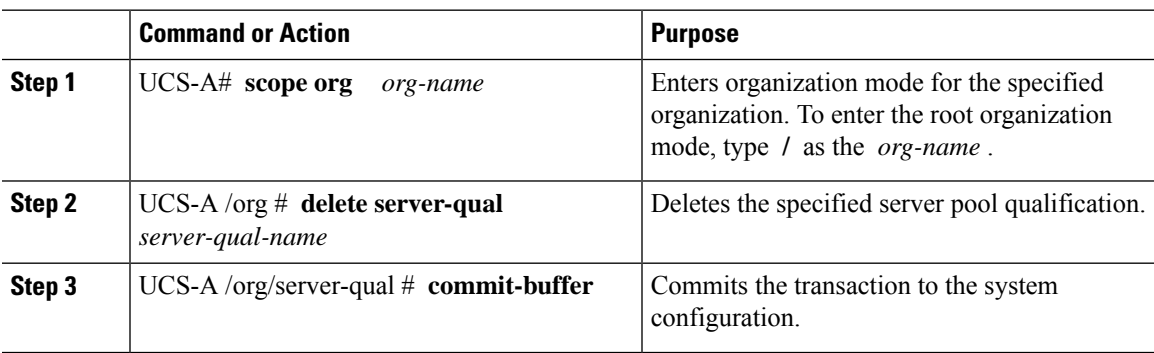

#### **Example**

The following example deletes the server pool qualification named ServPoolQual22 and commits the transaction:

```
UCS-A# scope org /
UCS-A /org* # delete server-qual ServPoolQual22
UCS-A /org* # commit-buffer
UCS-A /org #
```
## **Creating an Adapter Qualification**

#### **Before you begin**

Create a server pool policy qualification.

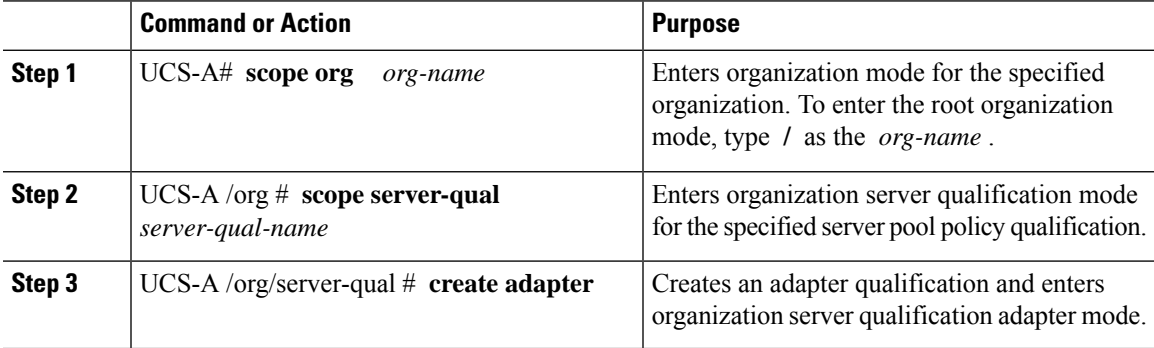

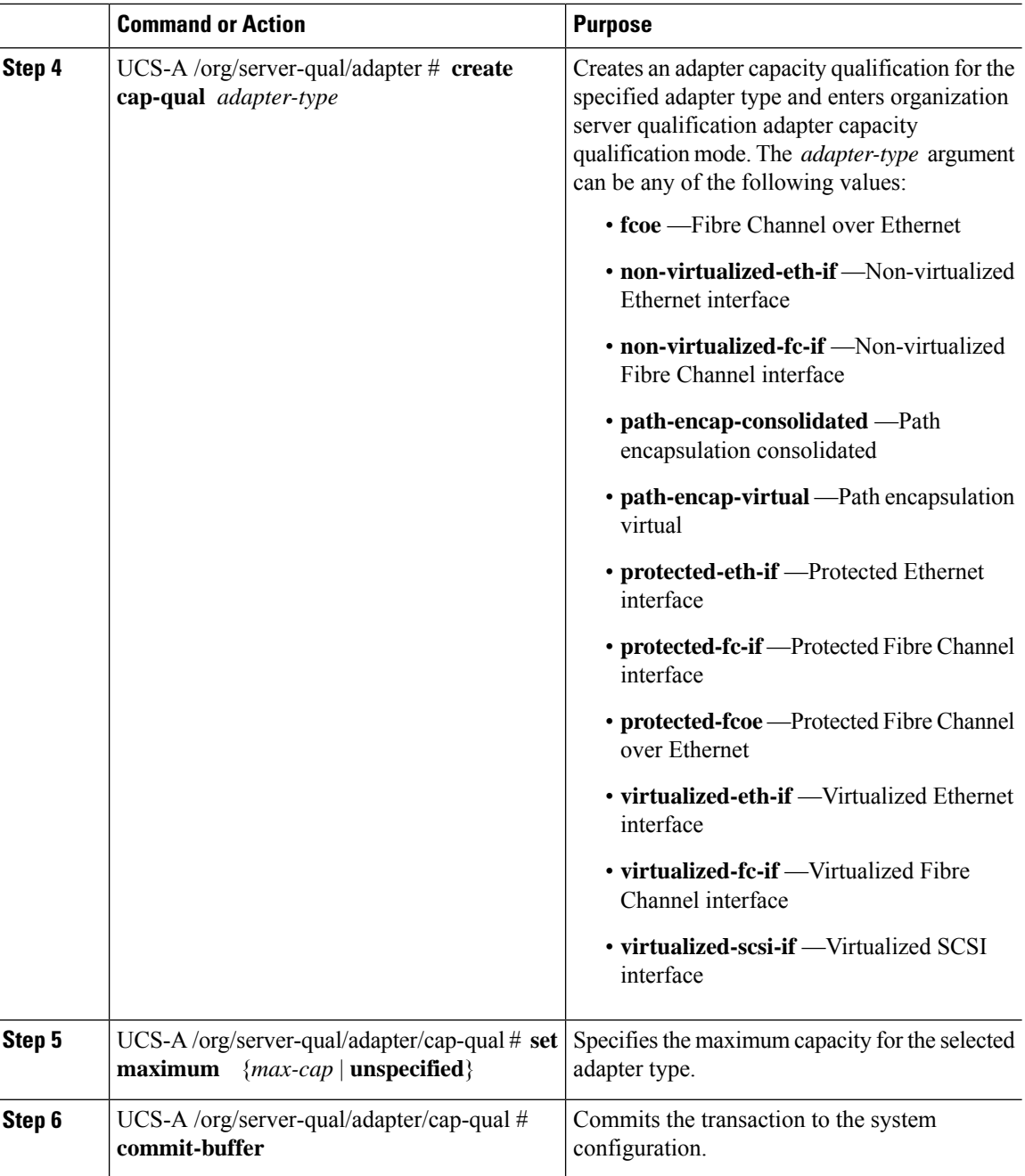

The following example creates and configures an adapter qualification for a non-virtualized Ethernet interface and commits the transaction:

```
UCS-A# scope org /
UCS-A /org # scope server-qual ServPoolQual22
UCS-A /org/server-qual # create adapter
UCS-A /org/server-qual/adapter* # create cap-qual non-virtualized-eth-if
UCS-A /org/server-qual/adapter/cap-qual* # set maximum 2500000000
```

```
UCS-A /org/server-qual/adapter/cap-qual* # commit-buffer
UCS-A /org/server-qual/adapter/cap-qual #
```
## **Deleting an Adapter Qualification**

#### **Procedure**

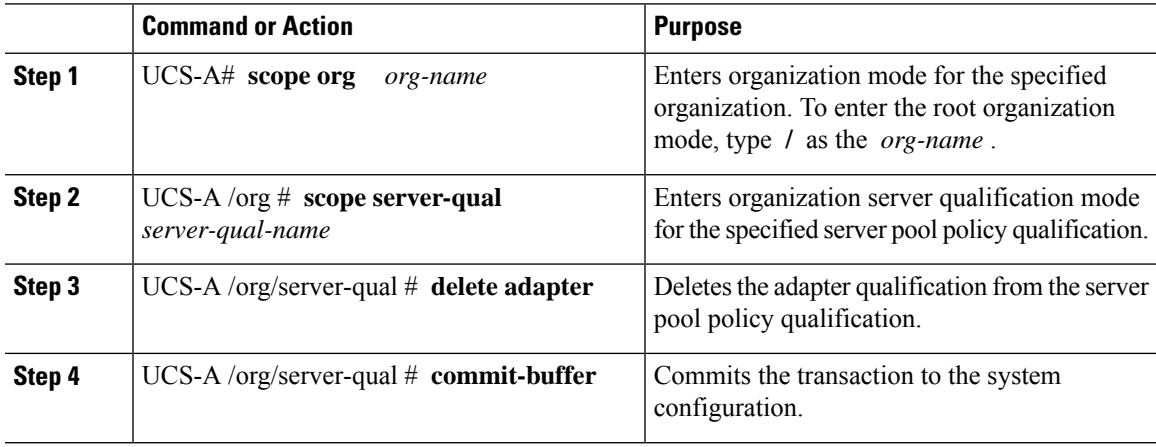

#### **Example**

The following example deletes the adapter qualification from the server pool policy qualification named ServPoolQual22 and commits the transaction:

```
UCS-A# scope org /
UCS-A /org # scope server-qual ServPoolQual22
UCS-A /org/server-qual # delete adapter
UCS-A /org/server-qual* # commit-buffer
UCS-A /org/server-qual #
```
## **Configuring a Chassis Qualification**

#### **Before you begin**

Create a server pool policy qualification.

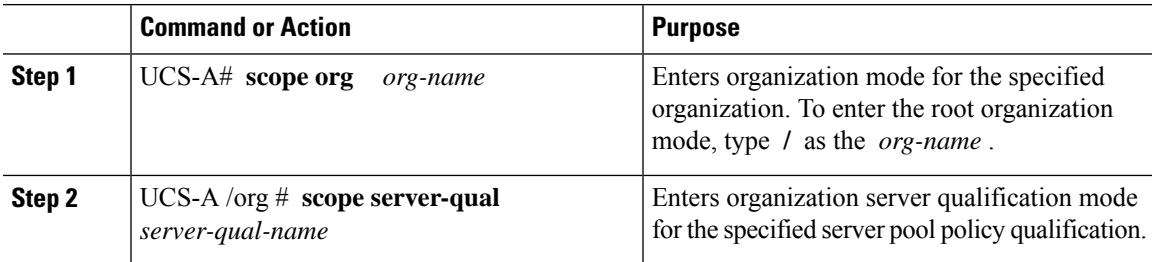

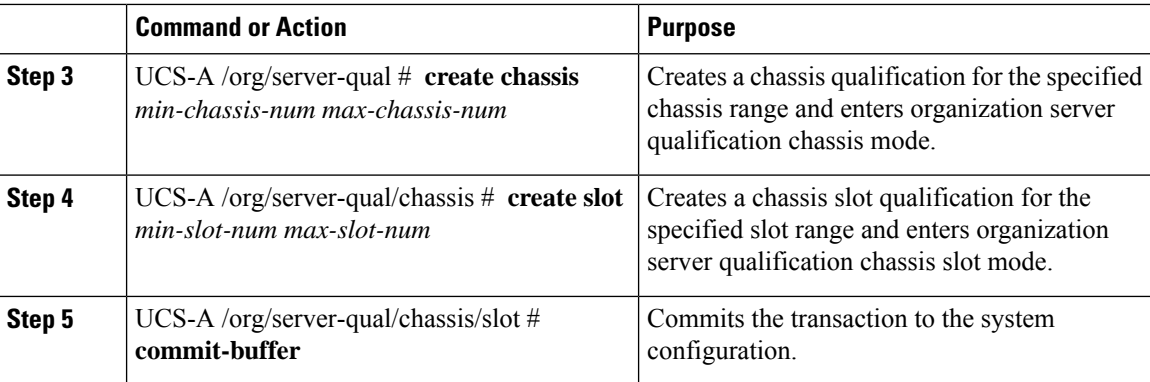

The following example configures a chassis qualification for slots 1 to 4 on chassis 1 and 2 and commits the transaction:

```
UCS-A# scope org /
UCS-A /org* # scope server-qual ServPoolQual22
UCS-A /org/server-qual* # create chassis 1 2
UCS-A /org/server-qual/chassis* # create slot 1 4
UCS-A /org/server-qual/chassis/slot* # commit-buffer
UCS-A /org/server-qual/chassis/slot #
```
## **Deleting a Chassis Qualification**

#### **Procedure**

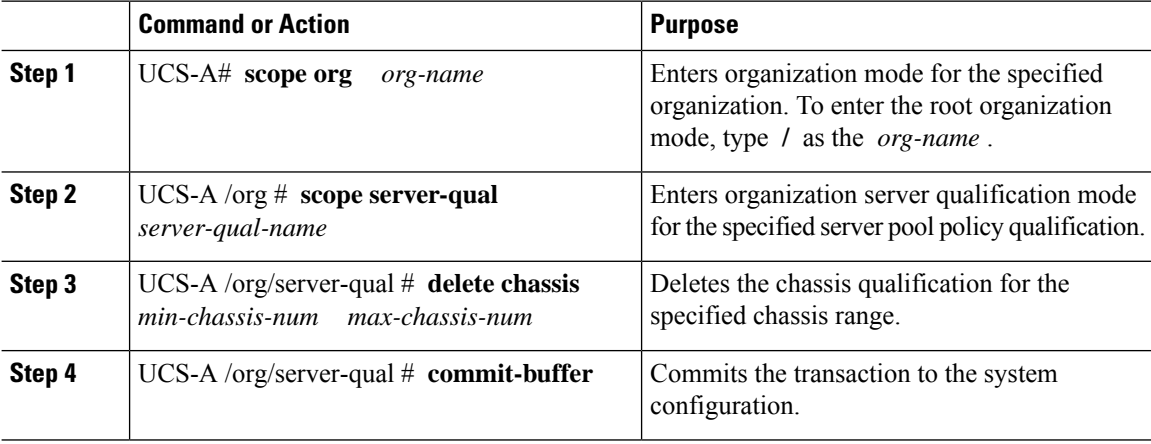

#### **Example**

The following example deletes the chassis qualification for chassis 1 and 2 and commits the transaction:

```
UCS-A# scope org /
UCS-A /org # scope server-qual ServPoolQual22
```

```
UCS-A /org/server-qual # delete chassis 1 2
UCS-A /org/server-qual* # commit-buffer
UCS-A /org/server-qual #
```
# **Creating a CPU Qualification**

### **Before you begin**

Create a server pool policy qualification.

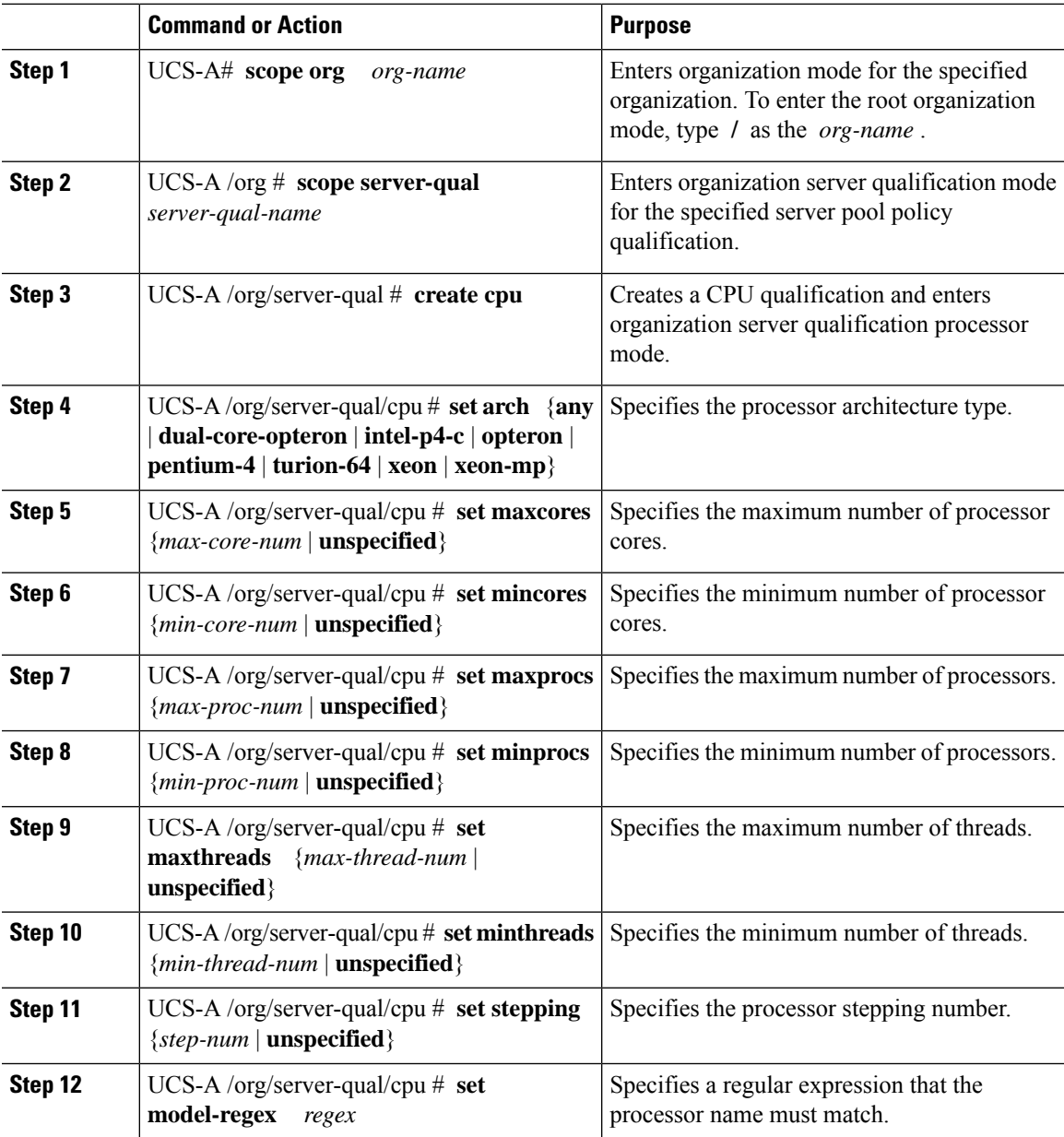

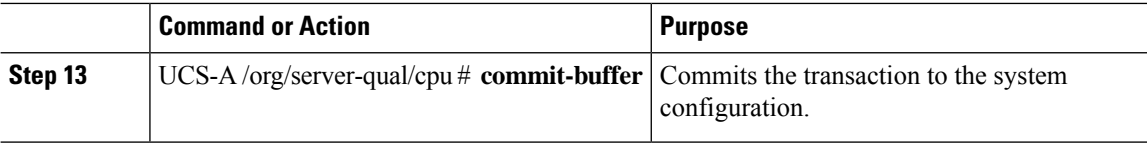

The following example creates and configures a CPU qualification and commits the transaction:

```
UCS-A# scope org /
UCS-A /org # scope server-qual ServPoolQual22
UCS-A /org/server-qual # create processor
UCS-A /org/server-qual/cpu* # set arch xeon
UCS-A /org/server-qual/cpu* # set maxcores 8
UCS-A /org/server-qual/cpu* # set mincores 4
UCS-A /org/server-qual/cpu* # set maxprocs 2
UCS-A /org/server-qual/cpu* # set minprocs 1
UCS-A /org/server-qual/cpu* # set maxthreads 16
UCS-A /org/server-qual/cpu* # set minthreads 8
UCS-A /org/server-qual/cpu* # set stepping 5
UCS-A /org/server-qual/cpu* # commit-buffer
UCS-A /org/server-qual/cpu #
```
## **Deleting a CPU Qualification**

#### **Procedure**

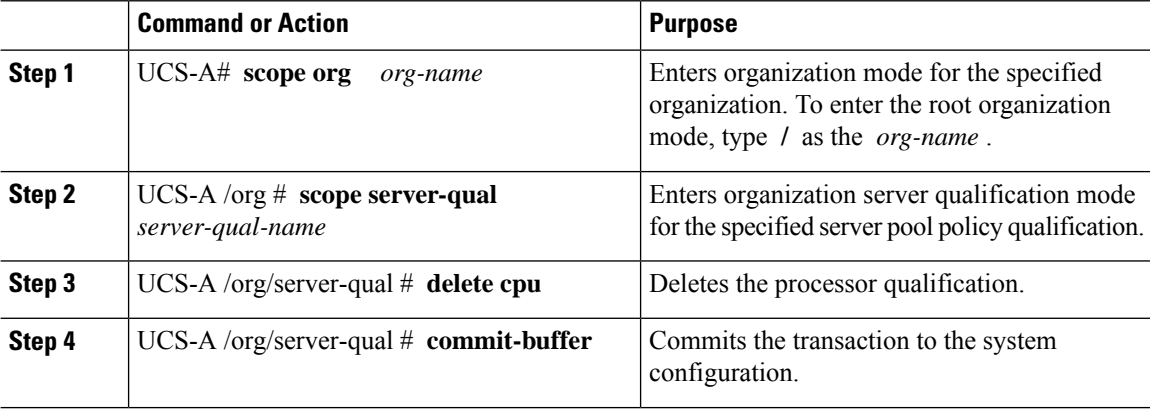

#### **Example**

The following example deletes the processor qualification and commits the transaction:

```
UCS-A# scope org /
UCS-A /org # scope server-qual ServPoolQual22
UCS-A /org/server-qual # delete cpu
UCS-A /org/server-qual* # commit-buffer
UCS-A /org/server-qual #
```
### **Creating a Power Group Qualification**

#### **Before you begin**

Create a server pool policy qualification.

#### **Procedure**

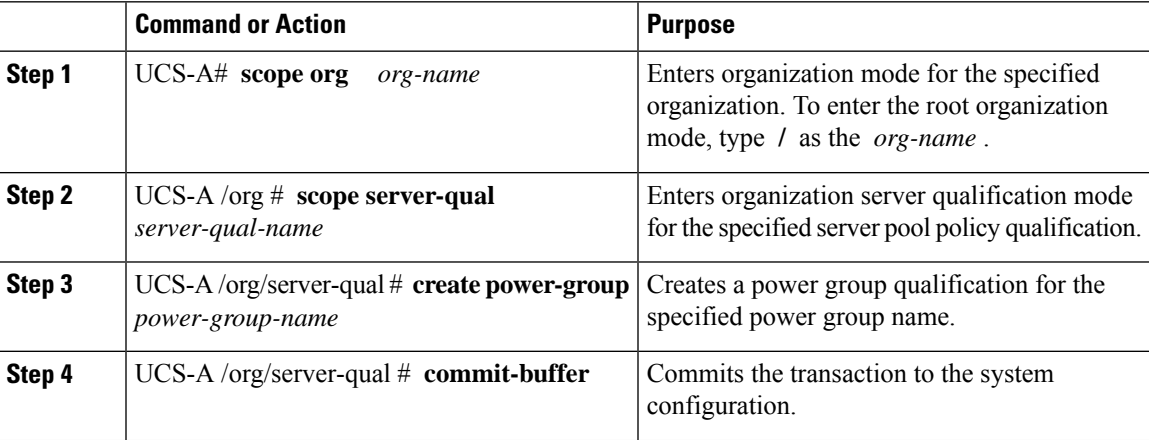

#### **Example**

The following example configures a power group qualification for a power group called powergroup1 and commits the transaction:

```
UCS-A# scope org /
UCS-A /org # scope server-qual ServPoolQual22
UCS-A /org/server-qual # create power-group powergroup1
UCS-A /org/server-qual* # commit-buffer
UCS-A /org/server-qual #
```
## **Deleting a Power Group Qualification**

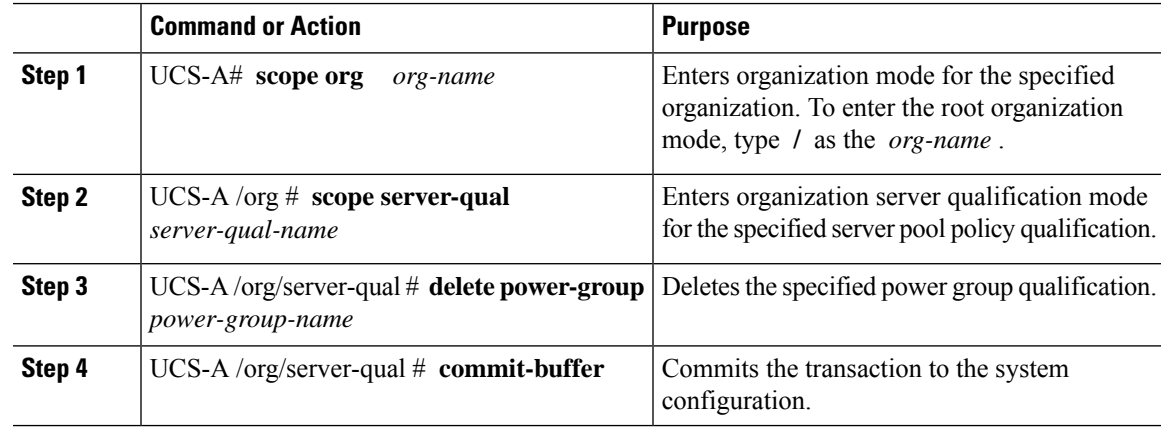

The following example deletes a power group qualification for a power group called powergroup1 and commits the transaction:

```
UCS-A# scope org /
UCS-A /org # scope server-qual ServPoolQual22
UCS-A /org/server-qual # delete power-group powergroup1
UCS-A /org/server-qual* # commit-buffer
UCS-A /org/server-qual #
```
## **Creating a Memory Qualification**

#### **Before you begin**

Create a server pool policy qualification.

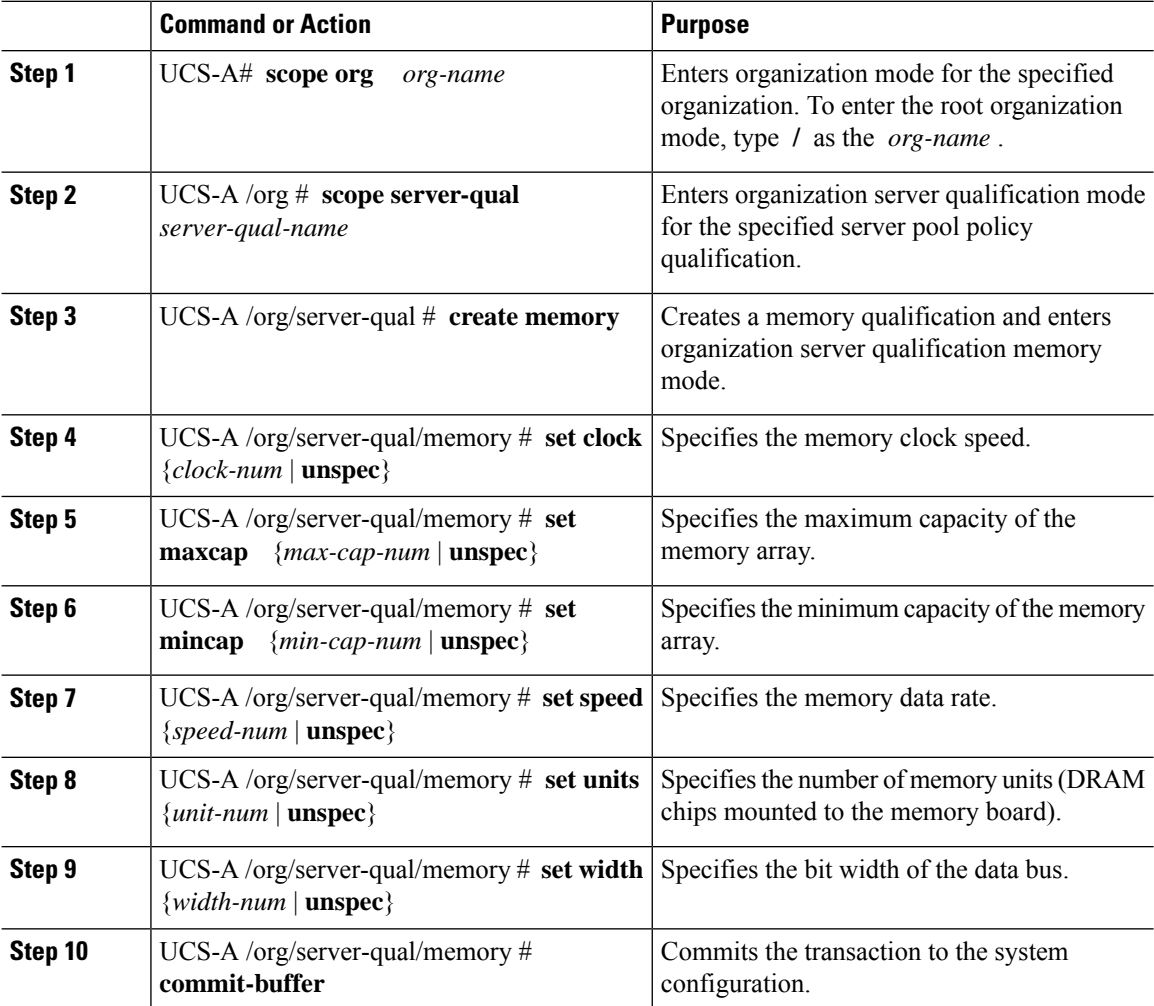

The following example creates and configures a memory qualification and commits the transaction:

```
UCS-A# scope org /
UCS-A /org # scope server-qual ServPoolQual22
UCS-A /org/server-qual # create memory
UCS-A /org/server-qual/memory* # set clock 1067
UCS-A /org/server-qual/memory* # set maxcap 4096
UCS-A /org/server-qual/memory* # set mincap 2048
UCS-A /org/server-qual/memory* # set speed unspec
UCS-A /org/server-qual/memory* # set units 16
UCS-A /org/server-qual/memory* # set width 64
UCS-A /org/server-qual/memory* # commit-buffer
UCS-A /org/server-qual/memory #
```
### **Deleting a Memory Qualification**

#### **Procedure**

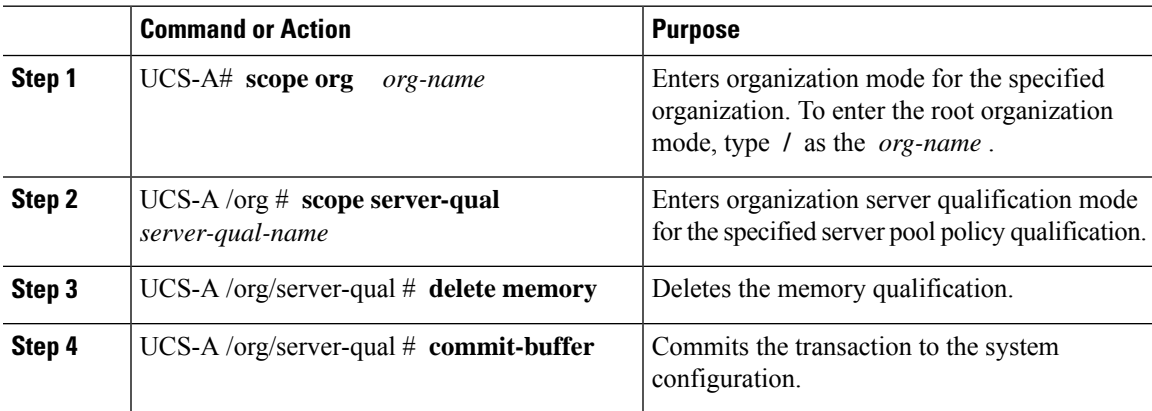

#### **Example**

The following example deletes the memory qualification and commits the transaction:

```
UCS-A# scope org /
UCS-A /org # scope server-qual ServPoolQual22
UCS-A /org/server-qual # delete memory
UCS-A /org/server-qual* # commit-buffer
UCS-A /org/server-qual #
```
## **Creating a Physical Qualification**

#### **Before you begin**

Create a server pool policy qualification.

#### **Procedure**

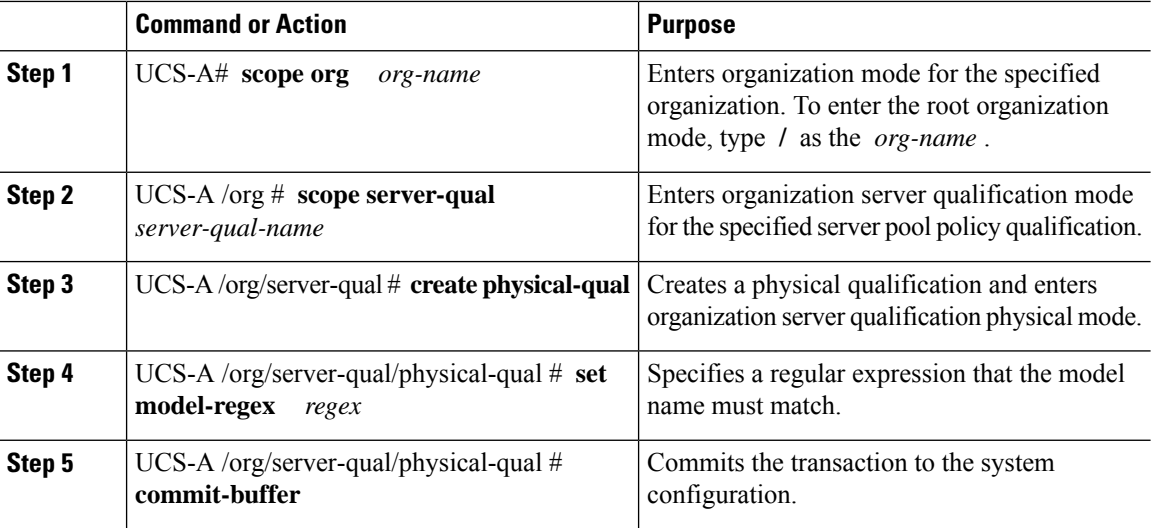

#### **Example**

The following example creates and configures a physical qualification and commits the transaction:

```
UCS-A# scope org /
UCS-A /org # scope server-qual ServPoolQual22
UCS-A /org/server-qual # create physical-qual
UCS-A /org/server-qual/physical-qual* # set model-regex
UCS-A /org/server-qual/physical-qual* # commit-buffer
UCS-A /org/server-qual/physical-qual #
```
## **Deleting a Physical Qualification**

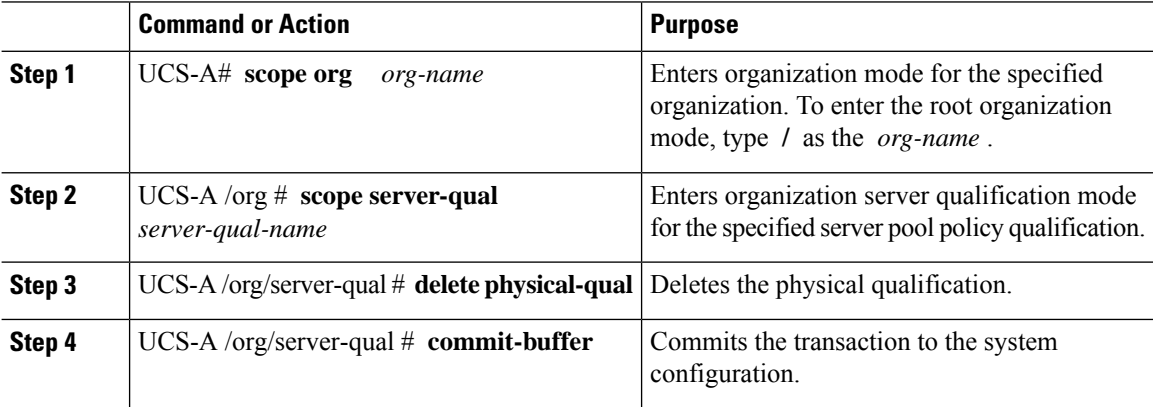

The following example deletes a physical qualification and commits the transaction:

```
UCS-A# scope org /
UCS-A /org # scope server-qual ServPoolQual22
UCS-A /org/server-qual # delete physical-qual
UCS-A /org/server-qual* # commit-buffer
UCS-A /org/server-qual #
```
## **Creating a Storage Qualification**

#### **Before you begin**

Create a server pool policy qualification.

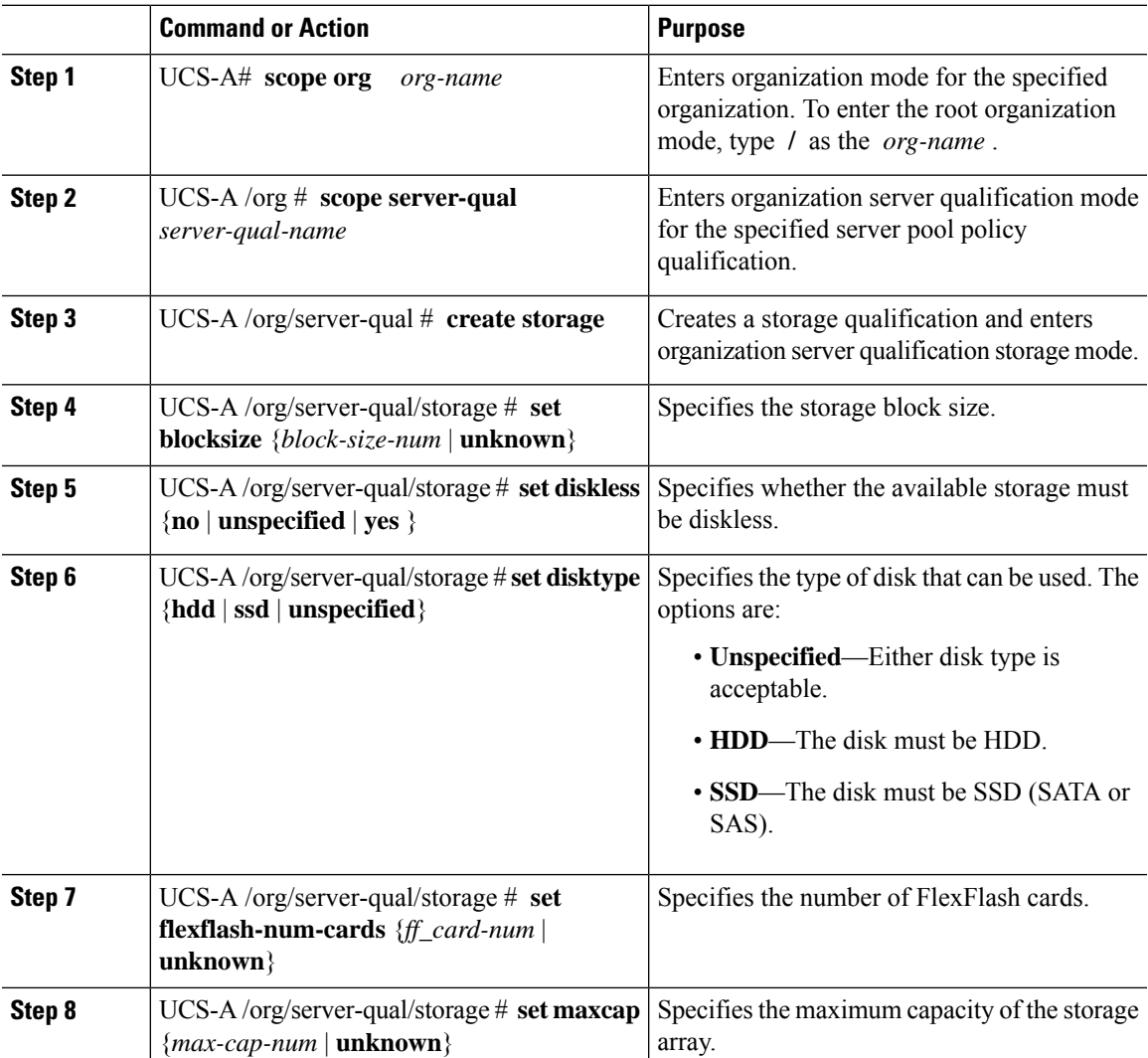

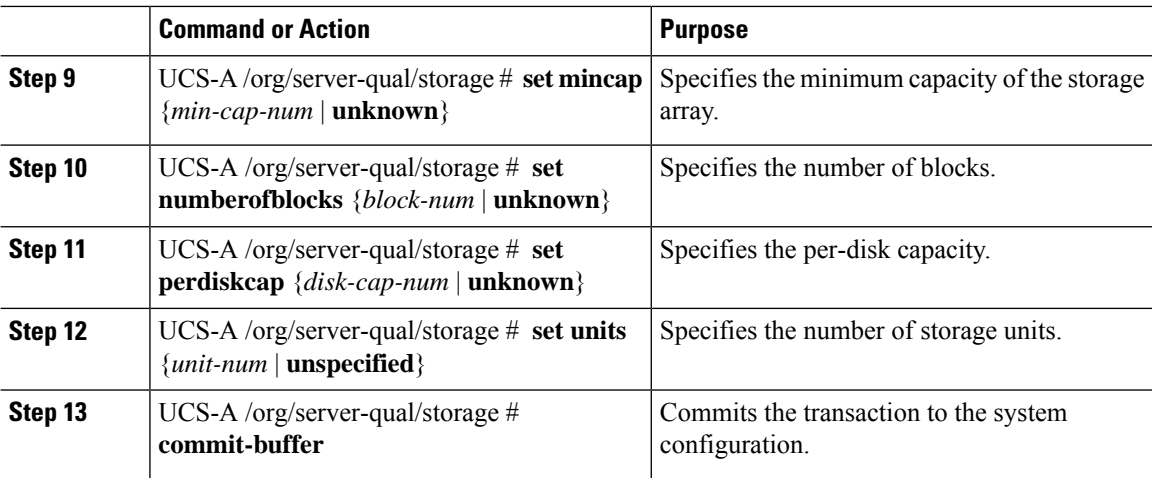

The following example shows how to create and configure a storage qualification and commits the transaction:

```
UCS-A# scope org /
UCS-A /org # scope server-qual ServPoolQual22
UCS-A /org/server-qual # create storage
UCS-A /org/server-qual/storage* # set blocksize 512
UCS-A /org/server-qual/storage* # set disktype hdd
UCS-A /org/server-qual/storage* # set maxcap 420000
UCS-A /org/server-qual/storage* # set mincap 140000
UCS-A /org/server-qual/storage* # set numberofblocks 287277984
UCS-A /org/server-qual/storage* # set perdiskcap 140000
UCS-A /org/server-qual/storage* # set units 1
UCS-A /org/server-qual/storage* # set flexflash-num-cards 2
UCS-A /org/server-qual/storage* # commit-buffer
UCS-A /org/server-qual/storage #
```
## **Deleting a Storage Qualification**

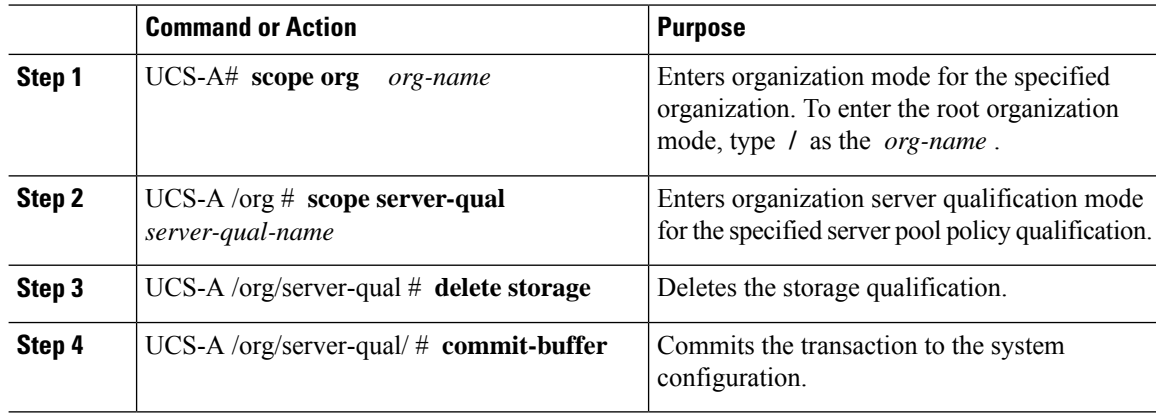

The following example deletes the storage qualification and commits the transaction:

```
UCS-A# scope org /
UCS-A /org # scope server-qual ServPoolQual22
UCS-A /org/server-qual # delete storage
UCS-A /org/server-qual* # commit-buffer
UCS-A /org/server-qual #
```
# **Configuring vNIC/vHBA Placement Policies**

### **vNIC/vHBA Placement Policies**

vNIC/vHBA placement policies are used to determine the following:

- How the virtual network interface connections (vCons) are mapped to the physical adapters on a server.
- What types of vNICs or vHBAs can be assigned to each vCon.

Each vNIC/vHBA placement policy contains four vCons that are virtual representations of the physical adapters. When a vNIC/vHBA placement policy is assigned to a service profile, and the service profile is associated with a server, the vCons in the vNIC/vHBA placement policy are assigned to the physical adapters and the vNICs and vHBAs are assigned to those vCons.

For blade or rack servers that contain one adapter, Cisco UCS assigns all vCons to that adapter. For servers that contain four adapters, Cisco UCS assigns vCon1 to Adapter1, vCon2 to Adapter2, vCon3 to Adapter3, and vCon4 to Adapter4.

For blade or rack servers that contain two or three adapters, Cisco UCS assigns the vCons based on the type of server and the selected virtual slot mapping scheme, which can be **Round Robin** or **Linear Ordered**. For details about the available mapping schemes, see vCon to Adapter [Placement,](#page-403-0) on page 384.

After Cisco UCS assigns the vCons, it assigns the vNICs and vHBAs based on the **Selection Preference** for each vCon. This can be one of the following:

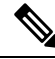

- You can specify the PCI order for the vHBA; however, the desired order works within a class of devices, such as vNICs or vHBAs and not across them. Within an adapter, vNICs are always placed ahead of the vHBAs. **Note**
	- **all**—All configured vNICs and vHBAs can be assigned to the vCon, whether they are explicitly assigned to it, unassigned, or dynamic. This is the default.
	- **assigned-only**—vNICs and vHBAs must be explicitly assigned to the vCon. You can assign them explicitly through the service profile or the properties of the vNIC or vHBA.
	- **exclude-dynamic**—Dynamic vNICs and vHBAs cannot be assigned to the vCon. The vCon can be used for all static vNICs and vHBAs, whether they are unassigned or explicitly assigned to it.
- **exclude-unassigned**—Unassigned vNICs and vHBAs cannot be assigned to the vCon. The vCon can be used for dynamic vNICs and vHBAs and for static vNICs and vHBAs that are explicitly assigned to it.
- **exclude-usnic**—Cisco usNICs cannot be assigned to the vCon. The vCon can be used for all other configured vNICs and vHBAs, whether they are explicitly assigned to it, unassigned, or dynamic.

**Note**

An SRIOV usNIC that is explicitly assigned to a vCon set to **exclude-usnic** will remain assigned to that vCon.

If you do not include a vNIC/vHBA placement policy in the service profile, Cisco UCS Manager defaults to the **Round Robin**vCon mapping scheme and the **All** vNIC/vHBA selection preference, distributing the vNICs and vHBAs between the adapters based on the capabilities and relative capacities of each adapter.

### <span id="page-403-0"></span>**vCon to Adapter Placement**

Cisco UCS maps every vCon in a service profile to a physical adapter on the server. How that mapping occurs and how the vCons are assigned to a specific adapter in a server depends on the following:

- The type of server. N20-B6620-2 and N20-B6625-2 blade servers with two adapter cards use a different mapping scheme than other supported rack or blade servers.
- The number of adapters in the server.
- The setting of the virtual slot mapping scheme in the vNIC/vHBA placement policy, if applicable.

You must consider this placement when you configure the vNIC/vHBA selection preference to assign vNICs and vHBAs to vCons.

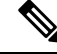

```
Note
```
vCon to adapter placement is not dependent upon the PCIE slot number of the adapter. The adapter numbers used for the purpose of vCon placement are not the PCIE slot numbers of the adapters, but the ID assigned to them during server discovery.

#### **vCon to Adapter Placement for N20-B6620-2 and N20-B6625-2 Blade Servers**

In N20-B6620-2 and N20-B6625-2 blade servers, the two adapters are numbered left to right while vCons are numbered right to left. If one of these blade servers has a single adapter, Cisco UCS assigns all vCons to that adapter. If the server has two adapters, the vCon assignment depends upon the virtual slot mapping scheme:

- **round-robin—Cisco UCS** assigns vCon2 and vCon4 to Adapter1 and vCon1 and vCon3 to Adapter2. This is the default.
- **linear-ordered**—Cisco UCS assigns vCon3 and vCon4 to Adapter1 and vCon1 and vCon2 to Adapter2.

### **vCon to Adapter Placement for All Other Supported Servers**

For all other servers supported by Cisco UCS in addition to the N20-B6620-2 and N20-B6625-2 blade servers, the vCon assignment depends on the number of adapters in the server and the virtual slot mapping scheme.

For blade or rack servers that contain one adapter, Cisco UCS assigns all vCons to that adapter. For servers that contain four adapters, Cisco UCS assigns vCon1 to Adapter1, vCon2 to Adapter2, vCon3 to Adapter3, and vCon4 to Adapter4.

For blade or rack servers that contain two or three adapters, Cisco UCS assigns the vCons based on the selected virtual slot mapping scheme: Round Robin or Linear Ordered.

| <b>Number of Adapters   vCon1 Assignment</b> |          | vCon2 Assignment     | vCon3 Assignment     | vCon4 Assignment     |
|----------------------------------------------|----------|----------------------|----------------------|----------------------|
|                                              | Adapter1 | Adapter1             | Adapter1             | Adapter1             |
|                                              | Adapter1 | Adapter <sub>2</sub> | Adapter1             | Adapter <sub>2</sub> |
|                                              | Adapter1 | Adapter <sub>2</sub> | Adapter <sub>3</sub> | Adapter <sub>2</sub> |
| 4                                            | Adapter1 | Adapter <sub>2</sub> | Adapter <sub>3</sub> | Adapter4             |

**Table 8: vCon to Adapter Placement Using the Round - Robin Mapping Scheme**

Round Robin is the default mapping scheme.

**Table 9: vCon to Adapter Placement Using the Linear Ordered Mapping Scheme**

| <b>Number of Adapters   vCon1 Assignment</b> |          | vCon2 Assignment     | vCon3 Assignment     | vCon4 Assignment     |
|----------------------------------------------|----------|----------------------|----------------------|----------------------|
|                                              | Adapter1 | Adapter1             | Adapter1             | Adapter1             |
|                                              | Adapter1 | Adapter1             | Adapter <sub>2</sub> | Adapter <sub>2</sub> |
|                                              | Adapter1 | Adapter <sub>2</sub> | Adapter <sub>3</sub> | Adapter <sub>3</sub> |
| 4                                            | Adapter1 | Adapter <sub>2</sub> | Adapter <sub>3</sub> | Adapter4             |

## **vNIC/vHBA to vCon Assignment**

Cisco UCS Manager providestwo optionsfor assigning vNICs and vHBAsto vConsthrough the vNIC/vHBA placement policy: explicit assignment and implicit assignment.

#### **Explicit Assignment of vNICs and vHBAs**

With explicit assignment, you specify the vCon and, therefore, the adapter to which a vNIC or vHBA is assigned. Use this assignment option when you need to determine how the vNICs and vHBAs are distributed between the adapters on a server.

To configure a vCon and the associated vNICs and vHBAs for explicit assignment, do the following:

• Set the vCon configuration to any of the available options. You can configure the vCons through a vNIC/vHBA placement policy or in the service profile associated with the server. If a vCon is configured for **All**, you can still explicitly assign a vNIC or vHBA to that vCon.

• Assign the vNICs and vHBAs to a vCon. You can make this assignment through the virtual host interface placement properties of the vNIC or vHBA or in the service profile associated with the server.

If you attempt to assign a vNIC or vHBA to a vCon that is not configured for that type of vNIC or vHBA, Cisco UCS Manager displays a message advising you of the configuration error.

During service profile association, Cisco UCS Manager validates the configured placement of the vNICs and vHBAs against the number and capabilities of the physical adapters in the server before assigning the vNICs and vHBAs according to the configuration in the policy. Load distribution is based upon the explicit assignments to the vCons and adapters configured in this policy.

If the adapters do not support the assignment of one or more vNICs or vHBAs, Cisco UCS Manager raises a fault against the service profile.

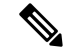

You can specify the PCI order for the vHBA; however, the desired order works within a class of devices, such as vNICs or vHBAs and not across them. Within an adapter, vNICs are always placed ahead of the vHBAs. **Note**

#### **Implicit Assignment of vNICs and vHBAs**

With implicit assignment, Cisco UCS Manager determines the vCon and, therefore, the adapter to which a vNIC or vHBA is assigned according to the capability of the adapters and their relative capacity. Use this assignment option if the adapter to which a vNIC or vHBA is assigned is not important to your system configuration.

To configure a vCon for implicit assignment, do the following:

- Set the vCon configuration to **All**, **Exclude Dynamic**, or **Exclude Unassigned**. You can configure the vCons through a vNIC/vHBA placement policy or in the service profile associated with the server.
- Do not set the vCon configuration to **Assigned Only**. Implicit assignment cannot be performed with this setting.
- Do not assign any vNICs or vHBAs to a vCon.

During service profile association, Cisco UCS Manager verifies the number and capabilities of the physical adapters in the server and assigns the vNICs and vHBAs accordingly. Load distribution is based upon the capabilities of the adapters, and placement of the vNICs and vHBAs is performed according to the actual order determined by the system.For example, if one adapter can accommodate more vNICs than another, that adapter is assigned more vNICs.

If the adapters cannot support the number of vNICs and vHBAs configured for that server, Cisco UCS Manager raises a fault against the service profile.

#### **Implicit Assignment of vNICs in a Dual Adapter Environment**

When you use implicit vNIC assignment for a dual slot server with an adapter card in each slot, Cisco UCS Manager typically assigns the vNICs/vHBAs as follows:

- If the server has the same adapter in both slots, Cisco UCS Manager assigns half the vNICs and half the vHBAs to each adapter.
- If the server has one non-VIC adapter and one VIC adapter, Cisco UCS Manager assigns two vNICs and two vHBAs to the non-VIC adapter and the remaining vNICs and vHBAs to the VIC adapter.

• If the server has two different VIC adapters, Cisco UCS Manager assigns the vNICs and vHBAs proportionally, based on the relative capabilities of the two adapters.

The following examples show how Cisco UCS Manager would typically assign the vNICs and vHBAs with different combinations of supported adapter cards:

- If you want to configure four vNICs and the server contains two Cisco UCS M51KR-B Broadcom BCM57711 adapters (with two vNICs each), Cisco UCS Manager assigns two vNICs to each adapter.
- If you want to configure 50 vNICs and the server contains a Cisco UCS CNA M72KR-E adapter (2 vNICs) and a Cisco UCS M81KR Virtual Interface Card adapter (128 vNICs), Cisco UCS Manager assigns two vNICs to the Cisco UCS CNA M72KR-E adapter and 48 vNICs to the Cisco UCS M81KR Virtual Interface Card adapter.
- If you want to configure 150 vNICs and the server contains a Cisco UCS M81KR Virtual Interface Card adapter (128 vNICs) and a Cisco UCS VIC-1240 Virtual Interface Card adapter (256 vNICs), Cisco UCS Manager assigns 50 vNICs to the Cisco UCS M81KR Virtual Interface Card adapter and 100 vNICs to the Cisco UCS VIC-1240 Virtual Interface Card adapter.

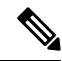

Exceptions to this implicit assignment occur if you configure the vNICs for fabric failover and if you configure dynamic vNICs for the server. **Note**

For a configuration that includes vNIC fabric failover where one adapter does not support vNIC failover, Cisco UCS Manager implicitly assigns all vNICs that have fabric failover enabled to the adapter that supports them. If the configuration includes only vNICs that are configured for fabric failover, no vNICs are implicitly assigned to the adapter that does not support them. If some vNICs are configured for fabric failover and some are not, Cisco UCS Manager assigns all failover vNICs to the adapter that supports them and a minimum of one nonfailover vNIC to the adapter that does not support them, according to the ratio above.

For a configuration that includes dynamic vNICs, the same implicit assignment would occur. Cisco UCS Manager assigns all dynamic vNICs to the adapter that supports them. However, with a combination of dynamic vNICs and static vNICs, at least one static vNIC is assigned to the adapter that does not support dynamic vNICs.

## **Configuring a vNIC/vHBA Placement Policy**

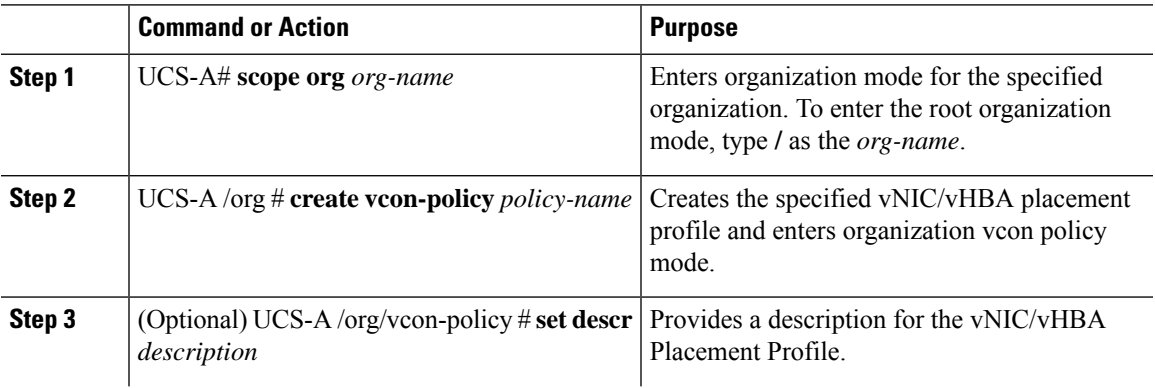

 $\mathbf I$ 

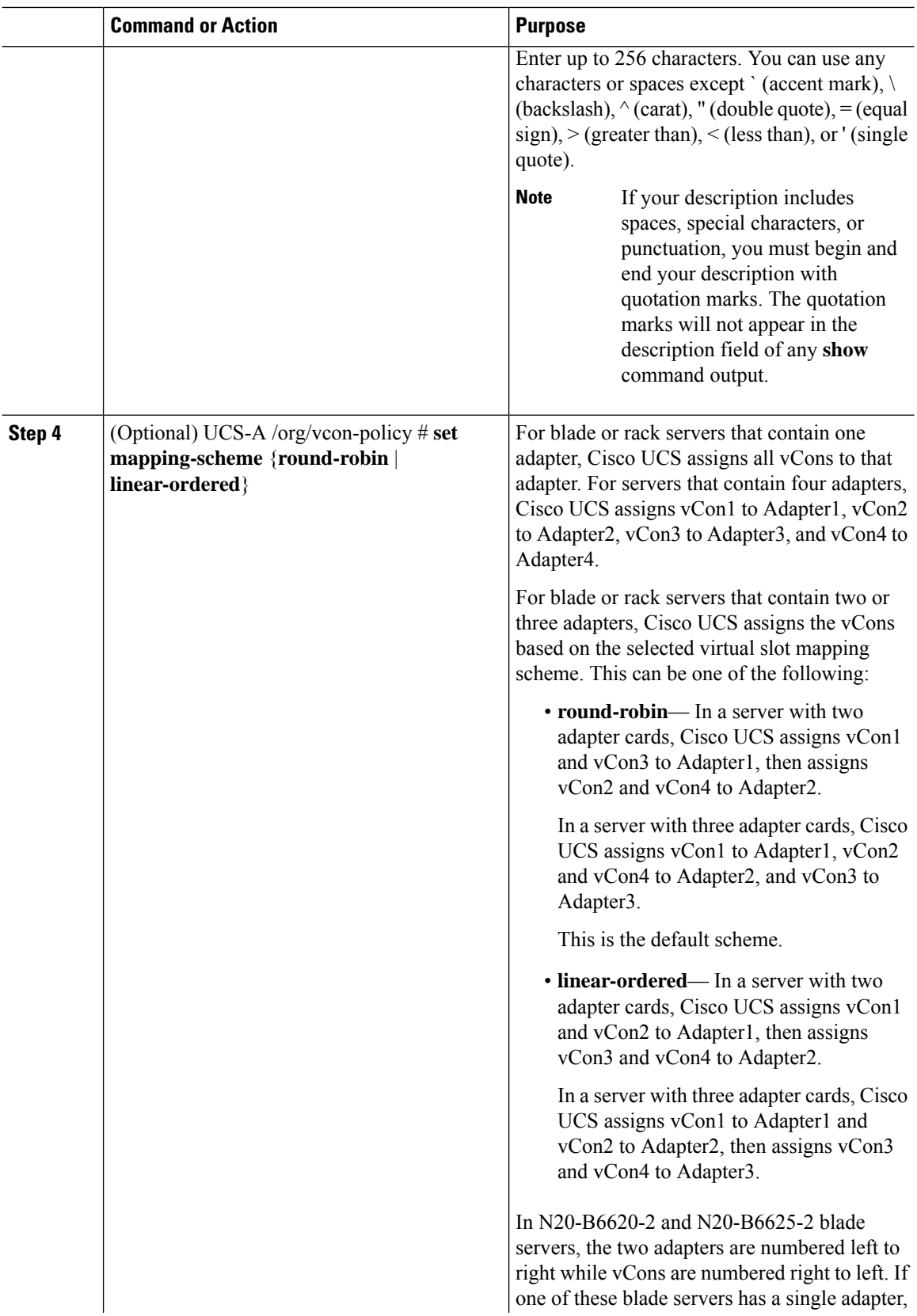

ı

 $\mathbf l$ 

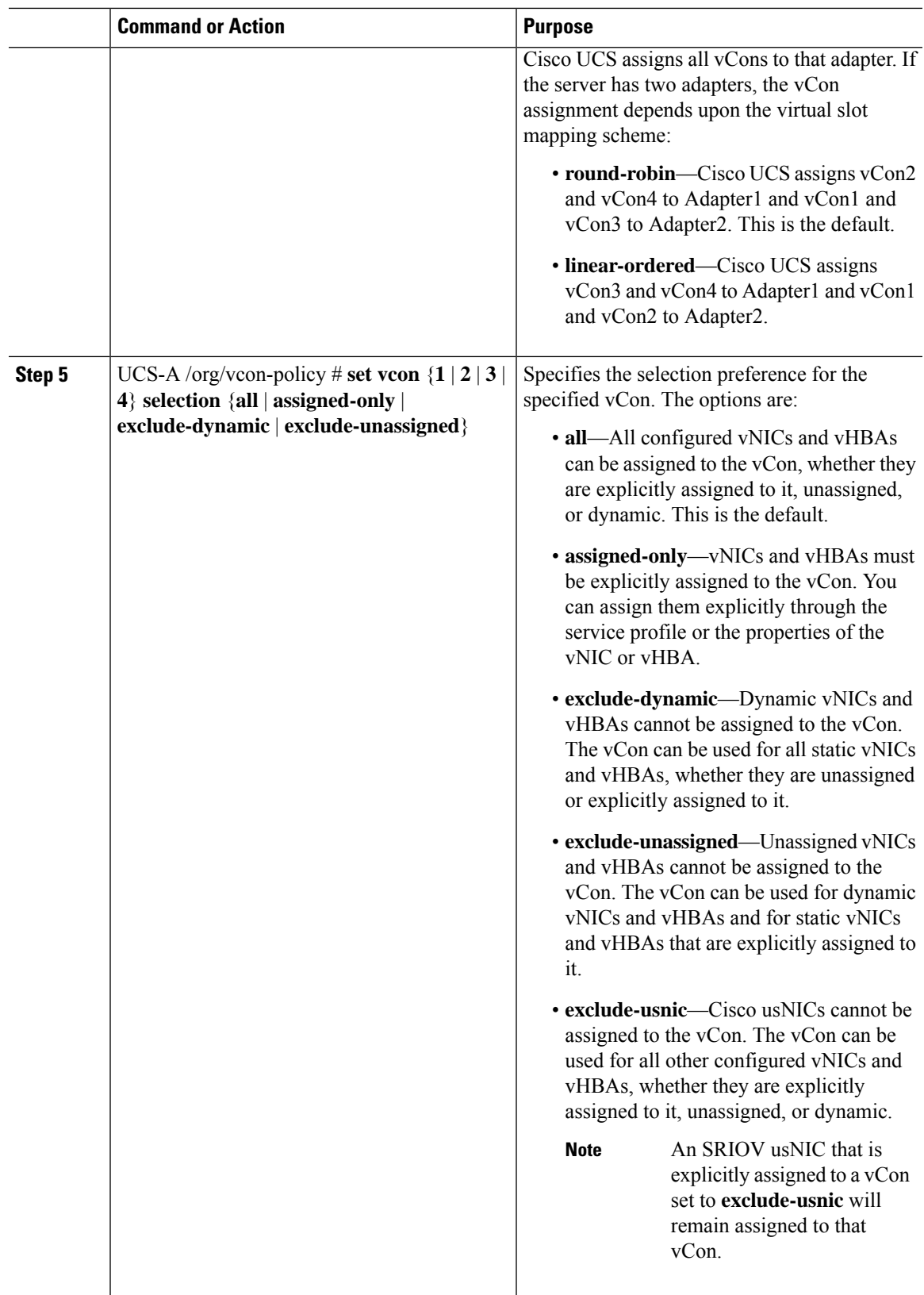

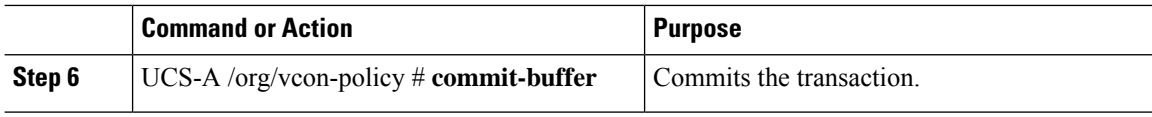

The following example creates a vNIC/vHBA placement policy named Adapter1All, sets the vCon mapping scheme to Linear Ordered, specifies that only assigned vNICs and vHBAs can be placed on adapter 1, and commits the transaction:

```
UCS-A# scope org /
UCS-A /org # create vcon-policy Adapter1
UCS-A /org/vcon-policy* # set descr "This profile places all vNICs and vHBAs on adapter 1."
UCS-A /org/vcon-policy* # set mapping-scheme linear-ordered
UCS-A /org/vcon-policy* # set vcon 1 selection assigned-only
UCS-A /org/vcon-policy* # commit-buffer
UCS-A /org/vcon-policy* #
UCS-A /org #
```
### **Deleting a vNIC/vHBA Placement Policy**

#### **Procedure**

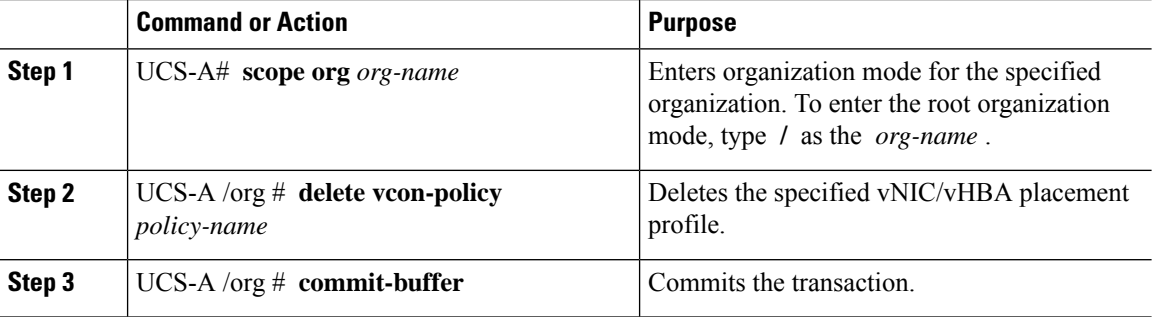

#### **Example**

The following example deletes the vNIC/vHBA placement profile named Adapter1All and commits the transaction:

```
UCS-A# scope org /
UCS-A /org # delete vcon-policy Adapter1All
UCS-A /org* # commit-buffer
UCS-A /org #
```
### **Explicitly Assigning a vNIC to a vCon**

#### **Before you begin**

Configure the vConsthrough a vNIC/vHBA placement policy or in the service profile with one of the following values:

- **Assigned Only**
- **Exclude Dynamic**
- **Exclude Unassigned**

If a vCon is configured for **All**, you can explicitly assign a vNIC or vHBA to that vCon. However, there is less control with this configuration.

#### **Procedure**

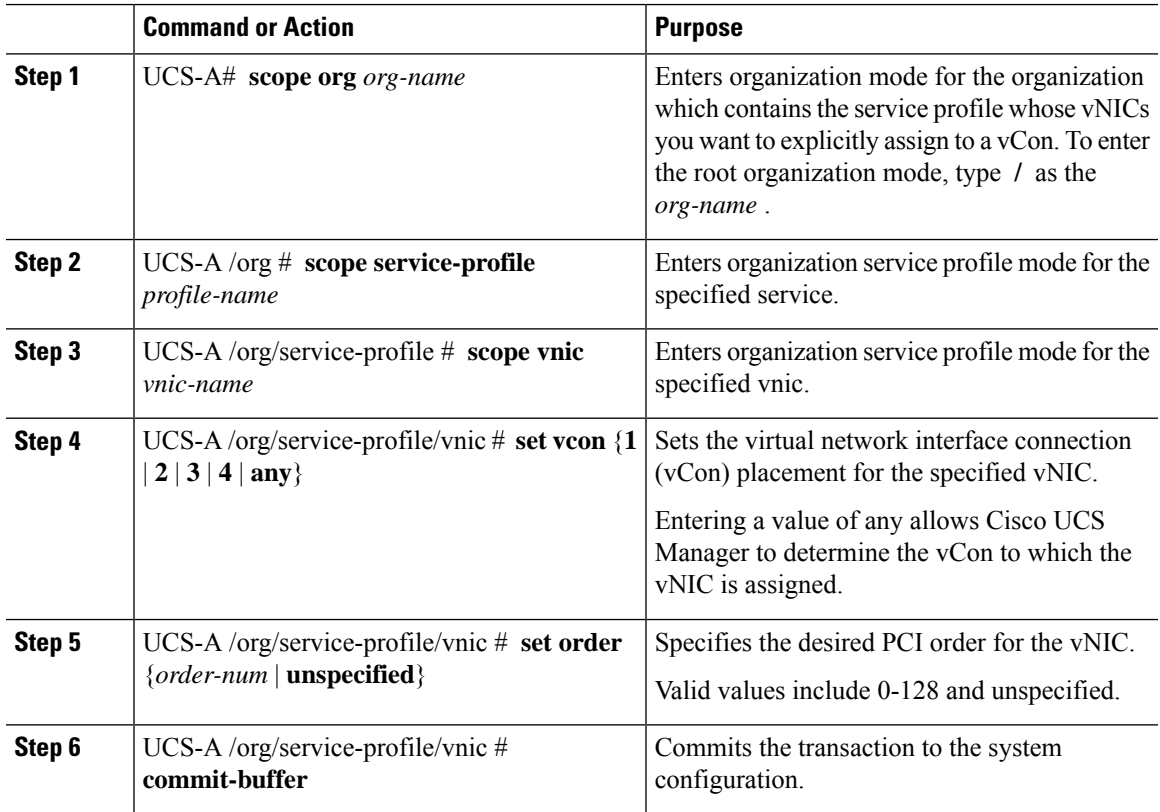

#### **Example**

The following example sets the vCon placement for a vNIC called vnic3 to 2, sets the desired order to 10, and commits the transaction:

```
UCS-A# scope org /
UCS-A /org # scope service-profile accounting
UCS-A /org/service-profile # scope vnic vnic3
UCS-A /org/service-profile/vnic # set vcon 2
UCS-A /org/service-profile/vnic* # set order 10
UCS-A /org/service-profile/vnic* # commit-buffer
UCS-A /org/service-profile/vnic #
```
### **Explicitly Assigning a vHBA to a vCon**

#### **Before you begin**

Configure the vConsthrough a vNIC/vHBA placement policy or in the service profile with one of the following values:

- **Assigned Only**
- **Exclude Dynamic**
- **Exclude Unassigned**

If a vCon is configured for **All**, you can explicitly assign a vNIC or vHBA to that vCon. However, there is less control with this configuration.

#### **Procedure**

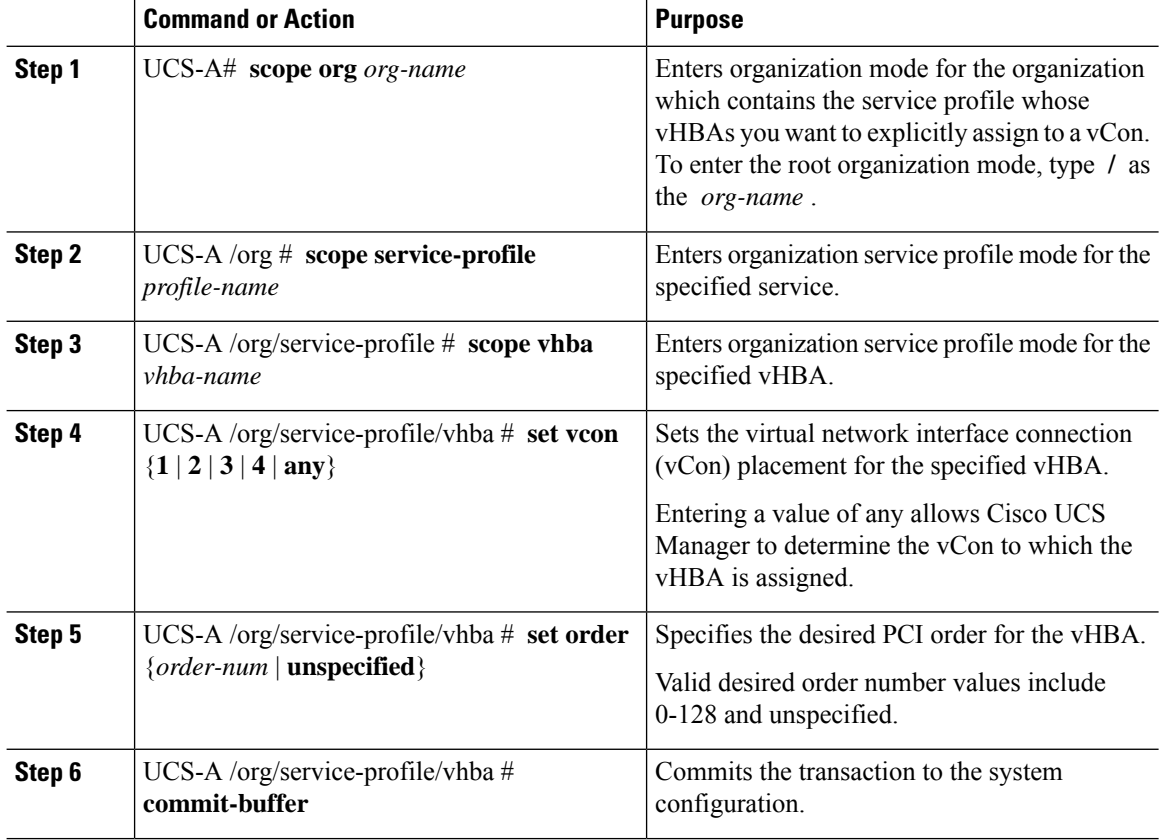

#### **Example**

The following example sets the vCon placement for a vHBA called vhba3 to 2, sets the desired order to 10, and commits the transaction:

```
UCS-A# scope org /
UCS-A /org # scope service-profile accounting
```

```
UCS-A /org/service-profile # scope vhba vhba3
UCS-A /org/service-profile/vhba # set vcon 2
UCS-A /org/service-profile/vhba* # set order 10
UCS-A /org/service-profile/vhba* # commit-buffer
UCS-A /org/service-profile/vhba #
```
### **Placing Static vNICs Before Dynamic vNICs**

For optimal performance, static vNICs and vHBAs should be placed before dynamic vNICs on the PCIe bus. Static vNICs refer to both static vNICs and vHBAs. Cisco UCS Manager Release 2.1 provides the following functionality regarding the order of static and dynamic vNICs:

- After upgrading to Cisco UCS Manager Release 2.1, if no change is made to existing service profiles (profiles that are defined in releases prior to Cisco UCS Manager Release 2.1), the vNIC order does not change.
- After an upgrade to Cisco UCS Manager Release 2.1, any vNIC-related change would reorder the vNIC map. As a result, all dynamic vNICs would be placed after the static vNICs.
- For newly created service profiles in Cisco UCS Manager Release 2.1, static vNICs are always ordered before dynamic vNICs.
- The above behavior is independent of the sequence of creating or deleting static or dynamic vNICs.
- For SRIOV-enabled service profiles, UCSM places the vNIC Physical Function(PF) before the corresponding Virtual Functions (VFs). This scheme guarantees that the VFs are placed close to the parent PF vNIC on the PCIe bus and BDFs are in successive incremental order for the VFs.

#### **Example**

Beginning Device Order in Cisco UCS Manager Release 2.0:

dyn-vNIC-1 1 dyn-vNIC-2 2

New Device Order in Cisco UCS Manager Release 2.0 (Add 2 static vNICs):

```
dyn-vNIC-1 1
dyn-vNIC-2 2
eth-vNIC-1 3
eth-vNIC-2 4
```
After upgrading to Cisco UCS Manager Release 2.1, (Before any vNIC-related change is made to the service profile.)

```
dyn-vNIC-1 1
dyn-vNIC-2 2
eth-vNIC-1 3
eth-vNIC-2 4
```
New Device Order in Cisco UCS Manager Release 2.1 (Add 2 dynamic vNICs by changing the policy count from 2 to 4.)

```
dyn-vNIC-1 3
dyn-vNIC-2 4
eth-vNIC-1 1
eth-vNIC-2 2
```
dyn-vNIC-3 5 dyn-vNIC-4 6

#### **Dynamic vNICs as Multifunction PCIe Devices**

Cisco UCS Manager Version 2.1 provisions static vNICs as 0-function devices (new BUS for every static vNIC). Multifunction dynamic vNICs are placed from the new Bus-slot after the last static vNIC/vHBA.

 $\mathscr{P}$ 

**Note** Cisco UCS Manager Version 2.1 supports the new StaticZero mode.

#### **Table 10: Version Compatibility**

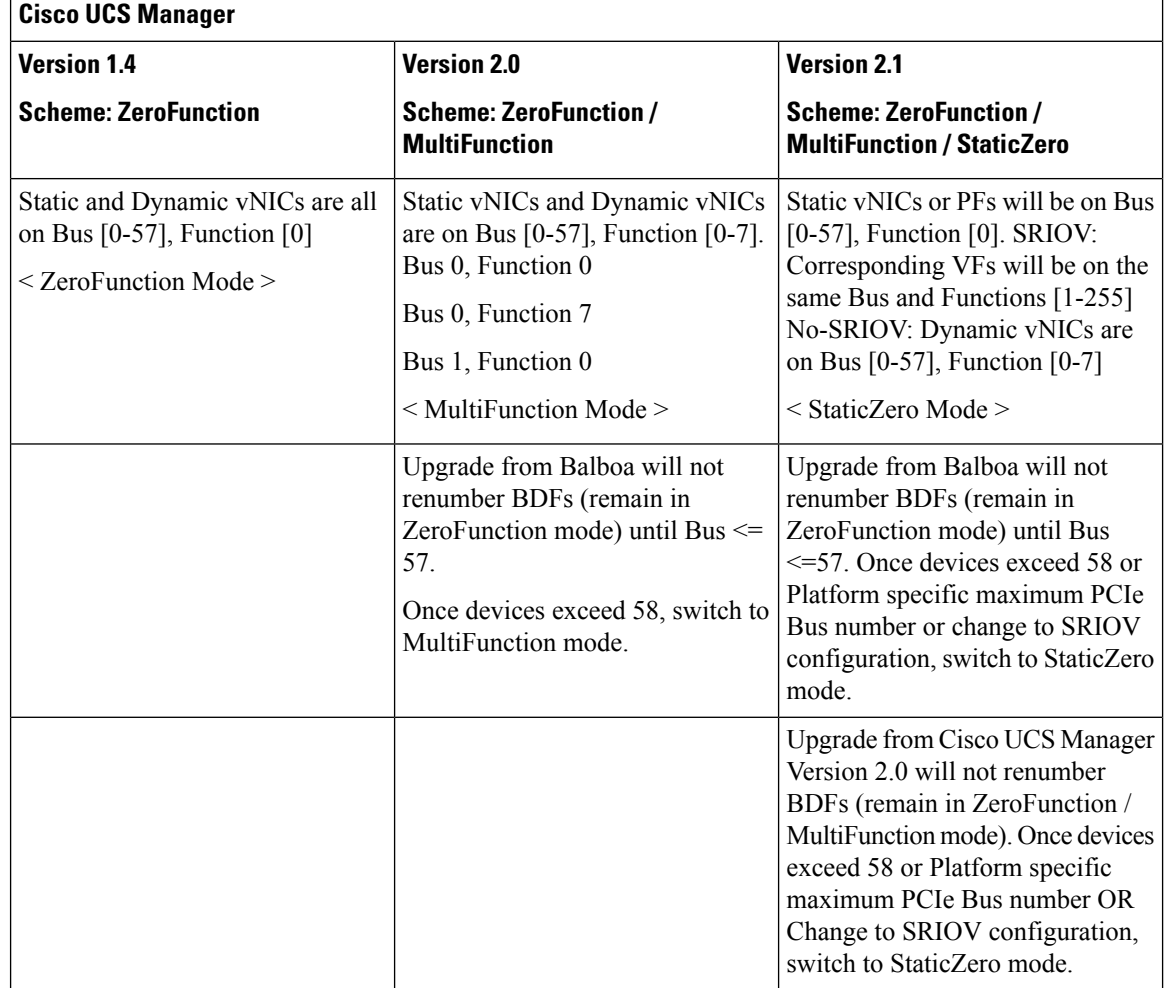

### **vNIC/vHBA Host Port Placement**

After a vNIC/vHBA is assigned to a vCON, it can be placed on one of the host ports of specific adapters. You can either explicitly specify the host port for placement, or allow Cisco UCS Manager to automatically assign vNICs/vHBAs to host ports.

 $\mathbf{I}$ 

You can perform vNIC/vHBA host port placement on servers that support Cisco UCS VIC 1340 and VIC 1380 adapters. **Note**

Cisco UCS 13xx Series adapters have 2x8 PCIe third generation host ports. Each PCIe host port is capable of a maximum of 64 Gbps bandwidth.

The host port placement of the vNIC/vHBA determines the order of the vNIC/vHBA on the adapter. The vNICs/vHBAs placed on the first host port will be enumerated first, followed by the vNICs/vHBAs on the second host port.

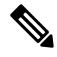

**Note** The 64 Gbps maximum is a theoretical maximum, actual data transfer is limited to around 40 Gbps.

All the vNICs sharing the same PCIe Host Port will share this bandwidth. To make the optimal use of PCIe host port bandwidth, vNICs should be distributed across the two host ports.

### **Configuring Host Port Placement**

You can configure host port placement for vNICs on servers that support Cisco UCS VIC 1340 and VIC 1380 adapters.

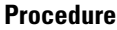

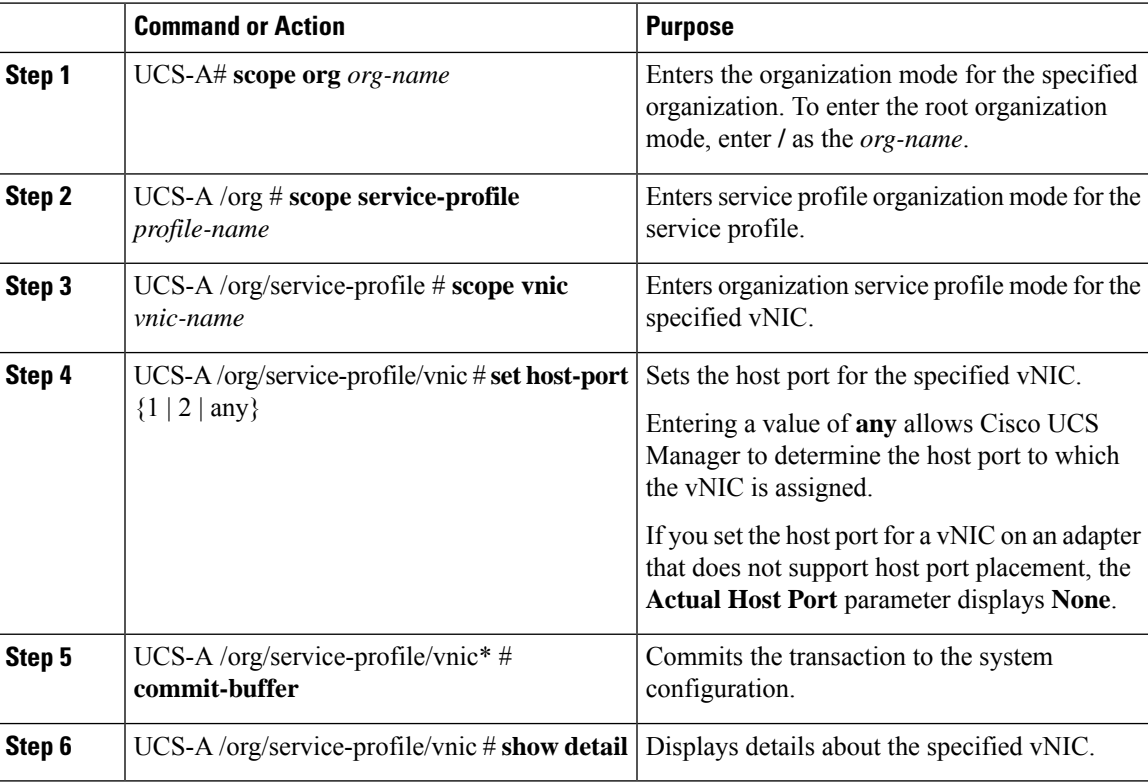

The following example places a vNIC called vnic3 to host port 2, commits the transaction, and displays the host port information:

```
UCS-A# scope org
UCS-A /org # scope service-profile SP-2
UCS-A /org/service-profile # scope vnic vnic3
UCS-A /org/service-profile/vnic # set host-port 2
UCS-A /org/service-profile/vnic* # commit-buffer
UCS-A /org/service-profile/vnic # show detail
vNIC:
   Name: vnic3
    Fabric ID: A
   Dynamic MAC Addr: 00:25:B5:13:13:11
    Desired Order: 2
   Actual Order: 3
   Desired VCon Placement: 1
    Actual VCon Placement: 1
   Desired Host Port: 2
   Actual Host Port: 2
...
UCS-A /org/service-profile/vnic #
```
# **CIMC Mounted vMedia**

#### **Using Scriptable vMedia**

Cisco UCS Manager allows provisioning of vMedia devices iso images for remote UCS servers. Using Scriptable vMedia, you can programmatically mount an IMG or an ISO image on a remote server. CIMC mounted vMedia provide communications between other mounted media inside your datacenter with no additional requirements media connection. Scriptable vMedia allows you to control virtual media devices without using a browser to manually map each UCS server individually.

**Scriptable vMedia** supports multiple share types including NFS, CIFS, HTTP, and HTTPS shares. **Scriptable vMedia** is enabled through BIOS configuration and configured through a Web GUI and CLI interface.

Cisco UCS Manager Scriptable vMedia supports the following functionality:

- Booting from a specific vMedia device
- Copying files from a mounted share to a local disk
- Installation and updating OS drivers

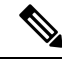

**Note**

Cisco UCS Manager support for Scriptable vMedia is applicable for CIMC mapped devices only. Existing KVM based vMedia devices are not supported.

vMedia mount fails when the following conditions are met:

**1.** The remote vMedia image filename in the vMedia policy is set to **Service-Profile-Name**.

**2.** The service profile is renamed.

This is because the change in the name of the service profile does not change the remote vMedia image filename in the vMedia policy. The image filename still points to the older image on the remote device, which cannot be found.

## **Creating a CIMC vMedia Policy**

#### **Before you begin**

Make sure that you have access to the following:

- Remote vMedia Server
- vMedia Devices

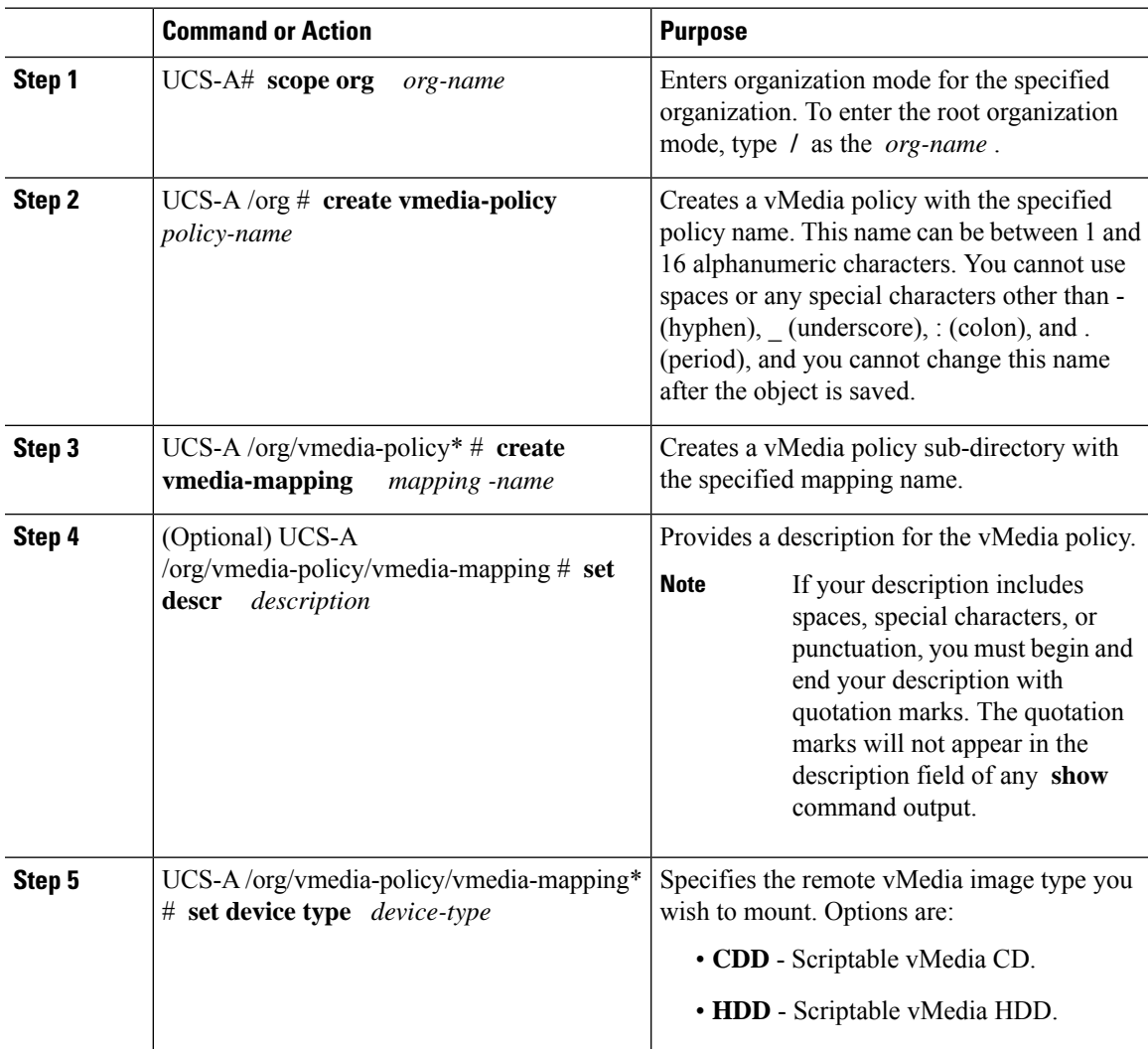

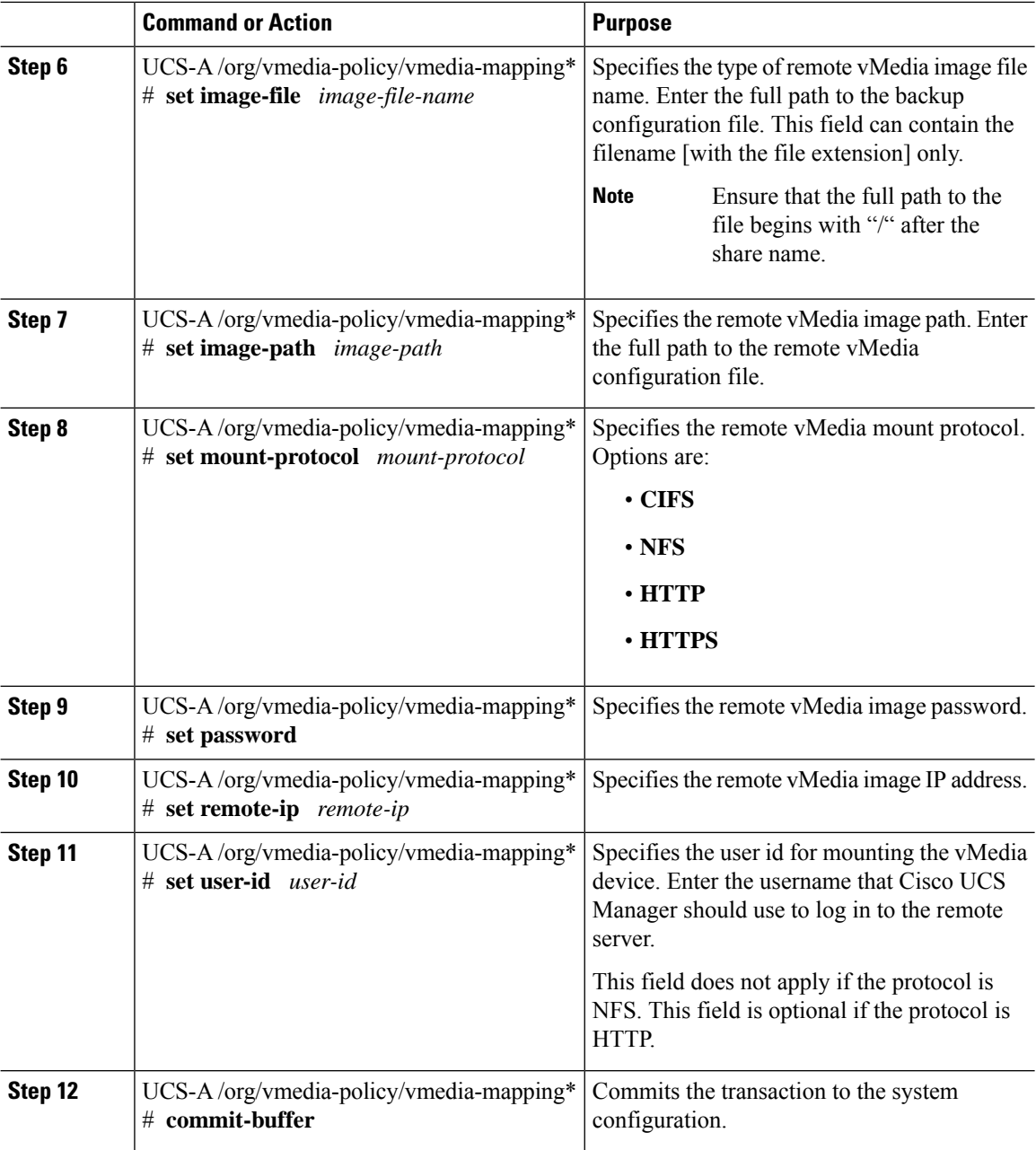

The following example creates a vMedia policy named vMediaPolicy2, selects remote vMedia device type, mount protocol, image location, and commits the transaction:

```
UCS-A# scope org /
UCS-A /org # create vmedia-policy vmediapolicy2
UCS-A /org/vmedia-policy* # create vmedia-mapping map1
UCS-A /org/vmedia-policy/vmedia-mapping* # set descr vmedia-map
UCS-A /org/vmedia-policy/vmedia-mapping* # set device-type cdd
UCS-A /org/vmedia-policy/vmedia-mapping* # set image-file-name win2011.iso
```

```
UCS-A /org/vmedia-policy/vmedia-mapping* # set image-path cifs
UCS-A /org/vmedia-policy/vmedia-mapping* # set image-variable-name service-profile-name
UCS-A /org/vmedia-policy/vmedia-mapping* # set mount-protocol cifs
UCS-A /org/vmedia-policy/vmedia-mapping* # set auth-option default
UCS-A /org/vmedia-policy/vmedia-mapping* # set password Password:
UCS-A /org/vmedia-policy/vmedia-mapping* # set remote-ip 172.41.1.158
UCS-A /org/vmedia-policy/vmedia-mapping* # set user-id Adminstrator
UCS-A /org/vmedia-policy/vmedia-mapping* # commit-buffer
```

```
\overline{\mathscr{C}}
```
When vMedia policy is created the **Retry on Mount Fail** option isset to **Yes**. The following example changes the **Retry on Mount Fail** option to **No** . **Note**

```
UCS-A# scope org /
UCS-A /org # create vmedia-policy vmediapolicy2
UCS-A /org/vmedia-policy* # set retry-on-mount-fail No
UCS-A /org/vmedia-policy* # commit-buffer
```

```
</del>
```

```
Warning
```
When you set the **Retry on Mount Fail** option to **No**, a warning message appears stating: **This will disable automatic retry of mount in case of any vMedia mount failure**.

 $\mathbf I$ 

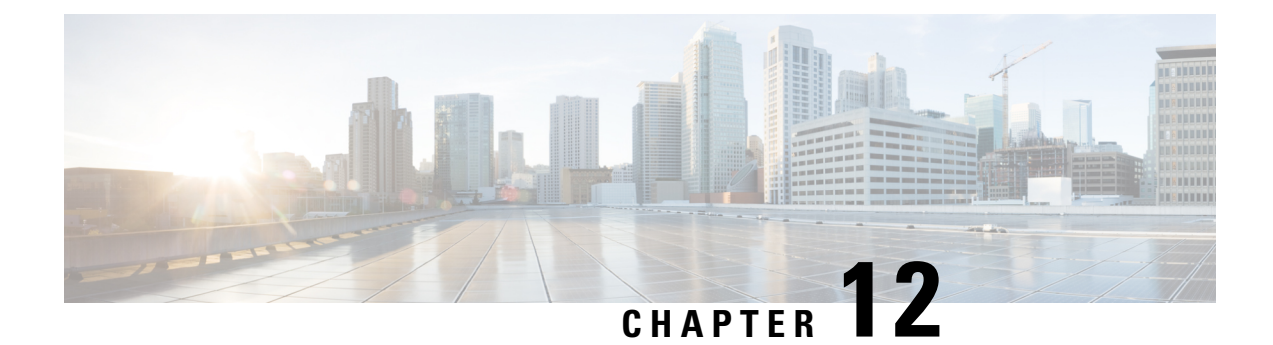

# **Firmware Upgrades**

• Firmware [Upgrades,](#page-420-0) on page 401

# <span id="page-420-0"></span>**Firmware Upgrades**

Beginning with Cisco UCS Manager Release 4.2(3), Cisco is releasing unified Cisco UCS Manager software and firmware upgrades for the following platforms with every release of Cisco UCS Manager:

- Cisco UCS 6500 Series Fabric Interconnect with Cisco UCS B-Series, C-Series, and S-Series Servers
- Cisco UCS 6400 Series Fabric Interconnect with Cisco UCS B-Series, C-Series, and S-Series Servers
- Cisco UCS 6300 Series Fabric Interconnect with Cisco UCS B-Series, C-Series, and S-Series Servers
- Cisco UCS 6324 Fabric Interconnect with Cisco UCS B-Series Servers and C-Series Servers, which is also known as UCS Mini

You can upgrade the firmware through Auto Install, packages in service profiles, using the firmware automatic synchronization server policy, and directly at endpoints. For more information on guidelines and installing firmware, see the *Cisco UCS Firmware Management Guide*.

 $\mathbf I$ 

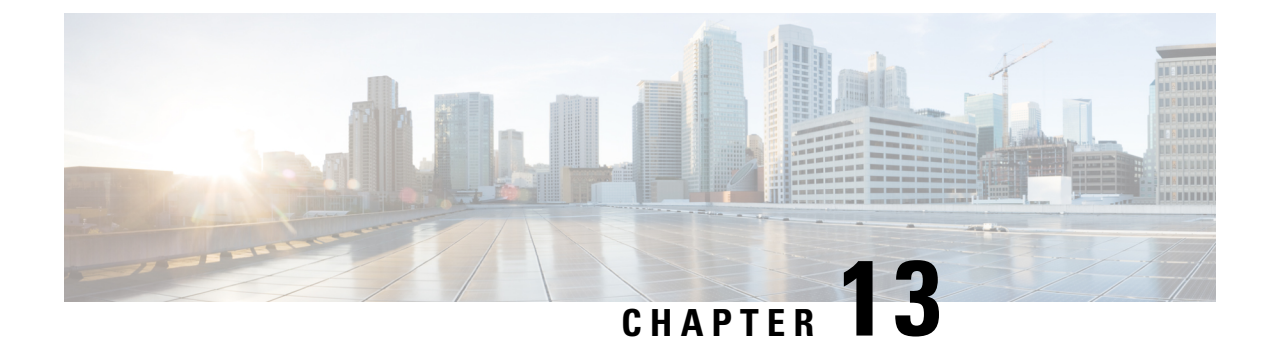

# **Diagnostics Configuration**

- Overview of Cisco UCS Manager [Diagnostics,](#page-422-0) on page 403
- Creating a [Diagnostics](#page-422-1) Policy, on page 403
- [Configuring](#page-423-0) a Memory Test for a Diagnostics Policy, on page 404
- Deleting a [Diagnostic](#page-425-0) Policy, on page 406
- Running a [Diagnostics](#page-426-0) Test on a Server, on page 407
- Stopping a [Diagnostics](#page-426-1) Test, on page 407
- Diagnostics [Troubleshooting,](#page-427-0) on page 408

# <span id="page-422-0"></span>**Overview of Cisco UCS Manager Diagnostics**

The Cisco UCS Manager diagnostics tool enables you to verify the health of the hardware components on your servers. The diagnostics tool provides a variety of tests to exercise and stress the various hardware subsystems on the servers, such as memory and CPU. You can use the tool to run a sanity check on the state of yourservers after you fix or replace a hardware component. You can also use thistool to run comprehensive burn-in tests before you deploy a new server in your production environment.

When a system is new, a default diagnostics policy is created in org scope. This default policy is named default and it cannot be deleted. The user will receive an error message if they try to delete it. The default diagnostic policy is the preferred way to execute the same set of tests across all servers. Any diagnostic policy, including the default can be customized.

The default policy only has one memory test. The default parameters of the memory test can be modified. In addition, the memory test within the default diagnostics policy can be deleted. If it does not have a memory test, the diagnostic policy will not run.

# <span id="page-422-1"></span>**Creating a Diagnostics Policy**

#### **Before you begin**

You must log in as a user with admin privileges to perform this task.

#### **Procedure**

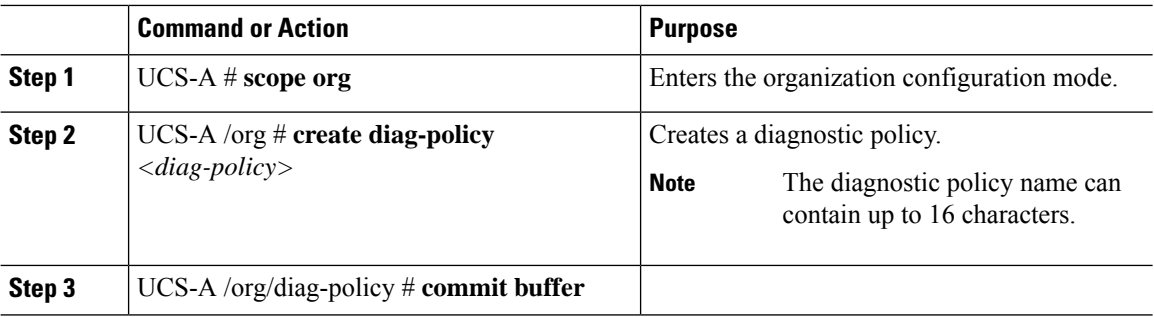

#### **Example**

The following example shows how to create and set description for a diagnostic policy:

```
UCS-A# scope org
UCS-A /org # create diag-policy new-policy
UCS-A /org/diag-policy* # commit-buffer
```
# <span id="page-423-0"></span>**Configuring a Memory Test for a Diagnostics Policy**

#### **Before you begin**

You must log in as a user with admin privileges to perform this task.

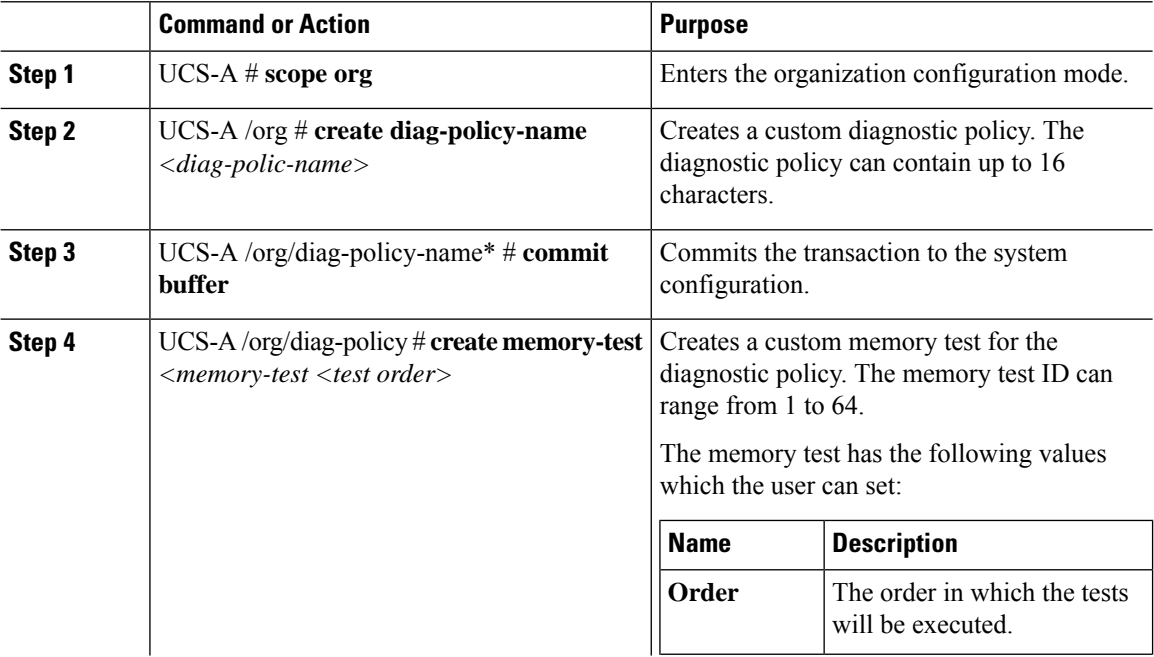

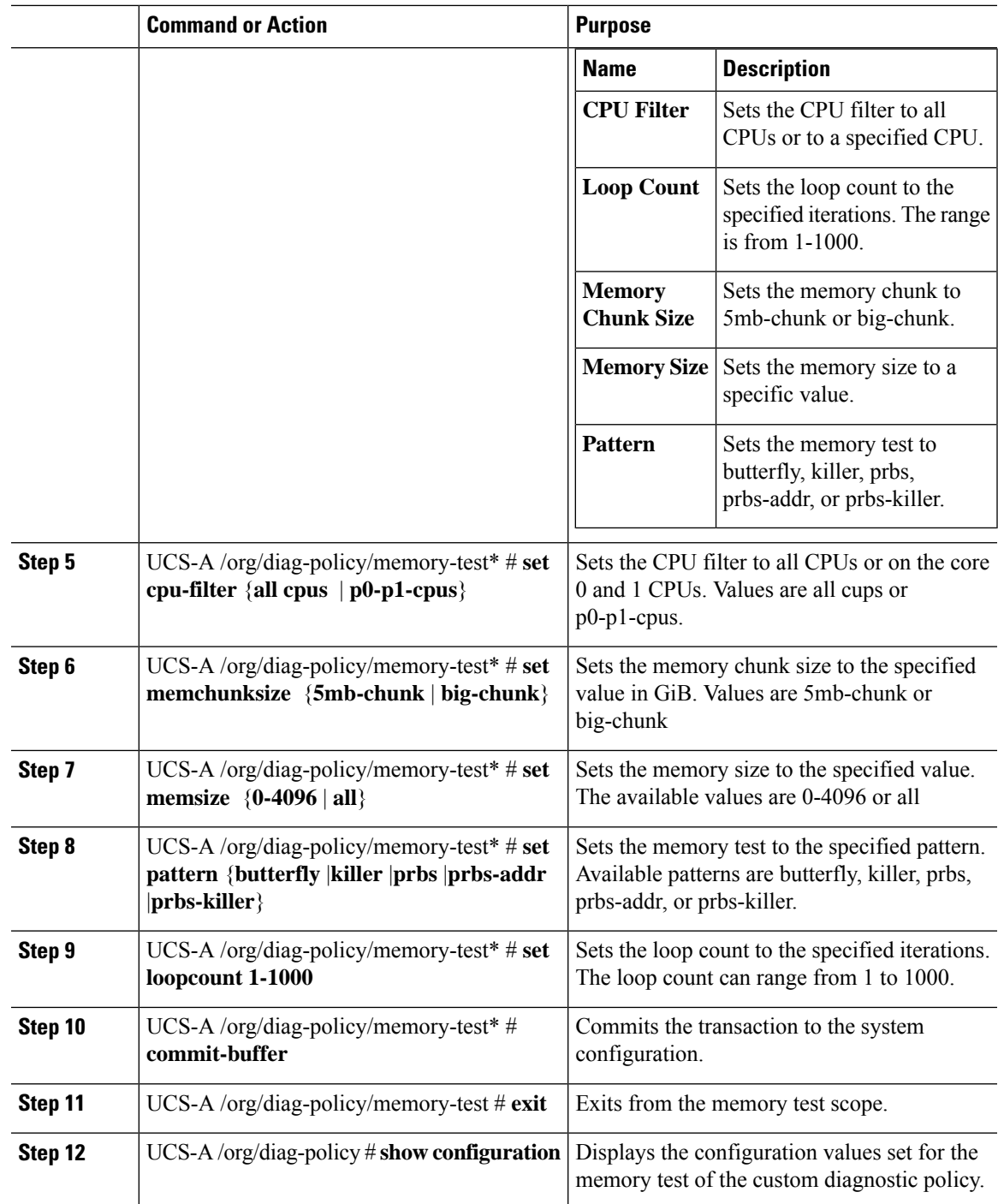

The following example shows how to create a memory test for a diagnostic policy:

```
UCS-A# scope org
UCS-A /org # create diag-policy P2
```

```
UCS-A /org/diag-policy* # commit-buffer
UCS-A /org/diag-policy # create memory-test 1
UCS-A /org/diag-policy/memory-test* # set cpu-filter all-cpus
UCS-A /org/diag-policy/memory-test* # set memchunksize big-chunk
UCS-A /org/diag-policy/memory-test* # set memsize all
UCS-A /org/diag-policy/memory-test* # set pattern butterfly
UCS-A /org/diag-policy/memory-test* # set loopcount 1000
UCS-A /org/diag-policy/memory-test* # commit-buffer
UCS-A /org/diag-policy/memory-test # exit
UCS-A /org/diag-policy # show configuration
enter diag-policy P2
enter memory-test 1
set cpu-filter all-cpus
set loopcount 1000
set memchunksize big-chunk
set memsize all
set pattern butterfly
exit
set descr ""
set policy-owner local
exit
UCS-A /org/diag-policy #
```
# <span id="page-425-0"></span>**Deleting a Diagnostic Policy**

#### **Before you begin**

You must log in as a user with admin privileges to perform this task.

#### **Procedure**

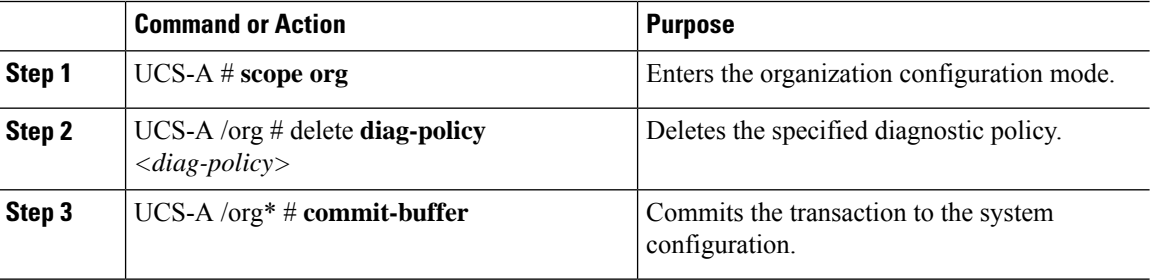

#### **Example**

The following example shows how to delete a diagnostic policy:

```
UCS-A # scope org
UCS-A /org # delete diag-policy P2
UCS-A /org* # commit-buffer
UCS-A /org #
```
Ш

# <span id="page-426-0"></span>**Running a Diagnostics Test on a Server**

#### **Before you begin**

You must log in with admin priveleges to perform this task.

#### **Procedure**

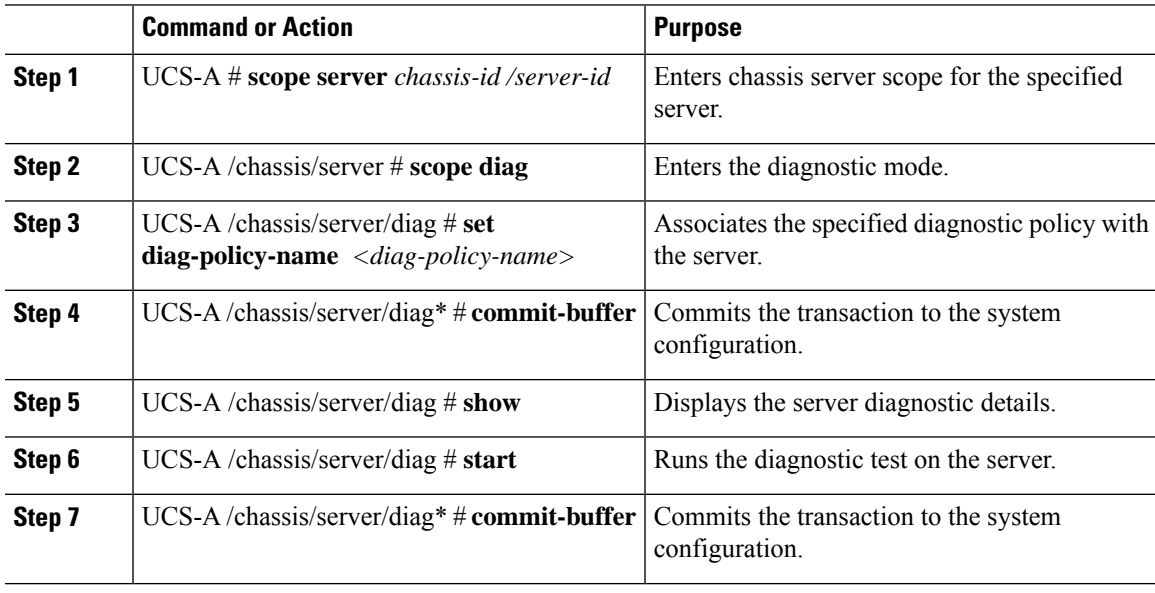

#### **Example**

The following example shows how to run a diagnostic test on server 1/7:

```
UCS-A # scope server 1/7
UCS-A /chassis/server # scope diag
UCS-A /chassis/server/diag # set diag-policy-name P1
UCS-A /chassis/server/diag* # commit-buffer
UCS-A /chassis/server/diag # show
Oper State Diag Overall Progress Diag Policy Name
----------- ---------------------- ----------------
Completed 100 P1
UCS-A /chassis/server/diag # start
UCS-A /chassis/server/diag* # commit-buffer
UCS-A /chassis/server/diag #
```
# <span id="page-426-1"></span>**Stopping a Diagnostics Test**

#### **Before you begin**

You must log in as a user with admin privileges to perform this task.

#### **Procedure**

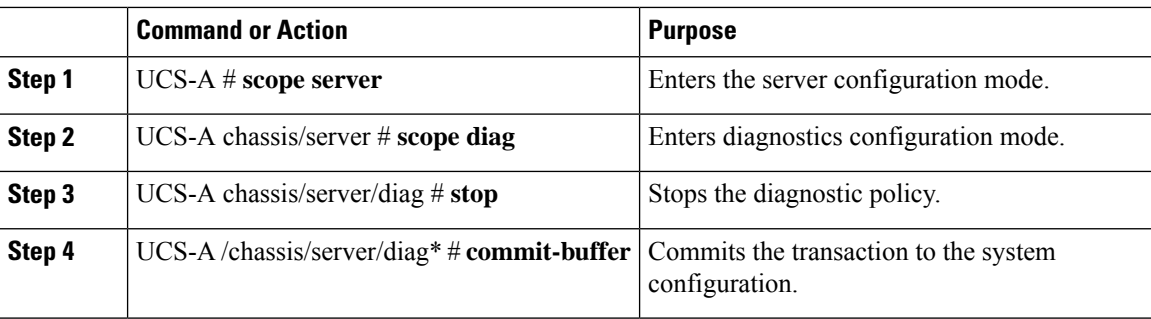

#### **Example**

The following example shows how to stop a diagnostic policy:

UCS-A# scope server 1/2 UCS-A /chassis/server # scope diag UCS-A /chassis/server/diag # stop UCS-A /chassis/server/diag\* # commit-buffer

# <span id="page-427-0"></span>**Diagnostics Troubleshooting**

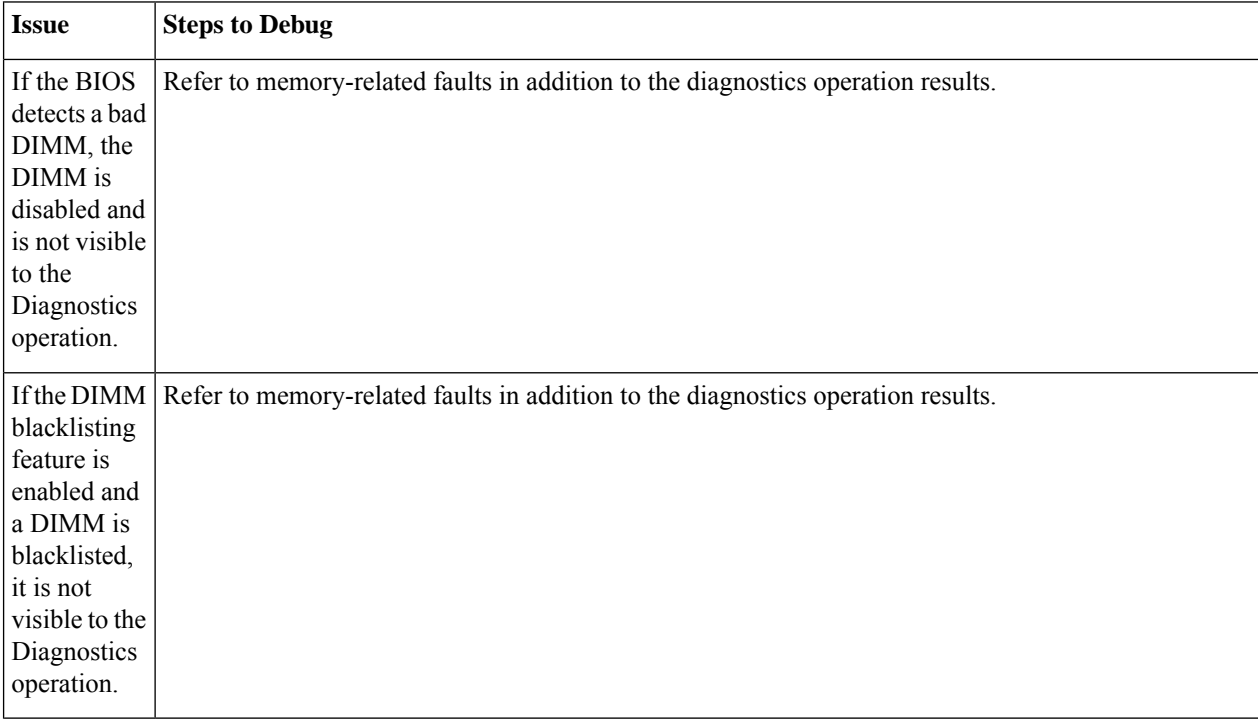

 $\mathbf l$ 

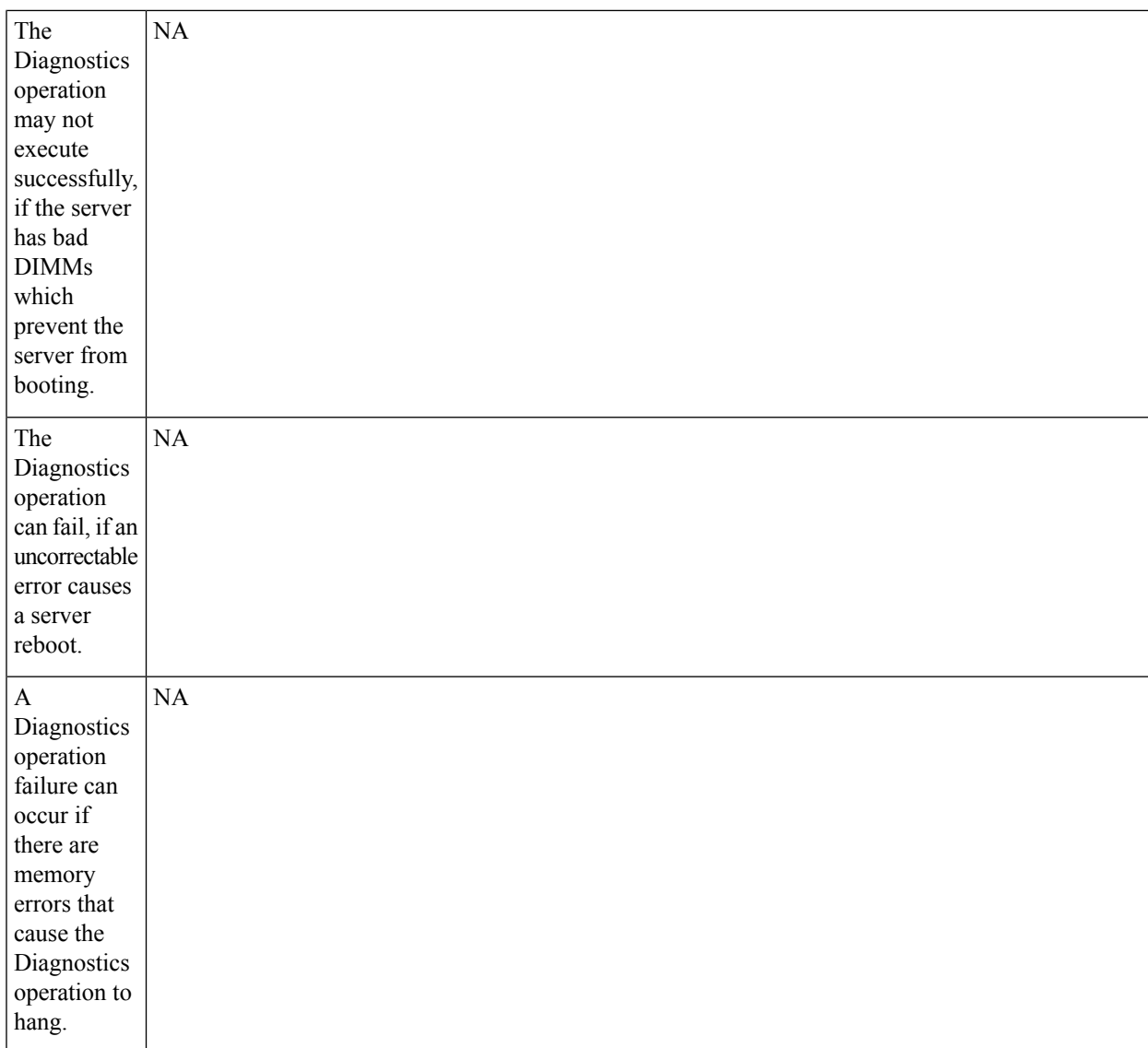

I

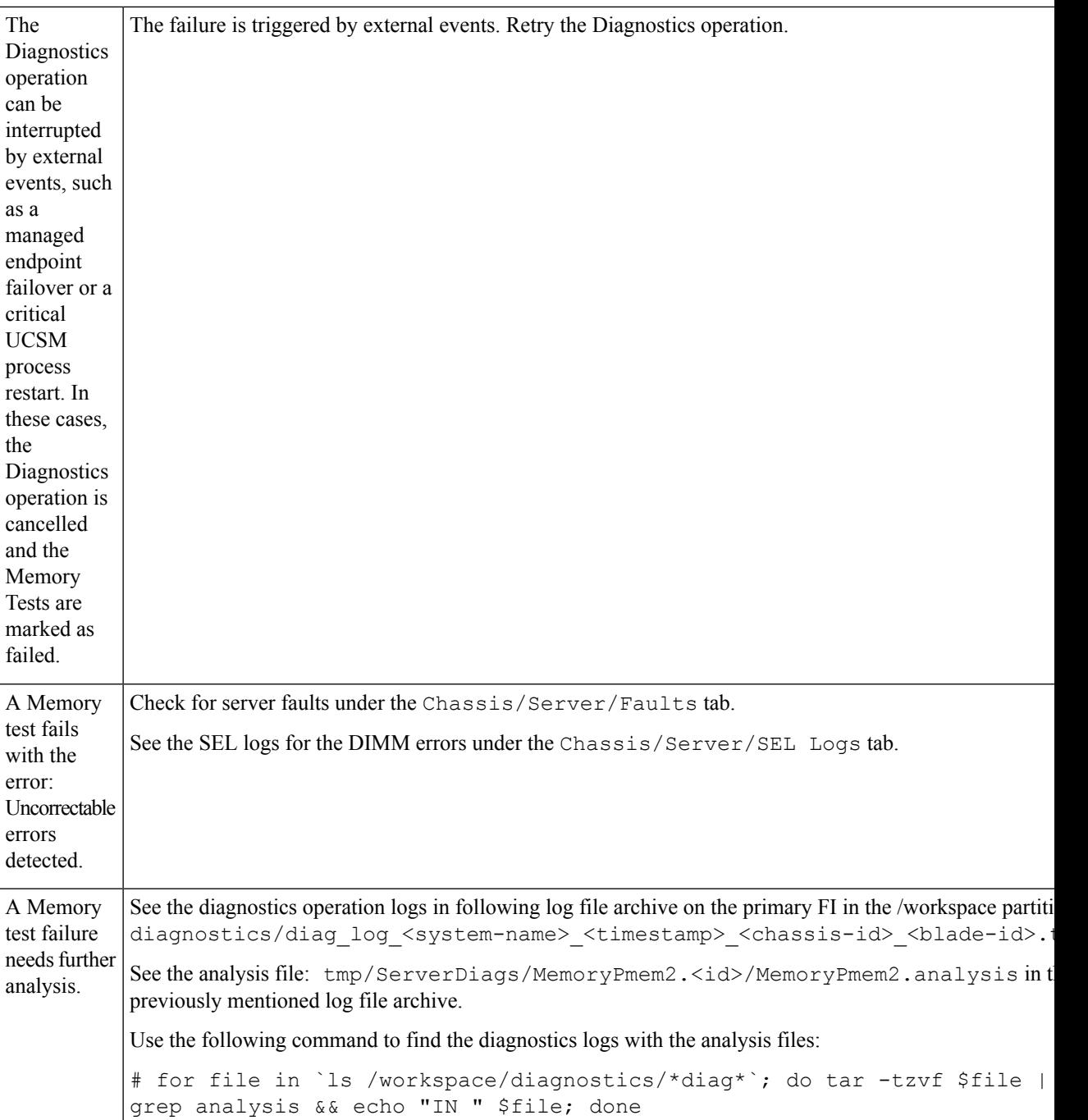